# **SIEMENS**

# SIMATIC

# Industrial Software S7 F/FH Systems - Configuring and Programming

Programming and Operating Manual

# [Preface](#page-2-0)

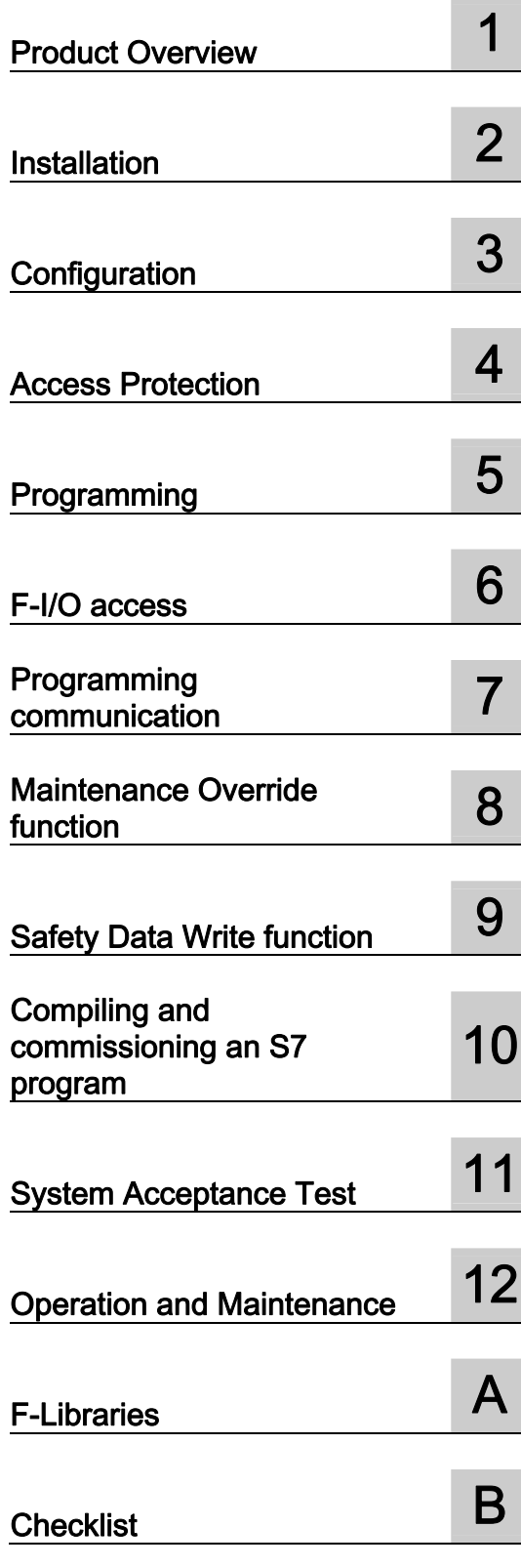

### Legal information

### Warning notice system

This manual contains notices you have to observe in order to ensure your personal safety, as well as to prevent damage to property. The notices referring to your personal safety are highlighted in the manual by a safety alert symbol, notices referring only to property damage have no safety alert symbol. These notices shown below are graded according to the degree of danger.

### DANGER

indicates that death or severe personal injury will result if proper precautions are not taken.

### WARNING

indicates that death or severe personal injury may result if proper precautions are not taken.

### $/$ I $\backslash$ CAUTION

with a safety alert symbol, indicates that minor personal injury can result if proper precautions are not taken.

### **CAUTION**

without a safety alert symbol, indicates that property damage can result if proper precautions are not taken.

### **NOTICE**

indicates that an unintended result or situation can occur if the corresponding information is not taken into account.

If more than one degree of danger is present, the warning notice representing the highest degree of danger will be used. A notice warning of injury to persons with a safety alert symbol may also include a warning relating to property damage.

### Qualified Personnel

The device/system may only be set up and used in conjunction with this documentation. Commissioning and operation of a device/system may only be performed by qualified personnel. Within the context of the safety notes in this documentation qualified persons are defined as persons who are authorized to commission, ground and label devices, systems and circuits in accordance with established safety practices and standards.

### Proper use of Siemens products

Note the following:

### ∕i∖warning

Siemens products may only be used for the applications described in the catalog and in the relevant technical documentation. If products and components from other manufacturers are used, these must be recommended or approved by Siemens. Proper transport, storage, installation, assembly, commissioning, operation and maintenance are required to ensure that the products operate safely and without any problems. The permissible ambient conditions must be adhered to. The information in the relevant documentation must be observed.

### **Trademarks**

All names identified by ® are registered trademarks of the Siemens AG. The remaining trademarks in this publication may be trademarks whose use by third parties for their own purposes could violate the rights of the owner.

### Disclaimer of Liability

We have reviewed the contents of this publication to ensure consistency with the hardware and software described. Since variance cannot be precluded entirely, we cannot guarantee full consistency. However, the information in this publication is reviewed regularly and any necessary corrections are included in subsequent editions.

 $(A \tA$ 

Siemens AG Industry Sector Postfach 48 48 90026 NÜRNBERG GERMANY

 A5E00085588-06  $@$  05/2009

# <span id="page-2-0"></span>Preface

### Purpose of this documentation

The information in this manual enables you to configure and program fail-safe S7 F/FH Systems using S7 F Systems V6.1.

As a supplement, you need the " Safety Engineering in SIMATIC S7 [\(http://support.automation.siemens.com/WW/view/en/12490443](http://support.automation.siemens.com/WW/view/en/12490443)) " system manual.

### Basic Knowledge Requirements

General basic knowledge of automation engineering is needed to understand this documentation. Basic knowledge of the following is also necessary:

- Fail-safe automation systems
- S7-400 Automation Systems
- Distributed I/O systems on PROFIBUS DP
- *STEP 7* basic software, particularly:
	- Working with SIMATIC Manager
	- $-$  Hardware configuration with HW Config
	- Communication between CPUs
	- CFC optional software

### Scope of this documentation

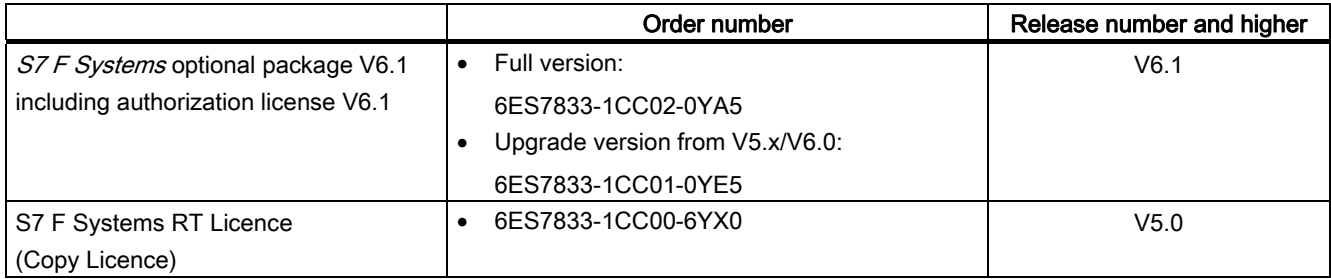

The *S7 F Systems* optional package is used for configuring and programming S7 F/FH Systems. Integration of the F-I/Os listed below in S7 F/FH Systems is also addressed:

- ET 200S fail-safe modules
- ET 200eco fail-safe I/O modules
- ET 200pro fail-safe modules
- S7-300 fail-safe signal modules
- Fail-safe DP standard slaves
- Fail-safe PA field devices

# What's New?

The innovations in S7 F Systems V6.1 are described below:

- New functionality
	- Maintenance Override
- Revised safety program comparison function
- Expanded access protection
- F-Forcing support
- New F-Blocks in the F-Library:
	- F CH II: F-Channel driver for inputs of data type INT of fail-safe DP standard slaves and fail-safe standard I/O devices
	- F\_CH\_IO: F-Channel driver for outputs of data type INT of fail-safe DP standard slaves and fail-safe standard I/O devices
	- F\_CH\_DII: F-Channel driver for inputs of data type DINT of fail-safe DP standard slaves and fail-safe standard I/O devices
	- F\_CH\_DIO: F-Channel driver for outputs of data type DINT of fail-safe DP standard slaves and fail-safe standard I/O devices
	- F\_FDI\_FR: Conversion from F\_DINT to F\_REAL
	- F\_FR\_FDI: Conversion from F\_REAL to F\_DINT
	- F\_POLYG: F-Control block with non-linear characteristic
	- F\_INT\_P: Integration function with integration mode and track mode
	- F\_PT1\_P: First order delay
	- F\_DEADTM: Monitoring of changes in F\_REAL values at the same measuring point
	- F\_SWC\_P: Centralized control of operator input via the OS
	- F\_SWC\_BO: Processing of a parameter of data type F\_BOOL for operator input via the OS
	- F\_SWC\_R: Processing of a parameter of data type F\_REAL for operator input via the OS
- New block in the F-Library:
	- SWC\_MOS: Command function for Maintenance Override
	- FORCEOFF: Deactivation of F-Force

### Approvals

S7 F/FH Systems and the F-I/O are certified for use in safety mode for:

- Safety Integrity Level SIL1 to SIL3 in accordance with IEC 61508
- Category 1 to 4 in accordance with EN 954-1

# Position in the information landscape

Depending on your application, you will need the following supplementary documentation when working with S7 F/FH Systems.

This documentation includes references to the supplementary documentation where appropriate.

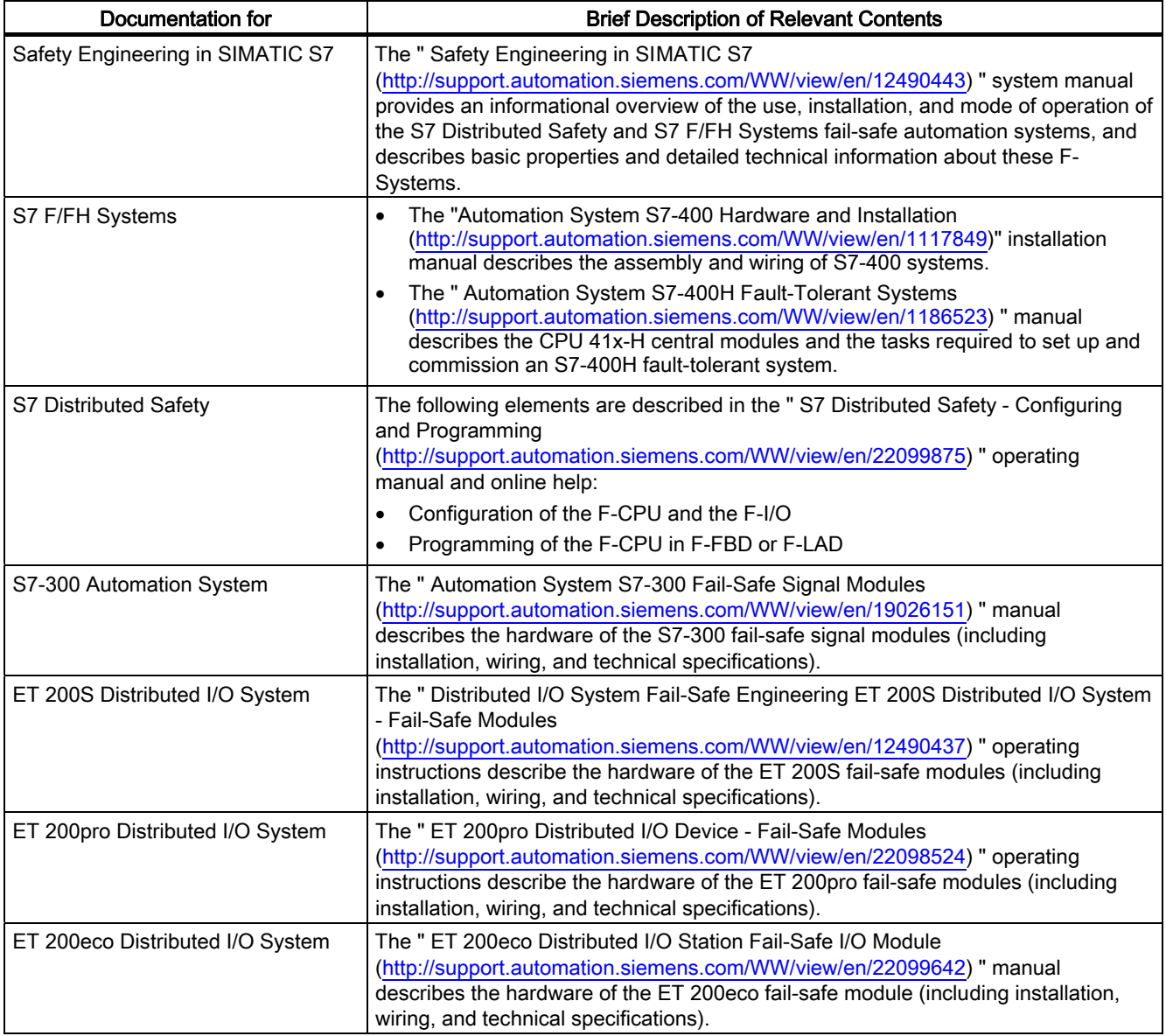

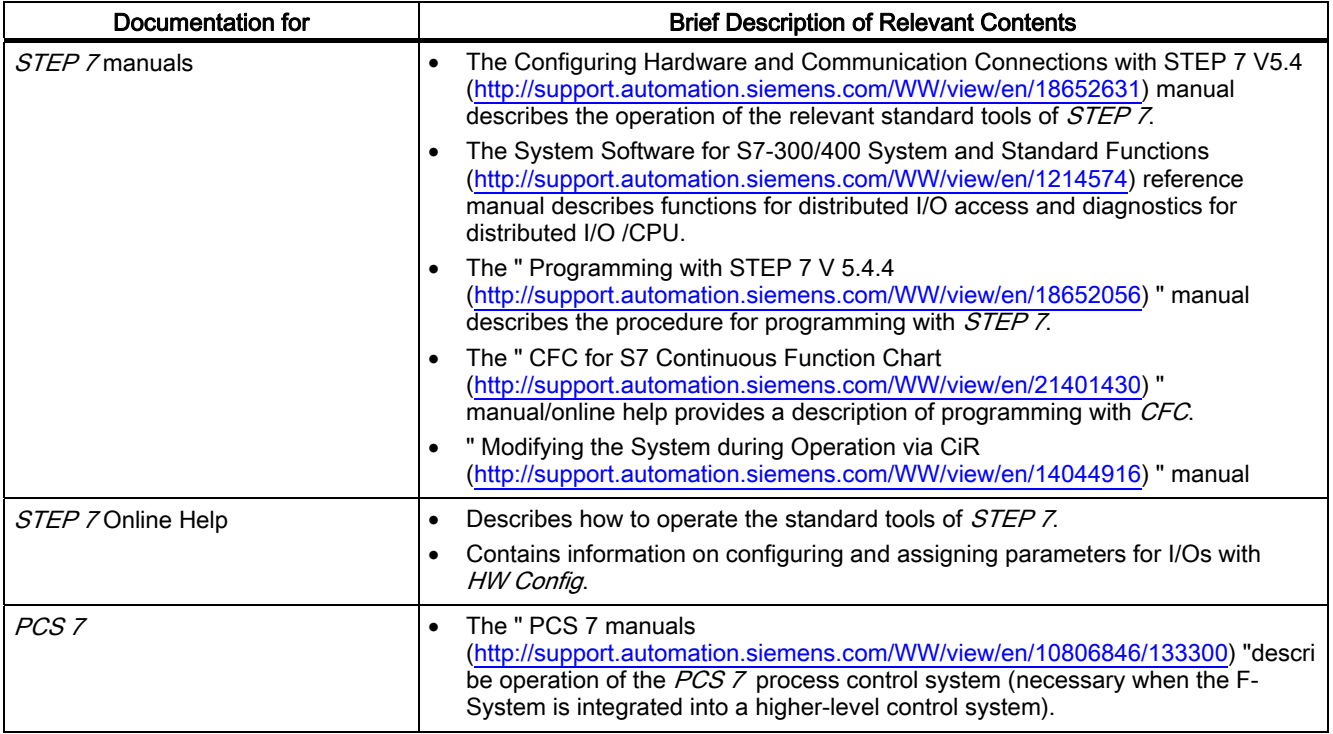

### Guide

This documentation describes how to work with the S7 F Systems optional package. It includes both instructional material and reference material (description of fail-library blocks).

The following topics are addressed:

- Configuration of S7 F Systems
- Access protection for S7 F Systems
- Programming of the safety program (safety-related user program)
- Safety-related communication
- Support for the system acceptance test
- Operation and maintenance of S7 F Systems
- F-Libraries

# **Conventions**

In this documentation, the terms "safety engineering" and "fail-safe engineering" are used synonymously. The same applies to the terms "fail-safe" and "F-".

When S7 F Systems appears in italics, it refers to the optional package for the "S7 F/FH Systems" fail-safe system.

The term "safety program" refers to the fail-safe portion of the user program and is used instead of "fail-safe user program," "F-program," etc. For purposes of contrast, the nonsafety-related user program is referred to as the "standard user program".

"F-CPU" denotes a CPU with fail-safe capability. A CPU with fail-safe capability is a central processing unit that is approved for use in S7 F/FH Systems and S7 Distributed Safety.

### Additional support

If you have further questions about the use of products presented in this manual, contact your local Siemens representative:

You will find information on who to contact on the Web [\(http://www.siemens.com/automation/partner](http://www.siemens.com/automation/partner)).

A guide to the technical documentation for the various SIMATIC products and systems is available on the Web [\(http://www.siemens.com/simatic-tech-doku-portal](http://www.siemens.com/simatic-tech-doku-portal)).

You will find the online catalog and online ordering system on the Web [\(http://mall.automation.siemens.com](http://mall.automation.siemens.com/)).

# Training center

We offer courses to help you get started with the *SIMATIC S7* automation system. Contact your regional training center or the central training center in D -90327 Nuremberg, Federal Republic of Germany.

You will find more information on the Web ([http://www.sitrain.com\)](http://www.sitrain.com/).

### H/F Competence Center

The H/F Competence Center in Nuremberg offers special workshops on SIMATIC S7 failsafe and fault-tolerant automation systems. The H/F Competence Center can also provide assistance with onsite configuration, commissioning and troubleshooting.

For questions about workshops, etc., contact: hf-cc.aud@siemens.com

### Technical Support

To contact Technical Support for all Industry Automation products, use the Support Request Web form [\(http://www.siemens.com/automation/support-request\)](http://www.siemens.com/automation/support-request).

You can find additional information about our Technical Support on the Web [\(http://www.siemens.com/automation/service](http://www.siemens.com/automation/service)).

### Service & Support on the Internet

In addition to our paper documentation, our complete knowledge base is available to you on the Web [\(http://www.siemens.com/automation/service&support](http://www.siemens.com/automation/service&support)).

There, you will find the following information:

- Newsletters providing the latest information on your products
- A search engine in Service & Support for locating the documents you need
- A forum where users and experts from all over the world exchange ideas
- Your local contact partner for Industry Automation products in our Contact Partners database
- Information about on-site service, repairs, spare parts, and much more under "Repairs, spare parts, and consulting"

# Important note for maintaining the operational safety of your system

### Note

Systems with safety-related characteristics are subject to special operational safety requirements on the part of the operator. The supplier is also obliged to comply with special product monitoring measures. For this reason, we publish a special newsletter containing information on product developments and features that are (or could be) relevant to operation of safety-related systems. By subscribing to the relevant newsletter, you will always have the latest information and able to make changes to your system, when necessary. Just visit us on the Web

([https://www.automation.siemens.com/WW/newsletter/guiThemes2Select.aspx?HTTPS=RE](https://www.automation.siemens.com/WW/newsletter/guiThemes2Select.aspx?HTTPS=REDIR&subjectID=2) [DIR&subjectID=2\)](https://www.automation.siemens.com/WW/newsletter/guiThemes2Select.aspx?HTTPS=REDIR&subjectID=2).

There, you can register for the following newsletters:

- S7-300/S7-300F
- S7-400/S7-400H/S7-400F/FH
- Distributed I/O
- SIMATIC Industrial Software

To receive these newsletters, select the check box "Update".

### Warnings index

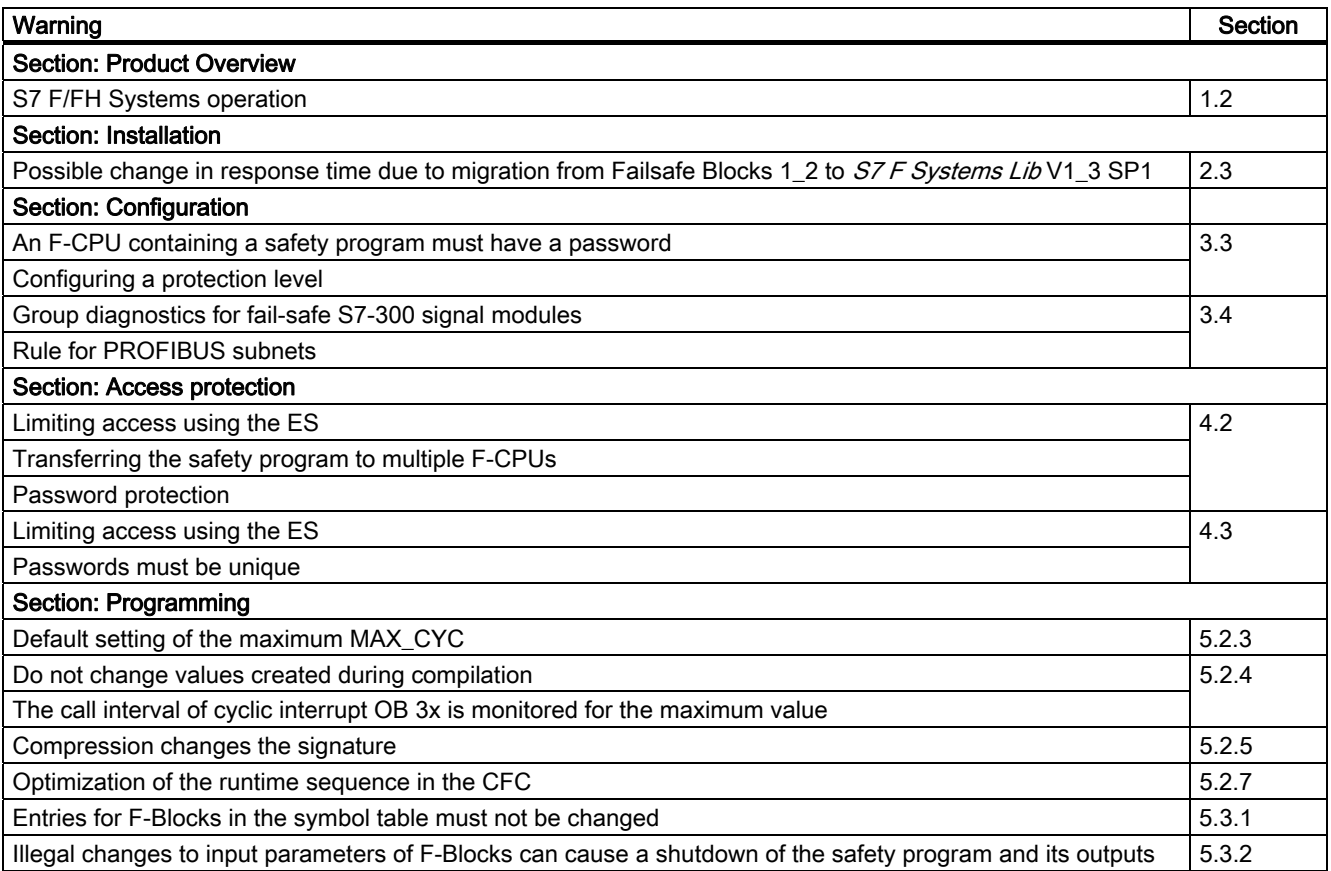

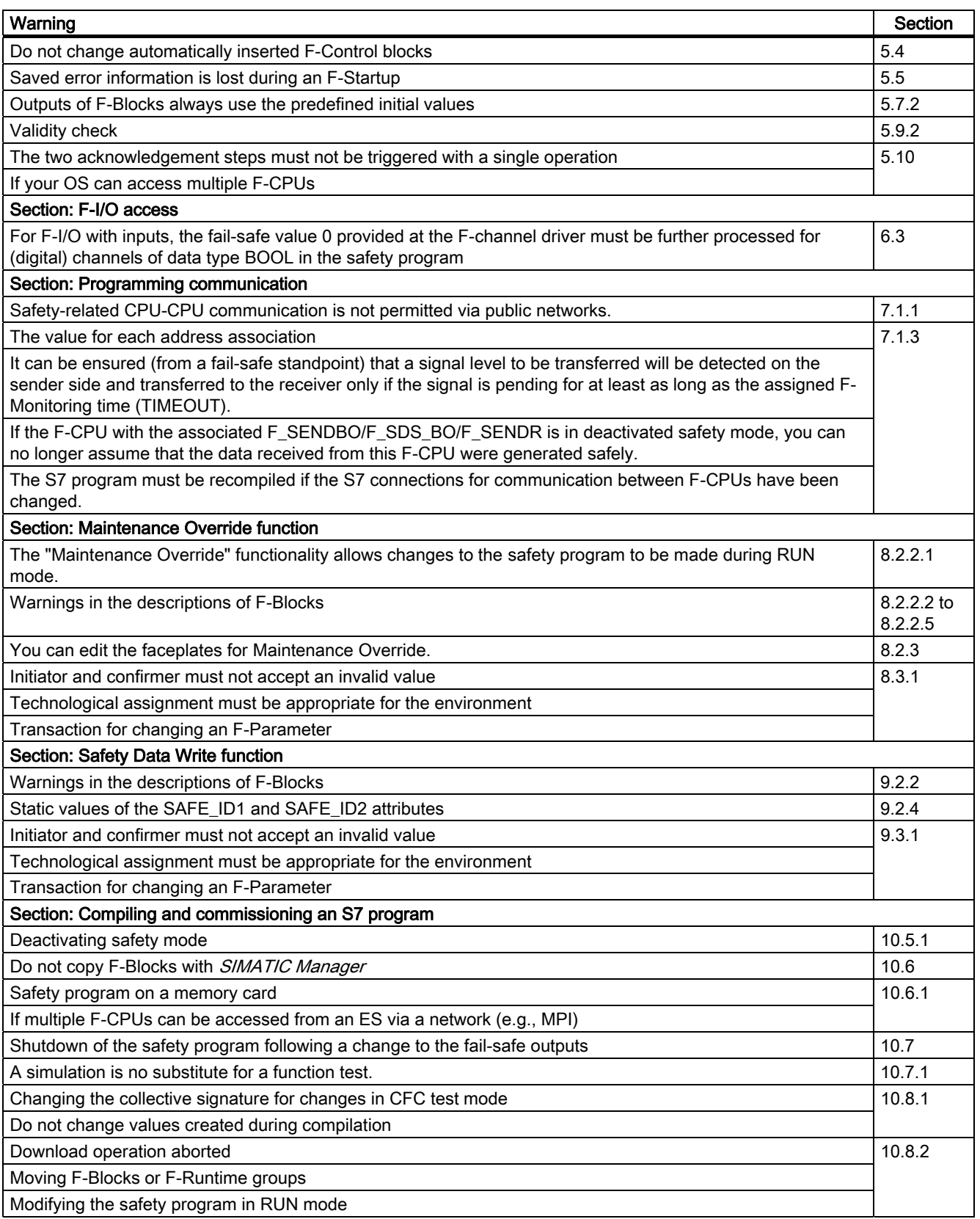

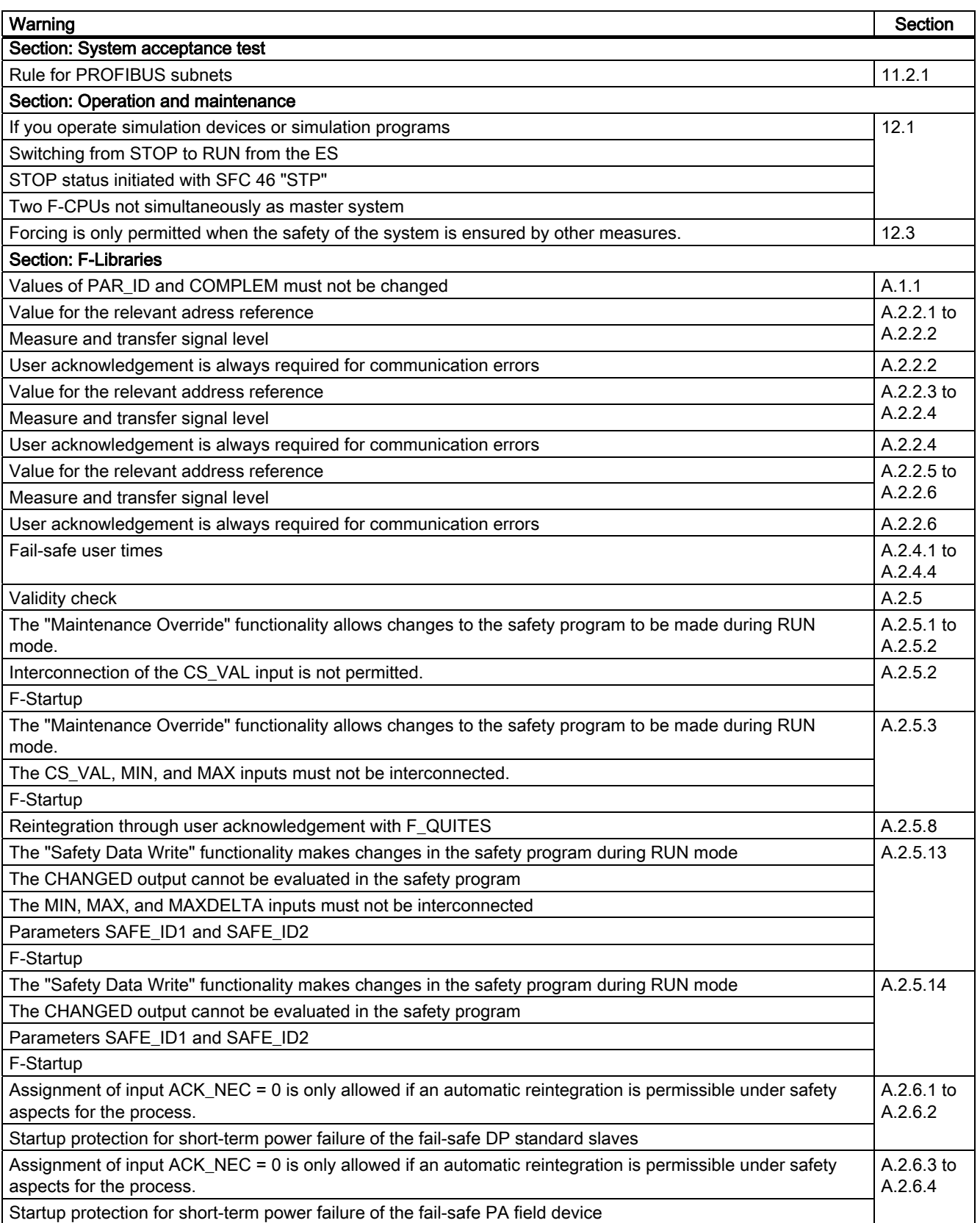

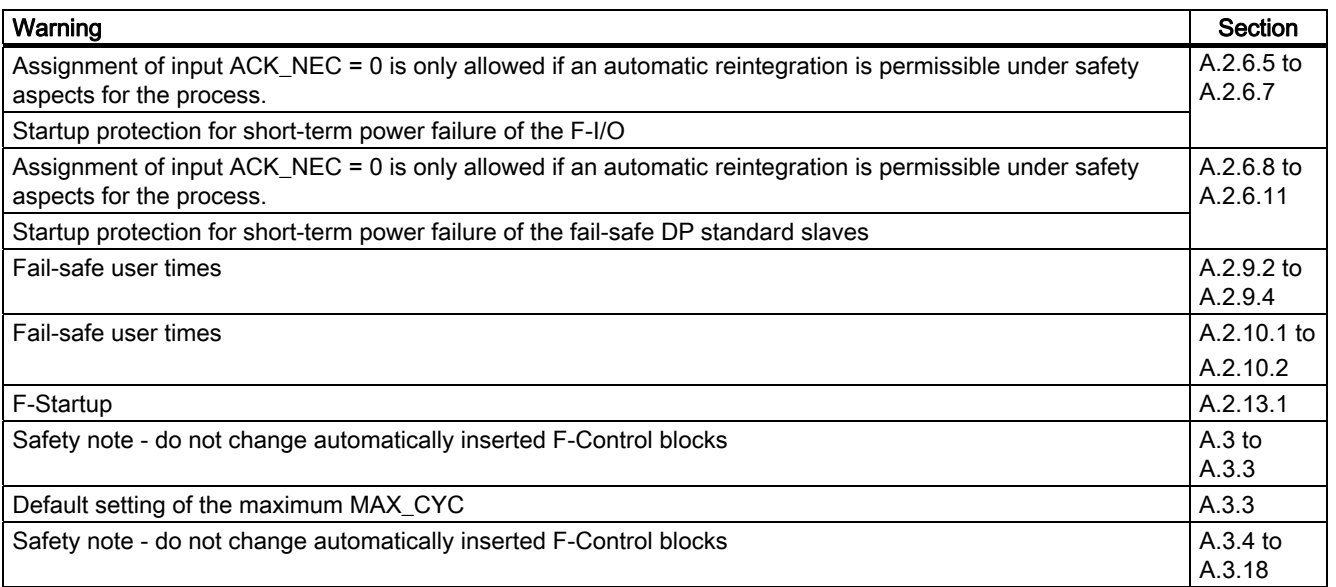

Preface

# Table of contents

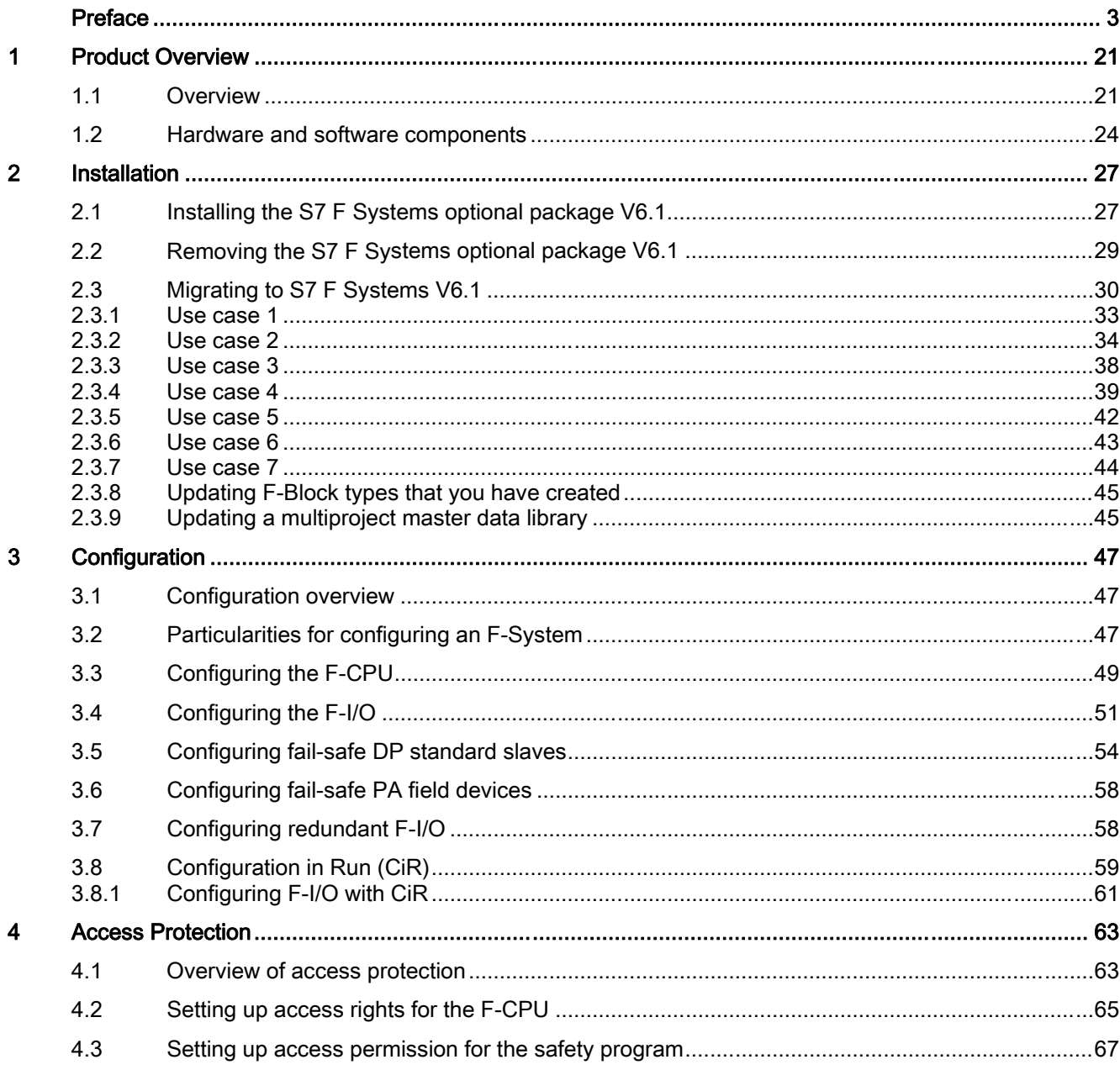

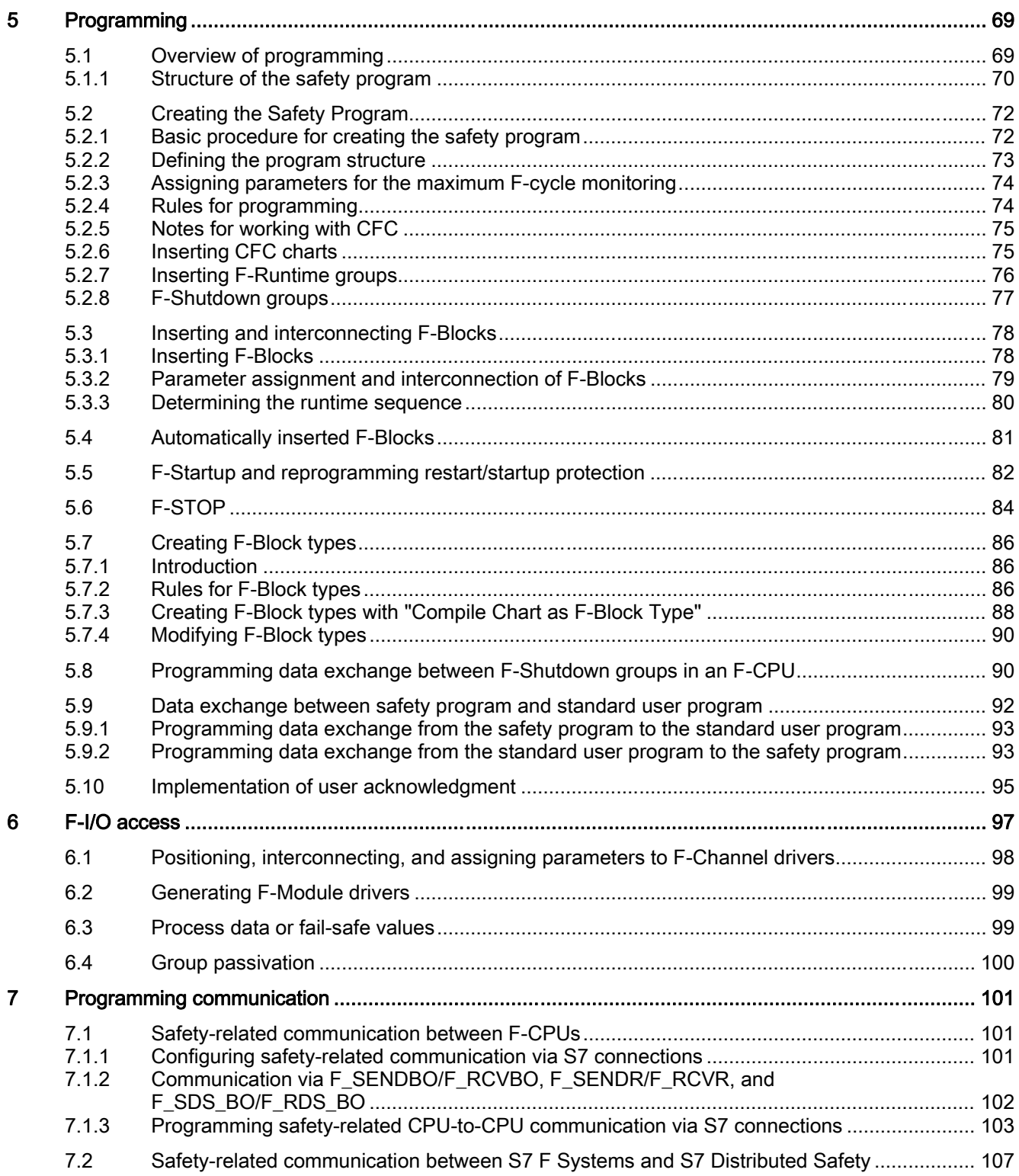

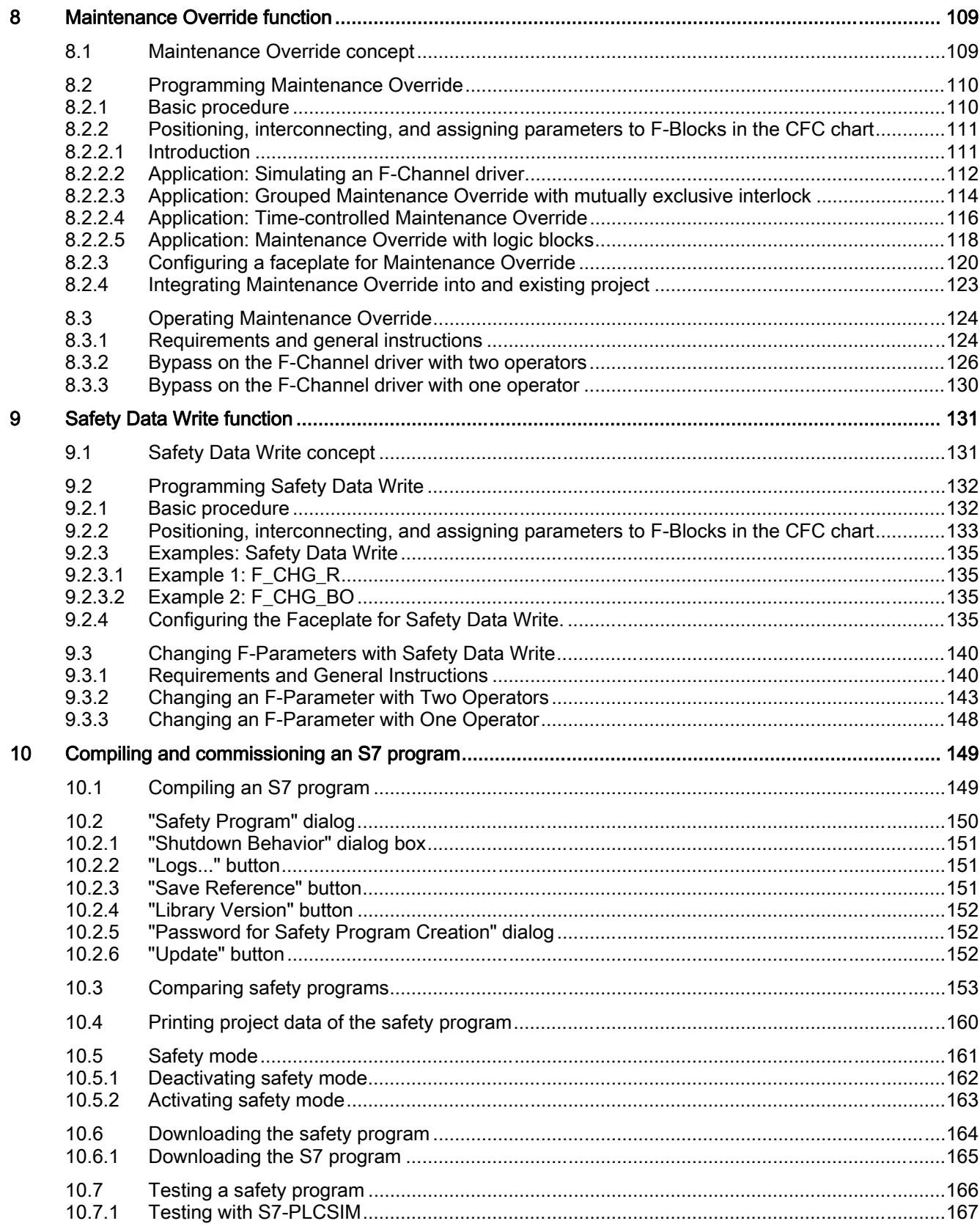

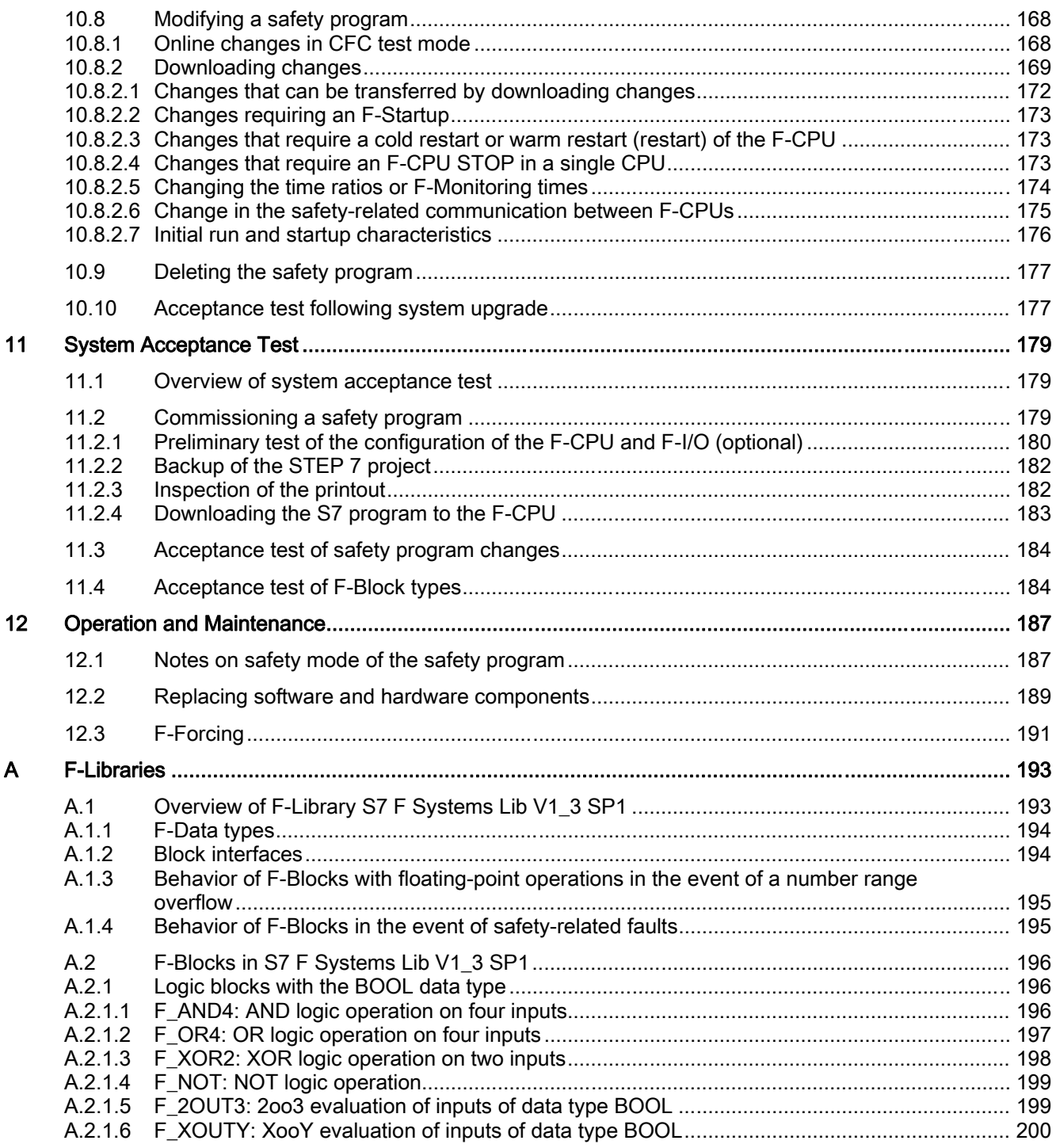

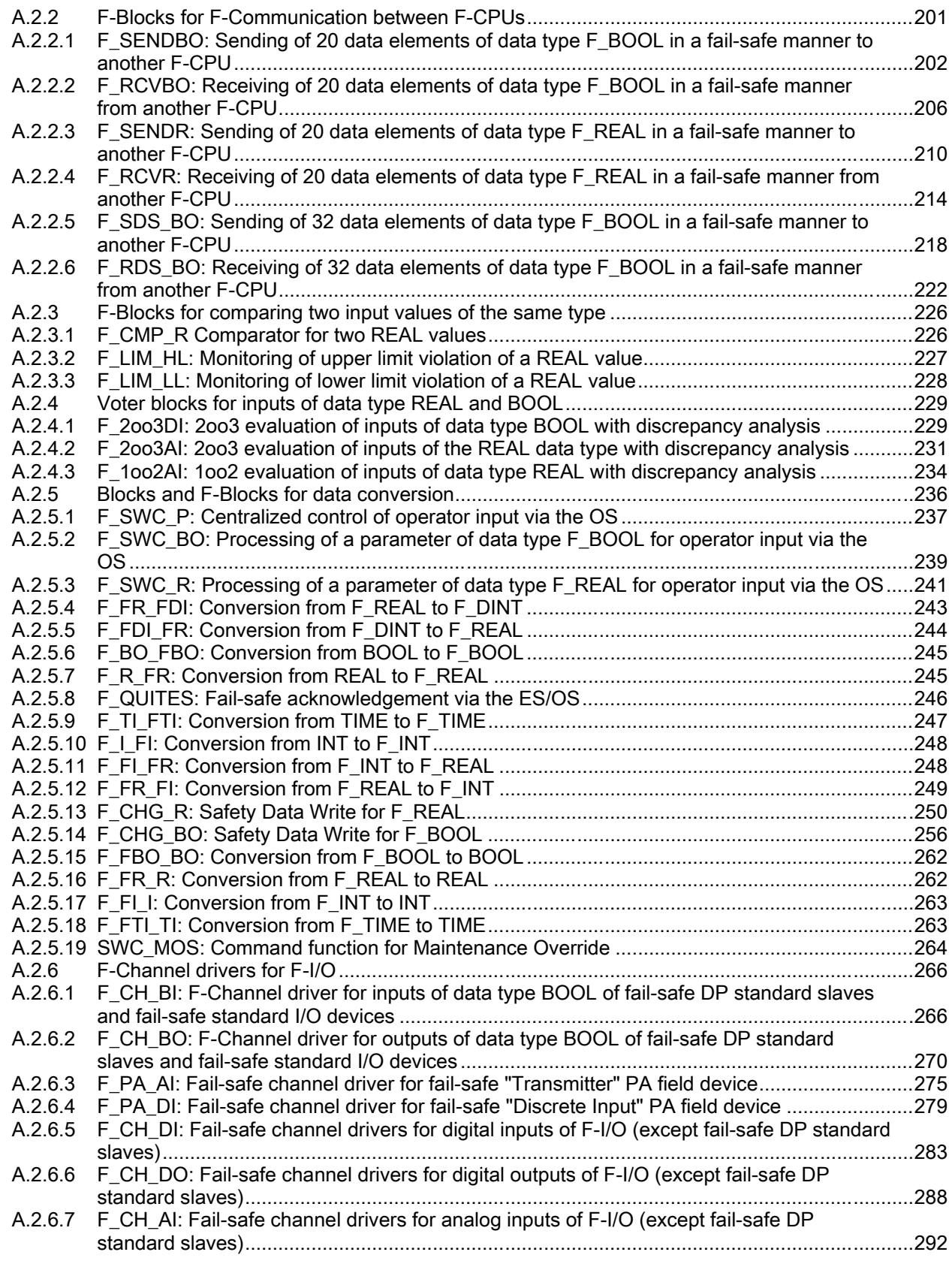

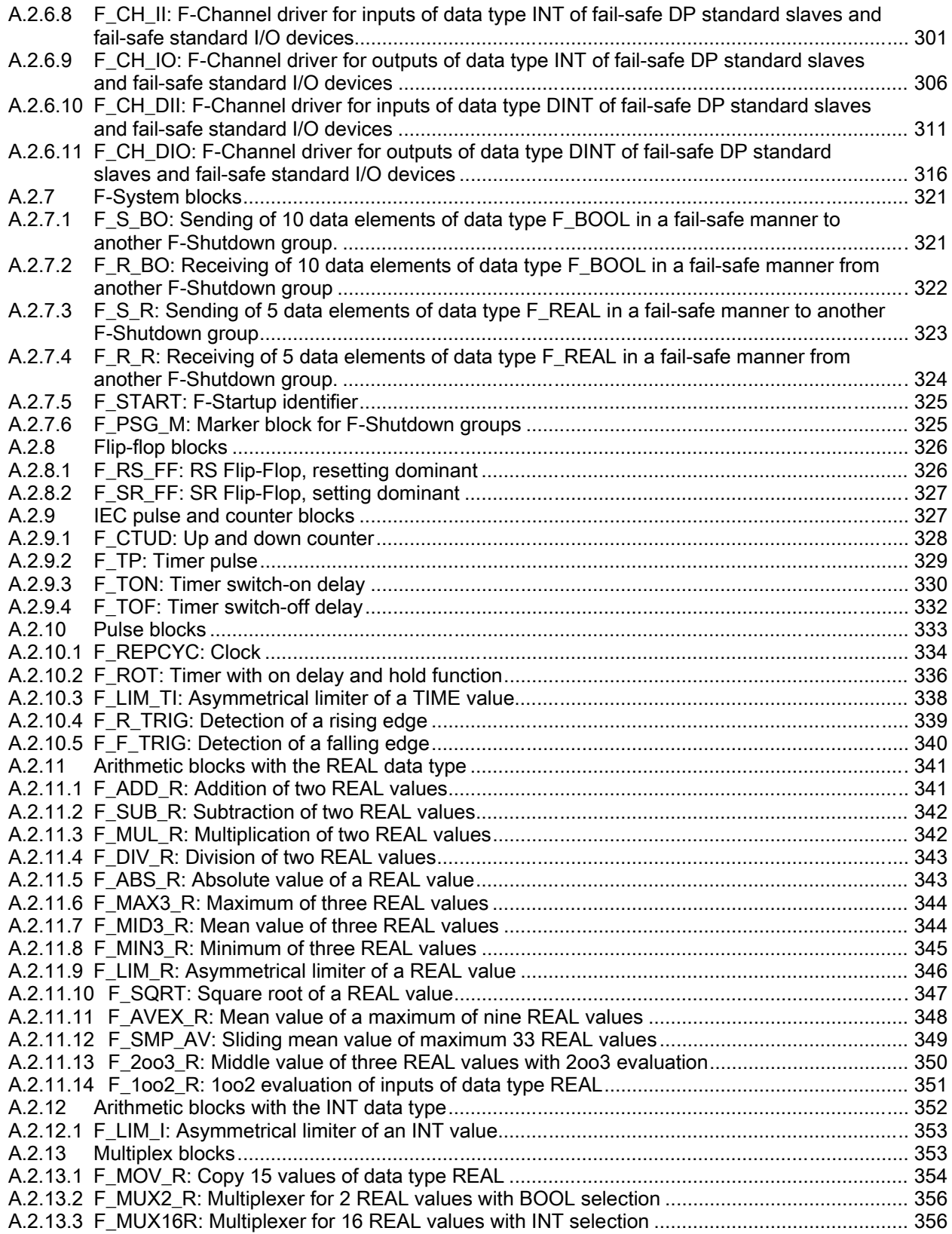

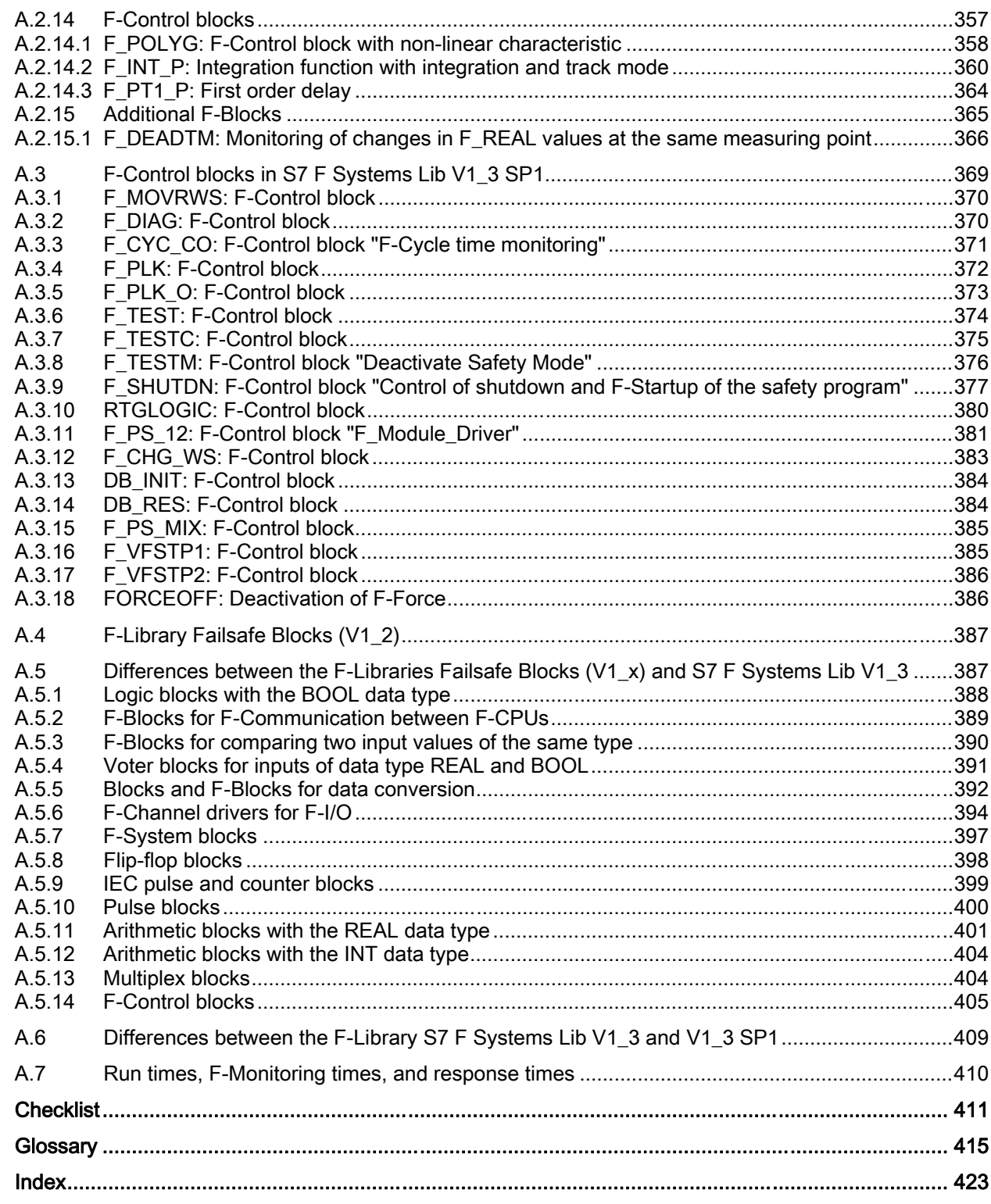

 $\, {\bf B} \,$ 

Table of contents

# <span id="page-20-0"></span>Product Overview 1

# 1.1 Overview

# S7 F/FH Systems fail-safe systems

The fail-safe automation systems ("F-Systems") S7 F/FH Systems are used in systems with stringent safety requirements. The objective of S7 F/FH Systems is to control processes with an immediately achievable safe state. In other words, F-Systems control processes in which an immediate shutdown does not endanger people or the environment.

The S7 F Systems optional package comprises the following two components:

- S7 F Configuration Pack V5.5 SP6
- *S7 F Systems* V6.1

# Achievable safety requirements

With S7 F/FH Systems, you achieve the following safety requirements:

- Safety Integrity Level SIL1 to SIL3 in accordance with IEC 61508
- Category 1 to 4 in accordance with EN 954-1

### The principle of safety functions in S7 F/FH Systems

Functional safety is implemented principally through safety functions in the software. Safety functions are performed by S7 F/FH Systems whenever a dangerous event occurs:

- To place the system in a safe state
	- or
- To keep the system in a safe state

Safety functions are contained mainly in the following components:

- In the safety-related user program (safety program) in the fail-safe CPU (F-CPU)
- In the fail-safe inputs and outputs (F-I/O)

The F-I/O ensures safe processing of field information (such as temperature and level monitoring). They have all of the required hardware and software components for safe processing, in accordance with the required safety class. You only have to program the user safety function. The safety function for the process can be provided through a user safety function or a fault reaction function. In the event of a fault, if the F-system can no longer execute its actual user safety function, it executes the fault reaction function. For more information, refer to the section entitled "[F-STOP](#page-83-0) (Page [84](#page-83-0))".

1.1 Overview

# Example of user safety functions and fault reaction functions

In the event of overpressure, the F-system opens a valve (user safety function). In the event of a dangerous fault in the F-CPU, all outputs are switched off (fault reaction function). The valve is opened and the other actuators also achieve a safe state. If the F-system is intact, only the valve would be opened.

# Fail-safety and availability

To increase availability of the automation system and, thus, to prevent process failures due to faults in the F-System, you can optionally equip fail-safe systems with a fault-tolerant feature. You achieve this increased availability through component redundancy:

- Power supply
- Central processing unit
- Communication
- $\bullet$  F-I/O

With fail-safe, high-availability S7 F/FH Systems, you can resume production without harming people or the environment.

# Use in process engineering

The figure below shows you the possible ways of integrating S7 F/FH Systems into you process automation system with PCS 7.

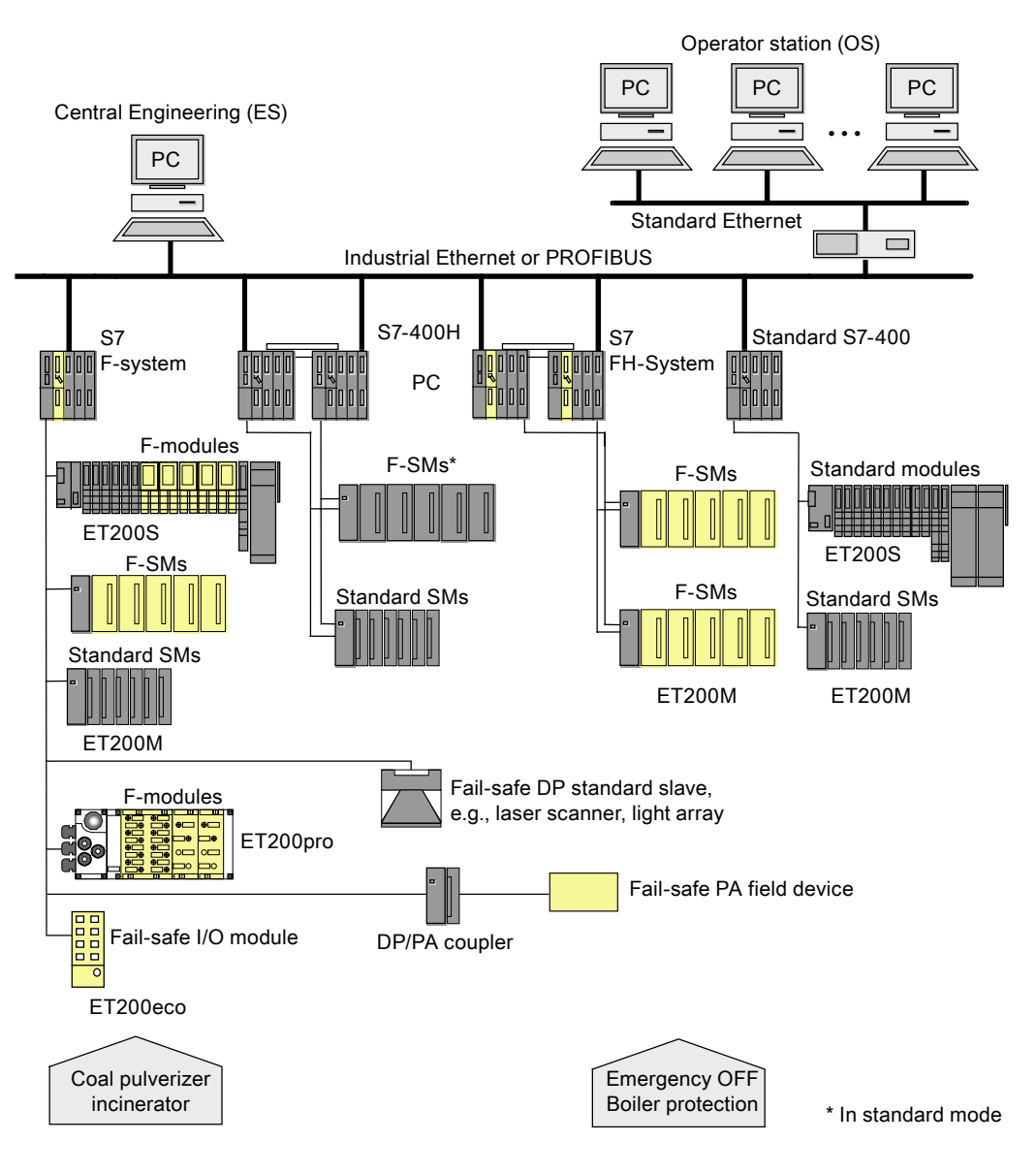

<span id="page-23-0"></span>1.2 Hardware and software components

# 1.2 Hardware and software components

### Hardware and software components of S7 F/FH Systems

The figure below provides an overview of the hardware and software components you need to configure and operate S7 F/FH Systems.

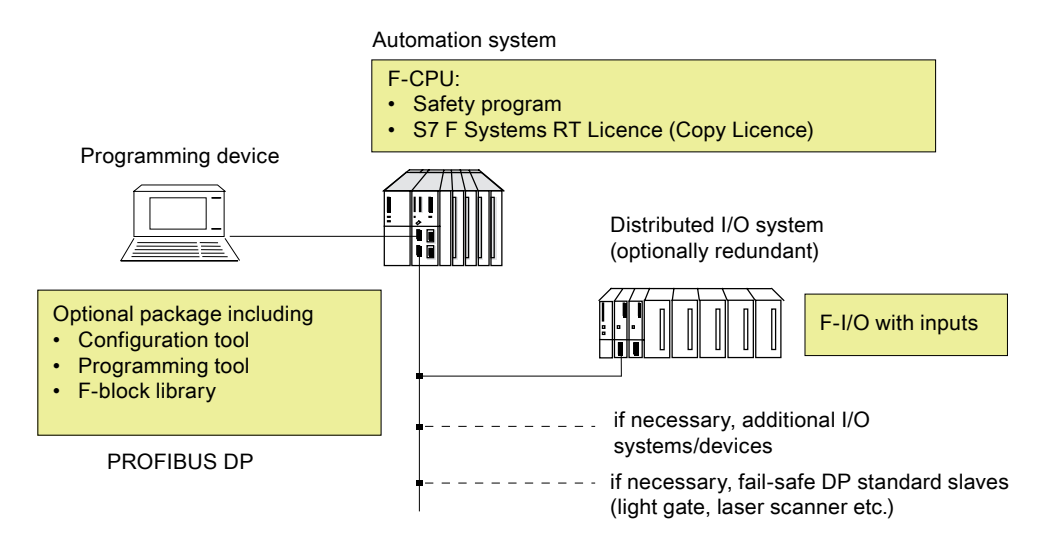

### Hardware components

The hardware components of S7 F/FH Systems include the following:

- F-CPU (CPU 412-3H, CPU 414-4H, or CPU 417-4H)
- Fail-safe inputs and outputs (F-I/O), such as:
	- S7-300 fail-safe signal modules in ET 200M (distributed configuration)
	- Fail-safe power and electronic modules in ET 200S
	- ET 200eco fail-safe I/O module
	- ET 200pro fail-safe modules
	- Fail-safe DP standard slaves
	- Fail-safe PA field devices

You can expand the configuration with standard I/O.

### Software components

# WARNING

### S7 F/FH Systems operation

You may only operate S7 F/FH Systems in the released system environments.

Operation on terminal server/clients or on a virtual server/system is expressly excluded.

The software components of S7 F/FH Systems include the following:

- S7 F Systems optional package on the ES for configuring and programming the Fsystem
- Safety program in the F-CPU

You also need the *STEP* 7 basic software and the *CFC* optional software on the ES for configuring and programming.

### S7 F Systems optional package

This documentation describes  $S7F$  Systems.  $S7F$  Systems is the configuration and programming software for S7 F/FH Systems. With  $S7$  F Systems, you receive the following:

- Support for configuring the F-I/O in *STEP 7* with HW Config
- Support for creating the safety program and integrating fault detection functions into the safety program
- F-Library containing F-Blocks that you can use in your safety program
- Moreover, S7 F Systems offers functions for comparing safety programs and for assisting you with the system acceptance test.
- Support for operating fail-safe parameters of a PCS 7 OS during operation (Safety Data Write).
- Support for safety-related modification of F-Parameters in the safety program of an F-CPU from a PCS 7-OS (Maintenance Override).
- Support during operation and maintenance with F-Forcing.

### Safety program

You create a safety program with the CFC Editor in STEP 7 from the F-Blocks that are provided in an F-Library with the S7 F Systems optional package.

Safety checks are automatically performed and additional F-Blocks for error detection and fault reaction are inserted when you compile the safety program. This ensures that failures and faults are detected, and appropriate responses are initiated. This maintains the F-System in a safe state or places it in a safe state.

In the CPU module, the S7 program consists of fail-safe components (safety program) and non-fail-safe components (standard user program).

Data can be exchanged between the safety user program and the standard user program in the F-CPU with special F-Blocks for data conversion.

Product Overview

1.2 Hardware and software components

# <span id="page-26-0"></span>Installation 2

# 2.1 Installing the S7 F Systems optional package V6.1

# Software requirements

You must install the following software packages in order to operate S7 F Systems V6.1:

- On the ES
	- STEP 7V5.3 HF4 or later
	- CFC V6.1 SP2 HF10 or later
	- Optional: PCS 7V6.1 SP2 or later
- On the OS (for S7 F Systems HMI)
	- PCS 7 V6.1 SP2 or later
- For off-line testing
	- $-$  S7 PLCSIM V5.4

# Available installation units

S7 F Systems comprises the following installation units:

- *S7 F Systems* V6.1
- *S7 F Systems HMI* V6.1
- S7 F Systems Lib V1\_3 SP1
- S7 F Configuration Pack V5.5 SP6
- *Automation License Manager* V4.0 SP2

The correct version of the S7 F Configuration Pack will be installed based on whether you have installed PCS 7 and which version you have installed. For more information, read the installation notes in Section 3 of the "S7 F ConfigurationPack - readme" file for  $S7F$ Configuration Pack V5.5 SP6.

### Reading readme files

You will find important information about the supplied software in the readme files "S7 F Systems - readme", "S7 F Configuration Pack - readme," and "S7 F Systems HMI - readme". You can display these files at the end of the corresponding setup program. At a later point, you can open the readme file by selecting Start > SIMATIC > Product Notes > English.

2.1 Installing the S7 F Systems optional package V6.1

# Installing S7 F Systems

- 1. Start your ES/workstation. Ensure that no STEP 7 applications are open.
- 2. Insert the optional package product CD.
- 3. Initiate the SETUP.EXE program on the CD.
- 4. Follow the setup program instructions.

# Starting S7 F Systems

The S7 F Systems optional package does not contain any applications that you must start specifically. Support for the configuration and programming of F-Systems is integrated into:

- SIMATIC Manager
- HW Confia
- CFC Editor
- *PCS 7* OS

# Displaying integrated Help

Context-sensitive Help is provided for the dialogs of the optional package. You can access this Help at every stage of configuring and programming using the F1 key or the "Help" button. For advanced help, select Help > Contents > Calling Help on Optional Packages > S7 F/FH Systems - Working with F Systems.

### License key (usage authorization)

A license key is required for the  $S7F$  Systems optional package. This license key is installed in the same way as for STEP 7 and the optional packages. For information on installing and working with license keys, refer to the readme file and the *STEP* 7 basic Help.

# S7 F Systems RT License (Copy License)

The S7 F Systems RT license (copy license) allows you to use a CPU as an F-CPU (for example, to run a safety program on it).

Installation

2.2 Removing the S7 F Systems optional package V6.1

# <span id="page-28-0"></span>2.2 Removing the S7 F Systems optional package V6.1

# Removing S7 F Systems

The S7 F Systems optional package comprises the following components:

- S7 F Configuration Pack V5.5 SP6
- *S7 F Systems* V6.1
- S7 F Systems Lib V1\_3 SP1
- S7 F Systems HMI V6.1

These components can be individually removed. Use the normal procedure in Windows for removing software:

- 1. In Windows, double-click the "Add/Remove Programs" icon in "Control Panel" to open the dialog box for installing software.
- 2. Select the appropriate entry in the list of installed software. Click "Remove" to remove the software.

# <span id="page-29-0"></span>2.3 Migrating to S7 F Systems V6.1

### Introduction

Before migrating from an existing project to *S7 F Systems* V6.1, read through the following section carefully. This section contains the following important information for you:

- Basic information on migrating to S7 F Systems V6.1
- Possible consequences of migrating to S7 F Systems V6.1
- Use cases for migrating to S7 F Systems V6.1

Migration to S7 F Systems V6.1 with S7 F Systems Lib V1\_3 SP1 offers you the following advantages:

- Support of additional fail-safe DP standard slaves
- **New F-Blocks**

### **Note**

S7 F Systems V6.1 supports more F-I/O than PCS 7. Refer to the PCS 7 documentation, if necessary.

With this F-I/O, only processing with *S7 F Systems* (but not the diagnostic functionality of *PCS*  $\bar{\gamma}$  is generated during compilation. For this reason, the message "This module is not supported" appears in the "Module Driver" tab during compilation.

### Note

You can use fail-safe PA field devices with the F-Library Failsafe Blocks (V1\_2) SP4 or S7 F Systems Lib V1\_3 or later. If you want to use the blocks of the S7 F Systems Lib V1\_3 SP1, you must keep the following in mind:

- You must first install at least PDM V6.0 SP2 with EDD of SITRANS DSIII PROFIsafe, V01.02.01-54 or later.
- You must at least first install STEP 7V5.4 SP2.

If these requirements are not met, you must continue to use the F-Library Failsafe Blocks  $(V1_2)$ .

### **Note**

Safety Matrix up to V5.2 HF 1 cannot be operated with S7 F Systems Lib V1 3 SP1. If you are using this, you must continue to use the F-Library *Failsafe Blocks* (V1\_2).

# Migrating to S7 F Systems V6.1

### **Note**

Proceed according to the following use cases when performing the migration. Do not use the "Update Block Types" function, even with multiprojects. To update a multiproject master data library, follow the procedure described in the section entitled " [Updating a multiproject master](#page-44-0)  [data library](#page-44-0) (Page [45\)](#page-44-0) ".

Before upgrading a specific project to  $S7$  F Systems V6.1, you must decide on one of two variants:

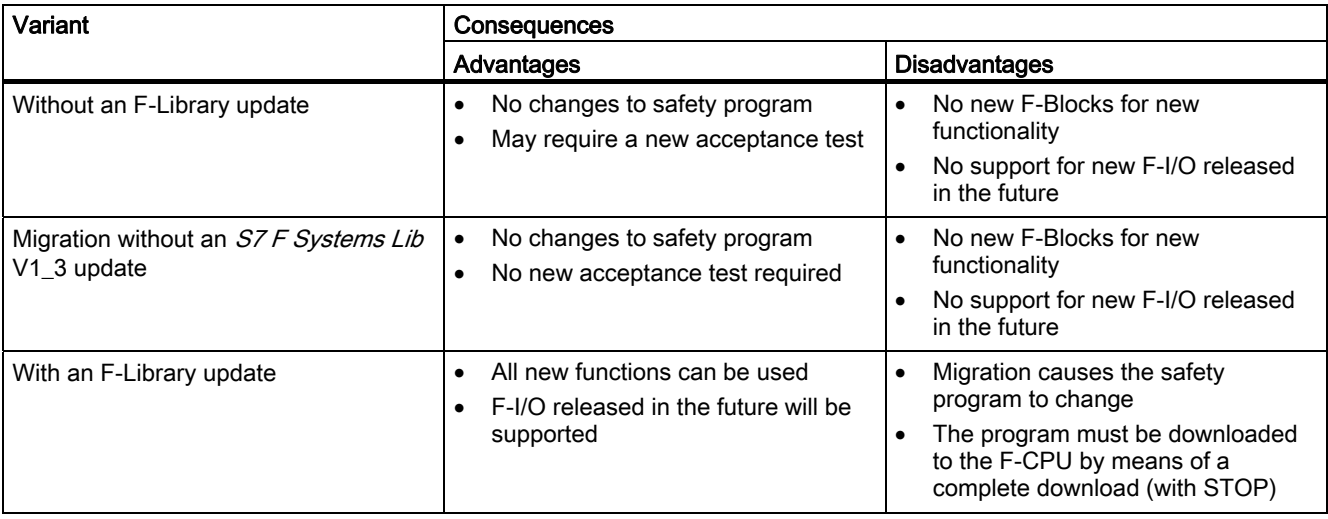

# Migration without an F-Library update

Migration without an update is purely a software update on your ES. The steps you must perform are determined by the version of  $S7F$  Systems you have installed on your ES. Select the appropriate case from the table below:

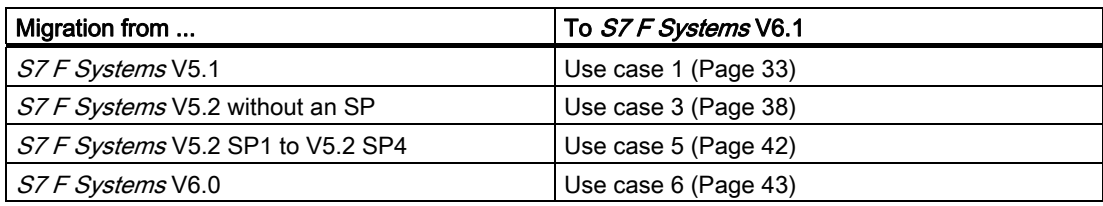

# Migration with an F-Library update

The steps you must perform are determined by the F-Library used in your S7 program. Select the appropriate case from the table below:

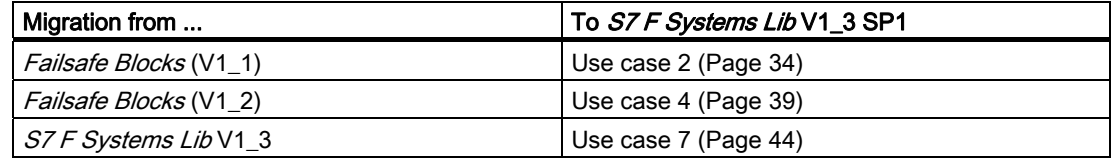

### Note

Refer also to the sections entitled "[Differences between the F-Libraries Failsafe Blocks](#page-386-0)  (V1 x) and S7 F Systems Lib V1\_3 (Page [387\)](#page-386-0)" and "Differences between the F-Library S7 [F Systems Lib V1\\_3 and V1\\_3 SP1](#page-408-0) (Page [409](#page-408-0))".

# WARNING

Possible change in response time due to migration from Failsafe Blocks 1\_2 to S7 F Systems Lib V1\_3 SP1

Migration to  $S7F$  Systems Lib V1\_3 SP1 can cause a change in the maximum response time. Use the Excel file S7FTIMEB.XLS to calculate the new maximum response time of your S7 F/FH Systems. For more information, refer to the section entitled "[Run times, F-](#page-409-0)[Monitoring times, and response times](#page-409-0) (Page [410\)](#page-409-0)".

Follow the procedure described in the relevant use case.

You will find a description of the use cases in the sections below.

Installation

2.3 Migrating to S7 F Systems V6.1

# <span id="page-32-0"></span>2.3.1 Use case 1

### **Objective**

Simple software update from  $S7$  F Systems V5.1 to S7 F Systems V6.1 without program changes.

### Introduction

This use case helps you to migrate from  $S7$  F Systems V5.1 to  $S7$  F Systems V6.1 if you want to retain compatibility with your previous Version 5.1.

### **Requirements**

Your S7 program must be compiled, downloaded and executable for the original Failsafe Blocks (1\_1) F-Library. Ensure that this is the case by printing out the safety program and performing an online comparison.

### **Consequences**

- No changes to the safety program
- No changes to the collective signature

### Procedure

- 1. Before installing S7 F Systems V6.1: Copy the Failsafe Blocks (V1, 1) F-Library, as it is deleted when S7 F Systems V5.1 is removed:
	- Open the Failsafe Blocks (V1\_1) F-Library
	- In SIMATIC Manager, select Save As
	- Specify a different name, such as "Failsafe Blocks (V1\_1)x"
- 2. Install S7 F Systems V6.1.
- 3. Rename the copied *Failsafe Blocks* (V1\_1)x F-Library as "Failsafe Blocks (V1\_1)"
	- Open the "Failsafe Blocks (V1\_1)x" F-Library
	- In SIMATIC Manager, select Edit > Rename
	- Specify the name "Failsafe Blocks (V1\_1)"
- 4. Prior to the initial compilation, save the current state of your safety program as a reference ("Save Reference" in the "Safety Program" dialog) so that it will be available for future comparisons
- 5. You can now recompile your S7 program

# <span id="page-33-0"></span>2.3.2 Use case 2

### **Objective**

To upgrade your S7 program with *Failsafe Blocks* (V1–1) to S7 F Systems Lib V1–3 SP1.

### Introduction

This use case helps you when migrating your safety program by upgrading blocks of the Failsafe Blocks (V1\_1) F-Library to blocks of the  $S7$  F Systems Lib V1\_3 SP1 F-Library. You can then use the new functions of the S7 F Systems Lib V1\_3 SP1 F-Library.

When you migrate from the Failsafe Blocks (V1\_1) F-Library to S7 F Systems Lib V1\_3 SP1, the F-FBs in your safety program are overwritten by F-Blocks with other block signatures. This means that the collective signature will change.

In Version V5.1 of  $S7$  F Systems, you had to place the F\_CYC\_CO F-Block manually. When migrating to  $S7$  F Systems Lib V1\_3 SP1, this F-Block is automatically moved to a system runtime group.

The new shutdown logic introduced in  $S7F Systems$  V6.1 is automatically created during compilation. The new shutdown logic has interfaces with each F-Runtime group.

### **Note**

### Different behavior for safety-related faults

In  $S7F$  Systems V6.1 with  $S7F$  Systems Lib V1\_3 SP1, F-Blocks do not initiate a CPU-STOP when a safety-related fault (in the safety data format, for example) is detected. Instead, the shutdown logic shuts down either the F-Shutdown group affected by the error or the entire safety program (F-STOP).

You can configure the shutdown logic accordingly as:

- Partial shutdown Only the affected F-Shutdown group is shut down.
- Full shutdown

The entire safety program is shut down.

For more information, refer to the sections entitled " [F-Shutdown groups](#page-76-0) (Page [77](#page-76-0)) " and " [F-](#page-83-0)[STOP](#page-83-0) (Page [84](#page-83-0)) ".

### **Note**

### Different behavior for floating point operations

With the *Failsafe Blocks* (V1, 1) F-Library, a CPU-STOP was initiated when a floating point operation resulted in an overflow (± infinity) or a denormalized or invalid (NaN) floating point number, or when an invalid floating point number (NaN) was already present as an address.

Starting with  $S7$  F Systems Lib V1\_3, these events no longer cause a CPU-STOP. The results "Overflow (± infinity)," "Denormalized floating point number," or "Invalid floating point number (NaN)" are either:

- Either output at the output and available for further processed by the subsequent F-**Blocks** 
	- or
- Signaled at special outputs. A fail-safe value is output, if necessary.

If the floating-point operation yields an an invalid floating point number (NaN) without the existence of a previous invalid floating point number (NaN) as an address, the following diagnostic event is recorded in the diagnostic buffer of the F-CPU:

• "Safety program: invalid REAL number in DB" (Event ID 16#75D9)

You can use this diagnostic buffer entry to identify the F-Block with the invalid floating-point number (NaN).

Also refer to the documentation about F-Blocks in Appendix " [F-Libraries](#page-192-0) (Page [193](#page-192-0)) ".

If you cannot rule out the occurrence of these events in your safety program, you must decide independently of your application whether you must respond to them in your safety program. With the F-Block F\_LIM\_R, you can check the result of a floating-point operation for overflow (± infinity) and invalid floating-point number (NaN).

### **Note**

With S7 F Systems V5.1, a combination of standard blocks (AND, OR, etc.) and F-Blocks in the same F-Runtime group during compilation was not prevented in all cases. This has been improved in *S7 F Systems* V5.2 and later. *S7 F Systems* V5.2 and later always signals an error when you insert standard blocks together with F-Blocks into the same F-Runtime group.

### **Note**

With the Failsafe Blocks (V1\_1) F-Library, a discrepancy analysis was not performed with redundant F-I/O and "2-channel equivalent" type of sensor interconnection in the F-Module driver, even if a discrepancy time greater than or less than  $\langle \rangle$  0 ms (10 ms by default) was configured in the "Redundancy" tab in HW Config.

Starting with S7 F Systems Lib V1 3 and S7 F Configuration Pack V5.5 SP3, a discrepancy analysis is always performed for a discrepancy time greater than or less than  $(\le)$  0 ms.

If you want to shut down the discrepancy analysis, configure a discrepancy time equal to (=) 0 ms in the "Redundancy" tab in HW Config.

### **Installation**

2.3 Migrating to S7 F Systems V6.1

### **Requirements**

- CPU 414-4H V3.1 or later or CPU 417-4H V3.1 or later
- $\bullet$  If F-Block types are used in your project, you first must recreate these with  $S7F$  Systems  $Lib V1_3$  SP1. To do so, follow the procedure outlined in the section entitled " [Updating F-](#page-44-0)[Block types that you have created](#page-44-0) (Page [45](#page-44-0)) ".

### **Consequences**

- The collective signature is changed
- A complete download with CPU-STOP is required

# Procedure

- 1. Install S7 F Systems V6.1 with S7 F Systems Lib V1 3 SP1
- 2. Prior to the initial compilation, save the current state of your safety program as a reference ("Save Reference" in the "Safety Program", dialog) so that it will be available for future comparisons
- 3. In the Safety Program dialog, select the S7 F Systems Lib V1\_3 SP1 F-Library

To do so, click the "Library Version" button in the "Edit Safety Program" dialog

- 4. In the S7 program, update the existing F-Block types For information about how to do this, refer to the section entitled "[Updating F-Block types that you have created](#page-44-0) (Page [45](#page-44-0))"
- 5. In the CFC Editor under Options > Block Types, click "Clean Up"
- 6. Update all block types in the CFC Editor by selecting Options > Block Types and clicking "New Version"
- 7. Recompile your hardware configuration
- 8. Recompile your S7 program
Installation

2.3 Migrating to S7 F Systems V6.1

#### Additional measures for F-Module drivers

When migrating to  $S7$  F Systems Lib V1\_3 SP1, interconnections of the following F-Module driver outputs may require special handling:

- PROFIsafe1
- PROFIsafe2
- DIAG\_1
- DIAG\_2

Proceed as follows when migrating to S7 F Systems Lib V1\_3 SP1:

- 1. Before performing the migration, document the interconnection of the PROFIsafe1 and DIAG\_1 outputs, along with the value of the LADDR input
- 2. For redundant F-I/O, also document the interconnection of the PROFIsafe2 and DIAG\_2 outputs before performing the migration, along with the value of the LADDR\_R input
- 3. Perform the migration to S7F Systems Lib V1\_3 SP1.
- 4. Interconnect the documented interconnections at the PROFIsafe1 and DIAG\_1 outputs to the new F-Module driver F\_PS\_12, whose value at the LADDR input matches the documented LADDR
- 5. For redundant F-I/O, interconnect the documented interconnections at the PROFIsafe2 and DIAG\_2 outputs to the new F-Module driver F\_PS\_12, whose value at the LADDR input matches the documented LADDR\_R

#### Table 2- 1 Non-redundant F-I/O

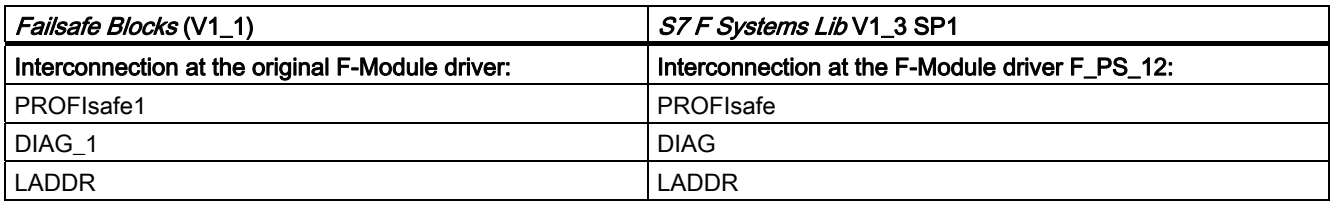

#### Table 2- 2 Redundant F-I/O

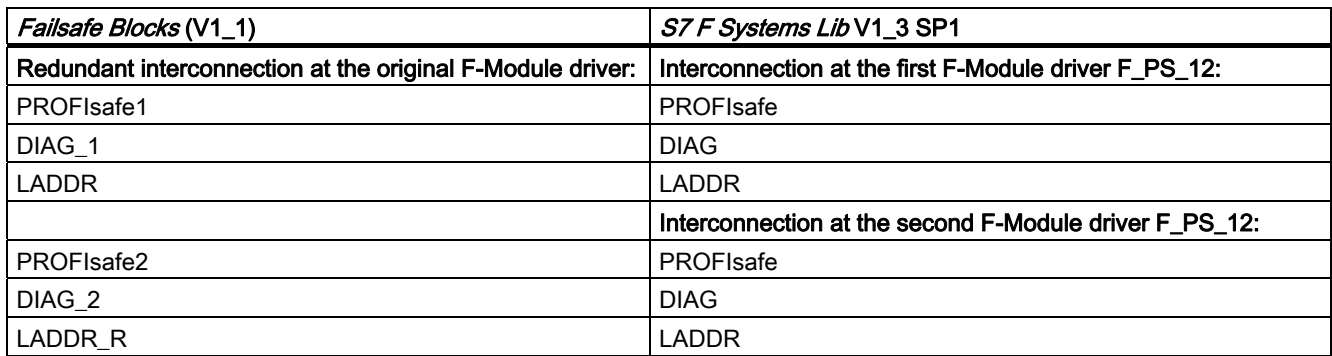

#### Additional measures for redundant fail-safe digital input modules SM 326; DI 8 X NAMUR and SM 326; DI 24 X DC 24 V

With the redundant fail-safe digital input modules SM 326; DI 8 X NAMUR and SM 326; DI 24 X DC 24 V, information about detected discrepancy errors is provided at the DIAG\_1 and DIAG\_2 outputs of the F\_M\_DI8 and F\_M\_DI24 F-Block drivers when the Failsafe Blocks (V1\_1) F-Library is used.

Starting with  $S7F$  Systems Lib V1\_3 SP1, discrepancy error information is output at the DISCF and DISCF\_R outputs of the F-Channel driver F\_CH\_DI.

If you are using logic that evaluates this information, modify it accordingly.

## 2.3.3 Use case 3

#### **Objective**

Simple software update from  $S7$  F Systems V5.2 (no SP) to  $S7$  F Systems V6.1 without program changes.

#### Introduction

This use case helps you to migrate from  $S7F$  Systems V5.2 without an SP to  $S7F$  Systems V6.1 if you want to retain compatibility with your previous Version 5.2.

#### **Requirements**

Your S7 program must be compiled, downloaded and executable for the original Failsafe Blocks ( $V1_2$ ) or *Failsafe Blocks* (V1<sub>-1</sub>) F-Library. Ensure that this is the case by printing out the safety program and performing an online comparison.

#### **Consequences**

- No changes to safety program
- No changes to the collective signature

#### Procedure

- 1. Before installing S7 F Systems V6.1: Copy the F-Library Failsafe Blocks (V1\_2) or (V1\_1):
	- Open the F-Library, Failsafe Blocks (V1\_2), for example
	- In *SIMATIC Manager*, select **Save As**
	- Specify a different name, such as "Failsafe Blocks (V1\_2)x"
- 2. Install S7 F Systems V6.1.
- 3. Rename the copied F-Library as its original name
	- Open the F-Library, Failsafe Blocks (V1, 2)x, for example
	- In *SIMATIC Manager*, select Edit > Rename
	- Specify the original name, such as "Failsafe Blocks (V1\_2)"
- 4. Prior to the initial compilation, save the current state of your safety program as a reference ("Save Reference" in the "Safety Program", dialog) so that it will be available for future comparisons
- 5. You can now recompile your S7 program

#### 2.3.4 Use case 4

#### **Objective**

To upgrade your S7 program with *Failsafe Blocks* (V1\_2) to S7 F Systems Lib V1\_3 SP1.

#### Introduction

This use case helps you when migrating your safety program by upgrading blocks of the *Failsafe Blocks* (V1\_2) F-Library to blocks of the  $S7$  F Systems Lib V1\_3 SP1 F-Library, enabling you to use the new functions of the  $S7F$  Systems Lib V1\_3 SP1 F-Library.

When you migrate from the *Failsafe Blocks* (V1\_2) F-Library to  $S7$  F Systems Lib V1\_3 SP1, the F-FBs in your safety program are overwritten by F-Blocks with other block signatures. This means that the collective signature will change.

#### **Note**

With the Failsafe Blocks (V1\_2) F-Library, a discrepancy analysis was not performed with redundant F-I/O and "2-channel equivalent" type of sensor interconnection in the F-Module driver, even if a discrepancy time greater than or less than (<>) 0 ms (10 ms by default) was configured in the "Redundancy" tab in HW Config.

Starting with S7 F Systems Lib V1\_3 SP1 and S7 F Configuration Pack V5.5 SP3, a discrepancy analysis is always performed for a discrepancy time greater than or less than  $(<) 0$  ms.

If you want to shut down the discrepancy analysis, configure a discrepancy time equal to  $(=)$ 0 ms in the "Redundancy" tab in HW Config.

#### **Installation**

2.3 Migrating to S7 F Systems V6.1

#### **Requirements**

If F-Block types are used in your project, you first must recreate these with  $S7F$  Systems Lib V1\_3 SP1. To do so, follow the procedure outlined in the section entitled " [Updating F-Block](#page-44-0)  [types that you have created](#page-44-0) (Page [45\)](#page-44-0) ".

#### **Consequences**

- The collective signature is changed
- A complete download with CPU-STOP is required

#### Procedure

- 1. Install S7 F Systems V6.1 with S7 F Systems Lib V1\_3 SP1
- 2. Prior to the initial compilation, save the current state of your safety program as a reference ("Save Reference" in the "Safety Program", dialog) so that it will be available for future comparisons.
- 3. In the Safety Program dialog, select the S7 F Systems Lib V1 3 SP1 F-Library

To do so, click the "Library Version" button in the "Edit Safety Program" dialog

- 4. In the S7 program, update the existing F-Block types For information about how to do this, refer to the section entitled "[Updating F-Block types that you have created](#page-44-0) (Page [45](#page-44-0))"
- 5. In the *CFC Editor* under **Options > Block Types**, click "Clean Up"
- 6. Update all block types in the CFC Editor by selecting Options > Block Types and clicking "New Version"
- 7. Recompile your hardware configuration
- 8. Recompile your S7 program

#### Additional measures if your project contains the F-Blocks F\_1oo2\_R or F\_2oo3\_R

The F-Blocks F\_1oo2\_R and F\_2oo3\_R have their own DELTA input. This input has the data type F\_REAL in S7 F Systems Lib V1\_3 SP1. Until Failsafe Blocks (V1\_2), the DELTA input had the data type REAL.

Proceed as follows when migrating to S7 F Systems Lib V1\_3 SP1:

- 1. Before upgrading, document the parameter assignments and interconnections to this input
- 2. Perform the migration to S7 F Systems Lib V1\_3 SP1
- 3. Reintroduce the documented parameter assignments and interconnections into your project, using the F\_R\_FR converter and a validity check, if necessary For information about the validity check, refer to the section entitled " [Programming data exchange from](#page-92-0)  [the standard user program to the safety program](#page-92-0) (Page [93](#page-92-0)) "

Installation

2.3 Migrating to S7 F Systems V6.1

#### Additional measures for F-Module drivers

When migrating to  $S7$  F Systems Lib V1\_3 SP1, interconnections of the following F-Module driver outputs may require special handling:

- PROFIsafe1
- PROFIsafe2
- DIAG\_1
- DIAG\_2

Proceed as follows when migrating to S7 F Systems Lib V1\_3 SP1:

- 1. Before performing the migration, document the interconnection of the PROFIsafe1 and DIAG 1 outputs, along with the value of the LADDR input
- 2. For redundant F-I/O, also document the interconnection of the PROFIsafe2 and DIAG\_2 outputs before performing the migration, along with the value of the LADDR\_R input
- 3. Perform the migration to S7 F Systems Lib V1\_3 SP1
- 4. Interconnect the documented interconnections at the PROFIsafe1 and DIAG\_1 outputs to the new module driver F\_PS\_12, whose value at the LADDR input matches the documented LADDR
- 5. For redundant F-I/O, interconnect the documented interconnections at the PROFIsafe2 and DIAG\_2 outputs to the new F-Module driver F\_PS\_12, whose value at the LADDR input matches the documented LADDR\_R

#### Table 2- 3 Non-redundant F-I/O

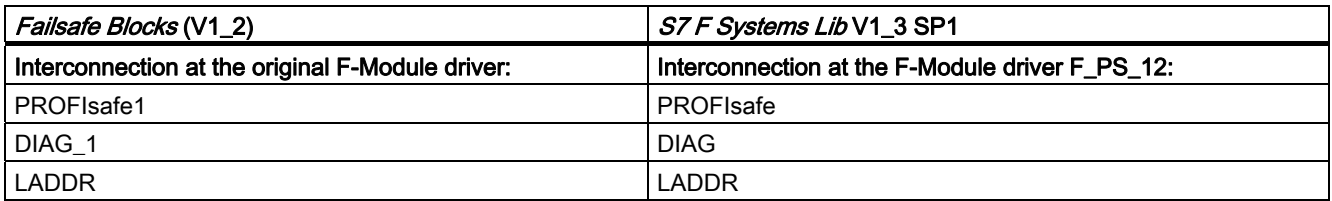

#### Table 2- 4 Redundant F-I/O

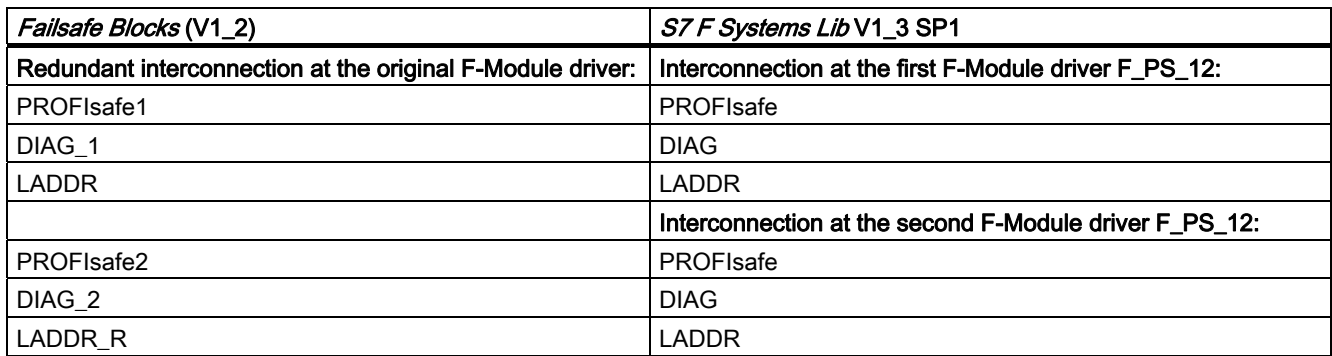

#### <span id="page-41-0"></span>Additional measures for redundant fail-safe digital input modules SM 326; DI 8 X NAMUR and SM 326; DI 24 X DC 24 V

With the redundant fail-safe digital input modules SM 326; DI 8 X NAMUR and SM 326; DI 24 X DC 24 V, information about detected discrepancy errors is provided at the DIAG\_1 and DIAG\_2 outputs of the F\_M\_DI8 and F\_M\_DI24 F-Block drivers when the Failsafe Blocks (V1\_1) F-Library is used.

Starting with  $S7F$  Systems Lib V1\_3 SP1, discrepancy error information is output at the DISCF and DISCF\_R outputs of the F-Channel driver F\_CH\_DI.

If you are using logic that evaluates this information, modify it accordingly.

## 2.3.5 Use case 5

#### **Objective**

Simple software update from  $S7$  F Systems V5.2 SP1 through V5.2 SP4 to  $S7$  F Systems V6.1 without program changes.

#### Introduction

This use case helps you to migrate from  $S7$  F Systems V5.2 SP1 through V5.2 SP4 to V6.1 if you want to retain compatibility with your previous Version 5.2 SP1 through SP4.

#### **Requirements**

Your S7 program must be compiled, downloaded and executable for the original Failsafe Blocks (V1\_2) F-Library. Ensure that this is the case by printing out the safety program and performing an online comparison.

#### **Consequences**

- No changes to the safety program
- No changes to the collective signature

#### Procedure

- 1. Install S7 F Systems V6.1.
- 2. Prior to the initial compilation, save the current state of your safety program as a reference ("Save Reference" in the "Safety Program", dialog) so that it will be available for future comparisons.
- 3. You can now recompile your S7 program.

#### Note

For certain projects that were created with  $S7$  F Systems V5.2 SP1 to SP3, migration to S7 F Systems V6.1 can result in a signature change in spite of the procedure described here.

For more information, refer to the FAQs under:

FAQ: [\(http://support.automation.siemens.com/WW/view/en/23541471](http://support.automation.siemens.com/WW/view/en/23541471))

## 2.3.6 Use case 6

#### **Objective**

Simple software update from  $S7$  F Systems V6.0 to  $S7$  F Systems V6.1 without program changes.

#### Introduction

This use case helps you to migrate from  $S7$  F Systems V6.0 if you want to retain compatibility with your previous Version V6.0.

#### **Requirements**

Your S7 program must be compiled, downloaded and executable for the original  $SZF$ Systems Lib V1\_3. Ensure that this is the case by printing out the safety program and performing an online comparison.

#### **Consequences**

- No changes to the safety program
- No changes to the collective signature

#### Procedure

- 1. Install S7 F Systems V6.1.
- 2. Prior to the initial compilation, save the current state of your safety program as a reference ("Save Reference" in the "Safety Program", dialog) so that it will be available for future comparisons.
- 3. You can now recompile your S7 program.

## 2.3.7 Use case 7

#### **Objective**

Update your S7 program from  $S7$  F Systems Lib V1\_3 to S7 F Systems Lib V1\_3 SP1

#### Introduction

This use case helps you when migrating your safety program by upgrading blocks of the S7 F Systems Lib V1\_3 to blocks of the  $S\overline{Z}$  F Systems Lib V1\_3 SP1 F-Library, enabling you to use the new functions of the S7 F Systems Lib V1\_3 SP1 F-Library.

When you migrate from S7 F Systems Lib V1\_3 to S7 F Systems Lib V1\_3 SP1, the F-FBs in your safety program are overwritten by F-Blocks with other block signatures. This means that the collective signature will change.

#### **Requirements**

If F-Block types are used in your project, you first must recreate these with  $S7F$  Systems Lib V1\_3 SP1. To do so, follow the procedure outlined in the section entitled "[Updating F-Block](#page-44-0)  [types that you have created](#page-44-0) (Page [45\)](#page-44-0)".

#### **Consequences**

For possible consequences, refer to the section entitled "[Acceptance test following system](#page-176-0)  [upgrade](#page-176-0) (Page [177](#page-176-0))".

#### Procedure

- 1. Install S7 F Systems V6.1 with S7 F Systems Lib V1 3 SP1.
- 2. Prior to the initial compilation, save the current state of your safety program as a reference ("Save Reference" in the "Safety Program", dialog) so that it will be available for future comparisons.
- 3. In the Safety Program dialog, select the S7 F Systems Lib V1 3 SP1 F-Library.

To do so, click the "Library Version" button in the "Edit Safety Program" dialog.

- 4. In the S7 program, update the existing F-Block types. For information about how to do this, refer to the section entitled "[Updating F-Block types that you have created](#page-44-0) (Page [45](#page-44-0))".
- 5. In the *CFC Editor* under **Options > Block Types**, click "Clean Up".
- 6. Update all block types in the *CFC Editor* by selecting **Options > Block Types** and clicking "New Version".
- 7. Recompile your hardware configuration.
- 8. Recompile your S7 program.

## <span id="page-44-0"></span>2.3.8 Updating F-Block types that you have created

If F-Block types are used in your project, you must recreate these with  $S7F$  Systems Lib V1\_3 SP1. To do so, you must have the project (source project) in which the F-Block type was created in the CFC Editor with the menu command Chart > Compile > Chart as Block Type.

Proceed as follows:

- 1. Install S7 F Systems V6.1 with S7 F Systems Lib V1.3 SP1.
- 2. In the Safety Program dialog, select the *S7 F Systems Lib* V1.3 SP1 library.
- 3. In the CFC Editor under Options > Block Types, click "Clean Up".
- 4. Update all block types in the CFC Editor by selecting Options > Block Types.
- 5. Open the CFC chart to be compiled and compile it in the *CFC Editor* using the menu command Chart > Compile > Chart as Block Type.
- 6. You can now copy the compiled F-Block type to your S7 programs in which you want to use it.

#### See also

[Creating F-Block types](#page-85-0) (Page [86](#page-85-0))

### 2.3.9 Updating a multiproject master data library

#### Introduction

The following describes how you transfer the F-Blocks from  $S7F$  Systems Lib V1.3 SP1 to the master data library of your multiproject.

#### **Requirements**

The user projects are already updated.

#### **Note**

Update the user projects in your multiproject as described in the sections "[Migrating to S7 F](#page-29-0)  [Systems V6.1](#page-29-0) (Page [30\)](#page-29-0)" to ["Use case 5](#page-41-0) (Page [42\)](#page-41-0)".

If you are using F-Block types that you have created in your master data library, you must update these F-Block types as described in the section entitled ["Updating F-Block types that](#page-44-0)  [you have created](#page-44-0) (Page [45\)](#page-44-0)".

All attributes of the F-Blocks must be applied. Do not perform a comparison with the old F-Block attributes.

## Procedure

Proceed as follows to continue using the master data library with fail-safe blocks as usual in the multiproject:

- 1. Open the block folder in the master data library of your multiproject and select the "Details" view option.
- 2. Delete all blocks with the author "F\_SAFE11" or "F\_SAFE12".

Important: When doing so, enable the "Also delete symbolic block names" option.

- 3. In *SIMATIC Manager*, select File > Open and switch to the "Libraries" tab.
- 4. Select the "S7 F Systems Lib V1\_3 SP1" library and confirm with "OK".

Result: The library is opened.

- 5. Select the "F-User Blocks" library component to be copied. Select the Edit > Copy menu command.
- 6. Select the folder in the master data library (destination) in which the copied library component is to be placed.
- 7. Select the menu command Edit > Paste. The copied library component is placed into the master data library.
- 8. Repeat Steps 3 to 5 for the "F-Control Blocks" library component.
- 9. Repeat Steps 3 to 5 for the block folder containing the F-Block types that you created.
- 10.In SIMATIC Manager, select Options > Charts > Update Block Types for the master data library. This will update all blocks in your sample solutions and process tag types in the master data library.

# configuration and  $3$

# 3.1 Configuration overview

#### Introduction

The following section lists the main points in which the configuration of an F-System differs from that of an S7 standard system.

#### F-Components that must be configured

You must configure the following hardware components for S7 F Systems V6.1:

- 1. F-CPU, such as CPU 414-4H
- 2. F-I/O, such as:
	- ET 200S fail-safe modules
	- S7-300 fail-safe signal modules (in ET 200M)
	- ET 200eco fail-safe I/O modules
	- ET 200pro fail-safe I/O modules
	- Fail-safe DP standard slaves
	- Fail-safe PA field devices

# 3.2 Particularities for configuring an F-System

#### Configuring same as in standard system

You configure an S7 F/FH Systems fail-safe system the same as a standard S7 system. That is, you configure and assign parameters for the hardware in HW Config as a centralized configuration (F-CPU) and as a distributed configuration (F-CPU, F-SMs in ET 200M, F-Modules in ET 200S, ET 200pro, and ET 200eco, and fail-safe DP standard slaves).

For a detailed description of the configuration options, refer to System Manual " Safety Engineering in SIMATIC S7 [\(http://support.automation.siemens.com/WW/view/en/12490443](http://support.automation.siemens.com/WW/view/en/12490443)) ".

#### Special F-relevant tabs

There are a few special tabs for the F-Functionality included in the object properties of the F-I/O. These tabs are described in the following sections.

3.2 Particularities for configuring an F-System

#### Assigning symbols for fail-safe inputs/outputs of F-I/O

For convenience when programming S7 F/FH Systems, it is particularly important that you assign symbols for the fail-safe inputs and outputs of the F-I/O in HW Config.

#### Saving and compiling the hardware configuration

You must save and compile the hardware configuration of S7 F/FH Systems in HW Config. This is required for subsequent programming of the safety program.

#### Changing safety-relevant parameters

#### Note

If you change a safety-relevant parameter for an F-I/O or an F-CPU, you must recompile the S7 program.

The same applies to changes in S7 connections for safety-related communication via S7 connections.

#### Rules for F-Systems

In addition to the rules that are generally applicable for the arrangement of modules in an S7-400, you must also comply with the following conditions for an F-System:

- Prior to downloading the safety program, you must download the hardware configuration to the F-CPU.
- If you have changed the configuration of an F-I/O or the F-CPU (cycle times of the cyclicinterrupt OB), you must recompile the S7 program and download it to the F-CPU.

# 3.3 Configuring the F-CPU

## Rules for configuring an F-CPU

# WARNING

#### An F-CPU containing a safety program must have a password.

You must satisfy the following conditions:

- The "CPU contains safety program" option must be selected
- A password must *always* be assigned

You specify these settings via the object properties of the F-CPU in HW Config.

# WARNING

#### Configuring a protection level

Access by means of the F-CPU password must not be authorized when making changes to the standard user program, since this also enables changes to be made to the safety program. To rule out this possibility, you must configure Protection Level 1.

## Procedure for configuring the protection level

Use the following procedure to configure Protection Level 1:

- 1. In HW Config, select the F-CPU, such as CPU 417-4H, and select the Edit > Object Properties menu command.
- 2. Open the "Protection" tab.
- 3. Set Protection Level 1: Access protection for F-CPU or keyswitch setting and Removable with password.

Enter a password of the F-CPU in the fields provided and select the "CPU contains safety program" option.

For information on the password for the F-CPU, refer to ["Setting up access rights for the](#page-64-0)  [F-CPU](#page-64-0) (Page [65\)](#page-64-0)". Pay special attention to the warning in the section entitled ["Setting up](#page-64-0)  [access rights for the F-CPU](#page-64-0) (Page [65](#page-64-0))".

3.3 Configuring the F-CPU

#### Important parameters for the F-CPU in S7 FH Systems

To prevent the time monitoring from being triggered during a master-reserve switchover (for example, H-CiR), you must configure the OB 3x organization block(s) provided for safety programs with a priority greater than (>) 15 in the Cyclic Interrupts tab of the F-CPU. You should not place any standard blocks in these OBs.

The cyclic interrupt OB of the safety program must be configured as a "cyclic interrupt OB with special handling". Only in this case will this cyclic interrupt be called immediately before the start of the disable time for priority classes greater than (>) 15 minutes during updating of the reserve. In the "Cyclic Interrupt with Special Handling" field of the "H-Parameters" tab of the CPU properties, enter the number of the highest-priority cyclic-interrupt OB to which F-Blocks of the safety program section are assigned in the CFC Editor.

Ensure that the correction factor is set to 0 ms in the "Diagnostics/Clock" tab of the "Clock" group.

#### Note

#### For S7 FH Systems, only settings up to 12 hours are permitted.

In S7 FH Systems, you are not permitted to modify safety-related self-tests by means of SFC 90 "H\_CTRL". Otherwise, the safety program will go to F-STOP after 24 hours, at the latest. It is forbidden to switch test components on or off (submodules 0 to 5 of modes 20, 21, and 22).

For the same reason, you must not disable the update too long by means of SFC 90 "H\_CTRL".

If these rules are not adhered to, an F-STOP is triggered. The following diagnostic event is then entered in the diagnostic buffer of the F-CPU:

• "Safety program: error detected" (event ID 16#75E1)

#### Changing the OB3x cycle time

You must recompile the S7 program after making changes to the OB 3x cycle times.

See also

[Overview of access protection](#page-62-0) (Page [63](#page-62-0))

# <span id="page-50-0"></span>3.4 Configuring the F-I/O

#### Configuring same as in standard system

The ET 200S, ET 200eco, and ET 200pro F-Modules and the S7-300 F-SMs are always configured in the same way:

Once the F-I/O have been inserted into the station window of HW Config, you can access the configuration dialog by selecting Edit > Object Properties or by double-clicking the F-I/O.

When making changes to F-I/O in HW Config, you will be prompted to enter the password for the F-CPU.

The values in the shaded fields are automatically assigned by  $S7F Systems$  in the Frelevant tab. You can change the values in the non-shaded fields.

### Additional Information

For information on which ET 200S, ET 200eco, ET 200pro F-Modules and which S7-300 F-SMs you can use, refer to System Manual " Safety Engineering in SIMATIC S7 [\(http://support.automation.siemens.com/WW/view/en/12490443](http://support.automation.siemens.com/WW/view/en/12490443)) ".

For a description of the parameters, refer to the *context-sensitive online help* for the tab and the relevant F-I/O manual.

For information on what you must consider when configuring the F-Monitoring time for F-I/O, refer to System Manual " Safety Engineering in SIMATIC S7 [\(http://support.automation.siemens.com/WW/view/en/12490443](http://support.automation.siemens.com/WW/view/en/12490443)) ".

#### Assigning symbols for fail-safe inputs/outputs of F-I/O

For convenience when programming S7 F/FH Systems, it is important that you assign symbols for the fail-safe inputs and outputs of the F-I/O in HW Config.

Note that for certain F-I/O (such as S7-300 F-SMs and ET 200S fail-safe modules), a 1oo2 sensor evaluation can be assigned. In this case, only one of the two combined channels is available.

We recommend that you identify the unavailable channel as reserved in the symbol table. To find out which of the channels combined by the 1oo2 sensor evaluation you can access in the safety program, refer to the relevant manuals for the F-I/O.

#### Operating mode

For S7-300 fail-safe signal modules, the operating mode parameter setting determines whether the modules are operated in standard mode (used as standard S7-300 signal modules except for SM 326; DO  $8 \times$  DC 24 V/2 A) or in safety mode.

ET 200S, ET 200pro, and ET 200eco fail-safe modules can only be used in safety mode.

**Configuration** 

3.4 Configuring the F-I/O

#### Group diagnostics for fail-safe S7-300 signal modules

The Group diagnostics parameter activates and deactivates the transmission of channelspecific diagnostic messages of F-SMs (such as wire break and short circuit) to the F-CPU. For availability reasons, you should shut down the group diagnostics on unused input or output channels of the following F-SMs:

- SM 326; DI 8 x NAMUR
- SM 326; DO 10 x DC 24 V/2A
- SM 336; AI 6 x 13 bits

# WARNING

"Group diagnostics" must be activated on all connected channels of fail-safe F-SMs in safety mode.

Check to verify that you have shutdown group diagnostics only for unused input and output channels.

You can optionally enable diagnostic interrupts.

For SM 326; DI 24 x DC 24 V (order no. 6ES7326-1BK01-0AB0 and later) and SM 326; DO 8 x DC 24 V/2A PM, the following applies:

By disabling a channel in HW Config you also disable its group diagnostics function.

#### PROFIsafe addresses

The PROFIsafe addresses (assigned F\_source\_address" and "F\_destination\_address" parameters) uniquely identify the source and destination.

#### F\_destination\_address

The F\_destination\_address uniquely identifies the PROFIsafe destination (of the F-I/O). Therefore, the F\_destination\_address must be unique network-wide and station-wide (see Section "Rules for address assignment").

To prevent incorrect parameter assignment, a station-wide unique F\_destination\_address is automatically assigned when the F-I/O are placed in HW Config.

In S7 F/FH Systems, you must ensure that the F\_destination\_address is *unique network*wide when multiple stations are present in a network by manually changing the F\_destination\_addresses.

If you change the F\_destination\_address, the uniqueness of the F\_destination\_address within the station is checked automatically. You yourself must make sure that the F destination address is unique network-wide.

You must set the F\_destination\_address on the F-I/O via the DIP switch before installing the F-I/O.

#### **Note**

For the following S7-300 F-SMs, the F\_destination\_address is the same as the start address of the F-SM/8:

- SM 326; DI 24 x DC 24 V (order no. 6ES7326-1BK00-0AB0),
- SM 326; DI 8 x NAMUR (order no. 6ES7326-1RF00-0AB0)
- SM 326 DO 10 x DC 24 V/2A (order no. 6ES7326-2BF01-0AB0)
- SM 336; AI 6 x 13 Bit (order no. 6ES7336-1HE00-0AB0)

Assign low start addresses for these F-SMs if you are also using other F-I/O.

#### F\_source\_address

The F source address is a unique identification of the PROFIsafe source (of the associated F-CPU). The F\_source\_address is automatically assigned to avoid an incorrect parameter assignment.

#### Rules for address assignment

# WARNING

#### Rule for PROFIBUS subnets:

The PROFIsafe destination address and, thus, the switch setting on the address switch of the F-I/O must be unique network-wide\* and station-wide\*\* (system-wide).

For S7-300 F-SMs and ET 200S, ET 200eco and ET 200pro F-modules, you can assign a maximum of 1022 different PROFIsafe destination addresses.

\* A network consists of one or more subnets. "Network-wide" means across subnet boundaries.

"Station-wide" means for one station in HW Config (e.g., an S7-400H station).

For information about using S7 F/FH Systems and S7 Distributed Safety on Ethernet subnets, refer to Manual " S7 Distributed Safety - Configuring and Programming [\(http://support.automation.siemens.com/WW/view/en/22099875](http://support.automation.siemens.com/WW/view/en/22099875)) ".

# <span id="page-53-0"></span>3.5 Configuring fail-safe DP standard slaves

#### **Requirements**

In order to use fail-safe DP standard slaves, the standard slaves must be on the PROFIBUS DP and support the PROFIsafe bus profile.

#### Configuration with a GSD file

As is the case in a standard system, the fail-safe DP standard slaves are configured based on the device specification in the GSD file (generic station description).

A GSD file contains all of the properties of a DP standard slave. For fail-safe DP standard slaves, portions of the specification are protected by a cyclic redundancy check.

The GSD files are supplied by the device manufacturers. The supplied GSD file must satisfy the PROFIsafe Specification V2.0 in order for fail-safe DP standard slaves to be operated with *S7 F Systems*. Ask for confirmation of this from the device manufacturer.

Import the GSD files into your project (see *STEP 7* online help). Once the fail-safe DP standard slave is imported, it can be selected from the hardware catalog of HW Config.

#### Backing up the data structure of the device in GSD files

Starting with PROFIsafe Specification V2.0, the device data structure described in the GSD file must be backed up with a CRC stored in this file ("setpoint" for F\_IO\_StructureDescCRC).

#### Procedure for configuring with a GSD file

Import the GSD file into your project (see STEP 7 online help).

- 1. Select the fail-safe DP standard slave in the hardware catalog of HW Config and insert it into your DP master system.
- 2. Select the fail-safe DP master.
- 3. Open the object properties dialog using the Edit > Object Properties menu command or by double-clicking the slot of the F-Component.

Channel-level passivation is not supported for fail-safe DP standard slaves.

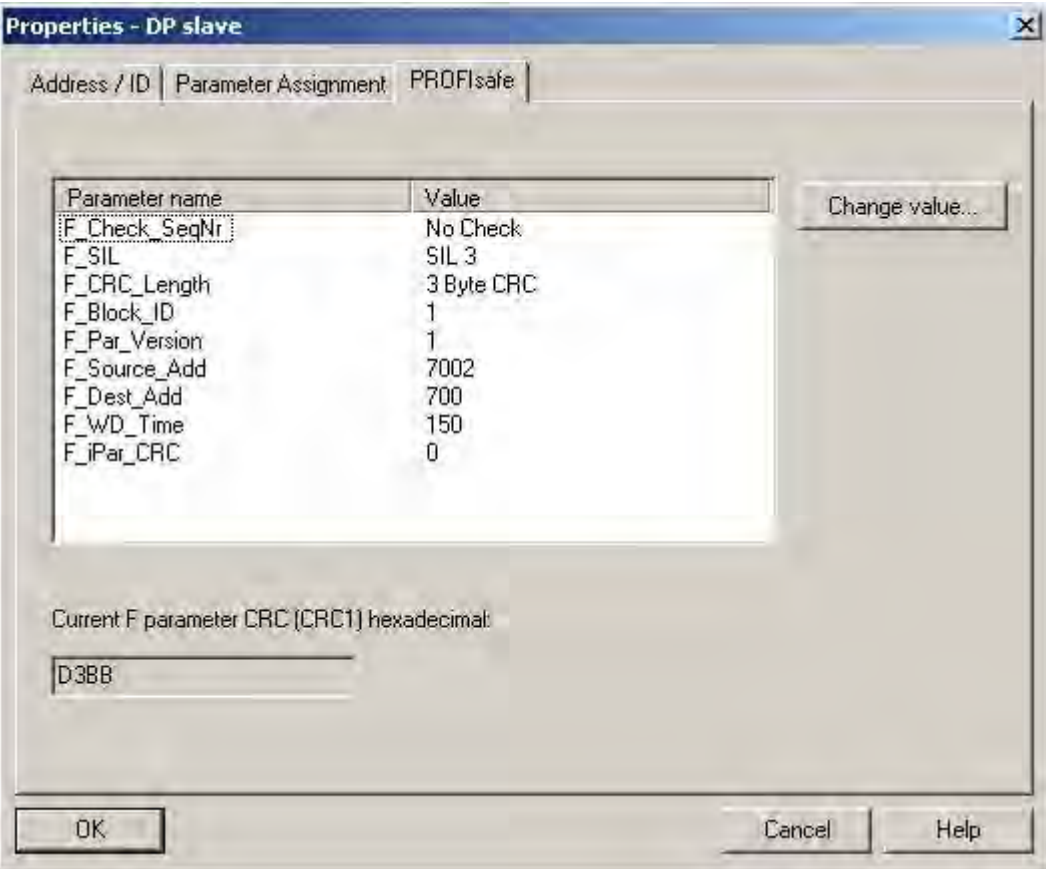

## "PROFIsafe" tab

The parameter texts specified in the GSD file are contained in the "PROFIsafe" tab under "Parameter name". The associated current value is included under "Value". You can modify this value using the "Change Value" button.

The parameters are explained below.

# Parameter "F\_Check\_SeqNr"

This parameter defines whether the sequence number is to be incorporated in the consistency check (CRC calculation) of the F-User data frame.

The "F\_Check\_SeqNr" parameter must be set to "No check" in the PROFIsafe V1 MODE. Only fail-safe DP standard slaves that behave accordingly are supported. "F\_CHECK\_SeqNr" is irrelevant in PROFIsafe V2 MODE.

# "Parameter F\_SIL"

This parameter defines the safety class of the fail-safe DP standard slave. The parameter is device-dependent. Possible settings for the "F\_SIL" parameter are "SIL 1" to "SIL 3", depending on the GSD file.

## Parameter "F\_CRC\_Length"

The length of the CRC signature must be 2 bytes, 3 bytes or 4 bytes, depending on the length of the F-User data (process data), the safety class, and the PROFIsafe mode. This parameter provides information to the F-CPU on the size of the CRC2 key in the safety message frame.

## In PROFIsafe V1 MODE:

For a user data length less than or equal to 12 bytes, select 2-byte CRC as the setting for the "F\_CRC\_Length" parameter; for a user data length ranging from 13 bytes to 122 bytes, select 4-byte CRC.

S7 F Systems supports only "2-byte CRC"; the fail-safe DP standard slave must behave accordingly.

## In PROFIsafe V2 MODE:

For a user data length less than or equal to 12 bytes, select 3-byte CRC as the setting for the "F\_CRC\_Length" parameter; for a user data length ranging from 13 bytes to 123 bytes, select 4-byte CRC.

S7 F Systems supports only "3-byte CRC"; the fail-safe DP standard slave must behave accordingly.

# "F\_Block\_ID" parameter

The F\_Block\_ID parameter has the value 1 if the F\_iPar\_CRC parameter exists, otherwise it has the value 0.

The value 1 of the F\_Block\_ID parameter indicates that the data record for the value of F iPar CRC has been extended by 4 bytes. You cannot change the parameter.

#### "Parameter F\_Par\_Version"

This parameter identifies the PROFIsafe operating mode. You can find out the value range offered from the operating modes supported by the device.

For fail-safe DP standard slaves, you can set this parameter to the following:

Set "F\_Par\_Version" to "1" (PROFIsafe V2 MODE) for a homogenous PROFIBUS DP network, if the device and the F-CPU support this. Otherwise, set it to "0" (PROFIsafe V1 MODE).

#### **Note**

The following F-CPUs support V2 MODE:

CPU 412-3H, order no. 6ES7412-3HJ14-0AB0 and later

CPU 414-4H, order no. 6ES7414-4HM14-0AB0 and later

CPU 417-4H, order no. 6ES7417-4HT14-0AB0 and later

If you set "F\_Par\_Version" to "1" for F-CPUs that do not support V2 MODE, this will result in a communication error for the safety-related communication with the device. One of the following diagnostic events is then entered in the diagnostic buffer of the F-CPU:

- "F-I/O passivated": Check value error (CRC)/Sequence number error ...
- "F-I/O passivated": F-Monitoring time exceeded at the safety message frame detected in the  $F-CPU$  ...

#### Parameters "F\_Source\_Add" and "F\_Dest\_Add"

The PROFIsafe addresses ("F\_Source\_Add" and "F\_Dest\_Add" parameters) uniquely identify the source and destination.

The "F\_Source\_Add" and "F\_Dest\_Add" parameters for fail-safe DP standard slaves correspond to the assigned "F\_source\_address" and "F\_destination\_address" parameters of other F-I/O. Therefore, the information about PROFIsafe address assignment provided in the section entitled "[Configuring the F-I/O](#page-50-0) (Page [51\)](#page-50-0)" is generally applicable for fail-safe DP standard slaves.

#### Parameter "F\_WD\_Time"

This parameter defines the F-monitoring time in the fail-safe DP standard slave.

The "F\_WD\_Time" parameter can be set in 1 ms increments. The value range of the "F\_WD\_Time" parameter is specified by the GSD file.

For more information about the F-Monitoring time, refer to the section entitled ["Run times, F-](#page-409-0)[Monitoring times, and response times](#page-409-0) (Page [410\)](#page-409-0)".

3.6 Configuring fail-safe PA field devices

# Parameter "F\_iPar\_CRC"

CRC via individual device parameters (i-parameter).

The individual device parameters (i-parameter) of a fail-safe DP standard slave are configured with their own configuration tool provided by the device manufacturer.

Enter the CRC calculated by the configuration tool from the device manufacturer for the backup of the i-parameters. S7 F Systems takes the value into account when calculating the F-Parameter CRC (CRC1) .

### See also

Safety engineering in SIMATIC S7 ([http://support.automation.siemens.com/WW/view/en/12490443\)](http://support.automation.siemens.com/WW/view/en/12490443)

# 3.6 Configuring fail-safe PA field devices

Fail-safe PA field devices are configured in the same way as fail-safe DP standard slaves.

When configuring PA field devices, follow the procedure described in the chapter entitled ["Configuring fail-safe DP standard slaves](#page-53-0) (Page [54\)](#page-53-0)".

# 3.7 Configuring redundant F-I/O

#### Introduction

To increase availability of your automation system and, thus, to prevent process failures due to faults in the F-System, you can optionally equip fail-safe S7 F/FH Systems with a faulttolerant feature (S7 FH Systems). You can achieve this increased availability by component redundancy (F-CPU, communication connections, and F-I/O).

For S7 F Systems, availability can also be increased without fault-tolerant configuration. You can use S7-300 fail-safe signal modules (F-SMs) redundantly in one ET 200M or in various ET 200Ms.

#### Note

With redundant F-SMs, you must observe the following:

- Both F-SMs must be of the same type
- For both F-SMs, the "Safety Mode" operating mode must be selected in the "Parameters" tab

#### Procedure

Proceed as follows to configure two S7-300 fail-safe signal modules redundantly, for example:

- 1. In HW Config, configure both F-SMs in the ET 200M(s).
- 2. Configure the first F-SM:

In the "Parameters" tab, select "Safety Mode".

3. Configure the second F-SM:

In the "Parameters" tab, select "Safety Mode".

- 4. For the second F-SM, set the "2 Modules" operating mode in the "Redundancy" tab.
- 5. In the "Find Redundant Module" dialog box for the F-SM, select the first F-SM.
- 6. Set additional parameters, if necessary. The settings will be applied automatically for the first F-SM. As soon as there are two redundant F-SMs, parameter assignment changes for one will also be applied for the other.
- 7. For redundant fail-safe digital input modules, the F-Channel driver F\_CH\_DI can perform a discrepancy analysis for increased availability. This requires you to set the "Discrepancy time" parameter. Setting the discrepancy time to "0" disables the discrepancy analysis. For more information, refer to the online help for the "Redundancy" tab.

#### See also

[F\\_CH\\_DI: Fail-safe channel drivers for digital inputs of F-I/O \(except fail-safe DP standard](#page-282-0)  [slaves\)](#page-282-0) (Page [283](#page-282-0))

# 3.8 Configuration in Run (CiR)

#### Introduction

Certain process control systems must not be shut down during operation. This is due to the complex nature of automation systems or the high cost of a restart, for example. At certain times, however, these systems do require changes or expansions. This is possible with Configuration in RUN mode (CiR for short). With CiR, the program sequence is stopped for up to 2500 ms. The process outputs retain their current value during this period. This has no effect on the actual process, especially in process control systems.

System change during operation by means of CiR is based on provisions in the master system of the initial configuration for a subsequent hardware expansion of your automation system. You define suitable CiR elements that you can later replace with real elements on a step-by-step basis in RUN mode. You can download a configuration modified in this way to the F-CPU during process operation.

Before performing the procedures described below, read the CiR instructions in manual " Modifying the System during Operation via CiR [\(http://support.automation.siemens.com/WW/view/en/14044916](http://support.automation.siemens.com/WW/view/en/14044916)) ".

3.8 Configuration in Run (CiR)

#### Calculating F-Monitoring times

When calculating the minimum F-Monitoring times, take the CiR synchronization time into account. Refer also to the section entitled " [Run times, F-Monitoring times, and response](#page-409-0)  [times](#page-409-0) (Page [410](#page-409-0)) ".

#### Reducing F-Monitoring times

If the calculated values for the process are not acceptable, you can recalculate the F-Monitoring time by reducing the CiR synchronization time. You have the following options for doing so:

- Decrease the number of input and output bytes of the master system.
- Decrease the number of guaranteed slaves of the master systems that you intend to change.
- Decrease the number of master systems that you intend to change during a CiR.

#### Extending the maximum cycle time using CiR

If CiR is used, the maximum cycle time is extended by the *lesser* of the following two values:

● CiR synchronization time of F-CPU

The CiR synchronization time of the F-CPU is the sum of the CiR synchronization times for all DP master systems that are to be changed simultaneously. The CiR synchronization time of a DP master system is displayed in HW Config in the Properties dialog for the relevant CiR object.

● Upper limit of CiR synchronization time

The default value for this upper limit is 1 second. You can increase or decrease this value according to your requirements by calling SFC 104 "CiR".

For instructions on determining the maximum cycle time, refer to the manual for the F-CPU you are using.

#### Limiting CiR synchronization time:

The F-CPU compares the actually calculated CiR synchronization time with the current upper limit for the CiR synchronization time. If the calculated value is less than the current upper limit, CiR is enabled. The default value for the upper limit of the CiR synchronization time in the F-CPU is 1 second. SFC 104 enables you to change this value. You can raise or lower the upper limit within a range of 200 ms to 2500 ms. For a detailed description of SFC 104, refer to manual " System Software for S7-300/400 System and Standard Functions (<http://support.automation.siemens.com/WW/view/en/1214574>) ".

# 3.8.1 Configuring F-I/O with CiR

## Introduction

With CiR, you can add new F-I/O to your system or delete existing F-I/O from your system. The procedure for doing so is presented in the following two sections.

### Adding F-I/O with CiR

Follow these steps to add F-I/O to your system:

- 1. Configure the new F-I/O in HW Config. To do so, follow the procedure outlined in the manual entitled "Modifying the System during Operation via CiR [\(http://support.automation.siemens.com/WW/view/en/14044916](http://support.automation.siemens.com/WW/view/en/14044916))". Handle the F-I/O as standard I/O.
- 2. Expand your S7 program and compile it with the "Generate module drivers" option enabled.
- 3. Disable safety mode. For more information, refer to the section entitled "[Deactivating](#page-161-0)  [safety mode](#page-161-0) (Page [162](#page-161-0))".
- 4. Download your safety program.

#### Note

A user acknowledgement at input ACK\_REI of the F-Channel driver is necessary to enable the F-I/O.

5. Enable safety mode. For more information, refer to the section entitled ["Activating safety](#page-162-0)  [mode](#page-162-0) (Page [163\)](#page-162-0)".

#### Note

Parameter reassignment is *not* supported for F-I/O. This also pertains to H-CiR. For more information, refer to the manual entitled "Automation System S7-400H Fault-tolerant Systems [\(http://support.automation.siemens.com/WW/view/en/1186523\)](http://support.automation.siemens.com/WW/view/en/1186523)".

3.8 Configuration in Run (CiR)

### Deleting F-I/O with CiR

Follow these steps to delete F-I/O from your system:

- 1. Delete the F-I/O in HW Config by following the procedure described in the manual entitled "Modifying the System during Operation via CiR [\(http://support.automation.siemens.com/WW/view/en/14044916](http://support.automation.siemens.com/WW/view/en/14044916))". Handle the F-I/O as standard I/O.
- 2. Change your S7 program and compile it with the "Generate module drivers" option enabled.
- 3. Disable safety mode. For more information, refer to the section entitled ["Deactivating](#page-161-0)  [safety mode](#page-161-0) (Page [162](#page-161-0))".
- 4. Download your safety program.
- 5. Download your configuration using CiR.
- 6. Enable safety mode. For more information, refer to the section entitled ["Activating safety](#page-162-0)  [mode](#page-162-0) (Page [163\)](#page-162-0)".

#### Note

You can only delete existing F-I/O using CiR if the F-I/O in the relevant master system is assigned to a CiR object.

# <span id="page-62-0"></span>Access Protection **4**

# 4.1 Overview of access protection

## Purpose and mode of operation

Access protection protects S7 F/FH Systems from unauthorized access, such as undesirable downloads to the F-CPU from the Engineering System (ES). In addition to the password for the F-CPU, you need an additional password for the safety program for S7 F/FH Systems.

The table below provides information about the password for the F-CPU and the password for the safety program.

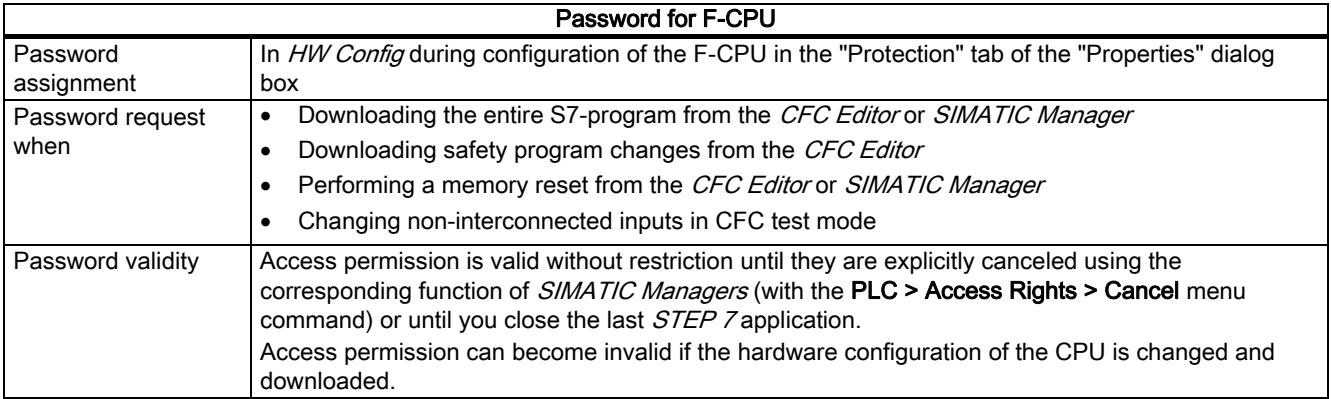

## Access Protection

4.1 Overview of access protection

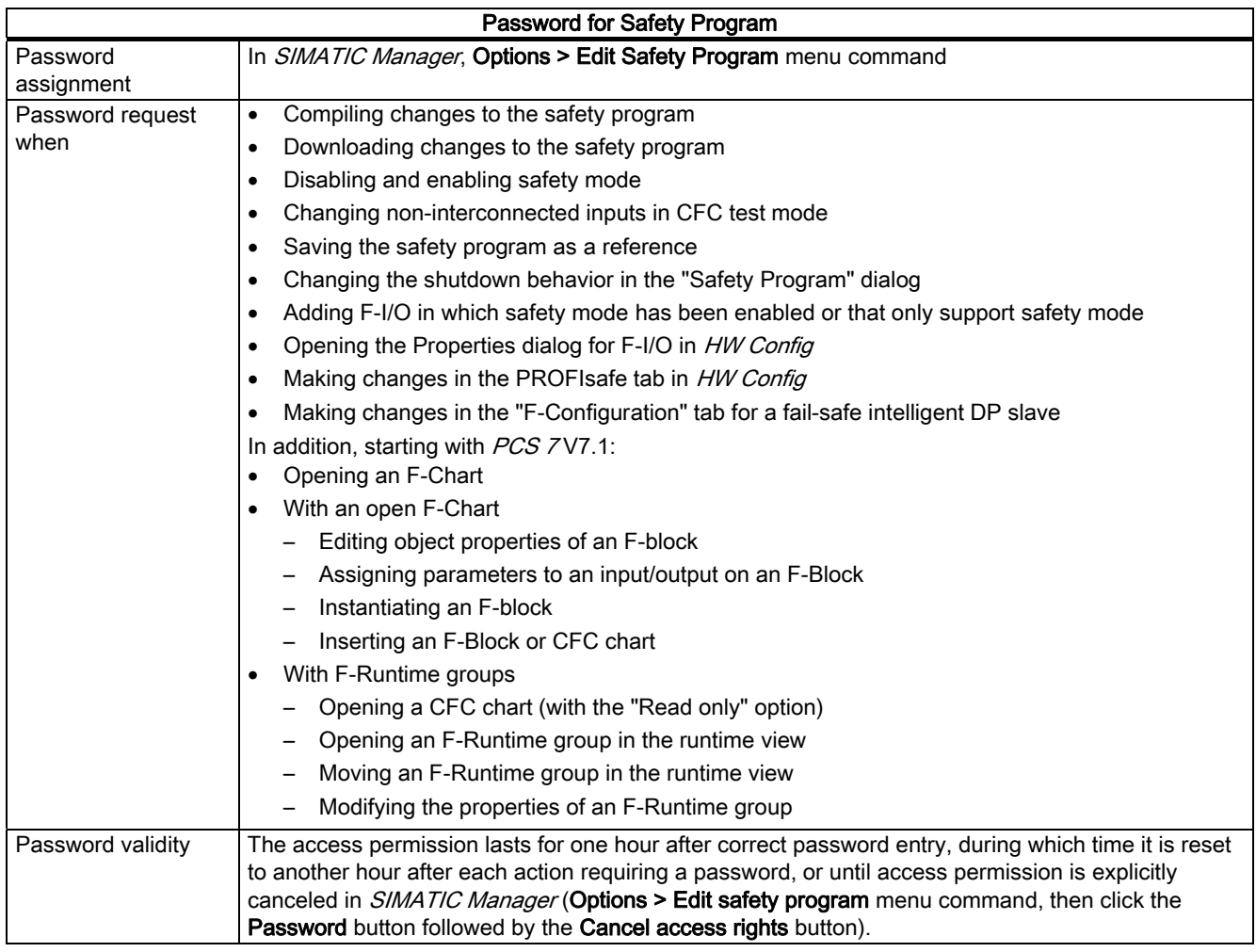

# <span id="page-64-0"></span>4.2 Setting up access rights for the F-CPU

## Procedure

- 1. In *SIMATIC Manager*, select the F-CPU or its S7 program.
- 2. Select the menu command PLC > Access Rights > Setup. In the "Protection" tab of the dialog box that appears, enter the password that was assigned during the F-CPU parameter assignment.

Access permission is always valid until you revoke them again (PLC > Access Rights > Cancel) or until you close the last *STEP 7* application.

# WARNING

### Limiting access using the ES

If you have not used access protection to limit access to the ES to only those persons who are authorized to modify the safety program, you must ensure the effectiveness of password protection in the ES with the following organizational measures:

- Only authorized individuals are granted access to the password.
- Authorized individuals must explicitly cancel the access permission for the F-CPU before exiting the ES. If you do not adhere to these measures strictly, you must also use a screen saver with a password that is accessible only to authorized individuals.

Access by means of the F-CPU password must not be authorized when making changes to the standard user program, since this also enables changes to be made to the safety program. To rule out this possibility, you must configure Protection Level 1.

If safety mode is enabled after the access permission has been revoked, check whether:

- The collective signature of the safety program online and
- The collective signature of the safety program for which an acceptance test was performed are identical

If not, you must download the correct safety program to the F-CPU.

#### Note

Automatic downloading of safety programs is not supported in multiprojects. Passwords must be entered when downloading to the respective F-CPU.

4.2 Setting up access rights for the F-CPU

### Transferring the safety program to multiple F-CPUs

### WARNING

If multiple F-CPUs can be accessed over a network (such as MPI) from one ES, you must take the following actions to ensure that the safety program is downloaded to the correct F-CPU:

Use passwords specific to each F-CPU, e.g., a uniform password for the F-CPUs having the respective MPI address as an extension (max. 8 characters): PW\_8.

Note the following:

• Before downloading a safety program to an F-CPU for which access permission by means of an F-CPU password does not yet exist, you must first revoke existing access permission for any other F-CPU.

#### Changing the password

The password can be changed only by modifying the configuration.

In an S7 F-System, you must switch the F-CPU to STOP to do so.

In an S7 FH-System, a password change (configuration change) is possible without interrupting the process (in RUN).

# WARNING

#### Password protection

After an unbuffered restart (cold start), the current password is deleted from the RAM load memory, and the old password from the Flash EPROM memory card becomes valid again. You should use organizational measures to prevent this old password on the Flash EPROM memory card from becoming known to many people.

Access Protection

4.3 Setting up access permission for the safety program

# 4.3 Setting up access permission for the safety program

### **Requirements**

An existing safety program (F-Plan) is required to set up access permission for the safety program.

#### Procedure for setting up/changing access permission for the safety program

Proceed as follows to set up or change the password for the safety program:

- 1. In SIMATIC Manager, select the F-CPU or its S7 program.
- 2. Select the menu command Options > Edit Safety Program.
- 3. In the "Safety Program" dialog box that appears, click the "Password" button. Now perform the necessary step for your situation:
	- Either enter the password for the safety program for the first time. In this case, you can ignore the "Old Password" prompt.
	- Or change the current password for the safety program. In this case, you must enter the old password in the "Old Password" field.

With the "Cancel Access Rights" button, you must now immediately cancel the onehour access permission in effect since the last time the password was entered. Every user who wants to perform an action that requires a password to be entered must now re-enter the password for the safety program, regardless of whether or not an hour has elapsed since the password was last entered.

# WARNING

#### Limiting access using the ES

If you have not used access protection to limit access to the ES to only those persons who are authorized to modify the safety program, you must ensure the effectiveness of password protection in the ES with the following organizational measures:

- Only authorized individuals are granted access to the password.
- Authorized individuals must explicitly cancel the access permission for the safety program before leaving the ES. If you do not adhere to these measures strictly, you must also use a screen saver with a password that is accessible only to authorized individuals.

#### **Note**

The access authorization relates to the safety program itself and not to the individuals working on the ES. This must be taken into account in particular with regard to multi-user engineering projects.

#### Note

Automatic editing and compilation of safety programs is not supported.

Each action requires a valid password.

4.3 Setting up access permission for the safety program

### Assigning a new password for the safety program

If you have not yet entered a password for the safety program, you will be prompted to enter one when compiling the safety program.

### WARNING

#### Passwords must be unique

Use different passwords for the F-CPU and the safety program to increase the level of access protection.

The passwords for different safety programs must also be unique.

#### Changing the password for the safety program

As in Windows, you change the password by entering the old password once and the new password twice.

#### Revoking access permission for the safety program

You can cancel access permission at any time with the password for the safety program. Proceed as follows:

- 1. In SIMATIC Manager, select the F-CPU or its S7 program.
- 2. Select the menu command Options > Edit Safety Program.
- 3. In the dialog box that appears, click the "Password" button.
- 4. In the "Password" dialog box, click "Cancel Access Rights".

# Programming  $\overline{5}$

# 5.1 Overview of programming

#### Introduction

A safety program consists of fail-safe blocks that you select from an F-Library and interconnect using the CFC programming languages and fail-safe blocks that are automatically added when the safety program is compiled.

During compilation, fault control measures are automatically added to the safety program you create, and additional safety-related tests are performed.

#### Schematic Structure of a Project with Standard User Program and Safety Program

In the figure below, you can see the schematic structure of an S7 program in the ES and the F-CPU:

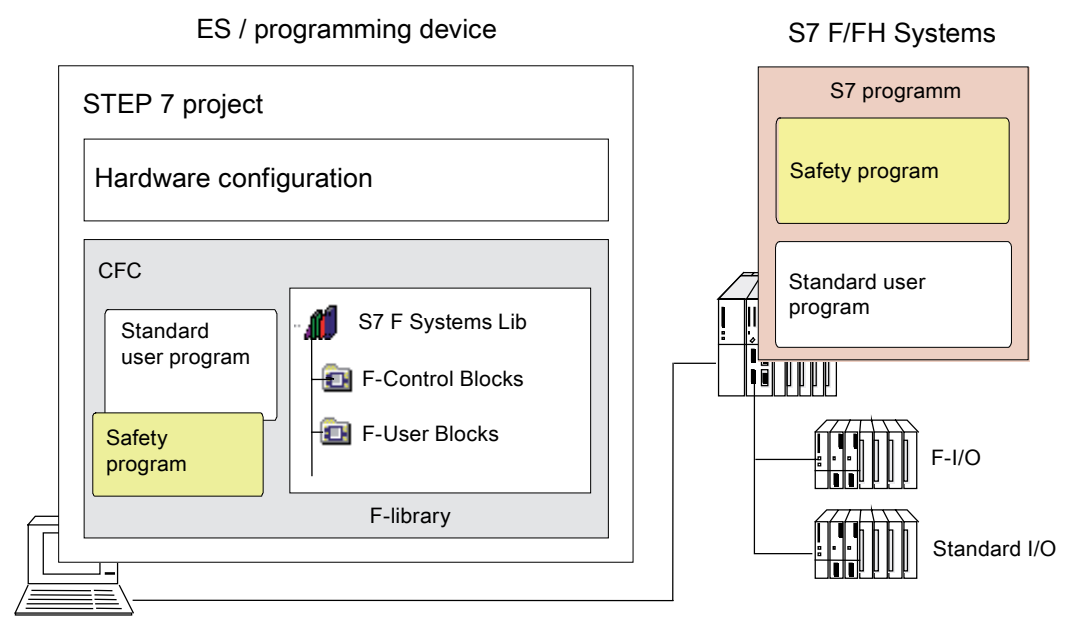

The S7 program generally consists of a standard user program in which you program program sections that are not necessary for the safety function and a safety program for the safety function.

# 5.1.1 Structure of the safety program

## Representation of Program Structure

The figure below shows the schematic structure of a safety program for S7 F Systems. A safety program consists of CFC charts with F-Blocks that are assigned to F-Runtime groups.

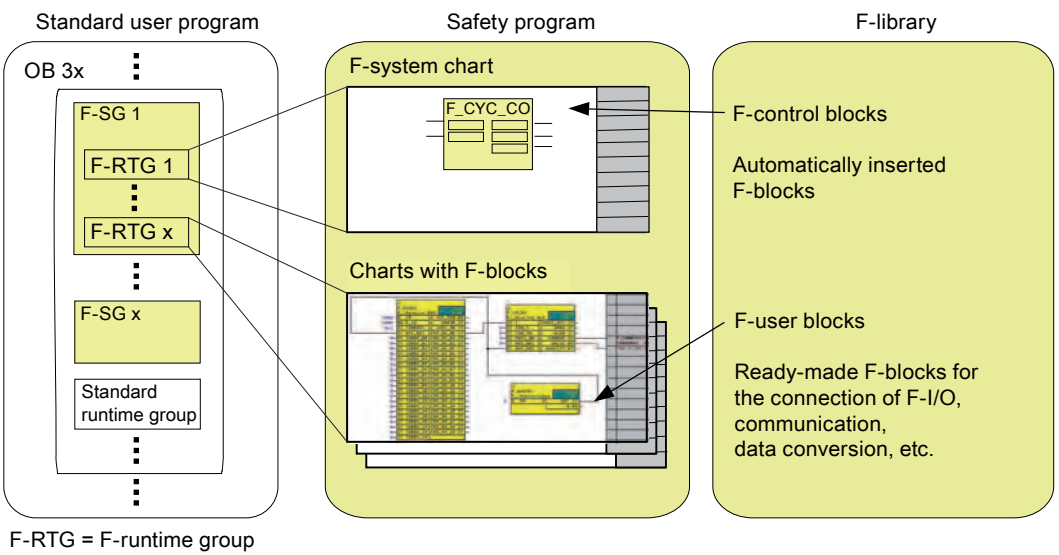

F-SG = F-shutdown group

Figure 5-1 Components of the safety program in S7 F Systems

## Description of Program Structure

The safety program contains F-Runtime groups and charts assigned to them. The charts contain F-Blocks including their parameter assignment and interconnection.

You insert the F-Runtime groups at the beginning of an OB. Use a cyclic interrupt OB (OB 30 to OB 38) to do so. F-Runtime groups are combined in F-Shutdown groups.

The cyclic interrupt OB can also contain standard runtime groups.

## F-Runtime groups

When programming the safety program, you cannot insert F-Blocks directly into tasks (OBs). First create an F-Runtime group into which you then insert the F-Blocks. An F-Runtime group does not become an F-Runtime group until F-Blocks are called in it. As long as the F-Runtime group is empty, it appears as a standard runtime group. Your safety program comprises several F-Runtime groups.

### F-Shutdown groups

An F-Shutdown group forms a self-contained unit of your safety program. An F-Shutdown group contains user logic that is executed or shut down simultaneously. The F-Shutdown group contains one or more F-Runtime groups that are assigned to a common task. You can choose whether an error in the execution of the safety program should cause a full shutdown of the entire safety program (full shutdown) or a partial shutdown, i.e., only for the F-Shutdown group in which the error occurred. F-Blocks can only exchange data between F-Shutdown groups via special F-Blocks. All F-Channel drivers that belong to an F-I/O must be located in the same F-Shutdown group.

#### See also

[Creating the Safety Program](#page-71-0) (Page [72\)](#page-71-0) [F-STOP](#page-83-0) (Page [84\)](#page-83-0)

# <span id="page-71-0"></span>5.2 Creating the Safety Program

# 5.2.1 Basic procedure for creating the safety program

## **Requirements**

- You must create a project structure in SIMATIC Manager.
- You must already have configured the hardware components of your project in particular, the F-CPU and the F-I/O - prior to programming the safety mode.
- You must have assigned your safety program to an F-capable central processing unit, such as CPU 412-3H, CPU 414-4H, or CPU 417-4H.

## Basic procedure

Proceed as follows to create a safety program:

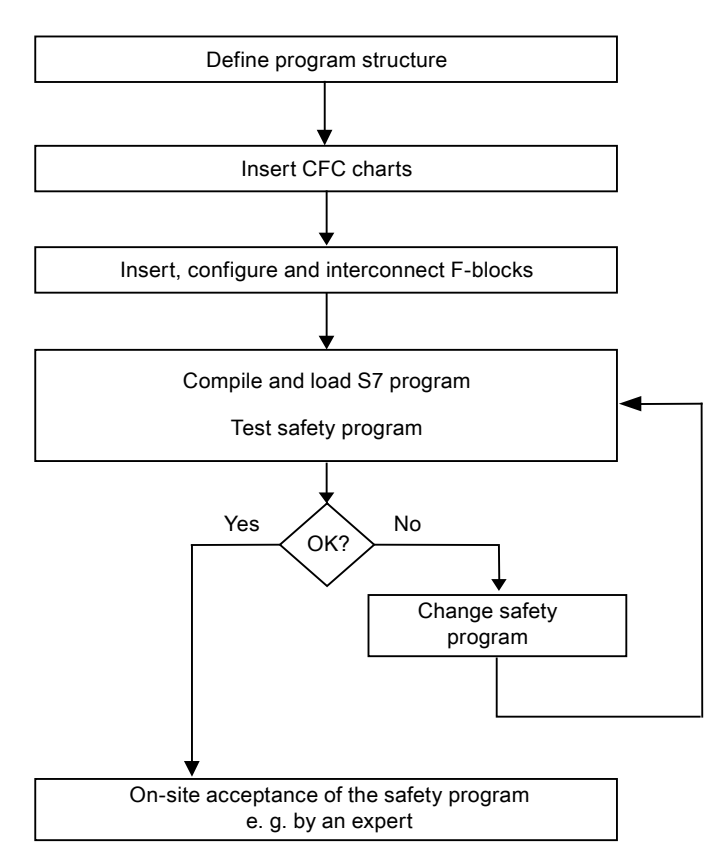
## 5.2.2 Defining the program structure

#### Introduction

When designing an S7 program for S7 F/FH Systems, you must answer the following additional questions as compared to a standard program:

- Which components of the S7 program must be fail-safe?
- What response times do you want to achieve?

Based on this, you must divide your S7 program into different OB 3x cyclic interrupts.

#### **Note**

You can improve performance by writing sections of the program that are not required for the safety functions in the standard user program.

When determining which elements to include in the standard user program and which to include in the safety program, keep in mind that the standard user program can be modified and downloaded to the F-CPU more easily. In general, changes in the standard user program do not require an acceptance test.

#### Rules for the program structure

You must keep the following rules in mind when designing a safety program for S7 F/FH Systems:

- You can only assign F-Shutdown groups with F-Blocks to the OB 3x (OB 30 to OB 38) cyclic interrupts.
- A chart can contain both F-Blocks and standard blocks. You cannot compile these charts as F-Block types.
- The F-I/O can only be accessed in the safety program via the F-Channel drivers.

5.2 Creating the Safety Program

## 5.2.3 Assigning parameters for the maximum F-cycle monitoring

The F-CPU monitors the F-Cycle time for each cyclic interrupt OB 3x that contains F-Runtime groups. The first time you compile the S7 program, you will be prompted to enter a value for the maximum cycle time "MAX\_CYC" that can elapse between two calls of this OB. For information about setting F-Monitoring times, refer to chapter ["Run times, F-Monitoring](#page-409-0)  [times, and response times](#page-409-0) (Page [410](#page-409-0))".

 If you need to change the maximum F-Cycle time, set the F-Cycle time at the MAX\_CYC parameter of block F\_CYC\_CO-OB3x in chart @F\_CycCo-OB3x.

## WARNING

## Default setting of the maximum MAX\_CYC

The default setting for the maximum F-Cycle time is 3,000 milliseconds. Check whether this setting is appropriate for your process. Change the default setting if necessary.

#### **Note**

For changes to the F-Cycle time during RUN mode, refer to chapter " [Changing the time](#page-173-0)  [ratios or F-Monitoring times](#page-173-0) (Page [174](#page-173-0)) ".

## 5.2.4 Rules for programming

## WARNING

#### Do not change values created during compilation

During compilation, you must not change automatically executed placements, interconnections, and parameter assignments of F-Blocks.

- In particular, you must not manipulate the structural components COMPLEM and PAR\_ID of F-Data types.
- You must not change the F-Control blocks that are automatically inserted in the safety program (in F-System charts) (except the MAX\_CYC parameter at F\_CYC\_CO).
- In F-Blocks, you are only permitted to interconnect or assign the parameters that are described in the online help or manual.

You must not change or delete the F-Blocks in the block container.

# WARNING

The cyclic interrupt OB 3x group call interval is monitored relative to the maximum value; that is, monitoring is performed to determine whether the call is executed often enough, but not whether it is executed too often.

For this reason, you must implement fail-safe times using F-Blocks such as F\_TON, F\_TOF, and F\_TP, rather than via counters (OB calls).

## 5.2.5 Notes for working with CFC

#### **WARNING**

#### Compression changes the signature

Compressing a CFC program (using the Options > Customize > Compile/Download menu command in the CFC Editor), changes the collective signature of your safety program.

You must therefore do this prior to the acceptance test.

F-Blocks appear in the CFC chart highlighted in color. They are highlighted in yellow to indicate that a safety program is involved.

CFC charts and F-Runtime groups with F-Blocks are yellow and marked with an "F" in order to distinguish them from the charts and runtime groups of the standard user program.

## 5.2.6 Inserting CFC charts

#### Procedure

In the charts folder, insert individual CFC charts in the same way as for standard user programs:

- In SIMATIC Manager by selecting the menu command Insert > S7 Software > CFC
- Directly in the CFC Editor with the menu command Chart > New

#### **Note**

To install the newly inserted CFC charts directly in the respective planned cyclic interrupt OB 3x, you must position the CFC installation pointer accordingly.

#### Hierarchical charts

Chart outputs of a lower-level chart that are not interconnected internally cannot be further interconnected in the higher-level chart.

5.2 Creating the Safety Program

## 5.2.7 Inserting F-Runtime groups

#### Rules for F-Runtime groups of the safety program

● We recommend the following procedure in order to achieve F-cycles of the same length:

When mixing F-Runtime groups and standard runtime groups in a cyclic interrupt OB, execute the F-Runtime groups *before* the standard runtime groups to avoid unnecessarily prolonging the runtime of the F-Shutdown group and influencing the response time.

- An F-Runtime group must retain the default setting for the runtime properties Reduction ratio and Phase shift as follows:
	- Reduction ratio = 1
	- $-$  Phase shift = 0

These values must not be modified.

● The automatically generated F-Runtime groups must not be shifted. Changes must not be made within this F-Runtime group, either.

## WARNING

Optimization of the runtime sequence in the CFC can cause a change in the collective signature and an increase in the response times of the safety program.

Therefore, starting with CFC V7.0 SP1, the runtime sequence can no longer be optimized.

#### Procedure

As with standard user programs, you insert F-Runtime groups in the runtime editor of the CFC Editor.

## 5.2.8 F-Shutdown groups

#### Rules for F-Shutdown groups of the safety program

- You are not permitted to interconnect F-Blocks belonging to different F-Shutdown groups.
	- For more information, refer to chapter ["Programming data exchange between F-](#page-89-0)[Shutdown groups in an F-CPU](#page-89-0) (Page [90\)](#page-89-0)"
- All F-Channel drivers that belong to an F-I/O must be located in the same F-Shutdown group.

#### Defining F-Shutdown groups

As soon as you place F-Blocks in the *CFC Editor* for the first time, all F-Runtime groups in each OB 3x form an F-Shutdown group.

#### Dividing/combining F-Shutdown groups through manual placement of F\_PSG\_M

When you add or delete one or more F\_PSG\_M blocks in your project, the order of your F-Shutdown groups will change. If you change the layout of your F-Shutdown groups, you must make sure that the F-module driver and all associated F-Channel drivers are integrated in the same F-Shutdown group.

You have the option of dividing one F-Shutdown group into two F-Shutdown groups. To do so, in the runtime editor of the *CFC Editor*, place the F\_PSG\_M block in the last F-Runtime group to be associated with the first F-Shutdown group. All subsequent F-Runtime groups then form the second F-Shutdown group. The F\_PSG\_M block is not an F-Block. However, you are still permitted to place it in F-Runtime groups. For more information, refer to chapter ["Determining the runtime sequence](#page-79-0) (Page [80\)](#page-79-0)".

The number of F-Shutdown groups in all tasks is limited to 110. The number of F-Runtime groups in one task is unlimited.

You have the option of combining two F-Shutdown groups. To do so, in the runtime editor of the CFC Editor, delete the F\_PSG\_M block between the F-Shutdown groups. If you combine F-Shutdown groups that exchange data by means of F-System blocks into one common F-Shutdown group, you must delete these F-System blocks and replace them with direct interconnections.

5.3 Inserting and interconnecting F-Blocks

# 5.3 Inserting and interconnecting F-Blocks

## 5.3.1 Inserting F-Blocks

#### **Procedure**

Insert the F-Blocks into your chart as usual in CFC.

#### **Note**

All F-Blocks are highlighted in yellow in the CFC Editor and in SIMATIC Manager. Only these blocks are part of your safety program. In addition, the F-User Blocks folder in the F-Library contains standard blocks, for example, to convert F-Data types to standard data types.

#### Rules for F-Blocks

- The blocks in the F-Control Blocks folder are automatically inserted when the S7 program is compiled. You are not permitted to insert these blocks yourself.
- You are not permitted to place an F-Block instance in several F-Runtime groups. This can take place, for example, by copying and inserting an F-Runtime group into another task.

#### **Note**

#### F-libraries in different versions

Your ES can contain *multiple* versions of the F-Library at the same time. However, a safety program can only contain F-Blocks from *one* version.

## WARNING

#### Entries for F-Blocks in the symbol table must not be changed

You are not permitted to change or delete the names of the F-Blocks in the "Symbol" column of the symbol table in your S7 program. This also applies for changes in the symbol table that is assigned to the F-Library.

# 5.3.2 Parameter assignment and interconnection of F-Blocks

## Procedure

Inputs and outputs of the F-Blocks are parameterized and interconnected as usual in CFC.

#### Rules for parameter assignment and interconnection of F-Blocks

- You are only permitted to assign parameters or interconnect the parameters documented in chapter ["F-Libraries](#page-192-0) (Page [193\)](#page-192-0)".
- You are not permitted to interconnect input EN and output ENO of the F-Blocks and F-Runtime groups. Likewise, you are not permitted to assign a value of 0 (FALSE) to EN.
- The F-Data types are implemented in the program as structures in which only the first DATA component is relevant for you.

If you do not take this into account, the safety program/F-Runtime group will go into F-STOP, i.e., an F-Startup will be required.

## WARNING

#### Illegal changes to input parameters of F-Blocks can cause a shutdown of the safety program and its outputs.

Changes can be made to the input parameters of F-Blocks with F-Data types as follows:

- Offline using the CFC Editor
	- or
- Online using the CFC test module with safety mode disabled

If you change F-Data types online with safety mode enabled without using the CFC test mode, this can cause a shutdown of the relevant outputs or an F-STOP will be initiated.

## Recommendation: meaningful names for placed F-Blocks

Assign a meaningful name to each placed F-Block. You are free to choose the name.

<span id="page-79-0"></span>5.3 Inserting and interconnecting F-Blocks

## 5.3.3 Determining the runtime sequence

#### Correct runtime sequence of F-Blocks

The sequence of the F-Blocks within the F-Shutdown group is relevant. The number of F-Runtime groups into which the F-Shutdown group is divided is irrelevant.

In principle, the correct runtime sequence of the different F-Block types is as follows:

- 1. Automatically placed:
	- F-Module drivers for F-I/O with inputs or with inputs and outputs
	- F-Communication blocks and F-System blocks for receiving
	- F-Blocks for converting data
- 2. F-Channel drivers for inputs
- 3. F-Blocks for user logic
- 4. F-Channel drivers for outputs
- 5. Automatically placed:
	- F-Block F\_PLK
	- F-Block F\_PSG\_M
	- F-Module drivers for F-I/O with outputs or with inputs and outputs
	- F-Communication blocks and F-System blocks for sending
	- F-Block F\_PLK\_O
	- F-Block F\_DIAG

The runtime sequence of the F-Blocks listed in Items 1 and 5 is corrected automatically when the S7 program is compiled. You must, however, always ensure that the F-Channel drivers and F-Blocks for user logic are placed appropriately and adhere to the sequence described above. This ensures that all inputs are read first, the appropriate processing steps are initiated, and then all outputs are written to.

#### Determining the runtime sequence

You determine the runtime sequence in the CFC Editor in the same way as for a standard user program.

#### **Note**

A change in the runtime sequence also changes the collective signature.

# 5.4 Automatically inserted F-Blocks

## F-Control blocks

During compilation of a CFC chart with F-Blocks, the following F-Control blocks are automatically inserted into the safety program:

- F\_DIAG
- F\_CYC\_CO
- F\_PLK
- F\_PLK\_O
- F\_PS\_12
- F\_PS\_MIX
- $\bullet$  F PSG M  $^*$
- F\_TEST
- F\_TESTC
- F\_TESTM

\*) The F\_PSG\_M block is only placed one time during the migration of *Failsafe Blocks* (V1\_1) or for programs with *Failsafe Blocks* (V1\_2) of *S7 F Systems* V5.2 with no SP.

During compilation of a CFC chart with F-Blocks, the following blocks are automatically inserted into the standard user program:

- DB\_INIT
- DB\_RES
- F\_SHUTDN
- RTGLOGIC
- F\_VFSTP1
- F\_VFSTP2
- F\_MOVRWS\*
- F CHG WS \*

\*) Insertion of the blocks F\_MOVRWS and F\_CHG\_WS depends on your programmed user logic.

# WARNING

#### Do not change automatically inserted F-Control blocks

The automatically inserted F-Control blocks are visible following compilation. You must not delete these F-Blocks and must not make any changes to them, as this could cause errors during the next compilation. For exceptions, refer to the description of the F-Blocks in Appendix " [F-Libraries](#page-192-0) (Page [193](#page-192-0)) ".

#### **Note**

When the S7 program is compiled, additional blocks (DB\_RES) and calls that you are not permitted to change are automatically inserted at the beginning of the runtime sequence in OB 100.

<span id="page-81-0"></span>5.5 F-Startup and reprogramming restart/startup protection

# 5.5 F-Startup and reprogramming restart/startup protection

## F-Startup

S7 F Systems does not distinguish between a CPU cold restart and a CPU warm restart. The F-Blocks F\_CHG\_BO, F\_CHG\_R, and F\_MOV\_R are an exception to this. For more information, refer to the sections entitled "[Blocks and F-Blocks for data conversion](#page-235-0) (Page [236\)](#page-235-0)" and ["Multiplex blocks](#page-352-0) (Page [353\)](#page-352-0)". Both a CPU cold restart and a CPU warm restart result in an F-Startup.

Following an F-Startup, the safety program starts up automatically with the initial values.

An F-Startup takes place:

- After a CPU-STOP if you carry out a restart (warm restart) or a cold restart of the F-CPU
- After an F-STOP if you carry out the following steps:
	- Assign a 1 for the restart at the "Restart" input
	- Reset the value to the original value of 0 after the value has been applied

After a partial shutdown of the safety program, only the F-Shutdown groups that were in F-STOP carry out an F-Startup.

F-Shutdown groups that are not error-free remain in F-STOP.

# WARNING

#### Saved error information is lost during an F-Startup.

During an F-Startup following an F-CPU STOP, the F-System performs an automatic reintegration of the F-I/O.

A data handling error or an internal fault can also trigger a safety program restart with the initial values of the F-Blocks. If your process does not allow such a startup, you must program a restart/startup protection in the safety program: Process data outputs must be blocked until manually enabled. The process data output block must not be released until it is safe to do so and faults have been corrected.

After the error has been corrected, one of the following actions is required:

- User acknowledgment on the F-Channel driver
- User acknowledgment on the F\_RCVBO or F\_RCVR F-Block or F\_RDS\_BO

The receipt data are reintegrated automatically for the F-Blocks F\_R\_BO and F\_R\_R, which are used for data exchange between F-Runtime groups.

#### Restart/startup protection

If the process does not allow the safety program to start up automatically with the initial values, you must program a response to the F-Startup. The F\_START F-Block is available to signal an F-Startup of the safety program with the initial values.

The COLDSTRT output parameter indicates to you that an F-Startup has occurred.

#### Examples

The following measures are available for you to respond to a safety program startup with the initial values:

- Programming of an output interlock following startup via the PASS\_ON passivation inputs at the channel drivers for outputs. To do so, interconnect the COLDSTRT output of the F\_START F-Block with input S of an SR-flip-flop (F\_SR\_FF) and output Q of the F\_SR\_FF with PASS\_ON of the fail-safe channel driver for outputs. You can then manually enable the interlock:
	- By means of a button that is accessed via an F-I/O
		- or
	- By entering an ES/OS by means of the F\_QUITES F-Block.

You must interconnect output Q of the F-Channel driver associated with the button or output OUT of F\_QUITES with input R of F\_SR\_FF.

- Programming of a wait loop so that the internal statuses of the safety program correspond again to the process status.
- Programming using multiplexers: The output of an F\_MUX2\_R multiplexer is controlled by the COLDSTRT output of the F\_START F-Block. This enables a program branch other than in cyclic mode to be executed after a restart.

# 5.6 F-STOP

#### Introduction

When the safety program detects a safety-relevant error, it initiates an fault reaction. If substitute values cannot be output, the executed fault reaction is referred to as an F-STOP.

## Types of F-STOP

There are two types of F-STOP:

#### ● Full shutdown

All F-Shutdown groups of the F-CPU are shut down. The shutdown takes place in the following order:

- First, the F-Shutdown group in which the fault was detected is shut down.
- All other F-Shutdown groups are then shut down within twice the time interval that you have configured as the F-monitoring time for the slowest OB.

#### ● Partial shutdown

Only the F-Blocks of the F-Shutdown group in which the fault was detected are shut down.

A shutdown of F-Shutdown groups means:

- The outputs of the F-I/O controlled by the F-Shutdown group are passivated.
- The F-Channel drivers of the F-Shutdown group set output QBAD to "1" and output QUALITY to "0".
- The safety-related communication of the F-Shutdown group to other F-CPUs is interrupted.
- The data exchange of the F-Shutdown group with other F-Shutdown groups is interrupted.
- During data exchange from the safety program to the standard user program, the last valid values are provided to the standard user program
- The F\_SHUTDN block generates a message that you can display on an OS.
- Diagnostic events are entered in the diagnostic buffer of the F-CPU.

The standard user program of the F-CPU continues to run, even in the event of an F-STOP.

To assign parameters for F-STOP, use the "Shutdown ..." button in the "Safety Program" dialog box. See also " ["Shutdown Behavior" dialog box](#page-150-0) (Page [151\)](#page-150-0) ".

#### Errors that trigger an F-STOP

- Corruption of
	- Data
	- Program sequence
	- Code
- CPU fault

#### Errors that always trigger a full shutdown

When an OB request error occurs (due to an OB overload, for example), a full shutdown is triggered irrespective of the F-STOP parameter assignment.

#### Manual initiation of an F-STOP

You can manually initiate an F-STOP by creating a positive edge at the RQ\_FULL input of the "F\_SHUTDN" F-Block.

#### Sequence of an F-STOP in S7 FH-Systems

Before a safety program in a redundant F-CPU goes to F-STOP, it performs the following steps:

- The fault occurs in the master:
	- The S7 FH-System carries out a master/reserve switchover.
	- The previous master then goes into TROUBLESHOOTING mode.

If a fault is not found, the F-CPU reconnects itself. For more information, refer to Manual " Automation System S7-400H Fault-tolerant Systems [\(http://support.automation.siemens.com/WW/view/en/1186523\)](http://support.automation.siemens.com/WW/view/en/1186523) ".

If a fault is found, the previous master goes into DEFECTIVE mode.

With redundant F-CPUs, single-sided faults do not cause a shutdown of the program execution.

- The fault occurs in both F-CPUs:
	- The safety program immediately goes into F-STOP mode.

#### Ending an F-STOP

Carry out an F-restart as described in chapter " [F-Startup and reprogramming restart/startup](#page-81-0)  [protection](#page-81-0) (Page [82](#page-81-0))".

#### See also

[Initial run and startup characteristics](#page-175-0) (Page [176\)](#page-175-0) [Group passivation](#page-99-0) (Page [100](#page-99-0))

# 5.7 Creating F-Block types

## 5.7.1 Introduction

S7 F Systems gives you the option of generating an F-Block type from the CFC chart of a safety program. You can re-use F-Block types in other safety programs.

## 5.7.2 Rules for F-Block types

#### Rules for F-Block types

When creating a new F-Block type with F-Blocks, you follow the same basic procedure as for the standard user program. The same rules apply as for creating block types in CFC. In addition, you must also keep the following in mind:

- The new F-Block type can only contain F-Blocks from the F-Library, except for:
	- F-Channel driver
	- F-Blocks for F-Communication
	- F-Blocks F\_CHG\_BO, F\_CHG\_R, F\_MOV\_R or F\_SWC\_x
	- All F-Control blocks
	- All F-System blocks, except for F\_START
- The F-Blocks that are called in the new F-Block type and the F-Blocks of the entire safety program in which the F-Block type is used must originate from the same library version. F-Blocks from different versions of the F-Library are not permitted.
- You are not permitted to connect an output of the F-Block with two chart inputs/outputs.
- The runtime sequence within one F-Block type is not automatically corrected during compilation. The sequence determined during creation is retained.

#### Note

If the runtime sequence is different from the data flow, for example, due to feedback, compilation of the F-Block type is canceled with an error.

The chart inputs/outputs of the new F-Block type can have both F-Data types and standard data types.

- You are not permitted to use names of F-Blocks in the F-Library as the names of F-Block types.
- For instances of F-Blocks that are called in an F-Block type, we recommend that you assign names as follows:
	- Numbers only, as specified in the CFC Editor

or

Alphanumeric names, but that must begin with F\_

- Upper-case letters only
- No "\_" at the end

#### **Note**

Starting with  $S7$  F Systems V6.1, you can set the S7\_m\_c attribute to 'true' for standard outputs. If you use this option, however, your safety program will no longer be backwardcompatible with S7 F Systems V6.0.

## WARNING

#### Outputs of F-Blocks always use the predefined initial values

When creating F-Block types, you are not permitted to change any initial values at F-Block outputs. CFC allows this and shows you the change. However, S7 F Systems always uses the initial values described in the F-Block description under "Default".

# 5.7.3 Creating F-Block types with "Compile Chart as F-Block Type"

## Procedure

1. Create the CFC chart in a separate S7 program that is assigned to an F-CPU. The S7 program can be located in the same project.

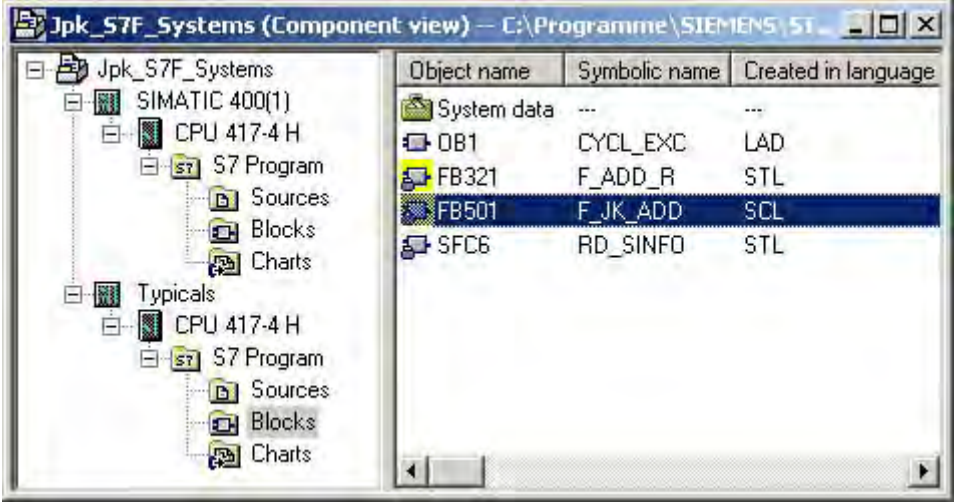

#### **Note**

#### Use a separate AS station to create an F-Block type.

As is common in *CFC*, always use a separate AS station containing only the safety program of the F-Block type to create an F-Block type. If you are using a CFC version prior to V6.1, do not compile these charts as a program ("Chart" > "Compile" > "Charts as Program" menu command). Otherwise, the new F-Block type may be defective because it incorrectly contains data from the project in which it was created. This can cause errors in your safety program and a safety program abort.

2. Open the required chart.

3. Select the menu command Chart > Compile > Chart as Block Type. A dialog box for entering the block properties is displayed.

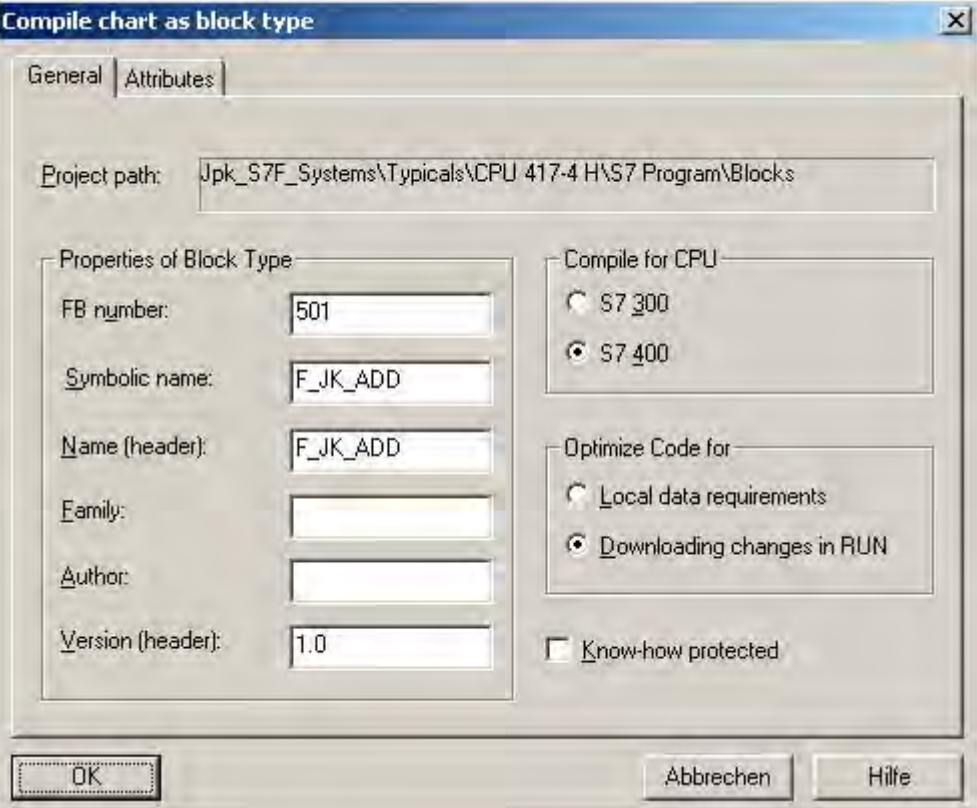

- 4. Enter the properties of the new F-Block type. Make sure that the names under "Symbolic Name" and "Name (Header)" are identical.
- 5. Enable the options "Compile for CPU S7 400" and "Optimize code Downloading Changes in RUN" and confirm with OK.

Know-how protection is always enabled, irrespective of the option setting.

Result: A new block type that you can use in a safety program is generated.

6. Insert the new F-Block type along with the F-Blocks that it calls into a safety program and test is there.

#### **Note**

#### **Attributes**

Attributes whose names begin with "F\_" are managed by  $S7$  F Systems. For your own attributes, assign other names, as they could otherwise be deleted or overwritten during compilation.

<span id="page-89-0"></span>5.8 Programming data exchange between F-Shutdown groups in an F-CPU

## 5.7.4 Modifying F-Block types

#### Modifying F-Block types

You have to update modified F-Block types just as with all other block types in the CFCeditor. To do this, open the dialog "Block types" with the menu command Options > Block Types and click the button "New Version".

Modifications to already used F-Block types may result in your having to recompile and download the complete S7 program afterwards.

If you want to use a new version of the F-Library, you have to compile the F-Block types with this new version of the F-Library. You can find additional information in the chapter "[Updating](#page-44-0)  [F-Block types that you have created](#page-44-0) (Page [45](#page-44-0))"

#### See also

[Downloading changes](#page-168-0) (Page [169\)](#page-168-0) [System Acceptance Test](#page-178-0) (Page [179](#page-178-0))

## 5.8 Programming data exchange between F-Shutdown groups in an F-CPU

#### Rules for the exchange of data between F-Shutdown groups

- If you want to exchange data between two F-Shutdown groups, you cannot interconnect the inputs and outputs directly. You have to use a special F-Block for this.
- You can find information on the run sequence in chapter " Determining the runtime [sequence](#page-79-0) (Page [80](#page-79-0)) ".

#### Available F-Blocks

For the data exchange between F-Blocks in various F-Shutdown groups, you have to use the following F-System blocks:

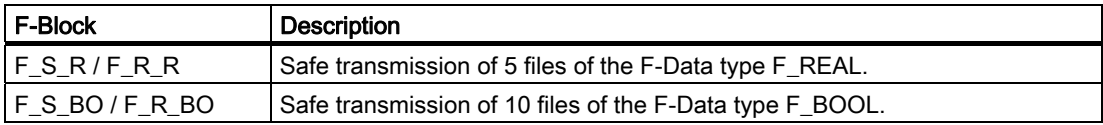

#### 5.8 Programming data exchange between F-Shutdown groups in an F-CPU

#### Procedure

- 1. In the F-Shutdown group *from* which data are to be transmitted, insert an F-Block of the type F\_S\_R or F\_S\_BO.
- 2. In the F-Shutdown group to which data are to be transmitted, insert an F-Block of the type F\_R\_R or F\_R\_BO.
- 3. Interconnect the inputs SD\_R\_xx of the F\_S\_R or SD\_BO\_xx of the F\_S\_BO with the data to be transmitted.
- 4. Interconnect the outputs RD\_R\_xx of the F\_R\_R or RD\_BO\_xx of the F\_R\_BO with the inputs of the F-Blocks for the further processing of the received data.
- 5. Interconnect the output S\_DB of the send block with with the input S\_DB of the associated receive block.
- 6. Configure the TIMEOUT inputs of the F\_R\_R and F\_R\_BO with the required F-Monitoring time.

For more information about calculation of the F-Monitoring time, refer to chapter " [Run](#page-409-0)  [times, F-Monitoring times, and response times](#page-409-0) (Page [410\)](#page-409-0) ".

#### Examples: Section from the chart of the F-Shutdown group *from which* the data are to be transmitted

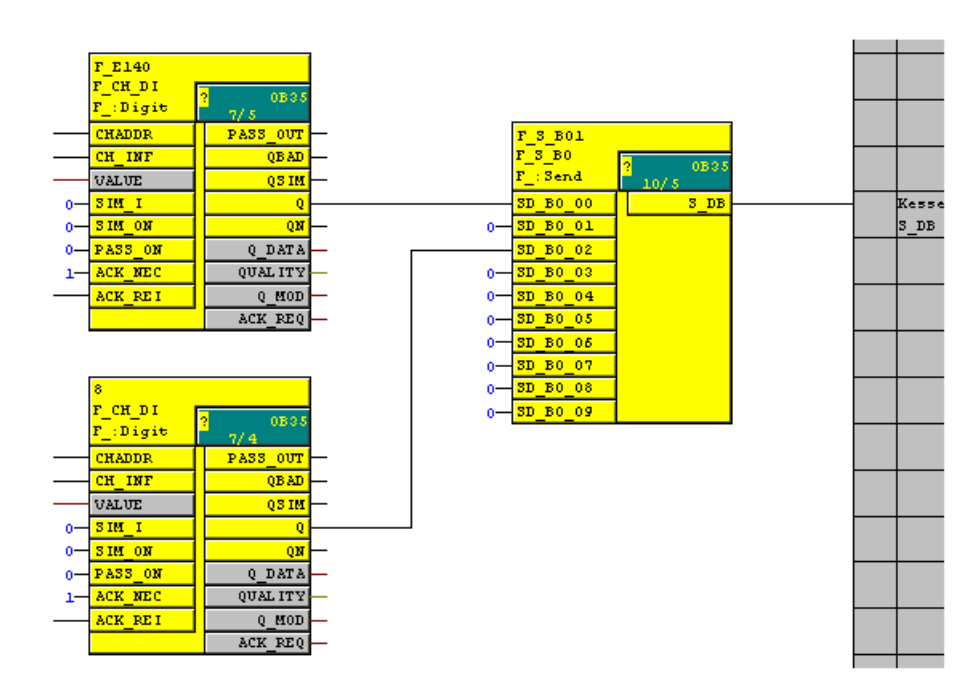

5.9 Data exchange between safety program and standard user program

#### Example: Section from the chart of the F-Shutdown group to which the data are to be transmitted

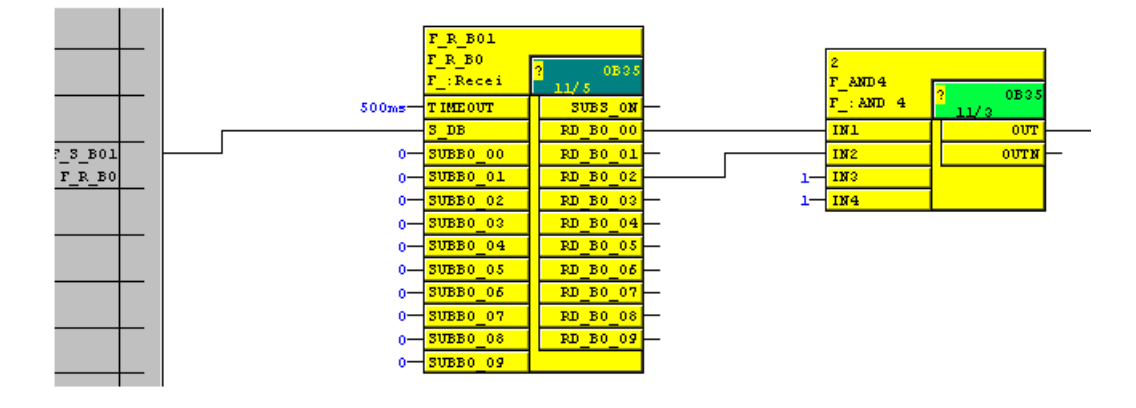

#### Note

If you interconnect F-Blocks in different F-Shutdown groups directly with each other (without the F-System blocks mentioned above), a compilation error will be generated at the next compilation.

If you interconnect F-Blocks within an F-Shutdown group with the F-System blocks mentioned above, an error message is generated.

# 5.9 Data exchange between safety program and standard user program

#### **Overview**

The standard user program and safety program use different data formats. Safety-related F-Data types are used in safety programs. Standard data types are used in the standard user program.

Therefore, you have to use special conversion blocks for data exchange.

Parameters are output as safety-related F-Data types in the safety program.

#### Data Transfer from the Safety Program to the Standard User Program

If data from the safety program is to be processed further in the standard user program, e.g., for monitoring, then you have to insert a data conversion block (F\_F data type\_data type) in the CFC editor between the two programs to convert F-Data types to standard data types. You can find these blocks in the F-Library.

#### Data Transfer from the Standard User Program to the Safety Program

Data from the standard user program cannot be processed in the safety program until a validity check is performed. You must perform additional process-specific validity checks in the safety program to ensure that no hazardous conditions can arise.

To process data from the standard user program in the safety program, you have to use F-Blocks to convert the data (F\_*data type Fdata type*) from the standard data types to safetyrelated F-Data types. If necessary, you must then subject the converted data to a programmed validity check. These F-Blocks can be found in the F-Library.

**Programming** 

5.9 Data exchange between safety program and standard user program

## 5.9.1 Programming data exchange from the safety program to the standard user program

## Available conversion blocks

The following blocks are available for conversion:

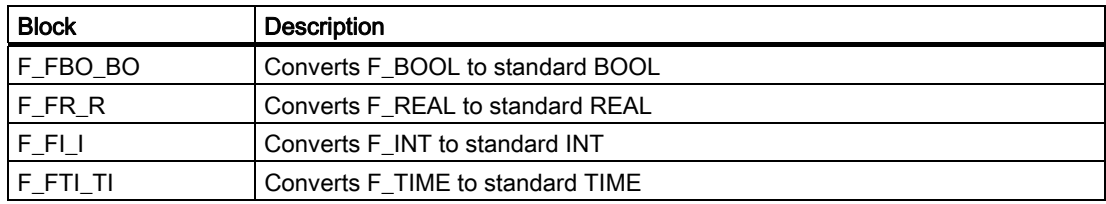

## Procedure

Proceed as follows:

- 1. Insert blocks of type F\_FBO\_BO, F\_FR\_R, F\_FI\_I, or F\_FTI\_TI into the charts of the standard user program. You can find these blocks in the F-Library.
- 2. Interconnect the inputs of type F\_data type with similar signals from the safety program.
- 3. Interconnect the outputs of the standard data type with similar signals from the standard user program.

## 5.9.2 Programming data exchange from the standard user program to the safety program

## Available F-conversion blocks

The following F-Blocks are available for conversion:

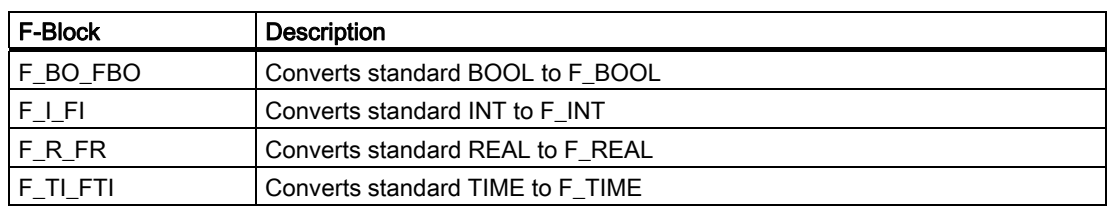

5.9 Data exchange between safety program and standard user program

#### Procedure

Proceed as follows:

- 1. Insert F-Blocks of type F\_BO\_FBO, F\_I\_FI, F\_TI\_FTI, or F\_R\_FR into the charts of the safety program.
- 2. Interconnect the inputs of the standard data type with similar signals from the standard user program.
- 3. Interconnect the outputs of F-Data types by means of a validity check with similar signals in the safety program.

#### Note

The adding, changing, and deleting of interconnections from the standard user program to the F-Conversion blocks is considered a change in the safety program, even if this involves interconnections of a standard data type. This means that access permission is required for compilation (see "[Access Protection](#page-62-0) (Page [63](#page-62-0))").

## **WARNING**

#### Validity check

The F-Blocks F\_BO\_FBO, F\_I\_FI, F\_TI\_FTI, and F\_R\_FR only perform a data conversion. This means you must program additional measures for validity checks in the safety program.

#### Validity check

The simplest type of validity check is a range definition with a fixed upper and lower limit, such as F\_LIM\_R.

Not all input parameters can be checked for plausibility in a sufficiently simple manner.

#### Example: Converting standard data types to F-Data types

Section from an F-Chart for converting REAL to F\_REAL:

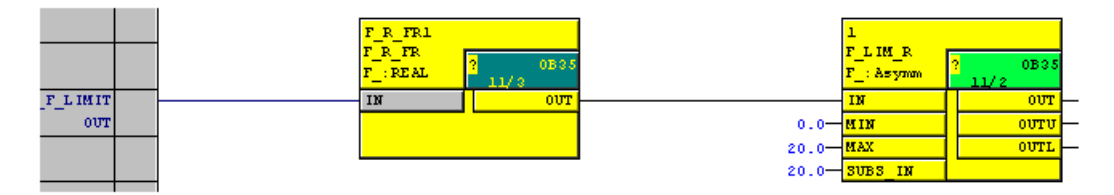

Programming

5.10 Implementation of user acknowledgment

# 5.10 Implementation of user acknowledgment

#### Options for user acknowledgment

You can implement a user acknowledgment in one of the following ways:

- By means of an acknowledgment key that you connect to an F-I/O with inputs
- By means of manual input via the OS

#### User Acknowledgment by Means of Acknowledgment Key

#### **Note**

If you use the option of user acknowledgment by means of an acknowledgment key, and a communication error, an F-I/O fault, or a channel fault occurs at the F-I/O to which the acknowledgment key is connected, then it will not be possible to acknowledge the reintegration of this F-I/O. This "blocking" can only be remedied by a STOP-to-RUN transition of the F-CPU. Consequently, we recommend that you also provide for an acknowledgment by means of an OS for the acknowledgment for reintegration of an F-I/O to which an acknowledgment key is connected.

#### User acknowledgement by means of an OS

The F-Block F\_QUITES is required to implement a user acknowledgment by means of an OS.

5.10 Implementation of user acknowledgment

#### Procedure for programming user acknowledgment by means of an OS

- 1. Insert the F-Block F\_QUITES into your safety program. The acknowledgment signal for evaluating user acknowledgments is provided at output OUT of F\_QUITES.
- 2. On your OS, set up a field for manual entry of an "acknowledgment value" of "6" (first step in acknowledgment) and an "acknowledgment value" of "9" (second step in acknowledgment) in the input IN of F\_QUITES.
- 3. Optional: On your OS, evaluate output Q of F\_QUITES to indicate the time frame within which the second step in acknowledgment must occur or to indicate that the first step in acknowledgment has already occurred.

# WARNING

The two acknowledgment steps must not be triggered by one single operation, for example, by automatically storing them along with the time conditions in one program and using one operation to trigger them. By programming separate acknowledgement steps, you prevent erroneous triggering of an acknowledgement by your non-fail-safe operator station.

# WARNING

If your OS can access multiple F-CPUs that use F\_QUITES for fail-safe acknowledgment, or if you have networked operator control and monitoring systems and F-CPUs (with F\_QUITES F-Blocks), you must be sure that the correct F-CPU is in fact being addressed before executing the two acknowledgment steps:

- In each F-CPU, store a network-wide unique name for the F-CPU in a DB of your standard user program.
- In your OS, set up a field from which you can read out the F-CPU name from the DB online before executing the two acknowledgment steps.
- Optional: In your OS, set up a field to permanently store the F-CPU designation. Then, you can determine whether the intended F-CPU is being addressed by simply comparing the F-CPU name read out online with the permanently stored designation.

## See also

[F-Blocks for F-Communication between F-CPUs](#page-200-0) (Page [201](#page-200-0))

[F-Channel drivers for F-I/O](#page-265-0) (Page [266\)](#page-265-0)

# $F-I/O$  access  $6$

#### Access via F-Driver Blocks

In S7 F/FH Systems, the F-I/O are accessed via F-driver blocks rather than via the process image.

One F-Module driver per F-I/O and one F-Channel driver for each F-I/O input and output channel used are required.

#### F-Module driver

The F-Module driver takes over the PROFIsafe communication between the safety program and the F-I/O. The F-Module driver is automatically placed and interconnected in the safety program by the CFC driver generator.

#### F-Channel drivers

In your safety program, the F-Channel drivers form the interface to one channel of an F-I/O and execute signal processing. There are various F-Channel drivers, depending on the F-I/O (see ["F-Channel drivers for F-I/O"](#page-265-0) (Page [266\)](#page-265-0)).

You must place and interconnect F-Channel drivers in the safety program.

For redundant F-I/O, you only need one F-Channel driver for two redundant channels.

6.1 Positioning, interconnecting, and assigning parameters to F-Channel drivers

## 6.1 Positioning, interconnecting, and assigning parameters to F-Channel drivers

#### Requirement: Symbolic names

Enter a symbolic name for each channel used. You must assign this name to the VALUE or I\_OUT\_D inputs/outputs of the associated F-Channel driver. For greater clarity, enter the unused channels as reserved or unused in the symbol table.

#### Procedure

- 1. Position the appropriate F-Channel driver for each input channel and output channel used.
- 2. For each F-Channel driver, interconnect the VALUE or I\_OUT\_D input/output with the symbolic name of the associated channel. This step is required for all placed F-Channel drivers. For redundant F-I/O, interconnect the VALUE input/output with the symbolic name of the channel with the smaller channel address.
- 3. Interconnect the following inputs/outputs with your user logic:
	- I inputs of F-Channel drivers F\_CH\_DO and F\_CH\_BO
	- Q and QN outputs of F-Channel drivers F\_CH\_DI, F\_PA\_DI, and F\_CH\_BI
	- V outputs of F-Channel drivers F\_CH\_AI and F\_PA\_AI
- 4. Optional: Interconnect the simulation inputs/outputs.
- 5. Optional: Interconnect the PASS\_ON input if you want to enable passivation of a channel, for example, as a function of particular states in your safety program.
- 6. Optional: Assign a value of "1" to the relevant ACK\_NEC input if a user acknowledgement is required when reintegrating the channel. The default value of input ACK\_NEC is "0" (see chapter "[Group passivation](#page-99-0) (Page [100](#page-99-0))").
- 7. Interconnect the relevant ACK\_REI input with the reintegration acknowledgement signal (see chapter "[Group passivation](#page-99-0) (Page [100](#page-99-0))").
- 8. Optional: Interconnect the PASS OUT or QBAD output to determine whether a fail-safe value or valid process data is output.
- 9. Optional: Evaluate the QUALITY output in the standard user program or the OS if you want to query or specify the process data status (Quality Code).
- 10.Optional: Evaluate the ACK\_REQ output in the standard user program or the OS to determine whether a user acknowledgement is required.

Depending on the F-Channel driver, there are additional inputs and outputs that you can or must interconnect (see Appendix "[F-Channel drivers for F-I/O](#page-265-0) (Page [266\)](#page-265-0)")

# 6.2 Generating F-Module drivers

## Generating F-Module drivers

Use the *CFC* driver generator to generate F-Module drivers.

When compiling the S7 program, select the "Generate module drivers" option in the "Compile Program" dialog box.

The driver generator will then position all automatically generated F-Module drivers in separate CFC charts called @F\_(1), @F\_(2), etc. The F-Module driver instances will automatically be assigned the name you have entered in HW Config for the associated F-I/O (F\_Name\_x). The F-Channel drivers are interconnected with the associated F-Module drivers.

If you are using PCS 7, additional blocks will be inserted by the driver generator (refer to the PCS 7 documentation).

# 6.3 Process data or fail-safe values

#### When are fail-safe values used?

The safety function requires that fail-safe values be used instead of process data for passivation of the entire F-I/O or individual channels of an F-I/O in the following cases:

- During an F-Startup
- When errors occur during safety-related communication (communication errors) between the F-CPU and F-I/O using the safety protocol in accordance with PROFIsafe
- If F-I/O or channel faults are detected (e.g. wire break, short-circuit, or discrepancy error)
- As long as you have enabled an F-I/O passivation on the F-Channel driver at input PASS\_ON

## Fail-safe output for F-I/O/channels of an F-I/O

In the case of an F-I/O with inputs, the F-System provides fail-safe values at the F-Channel driver during passivation instead of the process data pending at the fail-safe inputs.

A fail-safe value of 0 is provided for (digital) channels of data type BOOL.

For analog channels, you must assign the fail-safe values at input SUBS\_V of the F-Channel driver and enable them by assigning 1 to input SUBS\_ON or select the last valid value as the fail-safe value by assigning 0 (default value) to input SUBS\_ON.

## **WARNING**

For F-I/O with inputs, the fail-safe value 0 provided at the F-Channel driver must be further processed for (digital) channels of data type BOOL in the safety program.

In the case of an F-I/O with outputs, the F-System transfers fail-safe values to the fail-safe outputs during passivation instead of the output values provided by the F-Channel driver.

#### <span id="page-99-0"></span>6.4 Group passivation

#### **Reintegration**

The changeover from fail-safe values to process data (reintegration of an F-I/O) is executed either automatically or after user acknowledgment on the F-Channel driver.

The reintegration method depends on the following:

- Cause of passivation of the F-I/O/channels of the F-I/O
- Parameter to be assigned by you on the F-Channel driver

#### **Note**

For F-I/O with outputs, acknowledgment after F-I/O faults or channel faults may only be possible minutes after the fault has been eliminated due to necessary test signal inputs (see F-I/O manuals).

#### See also

[F-Channel drivers for F-I/O](#page-265-0) (Page [266\)](#page-265-0)

## 6.4 Group passivation

#### **Description**

If you want to enable passivation of additional F-I/O when an F-I/O or a channel of an F-I/O is passivated by the F-System, you can use the PASS\_OUT output or PASS\_ON input to perform a group passivation of associated F-I/O.

Group passivation by means of PASS\_OUT/PASS\_ON can, for example, be used to force simultaneous reintegration of all F-I/O after startup of the F-System.

For group passivation, you must OR all PASS\_OUT outputs of the F-Channel drivers in the group with F\_OR4 F-Blocks and interconnect the result at the OUT output of F\_OR4 with all PASS ON inputs of the F-Channel drivers in the group.

#### See also

[F-Channel drivers for F-I/O](#page-265-0) (Page [266\)](#page-265-0)

# <span id="page-100-0"></span>Programming communication 7

# 7.1 Safety-related communication between F-CPUs

## 7.1.1 Configuring safety-related communication via S7 connections

#### Introduction

Safety-related communication between the safety programs of F-CPUs via S7 connections takes place by means of connection tables in *NetPro*, in the same way as with standard programs.

#### Note

In S7 F/FH Systems, safety-related communication via S7 connections is possible to and from the following F-CPUs:

- CPU 412-3H
- CPU 414-4H
- CPU 417-4H

# WARNING

Safety-related CPU-CPU communication is not permitted via public networks.

## Creating an S7 Connection in the Connection Table

For each communication connection between two F-CPUs, you must create an S7 connection in the connection table in NetPro.

STEP 7 assigns a local ID and a partner ID for each connection end-point. If necessary, you can change the local ID in NetPro. You assign the local ID to the ID parameter of the appropriate F-Blocks in the safety programs.

#### Note

Safety-related communication via S7 connections to unspecified partners is not possible.

## Procedure for Configuring S7 Connections

You configure the S7 connections for safety-related CPU-to-CPU communication the same way as for standard systems, or even as a fault-tolerant S7 connection, if necessary.

#### **Note**

If you modify the configuration of S7 connections for safety-related communication, you must recompile the relevant S7 programs and download them to the F-CPUs.

#### Additional Information

You will find a description of how to configure S7 connections in the following sources:

- Manual " Configuring Hardware and Communication Connections STEP 7 V5.x [\(http://support.automation.siemens.com/WW/view/en/18652631](http://support.automation.siemens.com/WW/view/en/18652631)) "
- Manual " Automation System S7-400H Fault-tolerant Systems [\(http://support.automation.siemens.com/WW/view/en/1186523](http://support.automation.siemens.com/WW/view/en/1186523)) "
- STEP 7 online help

## 7.1.2 Communication via F\_SENDBO/F\_RCVBO, F\_SENDR/F\_RCVR, and F\_SDS\_BO/F\_RDS\_BO

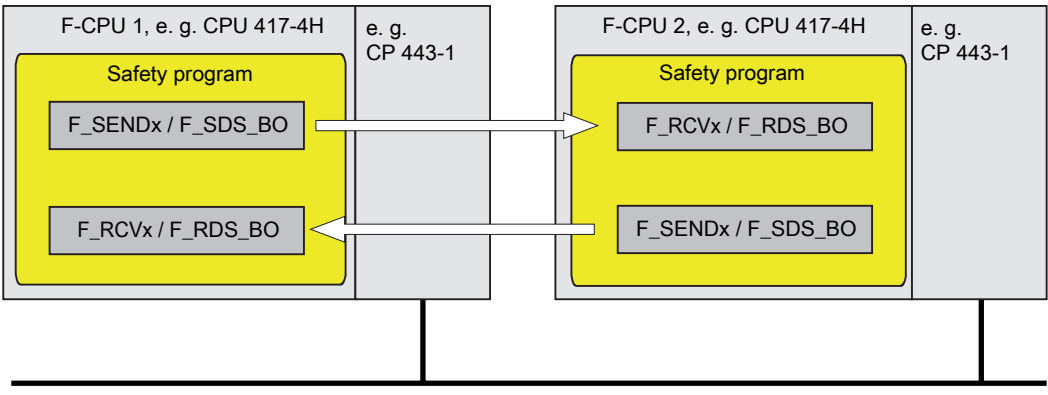

e. g. Industrial Ethernet

You use the F\_SENDBO/F\_RCVBO, F\_SENDR/F\_RCVR, and F\_SDS\_BO/F\_RDS\_BO F-Communication blocks for sending and receiving data in a fail-safe manner via S7 connections.

This allows you to safely transfer a *fixed* number of up to 20 data elements of F-Data type F\_REAL and up to 20/32 data elements of F-Data type F\_BOOL.

Programming communication

7.1 Safety-related communication between F-CPUs

## 7.1.3 Programming safety-related CPU-to-CPU communication via S7 connections

#### Requirements for Programming

The following requirements must be met prior to programming:

- The S7 connections between the relevant F-CPUs must be configured in NetPro
- Both CPUs must be configured as F-CPUs:
	- The "CPU contains safety program" option must be enabled and
	- The password for the F-CPU must be entered

#### Programming Procedure

- 1. In the safety program used to send data, insert the send F-Block F\_SENDBO/F\_SDS\_BO/F\_SENDR.
- 2. In the safety program used to receive data, insert the receive F-Block F\_RCVBO/F\_RDS\_BO/F\_RCVR.
- 3. Assign the local ID of the S7 connection (data type: WORD) configured in *NetPro* to the input ID of F\_SENDBO/F\_SDS\_BO/F\_SENDR.
- 4. Assign the local ID of the S7 connection (data type: WORD) configured in NetPro to the input ID of F\_RCVBO/F\_RDS\_BO/F\_RCVR.

5. Assign an odd number (data type: DWORD) to the R\_ID inputs of F\_SENDBO/F\_SDS\_BO/F\_SENDR and F\_RCVBO/F\_RDS\_BO/F\_RCVR. This defines an association between F\_SENDBO/F\_SDS\_BO/F\_SENDR and F\_RCVBO/F\_RDS\_BO/F\_RCVR. The associated F-Blocks are given the same R\_ID value.

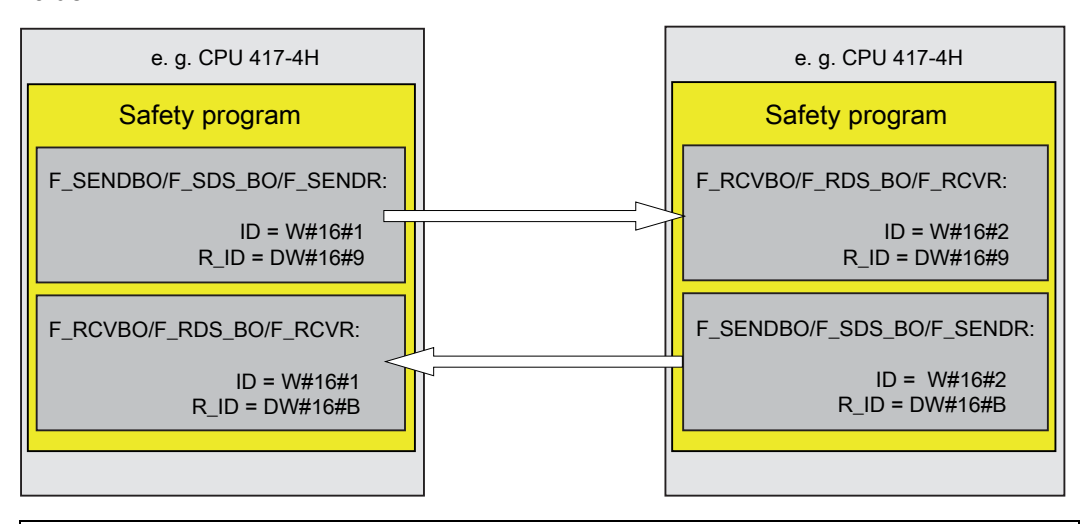

# WARNING

The value for each address association (input parameter R\_ID; data type: DWORD) is user-defined; however, it must be unique from all other safety-related communication connections in the network. The value  $R_lD + 1$  is internally assigned and must not be used.

- 6. Interconnect inputs SD\_BO\_xx and SD\_R\_xx of the F-Blocks F\_SENDBO/F\_SDS\_BO/F\_SENDR with the send signals.
- 7. Interconnect the outputs RD\_BO\_xx and RD\_R\_xx of the F-Blocks F\_RCVBO/F\_RDS\_BO/F\_RCVR with the F-Blocks for further processing of the received signals.
- 8. Assign the fail-safe values to be made available at the outputs RD\_BO\_xx or RD\_R\_xx to the inputs SUBBO\_xx and SUBR\_xx of the F-Blocks F\_RCVBO/F\_RDS\_BO/F\_RCVR:
	- While the connection between communication peers is being established for the first time after F-Startup of the F-Systems
	- Whenever a communication error occurs

9. Assign the required F-monitoring time to the TIMEOUT inputs of F\_SENDBO/F\_SDS\_BO/F\_SENDR and F\_RCVBO/F\_RDS\_BO/F\_RCVR.

#### WARNING

It can be ensured (from a fail-safe standpoint) that a signal level to be transferred will be detected on the sender side and transferred to the receiver only if the signal is pending for at least as long as the assigned F-Monitoring time (TIMEOUT).

For information about calculating F-Monitoring times, refer to the section entitled ["Run](#page-409-0)  [times, F-Monitoring times, and response times](#page-409-0) (Page [410\)](#page-409-0)".

#### **Note**

For safety reasons, parameter assignment at the TIMEOUT inputs must take place within the minimum F-Monitoring time. TIMEOUT must not be used to increase availability.

10.To reduce the bus load, you can temporarily shut down communication between the F-CPUs by assigning "0" (default = "1") to input EN\_SEND of F\_SENDBO/F\_SDS\_BO/F\_SENDR. In this case, send data are no longer sent to the associated F\_RCVBO/F\_RDS\_BO/F\_RCVR, and the recipient F\_RCVBO/F\_RDS\_BO/F\_RCVR provides the assigned fail-safe values for this time period. If communication was already established between the connection partners, a communication error is detected.

- 11.Optional: Evaluate the ACK\_REQ output of F\_RCVBO/F\_RDS\_BO/F\_RCVR in the standard user program, for example, in order to query or to indicate whether user acknowledgment is required.
- 12.Interconnect the ACK\_REI input of F\_RCVBO/F\_RDS\_BO/F\_RCVR with the reintegration acknowledgement signal.
- 13.Optional: Evaluate output SUBS\_ON of F\_RCVBO/F\_RDS\_BO/F\_RCVR or F\_SENDBO/F\_SDS\_BO/F\_SENDR to query whether F\_RCVBO/F\_RDS\_BO/F\_RCVR is outputting the fail-safe values you assigned at inputs SUBBO\_xx/SUBR\_xx.

- 14. Optional: Evaluate the ERROR output of F\_RCVBO/F\_RDS\_BO/F\_RCVR or F\_SENDBO/F\_SDS\_BO/F\_SENDR in the standard user program, for example, in order to query or to indicate whether a communication error has occurred.
- 15.Optional: Evaluate output SENDMODE of F\_RCVBO/F\_RDS\_BO/F\_RCVR to query whether the F-CPU with the associated F\_SENDBO/F\_SDS\_BO/F\_SENDR is in deactivated safety mode.

## WARNING

If the F-CPU with the associated F\_SENDBO/F\_SDS\_BO/F\_SENDR is in deactivated safety mode, you can no longer assume that the data received from this F-CPU were generated safely. You must then implement organizational measures such as operation monitoring and manual safety shutdown to ensure safety in those portions of the system that are affected by the received data. Alternatively, you must output fail-safe values instead of the received data in the F-CPU with F\_RCVBO/F\_RDS\_BO/F\_RCVR by evaluating SENDMODE.

#### 4 WARNING

#### The S7 program must be recompiled if the S7 connections for communication between F-CPUs have been changed

If the safety program contains F-Blocks for safety-related CPU-to-CPU communication, the S7 program involved in communication must be recompiled after the following actions in order to update the connection data:

- Copying of an F-CPU
- Copying of a safety program or chart to another F-CPU
- Changing of a communication peer of an S7 connection
- Removal from/insertion into the multiproject of a project containing the communication peer of an S7 connection

#### See also

Safety engineering in SIMATIC S7 System Manual ([http://support.automation.siemens.com/WW/view/en/12490443\)](http://support.automation.siemens.com/WW/view/en/12490443)

[Determining the runtime sequence](#page-79-0) (Page [80\)](#page-79-0)

7.2 Safety-related communication between S7 F Systems and S7 Distributed Safety

# 7.2 Safety-related communication between S7 F Systems and S7 Distributed Safety

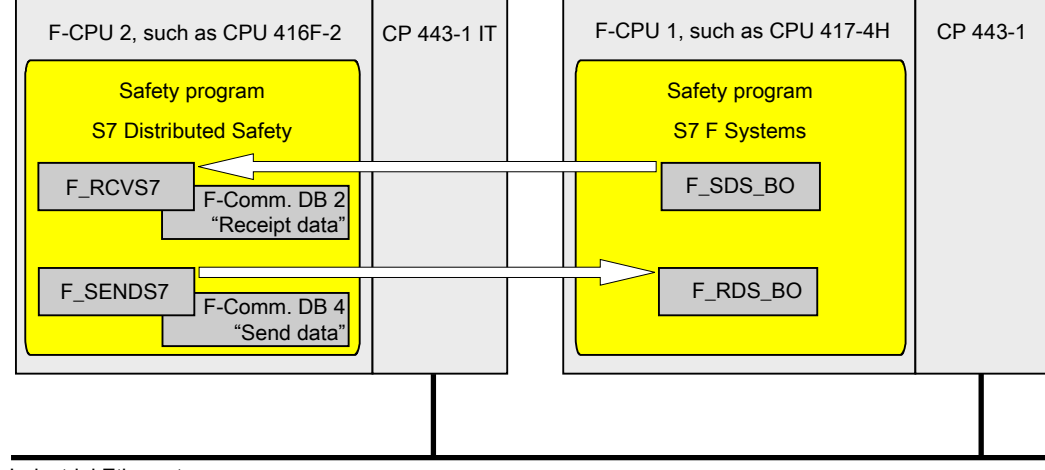

Industrial Ethernet

#### Procedure on the S7 F Systems side

On the S7 F Systems side, proceed as described in chapter " Safety-related communication [between F-CPUs](#page-100-0) (Page [101\)](#page-100-0) ".

#### Particularity:

Communication between S7 F Systems and S7 Distributed Safety is only possible on the S7 F Systems side with the F-Blocks F\_SDS\_BO/F\_RDS\_BO.

#### Procedure on the S7 Distributed Safety side

On the S7 Distributed Safety side, proceed as described in chapter "Safety-related communication via S7 communications" in Manual "S7 Distributed Safety - Configuring and Programming ([http://support.automation.siemens.com/WW/view/en/22099875\)](http://support.automation.siemens.com/WW/view/en/22099875) ".

#### Particularity:

For communication between S7 F Systems and S7 Distributed Safety, you must create the F-DB with exactly 32 data elements of data type BOOL on the S7 Distributed Safety side.

Programming communication

7.2 Safety-related communication between S7 F Systems and S7 Distributed Safety
# Maintenance Override function

# 8.1 Maintenance Override concept

#### What is Maintenance Override?

Maintenance Override offers you the possibility of setting bypasses in the safety program of the OS. Starting with  $S7$  F Systems V6.1, you can create a bypass for F\_BOOL or F\_REAL on up to three process signals. These bypasses can be made mutually exclusive as needed. You can also use Maintenance Override to modify the fail-safe values for the process signals and assign a parameter for the reset time so that the bypasses you have set will be reset automatically after this time.

Maintenance Override is based on Secure Write Command++ (SWC++). With SWC++, actions to modify parameters in the F-CPU from the WinCC OS are separated into:

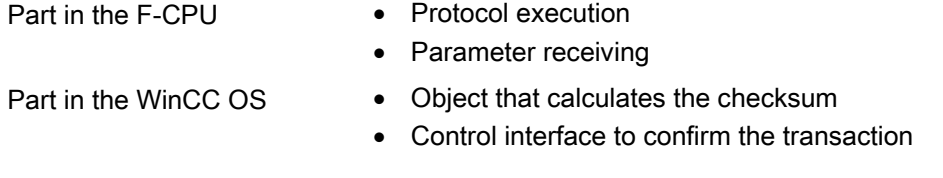

Each of this actions is performed either in individual F-Blocks in the F-CPU or in individual objects in the WinCC OS. The SWC++ protocol is an extension of the SWC protocol of S7 Safety Matrix V6.1.

For Maintenance Override, S7 F Systems V6.1 offers:

- F\_SWC\_BO: Maintenance Override for data type F\_BOOL
- F\_SWC\_R: Maintenance Override for data type F\_REAL
- F\_SWC\_P: Centralized control of operator input via the OS
- SWC\_MOS: Establishes the connection to the WinCC faceplate.
- SWC\_TR chart-in-chart for time-controlled Maintenance Override
- The associated faceplates that you must integrate in your OS

For more information on these blocks and F-Blocks, refer to the section entitled "[Blocks and](#page-235-0)  [F-Blocks for data conversion](#page-235-0) (Page [236](#page-235-0))".

#### Note

When used with PCS 7, one PO license is used for each instance of the SWC\_MOS block in the safety program.

# Operator types for Maintenance Override

A transaction with Maintenance Override is performed in the OS by means of a faceplate. The transaction consists of a sequence of operations that can be performed by one or two operators.

# 8.2 Programming Maintenance Override

# 8.2.1 Basic procedure

# Basic procedure

Proceed as follows to perform Maintenance Override by means of an OS:

# On the engineering station (ES)

1. Position the SWC\_MOS block and the F-Blocks F\_SWC\_BO/F\_SWC\_R and F\_SWC\_P in your CFC chart and interconnect them.

For more information, refer to the section entitled ["Positioning, interconnecting, and](#page-110-0)  [assigning parameters to F-Blocks in the CFC chart](#page-110-0) (Page [111\)](#page-110-0)".

2. Configure the faceplate for MOS.

For more information, refer to the section entitled ["Configuring a faceplate for](#page-119-0)  [Maintenance Override](#page-119-0) (Page [120](#page-119-0))".

# On the operator station (OS)

● Set up a bypass with Maintenance Override for maintenance on the F-Channel drivers and change the fail-safe value if necessary.

For more information, refer to the section entitled "[Operating Maintenance Override](#page-123-0) (Page [124\)](#page-123-0)".

# <span id="page-110-0"></span>8.2.2 Positioning, interconnecting, and assigning parameters to F-Blocks in the CFC chart

#### 8.2.2.1 Introduction

#### Introduction

The following sections will show you typical applications for Maintenance Override. They contain information on how to position, interconnect, and assign parameters to blocks and F-Blocks in CFC charts for Maintenance Override.

In the following sections, you will find applications for:

- [Application: Simulating an F-Channel driver](#page-111-0) (Page [112](#page-111-0))
- [Application: Grouped Maintenance Override with mutually exclusive interlock](#page-113-0) (Page [114\)](#page-113-0)
- [Application: Time-controlled Maintenance Override](#page-115-0) (Page [116](#page-115-0))
- [Application: Maintenance Override with logic blocks](#page-117-0) (Page [118\)](#page-117-0)

#### **Note**

The creation of F-Block types with the Maintenance Override function is not supported.

#### Using a key-operated switch

To ensure that only authorized persons carry out operations, you can connect the F\_SWC\_P F-Block to a key-operated switch at the EN\_SWC input.

During an operation, the EN\_SWC input must be set to one (EN\_SWC = 1). If the input is reset to zero (EN\_SWC = 0) after an operation, all existing bypasses are disabled. However, all fail-safe value settings are retained.

# WARNING

#### The "Maintenance Override" functionality allows changes to the safety program to be made during RUN mode.

As a result, the following safety measures are required:

- Make sure that operations that could compromise plant safety cannot be carried out. You can use the EN\_SWC input on the F\_SWC\_P F-Block for this purpose, for example, by controlling it with a key-operated switch or on a process-specific basis via the safety program.
- Make sure that only authorized persons can carry out operations. Examples:
	- Control the EN\_SWC input on the F\_SWC\_P F-Block with a key-operated switch.
	- Set up access protection at operator stations where the "Maintenance Override" function can be performed.

### <span id="page-111-0"></span>8.2.2.2 Application: Simulating an F-Channel driver

#### Application

This application shows you how to simulate an F-Channel driver with Maintenance Override.

#### Procedure

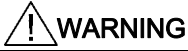

#### Warnings in the descriptions of F-Blocks

Make sure that you comply with the warnings in the descriptions of the F-Blocks F\_SWC\_BO and F\_SWC\_R.

- 1. Position the SWC\_MOS block in your CFC chart. Make sure that you follow the name assignment instructions in the section entitled ["SWC\\_MOS: Command function for](#page-263-0)  [Maintenance Override](#page-263-0) (Page [264](#page-263-0))".
- 2. If necessary, position the F\_SWC\_P F-Block.
- 3. Position one F\_SWC\_BO F-Block to start or stop the simulation.
- 4. Position one F\_SWC\_BO or F\_SWC\_R F-Block to modify the simulation value, if you wish.
- 5. Connect the EN\_SWC input on the F\_SWC\_P F-Block to a key-operated switch.
- 6. At the MAX TIME input on the F\_SWC\_P F-Block, assign the maximum duration of an operation (default setting is one minute).
- 7. On the F\_SWC\_BO F-Block used to start the simulation, connect the:
	- OUT output to the SIM\_ON input on the F-Channel driver
	- AKT\_VAL output to the AKT\_B1 input on the SWC\_MOS block
- 8. On the F\_SWC\_BO or F\_SWC\_R F-Block used to modify the simulation value, connect the:
	- OUT output to the SIM\_I or SIM\_V input on the F-Channel driver
	- AKT\_VAL output to the AKT\_V\_B or AKT\_V\_R input on the SWC\_MOS block
- 9. Optional:

At the MIN and MAX inputs on the F\_SWC\_R F-Block, assign a lower limit and upper limit, respectively, for the fail-safe value (default settings: 0.0 and 100.0). If necessary, assign parameters for the CS\_VAL input on the F\_SWC\_R F-Block.

10.Optional:

If you want to display the current value of an F-I/O in the faceplate when a bypass is enabled, connect the Q\_MOD and V\_MOD outputs on the F-Channel driver to the V\_MOD\_B1B and V\_MOD\_B1R inputs, respectively, on the SWC\_MOS block.

11.Optional:

If you want to display the process value and its QUALITY on the F-Channel driver in the faceplate, connect the Q\_DATA and V\_DATA outputs on the F-Channel driver to the Q\_B1B and V\_B1R inputs, respectively, on the SWC\_MOS block.

- 12.Before compiling, make sure the SWC\_MOS block assignment is correct. This block must be assigned to a standard runtime group.
- 13.Compile your CFC chart.

During the compilation process, additional connections are made between the SWC\_MOS block, the F\_SWC\_BO/F\_SWC\_R and F\_SWC\_P F-Blocks, and the F-Channel drivers.

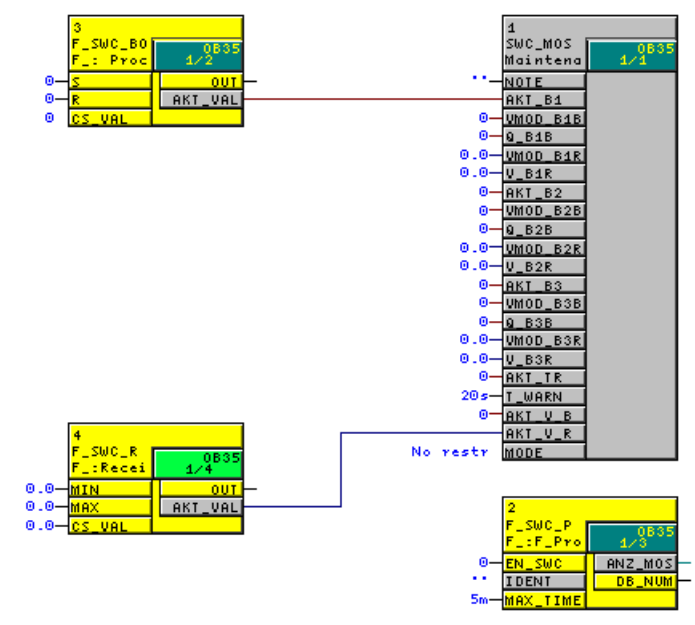

14.Continue as described in the section entitled ["Configuring a faceplate for Maintenance](#page-119-0)  [Override](#page-119-0) (Page [120](#page-119-0))".

#### <span id="page-113-0"></span>8.2.2.3 Application: Grouped Maintenance Override with mutually exclusive interlock

#### Application

This application shows you how to create a grouped Maintenance Override.

#### Procedure

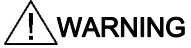

#### Warnings in the descriptions of F-Blocks

Make sure that you comply with the warnings in the descriptions of the F-Blocks F\_SWC\_BO and F\_SWC\_R.

- 1. Position the SWC\_MOS block in your CFC chart. Make sure that you follow the name assignment instructions in the section entitled ["SWC\\_MOS: Command function for](#page-263-0)  [Maintenance Override](#page-263-0) (Page [264](#page-263-0))".
- 2. If necessary, position the F\_SWC\_P F-Block.
- 3. Position two or three F\_SWC\_BO F-Blocks to start or stop the simulation.
- 4. If necessary, position one F\_SWC\_BO or F\_SWC\_R F-Block to modify the simulation value.
- 5. Connect the EN\_SWC input on the F\_SWC\_P F-Block to a key-operated switch.
- 6. At the MAX TIME input on the F\_SWC\_P F-Block, assign the maximum duration of an operation (default setting is one minute).
- 7. On the F\_SWC\_BO F-Blocks used to start the simulation, connect the:
	- OUT outputs to the SIM\_ON inputs on the associated F-Channel drivers
	- AKT\_VAL outputs to the AKT\_Bx inputs on the SWC\_MOS block
- 8. On the F\_SWC\_BO or F\_SWC\_R F-Block used to modify the simulation value, connect the:
	- OUT outputs to the SIM\_I or SIM\_V inputs on the F-Channel drivers
	- AKT\_VAL output to the AKT\_V\_B or AKT\_V\_R input on the SWC\_MOS block
- 9. On the SWC\_MOS block, assign the input MODE = 'MutualExclBypass' to enable the mutually exclusive interlock.
- 10.Optional:

At the MIN and MAX inputs on the F\_SWC\_R F-Block, assign a lower limit and upper limit, respectively, for the fail-safe value (default settings: 0.0 and 100.0). If necessary, assign the CS\_VAL input on the F\_SWC\_R F-Block.

11.Optional:

If you want to display the current value of an F-I/O in the faceplate when a bypass is enabled, connect the Q\_MOD and V\_MOD outputs on the F-Channel driver to the V\_MOD\_BxB and V\_MOD\_BxR inputs, respectively, on the SWC\_MOS block.

12.Optional:

If you want to display the process value and its QUALITY on the F-Channel driver in the faceplate, connect the Q\_DATA and V\_DATA outputs on the F-Channel driver to the Q\_BxB and V\_BxR inputs on the SWC\_MOS block.

13.Compile your CFC chart.

During the compilation process, additional connections are made between the SWC\_MOS block, the F\_SWC\_BO/F\_SWC\_R and F\_SWC\_P F-Blocks, and the F-Channel drivers.

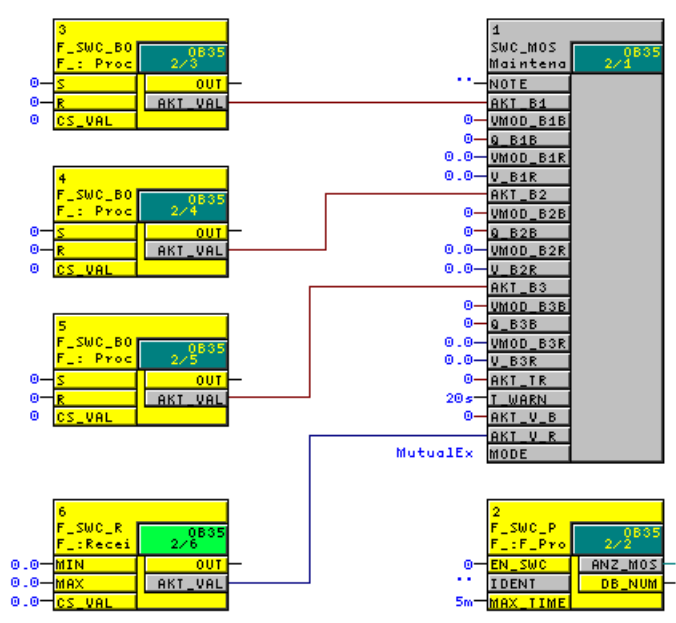

14.Continue as described in the section entitled ["Configuring a faceplate for Maintenance](#page-119-0)  [Override](#page-119-0) (Page [120](#page-119-0))".

#### <span id="page-115-0"></span>8.2.2.4 Application: Time-controlled Maintenance Override

#### Application

This application shows you how to create a time-controlled Maintenance Override.

#### Procedure

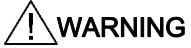

#### Warnings in the descriptions of F-Blocks

Make sure that you comply with the warnings in the descriptions of the F-Blocks F\_SWC\_BO and F\_SWC\_R.

- 1. Position the SWC\_MOS block in your CFC chart. Make sure that you follow the name assignment instructions in the section entitled ["SWC\\_MOS: Command function for](#page-263-0)  [Maintenance Override](#page-263-0) (Page [264](#page-263-0))".
- 2. If necessary, position the F\_SWC\_P F-Block.
- 3. Position one or more F\_SWC\_BO F-Blocks to start or stop the simulation.
- 4. Position one F\_SWC\_BO or F\_SWC\_R F-Block to modify the simulation value.
- 5. Position the SWC\_TR chart-in-chart.
- 6. Connect the EN\_SWC input on the F\_SWC\_P F-Block to a key-operated switch.
- 7. At the MAX\_TIME input on the F\_SWC\_P F-Block, assign the maximum duration of an operation (default setting is one minute).
- 8. On the F\_SWC\_BO F-Blocks used to start the simulation, connect the:
	- OUT outputs to the SIM\_ON inputs on the associated F-Channel drivers
	- AKT\_VAL outputs to the AKT\_Bx inputs on the SWC\_MOS block
- 9. On the F\_SWC\_BO or F\_SWC\_R F-Block used to modify the simulation value, connect the:
	- OUT outputs to the SIM\_I or SIM\_V inputs on the F-Channel drivers
	- AKT\_VAL output to the AKT\_V\_B or AKT\_V\_R input on the SWC\_MOS block
- 10.Connect the AKT\_TR output of the SWC\_TR chart-in-chart to the AKT\_TR input on the SWC\_MOS block.
- 11.Optional:

At the MIN and MAX inputs on the F\_SWC\_R F-Block, assign a lower limit and upper limit, respectively, for the fail-safe value (default settings: 0.0 and 100.0). If necessary, assign the CS\_VAL input on the F\_SWC\_R F-Block.

12.Optional:

On the SWC\_MOS block, set the input MODE = 'MutualExclBypass' to enable the mutually exclusive interlock.

13.Optional:

If you want to display the current value of an F-I/O in the faceplate when a bypass is enabled, connect the Q\_MOD and V\_MOD outputs on the F-Channel driver to the V\_MOD\_BxB and V\_MOD\_BxR inputs, respectively, on the SWC\_MOS block.

14.Optional:

If you want to display the process value and its QUALITY on the F-Channel driver in the faceplate, connect the Q\_DATA and V\_DATA outputs on the F-Channel driver to the Q\_BxB and V\_BxR inputs on the SWC\_MOS block.

15.Compile your CFC chart.

During the compilation process, additional connections are made between the SWC\_MOS block, the F\_SWC\_BO/F\_SWC\_R and F\_SWC\_P F-Blocks, and the F-Channel drivers.

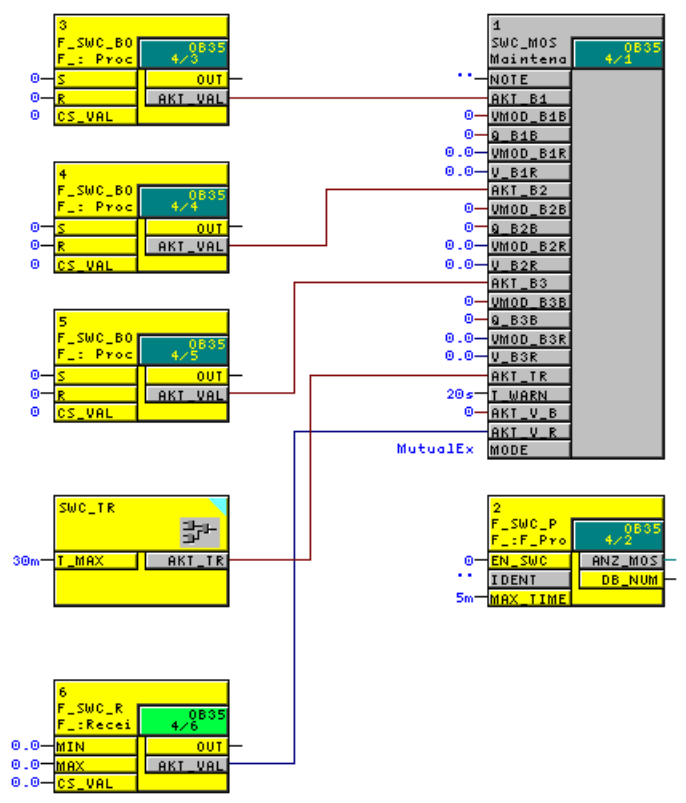

16.Continue as described in the section entitled ["Configuring a faceplate for Maintenance](#page-119-0)  [Override](#page-119-0) (Page [120](#page-119-0))".

# <span id="page-117-0"></span>8.2.2.5 Application: Maintenance Override with logic blocks

# Application

This application shows you how to control a signal in your system using Maintenance Override in conjunction with a control signal from your system.

# Procedure

WARNING

# Warnings in the descriptions of F-Blocks

Make sure that you comply with the warnings in the descriptions of the F\_SWC\_BO F-Block.

- 1. Position the SWC\_MOS block in your CFC chart. Make sure that you follow the name assignment instructions in the section entitled ["SWC\\_MOS: Command function for](#page-263-0)  [Maintenance Override](#page-263-0) (Page [264](#page-263-0))".
- 2. If necessary, position the F\_SWC\_P F-Block.
- 3. Position one F\_SWC\_P F-Block and one F\_AND4 F-Block.
- 4. Connect the EN\_SWC input on the F\_SWC\_P F-Block to a key-operated switch.
- 5. At the MAX\_TIME input on the F\_SWC\_P F-Block, assign the maximum duration of an operation (default setting is one minute).
- 6. On the F\_SWC\_BO F-Block, interconnect the:
	- OUT to the INx input on the F\_AND4 F-Block
	- AKT\_VAL output to the AKT\_B1 input on the SWC\_MOS block
- 7. Interconnect the INy input of the F\_AND4 F-Block to the *controlling* signal from your system.
- 8. Interconnect the OUT output of the F\_AND4 F-Block to the signal to be controlled from your system.

9. Compile your CFC chart.

During the compilation process, additional connections are made between the SWC\_MOS block, and the F\_SWC\_BO and F\_SWC\_P F-Blocks.

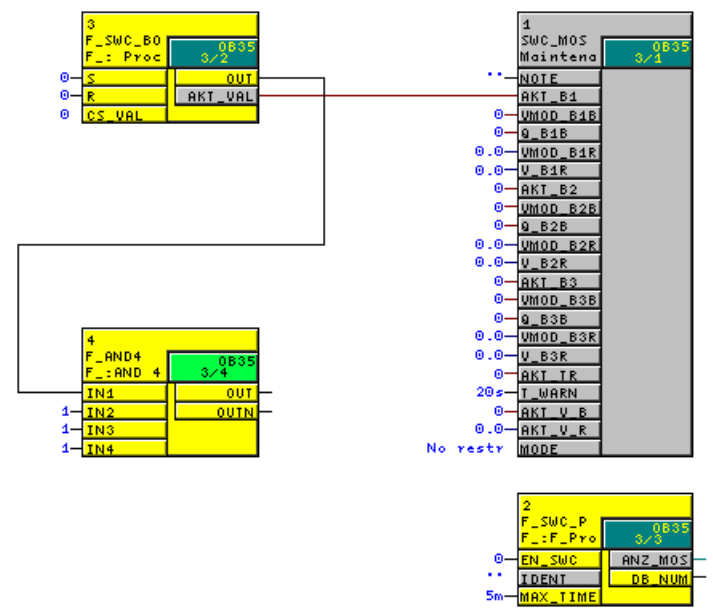

10.Continue as described in the section entitled ["Configuring a faceplate for Maintenance](#page-119-0)  [Override](#page-119-0) (Page [120](#page-119-0))".

# <span id="page-119-0"></span>8.2.3 Configuring a faceplate for Maintenance Override

A faceplate must be created in the OS for each instance of an SWC\_MOS block in the safety program. The operator steps for Maintenance Override are performed on the faceplate in the required order by one or two operators. The associated block icon in the OS is used to call the corresponding faceplate.

# WARNING

You can edit the faceplates for Maintenance Override.

If you encounter constraints, you can restore a backup copy of the respective file/function from the "Extras\FSYSTEMSHMI" directory on the product CD.

# **Requirements**

● All required F\_SWC\_R and F\_SWC\_BO F-Blocks are placed, assigned parameters, and interconnected in the CFC charts of the safety program.

For more information, refer to the section entitled ["Positioning, interconnecting, and](#page-110-0)  [assigning parameters to F-Blocks in the CFC chart](#page-110-0) (Page [111\)](#page-110-0)".

The CFC charts with the SWC\_MOS F-Blocks are located in the plant hierarchy.

# Configuring faceplates on the ES

Configure the faceplates for Maintenance Override on the ES with the following steps:

- 1. Create block icons.
- 2. Initialize properties of the block icons.
- 3. Set up authorizations for operators.
- 4. Transfer the configuration to the OS.

The individual steps are described below.

# Creating block icons

- 1. Open the PCS 7 project in SIMATIC Manager.
- 2. Create a new picture object in the level of the plant hierarchy containing the CFC charts with the SWC\_MOS F-Blocks.
- 3. For use with PCS 7:
	- Select the picture object and open the object properties.
	- In the "Block Icons" tab, select the "Derive block icons from the plant hierarchy" option.
- 4. Click "OK" or "Apply" to confirm the revised properties.
- 5. Select the OS object and select "Compile" on the shortcut menu to compile the OS.

If necessary, enable the "Compile OS" wizard when selecting the data to be compiled. If you are using PCS 7V7.0 or lower, select the "Generate/update block icons" option when selecting the scope of the compilation.

Click the "Compile" button in the last dialog box.

Result: When the OS is compiled, the block icons are automatically inserted into the new picture.

#### Initializing properties of the block icons

1. Double-click the picture file in the Plant view of the PCS 7 project.

Result: WinCC Explorer is started and the picture file is displayed in the Graphics Designer. The name is displayed in the header of each block icon. The name of the block icon is formed from the name of the CFC chart and the name of the associated F-Block instance.

- 2. Select a block icon and open the object properties.
- 3. In the "Properties" tab, select "User configuration".
- 4. Assign the required authorizations to the "LevelInitiate", "LevelConfirm", "LevelBypass", and "LevelBypassValue" attributes. Alternatively, accept the default operator authorizations. See also the section entitled "Setting up user authorizations for operators".

Default authorizations (correspond to the user hierarchies from  $PCS$   $\vec{\gamma}$ ):

- For the user who initiates a bypass or fail-safe value change (Initiator): No. 5, Operator-process communications
- For the user who only initiates a bypass using Maintenance Override (Bypass): No. 5, Operator-process communications
- For the user who initiates a fail-safe value change using Maintenance Override (BypassValue): No. 5, Operator-process communications
- For the user who confirms the bypass and a fail-safe value change using Maintenance Override (Confirmer): No. 6, Higher-order operator-process communications
- 5. Repeat Steps 2 and 4 for all available block icons.
- 6. Save the picture file.

## Setting up user authorizations for operators

Maintenance Override is performed by two operators. Create two users:

- The initiator initiates the bypass and/or the setting of bypass values.
- The confirmer confirms the bypass and/or the setting of bypass values.

Alternatively, both steps can be performed by only one user. For this, create a user with the Initiator and Confirmer authorizations.

Create the users in WinCC Explorer using the "User Administrator" editor according to the following table.

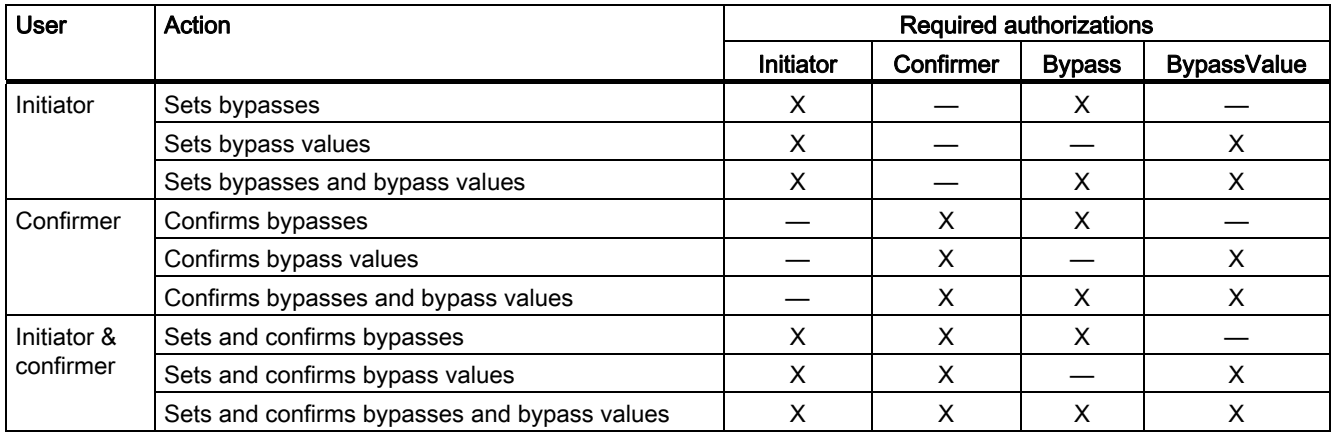

#### Activating the OS

Activate the WinCC Runtime system of the OS, e.g., by selecting File > Activate in WinCC Explorer.

#### **Result**

Once the WinCC Runtime system is activated, the hierarchy levels appear as buttons in the runtime system of the OS. Click the button to display the block icons for this level.

#### Example

In the following figure, you can see two block icons in the runtime system of the OS.

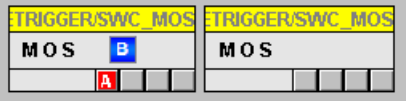

Clicking a block icon opens the faceplate. For maintenance, you can use Maintenance Override to set up a bypass on the F-Channel drivers.

You can identify an enabled bypass by the  $\mathbf B$  symbol in the block icon.

#### Detailed information

For detailed information on the described steps, refer to:

- Configuration Manual "PCS 7 Operator Station [\(http://support.automation.siemens.com/WW/view/en/27002758](http://support.automation.siemens.com/WW/view/en/27002758))"
- Online Help for the WinCC editors (e.g., Graphics Designer and User Administrator)

### 8.2.4 Integrating Maintenance Override into and existing project

#### Introduction

You can also integrate the Maintenance Override function into and existing project.

#### **Requirements**

To integrate Maintenance Override into an existing project, you must update your project.

#### Updating an existing project

- 1. Launch *WinCC* Explorer for the OS contained in the project.
- 2. Open the OS Project Editor.
- 3. Make sure the "@PCS7Typicals\_S7F\_SDW.PDL" picture if already present in the project – is selected in the "Accept faceplates from libraries" area of the "Basic Data" tab.
	- User-specific changes in this picture will be lost.
- 4. Make sure all other settings in the OS Project Editor correspond to your specifications.
- 5. Now click "OK".

The project is reconfigured and, as a result, the new block icon is received along with the new pictures.

#### <span id="page-123-0"></span>Integrating Maintenance Override

In order to introduce the new block icon into existing plant pictures, you must recompile the relevant project.

- 1. Start SIMATIC Manager.
- 2. If you are working with *PCS 7* V7.0 or earlier:

Make sure that the "Derive block icons from the plant hierarchy" option is selected in the "Block icons" tab of the object properties for the relevant picture object.

#### **Note**

If user settings for the block icon of a Maintenance Override are to be retained during the subsequent OS compilation of an existing picture, you must clear the "Derive block icons from the plant hierarchy" option for this *WinCC* picture.

- 3. Select the OS object and select "Compile" on the shortcut menu to compile the OS.
- 4. Click the "Compile" button in the last dialog of the "Compile OS" wizard.

#### **Result**

Once you have performed these steps, your project contains the new Maintenance Override block icon and the required pictures.

# 8.3 Operating Maintenance Override

#### 8.3.1 Requirements and general instructions

A bypass with Maintenance Override is created in the OS by means of a faceplate. The bypass is switched on and off through a sequence of operations that must be performed by one or two operators.

#### **Requirements**

- The S7 program is compiled and downloaded to the F-CPU.
- The user(s) with the relevant authorizations are set up.
- If you are using *PCS 7* V7.0 or later, the pictures/faceplates of the Maintenance Override function must be converted.
- The configuration of the faceplates is compiled and downloaded to the OS.
- When using OS clients, make sure that no default server is set for tags (in WinCC Explorer select "Server Data," in the shortcut menu select "Default Server" and in the "Configure Default Server" dialog for the "Tags" component select "No Default Server").

#### General information

### WARNING

#### Initiator and confirmer must not accept an invalid value

Before starting the transaction, you must verify the technological assignment of the faceplate. This consists of the technological name in the header and the CPU identification.

As the initiator or confirmer, you must not accept an invalid value. If any inconsistencies arise, you must cancel the operation for setting the bypass on the F-Channel drivers.

As an operator, you must not rely on individual display fields of the faceplate; rather, you must check the values and compare them among each other.

# WARNING

#### Technological assignment must be appropriate for the environment

When opening the faceplate, make sure that the technological assignment in the top line is appropriate for the environment in which the block icon was placed.

# WARNING

#### Transaction for changing an F-Parameter

You can only perform one transaction for changing an F-Parameter at a time. You must use organizational measures to ensure that multiple transactions are not performed simultaneously for the same F-Parameter. Otherwise, the transaction cannot be performed correctly, resulting in unexpected results, such as:

- Display of incorrect values in the faceplate fields or
- Unexpected cancellation of the transaction

#### If an operation is already active

If an operation for another faceplate is already in progress, the message "Other command function active" appears when opening the faceplate in WinCC Runtime.

# <span id="page-125-0"></span>8.3.2 Bypass on the F-Channel driver with two operators

#### Operator Authorizations

Two operators having different authorizations are required to create a bypass.

- The initiator initiates the bypass on the F-Channel driver. This user must have the authorization for initiating the Bypass, LevelBypass, and LevelBypassValue but not for confirming them. The authorization corresponds to the "InitiatorAuthorization" attribute in the properties for the block icon. The default setting is No. 5, Operator-process communications.
- The confirmer verifies and confirms the change. This operator must have the necessary authorization for confirming the change, LevelBypass, and LevelBypassValue but not for initiating them. The authorization corresponds to the "ConfirmerAuthorization" attribute in the properties for the block icon. The default setting is No. 6, Higher-level operatorprocess communications.

#### Reset time

If you have configured a retrigger function in the CFC charts, the simulation is only enabled for the time configured at the  $\overline{T}$  MAX input of the SWC\_TR chart-in-chart. As the initiator, if you click the "Retrigger" button while the configured reset time is elapsing, the reset time restarts with the configured time after the change is confirmed by the confirmer.

#### Quality of the process value on the F-Channel driver

The quality of the process value on the F-Channel driver is indicated in the faceplate by the following symbols:

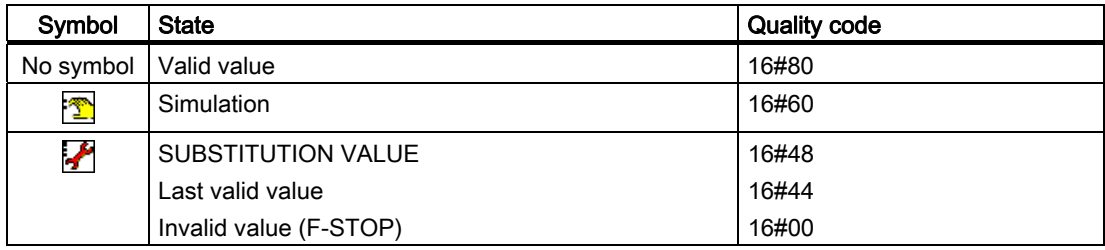

See also the section entitled "[F-Channel drivers for F-I/O](#page-265-0) (Page [266](#page-265-0))".

#### Value on the F-Channel driver

If the V\_MOD\_Bx inputs are interconnected on the SWC\_MOS block, the values on the F-Channel drivers are displayed under V\_MOD.

#### **Note**

The sections below describe the necessary transaction steps for the two operators. The figures illustrate the example of an F\_REAL parameter with the login:

- level5 Initiator
- level6 Confirmer

#### Initiator: Initiating a bypass

- 1. Log on to the OS as a user with "Initiator" authorization.
- 2. Click the desired block icon to open the faceplate.

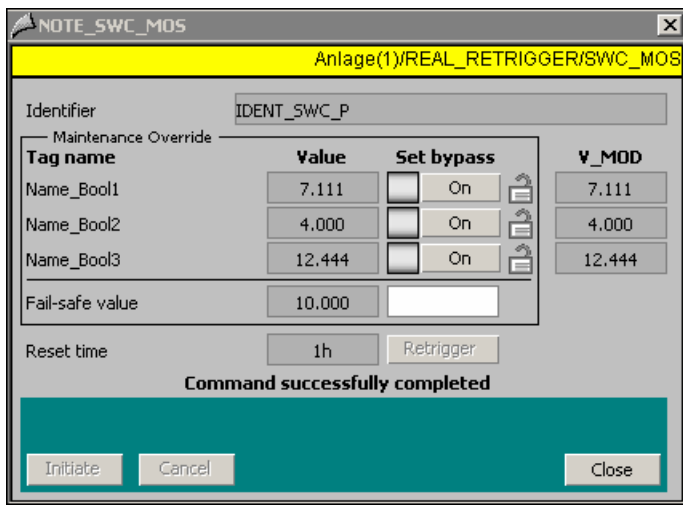

Under "Value" on the Maintenance Override faceplate, you can see the current process value on the F-Channel drivers and the current fail-safe value setting. The values on the F-Channel drivers are displayed in the V\_MOD column.

The symbols under "Set Bypass" show you the current status of the bypass (SIM\_ON) on the F-channel drivers:

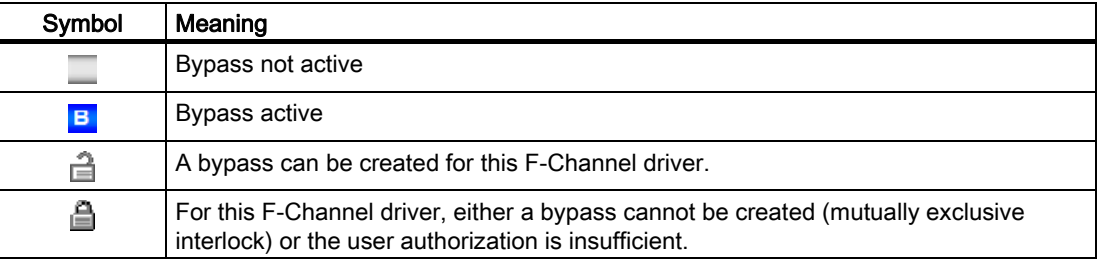

1. To enable a bypass for one or more F-Channel drivers, click the corresponding button under "Set Bypass".

If the input setting MODE = 'MutualExclBypass' has been assigned on the SWC\_MOS block, the remaining F-Channel drivers are interlocked when a bypass is enabled. The interlocked F-Channel drivers are indicated by a lock symbol  $(\triangle)$ .

2. If you want to change the current fail-safe value on F-Channel drivers for F\_BOOL, click the button under "Set Bypass".

If you are using F-Channel drivers for F\_REAL and want to change the fail-safe value, enter the new fail-safe value in the text box and confirm your entry by pressing Enter. The configured Min/Max values are evaluated in the process.

3. If you want to reset the reset time to the configured initial value, click the "Retrigger" button.

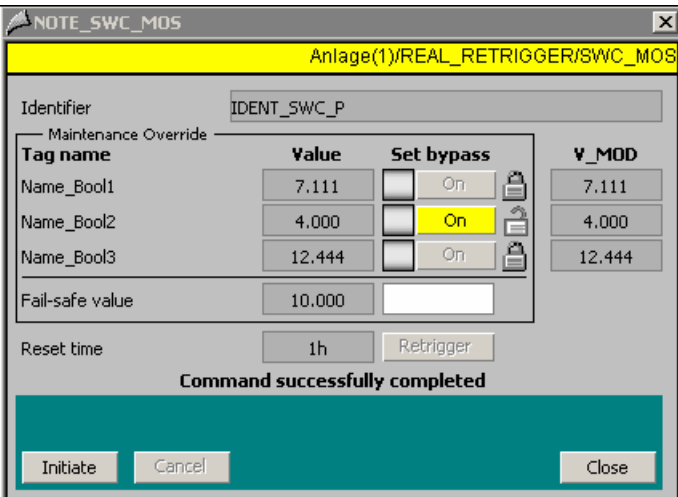

4. Click the "Initiate" button.

The confirmer must then continue the transaction.

If you cancel the transaction after clicking "Initiate", check whether the previously valid value is displayed in the "Value" field.

#### Confirmer: Confirming a bypass

- 1. Log on to the OS as a user with "Confirmer" authorization. You can log on to a second OS or on the same OS as the initiator.
- 2. Click the desired block icon to open the faceplate.

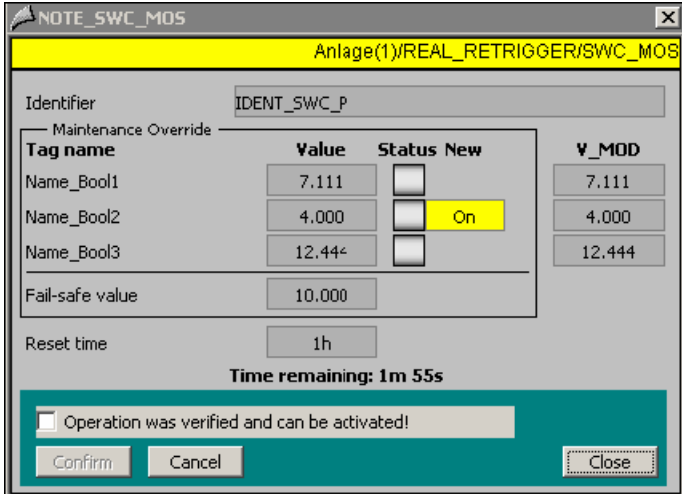

- 3. Verify that:
- The correct F-CPU has been selected (for ID, refer to section entitled ["F\\_SWC\\_P:](#page-236-0)  [Centralized control of operator input via the OS](#page-236-0) (Page [237](#page-236-0))").
- The correct parameter is going to be changed (tag name).
- The change (modified value) is displayed correctly.
- New values of the modified parameters are highlighted in yellow under "New".
- No other fields for new values are highlighted in yellow.
- 1. Confirm the change with "Operation has been checked and should be activated" or cancel the operation by clicking "Cancel".

#### **Note**

#### Do not close faceplate

You must not close this faceplate until you have performed step 5. If you do close the faceplate, the transaction cannot be continued.

2. Click "Confirm" to enable the bypass. Click "Cancel" to cancel the operation.

#### Result

The successful change on the F-Channel drivers is signaled. The F-Channel driver on which the bypass has been enabled is indicated by this symbol:  $\overline{\mathbf{B}}$ . Depending on the interconnection on SWC\_MOS, additional status displays become visible (see section entitled ["SWC\\_MOS: Command function for Maintenance Override](#page-263-0) (Page [264](#page-263-0))").

If you have configured a reset time, the countdown for this time begins. Bypasses are automatically canceled when the reset time has elapsed.

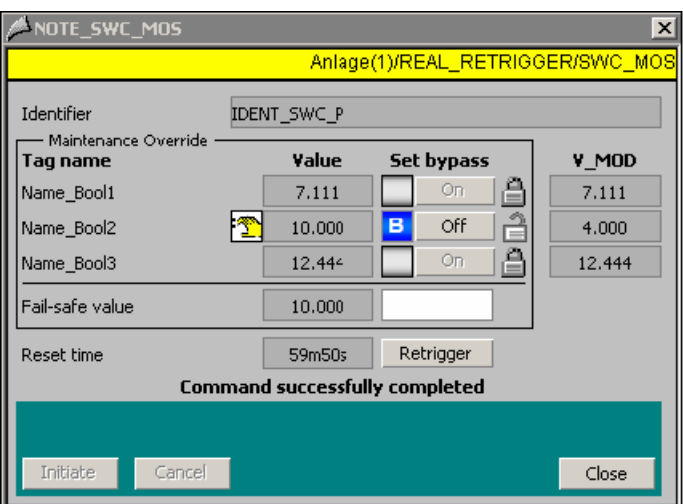

# 8.3.3 Bypass on the F-Channel driver with one operator

#### Operator Authorization

If only one operator is to perform the bypass on the F-Channel driver, this operator must be authorized to both initiate and confirm the bypass.

You must therefore create a user who has "LevelInitiate", "LevelConfirm", and "LevelBypass" assigned in the properties for the block icon. For more information, refer to the section entitled ["Configuring a faceplate for Maintenance Override](#page-119-0) (Page [120\)](#page-119-0)".

#### Creating a bypass with only one operator

The procedure is the same as for operation with two operators, except that one operator is able to perform all of the steps (see also the section entitled "[Bypass on the F-Channel driver](#page-125-0)  [with two operators](#page-125-0) (Page [126\)](#page-125-0)").

The difference is that it is no longer necessary to wait for the confirmer; instead, the operator can immediately check and confirm the operation after clicking the "Initiate" button.

All other steps remain the same.

# **Safety Data Write function**

# 9.1 Safety Data Write concept

#### What is Safety Data Write?

The "Safety Data Write" functionality enables safety-related changes to be made to F-Parameters in the safety program of an F-CPU from an operator station (OS).

A special safety protocol is used for changing F-Parameters during safety mode operation. This ensures compliance with the safety requirements of Safety Integrity Level SIL1 to SIL3 in accordance with IEC 61508. The modified F-Parameter values can be retained even after a warm restart of S7 F/FH Systems.

The S7 F Systems optional software offers the following for Safety Data Write:

- Two F-Blocks that you must integrate in the CFC charts of your safety program
	- F CHG R: Safety Data Write for F-Parameters of data type F REAL
	- F\_CHG\_BO: Safety Data Write for F-Parameters of data type F\_BOOL
- The associated faceplates that you must integrate in your OS

#### Transaction for Safety Data Write

Safety Data Write allows an F-Parameter in the safety program of an F-CPU to be changed, provided a certain operating sequence is carried out in the OS within a certain time. The entire change operation is referred to as a "transaction".

#### Operator Types for Safety Data Write

A transaction can be performed by an individual operator who initiates, verifies, and confirms the change. However, a transaction can also be performed by two operators. One operator (the initiator) initiates the change, and the second (the confirmer) re-enters, verifies, and confirms this value.

9.2 Programming Safety Data Write

# 9.2 Programming Safety Data Write

# 9.2.1 Basic procedure

#### Basic procedure

To implement Safety Data Write by means of an OS, you must perform the following steps:

### On the ES

- 1. Insert the F-Blocks F\_CHG\_R and F\_CHG\_BO into the CFC chart and interconnect them.
- 2. Configure the faceplate for Safety Data Write.

### On the operator station (OS)

● Change the F-Parameters with Safety Data Write.

The individual steps are described in detail in the sections below.

# 9.2.2 Positioning, interconnecting, and assigning parameters to F-Blocks in the CFC chart

#### Application

You can make changes to F-Parameters of the safety program by means of Safety Data Write using the F-Blocks F\_CHG\_R and F\_CHG\_BO.

#### Procedure

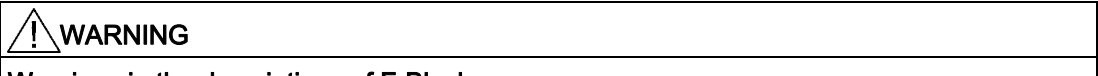

## Warnings in the descriptions of F-Blocks

Make sure that you comply with the warnings in the descriptions of the F\_CHG\_R and F CHG BO F-Blocks.

- 1. Insert one F\_CHG\_R or F\_CHG\_BO F-Block, respectively, for each input of data type F\_REAL or F\_BOOL that is to be changed using Safety Data Write (see [Example 1:](#page-134-0)  [F\\_CHG\\_R](#page-134-0) (Page [135](#page-134-0)) and [Example 2: F\\_CHG\\_BO](#page-134-0) (Page [135](#page-134-0))).
- 2. Interconnect the OUT output to the input whose value you want to change using Safety Data Write.
- 3. Assign a pair of numbers to the SAFE\_ID1 and SAFE\_ID2 inputs. This ensures the association between the instance of F\_CHG\_R/F\_CHG\_BO and the corresponding faceplate. SAFE ID1 must be unique from all others in the program. The pair of numbers for SAFE\_ID1 and SAFE\_ID2 must be unique from all others in the system. You must configure the same pair of numbers on the block icon of the associated faceplate.
- 4. Interconnect the EN\_CHG input to the enable signal for Safety Data Write.
- 5. Assign the maximum permissible time for the duration of the transaction to the TIMEOUT input. The transaction starts as soon as the initiator has accepted his entry.

All steps for verifying the transaction must be taken into account when configuring this time. For example, if two operators are required to enable the change, an appropriate amount of time must be allotted for both operators to log on and perform the necessary steps.

- 6. For F\_CHG\_R only: Assign limit values to the MIN and MAX inputs to specify the time during which the F-Parameters (output OUT) can be changed.
- 7. For F\_CHG\_R only: Assign the value of the maximum permissible increment of the change to the MAXDELTA input to specify the amount by which the F-Parameter (output OUT) can change relative to the current existing value.
- 8. Assign the initial value to input CS VAL that is to be applied to output OUT in the event of a cold restart. For F\_CHG\_R only: When a cold restart occurs, CS\_VAL is applied at output OUT irrespective of the values for MIN and MAX. The configured value at input CS\_VAL must be between the MIN and MAX values.
- 9. Optional: Assign 0 to input WS\_MODE if the value at input CS\_VAL is also to be applied to output OUT during a warm restart. The default value of input WS\_MODE is 1.

9.2 Programming Safety Data Write

- 10.Optional: Evaluate the CS\_USED output in the safety program if you need to respond differently after an F-Startup in your safety program depending on whether the CS\_VAL value or the last valid value at the OUT output has been made available.
- 11.For F\_CHG\_R only: Set the unit of measurement for the F-Parameter to be changed.

To do so, open the properties for the F-Block and select output CURR\_R in the "Outputs" tab. In the "Unit" field, select the desired unit of measurement (e.g., kg/min) from the drop-down list.

The unit is displayed on the faceplate in the OS.

#### See also

CFC for S7 Continuous Function Chart ([http://support.automation.siemens.com/WW/view/en/21401430\)](http://support.automation.siemens.com/WW/view/en/21401430)

# <span id="page-134-0"></span>9.2.3 Examples: Safety Data Write

# 9.2.3.1 Example 1: F\_CHG\_R

The following figure shows an instance of F\_CHG\_R. The OUT output is interconnected to the "U\_HL" input of F\_LIM\_HL whose value is to be changed in a fail-safe manner using Safety Data Write.

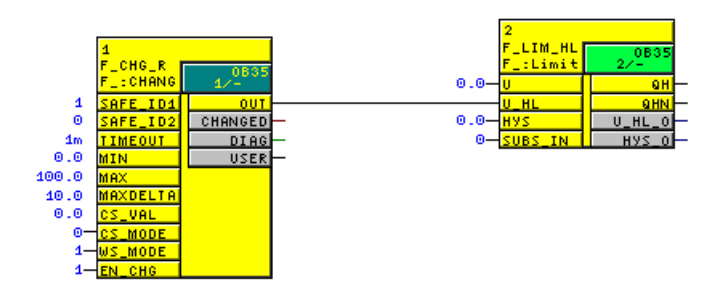

### 9.2.3.2 Example 2: F\_CHG\_BO

The following figure shows an instance of F\_CHG\_BO. The OUT output is interconnected to the "IN1" input of F\_AND4 whose value is to be changed in a fail-safe manner using Safety Data Write.

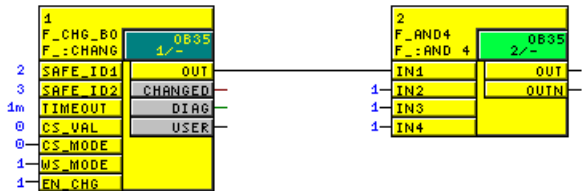

# 9.2.4 Configuring the Faceplate for Safety Data Write.

A faceplate must be created in the OS for each instance of an F-CHG\_R or F\_CHG\_BO F-Block in the safety program. The operator steps for the Safety Data Write transaction are performed on the faceplate in the required order by one or two operators. The associated block icon in the OS is used to call the corresponding faceplate.

#### **Requirements**

- All required F\_CHG\_R and F\_CHG\_BO F-Blocks are placed, assigned parameters, and interconnected in the CFC charts of the safety program.
- The CFC charts with the F\_CHG\_R and F\_CHG\_BO F-Blocks are located in the plant hierarchy.
- The safety program is compiled.

#### 9.2 Programming Safety Data Write

### Configuring faceplates on the ES

Configure the faceplates for Safety Data Write on the ES with the following steps:

- 1. Create block icons
- 2. Initialize properties of the block icons.
- 3. Set up authorizations for operators.
- 4. Transfer the configuration to the OS.

The individual steps are described below.

#### Creating block icons

- 1. Open the *PCS* 7 project in *SIMATIC Manager*.
- 2. Create a new picture object in the level of the plant hierarchy containing the CFC charts with the F\_CHG\_R and F\_CHG\_BO F-Blocks.
- 3. Select the picture object and open the object properties.
- 4. In the "Block Icons" tab, select the "Derive block icons from the plant hierarchy" option.
- 5. Click "OK" or "Apply" to confirm the revised properties.
- 6. Select the OS object and select "Compile" on the shortcut menu to compile the OS.
- 7. If necessary, select the "Generate/update block icons" option in the "Compile OS" wizard when selecting the data to be compiled and the scope of the compilation. Click the "Compile" button in the last dialog box.

Result: When the OS is compiled, the block icons are automatically inserted into the new picture.

#### **Note**

In order to prevent SAFE\_ID1 and SAFE\_ID2 from being overwritten, clear the "Derive block icons from the plant hierarchy" option in the object properties of the WinCC picture before recompiling the OS.

#### Initializing properties of the block icons

1. Double-click the picture file in the Plant view of the PCS 7 project.

Result: WinCC Explorer is started and the picture file is displayed in the Graphics Designer. The name is displayed in the header of each block icon. The name of the block icon is formed from the name of the CFC chart and the name of the associated F-Block instance

- 2. Select a block icon and open the object properties.
- 3. In the "Properties" tab, select "User configuration".
- 4. Assign the exact static values to the SAFE\_ID1 and SAFE\_ID2 attributes that were configured at the SAFE\_ID1 and SAFE\_ID2 inputs of the associated F-Block instance.

### **WARNING**

#### Static values of the SAFE\_ID1 and SAFE\_ID2 attributes

The static values of the SAFE\_ID1 and SAFE\_ID2 attributes must be identical to the F-Parameters that are configured at the SAFE\_ID1 and SAFE\_ID2 inputs of the associated F-Block instance.

Note that these values at the F-Blocks in the CFC Editor and at the block icons in WinCC are independent and must be entered separately.

5. Assign the required authorizations to the "InitiatorAuthorizaton" and "ConfirmerAuthorization" attributes. Alternatively, accept the default operator authorizations. See also "Setting up authorizations for operators".

**Default authorizations** (correspond to the user hierarchies from  $PCS$   $\overline{\wedge}$ ):

- For the operator who initiates a change to an F-Parameter using Safety Data Write (the initiator): No. 5, Operator-process communications
- For the operator who confirms a change to an F-Parameter using Safety Data Write (the confirmer): No. 6, Higher-order operator-process communications
- 6. Repeat Steps 2 and 5 for all available block icons.
- 7. Save the picture file.

9.2 Programming Safety Data Write

#### Examples

| SDW 1/SDW F |   | SDW 1/SDW F REAL |  |
|-------------|---|------------------|--|
|             |   | 0.000            |  |
| ISAFE ID1:  | 2 | ISAFE ID1:       |  |
| ISAFE ID2:  | з | ISAFE ID2:       |  |

Figure 9-1 Example: Picture File with Block Icons

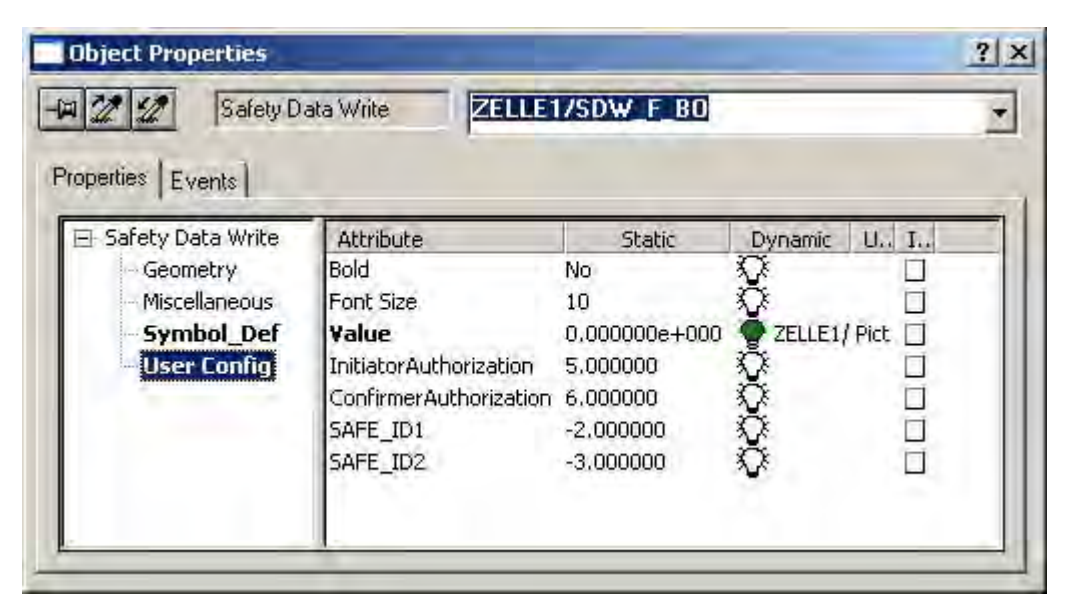

Figure 9-2 Example: Properties of a Block Icon

#### Setting Up User Authorizations for Operators

Create the following users based on whether the transaction is to be performed by two operators or by one operator only:

- If the transaction for an F-Parameter is to be performed by two operators, create two users:
	- The initiator initiates a change to an F-Parameter using Safety Data Write. This user must have the authorization assigned to the "InitiatorAuthorization" attribute in the properties for the block icon. However, the initiator does not have authorization to confirm the change.
	- The confirmer verifies and confirms the change. This user must have the authorization assigned to the "ConfirmerAuthorization" attribute in the properties for the block icon. However, the confirmer does not have authorization to initiate the change.
- If only one operator is to perform all of the transaction steps, create a user who has both authorizations assigned to the "InitiatorAuthorization" and "ConfirmerAuthorization" attributes in the properties for the block icon.

Create the users in WinCC Explorer using the "User Administrator" editor.

#### Activating the OS

Activate the WinCC Runtime system of the OS, e.g., by selecting File > Activate in WinCC Explorer.

#### Result

Once the WinCC Runtime system is activated and login is complete, the hierarchy levels appear as buttons in the runtime system of the OS. Click the button to display the block icons for this level.

#### Example

The following figure shows two block icons in the runtime system of the OS.

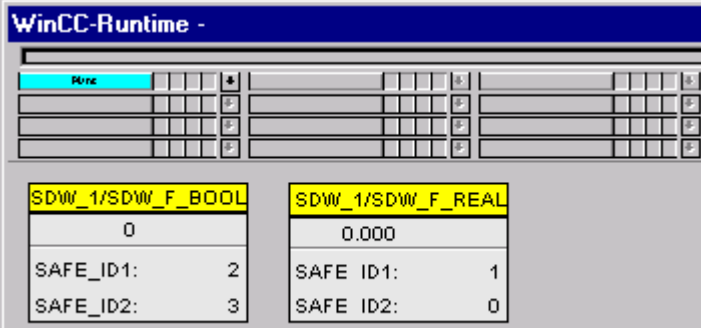

Clicking a block icon opens the faceplate that you can use to change an F-Parameter by means of Safety Data Write.

#### Detailed information

For detailed information on the described steps, refer to:

- Configuration Manual "PCS 7 Operator Station [\(http://support.automation.siemens.com/WW/view/en/27002758](http://support.automation.siemens.com/WW/view/en/27002758))"
- Online Help for the WinCC editors (e.g., Graphics Designer and User Administrator)

9.3 Changing F-Parameters with Safety Data Write

# 9.3 Changing F-Parameters with Safety Data Write

#### 9.3.1 Requirements and General Instructions

You perform a transaction for changing an F-Parameter using Safety Data Write by means of a faceplate in the OS. The transaction consists of a sequence of operations that can be performed by one or two operators.

#### **Requirements**

- The S7 program is compiled and downloaded to the F-CPU.
- The user(s) with the relevant authorizations are set up.
- The configuration of the faceplates is downloaded to the OS.
- The AS/OS connection is okay. The operator can test the AS/OS connection using the "OS Test" button (see the section entitled "Testing AS/OS connection" below).
- The EN\_CHG input of the F-Block instance of F\_CHG\_R or F\_CHG\_BO for enabling Safety Data Write is set to TRUE.
- When using OS clients, make sure that no default server is set for tags (in WinCC Explorer select "Server Data," in the shortcut menu select "Default Server" and in the "Configure Default Server" dialog for the "Tags" component select "No Default Server").

#### Specifications for Changing an F-Parameter using Safety Data Write

The operator(s) need the following information to change an F-Parameter using Safety Data Write:

- Name of the block icon
- New value for the F-Parameter

#### General Information

The transaction must be completed within a specified time interval (Timeout). If the transaction is not finished before the Timeout interval elapses, the transaction is automatically canceled once the Timeout interval expires.

# WARNING

#### Initiator and confirmer must not accept an invalid value

As the initiator or confirmer, you must not accept an invalid value. If there are inconsistencies, you must cancel the transaction.

As an operator, you must not rely on individual display fields of the faceplate; rather, you must check the values and compare them among each other.

Before starting the transaction, you must verify the plant name in the header of the faceplate.

# WARNING

#### Technological assignment must be appropriate for the environment

When opening the faceplate, make sure that the technological assignment in the top line is appropriate for the environment in which the faceplate was placed.

# WARNING

#### Transaction for changing an F-Parameter

You can only perform one transaction for changing an F-Parameter at a time. You must use organizational measures to ensure that multiple transactions are not performed simultaneously for the same F-Parameter. Otherwise, the transaction cannot be performed correctly, resulting in unexpected results, such as:

• Display of incorrect values in the faceplate fields

or

• Unexpected cancellation of the transaction

9.3 Changing F-Parameters with Safety Data Write

# Testing AS/OS Connection

Before starting the transaction, you can test the AS/OS connection by clicking the "OS Test" button.

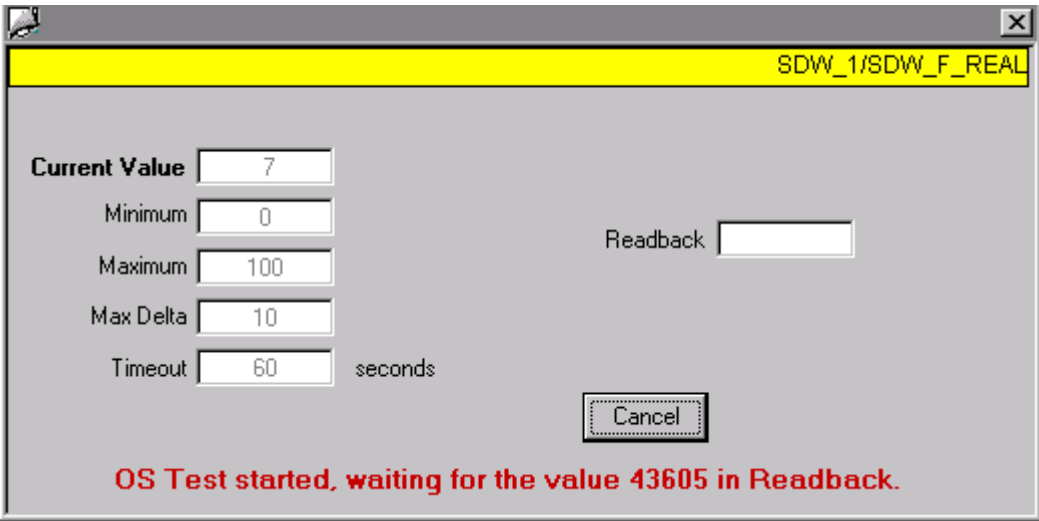

If the AS/OS connection is okay, a message to that effect is output and the expected value is displayed in the "Read Back" field.

If the AS/OS connection is not okay, the following error message is displayed: "OS test failed".

#### If the block is assigned

If a transaction for a faceplate has been started already, the following message appears when opening the faceplate in WinCC Runtime:

"Block is assigned. Please wait..."

To start a new transaction, click "Cancel" and reopen the faceplate.

# 9.3.2 Changing an F-Parameter with Two Operators

#### Operator Authorizations

The transaction requires two operators having different authorizations.

- The initiator initiates a change to an F-Parameter using Safety Data Write. This user must have the authorization for initiating the change but not for confirming it. The authorization corresponds to the "InitiatorAuthorization" attribute in the properties for the block icon. Default is No. 5, Operator-process communications.
- The confirmer enters the modified value again, verifies it, and confirms the change. This user must have the necessary authorization for confirming the change but not for initiating it. The authorization corresponds to the "ConfirmerAuthorization" attribute in the properties for the block icon. The default setting is No. 6, Higher-level operator-process communications.

#### **Note**

The sections below describe the necessary transaction steps for the two operators. The figures illustrate the example of an F\_REAL parameter with the login:

- level5 Initiator
- level6 Confirmer

#### **Note**

When changing F\_BOOL parameters using Safety Data Write, you must enter the value "true" or "false" and not "1" or "0". This entry is not case-sensitive.

9.3 Changing F-Parameters with Safety Data Write

#### Initiator: Initiating a change

- 1. Log on to the OS as a user with initiator authorization.
- 2. Click the desired block icon to open the faceplate.

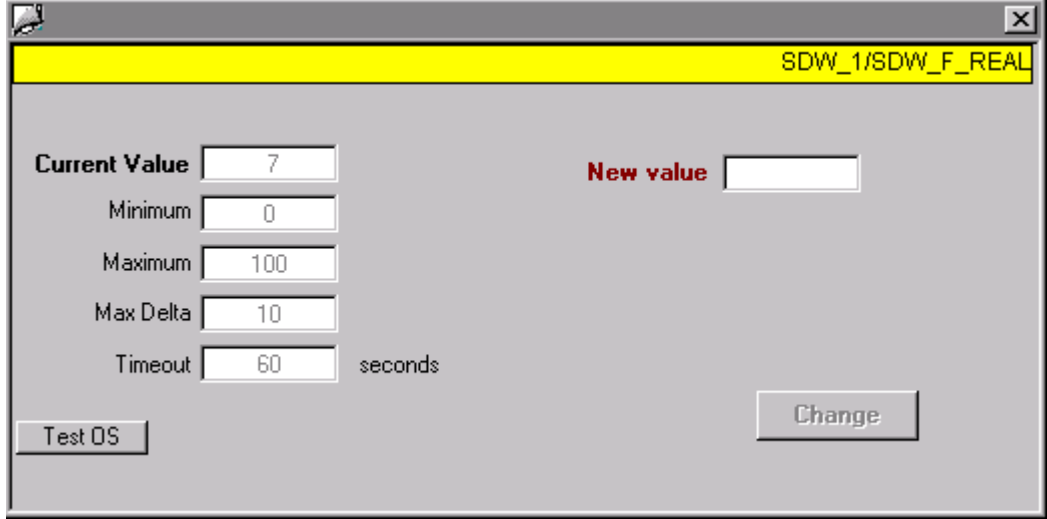

The Safety Data Write dialog indicates the current value, the Timeout value in seconds, and, in the case of F\_CHG\_R, the values for the change limits (Minimum, Maximum, and MaxDelta) as well as the unit of measurement, where applicable.

3. Enter the new value in the "New value" field (using a maximum of 10 characters including decimal separators and plus or minus signs).

In the case of an F\_REAL value, verify that the change limits (Minimum, Maximum, and MaxDelta) are not violated. If the new value violates one of the limit values, an error message is displayed and the "Change" button cannot be activated.
9.3 Changing F-Parameters with Safety Data Write

- 4. Click "Change". The modified value is also displayed in the "Readback" field.
- 5. Compare the values in the "New value" and "Readback" fields. If they are identical, click the "Accept" button.

Note: If the block input EN\_CHG changes to FALSE before you click the "Accept" button, this is indicated by a message, and the "Accept" button is disabled (see also the description of the F-Blocks "[F\\_CHG\\_R: Safety Data Write for F\\_REAL](#page-249-0) (Page [250\)](#page-249-0)" and ["F\\_CHG\\_BO: Safety Data Write for F\\_BOOL](#page-255-0) (Page [256](#page-255-0))").

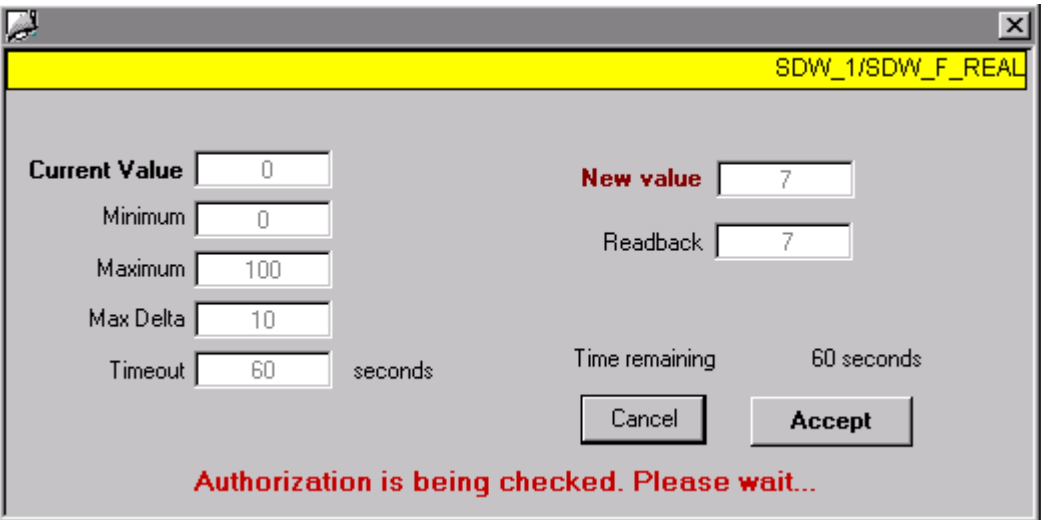

Result: The timeout monitoring is started, and you are informed that the change must be confirmed by a second operator.

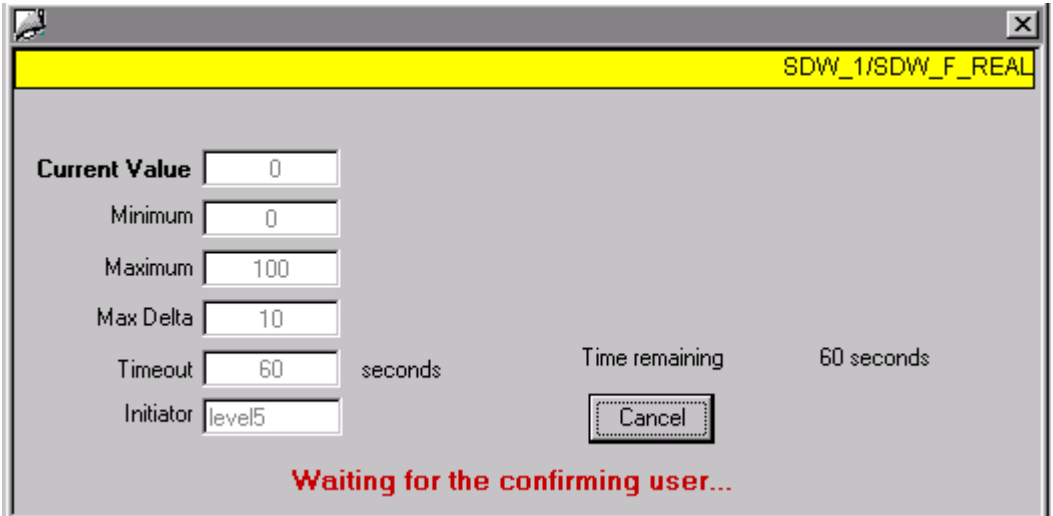

The confirmer must then continue the transaction.

If you cancel the transaction after clicking "Accept," check whether the previously valid value is displayed in the "Current value" field.

9.3 Changing F-Parameters with Safety Data Write

#### Confirmer: Confirming the change

#### **Note**

The confirmation must take place before the remaining time expires.

1. Log on to the OS as a user with "confirmer authorization".

You can log on to a second OS or on the same OS as the initiator.

2. Click the desired block icon to open the faceplate.

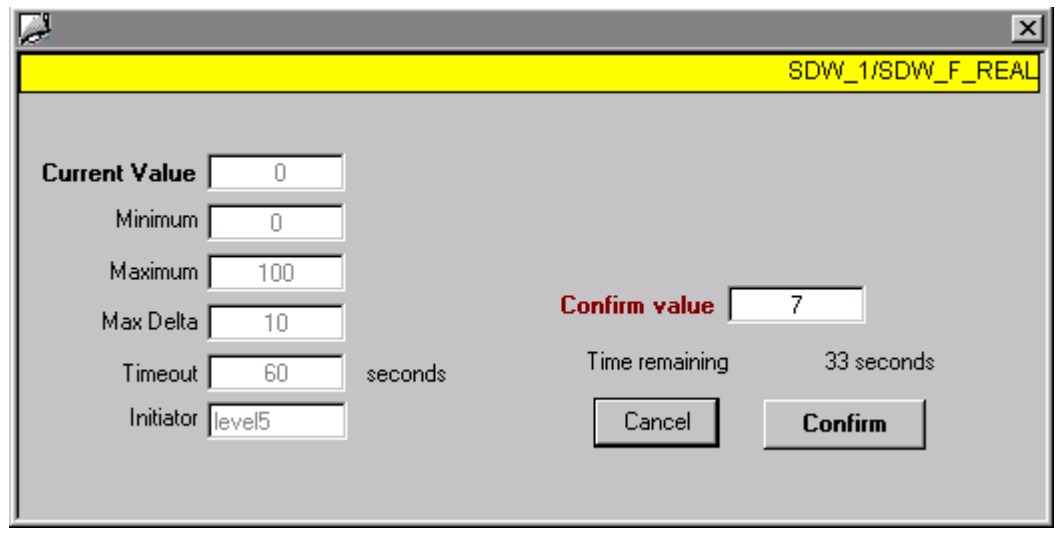

3. Enter the new value in the "Confirm value" field. If the confirm value differs from the new value that was entered by the initiator, an error message is displayed and the "Confirm" button cannot be activated.

#### **Note**

You must confirm the change by entering the new value separately. The value is deliberately not displayed since an unbiased confirmation by the second operator is required.

4. Click "Confirm".

The value entered by the initiator is displayed in the "Readback" field.

Note: If the block input EN CHG is changed to FALSE, this is indicated by a message, and the input is canceled. Values can be reentered once EN\_CHG changes back to TRUE (see the description of the F-Blocks "[F\\_CHG\\_R: Safety Data Write for F\\_REAL](#page-249-0)  (Page [250\)](#page-249-0)" and "[F\\_CHG\\_BO: Safety Data Write for F\\_BOOL](#page-255-0) (Page [256](#page-255-0))").

5. Compare the values in the "Confirm value" and "Readback" fields. If they are identical, click the "Accept" button to permanently save the change. If the values do not match, you must click "Cancel".

Note:If the block input EN\_CHG changes to FALSE before you click the "Accept" button, this is indicated by a message, and the "Accept" button is disabled (see also the description of the F-Blocks "[F\\_CHG\\_R: Safety Data Write for F\\_REAL](#page-249-0) (Page [250\)](#page-249-0)" and ["F\\_CHG\\_BO: Safety Data Write for F\\_BOOL](#page-255-0) (Page [256](#page-255-0))").

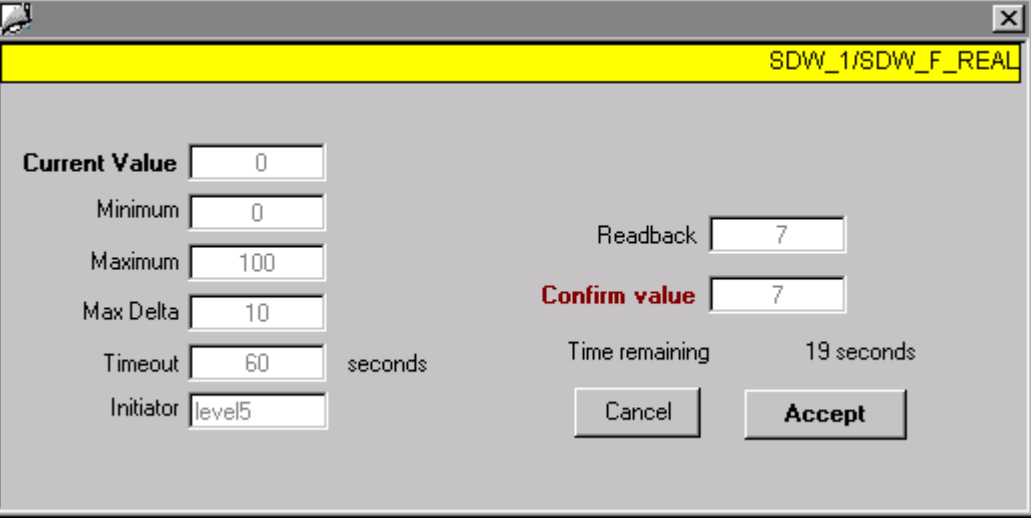

#### Result

If the transaction is finished within the remaining time, a successful F-Parameter change is signaled.

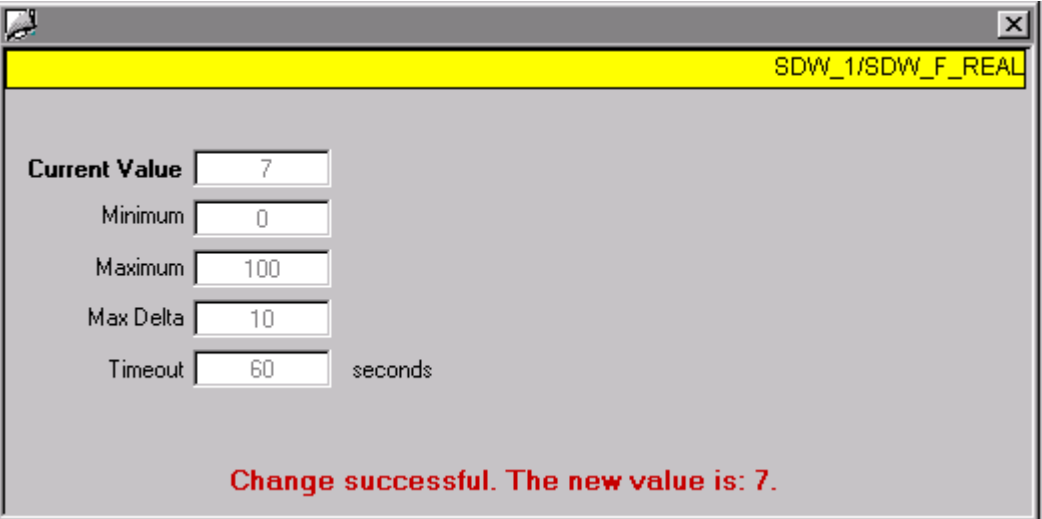

9.3 Changing F-Parameters with Safety Data Write

## 9.3.3 Changing an F-Parameter with One Operator

#### Operator Authorization

If only one operator is to perform the transaction, this operator must be authorized to both initiate and confirm changes using Safety Data Write. The authorization must include the values of both the "InitiatorAuthorization" and "ConfirmerAuthorization" attributes. Default is No. 5, Operator-process communications and No. 6, Higher-level operator-process communications.

#### Transaction Sequence with Only One Operator

The procedure is the same as for operation with two operators, except that one operator is able to perform all of the steps (see also the section entitled "[Changing an F-Parameter with](#page-142-0)  [Two Operators](#page-142-0) (Page [143\)](#page-142-0)").

The difference is there is no waiting period for the confirmer. Rather, the operator is prompted immediately to enter the confirm value.

All other steps remain the same.

# Compiling and commissioning an S7 program  $10$

## 10.1 Compiling an S7 program

#### Introduction

You compile a safety program in the usual way in the CFC Editor, that is, by compiling the entire S7 program.

#### Procedure

If an S7 program contains a safety program, then the safety program is automatically compiled when the CFC charts are compiled. Fault control measures are automatically added, and additional safety-related checks are performed.

Read and comply with the documentation for CFC: " CFC for S7 Continuous Function Chart [\(http://support.automation.siemens.com/WW/view/en/21401430](http://support.automation.siemens.com/WW/view/en/21401430))".

If you have changed the safety program since the last compilation, you will be prompted for the password to your safety program during compilation. You must enter the password to your safety program to continue the compilation process.

10.2 "Safety Program" dialog

## 10.2 "Safety Program" dialog

In SIMATIC Manager, open the "Safety Program" dialog box by selecting "Options > Edit Safety Program".

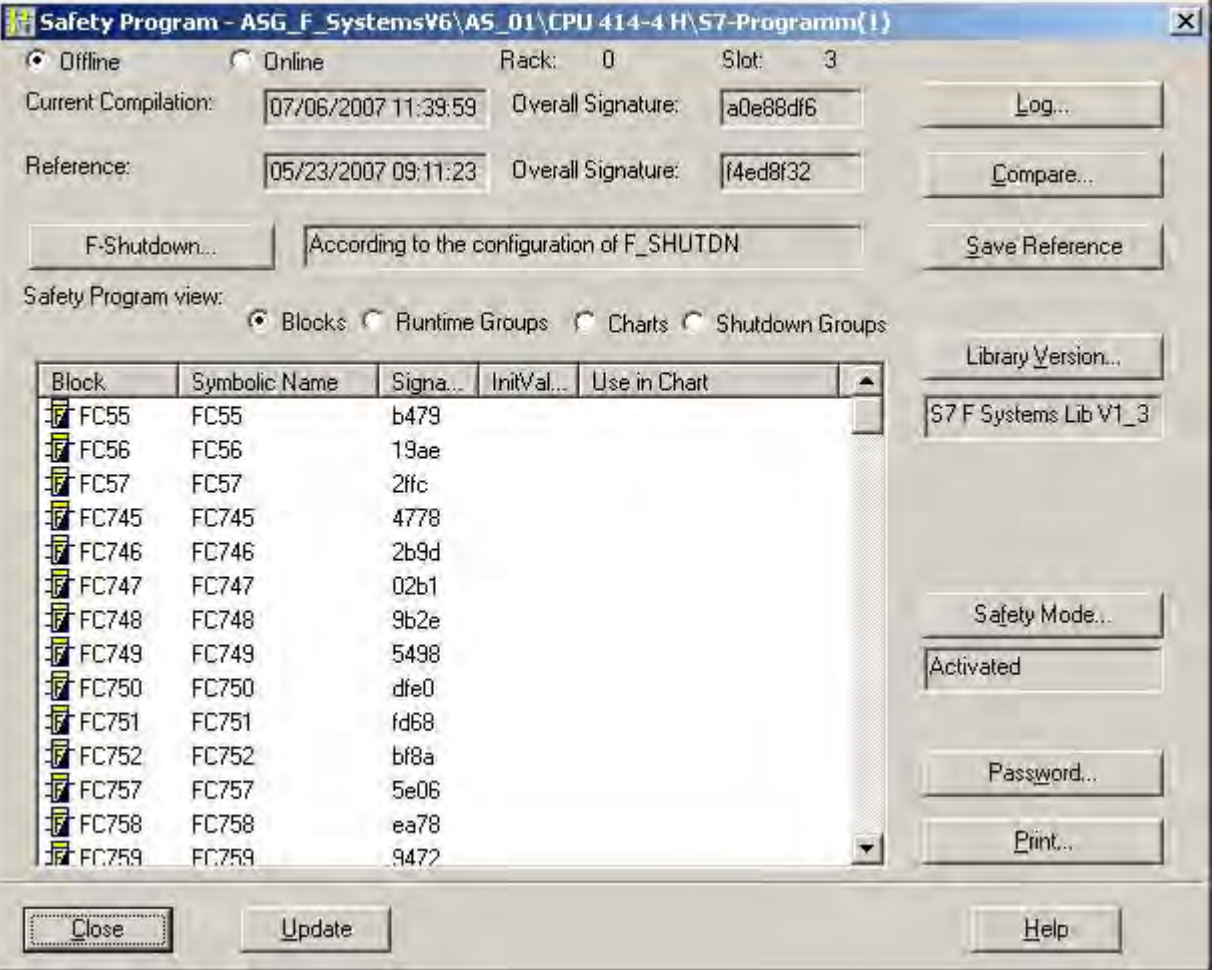

The following information about the safety program located online on the F-CPU or offline in the ES will be displayed in the "Safety Program" dialog box:

- A list of all included F-Blocks with signatures and initial value signatures
- Current compilation: Date and collective signature

#### Note

After a CFC online change has been made, the collective signature is updated, but not the time stamp. For more information, refer to the section entitled ["Testing a safety](#page-165-0)  [program](#page-165-0) (Page [166\)](#page-165-0)".

- Reference: Date and collective signature
- If the Failsafe Blocks (V1\_1) library version is displayed, you can use the "32-bit signature" check box to display the collective signature as a 16-bit signature or a 32-bit signature. If the "32-bit signature" check box is selected, the collective signature is displayed as a 32-bit signature.

#### <span id="page-150-0"></span>Buttons in the "Safety Program" dialog box

The dialogs you can access and the actions you can perform in the "Safety Program" dialog box are described in the sections below.

#### 10.2.1 "Shutdown Behavior" dialog box

#### **Description**

In the "Shutdown Behavior" dialog box, you can choose how the safety program should behave when an error is detected, i.e., during an F-STOP:

- "Full shutdown": All F-Shutdown groups of a safety program are shut down the first time an error is detected in an F-Shutdown group.
- "According to the configuration of F\_SHUTDN":
	- The faulty F-Shutdown group or groups of a safety program are shut down the first time an error is detected in an F-Shutdown group (partial shutdown).

or

– All F-Shutdown groups of a safety program are shut down the first time an error is detected in an F-Shutdown group.

You must recompile the S7 program after changing the shutdown behavior.

You must also enter the password for the safety program when you change the shutdown behavior.

#### See also

[F-STOP](#page-83-0) (Page [84\)](#page-83-0)

#### 10.2.2 "Logs..." button

Click the "Logs..." button to open the "Logs" dialog of the CFC Editor. The "Compile" and "Download" logs are relevant for the safety program acceptance test. For information about the acceptance test, refer to the section entitled " [System Acceptance Test](#page-178-0) (Page [179\)](#page-178-0) ".

#### 10.2.3 "Save Reference" button

You can save all data of a safety program (charts, parameters, etc.) as a reference to be used as necessary for comparisons.

10.2 "Safety Program" dialog

## 10.2.4 "Library Version" button

#### **Description**

The "Library Version..." button enables you to upgrade the F-Library version used in the project to the current version of the F-Library.

The window below the button displays the F-Library version *currently used in the project*.

#### See also

[Migrating to S7 F Systems V6.1](#page-29-0) (Page [30\)](#page-29-0)

## 10.2.5 "Password for Safety Program Creation" dialog

#### **Description**

You must create a password for each safety program. You must enter this password by means of the "Password..." button in the "Safety Program" dialog box before you can perform the operations presented in the section entitled ["Overview of access protection](#page-62-0)  (Page [63](#page-62-0))":

The user obtains access permission by entering the password for the safety program when performing one of these operations. Access permission is valid for one hour. After this, the user is again prompted for and must enter the safety program password the next time he wants to perform one of the operations above.

For each safety-related action, the access permission is reset to one hour.

Access permission can also be revoked in the "Create Password for Safety Program" dialog box.

#### 10.2.6 "Update" button

#### **Description**

Use this button to refresh all displayed information. This may be necessary if any changes have been made in other applications, such as the CFC Editor, since the dialog box was opened.

Pressing this button will also display information from the "Use in Chart" field. For performance reasons, this area is still empty when the dialog box is opened.

Compiling and commissioning an S7 program 10.3 Comparing safety programs

## <span id="page-152-0"></span>10.3 Comparing safety programs

#### Introduction

The "Compare Programs" dialog box enables you to compare safety programs and display and print out differences.

You can compare the following safety programs:

- Online safety program in the F-CPU
- Current offline safety program
- Last compilation of the current S7 program
- Saved reference program

The result of the comparison shows you whether the following are the same or different:

- Collective signature
- Individual signatures
- Parameter values
- Differences in the safety program and control structures
- Modified or deleted F-Blocks and interconnections, etc.

With the "Compare Programs" dialog, you can also tell if a safety program was *not* modified. by comparing the safety program to the reference program.

In S7 F/FH Systems V6.1 and later, system-related changes are shown in a combined display, making it easy for you to identify changes that are relevant for checks. This facilitates the acceptance test for changes.

System-related changes are primarily found:

- $\bullet$  In system charts beginning with  $@F x$
- In runtime groups beginning with  $@F x$
- On driver blocks

#### Program/reference

Select one of these option boxes to specify whether you want to compare the current program or the reference program.

#### 10.3 Comparing safety programs

#### Compare with:

Use this drop-down list box to specify the second safety program to which you want to compare the safety program you just selected.

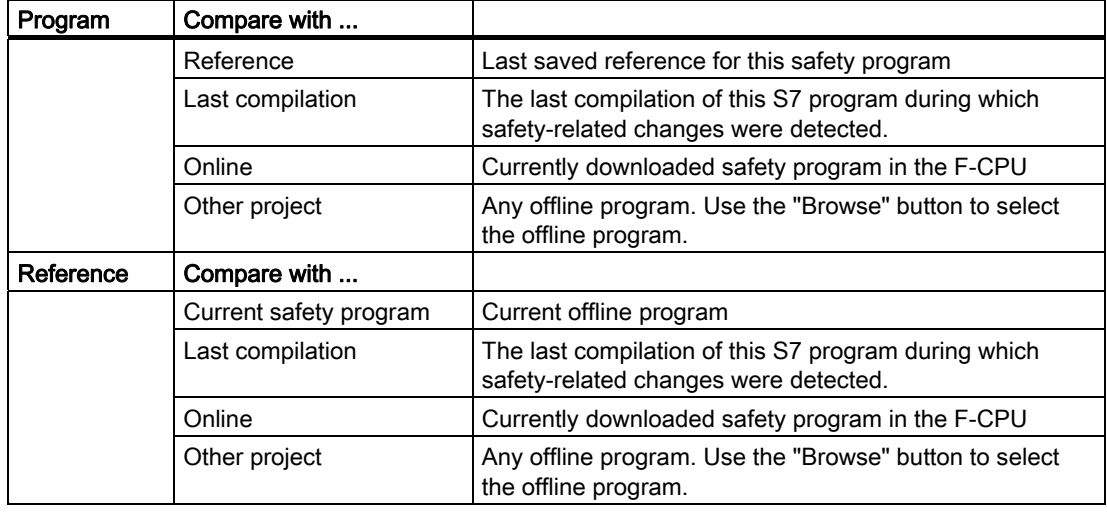

#### "Browse" button

Use this button and the "Open" dialog to select the offline program of any project to be compared.

#### "Start" button

Click this button to start the comparison.

#### View options

If you want to compare two *offline* programs, you can switch back and forth between the following options by clicking the relevant option buttons:

#### ● Block view:

Shows you a list with the differing blocks (different block signatures).

● Chart view:

Shows you a hierarchy of all differences in the:

- Task
- F-Runtime group
- F-Block
- Parameters

In this view, the "Go to" button is available.

Compiling and commissioning an S7 program 10.3 Comparing safety programs

#### Result of the comparison (both safety programs offline)

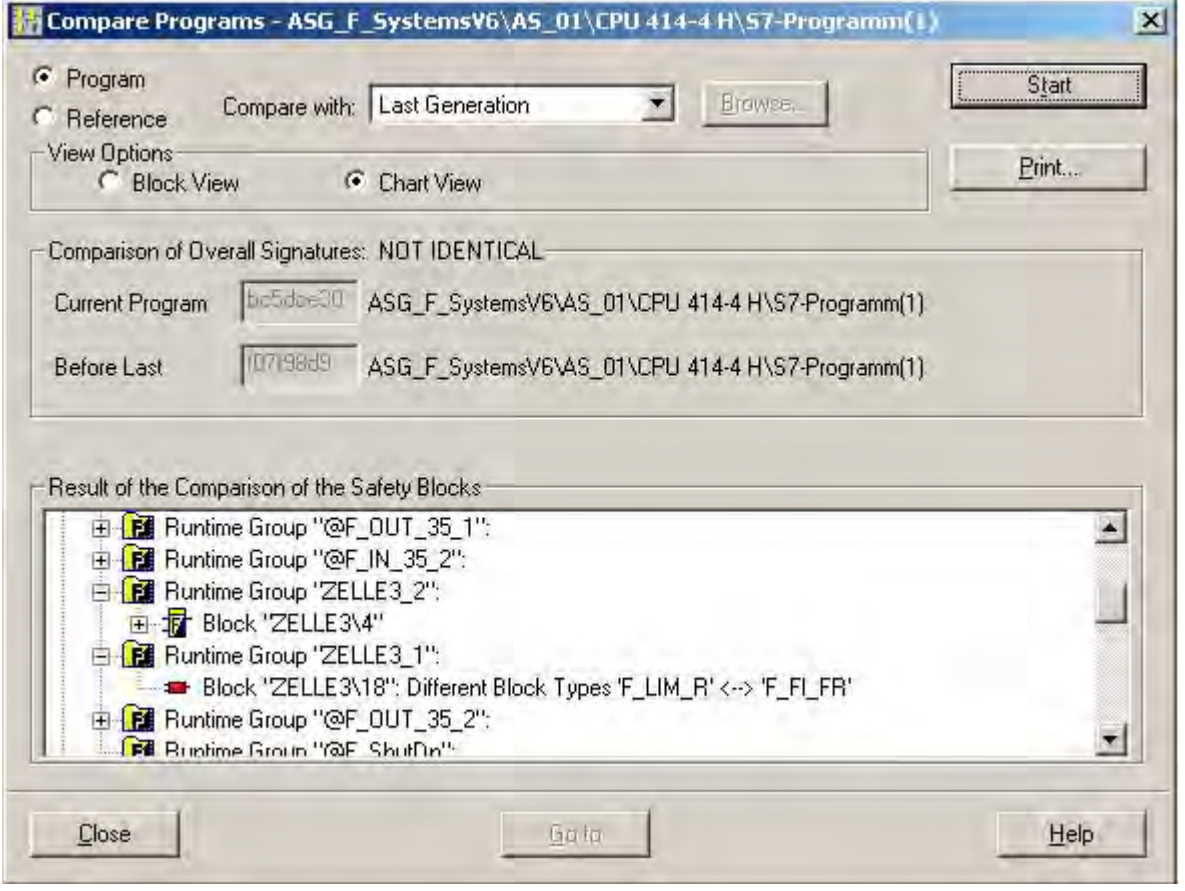

A note is displayed indicating whether or not the collective signatures of all F-Blocks are identical.

#### Display of differences in the block view

In the block view, all F-Blocks whose signatures have changed are displayed with the relevant signature, but the F-Runtime group and task are not displayed.

10.3 Comparing safety programs

#### Display of differences in the chart view

The differences between charts are displayed in a hierarchical format similar to Explorer. In this view, all F-Blocks are shown under the relevant task and F-Runtime group. Information about the possible changes are shown individually for each F-Block. This information relates to the task, the F-Runtime group, and the sequence within the F-Runtime group, as well as the parameter assignment and interconnections of the F-Blocks.

Only tasks, F-Runtime groups, F-Blocks, and parameters in which changes were found are displayed.

Changes are described as follows:

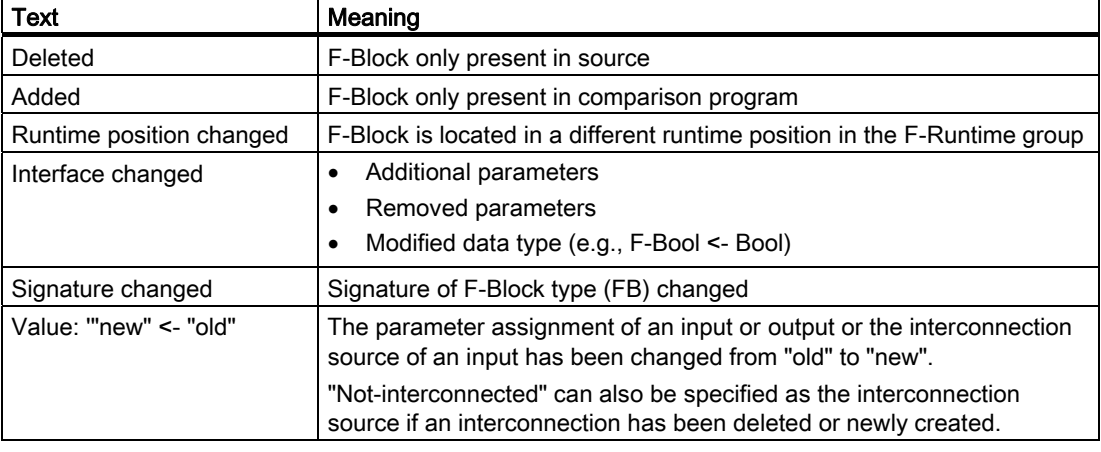

#### **Note**

If "Different versions of F-Reference data" appears in the chart view when comparing the safety program to a reference, this means that you created the reference with an older version of  $S7$  F Systems and did not overwrite it with the current version during migration. See " [Migrating to S7 F Systems V6.1](#page-29-0) (Page [30](#page-29-0)) ".

Instead, use the old project version that you archived prior to migration.

#### Displayed changes

Note the following when changing names:

The F Systems comparator references the elements according to name. If an element name is changed, the element can no longer be assigned.

- Chart names
- Name of a runtime group
- Block name (instance in a chart)
- Parameter name (for F-Block types)

Although chart names are not relevant for runtime, changes still affect the "Chart view":

- Each time a chart name is changed, the chart is displayed with the old name as "Deleted" and with the new name as "Added".
- $\bullet$  In *CFC*, an F-Runtime group with the same name is renamed at the same time. Therefore, this F-Runtime group is also displayed with the old name as "Deleted" and with the new name as "Added".
- All interconnects of F-Blocks outside of this chart to F-Blocks within this chart as displayed as changed. The reason for this is that the chart name is also used as the name component of an interconnection peer to identify the interconnection.
- The block view correctly returns no difference in this case. Likewise, the collective signature of the safety program does not change. In order to prevent such unnecessary entries in the chart view, we recommend that you do not rename any F-Charts or shift between F-Charts after performing the acceptance test.

Note the following:

- In the chart view of the comparison, only differences pertaining to the safety program are generally displayed. In particular, changes in interconnections between the safety program and the standard program or global addresses are not displayed.
- If an interconnection of an output is changed at the same time as the initial value of this output, the modified interconnection will be displayed, but not the modified initial value.

10.3 Comparing safety programs

#### Result of the comparison (online safety programs with offline)

When a comparison to the online program is made, an indication is given as to whether the source, load memory, and work memory match (this allows you to detect non-permissible data manipulations on non-interconnected, fail-safe input parameters in the work memory). See also Section "Checking the collective signature" in the section entitled "[Commissioning a](#page-178-0)  [safety program](#page-178-0) (Page [179](#page-178-0))".

If you have selected the online program in the "Compare with" drop-down list box, only the block view is available. In this case, the following two view options are available:

- Display differences in non-interconnected F-FB input parameters
- Filter F-System signatures

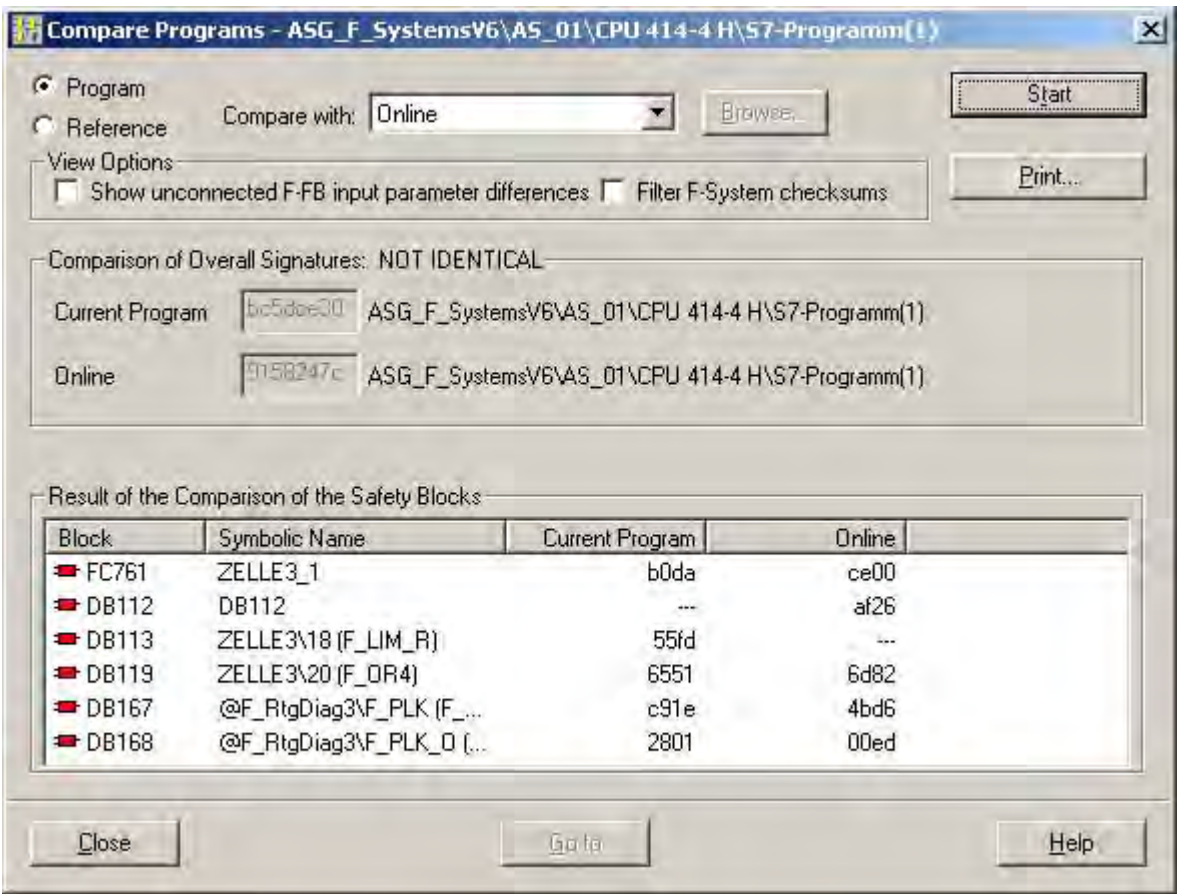

Just as in the offline block view, the window shows you all F-Blocks whose signatures differ.

#### "Show unconnected F-FB input parameter differences" view option

This option compares the assigned parameter values of all non-interconnected inputs. It compares the online program to the offline program.

The differences are displayed in the list at the top of the dialog box.

This view option is normally selected only if the collective signatures already match. This indicates that the offline program has not been changed since the last time it was downloaded to the F-CPU.

This option enables you to perform a thorough search for parameters that have been changed online, but not through compilation or download.

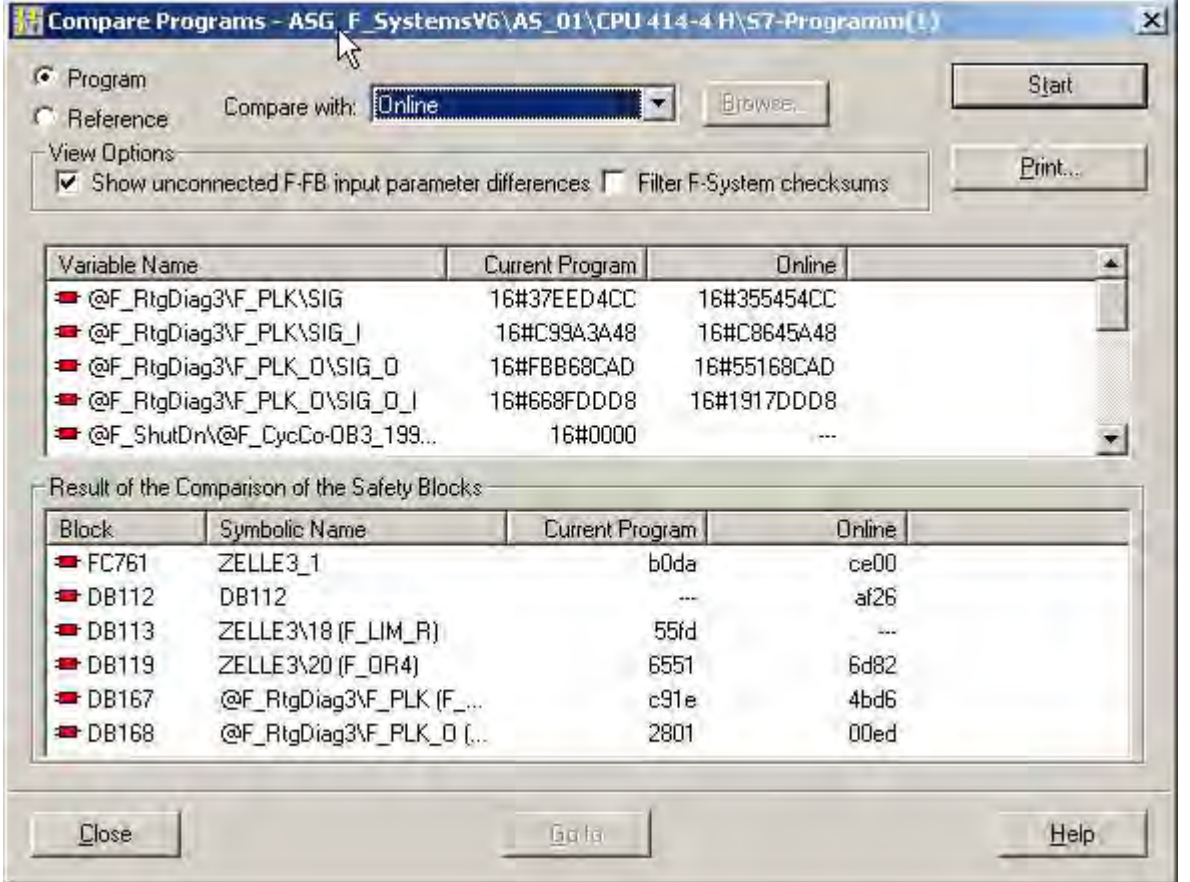

#### "Filter F-System checksums" view option:

This option suppresses expected differences that can occur when the F-CPU writes to specific F-Blocks (for example, input signature values of F\_PLK and F\_PLK\_O). You can only use this view option in connection with the "Show unconnected F-FB input parameter differences..." option.

#### "Print" button

Click this button to print out the result of the comparison.

#### "Go to" button

In the chart view, you can select any F-Block or parameter in the differences display and then click this button to access the relevant block in the CFC Editor.

## <span id="page-159-0"></span>10.4 Printing project data of the safety program

## Procedure:

You receive a printout of all important project data as follows

- 1. Select the program folder (e.g., "S7 Program").
- 2. Select the menu command Options > Edit Safety Program. The "Safety Program" dialog will appear.
- 3. Click "Print". In the "Print" dialog, you can select the parts of the project you want to print:

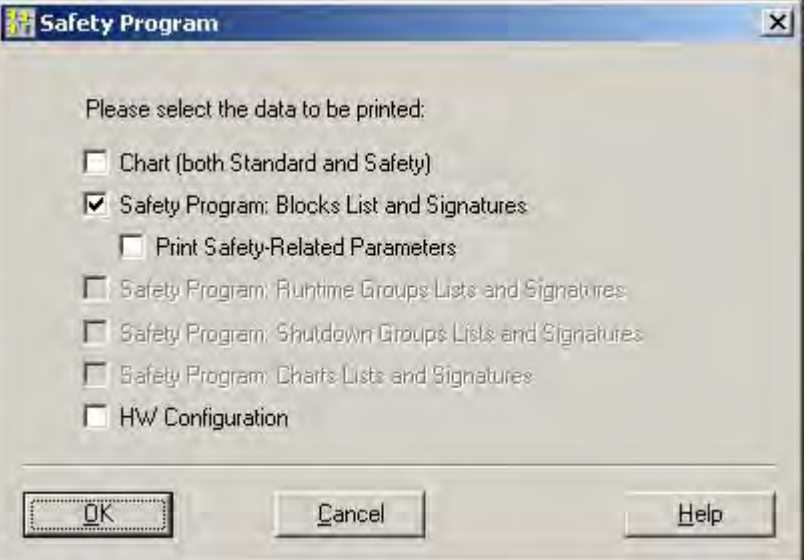

– Chart (standard and safety chart):

Prints all charts of a safety program in a graphical representation.

#### – Safety program: Block list and signatures

Offline/online status log

Name of the safety program

Date of the last compile operation and the collective signature of the safety program Date of the last compile operation and collective signature of the reference program F-Blocks in the safety program

#### Safety-related parameters if the corresponding option is selected

The footer on each page of the printout shows you the version of S7 F Systems used to generate the printout along with the collective signature.

– HW configuration:

Printout of the complete hardware configuration or portions thereof. The "Print" dialog will appear so that you can specify what information is to be printed for the F-I/O.

The printout of the safety program also contains the collective signature and the date of the last compilation, which are relevant to the onsite acceptance test of the safety program (e.g., by experts). The collective signature of the compiled S7 program appears twice in the printout:

- 1. In the program information section as a value of the block container
- 2. In the footer as a value from the chart container

(See also the section "Checking the collective signature" in chapter " [Downloading the S7](#page-182-0)  [program to the F-CPU](#page-182-0) (Page [183\)](#page-182-0) ").

## 10.5 Safety mode

#### Introduction

Safety mode of the safety program in the F-CPU can be deactivated and reactivated at times. This allows you to make changes in the safety program in RUN mode.

#### **Description**

All the safety mechanisms for fault detection and fault reaction are activated in safety mode. The safety program cannot be modified during operation (in RUN mode) in safety mode.

You can activate or deactivate safety mode in the F-CPU in RUN mode using the "Safety Mode..." button in the "Safety Program" dialog. Downloading safety program changes in RUN mode is only made possible by temporarily switching the safety mode to "deactivated" using this button.

The window below this button indicates whether safety mode is "activated" or "deactivated". It will indicate "Unknown" if the safety program does not correspond to the safety program in the F-CPU or if no communication is taking place with the F-CPU.

You can also determine whether or not safety mode is enabled from the SAFE\_M output of the F\_SHUTDN block (located in the  $@F$  ShutDn chart).

#### See also

[Downloading the safety program](#page-163-0) (Page [164\)](#page-163-0)

10.5 Safety mode

## 10.5.1 Deactivating safety mode

#### Introduction

The safety program will continue to run in deactivated safety mode. Safety mechanisms for fault detection and fault reaction are deactivated in deactivated safety mode.

#### WARNING

#### Deactivating safety mode

Because changes to the safety program can be made in RUN mode when safety mode is deactivated, you must take the following into account:

- Deactivation of safety mode is intended for test purposes, commissioning, etc. Whenever safety mode is deactivated, the safety of the system must be ensured by other organizational measures, such as operation monitoring and manual safety shutdown.
- It must be possible to verify that safety mode has been deactivated. A log function is required and can be ensured, for example, by using an OS. The automatically placed F\_SHUTDN block generates corresponding messages for this purpose. Otherwise, you must use organizational measures to log the deactivation of safety mode.
- We also recommend that deactivation of safety mode be displayed on the OS, for example. The automatically placed F\_SHUTDN F-Block sets the SAFE\_M output to "0" on deactivation of safety mode (or the F\_TESTM F-Block sets the TEST output to "1").
- Safety mode is deactivated across the F-CPU only. You must take the following into account for safety-related CPU-CPU communication:

If the F-CPU with the F\_SENDBO, F\_SENDR, or F\_SDS\_BO is in deactivated safety mode, you can no longer assume that the data sent by this F-CPU are generated safely. You must then implement organizational measures such as operation monitoring and manual safety shutdown to ensure safety in those portions of the system that are affected by the sent data. Alternatively, you must output fail-safe values instead of the received data in the F-CPU with F\_RCVBO, F\_RCVR or F\_RDS\_BO by evaluating SENDMODE.

#### **Requirements**

The F-CPU is in RUN mode (the mode selector is set to the RUN or RUN-P position) and safety mode is activated.

#### Procedure

- 1. In *SIMATIC Manager*, select the F-CPU or its S7 program.
- 2. Select the menu command Options > Edit Safety Program.
- 3. Select the "Safety Mode" button.

You can now download safety program changes to the F-CPU during operation (in RUN mode).

Compiling and commissioning an S7 program 10.5 Safety mode

#### <span id="page-162-0"></span>See also

[Testing with S7-PLCSIM](#page-166-0) (Page [167\)](#page-166-0)

#### 10.5.2 Activating safety mode

#### Introduction

After downloading safety program changes, you must activate safety mode again in order to ensure secure execution of the safety program.

#### **Requirements**

The F-CPU is in RUN mode (the mode selector is set to the RUN or RUN-P position) and safety mode is deactivated.

#### Procedure

- 1. In SIMATIC Manager, select the F-CPU or its S7 program.
- 2. Select the menu command Options > Edit Safety Program.
- 3. Select the "Safety Mode" button.

#### **Note**

If the safety program detects a safety-related error while in deactivated safety mode, you cannot activate safety mode. You receive a message to that effect along with remedial measures.

#### See also

[Downloading changes](#page-168-0) (Page [169](#page-168-0))

<span id="page-163-0"></span>10.6 Downloading the safety program

## 10.6 Downloading the safety program

#### Introduction

After compiling, you can download the CFC program to the target system. You can download the entire safety program or just the safety program changes, depending on whether safety mode is activated or deactivated, as follows:

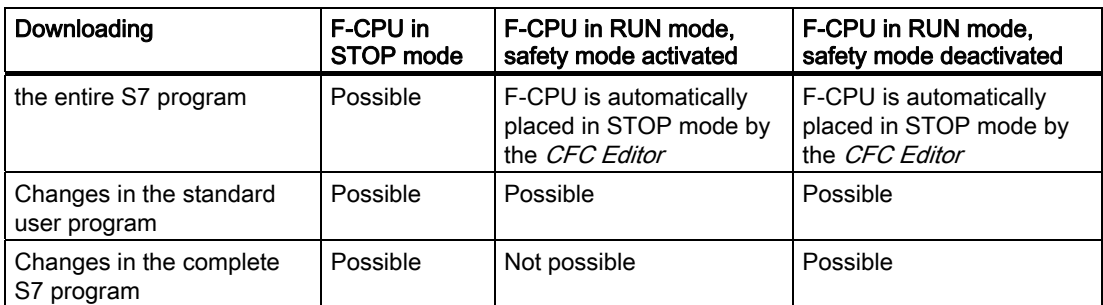

#### **Requirements**

- The hardware configuration data of the station are downloaded to the F-CPU.
- The S7 program has been compiled without errors.
- You have access permission to the target system.
- An online connection exists between the F-CPU and your ES.

#### Rules for downloading

- You can only download the safety program from the CFC Editor or from SIMATIC Manager by means of the chart folder.
- When downloading an approved safety program, you must check the collective signature after downloading same as for the acceptance test.

See also the section "Checking the collective signature" in the section entitled " [Downloading the S7 program to the F-CPU](#page-182-0) (Page [183\)](#page-182-0) ".

#### WARNING

#### Do not copy F-Blocks with SIMATIC Manager

As is customary in *PCS 7*, you must not copy individual blocks between the block containers online and offline. For this purpose, you must download in the CFC Editor or download the chart folder.

For detailed information, refer to Manual " CFC for S7 Continuous Function Chart ([http://support.automation.siemens.com/WW/view/en/21401430\)](http://support.automation.siemens.com/WW/view/en/21401430) ", Section 3, "Downloading the User Program to the Target System" and "Reading Back Charts".

## 10.6.1 Downloading the S7 program

#### Procedure

To download the safety program to the target system, call the CPU > Download > Scope: Entire program menu command in the CFC Editor. The F-CPU goes to STOP mode.

#### **Note**

You are prompted to enter the password for the F-CPU prior to downloading the safety program if changes in the safety program are detected.

#### Working with safety programs on a memory card

## **WARNING**

#### Safety program on a memory card

If you are using a safety program on a memory card, you must observe the following:

- Before switching the S7 F-System to RUN mode, compare the collective signature of the safety program on the Flash EPROM memory card to the collective signature of the reference data. If necessary, label the memory card with the collective signature.
- In the case of a fault-tolerant S7 FH System, make sure that the memory cards of the redundant F-CPUs are of the same type (RAM or Flash EPROM) and that the same safety program is located on redundant Flash EPROM memory cards.
- Ensure access protection against removal and insertion of memory cards.

## WARNING

If multiple F-CPUs can be accessed over a network (such as MPI) from one ES, you must take the following actions to ensure that the safety program is downloaded to the correct F-CPU:

Use passwords specific to each F-CPU, e.g., a uniform password for the F-CPUs having the respective MPI address as an extension (max. 8 characters): PW\_8.

Note the following:

• Before downloading a safety program to an F-CPU for which access permission by means of an F-CPU password does not yet exist, you must first revoke existing access permission for any other F-CPU.

<span id="page-165-0"></span>10.7 Testing a safety program

## 10.7 Testing a safety program

#### Introduction

Testing occurs as usual in *CFC* by switching to test mode.

#### Switching to test mode

After compiling and downloading, you have the option of testing the safety program. You test safety programs by switching to test mode using the **Debug > Test Mode** menu command in the CFC Editor. In test mode, you have an online connection to the automation system (F-CPU).

#### Rules for testing

#### WARNING

#### Shutdown of the safety program following changes to fail-safe outputs

In test mode of the CFC Editor, you can monitor safety programs and modify inputs of F-Blocks that are not interconnected. It is not permitted to change fail-safe outputs and automatically initialized inputs/outputs online; this causes the safety program to shut down.

Compiling and commissioning an S7 program 10.7 Testing a safety program

## <span id="page-166-0"></span>10.7.1 Testing with S7-PLCSIM

#### Procedure

The S7-PLCSIM software package allows you to simulate a safety program on your ES.

You use the same procedure to simulate your safety program with S7-PLCSIM as in the standard case.

If you download the safety program in  $S7$ -PLCSIM, the "Set Up Access Rights" dialog appears. You are prompted for the F-CPU password.

(If you are using S7 PLCSIM V5.4 or earlier, enter plcsim (in lower-case letters). Here it makes no difference what password you set up for the F-CPU in HW Config.)

You can download changes in the safety program only as part of the complete safety program.

#### **Note**

If an F-STOP is triggered for the safety program, you must follow these steps:

- Reset the memory of the virtual F-CPU (S7-PLCSIM).
- Download the configuration data and the S7 program again.

#### WARNING

#### A simulation is no substitute for a function test.

If the simulation takes place on an ES having an online connection to the F-CPU, you must not deactivate safety mode. Likewise, you must not be granted access authorization through the F-CPU password.

10.8 Modifying a safety program

## 10.8 Modifying a safety program

#### Introduction

Changes in the safety program can be made offline as well as online. Online changes are made by means of the CFC test mode and take effect immediately. You must then download offline changes to the F-CPU.

#### Note

Safety program changes made otherwise, for example, by means of the "Monitor/Modify Variables" function, can lead to an F-STOP.

## 10.8.1 Online changes in CFC test mode

#### Introduction

In test mode of the CFC Editor, you can modify the values of non-interconnected inputs of F-Blocks during operation.

#### Rules

- For inputs in the safety data format, you may only modify the DATA component and not COMPLEM or PARID.
- You must not modify any outputs or any inputs not documented in the block description.

#### **Requirements**

Before you enable the test mode of the CFC Editor, make sure that the following requirements are met:

- The F-CPU must be in RUN mode.
- Safety mode of the safety program must be deactivated. Otherwise, when you attempt to change the first parameter you will be prompted to deactivate safety mode.

#### WARNING

#### Changing the collective signature for changes in CFC test mode

Making changes in the safety program in CFC test mode causes the collective signature to change. This means that the safety program must undergo acceptance testing again, if necessary.

#### <span id="page-168-0"></span>Procedure

To modify the fail-safe block interfaces, you use the same standard procedure as in the CFC Editor.

The collective signature at output F\_SIG\_OUT of the the F\_SHUTDN F-Block is set to "0" on the first change in CFC test mode and is updated after CFC test mode is exited.

## **WARNING**

#### Do not change values created during compilation

When safety mode is activated, you are not permitted to directly operate safety programs! You may enter safety parameters for non-interconnected inputs:

- From the standard user program by means of F-conversion blocks with an additional validity check
- or
- In test mode of the CFC Editor and when safety mode is deactivated or
- With the Safety Data Write or Maintenance Override function

If this warning is not adhered to, an F-STOP is triggered. The following diagnostic event is then entered in the diagnostic buffer of the F-CPU:

● "Safety program: error detected" (event ID 16#75E1)

#### 10.8.2 Downloading changes

#### **Requirements**

- Safety mode must be deactivated.
- S7 FH Systems must be in the redundant system state.

#### Procedure

- 1. Use the same procedure to download safety program changes as is standard when downloading changes in CFC. For more information, refer to the manual entitled "CFC for S7 Continuous Function Chart [\(http://support.automation.siemens.com/WW/view/en/21401430](http://support.automation.siemens.com/WW/view/en/21401430))".
- 2. Reactivate safety mode by answering the prompt that follows.
- 3. If necessary, repeat steps 1 and 2, e.g., to download step-wise changes.
- 4. In *SIMATIC Manager*, select the Options > Edit Safety Program menu command.
- 5. To do so, follow the procedure outlined in the section entitled ["Acceptance test of safety](#page-183-0)  [program changes](#page-183-0) (Page [184\)](#page-183-0)".

10.8 Modifying a safety program

### WARNING

#### Download operation aborted

If the download operation aborts, you must download the changes again and recheck the collective signatures online and offline. You thereby ensure that the data in the load memory and work memory are consistent.

#### Note

#### Undoing a change

If you undo a change but nevertheless download it, it is possible that a different collective signature will be generated than prior to the change.

## WARNING

#### Moving F-Blocks or F-Runtime groups

Note that:

- F-Blocks that have been moved to a different F-Runtime group or
- F-Runtime groups that have been moved to a different task

may not be able to be processed at all when changes are downloaded over multiple processing cycles, or they may be processed multiple times.

## WARNING

#### Modifying the safety program in RUN mode

- Changes in the safety program in RUN mode when safety mode is deactivated can cause changeover effects to occur. You should implement organizational measures to ensure that such changes do not affect the safety of the system.
- To the extent possible, the standard user program and the safety program should be modified separately, and changes should be downloaded; otherwise, an error could be downloaded simultaneously to the standard user program, thus preventing a necessary protective feature in the safety program from taking effect or thus causing changeover effects to occur in both the safety program and the standard program.

#### Note

- Prior to downloading changes, please review the relevant FAQs [\(http://support.automation.siemens.com/WW/view/en/13711209/133000](http://support.automation.siemens.com/WW/view/en/13711209/133000)) on the Internet.
- Changes in automatically generated charts and F-Runtime groups are always forbidden and can cause an F-STOP. Exceptions to this are:
	- The MAX\_CYC parameter of the F\_CYC\_CO blocks where you assign the Fmonitoring time for a time interrupt OB
	- Parameter assignments in the F\_SHUTDN block for the shutdown behavior

#### Note

Dividing/combining F-Runtime groups in running safety programs represents a significant change in the runtime sequence. Use the "Compare Safety Programs" dialog to check for shifted fail-safe module drivers prior to downloading changes.

These can lead to the following unintended behavior patterns while downloading changes in RUN mode:

- Passivation of output channels
- Processing of non-up-to-date input data in the input channels

Changing the runtime sequence causes the associated fail-safe module drivers to shift to other F-Runtime groups.

#### See also

[Activating safety mode](#page-162-0) (Page [163](#page-162-0))

10.8 Modifying a safety program

#### 10.8.2.1 Changes that can be transferred by downloading changes

You can transfer the following changes to the F-CPU by downloading changes.

If you do not observe the information in Chapter ["Downloading changes](#page-168-0) (Page [169](#page-168-0))" and the boundary conditions listed below, an F-STOP can be triggered for the safety program.

- Inserting new F-Runtime groups with new instances of F-Blocks/F-Block types.
- Inserting, modifying, and deleting interconnections of F-Blocks.
- Deleting and reinserting F-Blocks or moving F-Blocks in the runtime sequence within the F-Runtime group.
- Changing values of inputs and outputs of F-Blocks.

Exception: Changes in safety-related communication between F-CPUs (see " [Change in](#page-174-0)  [the safety-related communication between F-CPUs](#page-174-0) (Page [175\)](#page-174-0) ")

- Moving of instances of F-Blocks/F-Block types between F-Runtime groups within an F-Shutdown group.
- Moving of instances of F-Blocks between F-Runtime groups of different F-Shutdown groups.

Boundary condition: Note that all fail-safe channel drivers of an F-I/O must be contained in a common F-Shutdown group.

● Inserting/deleting F-Shutdown groups by means of F\_PSG\_M

#### Boundary condition:

- The must be no instances of F-Block types prior to the position in the F-Shutdown group where you insert or delete the F\_PSG\_M.
- Note that all fail-safe channel drivers of an F-I/O must be contained in a common F-Shutdown group.
- Moving the F-Runtime groups that do not contain instances of F-Block types to another task.

#### Boundary conditions:

- Note that all fail-safe channel drivers of an F-I/O must be contained in a common F-Shutdown group.
- Adding F-I/O by means of CiR

Boundary condition: Note the information about CIR in Chapter " [Configuration in Run](#page-58-0)  [\(CiR\)](#page-58-0) (Page [59](#page-58-0)) ".

#### <span id="page-172-0"></span>10.8.2.2 Changes requiring an F-Startup

The following changes require an F-Startup of the safety program. You cannot download these changes to the F-CPU without triggering an F-STOP; see the section entitled " [F-](#page-83-0)[STOP](#page-83-0) (Page [84](#page-83-0)) ". These changes may only be downloaded by means of a complete download.

- Dividing/combining F-Shutdown groups by means of F\_PSG\_M
	- There are instances of F-Block types prior to the position in the F-Shutdown group where you insert or delete the F\_PSG\_M.
- Moving of instances of F-Block types between different F-Shutdown groups.
- Moving of F-Runtime groups that do not contain instances of F-Block types to another task.

#### 10.8.2.3 Changes that require a cold restart or warm restart (restart) of the F-CPU

The following changes take effect only after a cold restart or warm restart (restart) of the F-CPU:

● Change of values of the ID or R\_ID parameters of the F\_SENDR/BO, F\_RCVR/BO, F\_SDS\_BO or F\_RDS\_BO F-Blocks. (See also Chapter " Change in the safety-related [communication between F-CPUs](#page-174-0) (Page [175](#page-174-0)) ").

#### 10.8.2.4 Changes that require an F-CPU STOP in a single CPU

You can make exactly the same changes to the hardware configuration in an S7 FH System as in an S7 H System; see Manual " Automation System S7-400H Fault-tolerant Systems [\(http://support.automation.siemens.com/WW/view/en/1186523\)](http://support.automation.siemens.com/WW/view/en/1186523) ".

If you are operating a non-redundant F-CPU, an F-CPU STOP is required to download these changes.

Special features for S7 FH Systems:

● The F-I/O can receive modified parameters in an S7 FH System only after removal and insertion. The F-I/O detect a communication error after the first change is downloaded.

Compiling and commissioning an S7 program

10.8 Modifying a safety program

#### 10.8.2.5 Changing the time ratios or F-Monitoring times

Make sure that the time monitoring functions are not triggered when the time ratios or F-Monitoring times are changed.

● Changing the OB cycle time

Procedure for changing the OB cycle time

- 1. Using the newly specified value for the OB cycle time, calculate the minimum F-Monitoring times for:
	- F-Cycle time monitoring at input MAX\_CYC at the F\_CYC\_CP F-control block
	- TIMEOUT inputs of the F-Blocks for safety-related communication between F-CPUs
	- TIMEOUT inputs of the F-Blocks for data exchange between F-Shutdown groups
	- F-I/O

For more information about the F-monitoring time, refer to Chapter " [Run times, F-](#page-409-0)[Monitoring times, and response times](#page-409-0) (Page [410\)](#page-409-0) ".

- 2. If the values assigned up to now are less than the newly calculated values, you must increase the F-Monitoring times prior to changing the OB cycle time. Compile the S7 program and download the changes.
- 3. Change the OB cycle time.

#### **Note**

Changing the OB cycle time involves a change in the hardware configuration. Refer to chapter " [Changes that require an F-CPU STOP in a single CPU](#page-172-0) (Page [173](#page-172-0)) ".

● Moving of F-Runtime groups to a different task

Corresponds to a change of the OB cycle times of the relevant tasks (see above).

- Changing of F-Monitoring times for F-Blocks for safety-related communication between F-CPUs and for data exchange between F-Shutdown groups.
- Changing the F-Monitoring times of an F-I/O.

#### **Note**

Changing the F-Monitoring times of an F-I/O involves a change in the hardware configuration. Refer to chapter " [Changes that require an F-CPU STOP in a single CPU](#page-172-0)  (Page [173\)](#page-172-0) ".

When changing these F-Monitoring times, ensure that the values do not fall below the calculated minimum F-Monitoring times. For more information about the F-monitoring time, refer to Chapter " [Run times, F-Monitoring times, and response times](#page-409-0) (Page [410\)](#page-409-0) ".

#### <span id="page-174-0"></span>10.8.2.6 Change in the safety-related communication between F-CPUs

#### Introduction

If the safety-related communication between F-CPUs is to continue to run in all phases, you must proceed in multiple steps.

#### Rule

You must never simultaneously change the interconnection for a send data element at F\_SENDBO/F\_SDS\_BO/F\_SENDR and for the associated receive data element at F\_RCVBO/F\_RDS\_BO/F\_RCVR. The simultaneous activation of the new interconnections is otherwise not ensured.

#### Procedure for changing interconnections

For changing an interconnection to a send data element of the F\_SENDBO/F\_SDS\_BO/F\_SENDR F-Blocks or from a receive data element of the F\_RCVBO/F\_RDS\_BO/F\_RCVR F-Blocks, the following sequence must be adhered to:

1. Interconnect the new data element to be sent with a previously unused input SD\_BO\_xx/SD\_R\_xx of the F\_SENDBO/F\_SDS\_BO/F\_SENDR. Compile the S7 program and download the change.

Result: The new data element is now available at the corresponding RD\_BO\_xx/RD\_R\_xx output of F\_RCVBO/F\_RDS\_BO/F\_RCVR.

2. Now, interconnect the blocks again to the new RD\_BO\_xx/RD\_R\_xx output for further processing of the received signals. Compile the S7 program and download the change.

Result: Through this method, you ensure a consistent switchover to the new data path.

- 3. Delete the superfluous interconnection at F\_SENDBO/F\_SDS\_BO/F\_SENDR.
- 4. Compile the S7 program and download the change.

10.8 Modifying a safety program

#### Procedure for replacing the communication partner

When a communication partner is replaced, the following sequence must be adhered to:

- 1. Configure the new S7 connection in NetPro. Download the connection data in RUN mode.
- 2. Place a new instance of F\_SENDBO/F\_SDS\_BO/F\_SENDR on the sender side. Assign the data for the new S7 connection to the ID and R\_ID inputs. Interconnect the new data element to be sent with the SD\_BO\_xx/SD\_R\_xx inputs of the F\_SENDBO/F\_SDS\_BO/F\_SENDR. Compile the S7 program and download the change.
- 3. Place a new instance of F\_RCVBO/F\_RDS\_BO/F\_RCVR on the receiver side. Assign the data for the new S7 connection to the ID and R\_ID inputs.

Compile the S7 program and download the change.

Result: The data of the old and new communication partner are now available to you on the receiver side.

4. Now, interconnect the blocks again to the RD\_BO\_xx/RD\_R\_xx outputs of the new R\_RCVBO/F\_RDS\_BO/F\_RCVR for further processing of the received signals.

Delete the superfluous F\_RCVBO/F\_RDS\_BO/F\_RCVR. Compile the S7 program and download the change.

Result: Through this method, you ensure a consistent switchover to the new communication partner.

- 5. Delete the superfluous F\_SENDBO/F\_SDS\_BO/F\_SENDR. Compile the S7 program and download the change.
- 6. If applicable, delete the superfluous connection from *NetPro*. Download the connection data in RUN mode.

### 10.8.2.7 Initial run and startup characteristics

Newly inserted F-Blocks execute an initial run after online changes. In this regard, note the startup characteristics described in the block descriptions. In cases where the initial run is not specifically mentioned, the behavior described after an F-Startup also applies to the initial run.

## 10.9 Deleting the safety program

#### Procedure

To delete a safety program from an F-CPU, follow these steps:

- 1. Delete all F-Charts from the chart folder. The symbols of these charts are highlighted with a yellow background in SIMATIC Manager.
- 2. Delete all charts whose name begins with "@F\_".
- 3. Compile the S7 program with the "Generate module drivers" option selected.
- 4. In HW Config, open the properties dialog for the F-CPU from which you want to delete the safety program. Clear the "CPU contains safety program" option under "Protection".
- 5. Compile the hardware configuration.
- 6. Compile the S7 program.

## 10.10 Acceptance test following system upgrade

#### Acceptance test following system upgrade

The table below shows you whether migration to  $S7$  F Systems V6.1 results in a signature change or requires an F-CPU STOP or a new acceptance test.

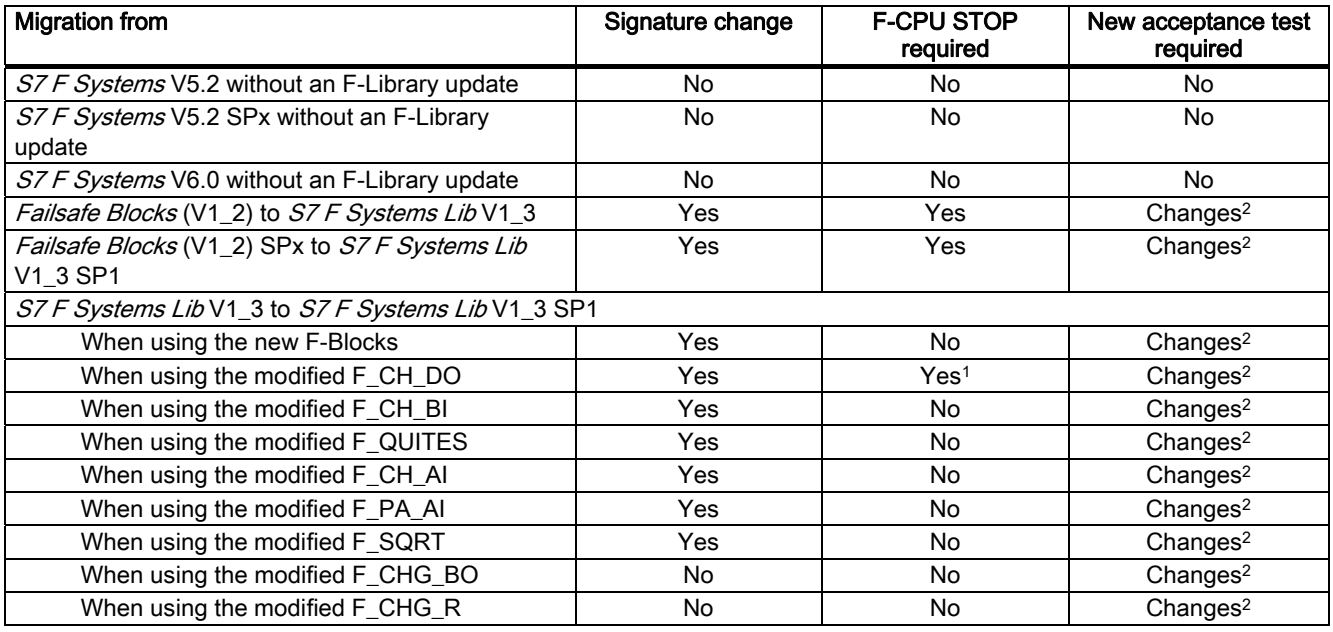

1: The change is not safety-related and does not affect the usability of the existing project.

2: With  $STF Systems$  V6.1, the acceptance test for changes is minimized.

#### See also

[Acceptance test of safety program changes](#page-183-0) (Page [184](#page-183-0))

Compiling and commissioning an S7 program

10.10 Acceptance test following system upgrade

# <span id="page-178-0"></span>System Acceptance Test 11

## 11.1 Overview of system acceptance test

#### Introduction

During the system acceptance test, all relevant application-specific standards must be adhered to as well as the following procedures. This also applies to systems that are not subject to acceptance testing. For acceptance testing, you must note the systems requiring approval in the Certification Report.

As a general rule, the acceptance test of an F-System is performed by independent experts.

Special functions in SIMATIC Manager assist you for the acceptance test of an F-System. You can use these functions to:

- Compare safety programs
- Log safety programs
- Print safety programs

All data relevant to the acceptance test of the S7 F System can be archived in SIMATIC Manager (File > Archive) and printed as needed.

For more information, refer to Chapters ["Comparing safety programs](#page-152-0) (Page [153\)](#page-152-0)", "["Logs..."](#page-150-0)  [button](#page-150-0) (Page [151\)](#page-150-0)" and ["Printing project data of the safety program](#page-159-0) (Page [160](#page-159-0))".

## 11.2 Commissioning a safety program

#### General procedure for the initial acceptance test of a safety program

- 1. Preliminary test of the configuration of the F-CPU and F-I/O (optional)
- 2. Backup of the STEP 7 project
- 3. Inspection of the printout
- 4. Downloading the S7 program to the F-CPU
- 5. Implementation of a complete function test

11.2 Commissioning a safety program

## 11.2.1 Preliminary test of the configuration of the F-CPU and F-I/O (optional)

#### Introduction

After you finish configuring the hardware and assigning parameters for the F-CPU and F-I/O, you can perform an initial acceptance test for the F-I/O configuration.

In order to do this, the hardware configuration data must be printed out, checked, and saved together with the overall STEP 7 project.

#### Printing hardware configuration data

- 1. Select the correct F-CPU or S7 program assigned to it.
- 2. In *SIMATIC Manager*, select the Options > Edit Safety Program menu command.

The "Safety Program" dialog will appear.

- 3. Click the "Print" button and select the "HW Configuration" option in the next dialog:
- 4. Select "All" for the print range, and select the "Module description" and "Address list" options there. In addition, select the "Including parameter description" option to include your parameter descriptions in the printout.

#### Checking hardware configuration data

1. Check the parameters of the F-CPU in the printout.

In safety mode, access by means of the F-CPU password must not be authorized when making changes to the standard user program, since changes to the safety program can also be made. To rule out this possibility, you must configure Protection Level 1. In addition, you must select the "CPU contains safety program" option. The corresponding protection level and "CPU contains safety program" is included in the printout.

2. Check the safety-related parameters of the F-I/O in the printout.

These safety-related parameters can be found in the printout for the respective F-I/O. The data are structured differently according to the F-I/O as follows:

#### SM 326; DI 24 x DC 24 V (Order No. 6ES7326-1BK00-0AB0), SM 326; DI 8 x Namur, SM 326 DO 10 x DC 24V/2A and SM 336; AI 6 x13 Bit

- The PROFIsafe source address does not appear in the printout.
- You determine the PROFIsafe destination address from the address value under "Addresses – Inputs – Start". Divide this address value by "8".
- The safety-related parameters are found under "Parameters Basic Settings" or "Parameters – Input/Output x".

#### ET200S, ET 200pro, ET 200eco fail-safe modules, SM 326; DI 24 x DC 24 V (as of Order No. 6ES7326-1BK01-0AB0) and SM 326; DO 8 x DC 24V/2A PM

- The PROFIsafe source address is found under "Parameters F-Parameters F\_Source\_Address".
- The PROFIsafe destination address is found under "Parameters F-Parameters F\_destination\_address".
- The safety-related parameters are found under "Parameters F-Parameters" and "Parameters – Module parameters".
System Acceptance Test

11.2 Commissioning a safety program

#### Fail-safe DP standard slaves

- The PROFIsafe source address is found under "PROFIsafe F\_Source\_Add".
- The PROFIsafe destination address is found under "PROFIsafe F\_Dest\_Add".
- The safety-related parameters are found under "PROFIsafe".

For information on handling of any process- and safety-related parameters, refer to the documentation for the respective DP standard slave.

3. Once the safety-related parameters of an F-I/O module are checked, the parameter CRCs in the printout are sufficient as reference for further acceptance testing. These parameter CRCs have the following appearance (address/F-address = PROFIsafe address):

S7-300 fail-safe signal modules (SM 326; DI 24 x DC 24 V, with Order No. 6ES7326- 1BK00-0AB0; SM 326; DI 8 x NAMUR; SM 326; DO 10 x DC 24V/2A; SM 336; AI 6 x 13Bit)

- Parameter CRC (including address): 12345
- Parameter CRC (excluding address): 54321

#### ET200S, ET 200pro, ET 200eco fail-safe modules and S7-300 fail-safe signal modules (SM 326; DI 24 x DC 24 V, as of Order No. 6ES7326-1BK01-0AB0; SM 326; DO 8 x DC 24V/2A PM)

- Parameter CRC: 12345
- Parameter CRC (excluding F-addresses): 54321

#### Fail-safe DP standard slaves

- F\_Par\_CRC: 12345
- F\_Par\_CRC (excluding F-addresses): 54321

F-I/O that are to be assigned the same safety-related parameters can be copied during configuration. All safety-related parameters for these no longer have to checked individually: It is sufficient to compare every other CRC (for example, "Parameter CRC (excluding address)") of the copied F-I/O to the corresponding CRC of the previously checked F-I/O and to check the PROFIsafe source and destination addresses.

4. Check that the PROFIsafe addresses are unique from one another.

To determine the PROFIsafe addresses of individual F-I/O, refer to step 1.

# WARNING

#### Rule for PROFIBUS subnets:

The PROFIsafe destination address and, thus, the switch setting on the address switch of the F-I/O must be unique network-wide\* and station-wide\*\* (system-wide). You can assign up to 1022 different PROFIsafe destination addresses.

\* A network consists of one or more subnets. "Network-wide" means across subnet boundaries.

"Station-wide" means for one station in HW Config (e.g., an S7-400H station).

11.2 Commissioning a safety program

# 11.2.2 Backup of the STEP 7 project

#### **Requirements**

Prior to the acceptance test, compile the safety program to be tested.

#### Backing up and archiving

The safety program that is to undergo approval testing must be backed up and archived with the complete  $\overline{S}T\overline{E}P$  7 project. You must print out all of the project data *unfiltered* and archive them together with the  $STEP$  7 project:

- Chart (standard chart and F-Chart)
- Safety program: Block lists and signatures
- Safety-related parameters
- HW configuration
- Compilation log
- Download log

The procedure for backing up and archiving *STEP 7* projects is described in the basic help of STEP 7.

#### 11.2.3 Inspection of the printout

#### Introduction

Print the entire project as described in the section entitled "[Printing project data of the safety](#page-159-0)  [program](#page-159-0) (Page [160\)](#page-159-0)".

#### **Printout**

The printout contains the collective signature as a reference. The collective signature appears twice in the printout: Once in the program section as a value of the block container and in the footer as a value from the source. The values must match.

The version number of the utilized  $S7F Systems$  optional package appears in the footer of the printout and must be checked by you.

If a collective signature is not printed in the footer, this means that the safety program or the configuration (HW Config or NetPro) has changed. In this case, you must recompile the safety program.

System Acceptance Test

11.2 Commissioning a safety program

#### Check of safety-related parameters

Check the values of all safety-related parameters in the corresponding section of the printout for the safety program.

The following will be printed out:

- Values of all non-interconnected, invisible input parameters
- Values of all special input parameters to be checked, such as F-Monitoring times

The following will be printed out and marked with an asterisk (\*):

● Values of all output parameters for which the runtime sequence does not correspond to the data flow

This is the case if the F-Block is first called after the output parameter was already transferred to another F-Block, for example, in a feedback loop.

Inputs or outputs on an F-Block that have been identified by the system as parameters to be taken into account in the printout

#### Checking the signatures and initial value signatures of the F-Blocks

The signatures and initial value signatures of all F-Blocks must match those in Annex 1 of the Certificate Report.

#### Checking the signatures and initial value signatures of the F-Block types

The signatures and initial value signatures of all F-Block types must match those in the acceptance test documents of the F-Block types (see section entitled "[Acceptance test of F-](#page-183-0)[Block types](#page-183-0) (Page [184\)](#page-183-0)").

The acceptance test documents of the F-Block types also list the signatures and initial value signatures of all called F-Blocks. These signatures must also match those in the safety program.

#### 11.2.4 Downloading the S7 program to the F-CPU

#### Introduction

You download the S7 program to the F-CPU as described in Chapter " [Downloading the](#page-163-0)  [safety program](#page-163-0) (Page [164](#page-163-0)) ". Afterwards, you check the signatures.

#### Checking the collective signature

After downloading the S7 program to the F-CPU, you must compare the collective signature of the safety program in the F-CPU to the collective signature in the accepted printout. S7 FH Systems must be in the "Redundant" system state, and safety mode must be activated.

You obtain the collective signature of the safety program and the signatures of the F-Blocks in the F-CPU using the Options > Edit Safety Program menu command.

<span id="page-183-0"></span>11.3 Acceptance test of safety program changes

# 11.3 Acceptance test of safety program changes

# Procedure

To perform an acceptance test on your safety program changes, follow these steps:

- 1. Back up your safety program.
- 2. Compare your new safety program with your accepted safety program. For more information, refer to Chapter " [Comparing safety programs](#page-152-0) (Page [153](#page-152-0)) ".
- 3. Inspect the changes in the printout. You must locate the changes that you made to your safety program on the printout again. Check the signature in the printout (and in the footer). To do so, follow the same procedure as for the initial acceptance test.
- 4. Download your modified safety program to the F-CPU.
- 5. Perform a function test of your changes.

# 11.4 Acceptance test of F-Block types

#### Initial acceptance test

The procedure for the initial acceptance test of a newly created F-Block type is the same as for the initial acceptance test of a safety program. The function test of the F-Block type must be performed in a different safety program as the test environment.

The signature and initial value signature of the F-Block generated from the F-Block type is relevant for acceptance testing of F-Block types. You can obtain these signatures from the safety program printout. In addition, you must also check the signatures and initial value signatures of the called F-Blocks.

The collective signatures in the footers of the printouts of the safety program and the CFC chart of the F-Block type must match; otherwise, you must recompile the F-Block type.

All F-Blocks called in an F-Block type must be compared.

#### Note

You must check the signatures of the F-Block type and the signatures of all called F-Blocks for the test of a safety program in which an F-Block type is used.

#### Acceptance test of changes

The procedure for the acceptance test of F-Block type changes is the same as for a safety program.

For the acceptance test of the F-Block types, you use a printout to document the signature and initial value signature of the new F-Block type as well as the signatures and initial value signatures of all F-Blocks called in the F-Block type.

In addition, you must perform a function test to check all locations in the test safety program where the new F-Block type is called. Modified signatures of F-Blocks are indicated when safety programs are compared in the chart view.

#### Modified calculation of signatures of F-Block types with the *Failsafe Blocks* F-Library (V1\_2)

In V5.2 SP4 and higher, the initial value signature of the F-Block types is calculated independent of the content of the block container of the F-Block type. In versions up to V5.2 SP3, different initial value signatures were calculated, depending on whether or not the F-Blocks called from the F-Block type are contained in the S7 program. Provided you have calculated the initial value signature for F-Block types you created yourself in a tested (executable, complete) S7 program, they remain unchanged. This pertains to user-created F-Block types and F-Blocks F\_1oo2\_R and F\_2oo3\_R of the Failsafe Blocks F-Library(V1\_2).

● User-created F-Block types:

If necessary, correct the signatures of the user-created F-Block types in your documentation.

● F-Blocks F\_1oo2 R and F\_2oo3 R:

The signatures specified in Annex 1 of the Certificate Report have been added, accordingly. The F-Blocks themselves are not changed.

#### **Note**

#### Change of initial value signature, although the F-Block type has not changed.

In  $S7F$  Systems V5.2 SP4 and higher, the calculation of the initial value signature of F-Block types has changed. This results in output of a modified initial value signature, although the F-Block type has not changed.

Another acceptance test is *not* required if you adhere to the following steps. To calculate the corrected initial value signature of an F-Block type, follow these steps:

- 1. Open the "Edit Safety Program" dialog with the safety program that you want to use to perform the acceptance test of the F-Block type. For this purpose, use your previous version of *S7 F Systems* (version prior to V5.2 SP4).
- 2. Generate a safety printout again and consult the accepted safety printout to make sure that the signature of the F-Block type and the charts are identical to your printout.
- 3. Install the new version of  $S7F$  Systems (V5.2 SP4 or higher). You do not have to compile again since you already ensured the identity of the safety program with the accepted version.
- 4. Open the "Edit Safety Program" dialog.
- 5. Generate a printout of the safety program.
- 6. Document the signatures in the printout along with the version of  $S7F$  Systems to which each signature applies.

System Acceptance Test

11.4 Acceptance test of F-Block types

# Operation and Maintenance **12**

# 12.1 Notes on safety mode of the safety program

#### Introduction

The rules and safety information for operation of S7 F/FH Systems is presented below.

#### Using simulation devices / simulation programs

# WARNING

If you operate simulation devices or simulation programs that generate safety message frames, e.g., in accordance with PROFIsafe, and make them available to the S7 F/FH System via the bus system (e.g., PROFIBUS DP), you must ensure the safety of the F-system using organizational measures, e.g., such as operational monitoring and manual safety shutdown.

If you use the S7-PLCSIM function of STEP 7 to simulate safety programs, these measures are not necessary because  $S7$ -PLCS/M cannot establish an online connection to a real S7 component.

Note, for example, that a protocol analyzer may not perform functions that reproduce recorded message frame sequences with correct time behavior.

#### STOP by means of ES operation, mode selector, or communication function

#### WARNING

Switching from STOP to RUN mode by means of an ES operation, mode selector, or communication function is not interlocked. For example, only one keystroke on the ES is necessary to switch from STOP to RUN mode. For this reason, a STOP that you have set by means of an ES operation, mode selector, or communication function must not be regarded as a safety condition.

Therefore, always switch off the F-CPU directly at the device when performing maintenance work.

12.1 Notes on safety mode of the safety program

#### Placing F-CPU in STOP with SFC 46 "STP"

## WARNING

A STOP state initiated with SFC 46 "STP" can be canceled very easily (and unintentionally) by means of an ES operation. For this reason, an F-CPU STOP initiated by SFC 46 is not a fail-safe STOP.

#### Fiber-optic cable between the synchronization modules in S7 F/FH Systems

# **WARNING**

#### Two F-CPUs not simultaneously as master system

In S7 F/FH Systems, you must ensure that the two F-CPUs are not master systems simultaneously. Otherwise, this could lead to dangerous errors.

This situation (both F-CPUs as master simultaneously) can occur if the two fiber-optic cables used to connect the F-CPUs in S7 F/FH Systems in the redundant system state are unplugged or interrupted simultaneously. You must prevent this by routing the fiber-optic cables separately.

This situation (both F-CPUs as master simultaneously) can also occur after an F-CPU is repaired if the F-CPUs have not yet been connected using *both* fiber-optic cables prior to switching on the power supply.

You must implement organizational measures to ensure following replacement of an F-CPU that both connections are established using the fiber optic cables *prior* to switching on the power supply.

#### Additional Information

Information about replacing components in fault-tolerant systems can be found in Manual " Automation System S7-400H Fault-tolerant Systems (<http://support.automation.siemens.com/WW/view/en/1186523>) ".

12.2 Replacing software and hardware components

# 12.2 Replacing software and hardware components

#### Replacement of software components

When replacing software components on your ES, e.g., with a new version of PCS 7 or STEP 7, you must observe the notes regarding upward and downward compatibility in the documentation and readme files for these products.

#### Installing new versions of software packages

After installation of a new version of *STEP 7* or the *CFC*, *SCL*, etc., optional packages, follow these steps:

- 1. Compile the S7 program in the new environment.
- 2. Compare the collective signature of the newly compiled S7 program to the collective signature of the accepted safety program (see also Section "Checking the Collective Signature" in Chapter "[Commissioning a safety program](#page-178-0) (Page [179\)](#page-178-0)").
- 3. If the collective signatures are identical, the safety programs match.
- 4. If the collective signatures are not identical, the safety program has been changed. In this case, follow the same procedure as for a safety program change.

#### Replacement of hardware components

Hardware components for S7 F/FH Systems (modules, batteries, etc.) are replaced in the same way as in standard mode.

#### Removing and inserting F-I/O during operation

It is possible to remove and insert F-I/O during operation the same as with standard I/O. However, be aware that replacing an F-I/O module during operation can cause a communication error in the F-CPU.

You must acknowledge the communication error in your safety program at input ACK\_REI of the fail-safe channel driver. Otherwise, the F-I/O will remain passivated.

#### CPU operating system update

Check of the CPU operating for F-validity: When using a new CPU operating system (operating system update), you must check to see if the CPU operating system you are using is approved for use in an F-system.

The minimum CPU operating system versions with guaranteed F-capability are specified in the appendix of the Certification Report. This information and any notes on the new CPU operating system must be taken into account.

12.2 Replacing software and hardware components

#### Operating system update for interface modules

When using a new operating system for an interface module, e.g., IM 151-1 HIGH FEATURE of ET 200S (operating system update, see online help for  $STEP$   $\vec{\gamma}$ , you must observe the following:

If the "Activate firmware after download" check box is selected for the operating system update, the IM will be automatically reset following a successful loading operation and will then run on the new operating system. The entire F-I/O is passivated after startup of the IM.

The F-I/O is reintegrated in the same way as when a communication error occurs, that is, an acknowledgment at input ACK\_REI of the fail-safe channel driver is required.

#### Duration of repair for S7 F/FH Systems

For S7 F/FH Systems, the repair of redundant components should be organized in such a way that when a failure occurs, the repair should not take more than 24 hours, if possible. A repair duration of 72 hours on weekends is also possible for unmanned systems. Basically, availability increases as the repair duration decreases.

#### Fiber-optic cables in S7 F/FH Systems

After repair of an F-CPU, you must not unplug the fiber-optic cables from the F-CPU simultaneously.

#### Preventive maintenance (proof test)

The probability values for the certified F-System components guarantee a *proof-test interval* of 10 years for ordinary configurations. For detailed information, refer to the F-I/O manuals. Proof test for complex electronic components generally means replacement with unused items. If for particular reasons you require a proof-test interval in excess of 10 years, contact your SIEMENS representative.

As a rule, shorter proof-test intervals are required for sensors and actuators.

#### Removing S7 F Systems

For information about removing the software, refer to Chapter "[Installing the S7 F Systems](#page-26-0)  [optional package V6.1](#page-26-0) (Page [27\)](#page-26-0)".

You disassemble and dispose of the hardware of an F-System the same as for standard automation systems. For more information, refer to the *Hardware Manuals*.

# 12.3 F-Forcing

#### Introduction

Depending on the *CFC* version you are using, *S7 F Systems* V6.1 and later with *S7 F* Systems Lib V1\_3 SP1 supports F-Parameter forcing in deactivated safety mode.

F-Forcing allows you to modify F-Parameters at user interconnections. The modification of F-Parameters at system interconnections is not supported.

Consult the documentation for *CFC* or *PCS* 7 to find out which *CFC* versions support forcing of F-Parameters, in particular.

# WARNING

Forcing is only permitted when the safety of the system is ensured by other measures.

#### Procedure

- 1. Configure forcing for F-Parameters in CFC using the same procedure as for forcing with standard parameters.
- 2. If you haven't already done so, you will be prompted to deactivate safety mode.
	- Modify and check the force values for F-Parameters.
	- Enable F-Forcing for F-Parameters.
- 3. In your *CFC* program, make changes to F-Parameters of user interconnections by means of F-Forcing.
- 4. Activate safety mode again when forcing is no longer taking place in the F-Parameters.

#### **Note**

F-Forcing is deactivated automatically any time the F-Program starts up. The F-Program starts up:

- Each time the CPU restarts (cold/warm restart), e.g., following a brief power outage
- Each time the CPU restarts after a full shutdown

#### **Note**

Safety mode cannot be activated if F-Forcing is activated for an F-Parameter.

#### **Note**

F-Forcing is a typical commissioning function. The final F-Program should not include F-Forcing of F-Parameters.

Use the Maintenance Override function for the maintenance functions. For more information about the Maintenance Override function, refer to the section entitled ["Maintenance Override](#page-108-0)  [function](#page-108-0) (Page [109\)](#page-108-0)".

Operation and Maintenance

12.3 F-Forcing

# A.1 Overview of F-Library S7 F Systems Lib V1\_3 SP1

#### **Overview**

In the S7 F Systems Lib F-Library V1\_3 SP1, you will find:

- In the "F-User Blocks\Blocks" block container: F-Blocks
- In the "F-Control Blocks\Blocks" block container: F-Control blocks

#### **Note**

Refer also to the sections entitled "[Differences between the F-Libraries Failsafe Blocks](#page-386-0)  [\(V1\\_x\) and S7 F Systems Lib V1\\_3](#page-386-0) (Page [387\)](#page-386-0)" and ["Differences between the F-Library](#page-408-0)  [S7 F Systems Lib V1\\_3 and V1\\_3 SP1](#page-408-0) (Page [409\)](#page-408-0)".

#### Note

You must not change the F-Library name.

#### Note

#### FB numbers of F-Blocks

You must not change the F-Block numbers.

The following new F-Block that have been added to S7 F Systems Lib V1\_3 SP1 use FBs that are also used in S7 Distributed Safety.

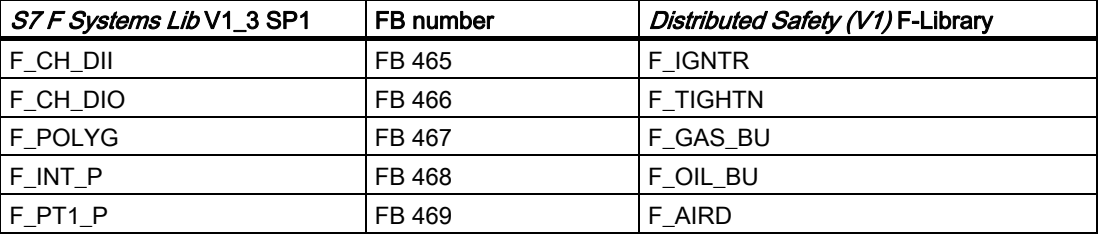

A.1 Overview of F-Library S7 F Systems Lib V1\_3 SP1

# A.1.1 F-Data types

#### Function

Special F-Data types in a safety data format are used for fail-safe block interfaces. The safety data format is used to expose data and address errors.

#### Example

F\_BOOL:

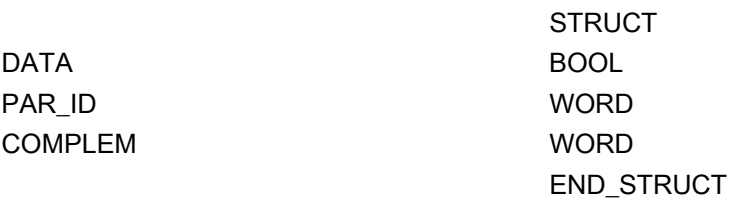

If you want to change the value (default) of a block interface with an F-Data type, you can only change the DATA component.

# WARNING

#### Values of PAR\_ID and COMPLEM must not be changed

You must not change the PAR\_ID and COMPLEM components after the S7 program has been compiled since this might result in serious errors remaining undetected. If errors in the safety data format are detected while the safety program is running, an F-STOP is triggered. You must recompile the S7 program and download it to the F-CPUs, if necessary.

#### A.1.2 Block interfaces

Note the following special features regarding the block interfaces of F-Blocks:

- The EN and ENO inputs/outputs are neither evaluated nor assigned by the program code of the F-Block and you must not interconnect them.
- All F-Blocks have additional inputs/outputs in addition to the inputs/outputs documented in the following block descriptions. These are initialized or interconnected automatically when the S7 program is compiled and you must not change them. Online changes affecting non-documented inputs/outputs can lead to an F-STOP. You can overcome manipulations to these inputs/outputs by recompiling the S7 program.

#### A.1.3 Behavior of F-Blocks with floating-point operations in the event of a number range overflow

The "Overflow (± infinity)", "Denormalized floating-point number", or "Invalid floating-point number (NaN)" events are:

● Either output at the output and available for further processed by the subsequent F-**Blocks** 

or

● Signaled at special outputs. If necessary, a fail-safe value is output.

If the floating-point operation yields an invalid floating-point number (NaN) and an invalid floating-point number (NaN) does not already exist as an address, the following diagnostic event is entered in the diagnostic buffer of the F-CPU:

● "Safety program: invalid REAL number in DB" (Event ID 16#75D9)

You can use this diagnostic buffer entry to identify the F-Block with the invalid floating-point number (NaN).

Refer also to the documentation of the F-Blocks.

If you cannot rule out the occurrence of these events in your safety program, you must decide independently of your application whether you have to react to these events in your safety program. With F-Block F\_LIM\_R, you can check the result of a floating-point operation for overflow (± infinity) and invalid floating-point number (NaN).

#### A.1.4 Behavior of F-Blocks in the event of safety-related faults

If F-Blocks or F-Control blocks detect a safety-related fault, they trigger a fault reaction. Error information is entered in the diagnostic buffer of the F-CPU. The online help for the diagnostic events provides detailed information and suggests corrective actions.

The respective fault reactions and other diagnostic options can be found in the documentation for the F-Blocks and F-Control blocks.

A.2 F-Blocks in S7 F Systems Lib V1\_3 SP1

# A.2 F-Blocks in S7 F Systems Lib V1\_3 SP1

# A.2.1 Logic blocks with the BOOL data type

#### **Overview**

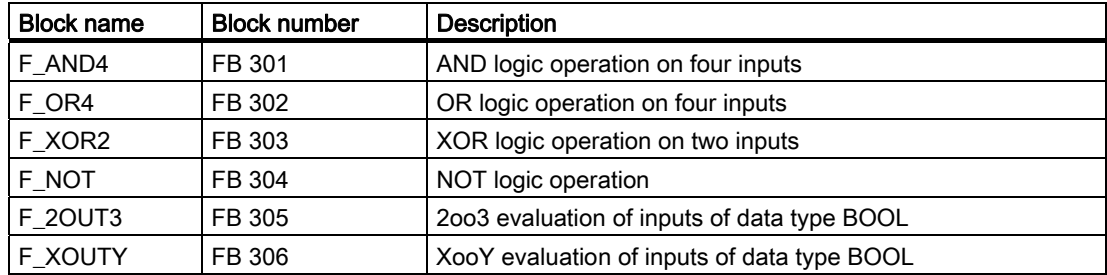

# A.2.1.1 F\_AND4: AND logic operation on four inputs

#### Function

This block links the INx inputs by means of AND. The OUT output is "1" when all INx inputs are "1". Otherwise the OUT output is "0". The OUTN output corresponds to the negated OUT output.

#### Truth table

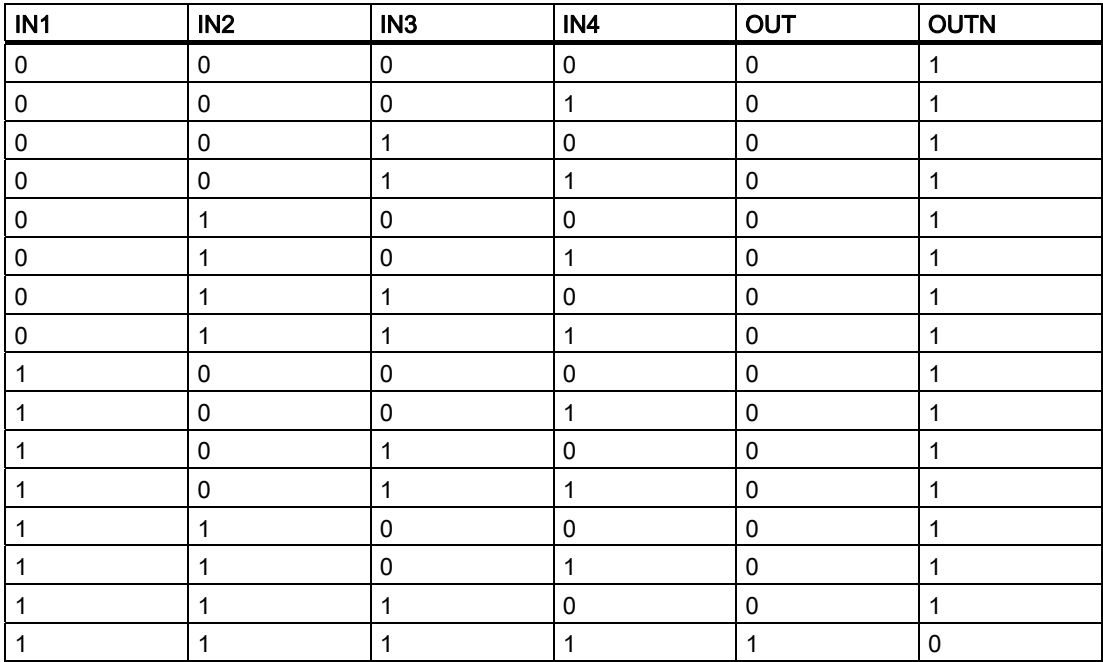

A.2 F-Blocks in S7 F Systems Lib V1\_3 SP1

## Inputs/outputs

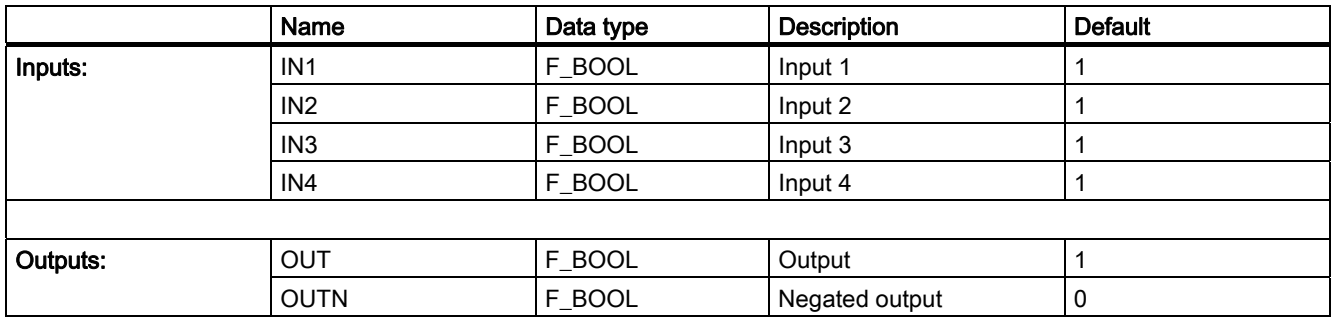

#### Error handling

None

#### A.2.1.2 F\_OR4: OR logic operation on four inputs

#### Function

This F-Block combines the INx inputs with a logical OR. The OUT output is "1" when at least one INx input is "1". If all INx inputs are "0", the OUT output is "0". The OUTN output corresponds to the negated OUT output.

#### Truth table

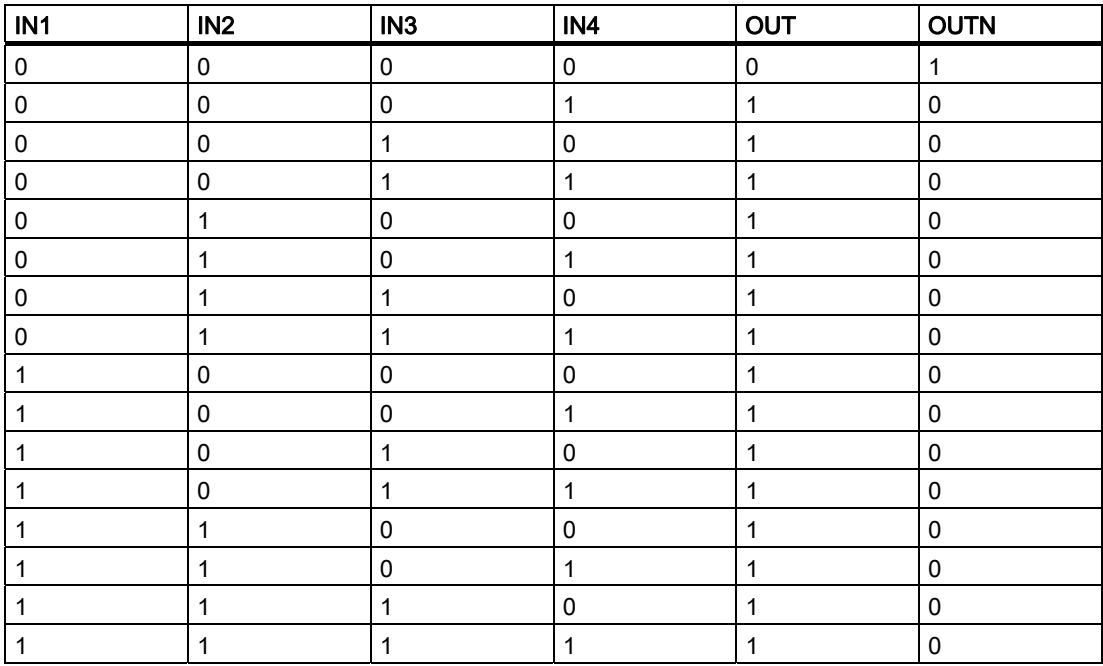

A.2 F-Blocks in S7 F Systems Lib V1\_3 SP1

#### Inputs/outputs

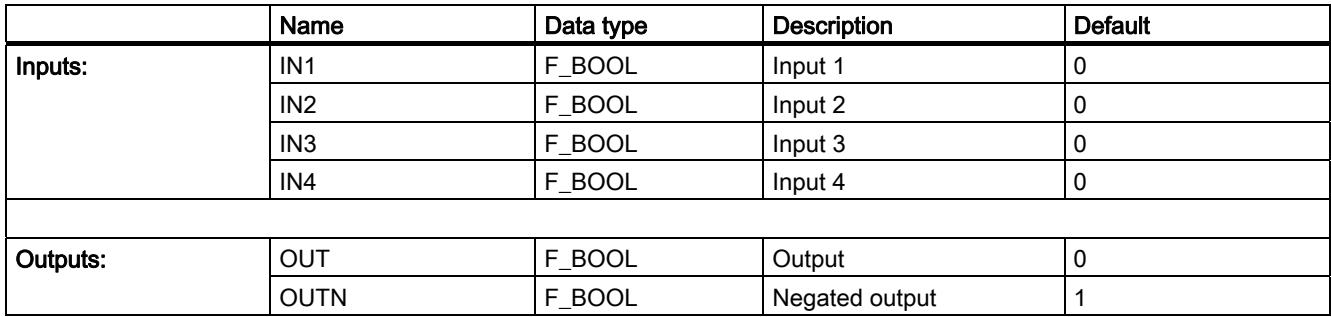

#### Error handling

None

# A.2.1.3 F\_XOR2: XOR logic operation on two inputs

#### Function

This F-Block combines the INx inputs with an exclusive OR. The OUT output is "1" if exactly one INx input is "1". The OUTN output corresponds to the negated OUT output.

#### Truth table

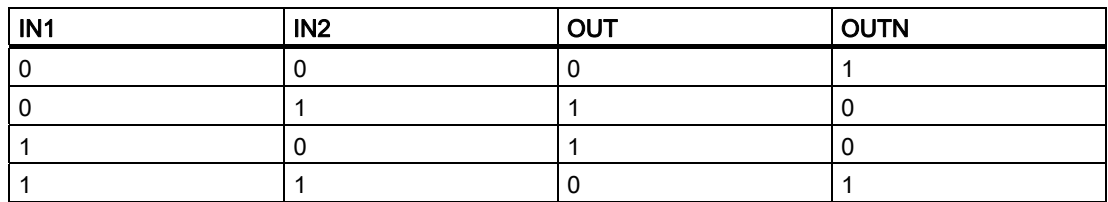

#### Inputs/outputs

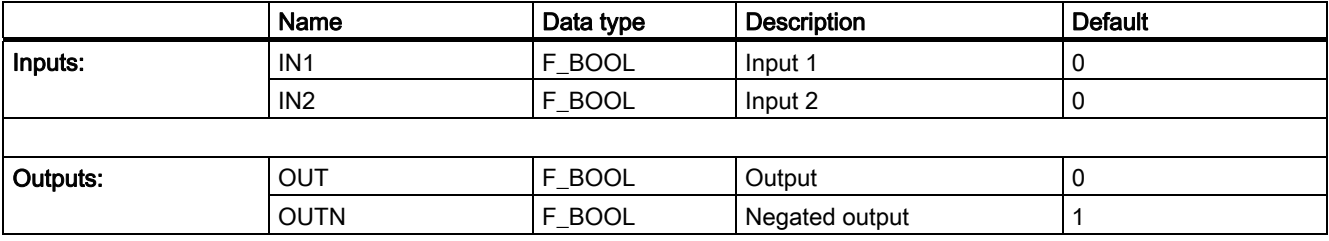

#### Error handling

None

A.2 F-Blocks in S7 F Systems Lib V1\_3 SP1

# A.2.1.4 F\_NOT: NOT logic operation

#### Function

This F-Block inverts the input.

#### Truth table

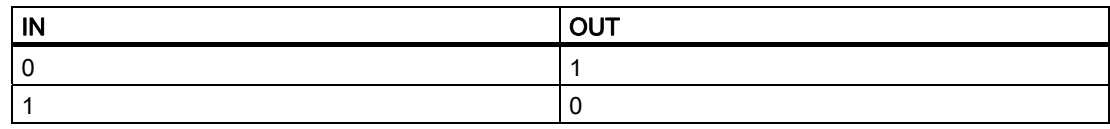

#### Inputs/outputs

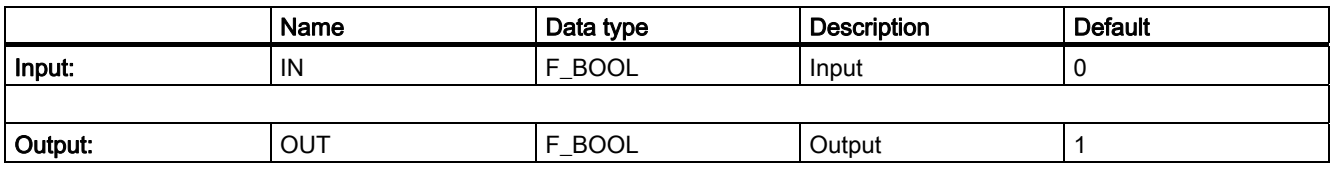

#### Error handling

None

#### A.2.1.5 F\_2OUT3: 2oo3 evaluation of inputs of data type BOOL

### Function

This F-Block monitors three binary inputs for signal state "1". The OUT output is "1" when at least two INx inputs are "1". Otherwise the OUT output is "0". The OUTN output corresponds to the negated OUT output.

# Truth table

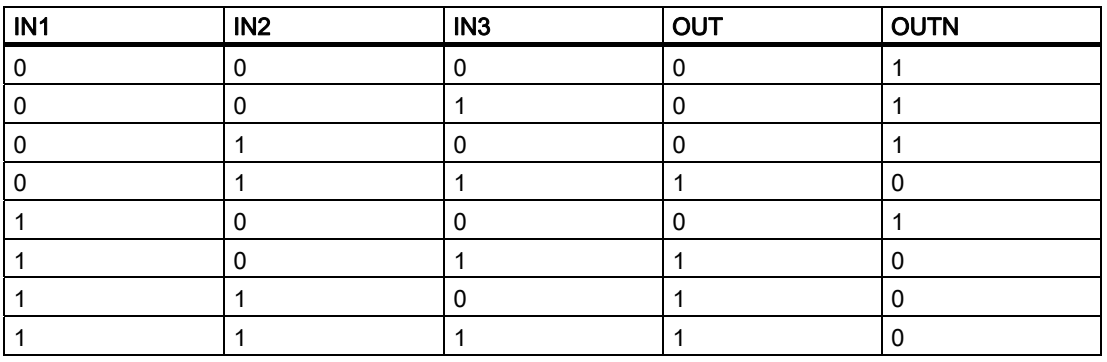

A.2 F-Blocks in S7 F Systems Lib V1\_3 SP1

#### Inputs/outputs

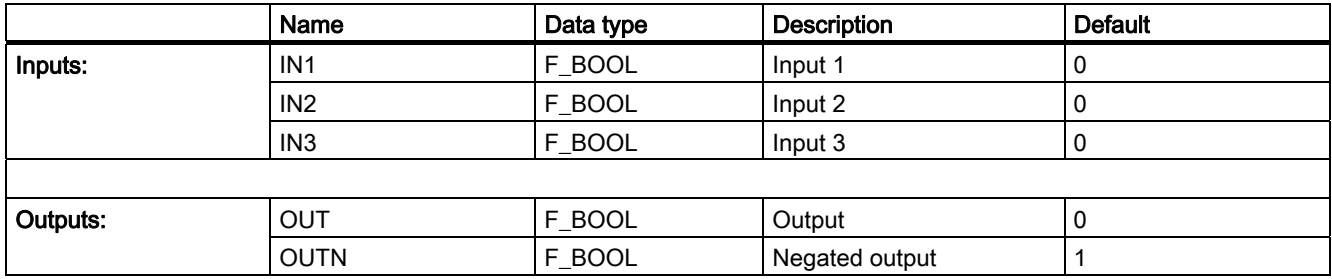

#### Error handling

None

#### A.2.1.6 F XOUTY: XooY evaluation of inputs of data type BOOL

#### Function

This F-Block monitors up to 16 binary inputs IN1 to IN16 for signal state "1". The input signals are monitored for signal state "1" starting with the IN1 input up to and including the INY input. The number of binary inputs to be monitored is set with the Y parameter. The OUT output is 1 when at least x inputs IN1 to IN16 are "1". Otherwise the OUT output is "0". The OUTN output corresponds to the negated OUT output.

The binary inputs must be assigned consecutively starting with IN1. If  $X > Y$ ,  $X \le 0$ ,  $X > 16$ ,  $Y \le 0$ , the OUT output is "0". If  $Y > 16$ , the OUT output behaves the same as if Y = 16.

#### Inputs/outputs

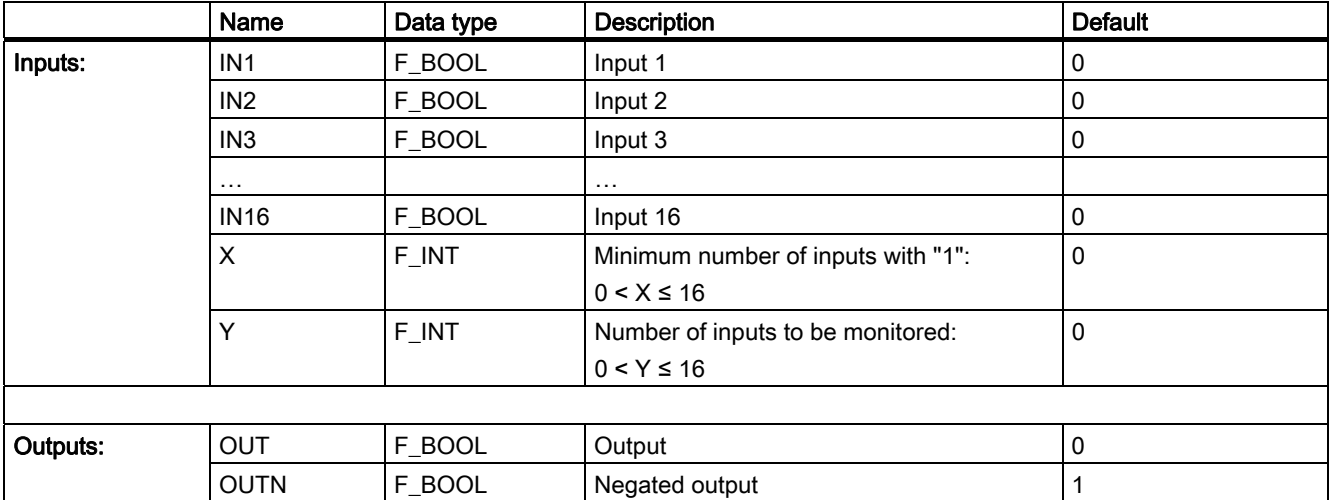

#### Error handling

An F-STOP is triggered when an error occurs in the safety data format in the corresponding instance DB. The following diagnostic event is then entered in the data buffer of the F-CPU:

● "Safety program: Error in safety data format in DB" (Event ID 16#75DA)

# A.2.2 F-Blocks for F-Communication between F-CPUs

#### **Overview**

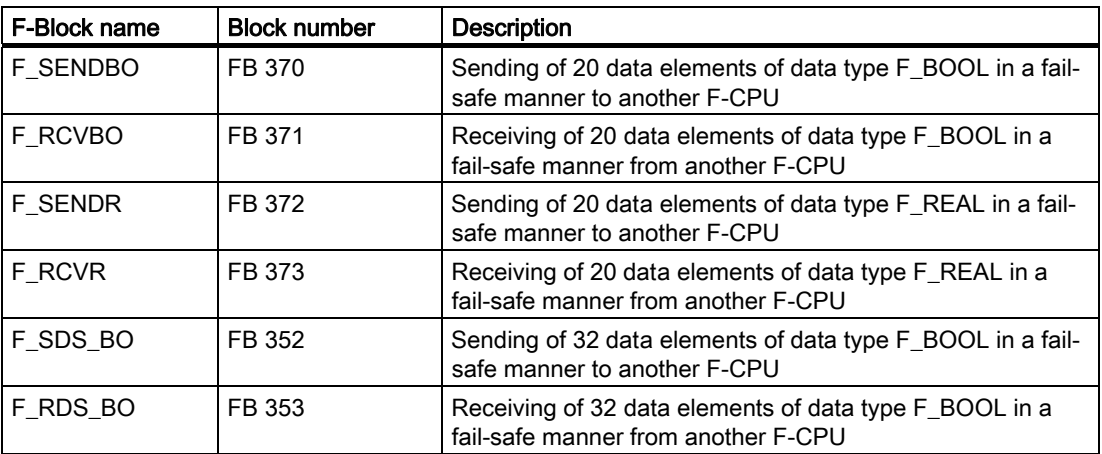

#### See also

[Run times, F-Monitoring times, and response times](#page-409-0) (Page [410\)](#page-409-0)

#### A.2.2.1 F\_SENDBO: Sending of 20 data elements of data type F\_BOOL in a fail-safe manner to another F-CPU

#### Function

The F\_SENDBO F-Block sends the data of data type F\_BOOL pending at the SD\_BO\_xx inputs in a fail-safe manner to another F-CPU. The data must be received there using the F\_RCVBO F-Block.

To reduce the bus load, you can temporarily shut down communication between the F-CPUs. To do so, supply input EN\_SEND with "0" (default = "1"). Send data are then no longer sent to the associated F\_RCVBO and the assigned fail-safe values are made available to F\_RCVBO during this time period. If communication was already established between the connection partners, a communication error is detected.

You must specify the local ID of the S7 connection from the perspective of the F-CPU (from the connection table in NetPro) at input ID.

Communication between F-CPUs takes place hidden in the background by means of a special safety protocol. You must define a communication association between an F\_SENDBO in one F-CPU and an F\_RCVBO in the other F-CPU by assigning an odd number at the R\_ID input of the F\_SENDBO and F\_RCVBO. Associated F\_SENDBOs and F\_RCVBOs receive the same value for R\_ID.

# WARNING

#### Value for the relevant address reference

The value for each address association (input parameter R\_ID; data type: DWORD) is userdefined; however, it must be unique from all other safety-related communication connections in the network. The value R  $ID + 1$  is internally assigned and must not be used. You must supply inputs ID and R\_ID with constant values when calling the F-Block.

You must assign the desired F-monitoring time at input TIMEOUT. The TIMEOUT input cannot be interconnected.

# WARNING

#### Measure and transfer signal level

It can be ensured (from a fail-safe standpoint) that a signal level to be transferred will be detected on the sender side and transferred to the receiver only if the signal is pending for at least as long as the assigned F-Monitoring time (TIMEOUT).

For information about calculating F-Monitoring times, refer to chapter " [Run times, F-](#page-409-0)[Monitoring times, and response times](#page-409-0) (Page [410\)](#page-409-0) ".

#### **Note**

If the data are received with the F\_RCVBO F-Block of the *Failsafe Blocks* F-Library (V1\_2) or (V1\_1), you must assign input EN\_SMODE with "0" (default = "1"). Otherwise, a CRC error will be detected by F\_RCVBO.

In all other cases, you must accept the default setting for input EN\_SMODE so that the operating mode of the F-CPU with the F\_SENDBO can be evaluated at the SENDMODE output of F\_RCVBO.

A.2 F-Blocks in S7 F Systems Lib V1\_3 SP1

#### Inputs/outputs

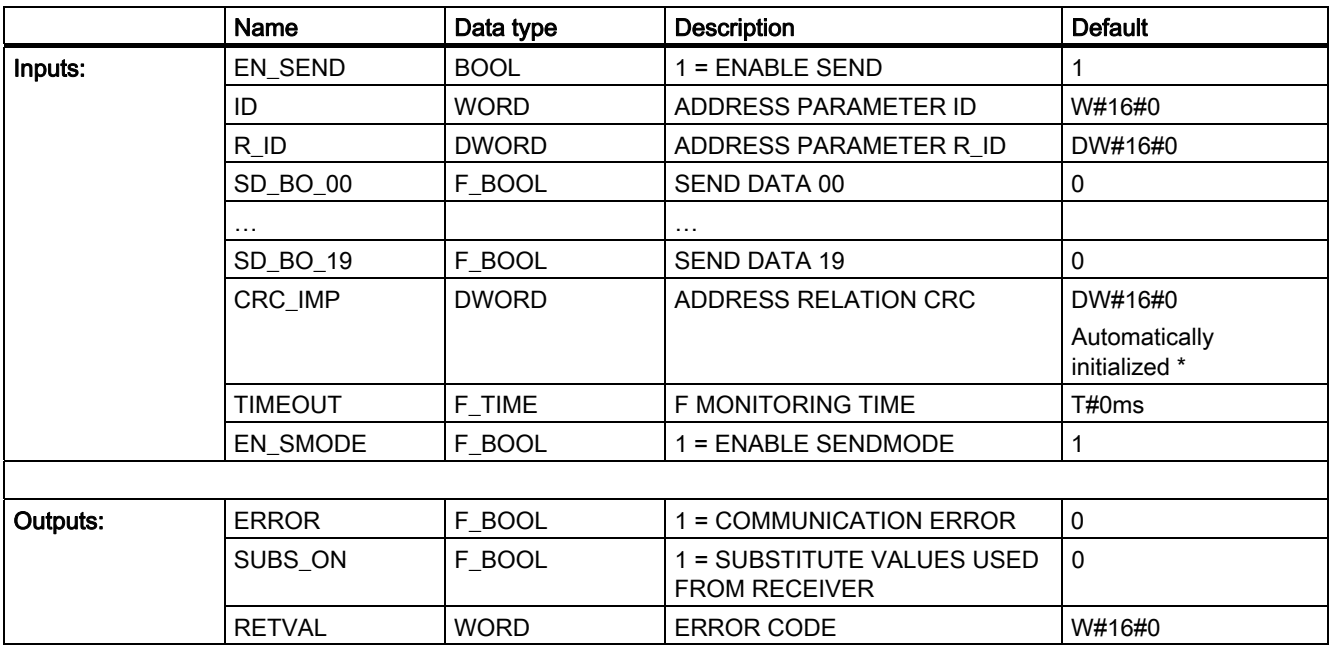

\*) Input CRC\_IMP is automatically initialized when the S7 program is compiled and must not be changed. When safety programs are compared, input CRC IMP is indicated as changed if changes have been made to the connection configuration in NetPro.

#### Fail-safe value

Fail-safe values are output from the receiver F\_RCVBO in the following cases:

- A communication error (e.g., CRC error, timeout) has been detected.
- Communication has been canceled with EN\_SEND = 0.
- An F-Startup is pending.

The SUBS ON output is set to 1.

If the output of the fail-safe value is caused by a communication error, output ERROR = 1 is set additionally.

A "Timeout" communication error is not detected unless communication between the F\_SENDBO and F\_RCVBO connection partners has already be established once. If communication cannot be established after startup of the sending and receiving F-Systems, check the configuration of the safety-related CPU-CPU communication, F\_SENDBO and F\_RCVBO parameter assignment, and the bus connection. You can also find possible causes of error by evaluating the RETVAL outputs of the F\_SENDBO and F\_RCVBO. In general, you should always evaluate RETVAL of the F\_SENDBO and F\_RCVBO because it is possible that only one of the two outputs contains error information.

#### **Reintegration**

After a communication error, the data from the receiver pending at the SD\_BO\_xx inputs are only output again if the communication error is no longer detected and the error has been acknowledged with a positive edge at the ACK\_REI input of F\_RCVBO.

#### Startup characteristics

After the sending and receiving F-Systems are started up, communication must be established initially between the F\_SENDBO and F\_RCVBO connection partners. The receiver F\_RCVBO makes fail-safe values available during this time period. The SUBS\_ON output is set to 1.

#### Output RETVAL

The RETVAL output provides non-fail-safe information on the type of communication errors that occurred for service purposes. You can read out this information on your ES/OS or, if necessary, the information can be evaluated in your standard user program. The DIAG bits are saved until acknowledgment at input ACK\_REI of the associated F\_RCVBO.

#### Structure of RETVAL

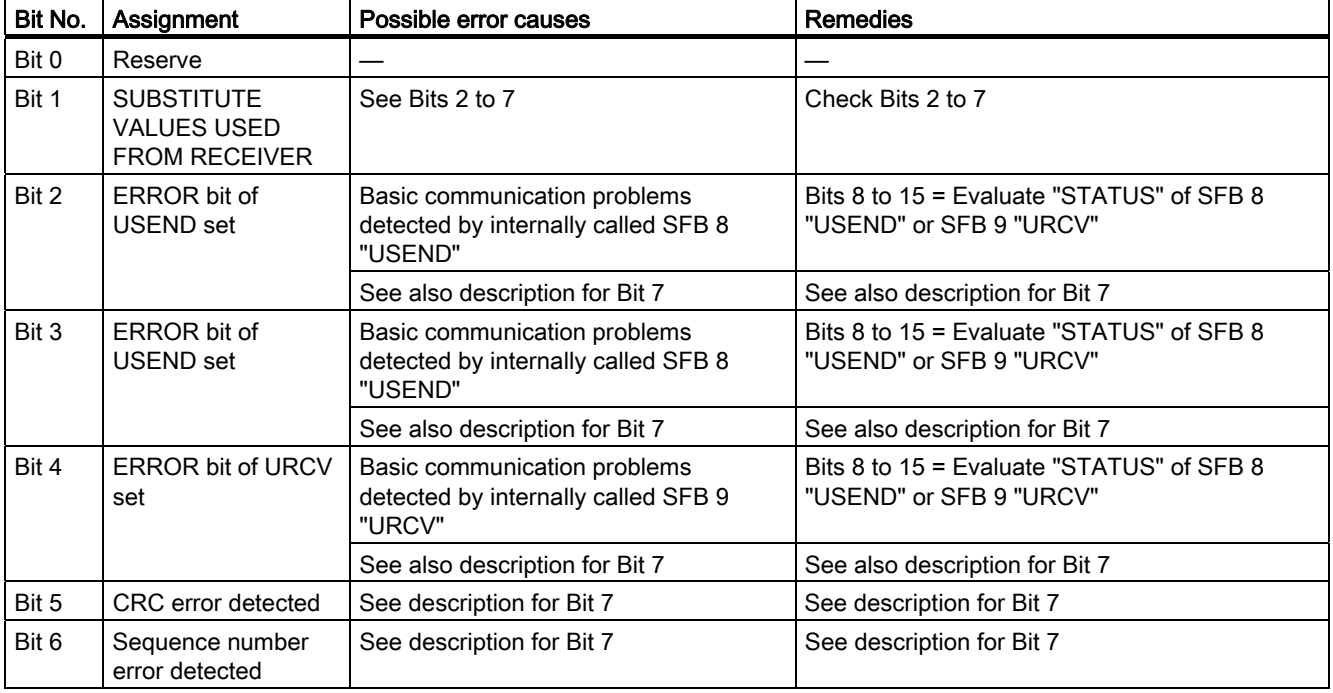

A.2 F-Blocks in S7 F Systems Lib V1\_3 SP1

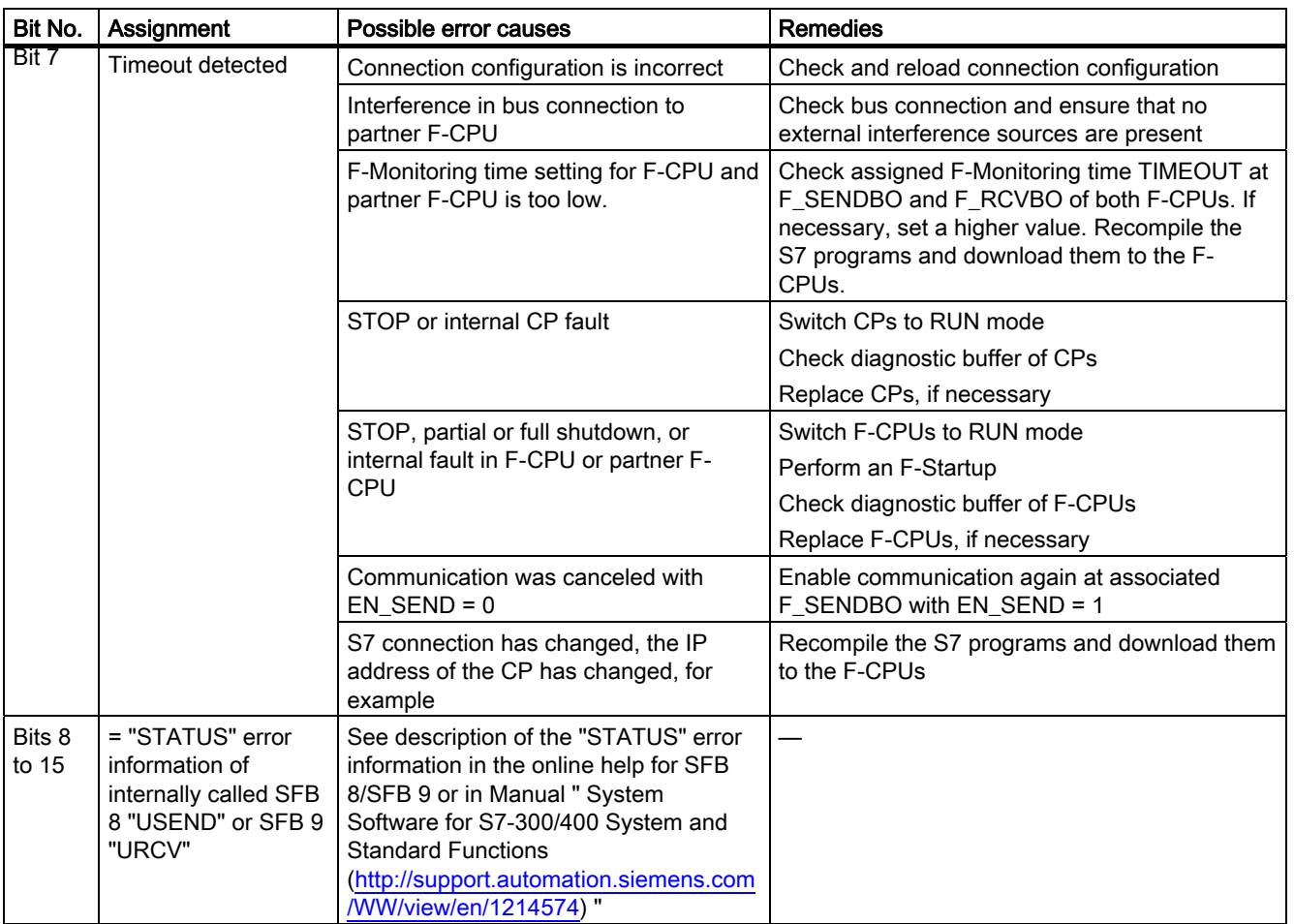

# Error handling

An F-STOP is triggered when an error occurs in the safety data format in the corresponding instance DB. The following diagnostic event is then entered in the diagnostic buffer of the F-CPU:

● "Safety program: Error in safety data format in DB" (Event ID 16#75DA)

#### A.2.2.2 F\_RCVBO: Receiving of 20 data elements of data type F\_BOOL in a fail-safe manner from another F-CPU

#### Function

The F\_RCVBO F-Block receives 20 data elements of data type F\_BOOL from another F-CPU and makes them available to the RD\_BO\_xx outputs. The data must be sent from the other F-CPU with the F\_SENDBO F-Block.

You must specify the local ID of the S7 connection from the perspective of the F-CPU (from the connection table in *NetPro*) at input ID.

Communication between F-CPUs takes place hidden in the background by means of a special safety protocol. You must define a communication association between an F\_RCVBO in one F-CPU and an F\_SENDBO in the other F-CPU by assigning an odd number at the R\_ID input of the F\_SENDBO and F\_RCVBO. Associated F\_SENDBOs and F\_RCVBOs receive the same value for R\_ID.

# WARNING

#### Value for the relevant address reference

The value for each address association (input parameter R\_ID; data type: DWORD) is userdefined; however, it must be unique from all other safety-related communication connections in the network. The value  $R$ <sub>-ID</sub> + 1 is internally assigned and must not be used. You must supply inputs ID and R\_ID with constant values when calling the F-Block.

You must assign the desired F-monitoring time at input TIMEOUT. The TIMEOUT input cannot be interconnected.

# WARNING

#### Measure and transfer signal level

It can be ensured (from a fail-safe standpoint) that a signal level to be transferred will be detected on the sender side and transferred to the receiver only if the signal is pending for at least as long as the assigned F-Monitoring time (TIMEOUT).

For information about calculating F-Monitoring times, refer to the section entitled " [Run](#page-409-0)  [times, F-Monitoring times, and response times](#page-409-0) (Page [410](#page-409-0)) ".

The operating mode of the F-CPU with the F\_SENDBO is provided at output SENDMODE. If the F-CPU with the F SENDBO is in deactivated safety mode, output SENDMODE = 1.

A.2 F-Blocks in S7 F Systems Lib V1\_3 SP1

### Inputs/outputs

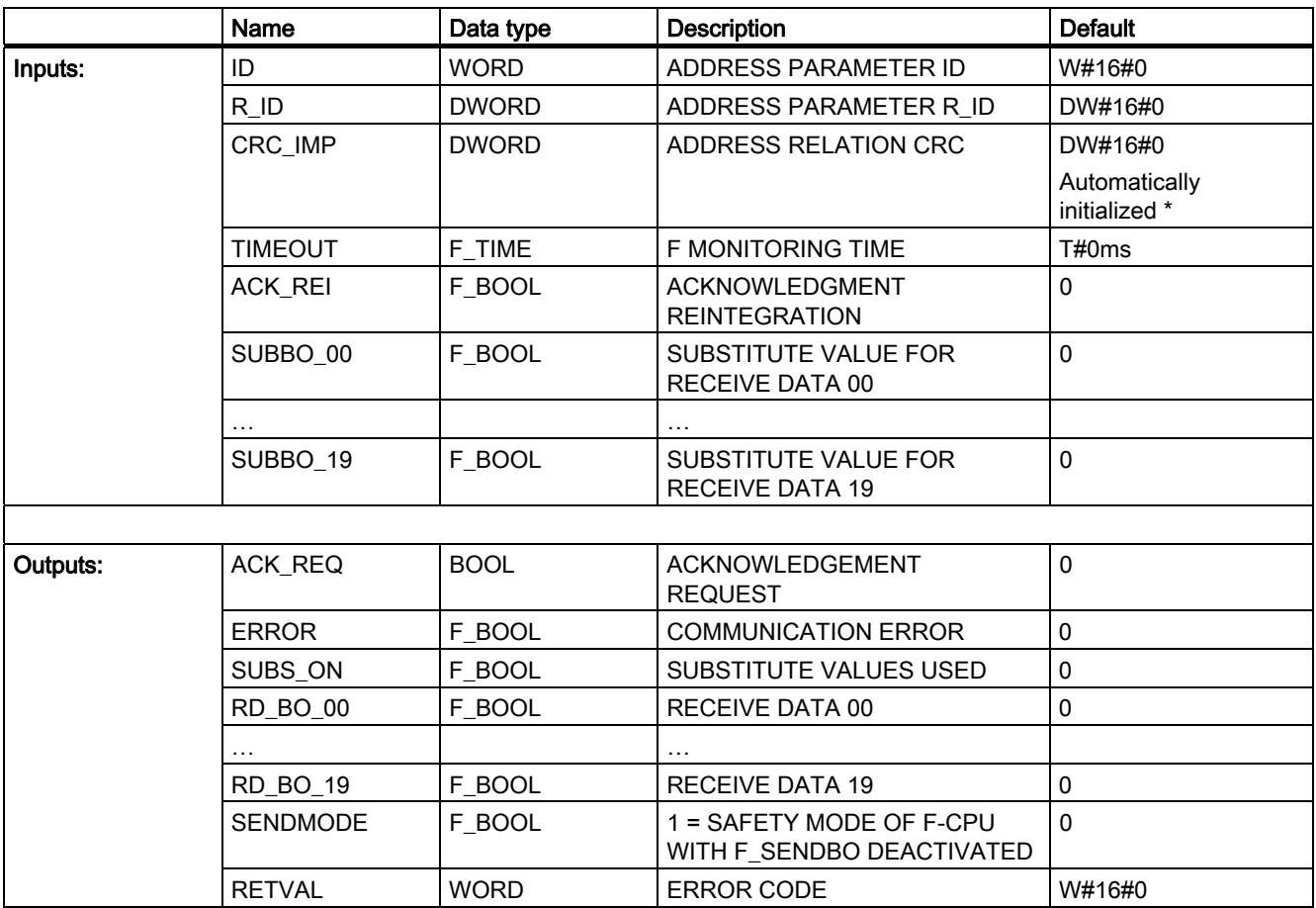

\*) Input CRC\_IMP is automatically initialized when the S7 program is compiled and must not be changed. When safety programs are compared, input CRC\_IMP is indicated as changed if changes have been made to the connection configuration in NetPro.

#### Fail-safe values

The fail-safe values pending at the SUBBO\_xx inputs are output in the following cases:

- A communication error (e.g., CRC error, timeout) has been detected.
- Communication has been canceled at the associated F\_SENDBO with EN\_SEND = 0.
- An F-Startup is pending.

The SUBS ON output is set to 1.

If the output of the fail-safe value is caused by a communication error, output  $EROR = 1$  is set additionally.

A "Timeout" communication error is not detected unless communication between the F\_SENDBO and F\_RCVBO connection partners has already be established once. If communication cannot be established after startup of the sending and receiving F-Systems, check the configuration of the safety-related CPU-CPU communication, F\_SENDBO and F\_RCVBO parameter assignment, and the bus connection. You can also find possible causes of error by evaluating the RETVAL outputs of the F\_SENDBO and F\_RCVBO. In general, you should always evaluate RETVAL of the F\_SENDBO and F\_RCVBO because it is possible that only one of the two outputs contains error information.

#### **Reintegration**

After a communication error, the data pending at the SD\_BO\_xx inputs of the associated F\_SENDBO are only output again to the RD\_BO\_xx outputs if the communication error is no longer detected and the error has been acknowledged with a positive edge at the ACK\_REI input.

Output ACK\_REQ = 1 signals that a user acknowledgment is necessary at input ACK\_REI to acknowledge the communication error.

#### WARNING

#### A user acknowledgement is always required for communication errors.

For this purpose, you must interconnect input ACK\_REI with a signal generated by an operator input. An interconnection with an automatically generated signal is not permitted.

#### Startup characteristics

After the sending and receiving F-Systems are started up, communication must be established initially between the F\_SENDBO and F\_RCVBO connection partners. The failsafe values pending at the SUBBO\_xx inputs are output during this time period. The SUBS ON output is set to 1.

The SENDMODE output has default setting "0" and is not updated as long as output SUBS  $ON = 1$ .

A.2 F-Blocks in S7 F Systems Lib V1\_3 SP1

# Output RETVAL

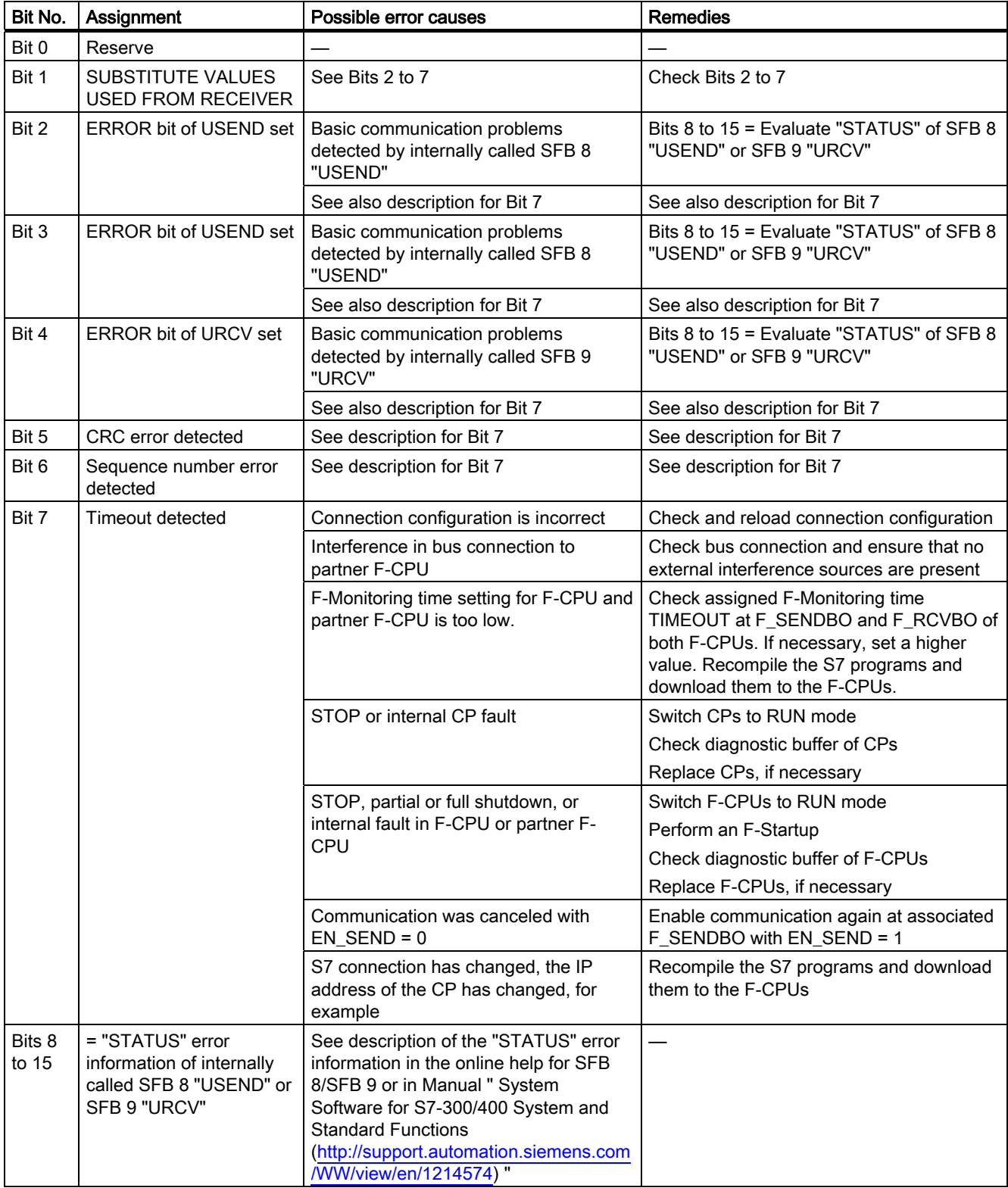

#### Error handling

An F-STOP is triggered when an error occurs in the safety data format in the corresponding instance DB. The following diagnostic event is then entered in the diagnostic buffer of the F-CPU:

● "Safety program: Error in safety data format in DB" (Event ID 16#75DA)

#### A.2.2.3 F\_SENDR: Sending of 20 data elements of data type F\_REAL in a fail-safe manner to another F-CPU

#### Function

The F\_SENDR F-Block sends the data of data type F\_REAL pending at the SD\_R\_xx inputs in a fail-safe manner to another F-CPU. The data must be received there using the F\_RCVR F-Block.

To reduce the bus load, you can temporarily shut down communication between the F-CPUs. To do so, supply input EN\_SEND with "0" (default = "1"). Send data are then no longer sent to the associated F\_RCVR and the assigned fail-safe values are made available to F\_SENDR during this time period. If communication was already established between the connection partners, a communication error is detected.

You must specify the local ID of the S7 connection from the perspective of the F-CPU (from the connection table in *NetPro*) at input ID.

Communication between F-CPUs takes place hidden in the background by means of a special safety protocol. You must define a communication association between an F\_SENDR in one F-CPU and an F\_RCVR in the other F-CPU by assigning an odd number at the R\_ID input of the F\_SENDR and F\_RCVR. Associated F\_SENDR and F\_RCVR receive the same value for R\_ID.

# WARNING

#### Value for the relevant address reference

The value for each address association (input parameter R\_ID; data type: DWORD) is userdefined; however, it must be unique from all other safety-related communication connections in the network. The value  $R$ <sub>-ID</sub> + 1 is internally assigned and must not be used. You must supply inputs ID and R\_ID with constant values when calling the F-Block.

You must assign the desired F-monitoring time at input TIMEOUT. The TIMEOUT input cannot be interconnected.

# WARNING

#### Measure and transfer signal level

It can be ensured (from a fail-safe standpoint) that a signal level to be transferred will be detected on the sender side and transferred to the receiver only if the signal is pending for at least as long as the assigned F-Monitoring time (TIMEOUT).

For information about calculating F-Monitoring times, refer to chapter " [Run times, F-](#page-409-0)[Monitoring times, and response times](#page-409-0) (Page [410\)](#page-409-0) ".

#### **Note**

If the data are received with the F\_RCVR F-Block of the Failsafe Blocks F-Library (V1\_2) or (V1\_1), you must assign input EN\_SMODE with "0" (default = "1"). Otherwise, a CRC error will be detected by F\_RCVR.

In all other cases, you must accept the default setting for input EN\_SMODE so that the operating mode of the F-CPU with the F\_SENDR can be evaluated at the SENDMODE output of F\_RCVR.

#### Inputs/outputs

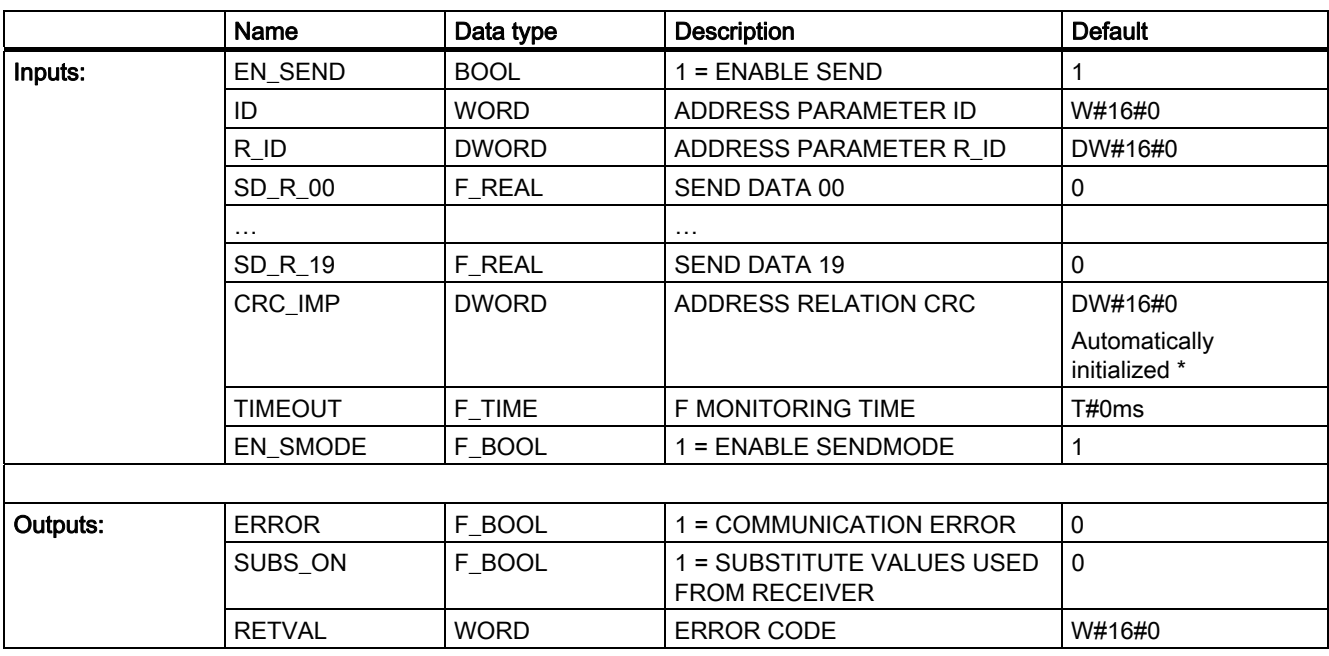

\*) Input CRC\_IMP is automatically initialized when the S7 program is compiled and must not be changed. When safety programs are compared, input CRC\_IMP is indicated as changed if changes have been made to the connection configuration in NetPro.

#### Fail-safe value

Fail-safe values are output from the receiver F\_RCVR in the following cases:

- A communication error (e.g., CRC error, timeout) has been detected.
- Communication has been canceled with EN\_SEND = 0.
- An F-Startup is pending.

The SUBS ON output is set to 1.

If the output of the fail-safe value is caused by a communication error, output  $EROR = 1$  is set additionally.

A "Timeout" communication error is not detected unless communication between the F\_SENDR and F\_RCVR connection partners has already be established once. If communication cannot be established after startup of the sending and receiving F-Systems, check the configuration of the safety-related CPU-CPU communication, F\_SENDR and F\_RCVR parameter assignment, and the bus connection. You can also find possible causes of error by evaluating the RETVAL outputs of the F\_SENDR and F\_RCVR. In general, you should always evaluate RETVAL of the F\_SENDR and F\_RCVR because it is possible that only one of the two outputs contains error information.

#### **Reintegration**

After a communication error, the data from the receiver pending at the SD $R$ <sub>xx</sub> inputs are only output again if the communication error is no longer detected and the error has been acknowledged with a positive edge at the ACK\_REI input of F\_RCVR.

#### Startup characteristics

After the sending and receiving F-Systems are started up, communication must be established initially between the F\_SENDR and F\_RCVR connection partners. The receiver F\_RCVR makes fail-safe values available during this time period. The SUBS\_ON output is set to 1.

#### Output RETVAL

The RETVAL output provides non-fail-safe information on the type of communication errors that occurred for service purposes. You can read out this information on your ES/OS or, if necessary, the information can be evaluated in your standard user program. The DIAG bits are saved until acknowledgment at input ACK\_REI of the associated F\_RCVR.

A.2 F-Blocks in S7 F Systems Lib V1\_3 SP1

# Structure of RETVAL

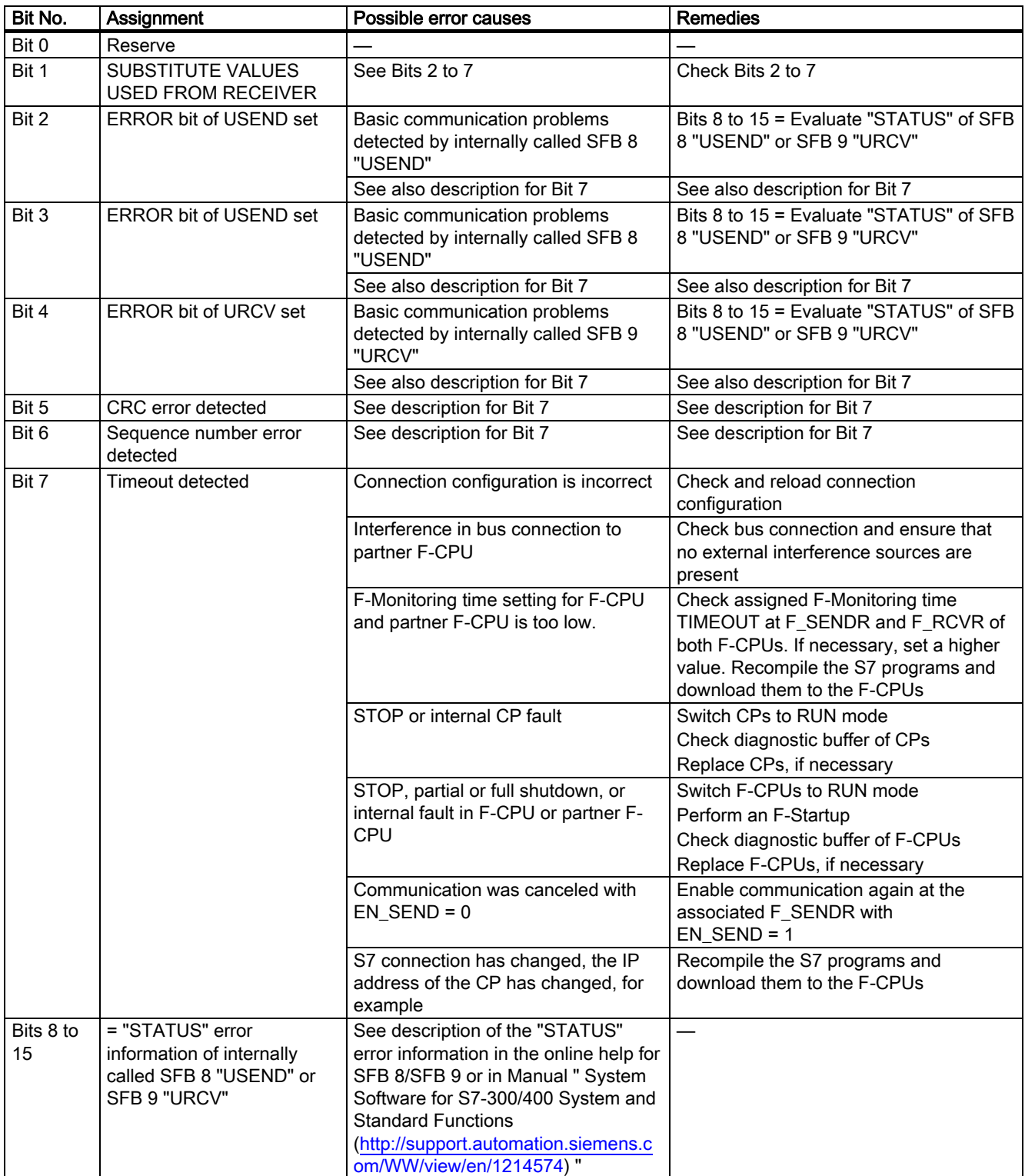

#### Error handling

An F-STOP is triggered when an error occurs in the safety data format in the corresponding instance DB. The following diagnostic event is then entered in the diagnostic buffer of the F-CPU:

● "Safety program: Error in safety data format in DB" (Event ID 16#75DA)

#### A.2.2.4 F\_RCVR: Receiving of 20 data elements of data type F\_REAL in a fail-safe manner from another F-CPU

#### Function

The F\_RCVR F-Block receives 20 data elements of data type F\_REAL from another F-CPU and makes them available to the RD\_R\_xx outputs. The data must be sent from the other F-CPU with the F\_SENDR F-Block.

You must specify the local ID of the S7 connection from the perspective of the F-CPU (from the connection table in *NetPro*) at input ID.

Communication between F-CPUs takes place hidden in the background by means of a special safety protocol. You must define a communication association between an F\_SENDR in one F-CPU and an F\_RCVR in the other F-CPU by assigning an odd number at the R\_ID input of the F\_SENDR and F\_RCVR. Associated F\_SENDR and F\_RCVR receive the same value for R\_ID.

# **WARNING**

#### Value for the relevant address reference

The value for each address association (input parameter R\_ID; data type: DWORD) is userdefined; however, it must be unique from all other safety-related communication connections in the network. The value R  $ID + 1$  is internally assigned and must not be used. You must supply inputs ID and R, ID with constant values when calling the F-Block.

You must assign the desired F-monitoring time at input TIMEOUT. The TIMEOUT input cannot be interconnected.

# WARNING

#### Measure and transfer signal level

It can be ensured (from a fail-safe standpoint) that a signal level to be transferred will be detected on the sender side and transferred to the receiver only if the signal is pending for at least as long as the assigned F-Monitoring time (TIMEOUT).

For information about calculating F-Monitoring times, refer to chapter " [Run times, F-](#page-409-0)[Monitoring times, and response times](#page-409-0) (Page [410\)](#page-409-0) ".

The operating mode of the F-CPU with the F\_SENDR is provided at output SENDMODE. If the F-CPU with the F\_SENDR is in deactivated safety mode, output ENABLE SENDMODE = 1.

A.2 F-Blocks in S7 F Systems Lib V1\_3 SP1

#### Inputs/outputs

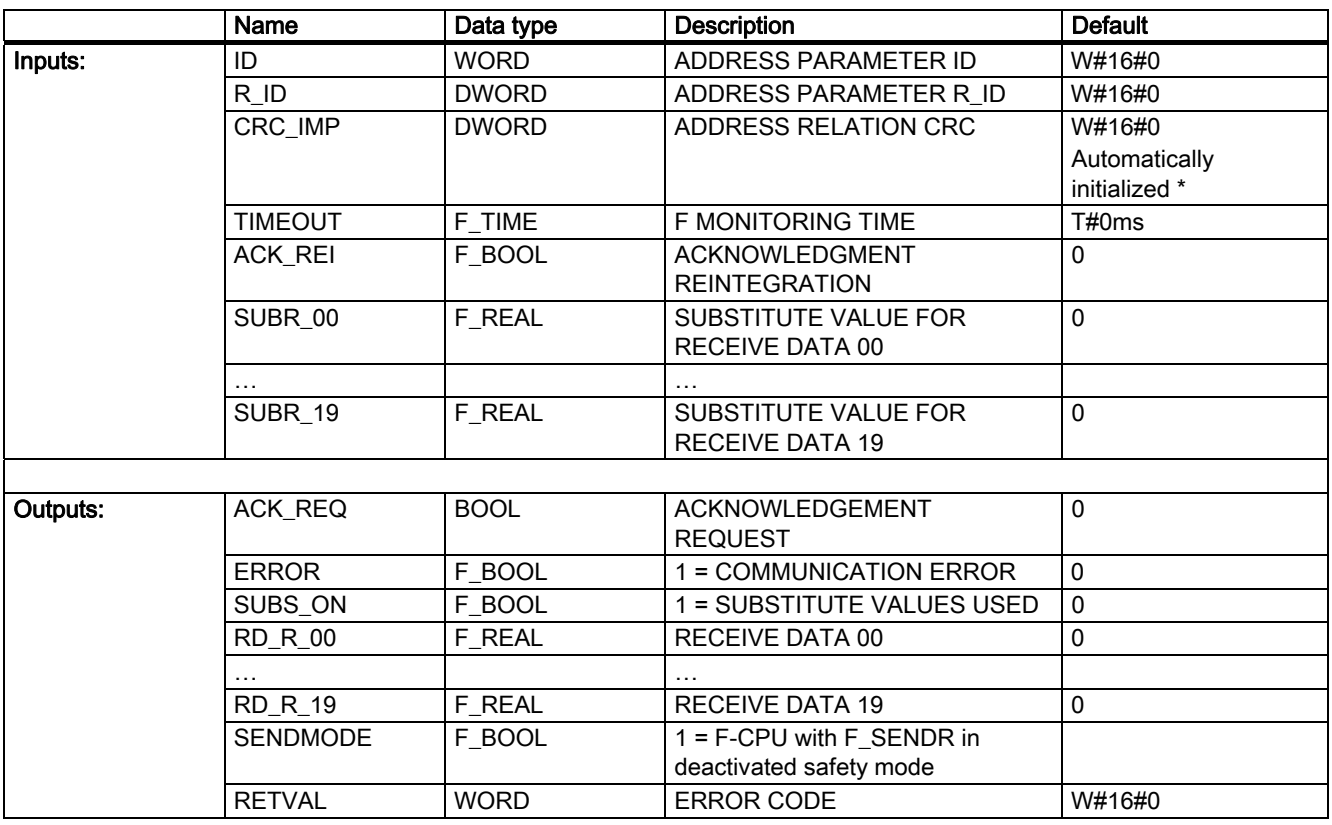

\*) Input CRC\_IMP is automatically initialized when the S7 program is compiled and must not be changed. When safety programs are compared, input CRC\_IMP is indicated as changed if changes have been made to the connection configuration in NetPro.

#### Fail-safe values

The fail-safe values pending at the SUBR\_xx inputs are output in the following cases:

- A communication error (e.g., CRC error, timeout) has been detected.
- Communication has been turned off at the associated F\_SENDR with EN\_SEND = 0.
- An F-Startup is pending.

The SUBS ON output is set to 1.

Output SENDMODE is not updated while output SUBS\_ON = 1.

If the output of the fail-safe value is caused by a communication error, output ERROR = 1 is set additionally.

A "Timeout" communication error is not detected unless communication between the F\_SENDR and F\_RCVR connection partners has already be established once. If communication cannot be established after startup of the sending and receiving F-Systems, check the configuration of the safety-related CPU-CPU communication, F\_SENDR and F\_RCVR parameter assignment, and the bus connection. You can also find possible causes of error by evaluating the RETVAL outputs of the F\_SENDR and F\_RCVR. In general, you should always evaluate RETVAL of the F\_SENDR and F\_RCVR because it is possible that only one of the two outputs contains error information.

A.2 F-Blocks in S7 F Systems Lib V1\_3 SP1

#### **Reintegration**

After a communication error, the data pending at the SD\_R\_xx inputs of the associated F\_SENDR are only output again to the RD\_R\_xx outputs if the communication error is no longer detected and the error has been acknowledged with a positive edge at the ACK\_REI input.

Output ACK\_REQ = 1 signals that a user acknowledgment is necessary at input ACK\_REI to acknowledge the communication error.

# **WARNING**

A user acknowledgement is always required for communication errors. For this purpose, you must interconnect input ACK\_REI with a signal generated by an operator input. An interconnection with an automatically generated signal is not permitted.

#### Startup characteristics

After the sending and receiving F-Systems are started up, communication must be established initially between the F\_SENDR and F\_RCVR connection partners. The fail-safe values pending at the SUBR\_xx inputs are output during this time period. The SUBS\_ON output is set to 1.

The SENDMODE output has default setting "0" and is not updated as long as output SUBS  $ON = 1$ .

#### Output RETVAL

The RETVAL output provides non-fail-safe information on the type of communication errors that occurred for service purposes. You can read out this information on your ES/OS or, if necessary, the information can be evaluated in your standard user program. DIAG bits are saved until acknowledgment at input ACK\_REI.

#### Structure of RETVAL

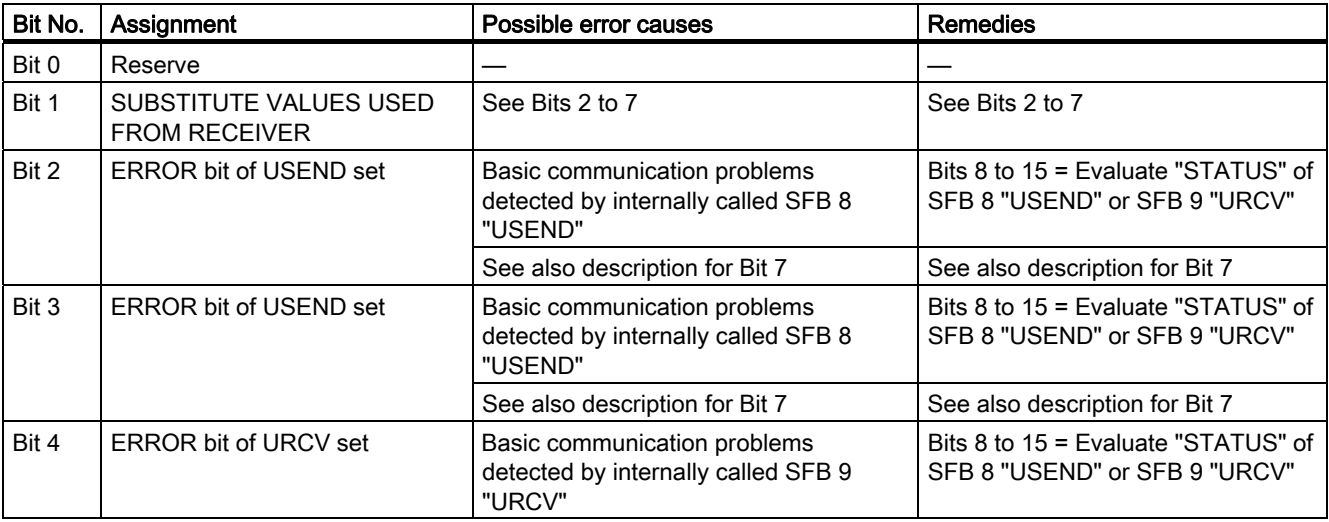
A.2 F-Blocks in S7 F Systems Lib V1\_3 SP1

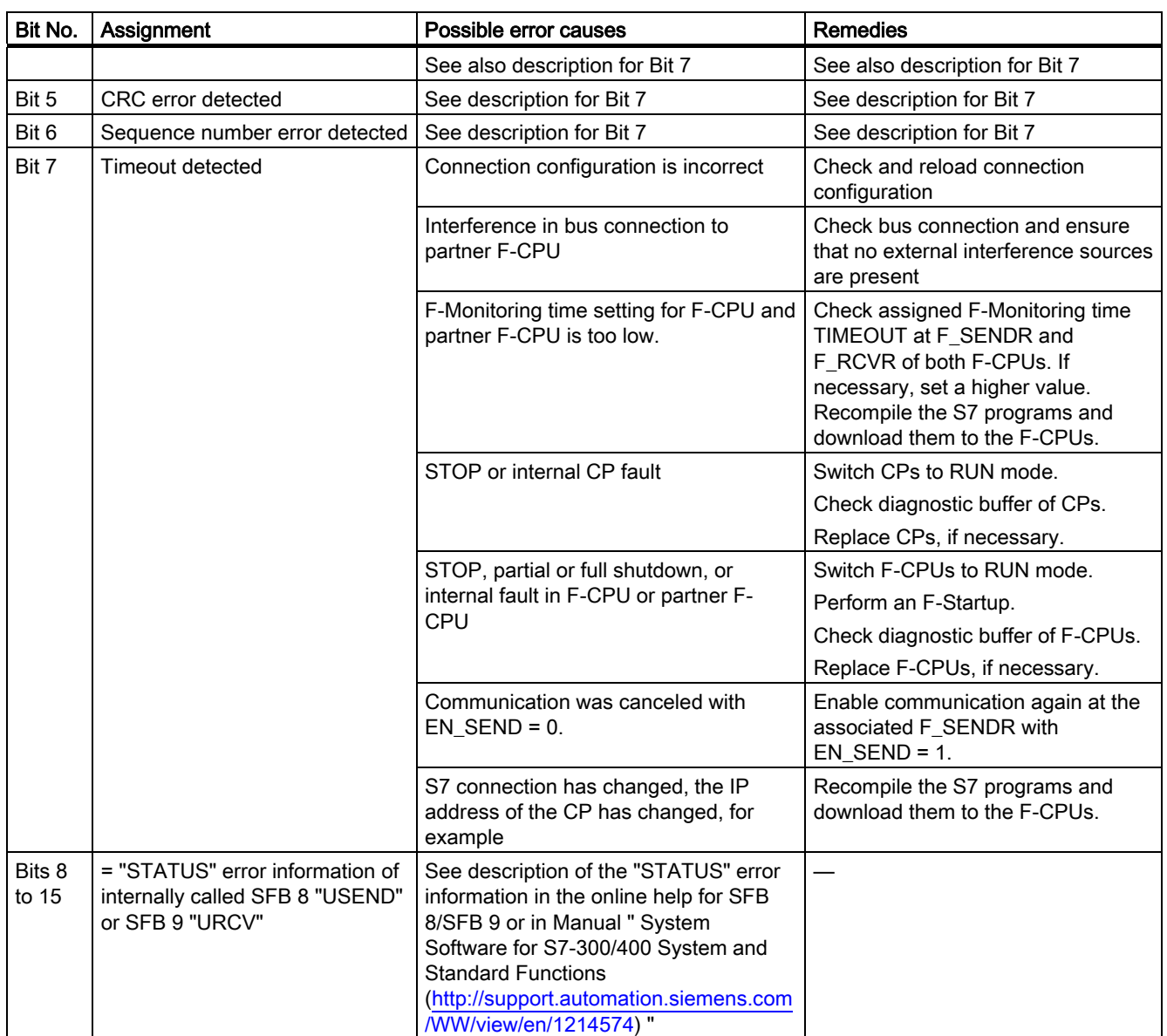

# Error handling

An F-STOP is triggered when an error occurs in the safety data format in the corresponding instance DB. The following diagnostic event is then entered in the diagnostic buffer of the F-CPU:

● "Safety program: Error in safety data format in DB" (Event ID 16#75DA)

## A.2.2.5 F SDS BO: Sending of 32 data elements of data type F BOOL in a fail-safe manner to another F-CPU

### Function

The F\_SDS\_BO F-Block sends the data of data type F\_BOOL pending at the SD\_BO\_ $xx$ inputs in a fail-safe manner to another F-CPU. The data must be received there using the F\_RDS\_BO F-Block.

#### Note

The F\_SDS\_BO F-Block can also send the data of data type F\_BOOL pending at the SD BO xx inputs in a fail-safe manner to another F-CPU with S7 Distributed Safety. The data must be received there with the F\_RCVS7 F-Block and an F-Communication DB with exactly 32 data elements of data type F\_BOOL.

To reduce the bus load, you can temporarily shut down communication between the F-CPUs. To do so, supply input EN\_SEND with "0" (default = "1"). Send data are then no longer sent to the associated F\_RDS\_BO and the assigned fail-safe values are made available to F\_RDS\_BO during this time period. If communication was already established between the connection partners, a communication error is detected.

You must specify the local ID of the S7 connection from the perspective of the F-CPU (from the connection table in *NetPro*) at input ID.

Communication between F-CPUs takes place hidden in the background by means of a special safety protocol. You must define a communication association between an F\_SDS\_BO in one F-CPU and an F\_RDS\_BO in the other F-CPU by assigning an odd number at the R\_ID input of the F\_SDS\_BO and F\_RDS\_BO. Associated F\_SDS\_BO and F\_RDS\_BO receive the same value for R\_ID.

# WARNING

### Value for the relevant address reference

The value for each address association (input parameter R\_ID; data type: DWORD) is userdefined; however, it must be unique from all other safety-related communication connections in the network. The value R  $ID + 1$  is internally assigned and must not be used. You must supply inputs ID and R ID with constant values when calling the F-Block.

You must assign the desired F-monitoring time at input TIMEOUT. The TIMEOUT input cannot be interconnected.

# WARNING

### Measure and transfer signal level

It can be ensured (from a fail-safe standpoint) that a signal level to be transferred will be detected on the sender side and transferred to the receiver only if the signal is pending for at least as long as the assigned F-Monitoring time (TIMEOUT).

For information about calculating F-Monitoring times, refer to chapter " [Run times, F-](#page-409-0)[Monitoring times, and response times](#page-409-0) (Page [410\)](#page-409-0) ".

A.2 F-Blocks in S7 F Systems Lib V1\_3 SP1

### Inputs/outputs

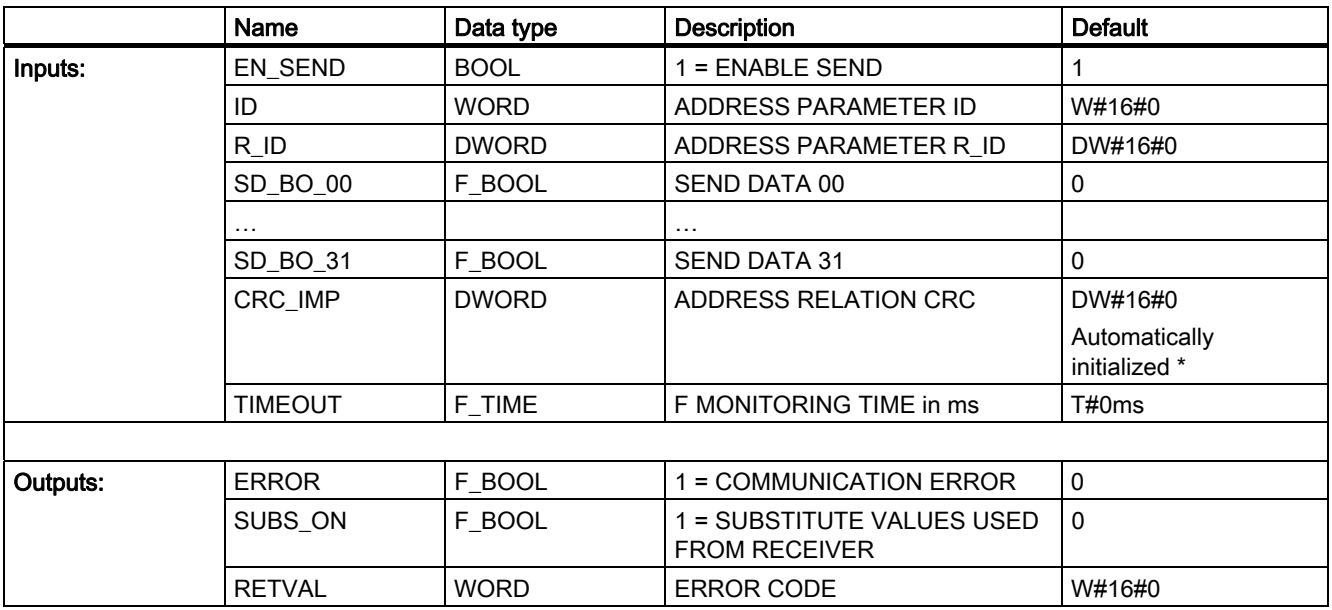

\*) Input CRC\_IMP is automatically initialized when the S7 program is compiled and must not be changed. When safety programs are compared, input CRC\_IMP is indicated as changed if changes have been made to the connection configuration in NetPro.

### Fail-safe values

Fail-safe values are output from the receiver F\_RDS\_BO in the following cases:

- A communication error (e.g., CRC error, timeout) has been detected.
- Communication has been canceled with EN\_SEND = 0.
- An F-Startup is pending.

The SUBS\_ON output is set to 1.

If the output of the fail-safe value is caused by a communication error, output ERROR = 1 is set additionally.

A "Timeout" communication error is not detected unless communication between the F\_SDS\_BO and F\_RDS\_BO connection partners has already be established once. If communication cannot be established after startup of the sending and receiving F-Systems, check the configuration of the safety-related CPU-CPU communication, F\_SDS\_BO and F\_RDS\_BO parameter assignment, and the bus connection. You can also find possible causes of error by evaluating the RETVAL outputs of the F\_SDS\_BO and F\_RDS\_BO. In general, you should always evaluate RETVAL of the F\_SDS\_BO and F\_RDS\_BO because it is possible that only one of the two outputs contains error information.

### **Reintegration**

After a communication error, the data from the receiver pending at the SD\_BO\_xx inputs are only output again if the communication error is no longer detected and the error has been acknowledged with a positive edge at the ACK\_REI input of F\_RDS\_BO.

### Startup characteristics

After the sending and receiving F-Systems are started up, communication must be established initially between the F\_SDS\_BO and F\_RDS\_BO connection partners. The receiver F\_RDS\_BO makes fail-safe values available during this time period. The SUBS\_ON output is set to 1.

### Output RETVAL

The RETVAL output provides non-fail-safe information on the type of communication errors that occurred for service purposes. You can read out this information on your ES/OS or, if necessary, the information can be evaluated in your standard user program. The DIAG bits are saved until acknowledgment at input ACK\_REI of the associated F\_RDS\_BO.

# Structure of RETVAL

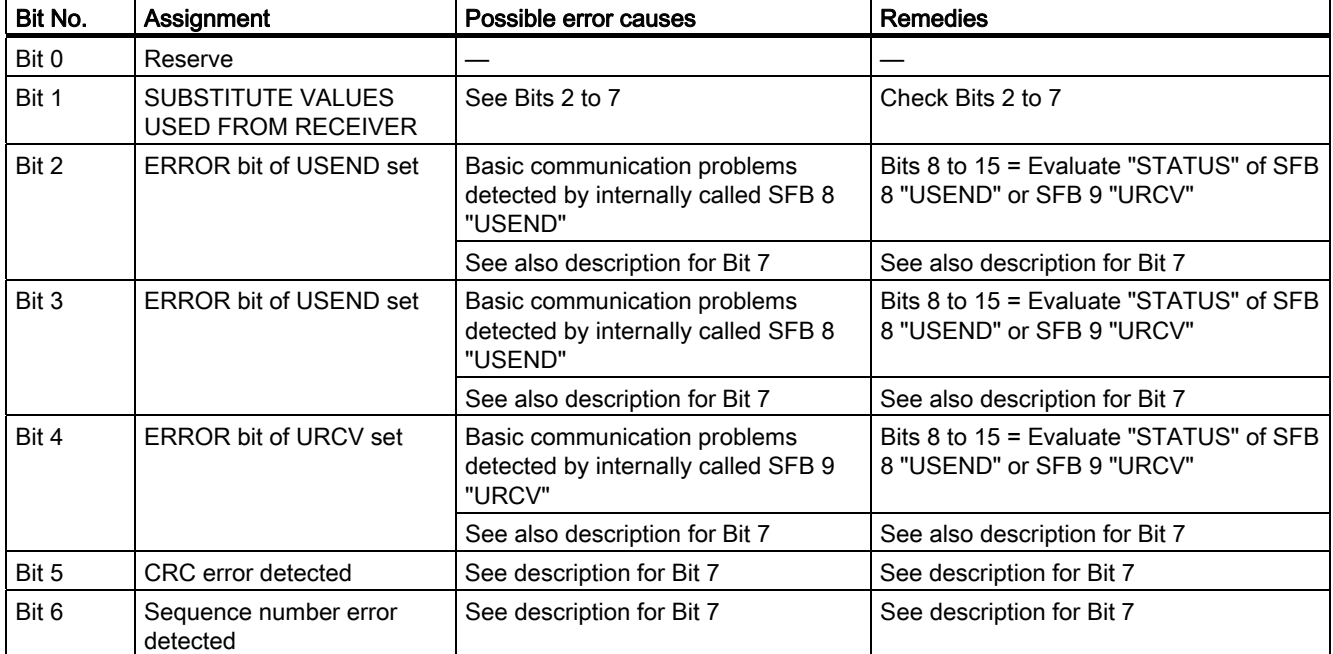

A.2 F-Blocks in S7 F Systems Lib V1\_3 SP1

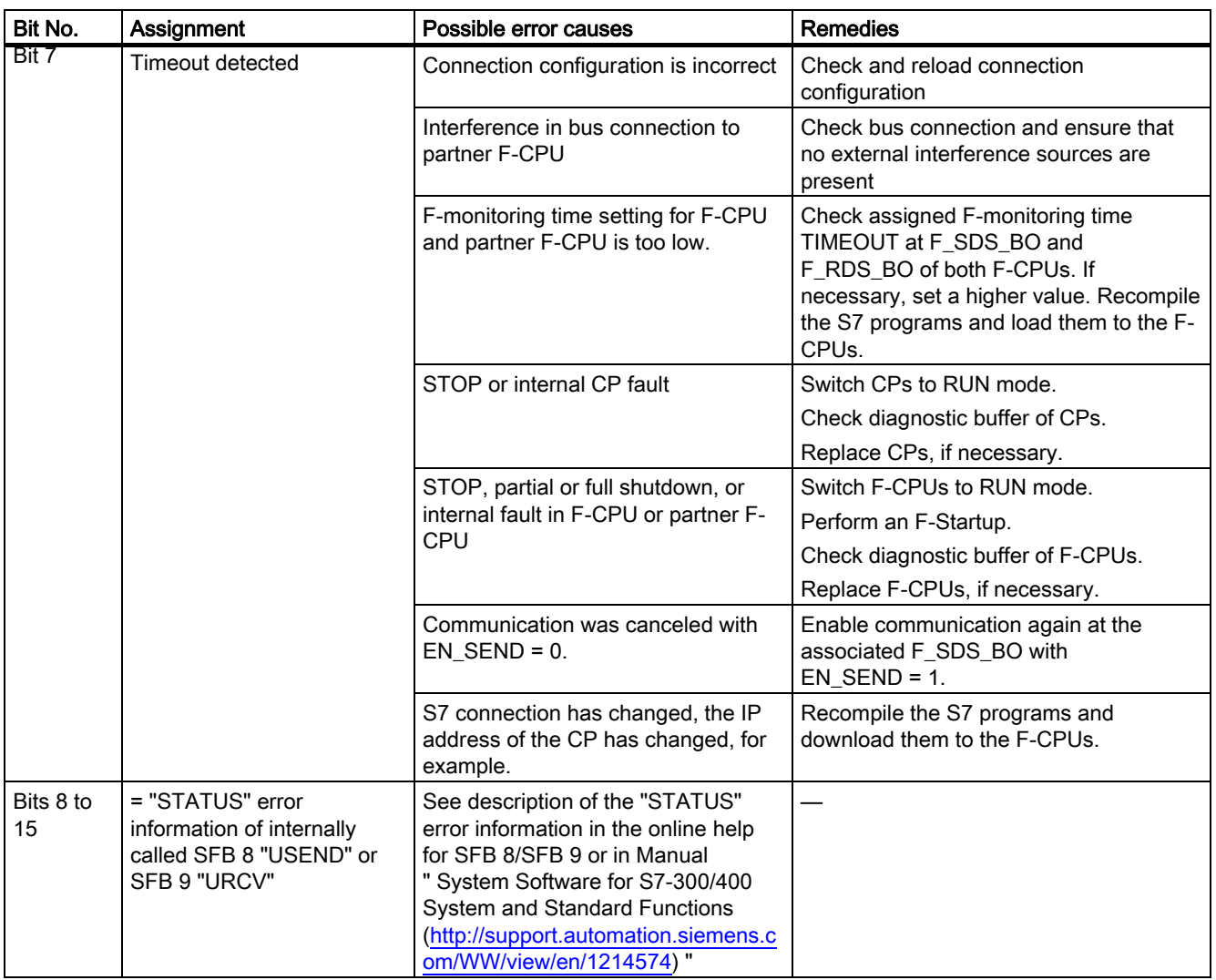

# Error handling

An F-STOP is triggered when an error occurs in the safety data format in the corresponding instance DB. The following diagnostic event is then entered in the diagnostic buffer of the F-CPU:

● "Safety program: Error in safety data format in DB" (Event ID 16#75DA)

## A.2.2.6 F RDS BO: Receiving of 32 data elements of data type F BOOL in a fail-safe manner from another F-CPU

### Function

The F\_RDS\_BO F-Block receives 32 data elements of data type F\_BOOL from another F-CPU and makes them available to the RD  $B$ O  $xx$  outputs. The data must be sent from the other F-CPU with the F\_SDS\_BO F-Block.

#### Note

The F\_RDS\_BO F-Block can also receive the 32 data elements of data type F\_BOOL in a fail-safe manner from an F-CPU with *S7 Distributed Safety*. The data must be sent there with the F\_SENDS7 F-Block and an F-Communication DB with exactly 32 data elements of data type F\_BOOL.

You must specify the local ID of the S7 connection from the perspective of the F-CPU (from the connection table in *NetPro*) at input ID.

Communication between F-CPUs takes place hidden in the background by means of a special safety protocol. You must define a communication association between an F\_SDS\_BO in one F-CPU and an F\_RDS\_BO in the other F-CPU by assigning an odd number at the R\_ID input of the F\_SDS\_BO and F\_RDS\_BO. Associated F\_SDS\_BO and F\_RDS\_BO receive the same value for R\_ID.

# **WARNING**

### Value for the relevant address reference

The value for each address association (input parameter R\_ID; data type: DWORD) is userdefined; however, it must be unique from all other safety-related communication connections in the network. The value R  $ID + 1$  is internally assigned and must not be used. You must supply inputs ID and R\_ID with constant values when calling the F-Block.

You must assign the desired F-monitoring time at input TIMEOUT. The TIMEOUT input cannot be interconnected.

# WARNING

### Measure and transfer signal level

It can be ensured (from a fail-safe standpoint) that a signal level to be transferred will be detected on the sender side and transferred to the receiver only if the signal is pending for at least as long as the assigned F-Monitoring time (TIMEOUT).

For more information about calculation of the F-monitoring time, refer to chapter " [Run](#page-409-0)  [times, F-Monitoring times, and response times](#page-409-0) (Page [410](#page-409-0)) ".

The operating mode of the F-CPU with the F\_SDS\_BO is provided at output SENDMODE. If the F-CPU with the F\_SDS\_BO is in deactivated safety mode, output ENABLE SENDMODE = 1.

# A.2 F-Blocks in S7 F Systems Lib V1\_3 SP1

# Inputs/outputs

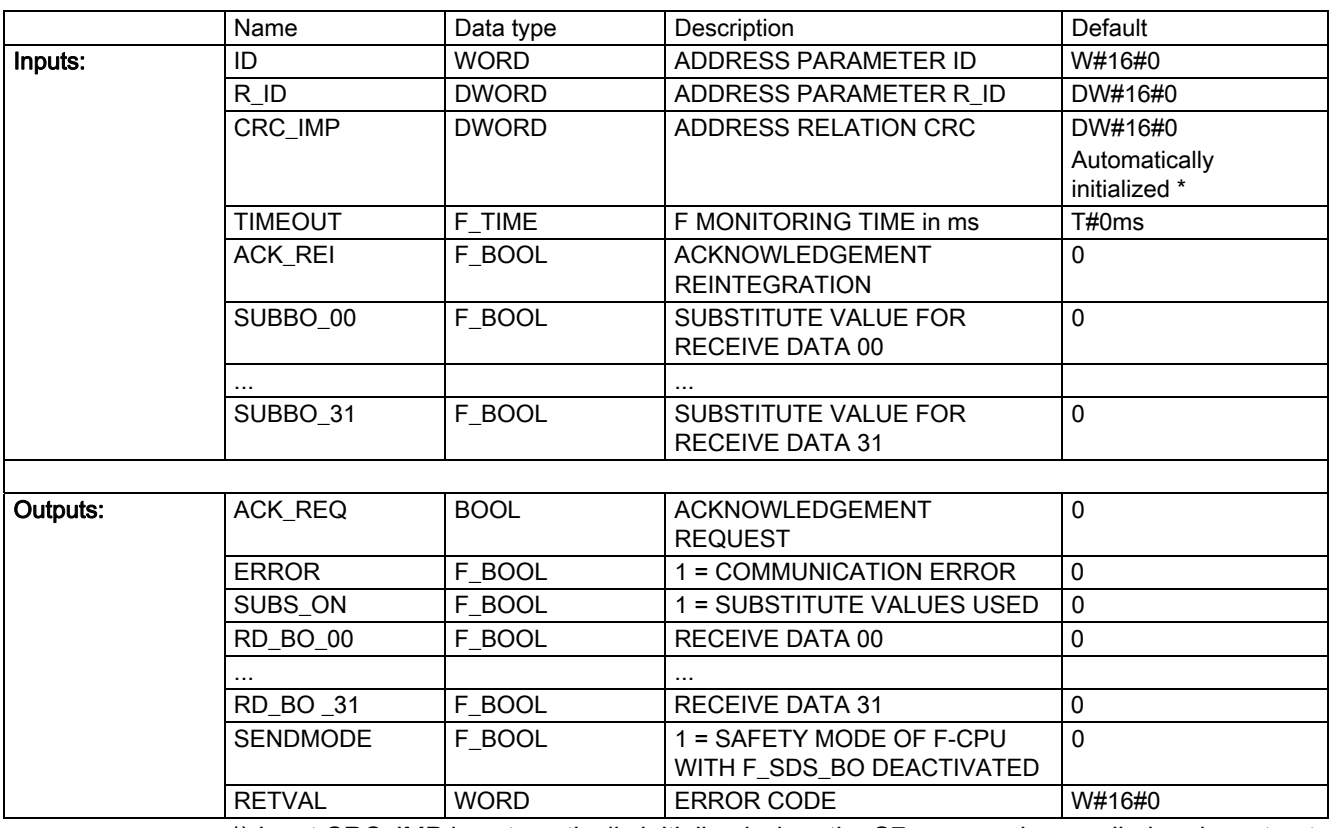

\*) Input CRC\_IMP is automatically initialized when the S7 program is compiled and must not be changed. When safety programs are compared, input CRC\_IMP is indicated as changed if changes have been made to the connection configuration in NetPro.

# Fail-safe values

The fail-safe values pending at the SUBBO $_{xx}$  inputs are output in the following cases:

- A communication error (e.g., CRC error, timeout) has been detected.
- Communication has been canceled at the associated F\_SDS\_BO with EN\_SEND = 0.
- An F-Startup is pending.

The SUBS\_ON output is set to 1.

Output SENDMODE is not updated while output SUBS\_ON = 1.

If the output of the fail-safe value is caused by a communication error, output ERROR = 1 is set additionally.

A "Timeout" communication error is not detected unless communication between the F\_SDS\_BO and F\_RDS\_BO connection partners has already be established once. If communication cannot be established after startup of the sending and receiving F-Systems, check the configuration of the safety-related CPU-CPU communication, F\_SDS\_BO and F\_RDS\_BO parameter assignment, and the bus connection. You can also find possible causes of error by evaluating the RETVAL outputs of the F\_SDS\_BO and F\_RDS\_BO. In general, you should always evaluate RETVAL of the F\_SDS\_BO and F\_RDS\_BO because it is possible that only one of the two outputs contains error information.

A.2 F-Blocks in S7 F Systems Lib V1\_3 SP1

# **Reintegration**

After a communication error, the data pending at the  $SD\_BO\_xx$  inputs of the associated F\_SDS\_BO are only output again to the RD\_BO\_ $xx$  outputs if the communication error is no longer detected and the error has been acknowledged with a positive edge at the ACK\_REI input.

Output ACK\_REQ = 1 signals that a user acknowledgment is necessary at input ACK\_REI to acknowledge the communication error.

# **WARNING**

#### A user acknowledgement is always required for communication errors.

For this purpose, you must interconnect input ACK\_REI with a signal generated by an operator input. An interconnection with an automatically generated signal is not permitted.

### Startup characteristics

After the sending and receiving F-Systems are started up, communication must be established initially between the F\_SDS\_BO and F\_RDS\_BO connection partners. The failsafe values pending at the SUBBO\_ $xx$  inputs are output during this time period. The SUBS\_ON output is set to 1.

The SENDMODE output has default setting "0" and is not updated as long as output  $SUBS_ON = 1.$ 

# Output RETVAL

The RETVAL output provides non-fail-safe information on the type of communication errors that occurred for service purposes. You can read out this information on your ES/OS or, if necessary, the information can be evaluated in your standard user program. DIAG bits are saved until acknowledgment at input ACK\_REI.

# Structure of RETVAL

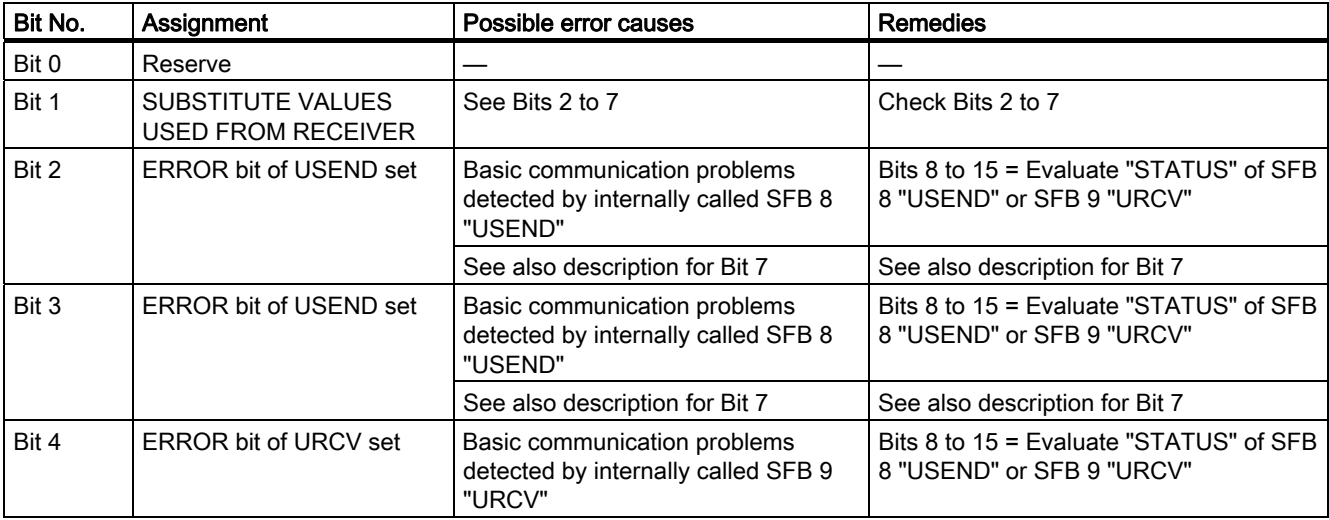

A.2 F-Blocks in S7 F Systems Lib V1\_3 SP1

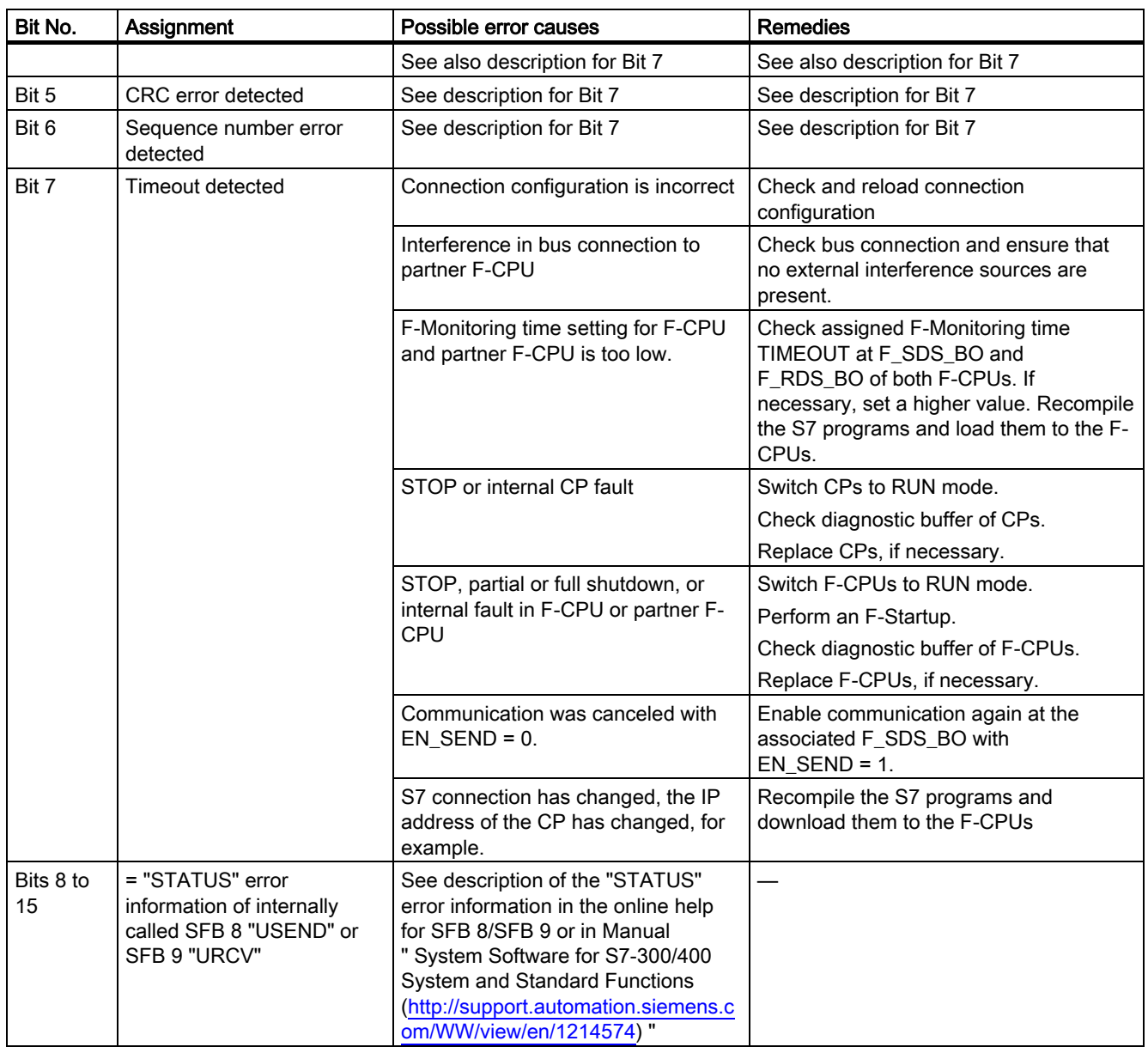

# Error handling

An F-STOP is triggered when an error occurs in the safety data format in the corresponding instance DB. The following diagnostic event is then entered in the diagnostic buffer of the F-CPU:

● "Safety program: Error in safety data format in DB" (Event ID 16#75DA)

A.2 F-Blocks in S7 F Systems Lib V1\_3 SP1

# A.2.3 F-Blocks for comparing two input values of the same type

# **Overview**

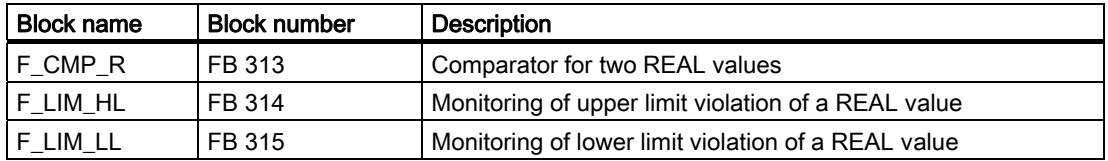

# A.2.3.1 F\_CMP\_R Comparator for two REAL values

## Function

This F-Block compares two inputs of data type F\_REAL and sets outputs GT, GE, EQ, LT or LE to "1", whatever the comparator result:

- $\bullet$  GT = 1 if IN1 > IN2
- $\bullet$  GE = 1 if IN1 ≥ IN2
- $\bullet$  EQ = 1 if IN1 = IN2
- $\bullet$  LT = 1 if IN1 < IN2
- $\bullet$  LE = 1 if IN1  $\leq$  IN2

# Inputs/outputs

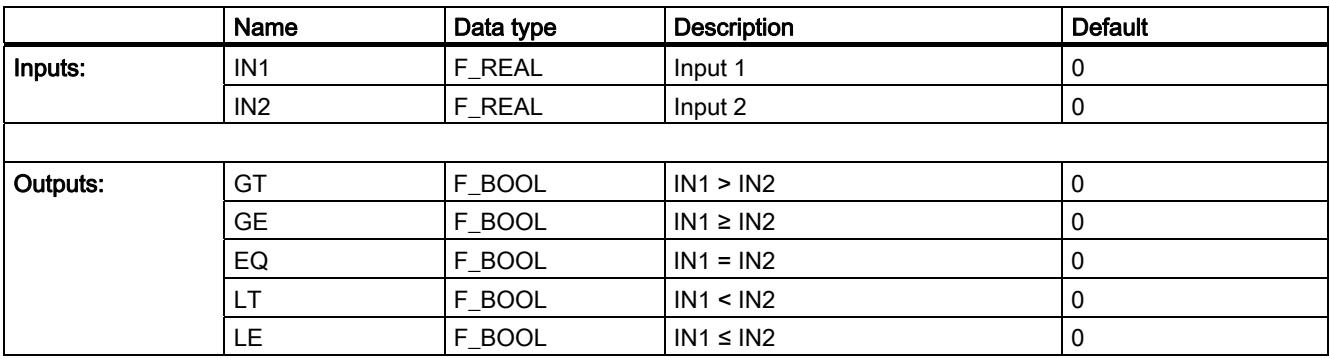

# Error handling

- If one of the inputs IN1 or IN2 is an invalid floating point number (NaN), outputs GT and LT are set to 1.
- An F-STOP is triggered when an error occurs in the safety data format in the corresponding instance DB. The following diagnostic event is then entered in the diagnostic buffer of the F-CPU:
	- "Safety program: Error in safety data format in DB" (Event ID 16#75DA)

# A.2.3.2 F LIM HL: Monitoring of upper limit violation of a REAL value

## Function

This F-Block monitors the input variable U for limit violation (U\_HL). A hysteresis can also be specified at the HYS input to avoid fluttering of the QH output in the event of fluctuations in the input value.

- $\bullet$  U  $\geq$  U\_HL: If the upper limit is exceeded, output QH = 1.
- $\bullet$  (U HL HYS) ≤ U < U HL: QH remains unchanged in this range.
- $\bullet$  U < (U\_HL HYS): If the limit value hysteresis is fallen below, output QH = 0.

The QHN output corresponds to the negated QH output.

The limit value and hysteresis are also available as non-fail-safe data at the U\_HL\_O and HYS O outputs for further processing in the standard user program.

## Inputs/outputs

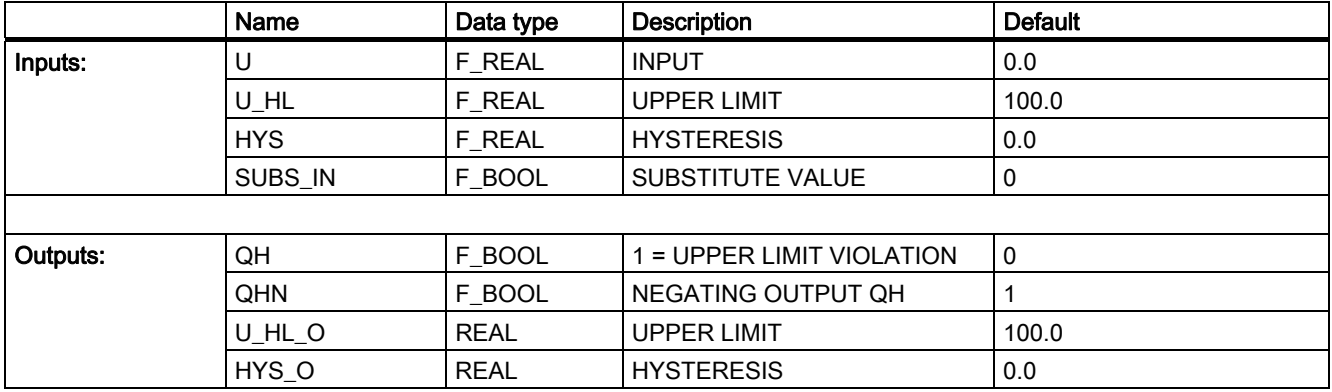

# Error handling

● If one of the inputs U, U\_HL or HYS is an invalid floating point number (NaN) or if invalid floating-point numbers (NaN) arise due to calculations in the F-Block, the fail-safe value at the input SUBS\_IN is output at output QH.

If invalid floating-point numbers (NaNs) arise due to calculations in the F-Block, the following diagnostic event is then entered in the diagnostic buffer of the F-CPU:

- "Safety program: invalid REAL number in DB" (Event ID 16#75D9)
- An F\_STOP is triggered when an error occurs in the safety data format in the corresponding instance DB. The following diagnostic event is then entered in the diagnostic buffer of the F-CPU:
	- "Safety program: Error in safety data format in DB" (Event ID 16#75DA)

# A.2.3.3 F LIM LL: Monitoring of lower limit violation of a REAL value

## Function

This F-Block monitors the input variable U for lower limit violation

(U\_LL). A hysteresis can also be specified at the HYS input to avoid fluttering of the QL output in the event of fluctuations in the input value.

- $\bullet$  U  $\leq$  U LL: If the lower limit is violated, output QL = 1.
- $\bullet$  U LL < U  $\leq$  (U LL + HYS): QL remains unchanged in this range.
- $\bullet$  U > (U LL + HYS): If the upper limit is exceeded violated + hysteresis, output QL = 0.

Output QLN corresponds to the negated QL output.

The limit value and hysteresis are also available as non-fail-safe data at the U\_LL\_O and HYS O outputs for evaluation in the standard user program.

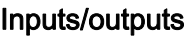

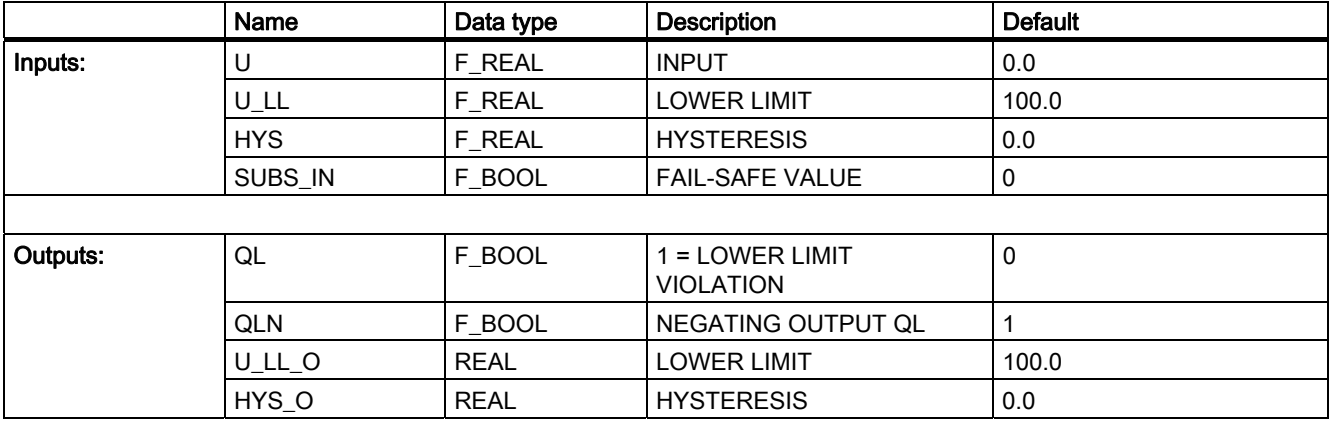

# Error handling

• If one of the inputs U, U\_LL or HYS is an invalid floating point number (NaN) or if invalid floating-point numbers (NaNs) arise due to calculations in the F-Block, the fail-safe value at the input SUBS IN is output at output QL.

If invalid floating-point numbers (NaNs) arise due to calculations in the F-Block, the following diagnostic event is then entered in the diagnostic buffer of the F-CPU:

- "Safety program: invalid REAL number in DB" (Event ID 16#75D9)
- An F\_STOP is triggered when an error occurs in the safety data format in the corresponding instance DB. The following diagnostic event is then entered in the diagnostic buffer of the F-CPU:
	- "Safety program: Error in safety data format in DB" (Event ID 16#75DA)

# A.2.4 Voter blocks for inputs of data type REAL and BOOL

# **Overview**

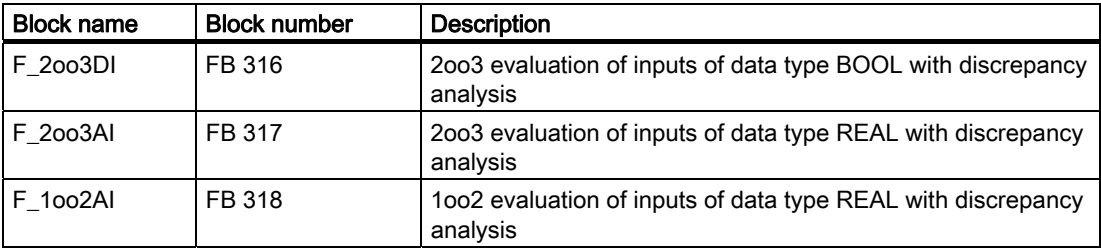

# A.2.4.1 F\_2oo3DI: 2oo3 evaluation of inputs of data type BOOL with discrepancy analysis

## Function

This block monitors three binary inputs for signal state 1. The OUT output is 1 when at least two inputs INx are 1. Otherwise the output is OUT 0. The OUTN output corresponds to the negated OUT output.

If the input DIS\_ON = 1 is set, a discrepancy analysis is carried out. If the discrepancy between an input INx and the two other inputs INy is longer than the assigned discrepancy time DIS\_TIME, a discrepancy error is detected and stored at the outputs DIS and DIS\_D with 1.

If the discrepancy is no longer detected, the discrepancy error is acknowledged according to the parameter assignment of ACK\_NEC:

- $\bullet$  If ACK\_NEC = 0, the acknowledgment is automatic.
- $\bullet$  If ACK, NEC = 1 you must acknowledge the discrepancy error with a rising edge at input ACK.

The ACK\_REQ = 1 output signals that a user acknowledgment is necessary at input ACK to acknowledge the discrepancy error.

A.2 F-Blocks in S7 F Systems Lib V1\_3 SP1

# Inputs/outputs

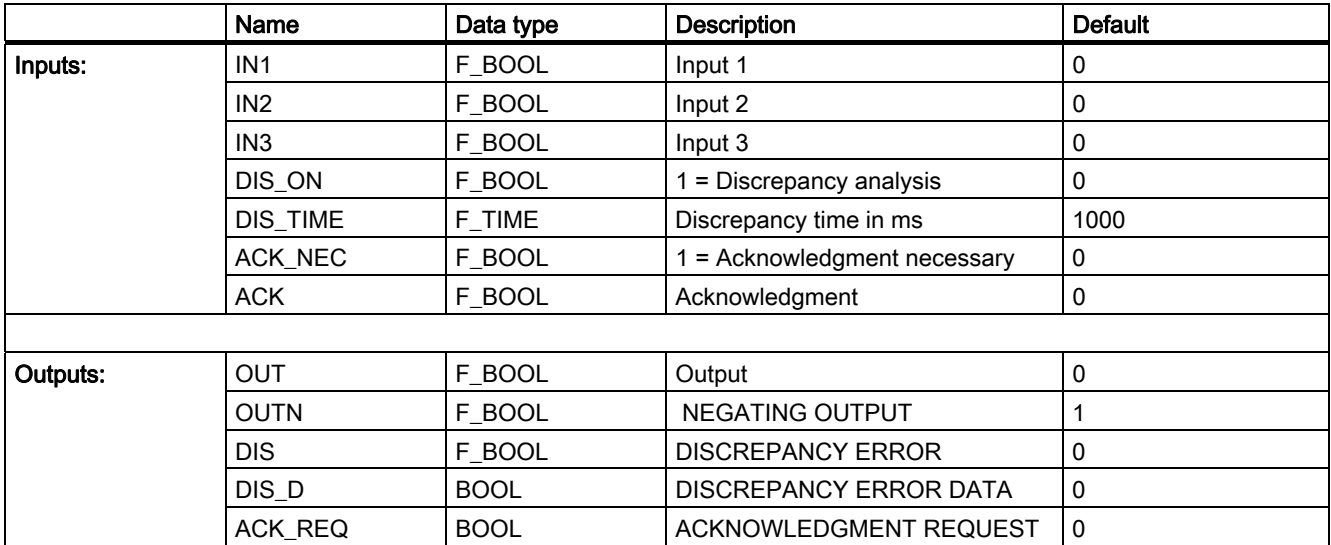

## Fail-safe user times

### WARNING

When using an F-Block with time processing, take the following timing imprecision sources into account when determining your response times:

- Known timing imprecision (based on standard systems) resulting from cyclic processing
	- Tolerance of internal time monitoring in the F-CPU
		- For time values between 10 ms and 50 s: 5 ms
		- For time values from  $> n \times 50$  s to  $(n+1) \times 50$  s:  $\pm (n+1) \times 5$  ms

# Error handling

An F-STOP is triggered when an error occurs in the safety data format in the corresponding instance DB. The following diagnostic event is then entered in the diagnostic buffer of the F-CPU:

● "Safety program: Error in safety data format in DB" (Event ID 16#75DA)

# A.2.4.2 F 2oo3AI: 2oo3 evaluation of inputs of the REAL data type with discrepancy analysis

## Function

This F-Block carries out a 2oo3 evaluation of REAL values using discrepancy analysis. If a REAL value is invalid, a 1oo2 evaluation is carried out. It calculates the mean value and the median or maximum and the minimum of inputs INx depending on inputs QBADx:

- If all INx inputs are valid (QBAD1, QBAD2 and QBAD3 = 0) and if no discrepancy error was stored (DIS1CH = 0, DISALL = 0), the mean  $[(IN1+IN2+IN3)/3]$  is made available at output OUT\_AVG and the median of IN1, IN2 and IN3 is made available at outputs MED\_MAX and MED\_MIN.
- If all INx inputs are valid (QBAD1, QBAD2 and QBAD3 = 0) and if no discrepancy error was stored (DIS1CH = 1, DISALL = 0), the mean value of the valid, discrepancy-free IN $x$ inputs is made available at output OUT\_AVG and the median of IN1, IN2 and IN3 is made available at outputs MED\_MAX and MED\_MIN.
- If only two INx inputs are valid (QBADx = 0 and QBADy = 1), the valid inputs INx mean is set at output OUT\_AVG, the maximum at output MED\_MAX and the minimum at output MED MIN and QBAD 1CH = 1 set.
- If only one INx input is valid (QBADx = 0 and QBADy = 1), INx is made available at outputs OUT AVG, MED\_MAX and MED\_MIN and QBAD\_2CH = 1 is set.
- If no input INx is valid (QBAD1, QBAD2 and QBAD3 = 1), the SUBS  $\vee$  the fail-safe value is made available at outputs OUT\_AVG, MED\_MAX and MED\_MIN and QBAD\_ALL = 1 is set.

A discrepancy analysis is carried out as follows:

- All inputs INx are valid (QBAD1, QBAD2 and QBAD3 = 0):
	- If the discrepancy between an input INx and the two other inputs INy is greater than the assigned DELTA tolerance and longer than the assigned discrepancy time DIS TIME, a discrepancy error is detected and stored at the outputs DIS1CH and DIS1CH\_D with 1.
	- If the INx inputs discrepancy is greater than the assigned DELTA tolerance and longer than the assigned discrepancy time DIS\_TIME, a discrepancy error is detected and stored at the outputs DIS and DIS\_D with 1.
- Two INx inputs are valid (QBADx = 0 and QBADy = 1):
	- If the discrepancy between two valid INx inputs is greater than the assigned DELTA tolerance and longer than the assigned discrepancy time DIS\_TIME, a discrepancy error is detected and stored at the outputs DISALL and DISALL\_D with 1.
- Only one INx input is valid ( $QBADx = 0$  and  $QBADy = 1$ ) or all INx inputs are invalid (QBAD1, QBAD2 and QBAD3 = 1):
	- No discrepancy analysis is carried out.

Instead, the absolute value is always used for the DELTA and DIS\_TIME inputs.

When the assigned tolerance is adhered to again, the discrepancy error is acknowledged according to the ACK\_NEC parameter assignment:

- $\bullet$  If ACK, NEC = 0, the acknowledgment is automatic.
- $\bullet$  If ACK, NEC = 1 you must acknowledge the discrepancy error with a rising edge at input ACK.

The ACK\_REQ = 1 output signals that a user acknowledgment is necessary at input ACK to acknowledge the discrepancy error.

#### Note

If you want to implement safety function triggering when an upper limit is exceeded (e.g. with F-Block F\_LIM\_HL), you must use output MED\_MAX for limit violation monitoring. If you want to implement safety function triggering when a lower limit is violated (e.g. with F-Block F\_LIM\_LL), you must use output MED\_MIN for limit violation monitoring.

Output OUT\_AVG may only be used in evaluations in which - depending on the process situation - the maximum and the minimum each represent the safe direction once. In this case, output DISALL = 1 should also trigger the safety function.

### Inputs/outputs

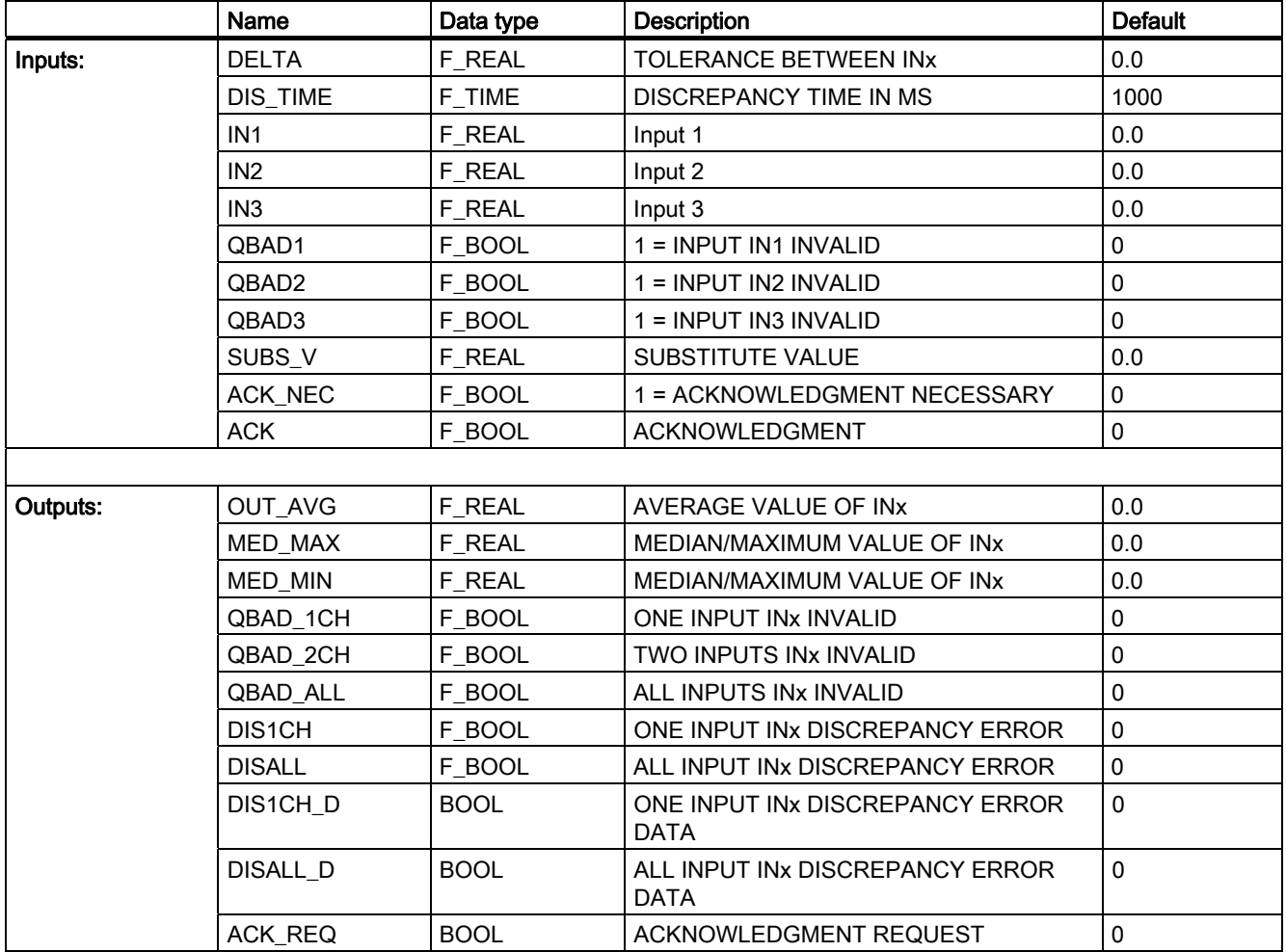

A.2 F-Blocks in S7 F Systems Lib V1\_3 SP1

# Used together with F-Channel driver F\_CH\_AI

If you interconnect input INx of the F\_2oo3AI with output V of an F\_CH\_AI, you must observe the following:

● Interconnect input QBADx of the F\_2oo3AI with the QBAD output of the F\_CH\_AI and its output V with input INx of the F\_2oo3AI.

### Fail-safe user times

# WARNING

When using an F-Block with time processing, take the following timing imprecision sources into account when determining your response times:

- Known timing imprecision (based on standard systems) resulting from cyclic processing
- Tolerance of internal time monitoring in the F-CPU
	- For time values between 10 ms and 50 s: 5 ms
	- For time values from  $> n \times 50$  s to (n+1)  $\times$  50 s:  $\pm$  (n+1)  $\times$  5 ms

## Error handling

- If an input INx is an invalid floating point number (NaN), it is treated as an invalid input INx with QBAD = 1.
- If the DELTA input is an invalid floating point number (NaN), DIS1CH, DISALL, DIS1CH\_D and DISALL\_D are set to 1.
- If invalid floating-point numbers (NaN) arise due to calculations in the F-Block, the failsafe value SUBS\_V is made available at the outputs OUT\_AVG, MED\_MAX and MED MIN, QBAD 1CH, QBAD 2CH and QBAD ALL = 1 are set and the following diagnostic event is entered in the diagnostic buffer of the F-CPU:
	- "Safety program: Invalid REAL number in DB" (Event ID 16#75D9).
- An F-STOP is triggered when an error occurs in the safety data format in the corresponding instance DB. The following diagnostic event is then entered in the diagnostic buffer of the F-CPU:
	- "Safety program: Error in safety data format in DB" (Event ID 16#75DA).

# A.2.4.3 F\_1oo2AI: 1oo2 evaluation of inputs of data type REAL with discrepancy analysis

## Function

This F-Block carries out a 1oo2 evaluation of REAL values using discrepancy analysis. It calculates the mean value, the maximum and the minimum of inputs IN1 and IN2 depending on inputs QBADx:

- If both INx inputs are valid (QBAD1 and QBAD2 = 0), the IN1 and IN2 mean  $[(IN1+IN2)/2]$ is made available at output OUT\_AVG, the maximum at output OUT\_MAX and the minimum at output OUT MIN.
- If only input INx is valid (QBADx = 0 and QBADy = 1), INx is made available at outputs OUT\_AVG, OUT\_MAX and OUT\_MIN and QBAD\_1CH = 1 is set.
- If no input INx is valid (QBAD1 and QBAD2 = 1), the SUBS V the fail-safe value is made available at outputs OUT\_AVG, OUT\_MAX and OUT\_MIN and QBAD\_ALL = 1 is set.

If both inputs INx are valid (QBAD1 and QBAD2 = 0), a discrepancy analysis is carried out:

If the INx inputs discrepancy is greater than the assigned DELTA tolerance and longer than the assigned discrepancy time DIS\_TIME, a discrepancy error is detected and stored at the outputs DIS and DIS\_D with 1. The absolute value is always used for the DELTA and DIS\_TIME inputs.

When the assigned tolerance is adhered to again, the discrepancy error is acknowledged according to the ACK\_NEC parameter assignment:

- $\bullet$  If ACK NEC = 0, the acknowledgment is automatic.
- $\bullet$  If ACK, NEC = 1 you must acknowledge the discrepancy error with a rising edge at input ACK.

The ACK\_REQ = 1 output signals that a user acknowledgment is necessary at input ACK to acknowledge the discrepancy error.

#### **Note**

If you want to implement safety function triggering when an upper limit is exceeded (e.g. with F-Block F\_LIM\_HL), you must use output OUT\_MAX for limit violation monitoring. If you want to implement safety function triggering when a lower limit is violated (e.g. with F-Block F\_LIM\_LL), you must use output OUT\_MIN for limit violation monitoring.

Output OUT\_AVG may only be used in evaluations in which - depending on the process situation - the maximum and the minimum each represent the safe direction once. In this case, output DIS = 1 should also trigger the safety function.

F-Libraries A.2 F-Blocks in S7 F Systems Lib V1\_3 SP1

# Inputs/outputs

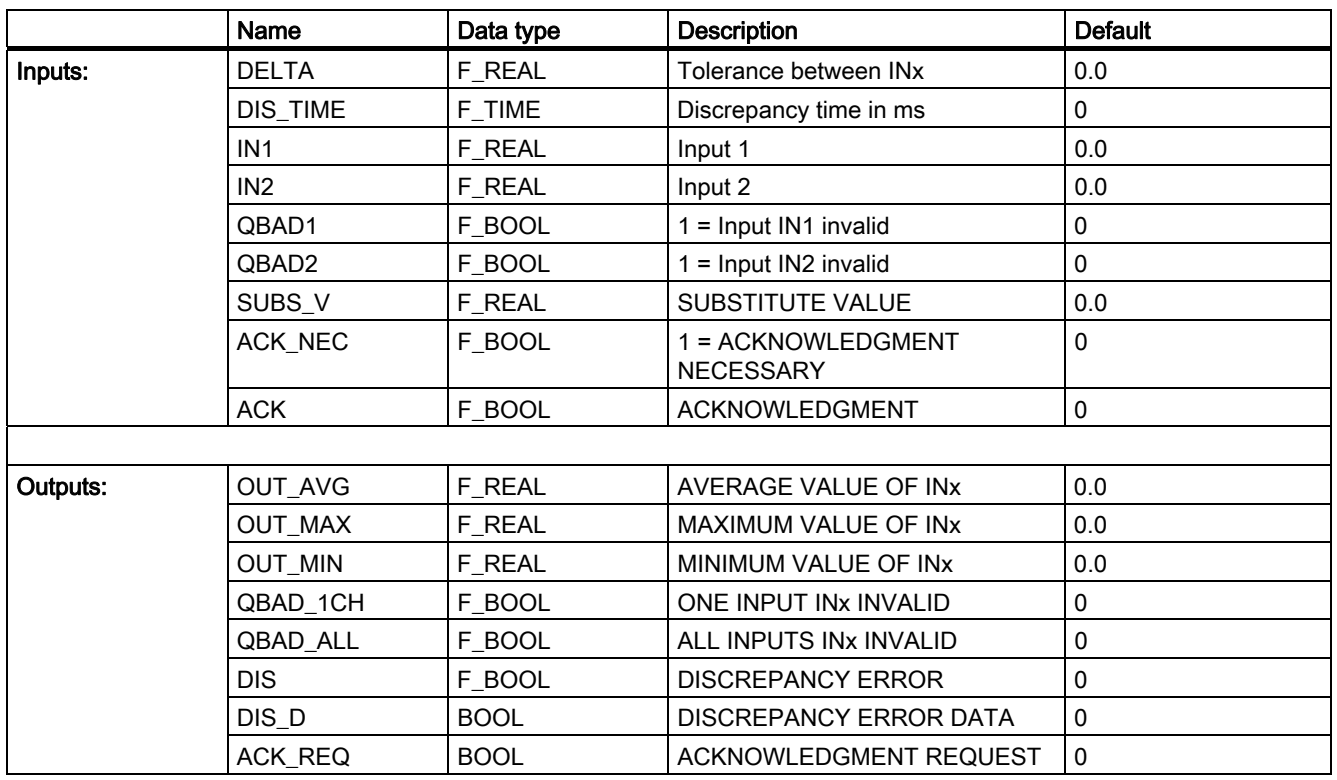

### Used together with F-Channel driver F\_CH\_AI

If you interconnect input INx of the F\_1oo2AI with output V of an F\_CH\_AI, you must observe the following:

● Interconnect input QBADx of the F\_1oo2AI with the QBAD output of the F\_CH\_AI and its output V with input INx of the F\_1oo2AI.

### Fail-safe user times

#### WARNING

When using an F-Block with time processing, take the following timing imprecision sources into account when determining your response times:

- Known timing imprecision (based on standard systems) resulting from cyclic processing
- Tolerance of internal time monitoring in the F-CPU
	- For time values between 10 ms and 50 s: 5 ms
- For time values from  $> n \times 50$  s to (n+1)  $\times$  50 s:  $\pm$  (n+1)  $\times$  5 ms

# Error handling

- If an input INx is an invalid floating point number (NaN), it is treated as an invalid input INx with QBADx = 1.
- If the DELTA input is an invalid floating point number (NaN), DIS and DIS\_D are set to 1.
- If invalid floating-point numbers (NaNs) arise due to calculations in the F-Block, the failsafe value SUBS\_V is made available at the outputs OUT\_AVG, OUT\_MAX and OUT MIN, QBAD 1CH and QBAD ALL = 1 are set and the following diagnostic event is entered in the diagnostic buffer of the F-CPU:
	- "Safety program: Invalid REAL number in DB" (Event ID 16#75D9).
- An F-STOP is triggered when an error occurs in the safety data format in the corresponding instance DB. The following diagnostic event is then entered in the diagnostic buffer of the F-CPU:
	- "Safety program: Error in safety data format in DB" (Event ID 16#75DA).

# A.2.5 Blocks and F-Blocks for data conversion

### **Overview**

## F-Blocks

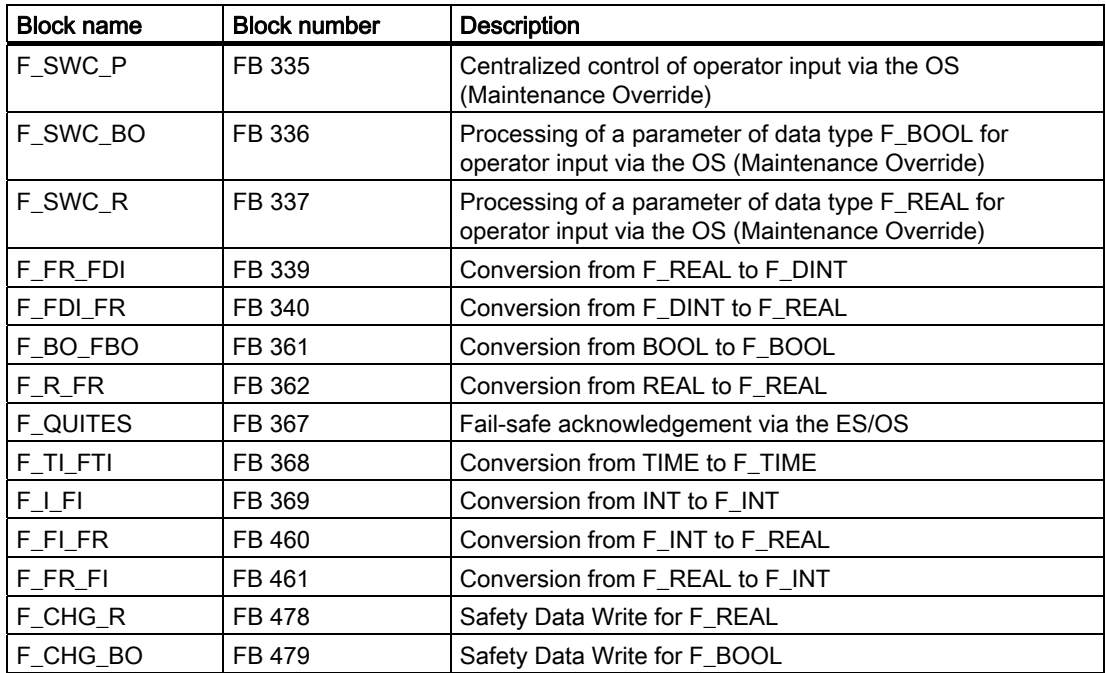

## **Blocks**

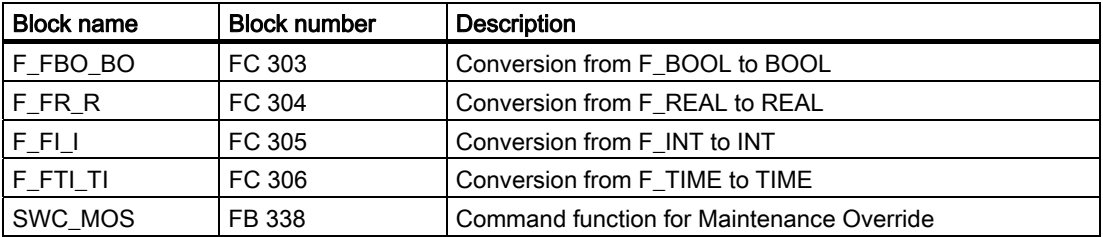

# Validity check

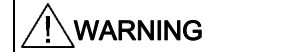

# Validity check

The F-Blocks F\_BO\_FBO, F\_I\_FI, F\_TI\_FTI, and F\_R\_FR only perform a data conversion. This means you must program additional measures for validity checks in the safety program.

The simplest type of validity check is a range definition with a fixed upper and lower limit, such as F\_LIM\_R.

However, not all input parameters can be checked for validity in a sufficiently simple way.

# A.2.5.1 F\_SWC\_P: Centralized control of operator input via the OS

### Function

This F-Block executes a protocol using the OS to control F\_BOOL and F\_REAL parameters. For this purpose, it implements a special safety protocol and monitors the required operator sequence. It has no relation to the function behind the operation. An F\_SWC\_P capable of controlling multiple command functions (SWC\_MOS) must be positioned for each F-Runtime group.

For the Maintenance Override function, you must assign a unique system-wide ID to the F-CPU. There are two ways you can do this:

- Assign the ID to the IDENT input on the F\_SWC\_P F-Block.
- Assign the ID to the higher-level designation (HID) of the F-CPU.

Priority is given to the ID at the IDENT input. If you assign the ID to the HID of the F-CPU rather than using the IDENT input, the IDENT input remains empty during compilation.

## Using a key-operated switch

To ensure that only authorized persons carry out operations via the OS, you can connect the F\_SWC\_P F-Block to a key-operated switch at the EN\_SWC input.

During an operation, the EN\_SWC input must be set to one (EN\_SWC = 'true'). If the input is reset to zero (EN\_SWC = 'false') after an operation, all existing bypasses are disabled. However, all fail-safe value settings are retained.

# WARNING

#### The "Maintenance Override" functionality allows changes to the safety program to be made during RUN mode.

As a result, the following safety measures are required:

- The identification of the F-CPU must be unique throughout the entire system. S7 F Systems use the IDENT parameter on F\_SWC\_P or the HID of the F-CPU for this purpose..
- Make sure that changes that could compromise plant safety cannot be made. You can use the EN\_SWC input on the F\_SWC\_P F-Block for this purpose, for example, by controlling it with a key-operated switch or on a process-specific basis via the safety program.
- Make sure that only authorized persons can make changes. Examples:
	- Control the EN\_SWC input on the F\_SWC\_P F-Block with a key-operated switch.
	- Set up access protection at operator stations where the "Maintenance Override" function can be performed.

# Inputs/outputs

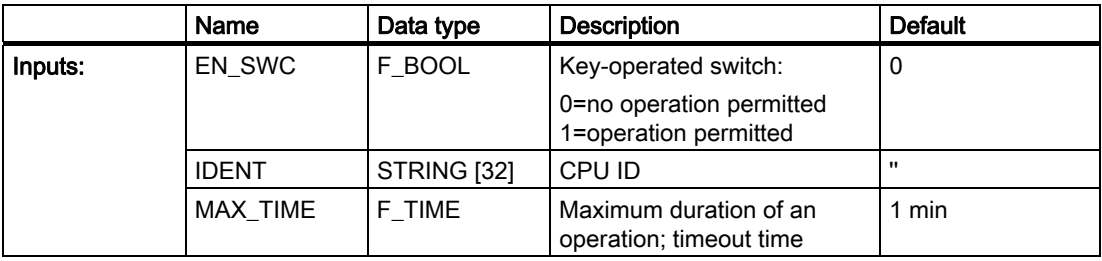

# A.2.5.2 F SWC\_BO: Processing of a parameter of data type F\_BOOL for operator input via the OS

### Function

The F\_SWC\_BO F-Block enables changes to be made to F-Parameters of data type F\_BOOL in the safety program of the F-CPU from an operator station (Maintenance Override).

The OUT output is interconnected in the safety program to the input/output whose value is to be changed.

OUT and AKT\_VAL can be set or reset independently of an operation via the S and R inputs. OUT and AKT\_VAL are set on a positive edge at S. Priority is given to resets and therefore, resetting is performed as long as R equals 1 ( $R = 1$ ). Because the key-operated switch is only relevant for bypasses resulting from an operation (soft bypass), OUT and AKT\_VAL can also be set when the key-operated switch is disabled.

S and R can be used as a hard bypass for connecting a sensor. The hard bypass always has priority over a soft bypass from the OS. This is why an operation in progress is canceled when a hard bypass is enabled.

If a change has been made on the faceplate according to the specified operator sequence within the time assigned at MAX\_TIME on F\_SWC\_P, the value entered on the faceplate is made available at output OUT.

# WARNING

#### The "Maintenance Override" functionality allows changes to the safety program to be made during RUN mode.

As a result, the following safety measures are required:

- Make sure that changes that could compromise plant safety cannot be made. You can use the EN\_SWC input on the F\_SWC\_P F-Block for this purpose, for example, by controlling it with a key-operated switch or on a process-specific basis via the safety program.
- Make sure that only authorized persons can make changes. Examples:
	- Control the EN\_SWC input on the F\_SWC\_P F-Block with a key-operated switch.
	- Set up access protection at operator stations where the "Maintenance Override" function can be performed.

A.2 F-Blocks in S7 F Systems Lib V1\_3 SP1

# Inputs/outputs

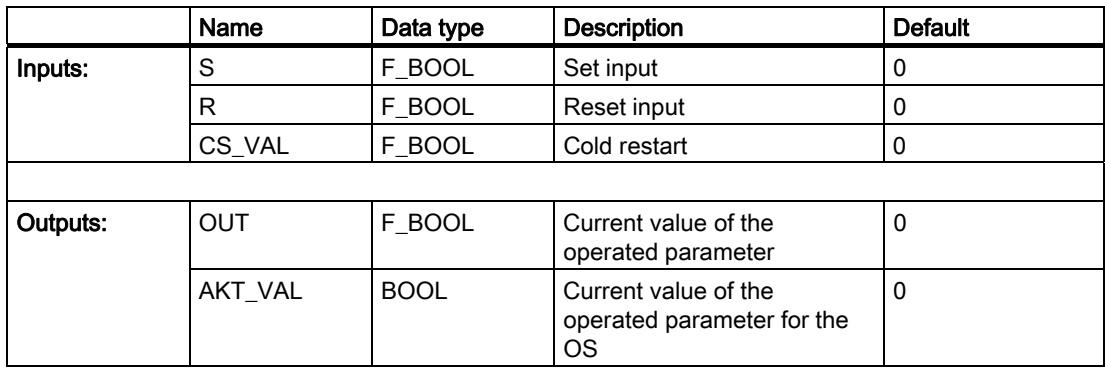

### **Note**

The interconnection of the AKT\_VAL output establishes the connection to the OS.

# WARNING

Interconnection of the CS\_VAL input is not permitted.

### Startup characteristics

During startup, OUT and AKT\_VAL are initialized with the value of CS\_VAL during a cold start.

# WARNING

#### F-Startup

After an F-Startup, make sure that the safety of the system is not compromised by the presence of the CS\_VAL value at outputs OUT and AKT\_VAL.

## Error handling

- An F\_STOP is triggered when an error occurs in the safety data format in the corresponding instance DB. The following diagnostic event is then entered in the diagnostic buffer of the F-CPU:
	- "Safety program: Error in safety data format in DB" (Event ID 16#75DA).

### See also

[SWC\\_MOS: Command function for Maintenance Override](#page-263-0) (Page [264\)](#page-263-0)

# A.2.5.3 F SWC R: Processing of a parameter of data type F REAL for operator input via the OS

### Function

The F\_SWC\_R F-Block enables changes to be made to F-Parameters of data type F\_REAL in the safety program of the F-CPU from an operator station (Maintenance Override).

The OUT output is interconnected in the safety program to the input/output whose value is to be changed.

The limits for the change are specified using inputs MIN and MAX.

If a change has been made on the faceplate according to the specified operator sequence within the time assigned at MAX\_TIME on F\_SWC\_P, the value entered on the faceplate is made available at output OUT provided it satisfies the following conditions:

● The value is within the limits assigned at inputs MIN and MAX.

# WARNING

#### The "Maintenance Override" functionality allows changes to the safety program to be made during RUN mode.

As a result, the following safety measures are required:

- Make sure that changes that could compromise plant safety cannot be made. You can use the EN\_SWC input on the F\_SWC\_P F-Block for this purpose, for example, by controlling it with a key-operated switch or on a process-specific basis via the safety program.
- Make sure that only authorized persons can make changes.
	- Examples:
		- Control the EN\_SWC input on the F\_SWC\_P F-Block with a key-operated switch.
		- Set up access protection at operator stations where the "Maintenance Override" function can be performed.

As an alternative to the measures above, select the inputs MIN, and MAX so that no values that could compromise plant safety can be specified via the Maintenance Override function.

# Inputs/outputs

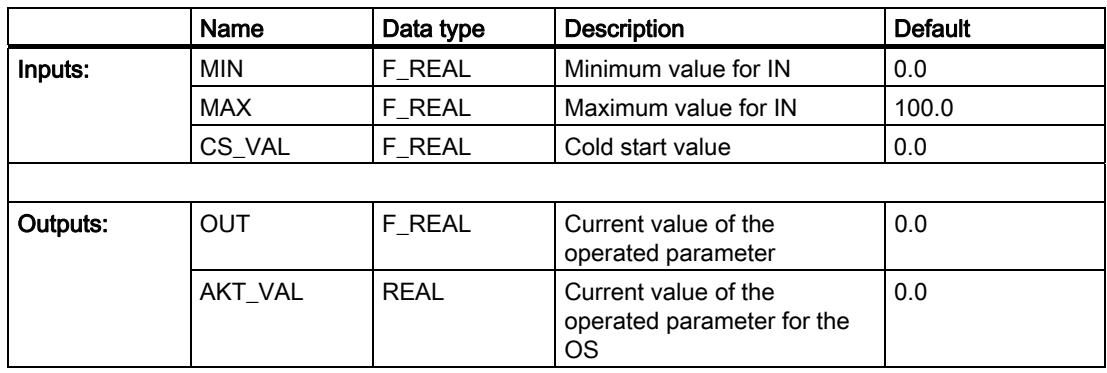

# WARNING

The CS\_VAL, MIN, and MAX inputs must not be interconnected.

#### Note

The interconnection of the AKT\_VAL output establishes the connection to the OS.

### Startup characteristics

During startup, OUT and AKT\_VAL are initialized with the cold start value CS\_VAL provided it falls within the MIN and MAX limits. If CS\_VAL is less than (<) MIN, OUT and AKT\_VAL are initialized with the value of MIN. If CS\_VAL is greater than (>) MAX, OUT and AKT\_VAL are initialized with the value of MAX.

# WARNING

### F-Startup

After an F-Startup, make sure that the safety of the system is not compromised by the presence of the CS\_VAL value at outputs OUT and AKT\_VAL.

# Error handling

- An F\_STOP is triggered when an error occurs in the safety data format in the corresponding instance DB. The following diagnostic event is then entered in the diagnostic buffer of the F-CPU:
	- "Safety program: Error in safety data format in DB" (Event ID 16#75DA).

### See also

[SWC\\_MOS: Command function for Maintenance Override](#page-263-0) (Page [264\)](#page-263-0)

# A.2.5.4 F\_FR\_FDI: Conversion from F\_REAL to F\_DINT

## Function

This F-Block converts the F\_REAL F-Data type at the IN input to the F\_DINT F-Data type at the OUT output.

Following the conversion of F\_REAL to F\_DINT, if the value at the IN input exceeds the upper limit that can be portrayed by the F\_INT data type, 2,147,483,647 is output at the OUT output and output OUTU is set to 1. At F\_DINT values greater than (>) 2,147,483,583, the range is already exceeded.

If the range is undershot (IN is less than  $(<)$  the F\_DINT value that can be portrayed), the smallest F\_DINT value of -2,147,483,648 is output at output OUT, and output OUTL is set to 1.

### Inaccuracies/rounding

If the value at input IN is located outside the range -16777216,0 to 16777215,0, it is possible for the output value to be rounded in F\_DINT format, as values in the F\_REAL format require 8 bits of the 32-bit real value to represent the exponent.

### Inputs/outputs

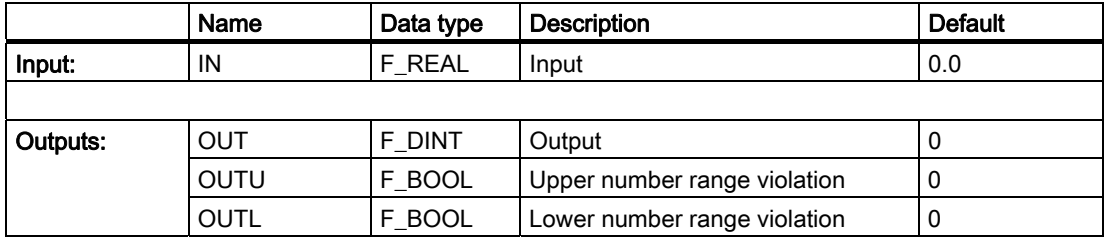

### Error handling

- If the IN input is an invalid floating point number (NaN), 0 is output at the OUT output and OUTU and OUTL are set to 1.
- An F-STOP is triggered when an error occurs in the safety data format in the corresponding instance DB. The following diagnostic event is then entered in the diagnostic buffer of the F-CPU:
	- "Safety program: Error in safety data format in DB" (Event ID 16#75DA)

# A.2.5.5 F\_FDI\_FR: Conversion from F\_DINT to F\_REAL

### Function

This F-Block converts the F\_DINT F-Data type at the IN input to the F\_REAL F-Data type at the OUT output.

### Inaccuracies/rounding

If the value at input IN is greater than  $(>)$  16,777,215 or less than  $($ ) -16,777,216, this can result in an inaccuracy in the output value of 127, maximum, compared to the input value. That is, the value in F\_DINT format is rounded up or rounded off for representation in F\_REAL format, as 8 bits of the 32-bit real value are required to represent the exponent. If the value is rounded off,  $RND$  OFF = 1 is set. If the value is rounded up,  $RND$  UP = 1 is set.

If values at input IN are greater than or equal to  $(>=) 2,147,483,584$ , the output value of data type F\_REAL is always rounded up. In this case, RND\_UP =1 is always set.

### Inputs/outputs

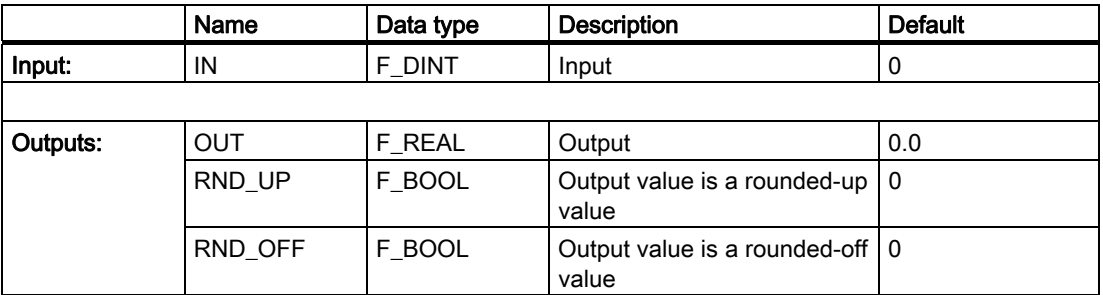

### Error handling

An F-STOP is triggered when an error occurs in the safety data format in the corresponding instance DB. The following diagnostic event is then entered in the diagnostic buffer of the F-CPU:

● "Safety program: Error in safety data format in DB" (Event ID 16#75DA).

A.2 F-Blocks in S7 F Systems Lib V1\_3 SP1

# A.2.5.6 F\_BO\_FBO: Conversion from BOOL to F\_BOOL

## Function

This F-Block converts the BOOL data type at the IN input to the corresponding F\_BOOL F-Data type at the OUT output.

This enables signals formed in the standard user program to be evaluated in the safety program following a validity check.

## Inputs/outputs

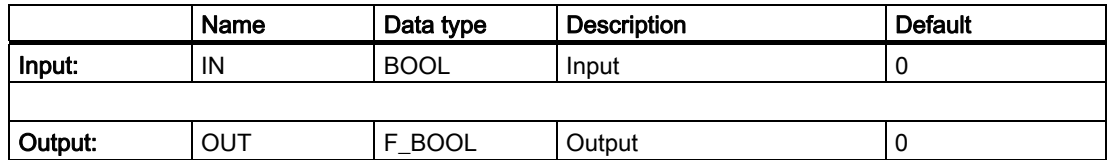

### Error handling

None

# A.2.5.7 F\_R\_FR: Conversion from REAL to F\_REAL

### Function

This F-Block converts the REAL data type at the IN input to the corresponding F\_REAL F-Data type at the OUT output.

This enables signals formed in the standard user program to be evaluated in the safety program following a validity check (using F-Block F\_LIM\_R, for example).

### Inputs/outputs

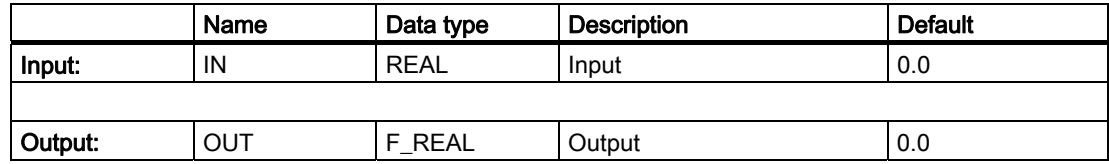

### Error handling

None

# A.2.5.8 F QUITES: Fail-safe acknowledgement via the ES/OS

### Function

This F-Block enables fail-safe acknowledgment from a non-fail-safe ES/OS. This allows reintegration of F-I/O to be controlled via the ES/OS, for example. Acknowledgment takes place in two steps:

- 1. Changing the IN input to the value "6"
- 2. Changing the IN input from the value "6" to the value "9" within one minute

The F-Block evaluates whether or not the value at input IN changes to "9" within 1 second at the earliest or 1 minute at the latest after the value changes to "6". The signal "1" is then output at the OUT output (output for acknowledgement) for the duration of one cycle.

If an invalid value is entered or if the change in the value to "9" occurs before 1 second or after 1 minute has elapsed, the IN input is reset to 0 and the two steps indicated above have to be repeated.

During the time in which the change from "6" to "9" must occur, the non-fail-safe Q output is set to 1. Otherwise, Q has a value of 0.

# WARNING

## Reintegration through User Acknowledgment with F\_QUITES

The two acknowledgment steps must not be triggered by a single operation, for example, by automatically storing them along with the time conditions in one program requiring a single operation to trigger them. By programming separate acknowledgment steps, you prevent erroneous triggering of an acknowledgment by your non-fail-safe operator station.

# Inputs/outputs

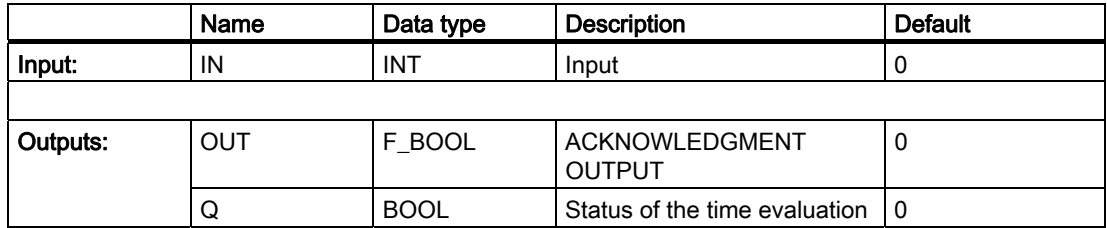

# Changing the collective signature of the offline safety program

If the above two acknowledgement steps are entered directly via the ES in CFC test mode rather than via the OS, the collective signature of the offline safety program changes as a result of the acknowledgment. To avoid this, you must ensure that a zero is entered after a 9 or an invalid value.

F-Libraries A.2 F-Blocks in S7 F Systems Lib V1\_3 SP1

# Timing Diagram

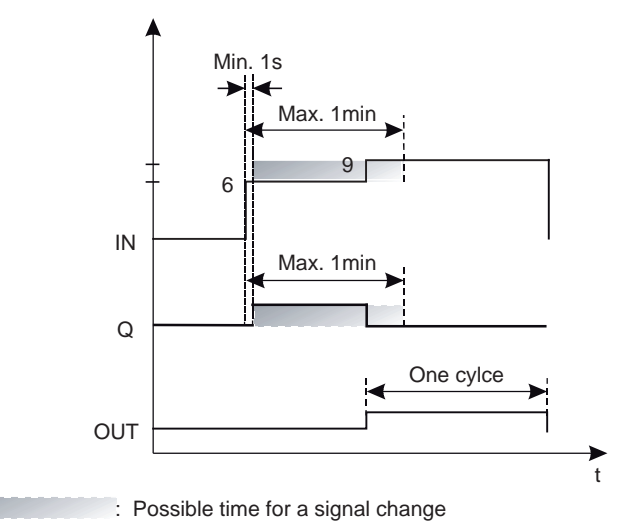

# Operator control and monitoring

Parameters IN and Q have the system attribute S7 m c. They can therefore be directly operated and monitored from an operator interface system (OS).

#### Error handling

An F\_STOP is triggered when an error occurs in the safety data format in the corresponding instance DB. The following diagnostic event is then entered in the diagnostic buffer of the F-CPU:

● "Safety program: Error in safety data format in DB" (Event ID 16#75DA).

# A.2.5.9 F\_TI\_FTI: Conversion from TIME to F\_TIME

### Function

This F-Block converts the TIME data type at the IN input to the corresponding F\_TIME F-Data type at the OUT output.

This enables signals formed in the standard user program to be evaluated in the safety program following a validity check (using F-Block F\_LIM\_TI, for example).

### Inputs/outputs

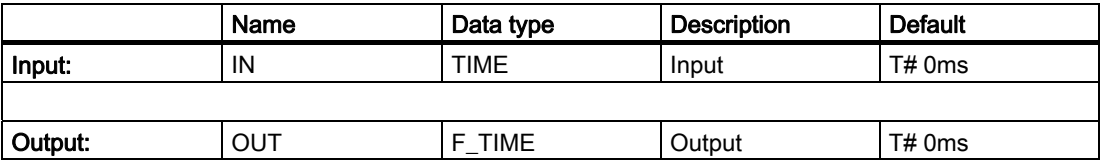

A.2 F-Blocks in S7 F Systems Lib V1\_3 SP1

# Error handling

None

# A.2.5.10 F\_I\_FI: Conversion from INT to F\_INT

### Function

This F-Block converts the INT data type at the IN input to the corresponding F\_INT F-Data type at the OUT output.

This enables signals formed in the standard user program to be evaluated in the safety program following a validity check (using F-Block F\_LIM\_I, for example).

## Inputs/outputs

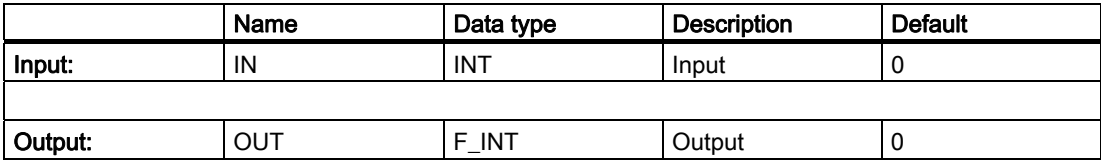

### Error handling

None

# A.2.5.11 F\_FI\_FR: Conversion from F\_INT to F\_REAL

# Function

This F-Block converts the F\_INT F-Data type at the IN input to the F\_REAL F-Data type at the OUT output.

# Inputs/outputs

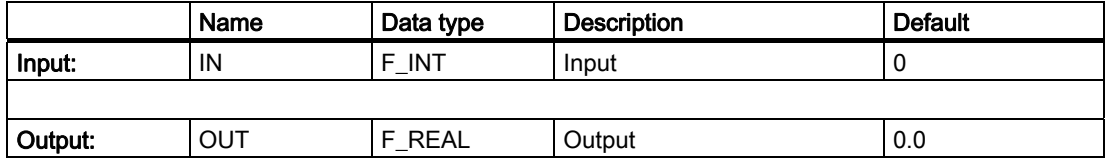

## Error handling

None

# A.2.5.12 F\_FR\_FI: Conversion from F\_REAL to F\_INT

# **Function**

This F-Block converts the F\_REAL F-Data type at the IN input to the F\_INT F-Data type at the OUT output.

If the value at the IN input exceeds the upper limit which can be portrayed by the INT data type (range: -32768 to +32767), +32767 is output at the OUT output and output OUTU is set to 1. If the value lower range is violated, -32768 is output and the OUTL output is set to 1.

## Inputs/outputs

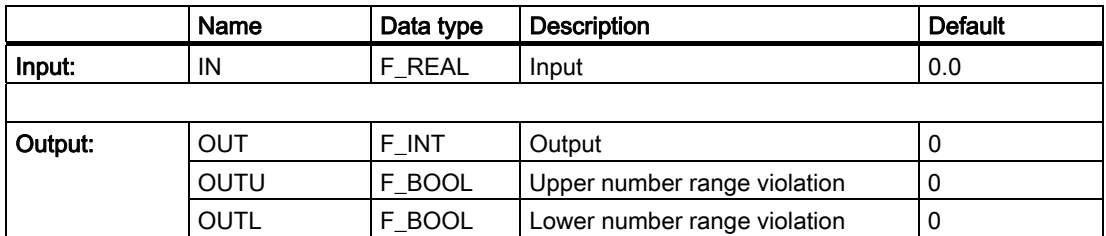

## Error handling

- If the IN input is an invalid floating point number (NaN), 0 is output at the OUT output and OUTU and OUTL are set to 1.
- An F-STOP is triggered when an error occurs in the safety data format in the corresponding instance DB. The following diagnostic event is then entered in the diagnostic buffer of the F-CPU:
	- "Safety program: Error in safety data format in DB" (Event ID 16#75DA)

# A.2.5.13 F CHG R: Safety Data Write for F\_REAL

## Function

The F\_CHG\_R F-Block enables changes to be made to F-Parameters in the safety program of the F-CPU from an operator station (Safety Data Write). For this purpose, the block implements a special safety protocol and monitors the required operator sequence.

The F-Block can only be used in conjunction with the associated faceplate in the OS (see section "Connection to the faceplate" below).

The OUT output is interconnected in the safety program to the input/output whose value is to be changed.

The limits for the change are specified using inputs MIN and MAX.

The maximum increment of the change is specified at input MAXDELTA.

The time during which the change must be completed is specified at the TIMEOUT input.

If a change has been made on the faceplate according to the specified operator sequence within the monitoring time assigned at the TIMEOUT input, the value entered on the faceplate is made available at output OUT, provided the following conditions are met:

- The value is within the limits assigned at inputs MIN and MAX.
- The maximum change increment assigned at input MAXDELTA is not exceeded.

The "Safety Data Write" functionality must be enabled using input EN\_CHG = 1.

#### **Note**

If EN\_CHG changes to 0 during a transaction that has already started, a final confirmer value from the confirmer isn't made available at output OUT until input EN\_CHG changes back to 1 (within the F-monitoring time).

# WARNING

### The "Safety Data Write" functionality makes changes in the safety program during RUN mode.

As a result, the following safety measures are required:

- Make sure that changes that could compromise plant safety cannot be made. You can use input EN\_CHG for this purpose, for example, by controlling it with a keyswitch or on a process-specific basis via the safety program.
- Make sure that only authorized persons can make changes. Examples:
	- Control input EN\_CHG with a keyswitch.
	- Set up access protection at operator stations where the "Safety Data Write" function can be performed.

As an alternative to the measures above, select the inputs MIN, MAX and MAXDELTA so that no values that could compromise plant safety can be specified via Safety Data Write.

If input CS\_MODE = 1, the value made available at output OUT is applied to input CS\_VAL. and output CHANGED = 1 is set.

A.2 F-Blocks in S7 F Systems Lib V1\_3 SP1

# WARNING

### The CHANGED output cannot be evaluated in the safety program.

CHANGED = 1 merely indicates that a change at output OUT has been transferred to input CS\_VAL.

If necessary, the value at input CS\_VAL must be corrected manually in the offline program and the load memory so that the updated value at CS\_VAL is actually in effect at the next cold restart.

# Inputs/outputs

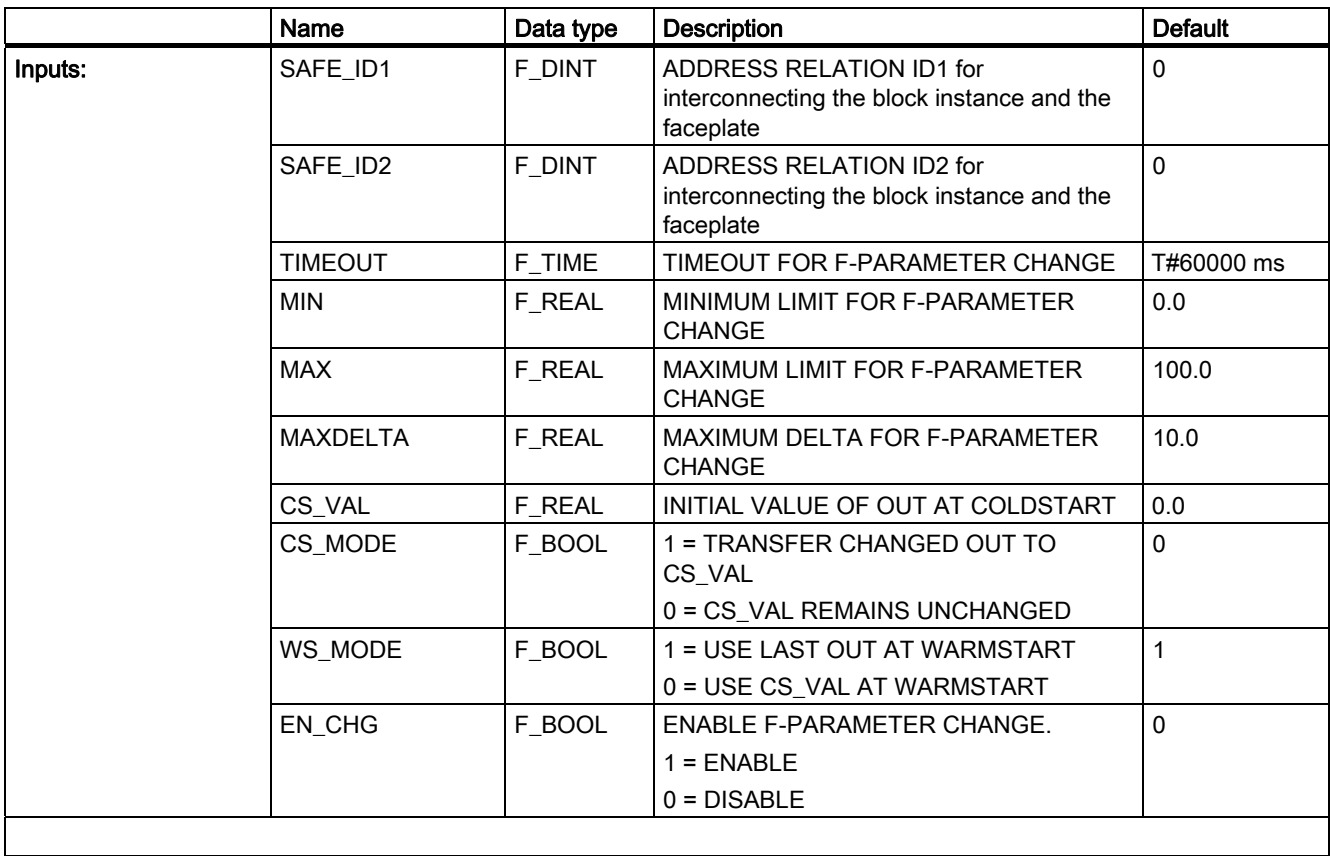

F-Libraries

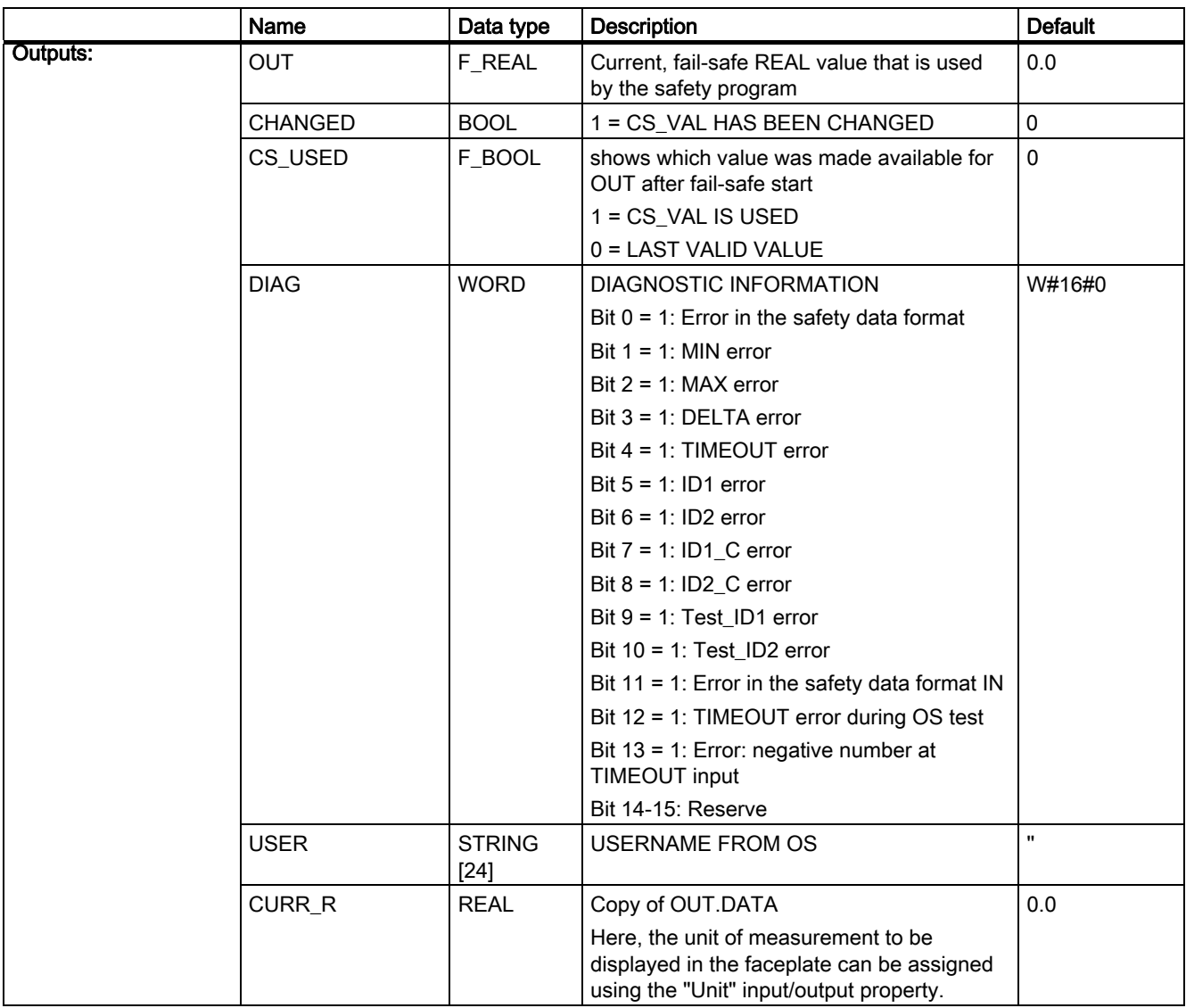

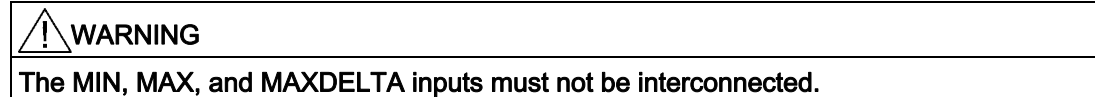
## Connection to the faceplate

Communication between a block instance and its assigned faceplate takes place in the background by means of a special safety protocol. To configure the association between a block instance and its assigned faceplate, select a pair of numbers that are unique from all others in the system (Part 1 and Part 2). Assign the pair of numbers to the SAFE\_ID1 and SAFE\_ID2 parameters as follows:

- To the SAFE\_ID1 and SAFE\_ID2 inputs of the F\_CHG\_R in CFC of your safety program
- To the SAFE\_ID1 and SAFE\_ID2 parameters of the associated block icon in the WinCC Graphics Designer

# WARNING

## Parameters SAFE\_ID1 and SAFE\_ID2

The pair of numbers for SAFE\_ID1 and SAFE\_ID2 of an F-Block instance must be unique from all others in the system.

An instance of the F-Block and the block icon of the associated faceplate must be given the same pair of numbers for the SAFE\_ID1 and SAFE\_ID2 parameters.

The SAFE\_ID1 parameter must be a non-zero value that is unique from all others in the program.

For information about the associated faceplate, refer to " [Configuring the Faceplate for](#page-134-0)  [Safety Data Write.](#page-134-0) (Page [135\)](#page-134-0) S7 F/FH Systems Programming and Operating Manual, chapter: Configuring faceplate for Safety Data Write ".

# Startup characteristics

Following an F-Startup, the F-Block behaves as follows:

● Following a CPU-STOP with subsequent coldstart of the F-CPU or during initial run:

During the first cycle after a coldstart or after an initial run, the value assigned at input CS\_VAL is made available at output OUT. The CS\_USED output is set to 1. CS\_USED is reset to 0 once the "Safety Data Write" is performed successfully for the first time.

#### **Note**

The configured value at input CS\_VAL must be between the MIN and MAX values.

Following a CPU STOP with subsequent restart (warm restart) of the F-CPU, or following an F-STOP with subsequent rising edge at the RESTART input of the F-Block F\_SHUTDN:

In the first cycle after a restart (warm restart), or following a rising edge at the RESTART input of the F-Block F\_SHUTDN, the last valid OUT value is made available at the OUT output if input WS\_MODE = 1. The CS\_USED output retains its default value (0). If input WS MODE = 0, the F-Block behaves the same as after a cold restart.

#### Note

Prior to initial processing of the F-Block following an F-Startup, the default value is applied at output OUT and CS\_USED.

# WARNING

## F-Startup

Following an F-Startup, plant safety must not be compromised due to either the presence of the CS\_VAL value or the presence of the last valid value at the OUT output.

If necessary, evaluate the CS\_USED output to determine whether the CS\_VAL value or the last valid value at the OUT output has been made available after an F-Startup. In addition, the default value "0" of CS\_USED must not be changed.

If a restart (warm restart) is performed after a cold restart, CS\_USED is reset to the default value (0), even if the CS\_VAL value is currently present at output OUT.

# Error handling

- An F\_STOP is triggered when an error occurs in the safety data format in the corresponding instance DB. The following diagnostic event is then entered in the diagnostic buffer of the F-CPU:
	- "Safety program: Safety Data Format Failure in DB the DB" (Event ID 16#75DA).
- The DIAG output of the F-Block signals when an error is detected. This output must be checked if a transaction (Safety Data Write) fails. The individual errors remain active until the failed action has been repeated successfully. The meaning of the individual bits is described below:

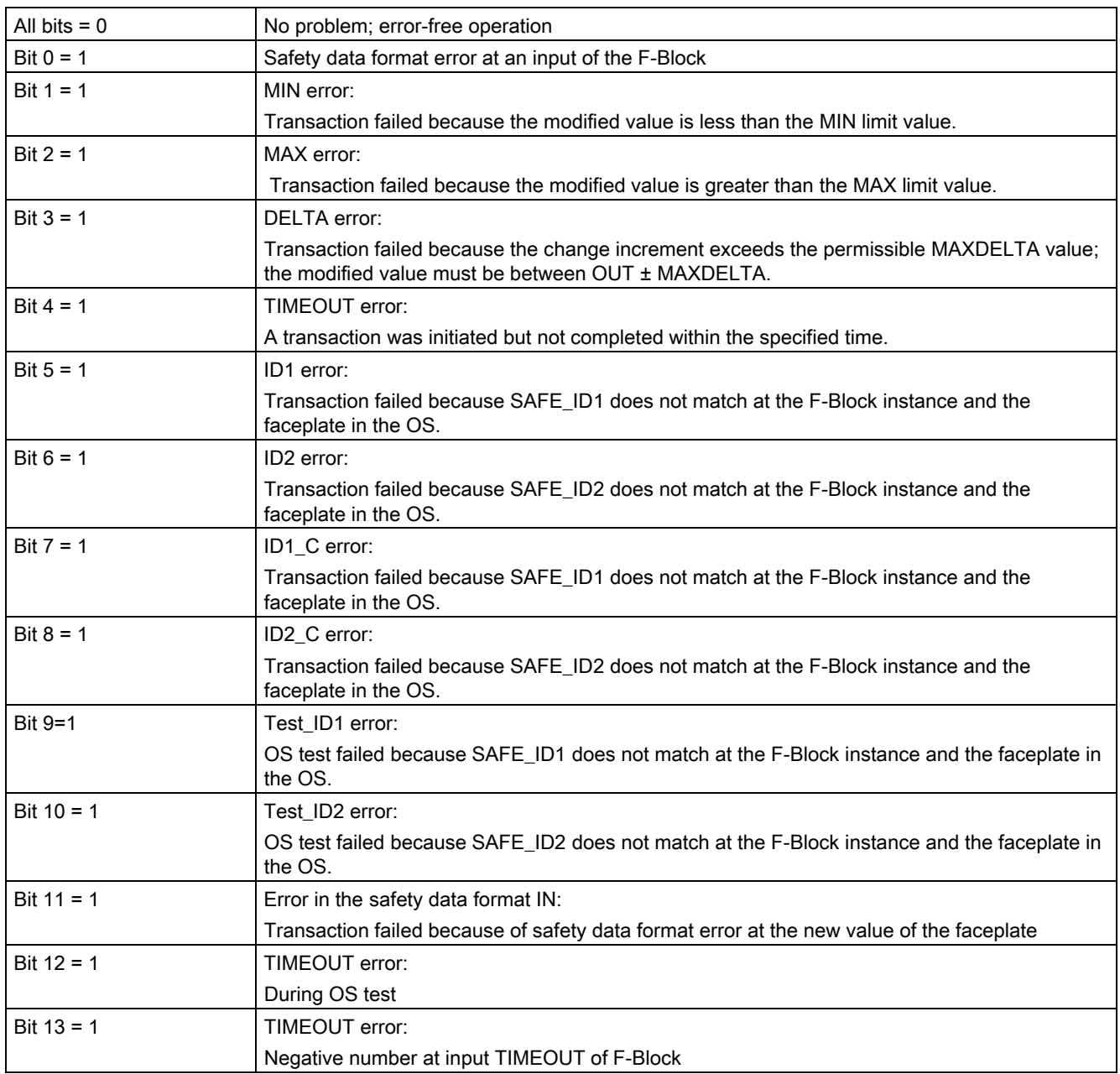

# A.2.5.14 F CHG BO: Safety Data Write for F\_BOOL

## Function

The F\_CHG\_BO F-Block enables changes to be made to F-Parameters in the safety program of the F-CPU from an operator station (Safety Data Write). For this purpose, the F-Block implements a special safety protocol and monitors the required operator sequence.

The F-Block can only be used in conjunction with the associated faceplate in the OS (see "Connection to the faceplate" below).

The OUT output is interconnected in the safety program to the input/output whose value is to be changed.

The time during which the change must be completed is specified at the TIMEOUT input.

If a change has been made on the faceplate according to the specified operator sequence within the monitoring time assigned at the TIMEOUT input, the value entered on the faceplate is made available at output OUT.

The "Safety Data Write" functionality must be enabled using input EN\_CHG = 1.

#### **Note**

If EN\_CHG changes to 0 during a transaction that has already started, a final confirmer value from the confirmer isn't made available at output OUT until input EN\_CHG changes back to 1 (within the F-monitoring time).

# WARNING

#### The "Safety Data Write" functionality makes changes in the safety program during RUN mode.

As a result, the following safety measures are required:

- Make sure that changes that could compromise plant safety cannot be made. You can use input EN\_CHG for this purpose, for example, by controlling it with a keyswitch or on a process-specific basis via the safety program.
- Make sure that only authorized persons can make changes. Examples:
	- Control input EN\_CHG with a keyswitch.
	- Set up access protection at operator stations where the "Safety Data Write" function can be performed.

If input CS\_MODE = 1, the value made available at output OUT is applied to input CS\_VAL, and output CHANGED = 1 is set.

# **WARNING**

## The CHANGED output cannot be evaluated in the safety program.

CHANGED = 1 merely indicates that a change at output OUT has been transferred to input CS\_VAL.

If necessary, the value at input CS VAL must be corrected manually in the offline program and the load memory so that the value updated at the CS VAL input using the Safety Data Write function is actually in effect at the next cold restart.

A.2 F-Blocks in S7 F Systems Lib V1\_3 SP1

# Inputs/outputs

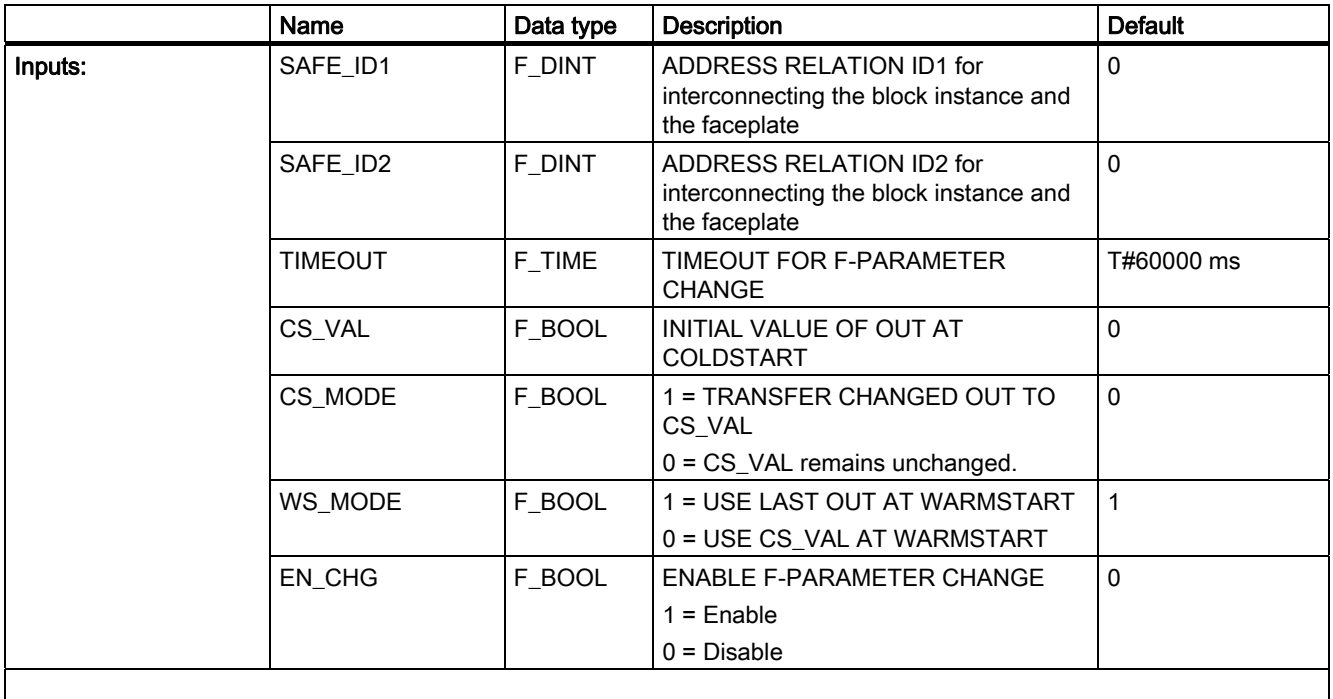

F-Libraries

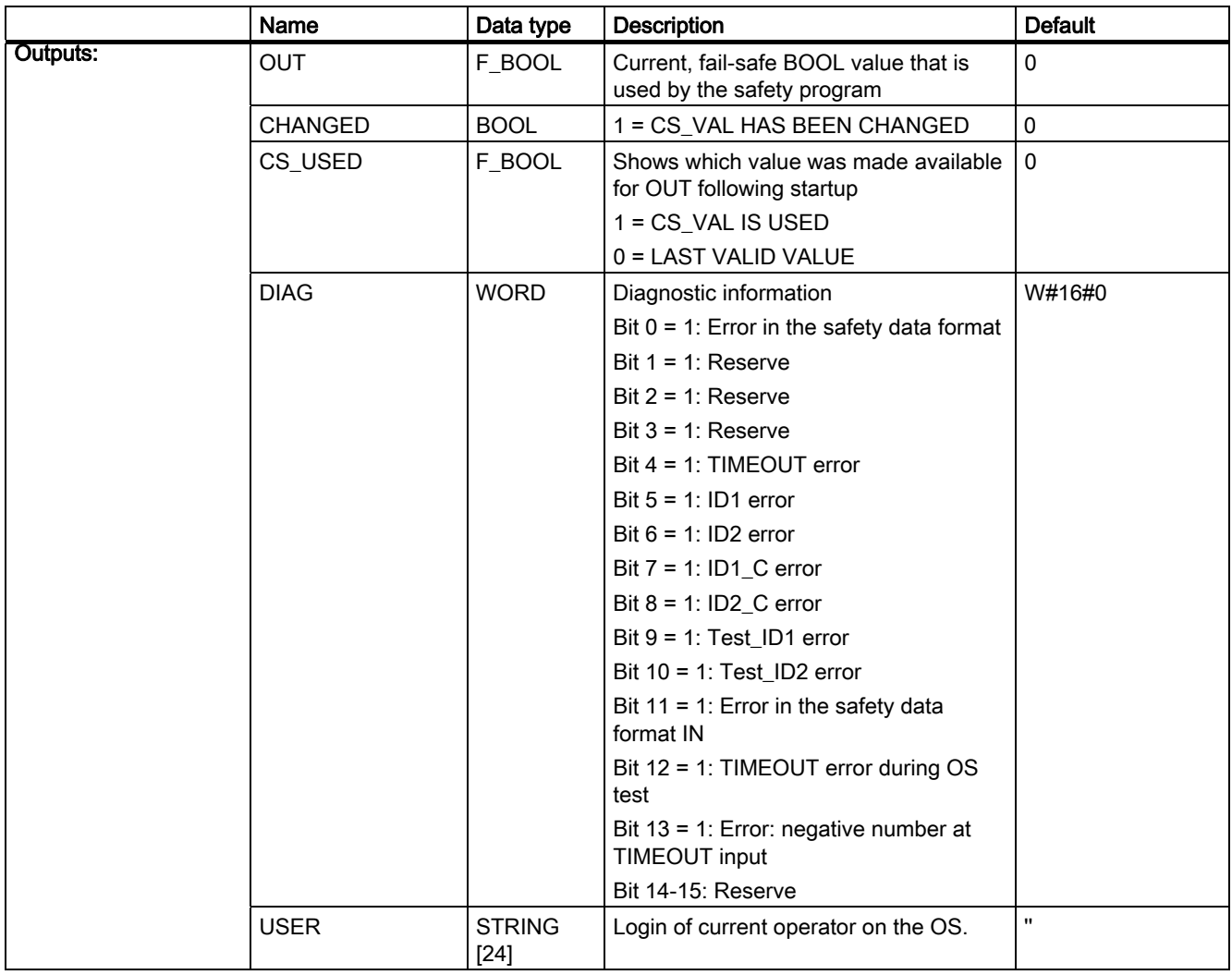

## Connection to the faceplate

Communication between a block instance and its assigned faceplate takes place in the background by means of a special safety protocol. To configure the association between a block instance and its assigned faceplate, select a pair of numbers that are unique from all others in the system (Part 1 and Part 2). Assign the pair of numbers to the SAFE\_ID1 and SAFE\_ID2 parameters as follows:

- To the SAFE\_ID1 and SAFE\_ID2 inputs of the F\_CHG\_BO in CFC of your safety program
- To the SAFE\_ID1 and SAFE\_ID2 parameters of the associated block icon in the WinCC Graphics Designer

# WARNING

## Parameters SAFE\_ID1 and SAFE\_ID2

The pair of numbers for SAFE\_ID1 and SAFE\_ID2 of an F-Block instance must be unique from all others in the system.

An instance of the F-Block and the block icon of the associated faceplate must be given the same pair of numbers for the SAFE\_ID1 and SAFE\_ID2 parameters.

The SAFE\_ID1 parameter must be a non-zero value that is unique from all others in the program.

For information about the associated faceplate, refer to " [Configuring the Faceplate for](#page-134-0)  [Safety Data Write.](#page-134-0) (Page [135\)](#page-134-0) S7 F/FH Systems Programming and Operating Manual, chapter: Configuring faceplate for Safety Data Write ".

# Startup characteristics

Following an F-Startup, the F-Block behaves as follows:

● Following a CPU-STOP with subsequent coldstart of the F-CPU or during initial run:

During the first cycle after a coldstart or after an initial run, the value assigned at input CS\_VAL is made available at output OUT. The CS\_USED output is set to 1. CS\_USED is reset to 0 once the "Safety Data Write" is performed successfully for the first time.

● Following a CPU STOP with subsequent restart (warm restart) of the F-CPU, or following an F-STOP with subsequent rising edge at the RESTART input of the F-Block F\_SHUTDN:

In the first cycle after a restart (warm restart), or following a rising edge at the RESTART input of the F-Block F\_SHUTDN, the last valid OUT value is made available at the OUT output if input WS\_MODE = 1. The CS\_USED output retains its default value (0). If input WS MODE = 0, the F-Block behaves the same as after a cold restart.

#### **Note**

Prior to initial processing of the F-Block following an F-Startup, the default value is applied at output OUT and CS\_USED.

# WARNING

## F-Startup

Following an F-Startup, plant safety must not be compromised due to either the presence of the CS\_VAL value or the presence of the last valid value at the OUT output.

If necessary, evaluate the CS\_USED output to determine whether the CS\_VAL value or the last valid value at the OUT output has been made available after an F-Startup. In addition, the default value "0" of CS\_USED must not be changed.

If a restart (warm restart) is performed after a cold restart, CS\_USED is reset to the default value (0), even if the CS\_VAL value is currently present at output OUT.

# Error handling

- An F\_STOP is triggered when an error occurs in the safety data format in the corresponding instance DB. The following diagnostic event is then entered in the diagnostic buffer of the F-CPU:
	- "Safety program: Safety Data Format Failure in DB the DB" (Event ID 16#75DA)
- The DIAG output of the F-Block signals when an error is detected. This output must be checked if a transaction (Safety Data Write) fails. The individual errors remain active until the failed action has been repeated successfully. The meaning of the individual bits is described below:

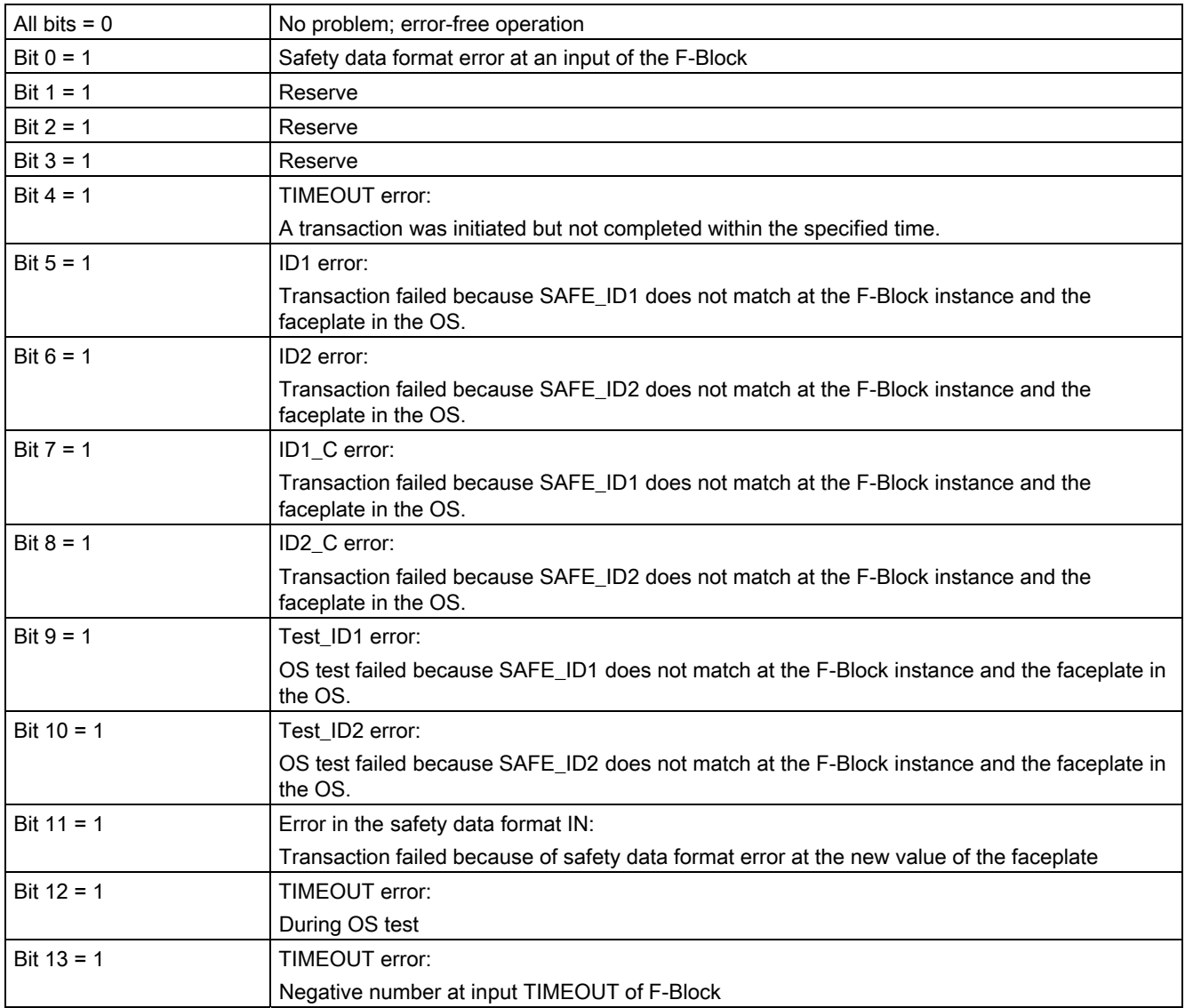

# A.2.5.15 F\_FBO\_BO: Conversion from F\_BOOL to BOOL

## Function

This block converts F-Data type F\_BOOL at input IN to the elementary data type BOOL at output OUT.

This enables you to evaluate signals that were generated in the safety program in the standard user program, as well.

This block must be placed in the standard user program.

## Inputs/outputs

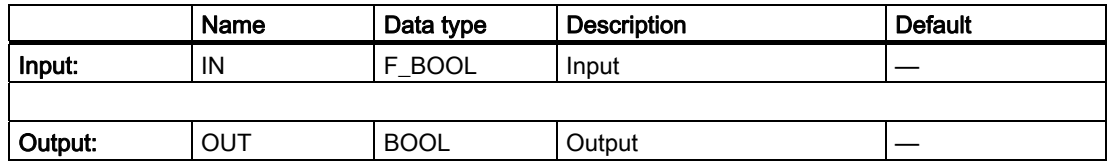

#### Error handling

None

# A.2.5.16 F\_FR\_R: Conversion from F\_REAL to REAL

#### Function

This block converts F-Data type F\_REAL at input IN to the elementary data type REAL at output OUT.

This enables you to evaluate signals that were generated in the safety program in the standard user program, as well.

This block must be placed in the standard user program.

# Inputs/outputs

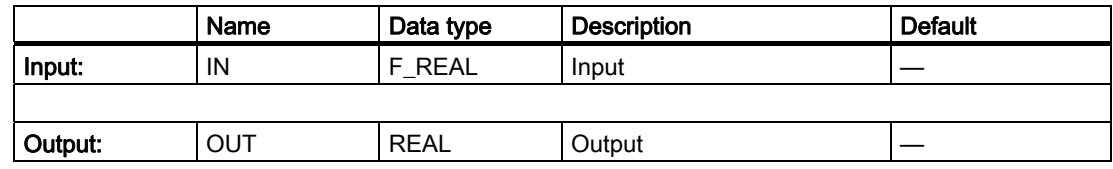

## Error handling

None

A.2 F-Blocks in S7 F Systems Lib V1\_3 SP1

# A.2.5.17 F\_FI\_I: Conversion from F\_INT to INT

# Function

This block converts F-Data type F\_INT at input IN to the elementary data type INT at output OUT.

This enables you to evaluate signals that were generated in the safety program in the standard user program, as well.

This block must be placed in the standard user program.

## Inputs/outputs

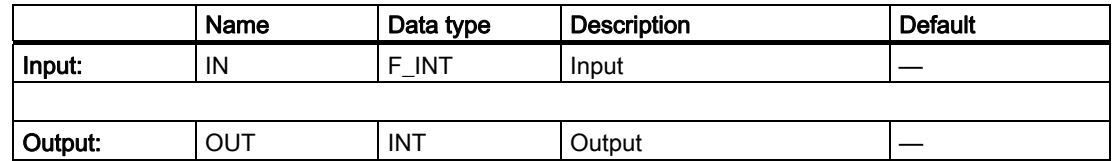

## Error handling

None

# A.2.5.18 F\_FTI\_TI: Conversion from F\_TIME to TIME

## Function

This block converts F-Data type F\_TIME at input IN to the elementary data type TIME at output OUT.

This enables you to evaluate signals that were generated in the safety program in the standard user program, as well.

This block must be placed in the standard user program.

# Inputs/outputs

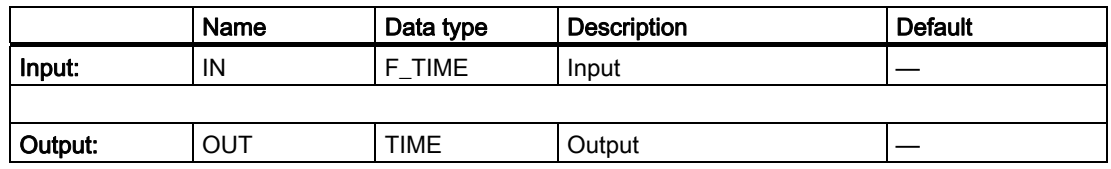

## Error handling

None

# A.2.5.19 SWC\_MOS: Command function for Maintenance Override

## SWC\_MOS

This is a standard block that establishes a connection to the faceplate. It also provides the block icon and faceplate on the OS with all values for display and protocol execution and generates messages for PCS 7 via Alarm\_8P.

For each command function, an SWC\_MOS must be positioned and inserted into the plant hierarchy.

With the SWC\_MOS block, only operator input of a fail-safe value is possible.

#### Note

When used with PCS 7, one PO license is used for each instance of the SWC\_MOS block in the safety program.

This block generates the following ALARM 8 messages for the message system:

- Advance warning message indicating expiration of the bypass time
- End-of-operation status
- Bypass active/inactive

# **NOTICE**

When assigning a name for the block, keep in mind that the following illegal characters are automatically replaced by a \$ sign during the transfer to the OS:

blank ? \* ' :

Avoid these characters, otherwise an operator input will not be possible.

A.2 F-Blocks in S7 F Systems Lib V1\_3 SP1

# Inputs/outputs

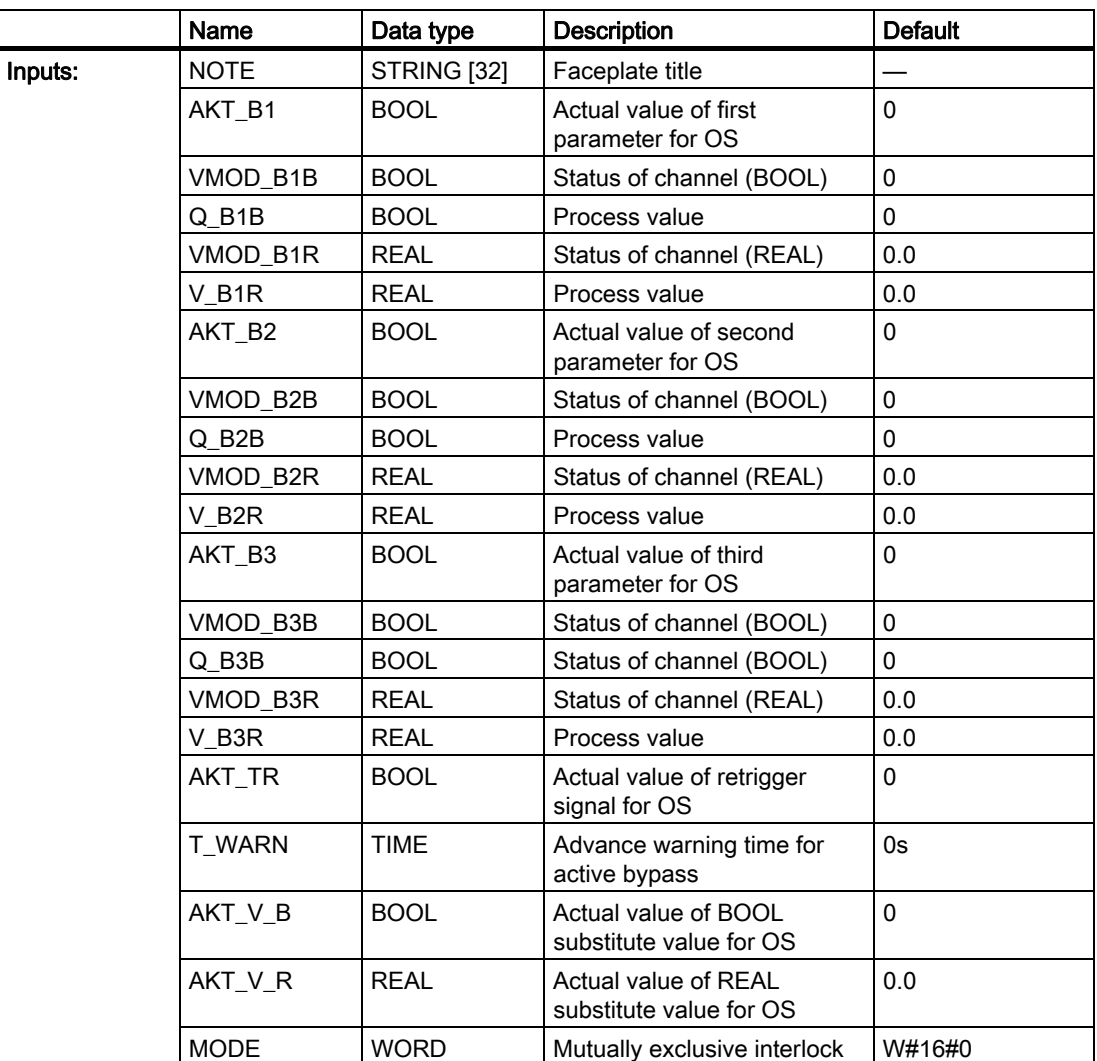

# A.2.6 F-Channel drivers for F-I/O

## **Overview**

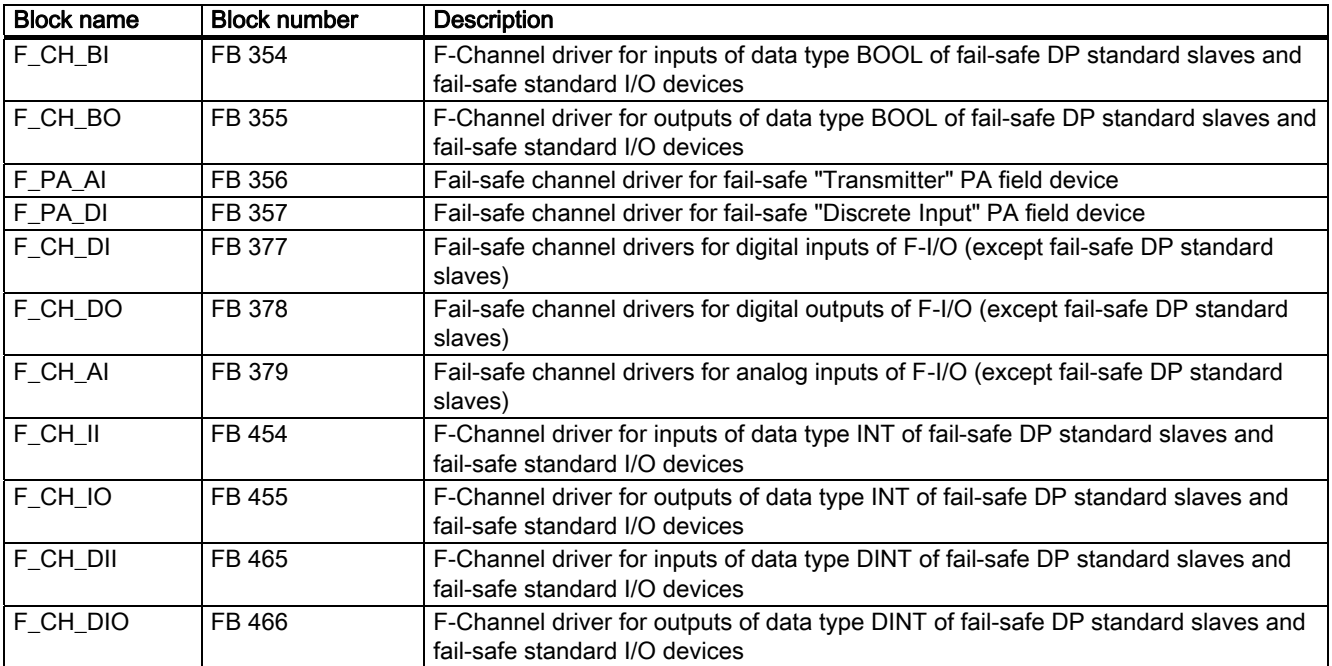

# A.2.6.1 F CH BI: F-Channel driver for inputs of data type BOOL of fail-safe DP standard slaves and fail-safe standard I/O devices

# Function

This F-Block is used for signal processing of an input value of data type BOOL of fail-safe DP standard slaves and fail-safe standard I/O devices.

The F-Block cyclically reads the input value of data type BOOL of a fail-safe DP standard slave addressed at input VALUE from the associated fail-safe-module driver F\_PS\_12 that communicates with the fail-safe DP standard slave by means of a safety message frame in accordance with the PROFIsafe bus profile. The fail-safe module driver is automatically placed and interconnected with the CFC function "Generate module drivers".

If the digital input value is valid, it is made available at output Q.

A quality code (QUALITY output) is generated for the result value at output Q. The quality code can assume the following states:

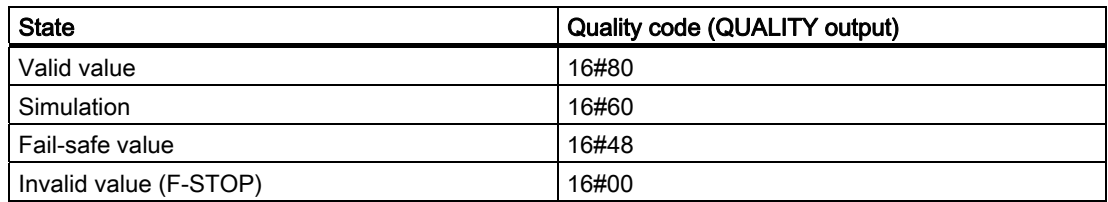

A.2 F-Blocks in S7 F Systems Lib V1\_3 SP1

# Inputs/outputs

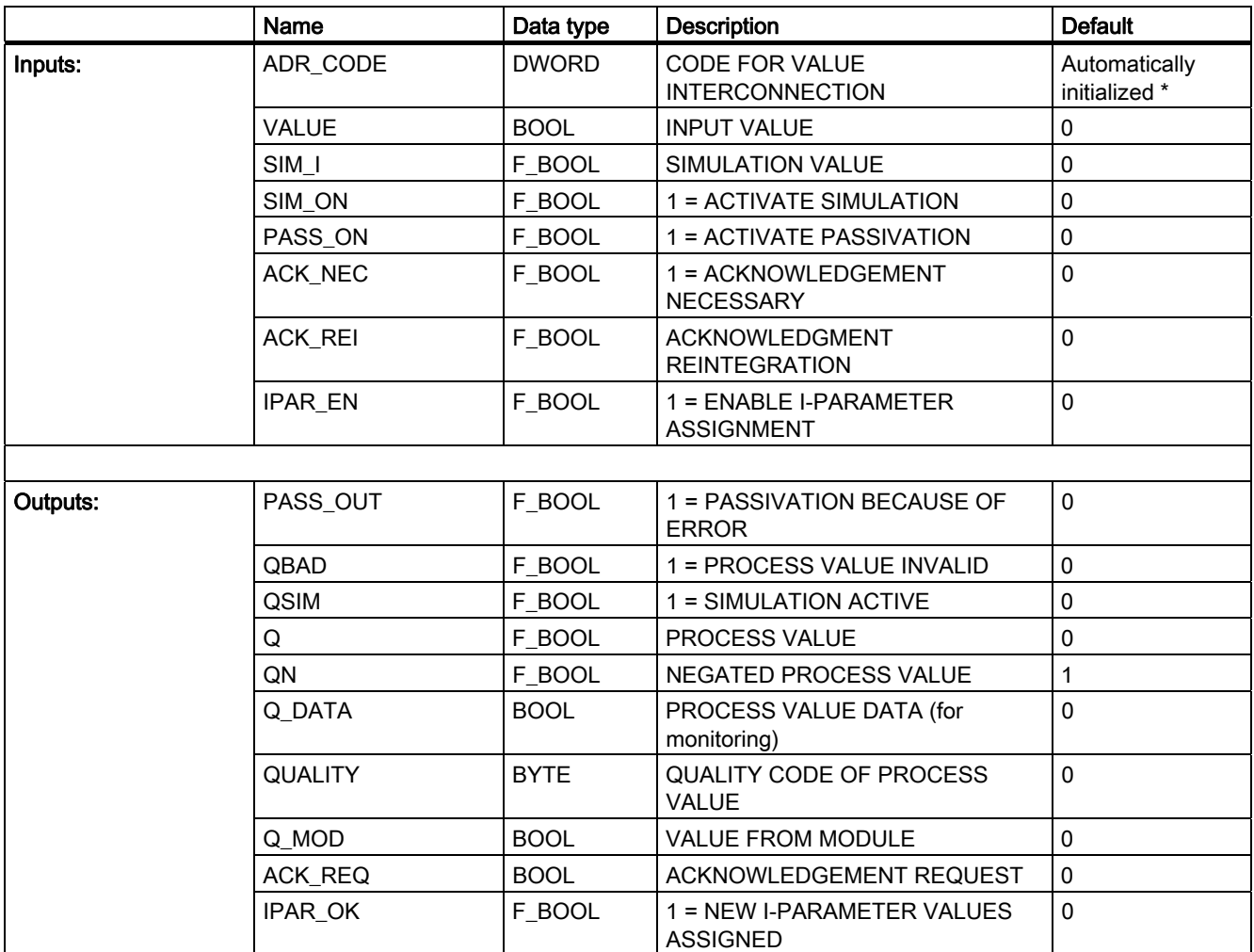

\*) Input ADR\_CODE is automatically initialized when the S7 program is compiled and must not be changed. When safety programs are compared, input ADR\_CODE is indicated as changed if changes have been made to the address or the symbolic name of the signal at input VALUE.

## Addressing

You must interconnect the symbol for the input value of data type BOOL generated with HW Config in the symbol table with the VALUE input.

## **Note**

Inversion of the VALUE input in the CFC Editor has no effect. Use the QN output instead.

A.2 F-Blocks in S7 F Systems Lib V1\_3 SP1

## Normal value

If the input value received from the fail-safe DP standard slave is valid, the value is output at output Q with quality code (QUALITY) 16#80.

## **Simulation**

A simulation value can be output at output Q instead of the normal value that is received from the fail-safe DP standard slave.

The value of input SIM I with quality code (QUALITY) 16#60 is output when input SIM ON = 1. Simulation has the highest priority. QBAD = 0 is always set. QSIM = 1 is set if the F-Block is in simulation state.

If simulation is enabled, the input value received from the fail-safe DP standard slave is output at output Q\_MOD. If communication with the fail-safe DP standard slave is not possible or if a user acknowledgement has not yet occurred following an error, "0" is output.

Q\_DATA is output if simulation is disabled.

#### Fail-safe value

In the following cases, the fail-safe value "0" is output at output Q:

- The digital input value is invalid due to a communication error (PROFIsafe).
- The digital input value is invalid due to a module error or a fail-safe value is received by the module.
- A passivation exists with PASS ON = 1.
- An F-Startup is pending.
- FV ACTIVATED is signaled by the module.

The quality code (QUALITY) is set to 16#48, and QBAD = 1 is set.

If the output of the fail-safe value is not caused by a passivation, PASS  $OUT = 1$  is set additionally in order to passivate other channels.

#### Reassignment of parameters of a fail-safe DP standard slave

Input IPAR\_EN and output IPAR\_OK are available for reassignment of parameters of a failsafe DP standard slave.

Input IPAR\_EN corresponds to variable iPar\_EN\_C and output IPAR\_OK corresponds to variable iPar\_OK\_S in the PROFIsafe bus profile (PROFIsafe Specification V1.30 and higher). If you must set or reset input IPAR\_EN for reassignment of parameters of a fail-safe DP standard slave or to find out how to evaluate the IPAR\_OK output, refer to PROFIsafe Specification V1.30 and higher or the documentation for the fail-safe DP standard slave.

If more than one fail-safe channel driver is placed for a fail-safe DP standard slave, iPar\_EN\_C is formed from an OR logic operation of all IPAR\_EN inputs of the F-Channel drivers belonging to the fail-safe DP standard slave.

If passivation should occur when IPAR  $EN = 1$ , you must also set variable PASS ON = 1.

## Reintegration after error elimination

After an error has been eliminated, the input value received from the DP standard slave can be reintegrated automatically or not until after a user acknowledgement.

If ACK\_NEC = 1 is assigned, a user acknowledgement at input ACK\_REI is required after an error has been eliminated. If ACK\_NEC = 0 is assigned, automatic reintegration is carried out.

Output ACK\_REQ = 1 signals that the error has been eliminated and that a user acknowledgment at input ACK\_REI is necessary for reintegration.

A user acknowledgement is not required for reintegration after PASS\_ON = 1. A user acknowledgement is not required for reintegration after F-Startup following a CPU-STOP if the fail-safe DP standard slave starts up by means of the "System start" slave state (20) in accordance with PROFIsafe Specification V1.30 and higher. Otherwise, a communication error (PROFIsafe) is detected.

# WARNING

Assignment of input ACK  $NEC = 0$  is only allowed if an automatic reintegration is permissible under safety aspects for the process.

Communication errors (PROFIsafe) always have to be acknowledged at input ACK\_REI irrespective of ACK\_NEC. For this purpose, you must interconnect input ACK\_REI with a signal generated by an operator input. An interconnection with an automatically generated signal is not permitted.

# WARNING

## Startup protection for short-term power failure of the fail-safe DP standard slave

Following a power failure of the fail-safe DP standard slave lasting less than the F-Monitoring time for the fail-safe DP standard slaves specified in HW Config (see section entitled ["Run times, F-Monitoring times, and response times](#page-409-0) (Page [410](#page-409-0))"), automatic reintegration can occur regardless of your setting for input ACK\_NEC, as described for the case when ACK  $NEC = 0$ .

If for this case, automatic reintegration is not permissible for the relevant process, you must program startup protection by evaluating the QBAD or PASS\_OUT outputs.

In the event of a power failure of the fail-safe DP standard slave lasting longer than the F-Monitoring time for the fail-safe DP standard slave specified in HW Config, the F-System detects a communication error.

## Startup characteristics

After an F-Startup, communication first has to be established between the F-Module driver and the fail-safe DP standard slave. During this time, the fail-safe value "0" is output with quality code (QUALITY output) 16#48, and outputs QBAD = 1 and PASS\_OUT = 1 are set.

# Error handling

An F-STOP is triggered when an error occurs in the safety data format in the corresponding instance DB. The following diagnostic event is then entered in the diagnostic buffer of the F-CPU:

● "Safety program: Error in safety data format in DB" (Event ID 16#75DA).

# Behavior during F-STOP

In the event of an F-STOP, quality code 16#00 is output at the QUALITY output and QBAD.DATA = 1 is set. All other variables are frozen.

## A.2.6.2 F\_CH\_BO: F-Channel driver for outputs of data type BOOL of fail-safe DP standard slaves and fail-safe standard I/O devices

### Function

This F-Block is used for signal processing of an output value of data type BOOL of fail-safe DP standard slaves and fail-safe standard I/O devices.

The F-Block cyclically writes the output value of data type BOOL for the output of a fail-safe DP standard slave addressed at output VALUE to the associated fail-safe module driver F\_PS\_12 that communicates with the fail-safe DP standard slave by means of a safety message frame in accordance with the PROFIsafe bus profile. The fail-safe module driver is automatically placed and interconnected with the CFC function "Generate module drivers".

A quality code is generated for the output value that is written to the fail-safe DP standard slave. The quality code can assume the following states:

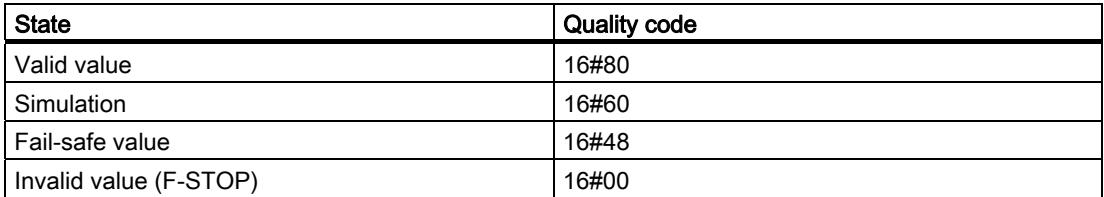

A.2 F-Blocks in S7 F Systems Lib V1\_3 SP1

# Inputs/outputs

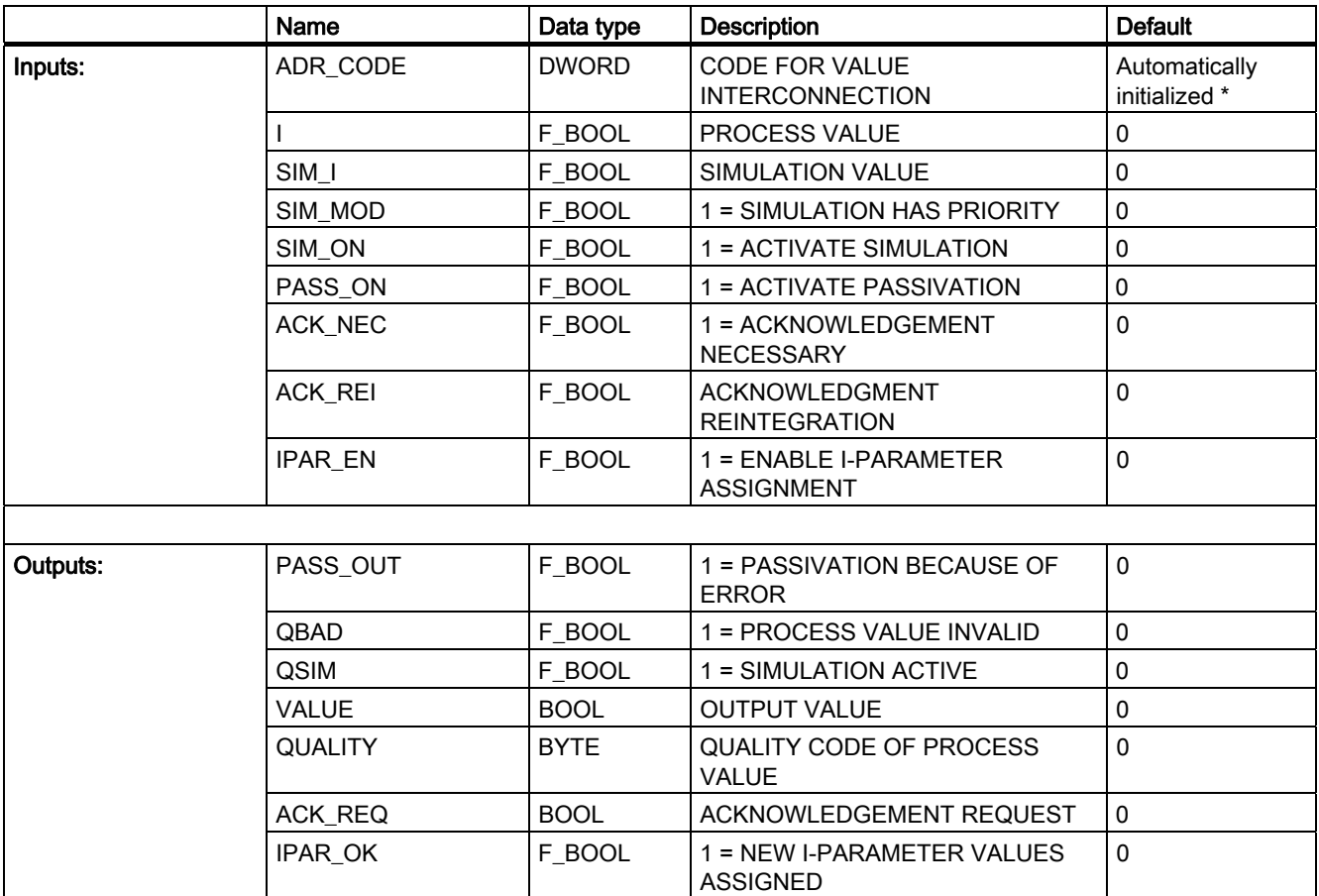

\*) Input ADR\_CODE is automatically initialized when the S7 program is compiled and must not be changed. When safety programs are compared, input ADR\_CODE is indicated as changed if changes have been made to the address or the symbolic name of the signal at output VALUE.

## Addressing

You must interconnect the symbol for the output value of data type BOOL generated with HW Config in the symbol table with the VALUE output.

## Normal value

The process data pending at input I are written to the fail-safe DP standard slave. The quality code (QUALITY) is set to 16#80.

# Simulation

Instead of the process data pending at input I, a simulation value can also be written to the fail-safe DP standard slave.

If input SIM\_ON = 1 and SIM\_MOD = 0, the value of input SIM\_I is written to the fail-safe DP standard slave and output at output VALUE, provided there is no communication error (PROFIsafe), no module or channel faults (such as a wire break), and no F-Startup. The quality code (QUALITY) is set to 16#60.

If input SIM\_ON = 1 and SIM\_MOD = 1, the value of input SIM\_I is also output at output VALUE in the event of a communication error (PROFIsafe), a module or channel fault (such as a wire break), or an F-Startup in order to be able to simulate "error-free" operation even in the absence of an actual fail-safe DP standard slave.

In both cases, the quality code (QUALITY) is set to 16#60, and QSIM = 1 is set.

#### **Note**

If you have placed more than one fail-safe channel driver for outputs for a fail-safe DP standard slave, a simulation value is not written if input PASS\_ON of another F-Channel driver for outputs of the fail-safe DP standard slave is "1" and input SIM\_ON is "0".

## Fail-safe value

The fail-safe value "0" is written to the fail-safe DP standard slave in the following cases:

- If a communication error occurs (PROFIsafe)
- If a module or channel fault occurs (such as a wire break)
- During an F-Startup
- If a passivation with PASS ON = 1 occurs

The quality code (QUALITY) is set to 16#48, and QBAD = 1 is set.

If the output of the fail-safe value is not caused by a passivation, PASS  $OUT = 1$  is set additionally in order to passivate other channels.

## **Note**

Channel-specific passivation via PASS\_ON is not possible for outputs of fail-safe DP standard slaves. If you have placed more than one fail-safe channel driver for outputs for a fail-safe DP standard slave, the fail-safe value "0" is written for all outputs of the fail-safe DP standard slave when passivation occurs with PASS ON = 1 at one of the fail-safe channel drivers. If you want to evaluate outputs QBAD and QUALITY of the other F-Channel drivers when PASS ON = 1 is set at one of the F-Channel drivers, you must activate the PASS\_ON inputs of all F-Channel drivers synchronously.

## Reassignment of parameters of a fail-safe DP standard slave

Input IPAR\_EN and output IPAR\_OK are available for reassignment of parameters of a failsafe DP standard slave.

Input IPAR\_EN corresponds to variable iPar\_EN\_C and output IPAR\_OK corresponds to variable iPar\_OK\_S in the PROFIsafe bus profile (PROFIsafe Specification V1.30 and higher). If you must set or reset input IPAR EN for reassignment of parameters of a fail-safe DP standard slave or to find out how to evaluate the IPAR\_OK output, refer to PROFIsafe Specification V1.30 and higher or the documentation for the fail-safe DP standard slave.

If more than one fail-safe channel driver is placed for a fail-safe DP standard slave, iPar\_EN\_C is formed from an OR logic operation of all IPAR\_EN inputs of the F-Channel drivers belonging to the fail-safe DP standard slave.

If passivation should occur when IPAR\_EN = 1, you must also set variable PASS\_ON = 1.

#### Reintegration after error elimination

After an error has been eliminated, the fail-safe DP standard slave can be reintegrated automatically or not until after a user acknowledgement. If ACK\_NEC = 1 is assigned, a user acknowledgement at input ACK\_REI is required after an error has been eliminated. If ACK NEC = 0 is assigned, automatic reintegration is carried out.

Output ACK,  $REQ = 1$  signals that the error has been eliminated and that a user acknowledgment at input ACK\_REI is necessary for reintegration.

A user acknowledgement is not required for reintegration after PASS\_ON = 1. A user acknowledgement is not required for reintegration after F-Startup following a CPU-STOP if the fail-safe DP standard slave starts up by means of the "System start" slave state (20) in accordance with PROFIsafe Specification V1.30 and higher. Otherwise, a communication error (PROFIsafe) is detected.

#### **Note**

Channel-specific reintegration is not possible for outputs of fail-safe DP standard slaves. If you place more than one F-Channel driver for outputs for a fail-safe DP standard slave, you must activate the ACK, REI inputs of all F-channel drivers for outputs of the fail-safe DP standard slave synchronously.

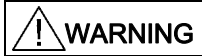

Assignment of input ACK\_NEC = 0 is only allowed if an automatic reintegration is permissible under safety aspects for the process.

Communication errors (PROFIsafe) always have to be acknowledged at input ACK\_REI irrespective of ACK\_NEC. For this purpose, you must interconnect input ACK\_REI with a signal generated by an operator input. An interconnection with an automatically generated signal is not permitted.

# WARNING

#### Startup protection for short-term power failure of the fail-safe DP standard slave

Following a power failure of the fail-safe DP standard slave lasting less than the F-Monitoring time for the fail-safe DP standard slaves specified in HW Config (see section entitled "[Run times, F-Monitoring times, and response times](#page-409-0) (Page [410](#page-409-0))"), automatic reintegration can occur regardless of your setting for input ACK\_NEC, as described for the case when ACK\_NEC = 0.

If for this case, automatic reintegration is not permissible for the relevant process, you must program startup protection by evaluating the QBAD or PASS\_OUT outputs.

In the event of a power failure of the fail-safe DP standard slave lasting longer than the F-Monitoring time for the fail-safe DP standard slave specified in HW Config, the F-System detects a communication error.

## Startup characteristics

After an F-Startup, communication first has to be established between the F-Module driver and the fail-safe DP standard slave. During this time the fail-safe value "0" is written to the fail-safe DP standard slave. The quality code (QUALITY) is set to 16#48 and outputs QBAD = 1 and PASS\_OUT = 1 are set.

#### Error handling

An F-STOP is triggered when an error occurs in the safety data format in the corresponding instance DB. The following diagnostic event is then entered in the diagnostic buffer of the F-CPU:

● "Safety program: Error in safety data format in DB" (Event ID 16#75DA).

# Behavior during F-STOP

In the event of an F-STOP, quality code 16#00 is output at the QUALITY output and QBAD.DATA = 1 is set. All other variables are frozen.

# A.2.6.3 F\_PA\_AI: Fail-safe channel driver for fail-safe "Transmitter" PA field device

## Function

This block is used for signal processing of an analog input value from a fail-safe slot (F-slot) of a "Transmitter" fail-safe PA field device.

The F-Block cyclically reads the process data with status byte (quality code) of the fail-safe PA field device addressed at input VALUE from the associated F-Module driver that communicates with the F-slot of a fail-safe PA field device by means of a safety message frame in accordance with the PROFIsafe bus profile. The fail-safe module driver is automatically placed and interconnected with the CFC function "Generate module drivers".

If the process data representing the physical quantity is valid, this value is made available at output V. The status byte (quality code) is made available at the STATUS output and contains information about the state of the fail-safe PA field device.

A quality code (QUALITY output) is generated for the result value of output V. The quantity code can assume the following states:

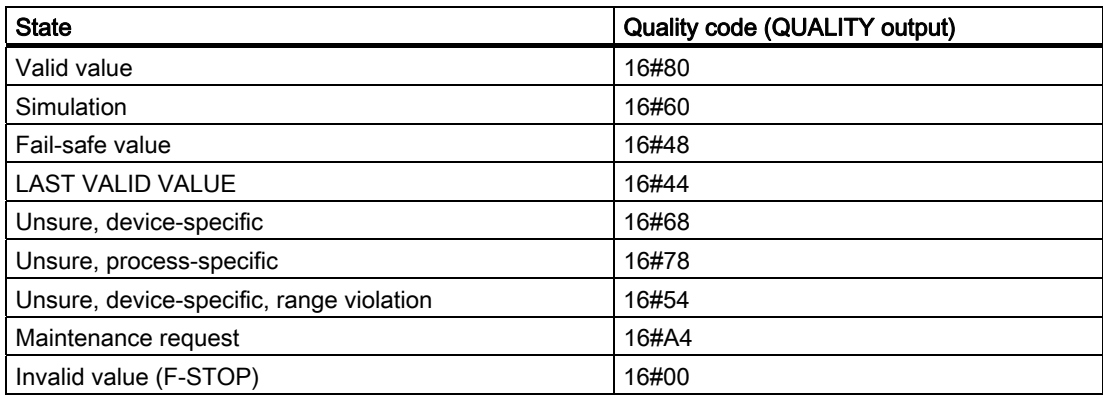

A.2 F-Blocks in S7 F Systems Lib V1\_3 SP1

# Inputs/outputs

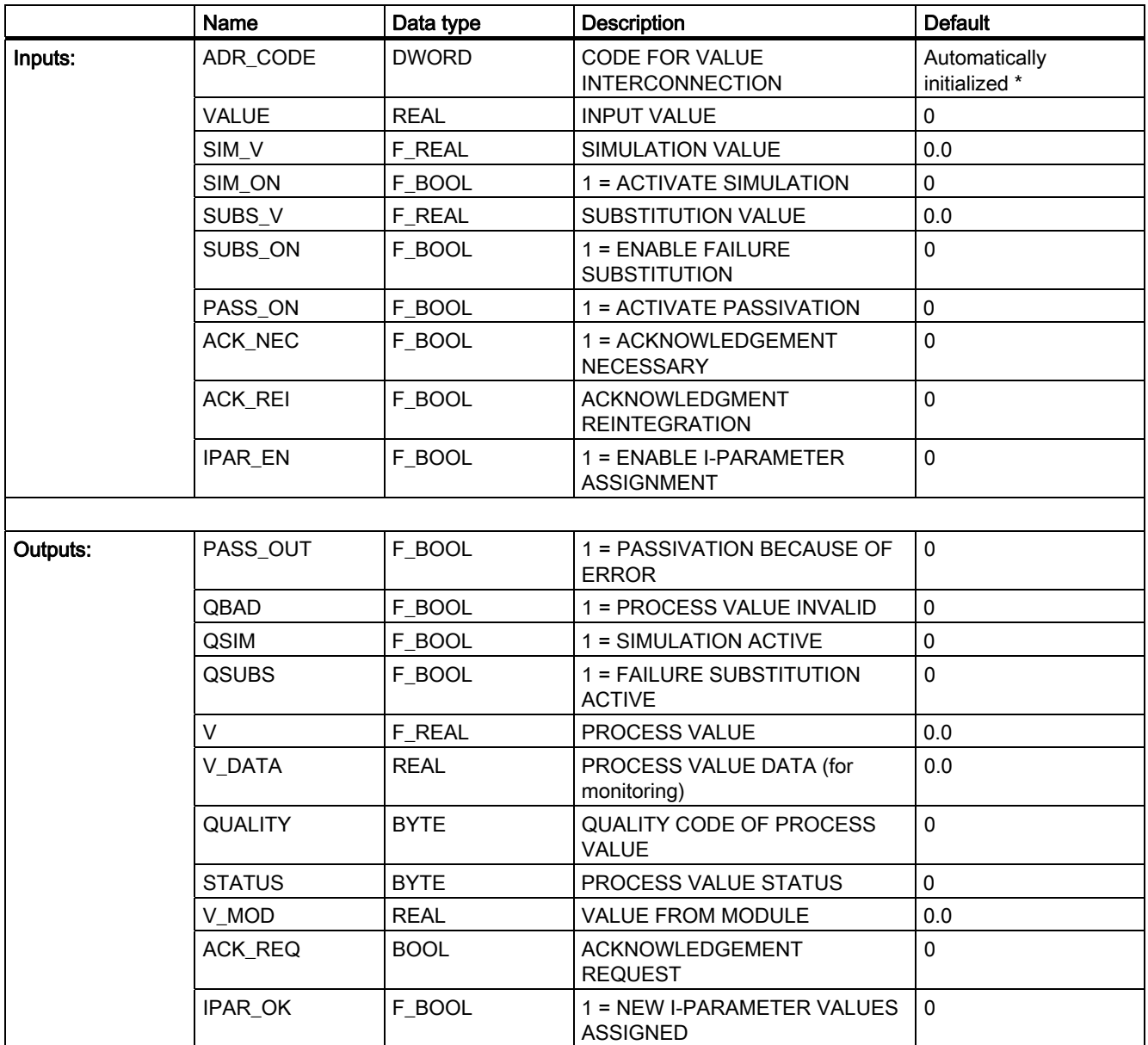

\*) Input ADR\_CODE is automatically initialized when the S7 program is compiled and must not be changed. When safety programs are compared, input ADR\_CODE is indicated as changed if changes have been made to the address or the symbolic name of the signal at input VALUE.

## Addressing

You must interconnect the symbol for the analog input channel generated with HW Config in the symbol table with the VALUE input.

## Normal value

If the analog input value received from the fail-safe PA field device is valid, this value is output at output V. The quality code (QUALITY) is set to 16#80, 16#54, 16#60, 16#68, 16#78 or 16#A4, depending on the quality code received from the fail-safe PA field device.

#### **Simulation**

A simulation value can be output at output V instead of the normal value that is received from the fail-safe PA field device.

The value of input SIM\_V with quality code (QUALITY) 16#60 is output when input SIM\_ON = 1. Simulation has the highest priority. QBAD and QSUBS are always set = 0 . QSIM = 1 is set if the F-Block is in simulation state due to SIM ON = 1.

#### **Note**

Quality code (QUALITY) 16#60 is also output if a simulation was started on the fail-safe PA field device and if there is no event for the output of a fail-safe value or last valid value.

If simulation is enabled, the analog input value received from the fail-safe PA field device is output at output V\_MOD. If communication with the fail-safe PA field device is not possible or if a user acknowledgement has not yet occurred following an error, "0.0" is output.

V\_DATA is output if simulation is disabled.

# Fail-safe value

If input SUBS\_ON = 1, the fail-safe value SUBS\_V is output at output V in the following cases:

- The analog input value is invalid due to a communication error (PROFIsafe).
- The analog input value is invalid due to a module error or a fail-safe value is received by the module.
- A passivation exists with PASS\_ON = 1.
- An F-Startup is pending.
- FV\_ACTIVATED is signaled by the module.

The quality code (QUALITY) is set to 16#48 and QSUBS = 1 and QBAD = 1 are set.

If the output of the fail-safe value is not caused by a passivation, PASS  $OUT = 1$  is set additionally in order to passivate other channels.

#### Keep last value

If input SUBS\_ON = 0, the last valid value of V is output at output V in the following cases:

- The analog input value is invalid due to a communication error (PROFIsafe).
- The analog input value is invalid due to a module error or a fail-safe value is received by the module.
- A passivation exists with PASS\_ON = 1.
- FV\_ACTIVATED is signaled by the module.

The quality code (QUALITY) is set to  $16#44$  and QSUBS = 0 and QBAD = 1 are set.

If the output of the last valid value is not caused by a passivation, output PASS\_OUT = 1 is set additionally in order to passivate other channels.

# Reassignment of parameters of a fail-safe PA field device

Input IPAR\_EN and output IPAR\_OK are available for reassignment of parameters of a failsafe PA field device.

Input IPAR\_EN corresponds to variable IPar\_EN\_C and output IPAR\_OK corresponds to variable IPar\_OK\_S in the PROFIsafe bus profile (PROFIsafe Specification V1.30 and higher). If you have to set or reset input IPAR\_EN for reassignment of parameters of a failsafe PA field device or to find out how to evaluate the IPAR\_OK output, refer to PROFIsafe Specification V1.30 and higher or the documentation for the fail-safe PA field device. If more than one F-Channel driver is placed for an F-slot of a fail-safe PA field device, IPar\_EN\_C is formed from an OR logic operation of all the IPAR\_EN inputs of the fail-safe channel drivers associated with the F-slot of the fail-safe PA field device.

If passivation should occur when IPAR\_EN = 1, you must also set variable PASS\_ON = 1.

## Reintegration after error elimination

After an error has been eliminated, the analog input value received from the fail-safe PA field device can be reintegrated automatically or not until after a user acknowledgement. If ACK, NEC = 1 is assigned, a user acknowledgement at input ACK, REI is required after an error has been eliminated. If ACK\_NEC = 0 is assigned, automatic reintegration is carried out.

Output ACK,  $REQ = 1$  signals that the error has been eliminated and that a user acknowledgment at input ACK\_REI is necessary for reintegration.

A user acknowledgement is not required for reintegration after PASS ON = 1. A user acknowledgement is not required for reintegration after F-Startup following a CPU-STOP if the fail-safe PA field device starts up by means of the "System start" slave state (20) in accordance with PROFIsafe Specification V1.30 and higher. Otherwise, a communication error (PROFIsafe) is detected.

# WARNING

Assignment of input ACK\_NEC = 0 is only allowed if an automatic reintegration is permissible under safety aspects for the process.

Communication errors (PROFIsafe) always have to be acknowledged at input ACK\_REI irrespective of ACK\_NEC. For this purpose, you must interconnect input ACK\_REI with a signal generated by an operator input. An interconnection with an automatically generated signal is not permitted.

# WARNING

## Startup protection for short-term power failure of the fail-safe PA field device

Following a power failure of the fail-safe PA field device lasting less than the F-Monitoring time for the fail-safe PA field device specified in HW Config (see section entitled "Run [times, F-Monitoring times, and response times](#page-409-0) (Page [410](#page-409-0))"), automatic reintegration can occur regardless of your setting for input ACK\_NEC, as described for the case when ACK  $NEC = 0$ .

If for this case, automatic reintegration is not permissible for the relevant process, you must program startup protection by evaluating the QBAD or PASS\_OUT outputs.

In the event of a power failure of the fail-safe PA field device lasting longer than the F-Monitoring time for the fail-safe PA field device specified in HW Config, the F-System detects a communication error.

## Startup characteristics

After an F-Startup, communication first has to be established between the F-Module driver and the fail-safe PA field device. During this time the fail-safe value SUBS\_V with quality code (QUALITY code 16#48) is output irrespective of the parameter assignment at input SUBS\_ON and outputs QSUBS = 1, QBAD = 1 and PASS\_OUT = 1 are additionally set.

## Error handling

An F-STOP is triggered when an error occurs in the safety data format in the corresponding instance DB. The following diagnostic event is then entered in the diagnostic buffer of the F-CPU:

● "Safety program: Error in safety data format in DB" (Event ID 16#75DA).

## Behavior during F-STOP

In the event of an F-STOP, quality code 16#00 is output at the QUALITY and STATUS outputs and QBAD.DATA = 1 is set. All other variables are frozen.

## A.2.6.4 F\_PA\_DI: Fail-safe channel driver for fail-safe "Discrete Input" PA field device

## Function

This F-Block is used for signal processing of a digital input value from a fail-safe slot (F-slot) of a "Discrete Input" fail-safe PA field device.

The F-Block cyclically reads the process data with status byte (quality code) of the fail-safe PA field device addressed at input I\_OUT\_D from the associated F-Module driver that communicates with the F-slot of a fail-safe PA field device by means of a safety message frame in accordance with the PROFIsafe bus profile. The fail-safe module driver is automatically placed and interconnected with the CFC function "Generate module drivers".

If the process data are valid, the bit (0 to 7) assigned at input BIT\_NR is made available by the process data (byte) at output Q. The status byte (quality code) is made available at the STATUS output and contains information about the state of the fail-safe PA field device.

A quality code (QUALITY output) is generated for the result value at output Q. The quality code can assume the following states:

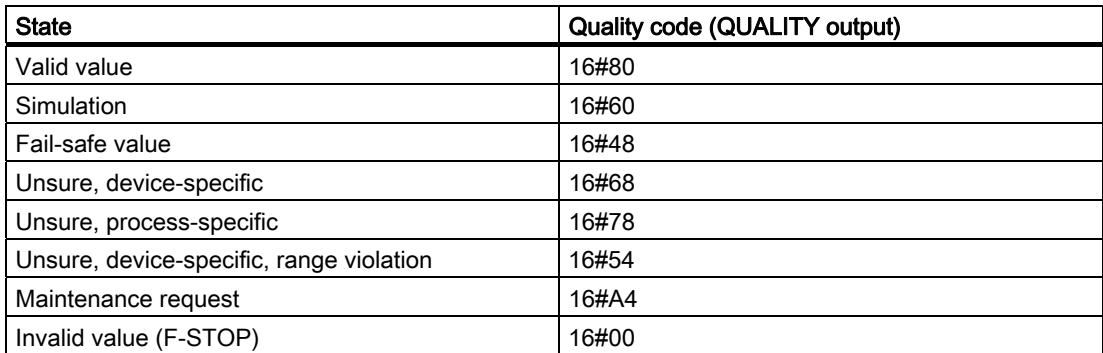

A.2 F-Blocks in S7 F Systems Lib V1\_3 SP1

# Inputs/outputs

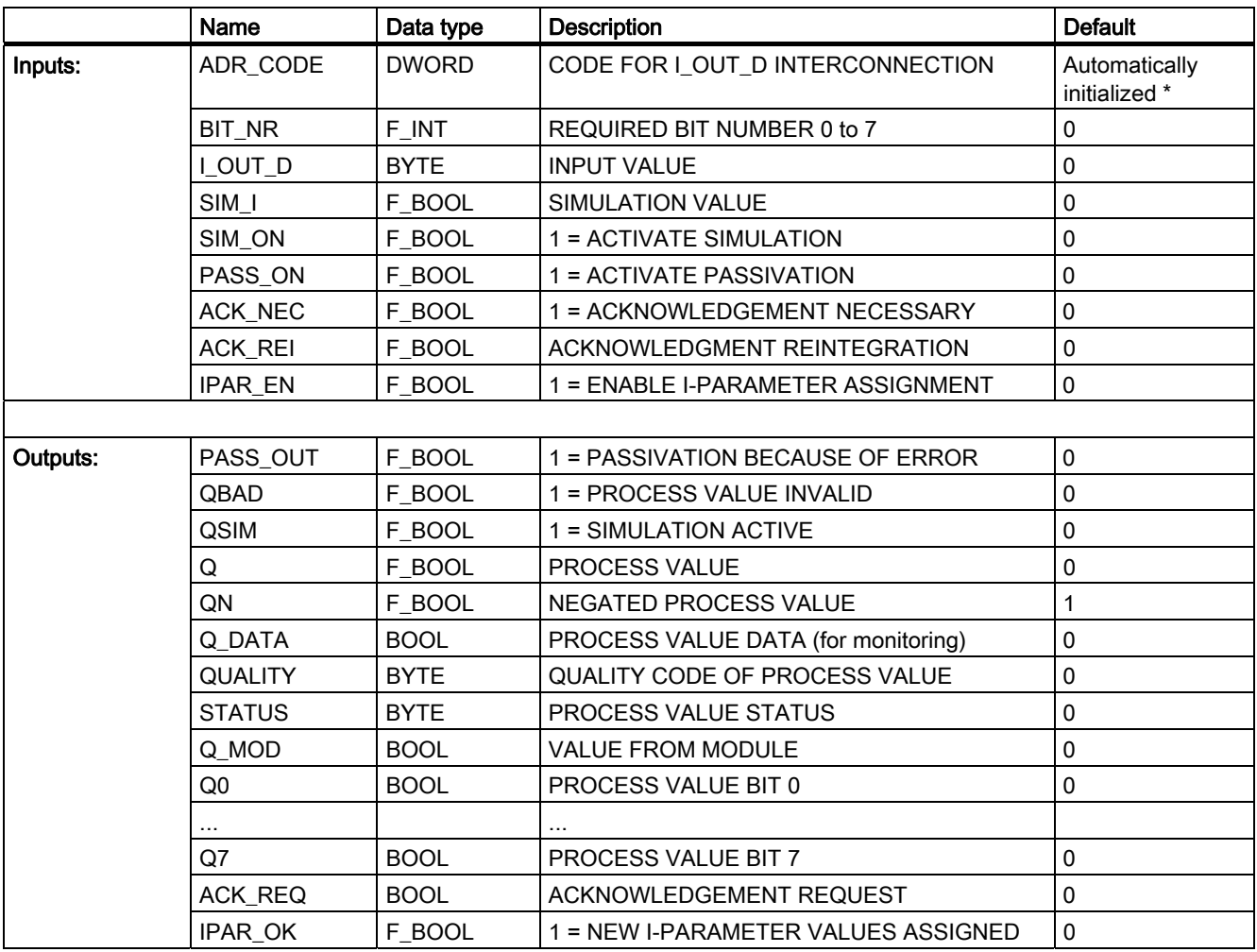

\*) Input ADR\_CODE is automatically initialized when the S7 program is compiled and must not be changed. When safety programs are compared, input ADR\_CODE is indicated as changed if changes have been made to the address or the symbolic name of the signal at input I\_OUT\_D.

## Addressing

You must interconnect the symbol for the process data generated with HW Config in the symbol table with the I\_OUT\_D input.

#### Note

If the symbol for the process data generated with HW Config in the symbol table is of data type "BOOL" and not "BYTE", you must add a symbol with data type BYTE in the symbol table.

## Normal value

If the digital input value received from the fail-safe PA field device is valid, this value is output at output Q. The quality code (QUALITY) is set to 16#80, 16#54, 16#60, 16#68, 16#78 or 16#A4, depending on the quality code received from the fail-safe PA field device.

#### **Simulation**

A simulation value can be output at output Q instead of the normal value that is received from the fail-safe PA field device.

The value of input SIM I with quality code (QUALITY) 16#60 is output when input SIM ON = 1. Simulation has the highest priority. QBAD = 0 is always set. QSIM = 1 is set if the F-Block is in simulation state due to SIM  $ON = 1$ .

#### **Note**

Quality code (QUALITY) 16#60 is also output if a simulation was started on the fail-safe PA field device and if there is no event for the output of a fail-safe value.

If simulation is enabled, the digital input value received from the fail-safe PA field device is output at output Q\_MOD. If communication with the fail-safe PA field device is not possible or if a user acknowledgement has not yet occurred following an error, "0" is output. Q\_DATA is output if simulation is disabled.

## Fail-safe value

In the following cases, the fail-safe value "0" is output at output Q:

- The digital input value is invalid due to a communication error (PROFIsafe).
- The digital input value is invalid due to a module error or a fail-safe value is received by the module.
- A passivation exists with PASS\_ON = 1.
- An F-Startup is pending.
- FV ACTIVATED is signaled by the module.

The quality code (QUALITY) is set to 16#48, and QBAD = 1 is set.

If the output of the fail-safe value is not caused by a passivation, PASS  $OUT = 1$  is set additionally in order to passivate other channels.

#### Reassignment of parameters of a fail-safe PA field device

Input IPAR\_EN and output IPAR\_OK are available for reassignment of parameters of a failsafe PA field device.

Input IPAR\_EN corresponds to variable iPar\_EN\_C and output IPAR\_OK corresponds to variable iPar\_OK\_S in the PROFIsafe bus profile (PROFIsafe Specification V1.30 and higher). If you must set or reset input IPAR\_EN for reassignment of parameters of a fail-safe PA field device or to find out how to evaluate the IPAR\_OK output, refer to PROFIsafe Specification V1.30 and higher or the documentation for the fail-safe PA field device. If more than one F-Channel driver is placed for an F-slot of a fail-safe PA field device, iPar\_EN\_C is formed from an OR logic operation of all the IPAR\_EN inputs of the fail-safe channel drivers associated with the F-slot of the fail-safe PA field device. If passivation should occur when IPAR\_EN = 1, you must also set variable PASS\_ON = 1.

## Reintegration after error elimination

After an error has been eliminated, the digital input value received from the fail-safe PA field device can be reintegrated automatically or not until after a user acknowledgement. If ACK\_NEC = 1 is assigned, a user acknowledgement at input ACK\_REI is required after an error has been eliminated. If ACK\_NEC = 0 is assigned, automatic reintegration is carried out.

Output ACK,  $REQ = 1$  signals that the error has been eliminated and that a user acknowledgment at input ACK\_REI is necessary for reintegration.

A user acknowledgement is not required for reintegration after PASS  $ON = 1$ . A user acknowledgement is not required for reintegration after F-Startup following a CPU-STOP if the F-I/O start up by means of the "System start" slave state (20) in accordance with PROFIsafe Specification V1.30 and higher. Otherwise, a communication error (PROFIsafe) is detected.

# **WARNING**

Assignment of input ACK\_NEC = 0 is only allowed if an automatic reintegration is permissible under safety aspects for the process.

Communication errors (PROFIsafe) always have to be acknowledged at input ACK\_REI irrespective of ACK\_NEC. For this purpose, you must interconnect input ACK\_REI with a signal generated by an operator input. An interconnection with an automatically generated signal is not permitted.

# WARNING

## Startup protection for short-term power failure of the fail-safe PA field device

Following a power failure of the fail-safe PA field device lasting less than the F-Monitoring time for the fail-safe PA field device specified in HW Config (see section entitled "Run [times, F-Monitoring times, and response times](#page-409-0) (Page [410](#page-409-0))"), automatic reintegration can occur regardless of your setting for input ACK\_NEC, as described for the case when  $ACK$ <sub>NEC</sub> =  $0$ .

If for this case, automatic reintegration is not permissible for the relevant process, you must program startup protection by evaluating the QBAD or PASS\_OUT outputs.

In the event of a power failure of the fail-safe PA field device lasting longer than the F-Monitoring time for the fail-safe PA field device specified in HW Config, the F-System detects a communication error.

## Startup characteristics

After an F-Startup, communication first has to be established between the F-Module driver and the fail-safe PA field device. During this time, the fail-safe value "0" is output with quality code (QUALITY output)  $16\#48$ , and outputs QBAD = 1 and PASS  $OUT = 1$  are set.

# Error handling

- If input BIT\_NR is assigned a value <> 0 to 7, the fail-safe value "0" is output at output Q.
- An F-STOP is triggered when an error occurs in the safety data format in the corresponding instance DB. The following diagnostic event is then entered in the diagnostic buffer of the F-CPU:
	- "Safety program: Error in safety data format in DB" (Event ID 16#75DA)

## Behavior during F-STOP

In the event of an F-STOP, quality code 16#00 is output at the QUALITY and STATUS outputs and QBAD.DATA = 1 is set. All other variables are frozen.

#### See also

[Configuring fail-safe PA field devices](#page-57-0) (Page [58](#page-57-0))

# A.2.6.5 F\_CH\_DI: Fail-safe channel drivers for digital inputs of F-I/O (except fail-safe DP standard slaves)

### Function

This F-Block is used for signal processing of a digital input value of an F-I/O (except fail-safe DP standard slaves). It supports channel-selective passivation and redundantly configured F-I/O.

The F-Block cyclically reads the digital input value of an F-I/O addressed at input VALUE from the associated fail-safe-module driver F\_PS\_12 that communicates with the F-I/O by means of a safety message frame in accordance with the PROFIsafe bus profile. The failsafe module driver is automatically placed and interconnected with the CFC function "Generate module drivers".

If the digital input value is valid, it is made available at output Q.

In the case of redundantly configured F-I/O, the digital input value of the relevant channel of the redundantly configured F-I/O is also read.

A quality code (QUALITY output) is generated for the result value at output Q. The quality code can assume the following states:

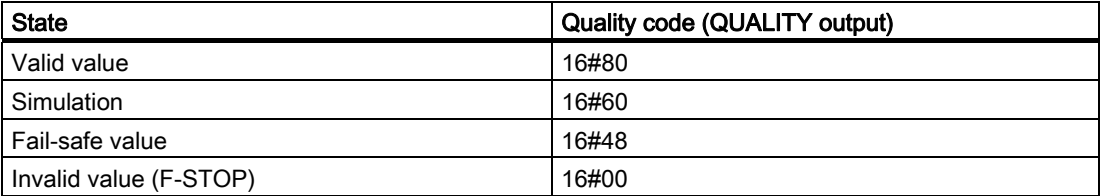

A.2 F-Blocks in S7 F Systems Lib V1\_3 SP1

# Inputs/outputs

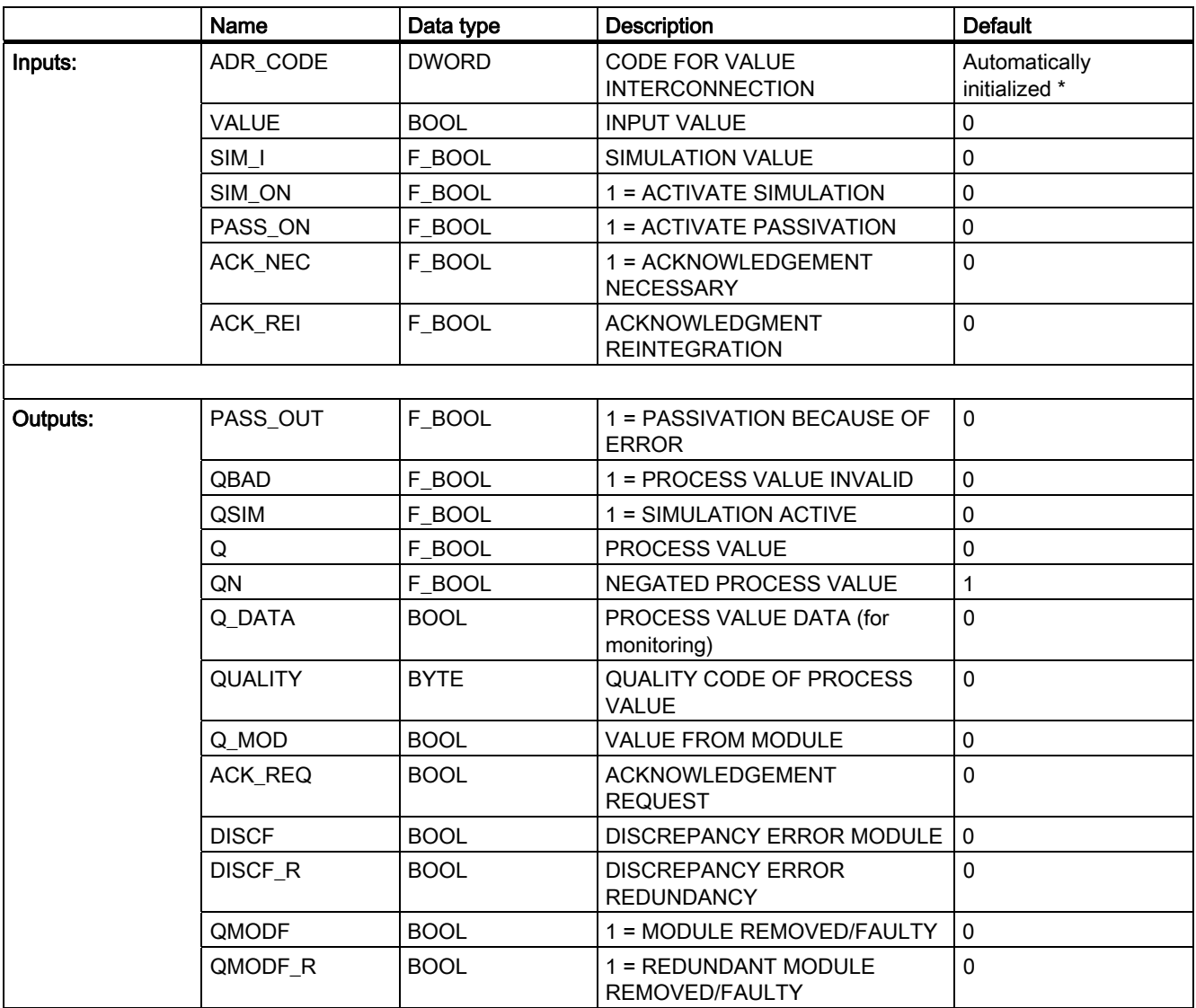

\*) Input ADR\_CODE is automatically initialized when the S7 program is compiled and must not be changed. When safety programs are compared, input ADR\_CODE is indicated as changed if changes have been made to the address or the symbolic name of the signal at input VALUE.

## Addressing

You must interconnect the symbol for the digital input channel generated with HW Config in the symbol table with the VALUE input.

### Note

Inversion of the VALUE input in the CFC Editor has no effect. Use the QN output instead.

## Normal value

If the digital input value received from the F-I/O is valid, the value is output at output Q with quality code (QUALITY) 16#80.

#### Normal value for redundantly configured F-I/O

If both of the digital input values received from redundantly configured F-I/O are valid, the values are ORed and the result is output at output Q with quality code (QUALITY) 16#80. If only one of the digital input values received from the F-I/O is valid, this value is output at output Q with quality code (QUALITY) 16#80.

## Simulation

A simulation value can be output at output Q instead of the normal value received from the F-I/O.

The value of input SIM I with quality code (QUALITY) 16#60 is output when input SIM ON = 1. Simulation has the highest priority. QBAD = 0 is always set. QSIM = 1 is set if the F-Block is in simulation state.

If simulation is enabled, the digital input value received from the F-I/O is output at output Q\_MOD. If communication with the F-I/O is not possible or if a user acknowledgement has not yet occurred following an error, "0" is output. Q\_DATA is output if simulation is disabled.

#### Fail-safe value

In the following cases, the fail-safe value "0" is output at output Q:

- The digital input value is invalid due to a communication error (PROFIsafe).
- The digital input value is invalid due to a module or channel fault (such as a wire break) or a fail-safe value is received by the module.
- For redundantly configured F-I/O: Both digital input values are invalid because of a communication error (PROFIsafe) or a module or channel fault (such as a wire break).
- A passivation exists with PASS\_ON = 1.
- An F-Startup is pending.

The quality code (QUALITY) is set to 16#48, and QBAD = 1 is set.

If the output of the fail-safe value is not caused by a passivation, PASS  $OUT = 1$  is set additionally in order to passivate other channels.

## Reintegration after error elimination

After an error has been eliminated, the digital input value received from the F-I/O can be reintegrated automatically or not until after a user acknowledgement.

If ACK\_NEC = 1 is assigned, a user acknowledgement at input ACK\_REI is required after an error has been eliminated. If ACK\_NEC = 0 is assigned, automatic reintegration is carried out.

In the case of redundantly configured F-I/O, a user acknowledgement is also required if the indicated errors occurred only on one F-I/O and, thus, did not trigger a fail-safe value at output Q.

Output ACK,  $REQ = 1$  signals that the error has been eliminated and that a user acknowledgment at input ACK\_REI is necessary for reintegration.

No user acknowledgement is required for a reintegration after PASS ON = 1 or after F-Startup following a CPU-STOP.

# **WARNING**

Assignment of input ACK\_NEC = 0 is only allowed if an automatic reintegration is permissible under safety aspects for the process.

Communication errors (PROFIsafe) always have to be acknowledged at input ACK\_REI irrespective of ACK\_NEC. For this purpose, you must interconnect input ACK\_REI with a signal generated by an operator input. An interconnection with an automatically generated signal is not permitted.

# WARNING

## Startup protection for short-term power failure of the F-I/O

Following a power failure of the F-I/O lasting less than the F-Monitoring time for the F-I/O specified in HW Config (see section entitled "Run times, F-Monitoring times, and response [times](#page-409-0) (Page [410](#page-409-0))"), automatic reintegration can occur regardless of your setting for input ACK\_NEC, as described for the case when ACK\_NEC = 0.

If for this case, automatic reintegration is not permissible for the relevant process, you must program startup protection by evaluating the QBAD or PASS\_OUT outputs.

In the event of a power failure of the F-I/O lasting longer than the F-Monitoring time for the F-I/O specified in HW Config, the F-System detects a communication error.

## Discrepancy analysis for redundantly configured F-I/O

In the case of redundantly configured F-I/O, the F-Block performs a discrepancy analysis if a discrepancy time  $\leq 0$  was configured in HW Config during redundancy configuration.

If a discrepancy between the digital input channel addressed at input VALUE and its redundant channel is present that persists for more than the discrepancy time, a discrepancy error is detected. The F-Block sets output DISCF if the digital input channel that was addressed at input VALUE supplies the "0" signal. If the redundant channel supplies the "0" signal, the F-Block sets output DISCF\_R. DISCF/DISCF\_R is reset as soon as the discrepancy disappears.

For example, the discrepancy analysis enables detection of defective sensors because it is assumed that fail-safe sensors supply a "0" signal when an error occurs. This can increase the availability of the system. Discrepancy errors have no effect on the Q, QBAD or PASS\_OUT outputs. The non-fail-safe DISCF/DISCF\_R outputs can be read out by means of an OS for purposes of service activities or evaluated in the standard user program.

## Startup characteristics

After an F-Startup, communication first has to be established between the F-Module driver and the F-I/O. During this time, the fail-safe value "0" is output with quality code (QUALITY output) 16#48, and outputs  $QBAD = 1$  and PASS  $OUT = 1$  are set. In the case of redundantly configured F-I/O, the substitute value "0" is output until communication is established with one of the redundant F-I/O.

## Error handling

An F-STOP is triggered when an error occurs in the safety data format in the corresponding instance DB. The following diagnostic event is then entered in the diagnostic buffer of the F-CPU:

● "Safety program: Error in safety data format in DB" (Event ID 16#75DA).

## Behavior during F-STOP

In the event of an F-STOP, quality code 16#00 is output at the QUALITY output and QBAD.DATA = 1 is set. All other variables are frozen.

# A.2.6.6 F CH DO: Fail-safe channel drivers for digital outputs of F-I/O (except fail-safe DP standard slaves)

## Function

This F-Block is used for signal processing of a digital output value of an F-I/O (except failsafe DP standard slaves). It supports channel-selective passivation and redundantly configured F-I/O.

The F-Block cyclically writes the digital output value for the output of an F-I/O addressed at output VALUE to the associated fail-safe-module driver F\_PS\_12 that communicates with the F-I/O by means of a safety message frame in accordance with the PROFIsafe bus profile. The fail-safe module driver is automatically placed and interconnected with the CFC function "Generate module drivers".

In the case of redundantly configured F-I/O, the digital output value is also written to the failsafe module driver of the redundantly configured F-I/O.

A quality code is generated for the digital output value that is written to the F-I/O. The quality code can assume the following states:

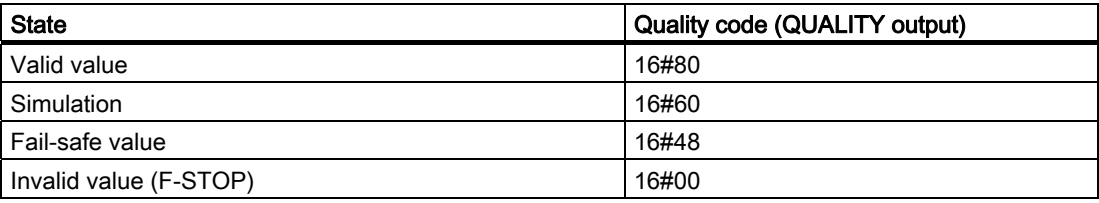
A.2 F-Blocks in S7 F Systems Lib V1\_3 SP1

# Inputs/outputs

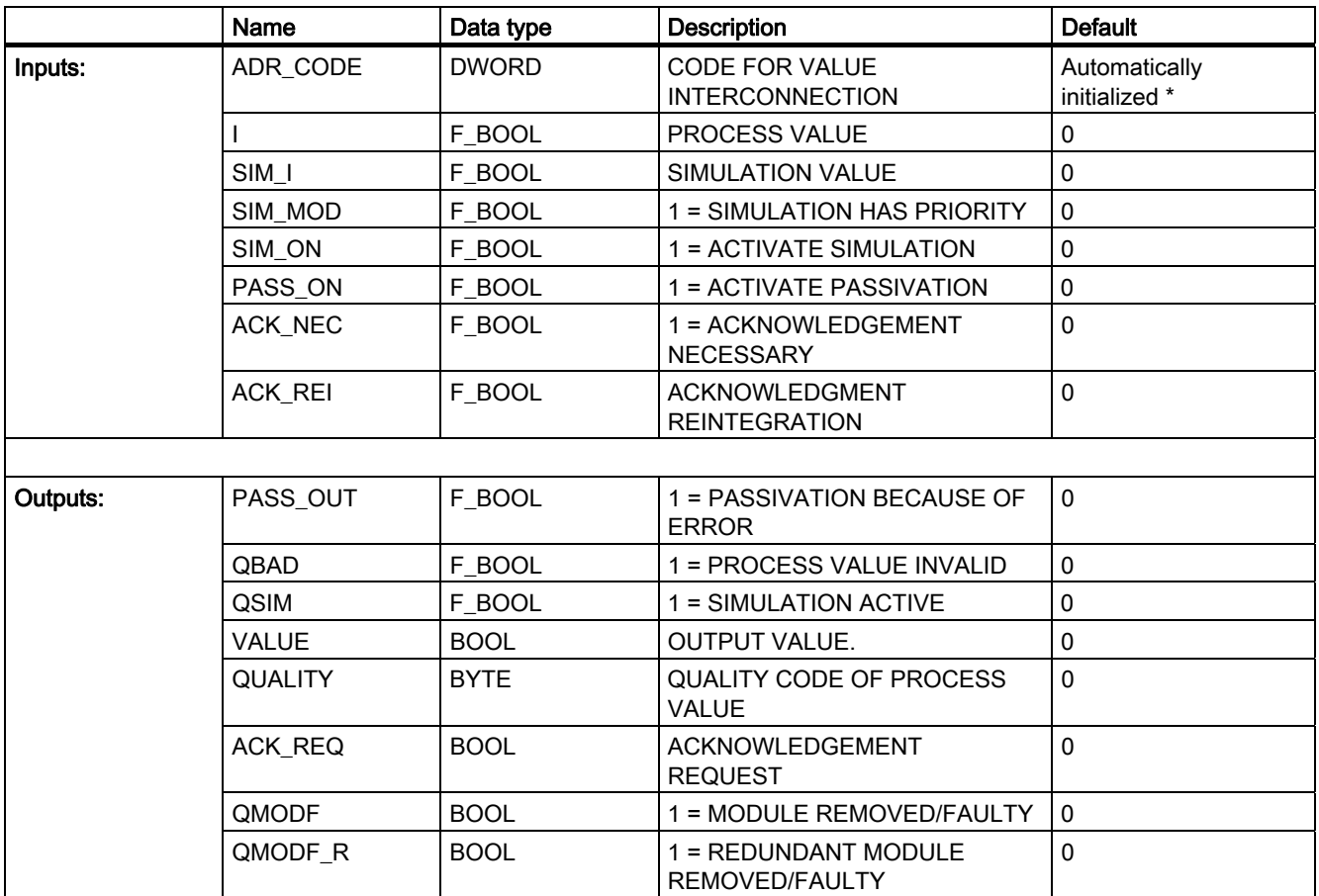

\*) Input ADR\_CODE is automatically initialized when the S7 program is compiled and must not be changed. When safety programs are compared, input ADR\_CODE is indicated as changed if changes have been made to the address or the symbolic name of the signal at output VALUE.

## Addressing

You must interconnect the symbol for the digital output channel generated with HW Config in the symbol table with the VALUE output.

#### Normal value

The process data pending at input I are written to the F-I/O. The quality code (QUALITY) is set to 16#80.

#### Normal value for redundantly configured F-I/O

For redundantly configured F-I/O, the process data pending at input I are written to both F-I/O provided there is no communication error (PROFIsafe), no module or channel faults (such as a wire break), and no F-Startup for the two F-I/O. If a communication error is pending for an F-I/O (PROFIsafe) or if there is a module or channel fault (such as a wire break) or an F-Startup, the fail-safe value "0" is written to this F-I/O. Quality code (QUALITY) 16#80 is output.

## **Simulation**

Instead of the process data pending at input I, a simulation value can also be written to the F-I/O.

If input SIM\_ON = 1 and SIM\_MOD = 0, the value of input SIM\_I is written to the F-I/O and output at output VALUE, provided there is no communication error (PROFIsafe), no module or channel faults (such as a wire break), and no F-Startup.

If input SIM\_ON = 1 and SIM\_MOD = 1, the value of input SIM\_I is also output at output VALUE in the event of a communication error (PROFIsafe), a module or channel fault (such as a wire break), or an F-Startup in order to be able to simulate "error-free" operation even in the absence of an actual F-I/O.

In both cases, the quality code (QUALITY) is set to 16#60, and QSIM = 1 is set.

#### Fail-safe value

The fail-safe value "0" is written to the F-I/O in the following cases:

- If a communication error occurs (PROFIsafe)
- If a module or channel fault occurs (such as a wire break)
- During an F-Startup
- For redundantly configured F-I/O: If a communication error (PROFIsafe), a module or channel fault (such as a wire break) or an F-Startup occurs on both F-I/O
- If a passivation with PASS ON = 1 occurs

The quality code (QUALITY) is set to 16#48, and QBAD = 1 is set.

If the output of the fail-safe value is not caused by a passivation, PASS\_OUT = 1 is set additionally in order to passivate other channels.

#### Reintegration after error elimination

After an error has been eliminated, the F-I/O can be reintegrated automatically or not until after a user acknowledgement.

If ACK\_NEC = 1 is assigned, a user acknowledgement at input ACK\_REI is required after an error has been eliminated. If ACK\_NEC = 0 is assigned, automatic reintegration is carried out.

In the case of redundantly configured F-I/O, a user acknowledgement is also required if the indicated errors occurred only on one F-I/O and, thus, did not trigger a fail-safe value output to the process.

Output ACK,  $REQ = 1$  signals that the error has been eliminated and that a user acknowledgment at input ACK\_REI is necessary for reintegration.

No user acknowledgement is required for a reintegration after PASS ON = 1 or after F-Startup following a CPU-STOP.

# **WARNING**

Assignment of input ACK, NEC = 0 is only allowed if an automatic reintegration is permissible under safety aspects for the process.

Communication errors (PROFIsafe) always have to be acknowledged at input ACK\_REI irrespective of ACK\_NEC. For this purpose, you must interconnect input ACK\_REI with a signal generated by an operator input. An interconnection with an automatically generated signal is not permitted.

# WARNING

#### Startup protection for short-term power failure of the F-I/O

Following a power failure of the F-I/O lasting less than the F-Monitoring time for the F-I/O specified in HW Config (see section entitled "Run times, F-Monitoring times, and response [times](#page-409-0) (Page [410](#page-409-0))"), automatic reintegration can occur regardless of your setting for input ACK\_NEC, as described for the case when ACK\_NEC = 0.

If for this case, automatic reintegration is not permissible for the relevant process, you must program startup protection by evaluating the QBAD or PASS\_OUT outputs.

In the event of a power failure of the F-I/O lasting longer than the F-Monitoring time for the F-I/O specified in HW Config, the F-System detects a communication error.

#### Startup characteristics

After an F-Startup, communication first has to be established between the F-Module driver and the F-I/O. The fail-safe value "0" is written to the F-I/O during this time. The quality code (QUALITY) is set to 16#48 and outputs QBAD = 1 and PASS  $OUT = 1$  are set. In the case of redundantly configured F-I/O, the quality code (QUALITY) is set to 16#80 and outputs  $QBAD = 0$  and PASS  $OUT = 0$  are set as soon as communication is established with an F-I/O.

## Error handling

An F-STOP is triggered when an error occurs in the safety data format in the corresponding instance DB. The following diagnostic event is then entered in the diagnostic buffer of the F-CPU:

● "Safety program: Error in safety data format in DB" (Event ID 16#75DA).

#### Behavior during F-STOP

In the event of an F-STOP, quality code 16#00 is output at the QUALITY output and QBAD.DATA = 1 is set. All other variables are frozen.

## A.2.6.7 F\_CH\_AI: Fail-safe channel drivers for analog inputs of F-I/O (except fail-safe DP standard slaves)

#### Function

This F-Block is used for signal processing of an analog input value of an F-I/O (except failsafe DP standard slaves). It supports channel-selective passivation and redundantly configured I/O.

The F-Block cyclically reads the analog input value (raw value) of an F-I/O addressed at input VALUE from the associated fail-safe-module driver F\_PS\_12 that communicates with the F-I/O by means of a safety message frame in accordance with the PROFIsafe bus profile. The fail-safe module driver is automatically placed and interconnected with the CFC function "Generate module drivers".

If the analog input value is valid, it is adjusted to its physical quantity and made available at output V.

In the case of redundantly configured F-I/O, the analog input value of the relevant channel of the redundantly configured F-I/O is also read.

A quality code (QUALITY output) is generated for the result value at output V. The quality code can assume the following states:

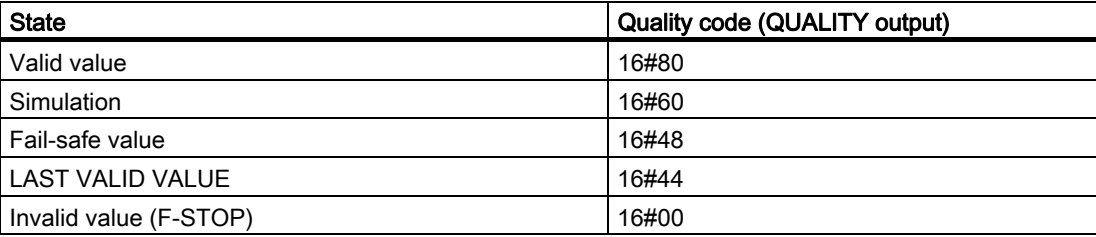

A.2 F-Blocks in S7 F Systems Lib V1\_3 SP1

# Inputs/outputs

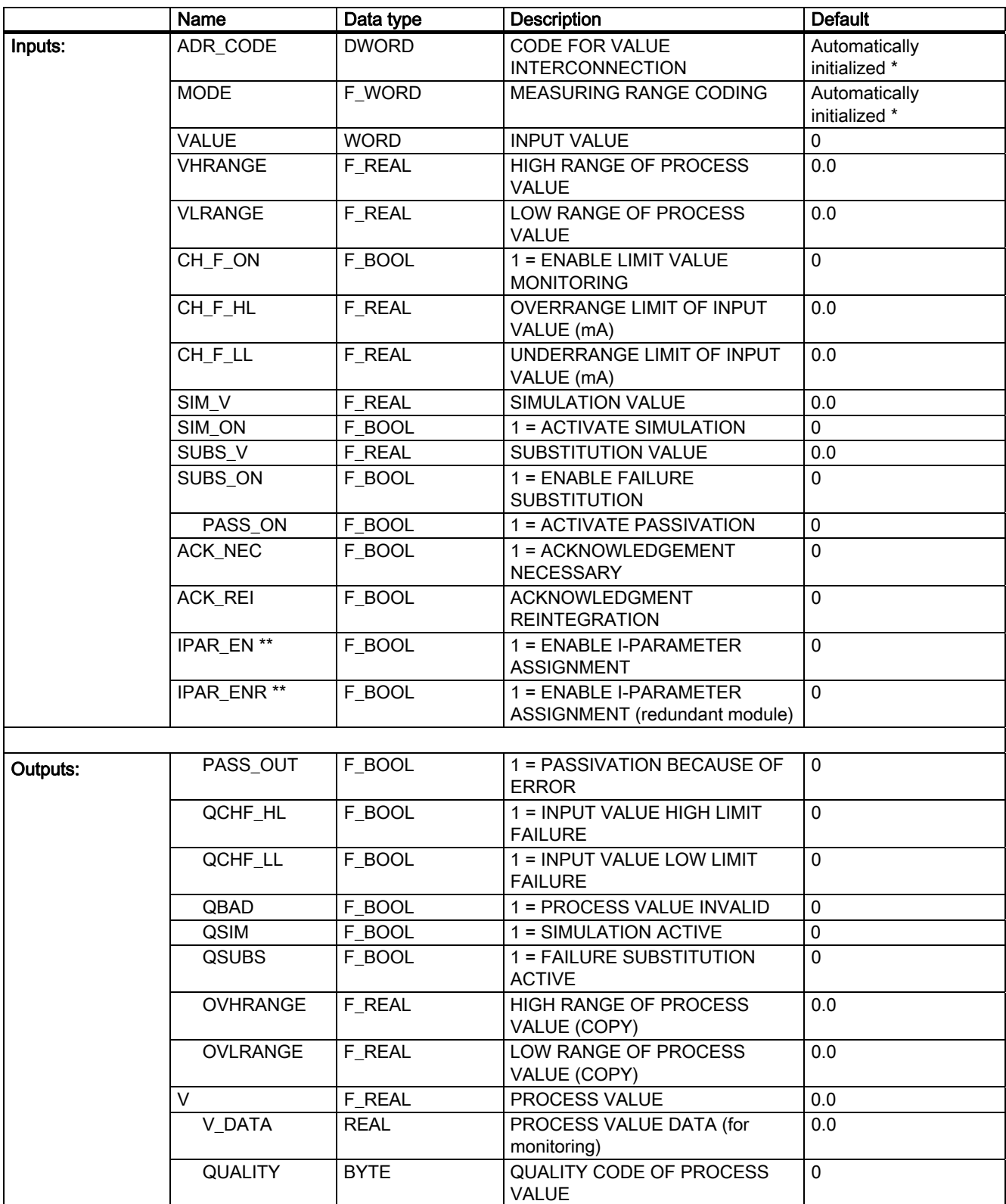

A.2 F-Blocks in S7 F Systems Lib V1\_3 SP1

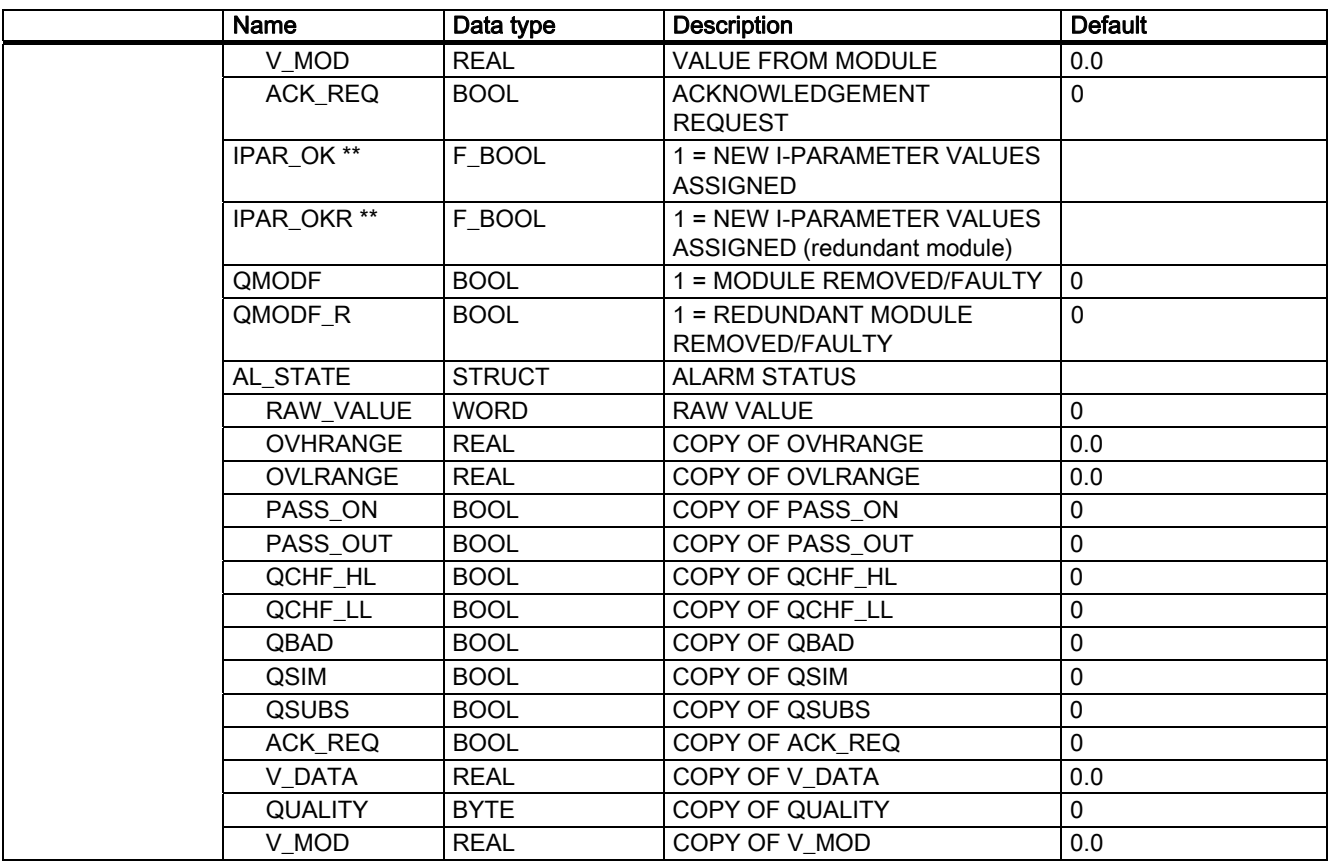

\*) The ADR\_CODE and MODE inputs are automatically initialized when the S7 program is compiled and must not be changed. When safety programs are compared, input ADR\_CODE is indicated as changed if changes have been made to the address or the symbolic name of the signal at input VALUE. The MODE input is indicated as changed if changes are made during configuration of the F-I/O.

\*\*) These inputs/outputs are not visible. If you are using this F-Channel driver with an SM 336; F-AI 6 x 0/4 to 20 mA HART, you are permitted to make these inputs/outputs visible and use them.

## Addressing

You must interconnect the symbol for the analog input channel generated with HW Config in the symbol table with the VALUE input.

## Raw value checking

Depending on the measurement type and measurement range, there is a nominal range of the F-I/O, in which the analog signal is converted to a digitized raw value. To this end, there is an overrange and an underrange in which the analog signal can still be converted. Overflow and underflow apply beyond these limits. The fail-safe channel driver indicates whether the raw value lies within the nominal range of the F-I/O with analog inputs.

- If the value falls below the nominal range, output parameter QCHF\_LL = 1 is set.
- If the value exceeds the nominal range, output parameter QCHF\_HL = 1 is set.

In the case of overflow or underflow, output QBAD = 1 is also set, and, depending on the parameter assignment at input SUBS\_ON, the fail-safe value SUBS\_V or the last valid value is output.

In the event of channel faults (such as a wire break), 16#7FFF (overflow) or 16#8000 (underflow) is output as a raw value by the F-I/O with analog inputs. Accordingly, the fail-safe channel driver detects an overflow or underflow and sets outputs QCHF\_HL or QCHF\_LL =  $1$ and  $OBAD = 1$ .

#### (NAMUR) limit value check in the 4 to 20 mA measuring range

In the NAMUR guidelines for analog signal processing, limit values are defined for life zero (4 to 20 mA) analog signals where there is a channel fault:

3.6 mA < analog signal < 21 mA.

By default, the above NAMUR limits are permanently set for limit value checking. If other channel fault limits are to be set, input CH\_F\_ON = 1 must be set and inputs CH\_F\_HL and CH F\_LL must be set in mA with corresponding new limit values.

CH $F$  LL $\leq$  analog signal  $\leq$  CH $F$  HL

In the case of overflow or underflow of the active channel fault limits, output QBAD = 1 is also set and, depending on the parameter assignment at input SUBS\_ON, the fail-safe value SUBS V or the last valid value is output.

#### **Note**

The selectable limit values must be below the upper limit of the overrange and above the lower limit of the underrange of the F-I/O with analog inputs. Values outside the NAMUR range are thus also possible, unless the F-I/O with analog inputs automatically limits the measured values.

A.2 F-Blocks in S7 F Systems Lib V1\_3 SP1

## Normal value

If the raw value received from the F-I/O is valid, it is adjusted to its physical quantity on the basis of the VLRANGE and VHRANGE inputs and the measuring range coding and output with quality code (QUALITY) = 16#80 at output V.

To enable the settings for VLRANGE and VHRANGE to be interconnected to other block parameters, these are written to the OVLRANGE and OVHRANGE outputs.

The conversion algorithm assumes a linear input signal.

When VLRANGE = 0.0 and VHRANGE = 100.0, a percentage value is output.

If VHRANGE = VLRANGE is set, the input signal of the F-I/O with analog inputs is output according to the measuring range coding (such as a mA value).

Assignment of VHRANGE < VLRANGE is not allowed and causes invalid outputs.

## Measuring range coding of the F-I/O with analog inputs

The measuring range is coded in HW Config by assigning the "Measuring range" and, if necessary, "Measurement type" parameters. It is automatically transferred to the MODE parameter of the fail-safe channel driver on compilation. The F-Channel driver supports the following measuring range codings:

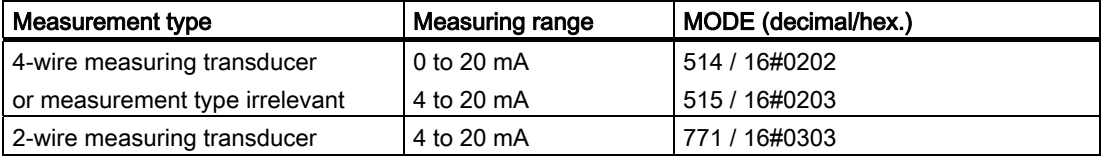

#### Normal value for redundantly configured F-I/O

In the case of redundantly configured F-I/O, the raw value of the F-I/O that first supplies a valid value after an F-Startup or initial run is output at output V after adjustment to its physical quantity with quality code (QUALITY) = 16#80. The analog input value of the redundantly configured F-I/O is switched to when the currently output analog input value becomes invalid.

### Simulation

A simulation value can be output at output V instead of the normal value received from the F-I/O.

The value of input SIM\_V with quality code (QUALITY) 16#60 is output when input SIM\_ON = 1. Simulation has the highest priority. QSIM = 1 is set if the F-Block is in simulation state.

When VLRANGE = 0.0 and VHRANGE = 100.0, the value at input SIM\_V must be a percentage value.

In order to also be able to simulate the states of outputs QCHF\_LL and QCHF\_HL, the simulation value is converted to a raw value on the basis of the VHRANGE and VLRANGE inputs and the measuring range coding and is checked like a raw value received from the F-I/O.

If there is an overflow/underflow or violation of the active channel fault limits (for measuring range of 4 to 20 mA), the fail-safe value SUBS\_V or the last valid value, depending on the parameter assignment at input SUBS\_ON, and not simulation value SIM\_V is output at output V with quality code (QUALITY) 16#60. QBAD = 1 is set.

If simulation is enabled, the analog input value received from the F-I/O is output as process data at output V\_MOD. If communication with the F-I/O is not possible or if a user acknowledgement has not yet occurred following an error, "0.0" is output.

V\_DATA is output if simulation is disabled.

## Fail-safe value

If input SUBS  $ON = 1$ , the fail-safe value SUBS V is output at output V in the following cases:

- The analog input value is invalid due to a communication error (PROFIsafe).
- The analog input value is invalid due to a module or channel fault (such as a wire break) or a fail-safe value is received by the module.
- The analog input value is invalid due to an overflow or underflow.
- The analog input value is invalid due to a limit violation of the active channel fault limits (for measuring range 4-20 mA).
- For redundantly configured F-I/O: Both analog input values are invalid due to a communication error (PROFIsafe), a module or channel fault (such as a wire break) or an overflow/underflow or limit violation of the active channel limits (for a measurement range of 4 to 20 mA).
- A passivation exists with PASS ON = 1.
- An F-Startup is pending.

The quality code (QUALITY) is set to 16#48 and QSUBS = 1 and QBAD = 1 are set.

If the output of the fail-safe value is not caused by a passivation, PASS\_OUT = 1 is set additionally in order to passivate other channels.

# Keep last value

If input SUBS\_ON = 0, the last valid value of V is output at output V in the following cases:

- The analog input value is invalid due to a communication error (PROFIsafe).
- The analog input value is invalid due to a module or channel fault (such as a wire break) or a fail-safe value is received by the module.
- The analog input value is invalid due to an overflow or underflow.
- The analog input value is invalid due to a limit violation of the active channel fault limits (for measuring range 4-20 mA).
- For redundantly configured F-I/O: Both analog input values are invalid due to a communication error (PROFIsafe), a module or channel fault (such as a wire break) or an overflow/underflow or limit violation of the active channel limits (for a measurement range of 4 to 20 mA).
- A passivation exists with PASS\_ON = 1.

The quality code (QUALITY) is set to 16#44 and QSUBS = 0 and QBAD = 1 are set.

If the output of the last valid value is not caused by a passivation, the output PASS  $OUT = 1$ is set additionally in order to passivate other channels.

## Reintegration after error elimination

After an error has been eliminated, the analog input value received from the F-I/O can be reintegrated automatically or not until after a user acknowledgement.

If ACK\_NEC = 1 is assigned, a user acknowledgement at input ACK\_REI is required after an error has been eliminated. If ACK\_NEC = 0 is assigned, automatic reintegration is carried out.

In the case of redundantly configured F-I/O, a user acknowledgement is also required if the indicated errors occurred only on one F-I/O and, thus, did not trigger a fail-safe value at output V.

Output ACK\_REQ = 1 signals that the error has been eliminated and that a user acknowledgment at input ACK\_REI is necessary for reintegration.

No user acknowledgement is required for a reintegration after PASS\_ON = 1 or after F-Startup following a CPU-STOP.

# **WARNING**

Assignment of input ACK, NEC = 0 is only allowed if an automatic reintegration is permissible under safety aspects for the process.

Communication errors (PROFIsafe) always have to be acknowledged at input ACK\_REI irrespective of ACK\_NEC. For this purpose, you must interconnect input ACK\_REI with a signal generated by an operator input. An interconnection with an automatically generated signal is not permitted.

# WARNING

#### Startup protection for short-term power failure of the F-I/O

Following a power failure of the F-I/O lasting less than the F-Monitoring time for the F-I/O specified in HW Config (see section entitled "Run times, F-Monitoring times, and response [times](#page-409-0) (Page [410](#page-409-0))"), automatic reintegration can occur regardless of your setting for input ACK NEC, as described for the case when ACK NEC =  $0$ .

If for this case, automatic reintegration is not permissible for the relevant process, you must program startup protection by evaluating the QBAD or PASS\_OUT outputs.

In the event of a power failure of the F-I/O lasting longer than the F-Monitoring time for the F-I/O specified in HW Config, the F-System detects a communication error.

#### Configurable alarm limits

At output AL\_STATE, the raw value and inputs/outputs of the F-Channel driver are also bundled in a structured manner and made available as non-fail-safe information. This enables you to evaluate configurable alarm limits in the standard user program. By mapping onto a structure, information can be exchanged between a fail-safe channel driver and a standard block by means of a single interconnection.

#### Reassignment of parameters of an F-I/O

Input IPAR\_EN and output IPAR\_OK are available for reassignment of parameters of an F-I/O. Input IPAR\_EN and output IPAR\_OK are not visible. When using the SM 336; F-AI 6 x 0/4 to 20 mA HART, make the input and output visible.

The IPAR\_EN input corresponds to the iPar\_EN\_C variable and the IPAR\_OK output corresponds to the iPar\_OK\_S variable in the PROFIsafe bus profile, PROFIsafe Specification V1.30 or later. To find out when to set or reset input IPAR\_EN for reassignment of parameters of an F-I/O or how to evaluate the IPAR\_OK output, refer to PROFIsafe Specification V1.30 or later or the documentation for the F-I/O.

If more than one F-Channel driver is positioned for an F-I/O, iPar\_EN\_C is formed from an OR logic operation of all IPAR\_EN inputs of the F-Channel drivers belonging to the F-I/O.

If passivation should occur when IPAR  $EN = 1$ , you must also set variable PASS ON = 1.

The signals IPAR\_ENR and IPAR\_OKR are used for redundant F-I/O.

The inputs IPAR\_EN and IPAR\_ENR and the outputs IPAR\_OK and IPAR\_OKR are not visible. When using the SM 336; F-AI 6 x 0/4 to 20 mA HART, make the input and output visible.

The IPAR\_EN input and IPAR\_OK output are used with the SM 336; F-AI 6 x 0/4 to 20 mA HART to deactivate the HART protocol. For a detailed description of how to process signals in the safety program, refer to the manual for the SM 336; F-AI 6 x 0/4 to 20 mA HART on the Web [\(http://support.automation.siemens.com/WW/view/en/19026151](http://support.automation.siemens.com/WW/view/en/19026151)).

## Startup characteristics

After an F-Startup, communication first has to be established between the F-Module driver and the F-I/O. During this time the fail-safe value SUBS\_V with quality code (QUALITY code 16#48) is output irrespective of the parameter assignment at input SUBS\_ON and outputs QSUBS = 1, QBAD = 1 and PASS\_OUT = 1 are additionally set. In the case of redundantly configured F-I/O, the fail-safe value SUBS\_V is output until communication is established with one of the redundant F-I/O.

# Error handling

- If there is a non-supported measuring range encoding at input MODE, it is assumed that the raw value is invalid.
- If any of the VHRANGE, VLRANGE, CH\_F\_HL, CH\_F\_LL, SIM\_V or SUBS\_V inputs are invalid floating-point numbers (NaN) or if invalid floating-point numbers (NaN) are produced by the calculation in the F-Block, the fail-safe value SUBS\_V or the last valid value, depending on the parameter assignment at input SUBS\_ON, is output at output V. Outputs QBAD, QCHF\_LL and QCHF\_HL are set to 1. The appropriate quality code (QUALITY) and QSUBS are generated.

If the invalid floating-point numbers (NaN) are the result of the calculation in the F-Block, the following diagnostic event is entered in the diagnostic buffer of the CPU.

- "Safety program: invalid REAL number in DB" (event ID 16#75D9)
- An F-STOP is triggered when an error occurs in the safety data format in the corresponding instance DB. The following diagnostic event is then entered in the diagnostic buffer of the F-CPU:
	- "Safety program: Error in safety data format in DB" (Event ID 16#75DA)

# Behavior during F-STOP

In the event of an F-STOP, quality code 16#00 is output at the QUALITY output and QBAD.DATA = 1 is set. All other variables are frozen.

# A.2.6.8 F CH II: F-Channel driver for inputs of data type INT of fail-safe DP standard slaves and fail-safe standard I/O devices

## Function

This F-Block is used for signal processing of an input value of data type INT of fail-safe DP standard slaves and fail-safe standard I/O devices.

The F-Block cyclically reads the input value of data type INT of a fail-safe DP standard slave addressed at input VALUE from the associated fail-safe module driver F\_PS\_12 that communicates with the fail-safe DP standard slave by means of a safety message frame in accordance with the PROFIsafe bus profile. The fail-safe module driver is automatically positioned and interconnected with the CFC function "Generate module drivers".

If the input value is valid, it is made available as F\_REAL at output V and as an integer at output V\_INT.

A quality code (QUALITY output) is generated for the result value at output V. The quality code can assume the following states:

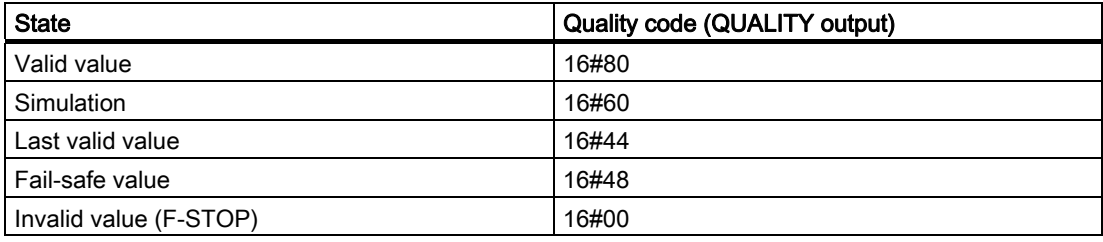

# Inputs/Outputs

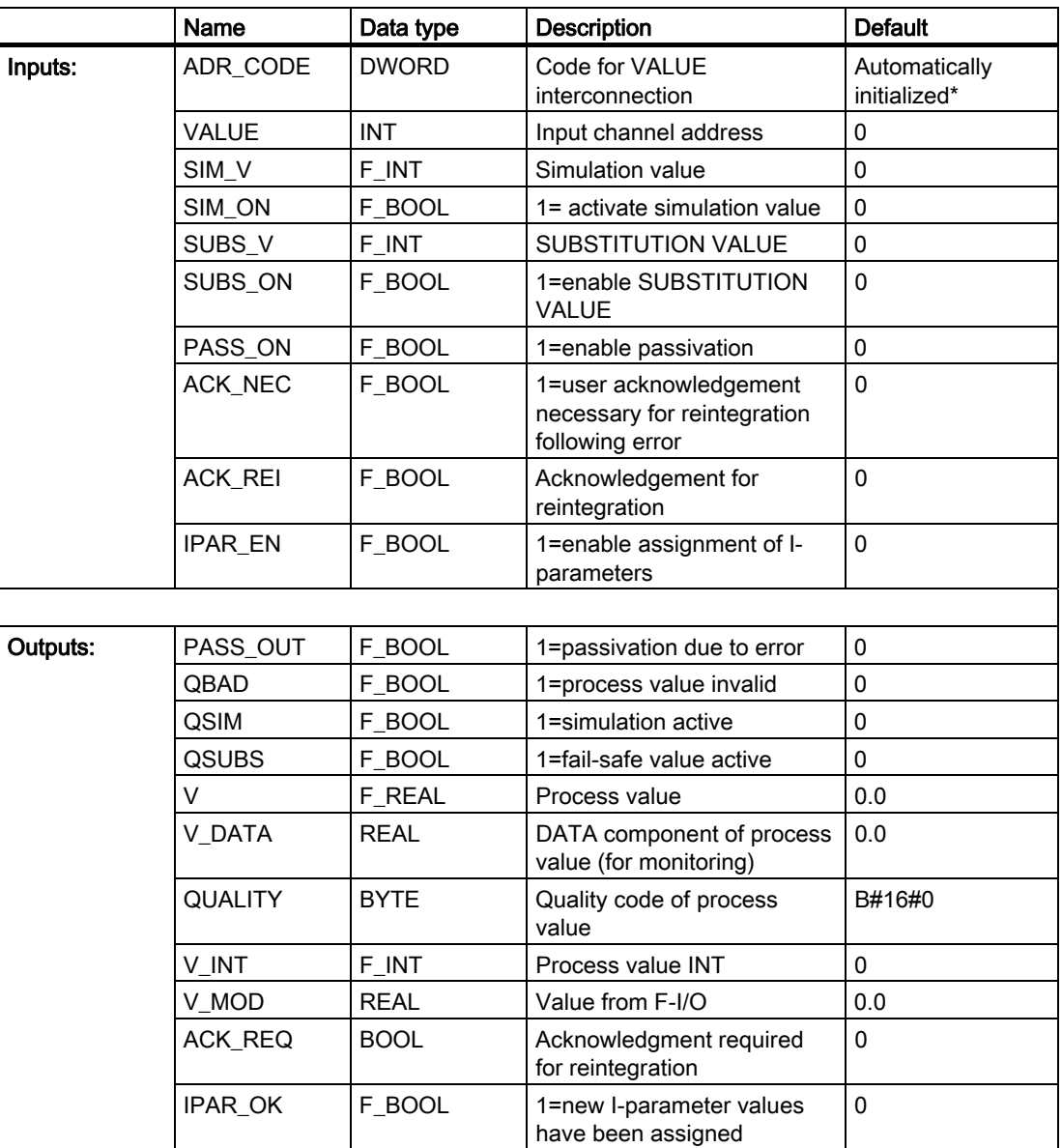

\*) Input ADR\_CODE is automatically initialized when the S7 program is compiled and must not be changed. When safety programs are compared, input ADR\_CODE is indicated as changed if changes have been made to the address or the symbolic name of the signal at input VALUE.

# Addressing

You must interconnect the symbol for the input value of data type INT generated with HW Config in the symbol table with the VALUE input.

A.2 F-Blocks in S7 F Systems Lib V1\_3 SP1

### Normal value

If the input value received from the fail-safe DP standard slave is valid, the value is output at output V and V\_INT with quality code (QUALITY) 16#80.

#### **Simulation**

A simulation value can be output at output V and V\_INT instead of the normal value that is received from the fail-safe DP standard slave.

The value of input SIM\_V with quality code (QUALITY) 16#60 is output when input SIM\_ON  $= 1$ . Simulation has the highest priority. QBAD = 0 is always set. QSIM = 1 is set if the block is in simulation state.

If simulation is enabled, the input value received from the fail-safe DP standard slave is output at output V\_MOD. If communication with the fail-safe DP standard slave is not possible or if a user acknowledgement has not yet occurred following an error, "0" is output.

V DATA is output if simulation is disabled.

#### Fail-safe value

If input SUBS  $ON = 1$ , the fail-safe value SUBS V is output at output V and V INT in the following cases:

- The input value is invalid due to a communication error (PROFIsafe).
- The input value is invalid due to a module error or a fail-safe value is received by the module.
- A passivation exists with PASS\_ON = 1.
- An F-Startup is pending.
- FV ACTIVATED is signaled by the module.

The quality code (QUALITY) is set to 16#48 and QSUBS = 1 and QBAD = 1 are set.

If the output of the fail-safe value is not caused by a passivation, PASS\_OUT = 1 is set additionally in order to passivate other channels.

#### Keep last value

If input SUBS\_ON = 0, the last valid value of V is output at output V and V\_INT in the following cases:

- The input value is invalid due to a communication error (PROFIsafe) or a fail-safe value is received by the module.
- The input value is invalid due to a module error or a fail-safe value is received by the module.
- A passivation exists with PASS\_ON = 1.
- FV\_ACTIVATED is signaled by the module.

The quality code (QUALITY) is set to 16#44 and QSUBS = 0 and QBAD = 1 are set.

If the output of the last valid value is not caused by a passivation, output PASS  $OUT = 1$  is set additionally in order to passivate other channels.

## **Reintegration**

After an error has been eliminated, the input value received from the DP standard slave can be reintegrated either automatically or not until after a user acknowledgement.

If ACK\_NEC = 1 is assigned, a user acknowledgement at input ACK\_REI is required after an error has been eliminated. If ACK\_NEC = 0 is assigned, automatic reintegration is carried out.

Output ACK,  $REQ = 1$  signals that the error has been eliminated and that a user acknowledgment at input ACK\_REI is necessary for reintegration.

A user acknowledgement is not required for reintegration after PASS\_ON = 1. A user acknowledgement is not required for reintegration after F-Startup following a CPU-STOP if the F-I/O start up by means of the "System start" slave state (20) in accordance with PROFIsafe Specification V1.30 or later. Otherwise, a communication error (PROFIsafe) is detected.

# WARNING

Assignment of input ACK\_NEC = 0 is only allowed if an automatic reintegration is permissible under safety aspects for the process.

Communication errors (PROFIsafe) always have to be acknowledged at input ACK\_REI irrespective of ACK\_NEC. For this purpose, you must interconnect input ACK\_REI with a signal generated by an operator input. An interconnection with an automatically generated signal is not permitted.

# WARNING

#### Startup protection for short-term power failure of the fail-safe DP standard slave

Following a power failure of the fail-safe DP standard slave lasting less than the F-Monitoring time for the fail-safe DP standard slave specified in HW Config (see section entitled "[Run times, F-Monitoring times, and response times](#page-409-0) (Page [410](#page-409-0))"), automatic reintegration can occur regardless of your setting for input ACK\_NEC, as described for the case when ACK  $NEC = 0$ .

If for this case, automatic reintegration is not permissible for the relevant process, you must program startup protection by evaluating the QBAD or PASS\_OUT outputs.

In the event of a power failure of the F-I/O lasting longer than the F-Monitoring time for the F-I/O specified in HW Config, the F-System detects a communication error.

#### Reassignment of parameters of a fail-safe DP standard slave

Input IPAR\_EN and output IPAR\_OK are available for reassignment of parameters of a failsafe DP standard slave.

The IPAR\_EN input corresponds to the iPar\_EN\_C variable and the IPAR\_OK output corresponds to the iPar\_OK\_S variable in the PROFIsafe bus profile, PROFIsafe Specification V1.30 or later. To find out when to set or reset input IPAR\_EN for reassignment of parameters of a fail-safe DP standard slave or how to evaluate the IPAR\_OK output, refer to PROFIsafe Specification V1.30 or later or the documentation for the fail-safe DP standard slave.

If more than one F-Channel driver is positioned for a fail-safe DP standard slave, iPar\_EN\_C is formed from an OR logic operation of all IPAR\_EN inputs of the F-Channel drivers belonging to the fail-safe DP standard slave.

If passivation should occur when IPAR\_EN = 1, you must also set variable PASS ON = 1.

#### Startup characteristics

After an F-Startup, communication first has to be established between the fail-safe module driver and the fail-safe DP standard slave. During this time the fail-safe value SUBS\_V with quality code (QUALITY output) 16#48 is output irrespective of the parameter assignment at input SUBS\_ON and outputs QSUBS = 1, QBAD = 1 and PASS\_OUT = 1 are additionally set.

## Error handling

- An F-STOP is triggered when an error occurs in the safety data format in the corresponding instance DB. The following diagnostic event is then entered in the diagnostic buffer of the F-CPU:
	- "Safety program: Error in safety data format in DB" (Event ID 16#75DA).

#### Behavior during F-STOP

In the event of an F-STOP, quality code 16#00 is output at the QUALITY output and QBAD.DATA = 1 is set. All other variables are frozen.

# A.2.6.9 F CH IO: F-Channel driver for outputs of data type INT of fail-safe DP standard slaves and fail-safe standard I/O devices

## Function

This F-Block is used for signal processing of an output value of data type INT of fail-safe DP standard slaves and fail-safe standard I/O devices.

The F-Block cyclically writes the output value of data type INT for the output of a fail-safe DP standard slave addressed at output VALUE to the associated fail-safe module driver F\_PS\_12 that communicates with the fail-safe DP standard slave by means of a safety message frame in accordance with the PROFIsafe bus profile. The fail-safe module driver is automatically positioned and interconnected with the CFC function "Generate module drivers".

A quality code is generated for the output value that is written to the fail-safe DP standard slave. The quality code can assume the following states:

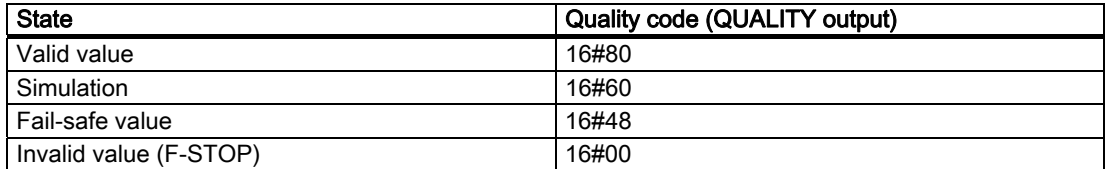

A.2 F-Blocks in S7 F Systems Lib V1\_3 SP1

## Inputs/outputs

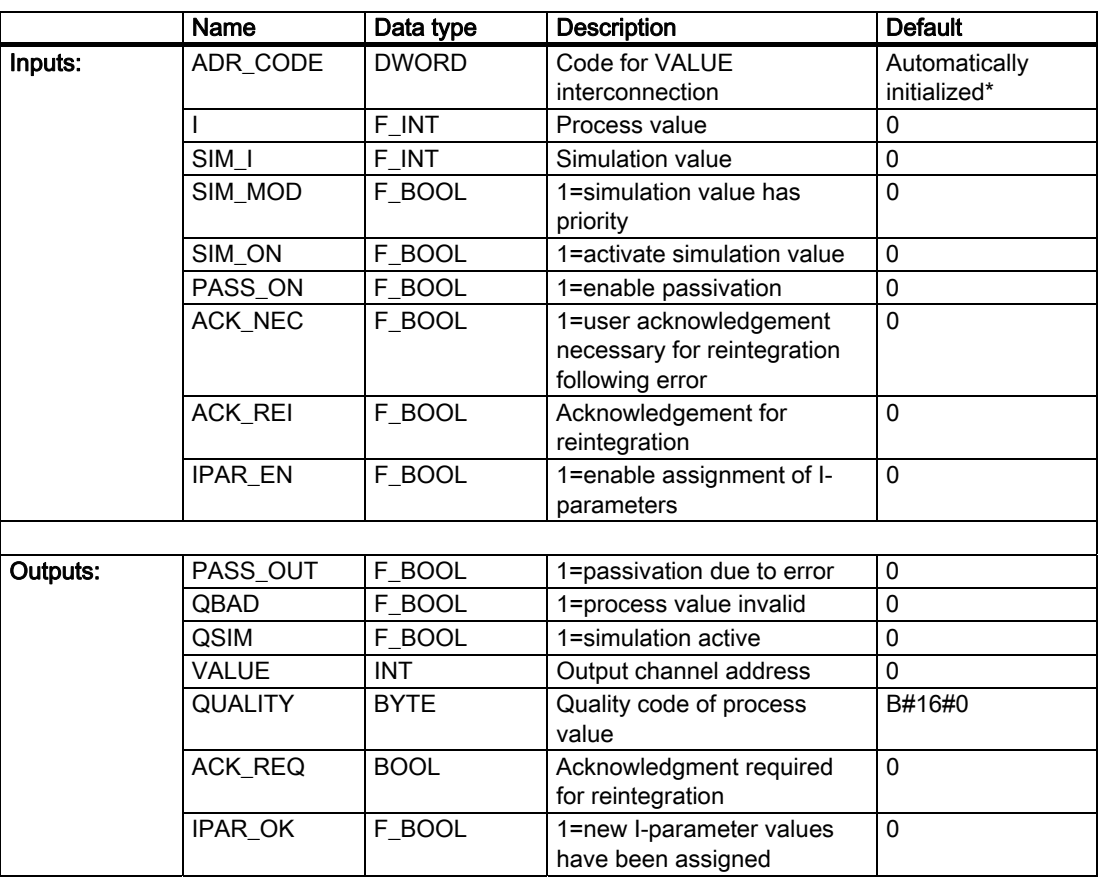

\*) Input ADR\_CODE is automatically initialized when the S7 program is compiled and must not be changed. When safety programs are compared, input ADR\_CODE is indicated as changed if changes have been made to the address or the symbolic name of the signal at input VALUE.

## Addressing

You must interconnect the symbol for the input value of data type INT generated with HW Config in the symbol table with the VALUE input.

# Normal value

The process value pending at input I is written to the fail-safe DP standard slave. The quality code (QUALITY) is set to 16#80.

# Fail-safe value

The fail-safe value "0" is written to the fail-safe DP standard slave in the following cases:

- If a communication error occurs (PROFIsafe)
- If a module or channel fault occurs (such as a wire break)
- During an F-Startup
- If a passivation with PASS ON = 1 occurs

The quality code (QUALITY) is set to 16#48, and QBAD = 1 is set.

If the output of the fail-safe value is not caused by a passivation. PASS  $OUT = 1$  is set additionally in order to passivate other channels.

#### **Note**

Channel-specific passivation via PASS\_ON is not possible for outputs of fail-safe DP standard slaves. If you have positioned more than one fail-safe channel driver for outputs for a fail-safe DP standard slave, the fail-safe value "0" is written for all outputs of the fail-safe DP standard slave when passivation occurs with PASS\_ON = 1 at one of the fail-safe channel drivers. If you want to evaluate outputs QBAD and QUALITY of the other F-Channel drivers when PASS  $ON = 1$  is set at one of the F-Channel drivers, you must activate the PASS\_ON inputs of all F-Channel drivers synchronously.

## **Simulation**

Instead of the process value pending at input I, a simulation value can also be written to the fail-safe DP standard slave.

If input SIM\_ON = 1 and SIM\_MOD = 0, the value of input SIM\_I is written to the fail-safe DP standard slave and output at output VALUE, provided there is no communication error (PROFIsafe), no module or channel faults (such as a wire break), and no F-Startup.

If input SIM\_ON = 1 and SIM\_MOD = 1, the value of input SIM\_I is also output at output VALUE in the event of a communication error (PROFIsafe), a module or channel fault (such as a wire break), or an F-Startup in order to simulate "error-free" operation even in the absence of an actual fail-safe DP standard slave.

In both cases, the quality code (QUALITY) is set to 16#60, and QSIM = 1 is set.

#### **Note**

If you have placed more than one fail-safe channel driver for outputs for a fail-safe DP standard slave, a simulation value is not written if input PASS\_ON of another F-Channel driver for outputs of the fail-safe DP standard slave is "1" and input SIM\_ON is "0".

#### **Reintegration**

After an error has been eliminated, the fail-safe DP standard slave can be reintegrated either automatically or not until after a user acknowledgement.

If ACK\_NEC = 1 is assigned, a user acknowledgement at input ACK\_REI is required after an error has been eliminated. If ACK\_NEC = 0 is assigned, automatic reintegration is carried out.

Output ACK\_REQ = 1 signals that the error has been eliminated and that a user acknowledgment at input ACK\_REI is necessary for reintegration.

A user acknowledgement is not required for reintegration after PASS\_ON = 1. A user acknowledgement is not required for reintegration after F-Startup following a CPU-STOP if the fail-safe DP standard slave starts up by means of the "System start" slave state (20) in accordance with PROFIsafe Specification V1.30 or later. Otherwise, a communication error (PROFIsafe) is detected.

#### **Note**

Channel-specific reintegration is not possible for outputs of fail-safe DP standard slaves. If you position more than one F-Channel driver for outputs for a fail-safe DP standard slave, you must activate the ACK\_REI inputs of all F-channel drivers for outputs of the fail-safe DP standard slave synchronously.

# WARNING

Assignment of input ACK, NEC = 0 is only allowed if an automatic reintegration is permissible under safety aspects for the process.

Communication errors (PROFIsafe) always have to be acknowledged at input ACK\_REI irrespective of ACK\_NEC. For this purpose, you must interconnect input ACK\_REI with a signal generated by an operator input. An interconnection with an automatically generated signal is not permitted.

# WARNING

#### Startup protection for short-term power failure of the fail-safe DP standard slave

Following a power failure of the fail-safe DP standard slave lasting less than the F-Monitoring time for the fail-safe DP standard slave specified in HW Config (see section entitled ["Run times, F-Monitoring times, and response times](#page-409-0) (Page [410](#page-409-0))"), automatic reintegration can occur regardless of your setting for input ACK\_NEC, as described for the case when  $ACK$ <sub>NEC</sub> =  $0$ .

If for this case, automatic reintegration is not permissible for the relevant process, you must program startup protection by evaluating the QBAD or PASS\_OUT outputs.

In the event of a power failure of the F-I/O lasting longer than the F-Monitoring time for the F-I/O specified in HW Config, the F-System detects a communication error.

## Reassignment of parameters of a fail-safe DP standard slave

Input IPAR\_EN and output IPAR\_OK are available for reassignment of parameters of a failsafe DP standard slave.

The IPAR\_EN input corresponds to the iPar\_EN\_C variable and the IPAR\_OK output corresponds to the iPar\_OK\_S variable in the PROFIsafe bus profile, PROFIsafe Specification V1.30 or later. To find out when to set or reset input IPAR\_EN for reassignment of parameters of a fail-safe DP standard slave or how to evaluate the IPAR\_OK output, refer to PROFIsafe Specification V1.30 or later or the documentation for the fail-safe DP standard slave.

If more than one F-Channel driver is positioned for a fail-safe DP standard slave, iPar\_EN\_C is formed from an OR logic operation of all IPAR\_EN inputs of the F-Channel drivers belonging to the fail-safe DP standard slave.

If passivation should occur when IPAR\_EN = 1, you must also set variable PASS\_ON = 1.

#### Startup characteristics

After an F-Startup, communication first has to be established between the fail-safe module driver and the fail-safe DP standard slave. During this time the fail-safe value "0" is written to the fail-safe DP standard slave. The quality code (QUALITY) is set to 16#48 and outputs QBAD = 1 and PASS\_OUT = 1 are set.

## Error handling

- An F-STOP is triggered when an error occurs in the safety data format in the corresponding instance DB. The following diagnostic event is then entered in the diagnostic buffer of the F-CPU:
	- "Safety program: Error in safety data format in DB" (Event ID 16#75DA).

#### Behavior during F-STOP

In the event of an F-STOP, quality code 16#00 is output at the QUALITY output and QBAD.DATA = 1 is set. All other variables are frozen.

# A.2.6.10 F CH DII: F-Channel driver for inputs of data type DINT of fail-safe DP standard slaves and fail-safe standard I/O devices

## Function

This F-Block is used for signal processing of an input value of data type DINT of fail-safe DP standard slaves and fail-safe standard I/O devices.

The F-Block cyclically reads the input value of data type DINT of a fail-safe DP standard slave addressed at input VALUE from the associated fail-safe module driver F\_PS\_12 that communicates with the fail-safe DP standard slave by means of a safety message frame in accordance with the PROFIsafe bus profile. The fail-safe module driver is automatically positioned and interconnected with the CFC function "Generate module drivers".

If the input value is valid, it is made available as F\_REAL at output V and as data type F\_DINT at output V\_DINT.

#### **Note**

When values are converted from F\_DINT to F\_REAL, an inaccuracy of 127, maximum, occurs with values greater than  $(>) +16,777,215$  or less than  $(>)$  -16,777,216. That is, the value in F\_DINT format is rounded up or rounded off for representation in F\_REAL format, as 8 bits of the 32-bit real value are required to represent the exponent.

A quality code (QUALITY output) is generated for the result value at output V. The quality code can assume the following states:

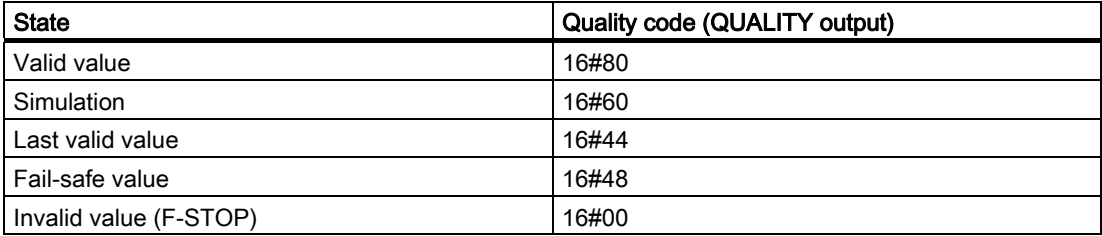

# Inputs/outputs

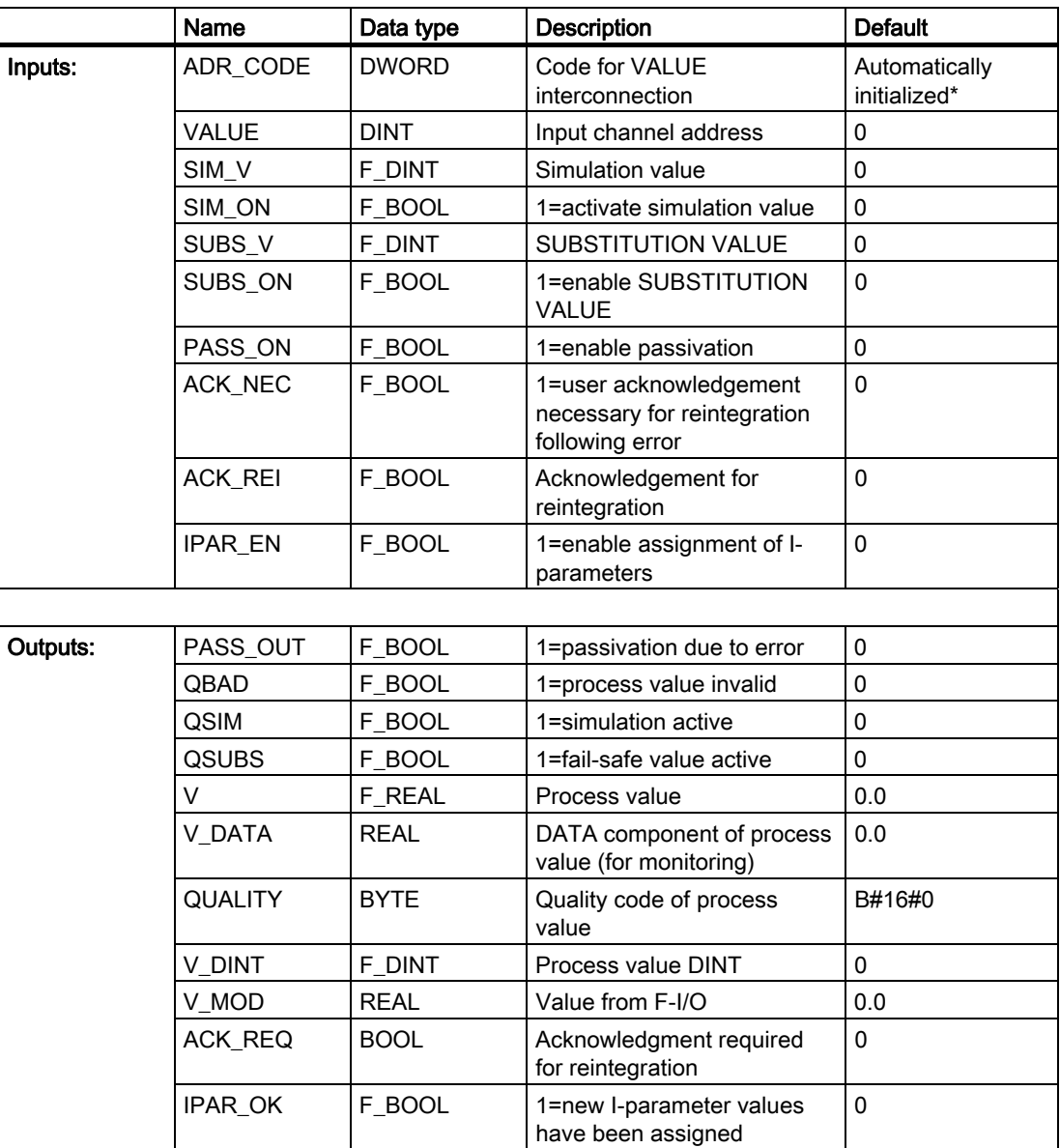

\*) Input ADR\_CODE is automatically initialized when the S7 program is compiled and must not be changed. When safety programs are compared, input ADR\_CODE is indicated as changed if changes have been made to the address or the symbolic name of the signal at input VALUE.

# Addressing

You must interconnect the symbol for the input value of data type DINT generated with HW Config in the symbol table with the VALUE input.

A.2 F-Blocks in S7 F Systems Lib V1\_3 SP1

## Normal value

If the input value received from the fail-safe DP standard slave is valid, the value is output at output V and V\_DINT with quality code (QUALITY) 16#80.

#### **Simulation**

A simulation value can be output at output V and V\_DINT instead of the normal value that is received from the fail-safe DP standard slave.

The value of input SIM\_V with quality code (QUALITY) 16#60 is output when input SIM\_ON  $= 1$ . Simulation has the highest priority. QBAD = 0 is always set. QSIM = 1 is set if the block is in simulation state.

If simulation is enabled, the input value received from the fail-safe DP standard slave is output at output V\_MOD. If communication with the fail-safe DP standard slave is not possible or if a user acknowledgement has not yet occurred following an error, "0" is output.

V DATA is output if simulation is disabled.

#### Fail-safe value

If input SUBS  $ON = 1$ , the fail-safe value SUBS V is output at output V and V DINT in the following cases:

- The input value is invalid due to a communication error (PROFIsafe).
- The input value is invalid due to a module error or a fail-safe value is received by the module.
- A passivation exists with PASS\_ON = 1.
- An F-Startup is pending.
- FV ACTIVATED is signaled by the module.

The quality code (QUALITY) is set to 16#48 and QSUBS = 1 and QBAD = 1 are set.

If the output of the fail-safe value is not caused by a passivation, PASS\_OUT = 1 is set additionally in order to passivate other channels.

#### Keep last value

If input SUBS  $ON = 0$ , the last valid value of V is output at output V and V  $DINT$  in the following cases:

- The input value is invalid due to a communication error (PROFIsafe).
- The input value is invalid due to a module error or a fail-safe value is received by the module.
- A passivation exists with PASS\_ON = 1.
- FV\_ACTIVATED is signaled by the module.

The quality code (QUALITY) is set to  $16#44$  and QSUBS = 0 and QBAD = 1 are set.

If the output of the last valid value is not caused by a passivation, output PASS\_OUT = 1 is set additionally in order to passivate other channels.

## **Reintegration**

After an error has been eliminated, the input value received from the DP standard slave can be reintegrated either automatically or not until after a user acknowledgement.

If ACK\_NEC = 1 is assigned, a user acknowledgement at input ACK\_REI is required after an error has been eliminated. If ACK\_NEC = 0 is assigned, automatic reintegration is carried out.

Output ACK,  $REQ = 1$  signals that the error has been eliminated and that a user acknowledgment at input ACK\_REI is necessary for reintegration.

A user acknowledgement is not required for reintegration after PASS\_ON = 1. A user acknowledgement is not required for reintegration after F-Startup following a CPU-STOP if the F-I/O start up by means of the "System start" slave state (20) in accordance with PROFIsafe Specification V1.30 or later. Otherwise, a communication error (PROFIsafe) is detected.

# WARNING

Assignment of input ACK\_NEC = 0 is only allowed if an automatic reintegration is permissible under safety aspects for the process.

Communication errors (PROFIsafe) always have to be acknowledged at input ACK\_REI irrespective of ACK\_NEC. For this purpose, you must interconnect input ACK\_REI with a signal generated by an operator input. An interconnection with an automatically generated signal is not permitted.

# WARNING

#### Startup protection for short-term power failure of the fail-safe DP standard slave

Following a power failure of the fail-safe DP standard slave lasting less than the F-Monitoring time for the fail-safe DP standard slave specified in HW Config (see section entitled "[Run times, F-Monitoring times, and response times](#page-409-0) (Page [410](#page-409-0))"), automatic reintegration can occur regardless of your setting for input ACK\_NEC, as described for the case when ACK  $NEC = 0$ .

If for this case, automatic reintegration is not permissible for the relevant process, you must program startup protection by evaluating the QBAD or PASS\_OUT outputs.

In the event of a power failure of the F-I/O lasting longer than the F-Monitoring time for the F-I/O specified in HW Config, the F-System detects a communication error.

#### Reassignment of parameters of a fail-safe DP standard slave

Input IPAR\_EN and output IPAR\_OK are available for reassignment of parameters of a failsafe DP standard slave.

The IPAR\_EN input corresponds to the iPar\_EN\_C variable and the IPAR\_OK output corresponds to the iPar\_OK\_S variable in the PROFIsafe bus profile, PROFIsafe Specification V1.30 or later. To find out when to set or reset input IPAR\_EN for reassignment of parameters of a fail-safe DP standard slave or how to evaluate the IPAR\_OK output, refer to PROFIsafe Specification V1.30 or later or the documentation for the fail-safe DP standard slave.

If more than one F-Channel driver is positioned for a fail-safe DP standard slave, iPar\_EN\_C is formed from an OR logic operation of all IPAR\_EN inputs of the F-Channel drivers belonging to the fail-safe DP standard slave.

If passivation should occur when IPAR\_EN = 1, you must also set variable PASS ON = 1.

#### Startup characteristics

After an F-Startup, communication first has to be established between the fail-safe module driver and the fail-safe DP standard slave. During this time the fail-safe value SUBS\_V with quality code (QUALITY output) 16#48 is output irrespective of the parameter assignment at input SUBS\_ON and outputs QSUBS = 1, QBAD = 1 and PASS\_OUT = 1 are additionally set.

## Error handling

- An F-STOP is triggered when an error occurs in the safety data format in the corresponding instance DB. The following diagnostic event is then entered in the diagnostic buffer of the F-CPU:
	- "Safety program: Error in safety data format in DB" (Event ID 16#75DA).

#### Behavior during F-STOP

In the event of an F-STOP, quality code 16#00 is output at the QUALITY output and QBAD.DATA = 1 is set. All other variables are frozen.

# A.2.6.11 F CH DIO: F-Channel driver for outputs of data type DINT of fail-safe DP standard slaves and fail-safe standard I/O devices

## Function

This F-Block is used for signal processing of an output value of data type DINT of fail-safe DP standard slaves and fail-safe standard I/O devices.

The F-Block cyclically writes the output value of data type DINT for the output of a fail-safe DP standard slave addressed at output VALUE to the associated fail-safe module driver F\_PS\_12 that communicates with the fail-safe DP standard slave by means of a safety message frame in accordance with the PROFIsafe bus profile. The fail-safe module driver is automatically positioned and interconnected with the CFC function "Generate module drivers".

A quality code is generated for the output value that is written to the fail-safe DP standard slave. The quality code can assume the following states:

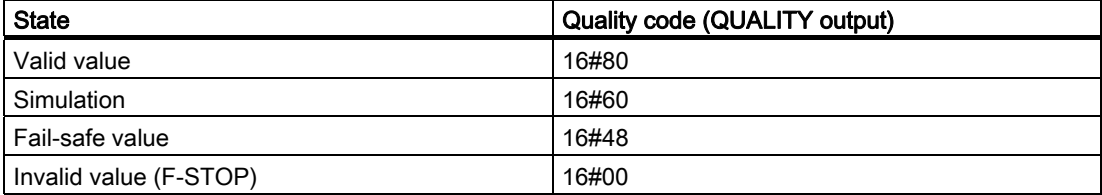

A.2 F-Blocks in S7 F Systems Lib V1\_3 SP1

## Inputs/outputs

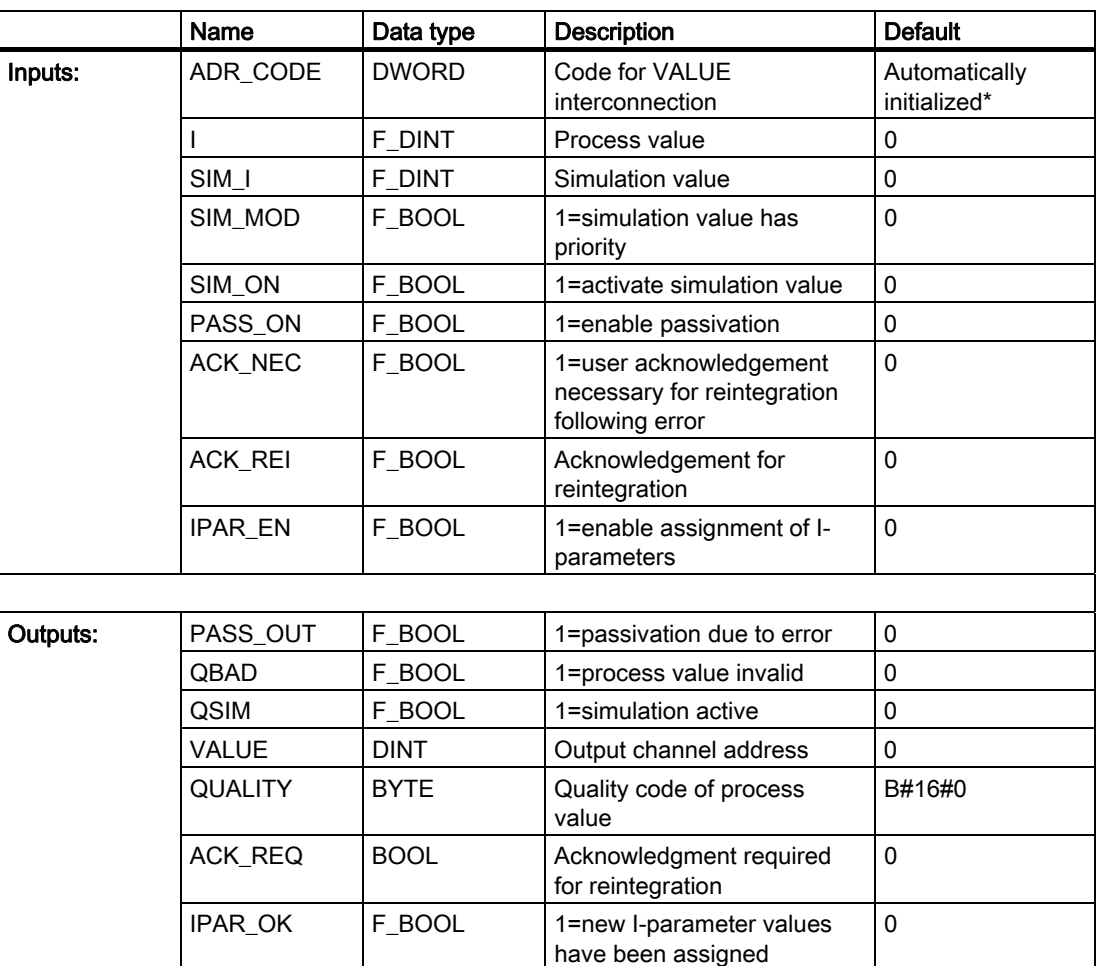

\*) Input ADR\_CODE is automatically initialized when the S7 program is compiled and must not be changed. When safety programs are compared, input ADR\_CODE is indicated as changed if changes have been made to the address or the symbolic name of the signal at input VALUE.

## Addressing

You must interconnect the symbol for the output value of data type DINT generated with HW Config in the symbol table with the VALUE output.

# Normal value

The process value pending at input I is written to the fail-safe DP standard slave. The quality code (QUALITY) is set to 16#80.

# Simulation

Instead of the process value pending at input I, a simulation value can also be written to the fail-safe DP standard slave.

If input SIM\_ON = 1 and SIM\_MOD = 0, the value of input SIM\_I is written to the fail-safe DP standard slave and output at output VALUE, provided there is no communication error (PROFIsafe), no module or channel faults (such as a wire break), and no F-Startup.

If input SIM\_ON = 1 and SIM\_MOD = 1, the value of input SIM\_I is also output at output VALUE in the event of a communication error (PROFIsafe), a module or channel fault (such as a wire break), or an F-Startup in order to simulate "error-free" operation even in the absence of an actual fail-safe DP standard slave.

In both cases, the quality code (QUALITY) is set to 16#60, and QSIM = 1 is set.

#### **Note**

If you have placed more than one fail-safe channel driver for outputs for a fail-safe DP standard slave, a simulation value is not written if input PASS\_ON of another F-Channel driver for outputs of the fail-safe DP standard slave is "1" and input SIM\_ON is "0".

## Fail-safe value

The fail-safe value "0" is written to the fail-safe DP standard slave in the following cases:

- If a communication error occurs (PROFIsafe)
- If a module or channel fault occurs (such as a wire break)
- During an F-Startup
- If a passivation with PASS ON = 1 occurs

The quality code (QUALITY) is set to 16#48, and QBAD = 1 is set.

If the output of the fail-safe value is not caused by a passivation, PASS  $OUT = 1$  is set additionally in order to passivate other channels.

#### Note

Channel-specific passivation via PASS\_ON is not possible for outputs of fail-safe DP standard slaves. If you have positioned more than one fail-safe channel driver for outputs for a fail-safe DP standard slave, the fail-safe value "0" is written for all outputs of the fail-safe DP standard slave when passivation occurs with PASS  $ON = 1$  at one of the fail-safe channel drivers. If you want to evaluate outputs QBAD and QUALITY of the other F-Channel drivers when PASS  $ON = 1$  is set at one of the F-Channel drivers, you must activate the PASS ON inputs of all F-Channel drivers synchronously.

#### **Reintegration**

After an error has been eliminated, the fail-safe DP standard slave can be reintegrated either automatically or not until after a user acknowledgement.

If ACK\_NEC = 1 is assigned, a user acknowledgement at input ACK\_REI is required after an error has been eliminated. If ACK\_NEC = 0 is assigned, automatic reintegration is carried out.

Output ACK\_REQ = 1 signals that the error has been eliminated and that a user acknowledgment at input ACK\_REI is necessary for reintegration.

A user acknowledgement is not required for reintegration after PASS\_ON = 1. A user acknowledgement is not required for reintegration after F-Startup following a CPU-STOP if the fail-safe DP standard slave starts up by means of the "System start" slave state (20) in accordance with PROFIsafe Specification V1.30 or later. Otherwise, a communication error (PROFIsafe) is detected.

#### **Note**

Channel-specific reintegration is not possible for outputs of fail-safe DP standard slaves. If you position more than one F-Channel driver for outputs for a fail-safe DP standard slave, you must activate the ACK\_REI inputs of all F-channel drivers for outputs of the fail-safe DP standard slave synchronously.

# WARNING

Assignment of input ACK, NEC = 0 is only allowed if an automatic reintegration is permissible under safety aspects for the process.

Communication errors (PROFIsafe) always have to be acknowledged at input ACK\_REI irrespective of ACK\_NEC. For this purpose, you must interconnect input ACK\_REI with a signal generated by an operator input. An interconnection with an automatically generated signal is not permitted.

# WARNING

#### Startup protection for short-term power failure of the fail-safe DP standard slave

Following a power failure of the fail-safe DP standard slave lasting less than the F-Monitoring time for the fail-safe DP standard slave specified in HW Config (see section entitled ["Run times, F-Monitoring times, and response times](#page-409-0) (Page [410](#page-409-0))"), automatic reintegration can occur regardless of your setting for input ACK\_NEC, as described for the case when  $ACK$ <sub>NEC</sub> =  $0$ .

If for this case, automatic reintegration is not permissible for the relevant process, you must program startup protection by evaluating the QBAD or PASS\_OUT outputs.

In the event of a power failure of the F-I/O lasting longer than the F-Monitoring time for the F-I/O specified in HW Config, the F-System detects a communication error.

## Reassignment of parameters of a fail-safe DP standard slave

Input IPAR\_EN and output IPAR\_OK are available for reassignment of parameters of a failsafe DP standard slave.

The IPAR\_EN input corresponds to the iPar\_EN\_C variable and the IPAR\_OK output corresponds to the iPar\_OK\_S variable in the PROFIsafe bus profile, PROFIsafe Specification V1.30 or later. To find out when to set or reset input IPAR\_EN for reassignment of parameters of a fail-safe DP standard slave or how to evaluate the IPAR\_OK output, refer to PROFIsafe Specification V1.30 or later or the documentation for the fail-safe DP standard slave.

If more than one F-Channel driver is positioned for a fail-safe DP standard slave, iPar\_EN\_C is formed from an OR logic operation of all IPAR\_EN inputs of the F-Channel drivers belonging to the fail-safe DP standard slave.

If passivation should occur when IPAR\_EN = 1, you must also set variable PASS\_ON = 1.

#### Startup characteristics

After an F-Startup, communication first has to be established between the fail-safe module driver and the fail-safe DP standard slave. During this time the fail-safe value "0" is written to the fail-safe DP standard slave. The quality code (QUALITY) is set to 16#48 and outputs QBAD = 1 and PASS\_OUT = 1 are set.

## Error handling

- An F-STOP is triggered when an error occurs in the safety data format in the corresponding instance DB. The following diagnostic event is then entered in the diagnostic buffer of the F-CPU:
	- "Safety program: Error in safety data format in DB" (Event ID 16#75DA).

#### Behavior during F-STOP

In the event of an F-STOP, quality code 16#00 is output at the QUALITY output and QBAD.DATA = 1 is set. All other variables are frozen.

F-Libraries A.2 F-Blocks in S7 F Systems Lib V1\_3 SP1

# A.2.7 F-System blocks

## **Overview**

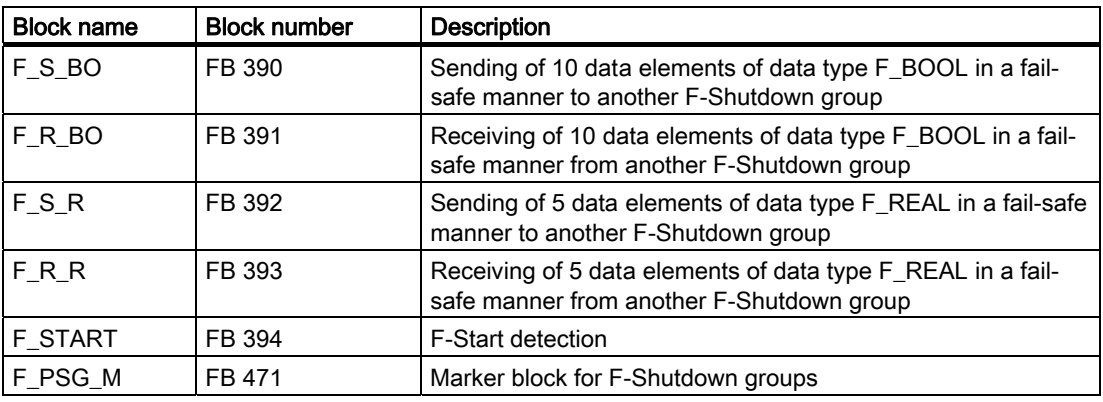

#### Integration in F Block types

With the exception of F\_START, the F-System blocks must not be integrated in F-Block types.

## A.2.7.1 F\_S\_BO: Sending of 10 data elements of data type F\_BOOL in a fail-safe manner to another F-Shutdown group.

# Function

The F-Block transfers the data of data type F\_BOOL fail-safe adjacent to input SD\_BO\_xx to another F-Shutdown group. The data must be received there with the F\_R\_BO F-Block.

You must interconnect output S\_DB with the input of the same name of the corresponding F\_R\_BO.

#### Note

#### Initialization

You are not allowed to initialize output S\_DB with values <> 0.

# Inputs/outputs

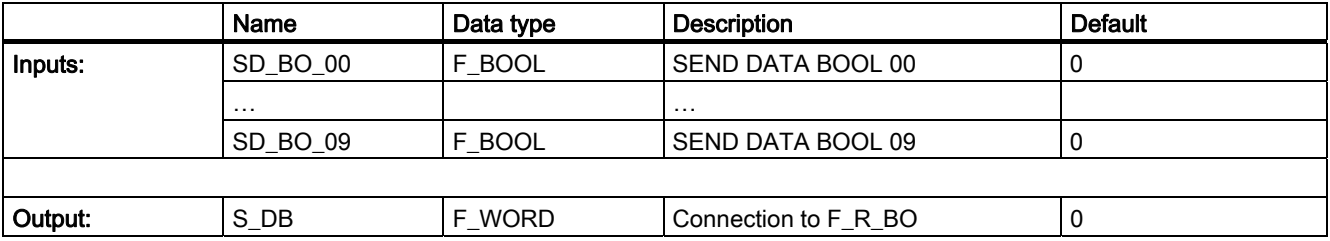

S7 F/FH Systems - Configuring and Programming Programming and Operating Manual, 05/2009, A5E00085588-06 321

## Error handling

None

## A.2.7.2 F\_R\_BO: Receiving of 10 data elements of data type F\_BOOL in a fail-safe manner from another F-Shutdown group

#### Function

This F-Block receives 10 data elements of data type F\_BOOL fail-safe from another F-Shutdown group and makes them available on outputs RD\_BO\_xx. The data must be transferred from the other F-Shutdown group with the F\_S\_BO F-Block. Interconnect the data at outputs RD\_BO\_ $xx$  for further processing with other F-Blocks.

You must interconnect input S\_DB with the output of the same name of the corresponding F\_S\_BO.

You must assign the desired F-Monitoring time at input TIMEOUT. For information about calculating F-Monitoring times, refer to chapter " [Run times, F-Monitoring times, and](#page-409-0)  [response times](#page-409-0) (Page [410](#page-409-0)) ".

#### Inputs/outputs

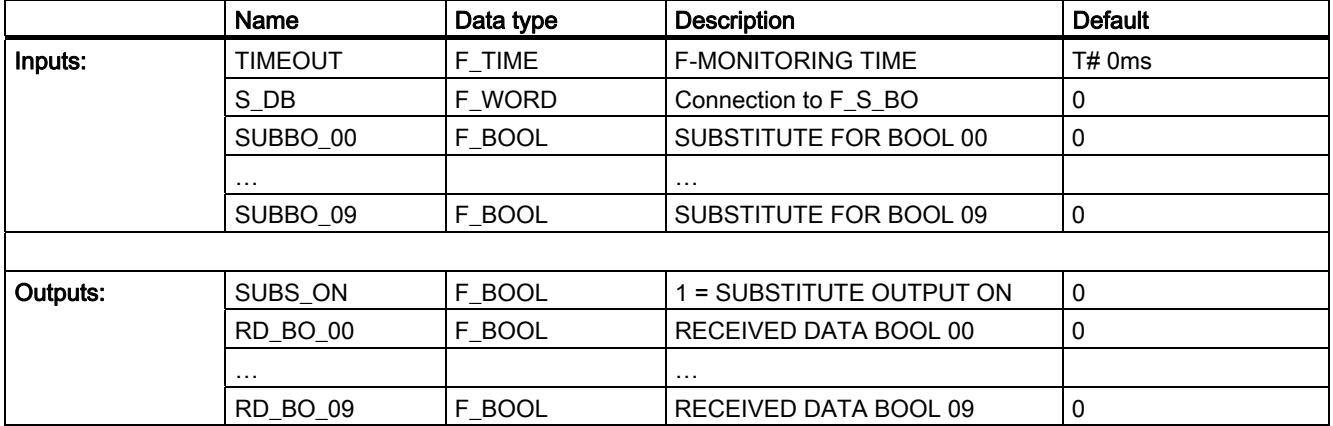

#### Substitute values

In the following cases the configured substitute values at inputs SUBBO  $xx$  are output at outputs RD\_BO\_ $xx$ :

- No updated data is received from the corresponding F\_S\_BO within the configured F-Monitoring time at input TIMEOUT, because for example partial shutdown is pending for the F-Shutdown group with the corresponding F\_S\_BO.
- An F-Startup is pending.

The SUBS\_ON output is set to 1.

#### Startup characteristics

After an F-Startup data exchange has to first be established with the corresponding F\_S\_BO. In this case the configured substitute values at inputs  $SUBBO$ <sub>*xx* are output at outputs</sub> RD\_BO\_xx and output SUBS\_ON is set to 1.

#### Error handling

An F\_STOP is triggered when an error occurs in the safety data format in the corresponding instance DB. The following diagnostic event is then entered in the diagnostic buffer of the F-CPU:

● "Safety program: Error in safety data format in DB" (Event ID 16#75DA)

## A.2.7.3 F\_S\_R: Sending of 5 data elements of data type F\_REAL in a fail-safe manner to another F-Shutdown group

#### Function

This F-Block transfers the data of data type F\_REAL fail-safe from the input SD\_R\_xx to another F-Shutdown group. The data must be received there with the F\_R\_R F-Block.

You must interconnect output S\_DB with the input of the same name of the corresponding FRR.

#### **Note**

#### Initialization

You are not allowed to initialize output S\_DB with values <> 0.

### Inputs/outputs

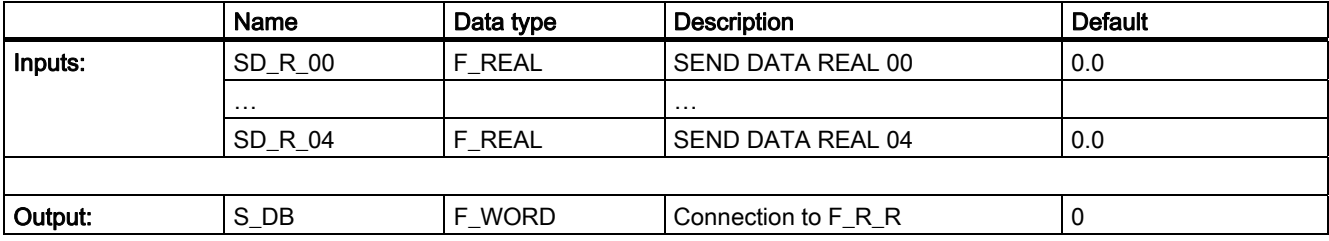

## Error handling

None

# A.2.7.4 F\_R\_R: Receiving of 5 data elements of data type F\_REAL in a fail-safe manner from another F-Shutdown group.

## Function

This F-Block receives 5 data elements of data type F\_REAL fail-safe from another F-Shutdown group and makes them available on outputs RD BO  $xx$ . The data must be transferred from the other F-Shutdown group with the F\_S\_R F-Block.

You must interconnect input S DB with the output of the same name of the corresponding F<sub>SR</sub>.

You must assign the desired F-Monitoring time at input TIMEOUT. For information about calculating F-Monitoring times, refer to chapter " [Run times, F-Monitoring times, and](#page-409-0)  [response times](#page-409-0) (Page [410](#page-409-0)) ".

## Inputs/outputs

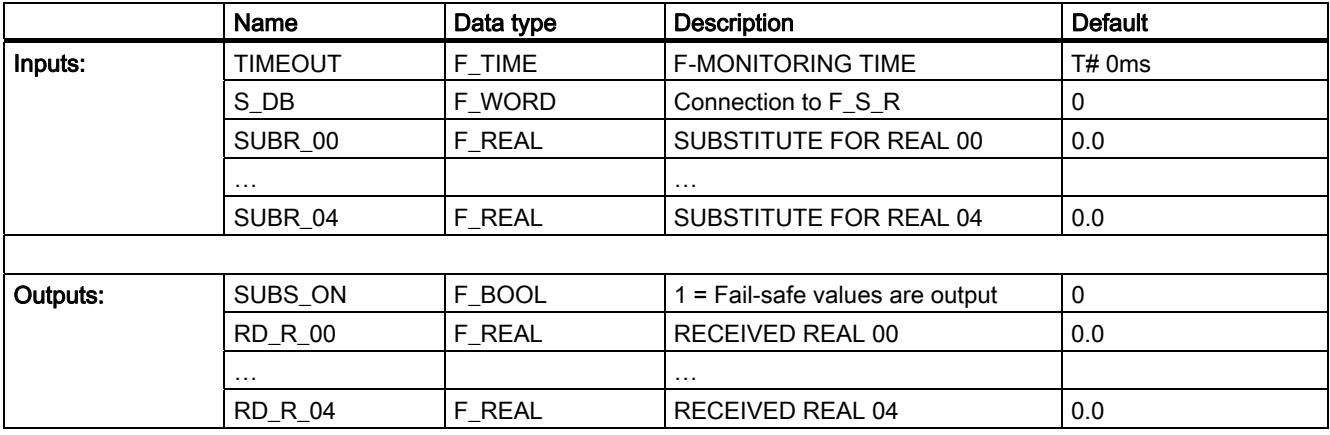

#### Substitute values

In the following cases the configured substitute values at inputs  $SUBR_{*xx*}$  are output at outputs RD  $R$   $xx$ :

- No updated data is received from the corresponding F\_S\_R within the configured F-Monitoring time at input TIMEOUT, because for example partial shutdown is pending for the F-Shutdown group with the corresponding F\_S\_R.
- An F-Startup is pending.

The SUBS ON output is set to 1.

#### Startup characteristics

The data exchange has to first be established with the corresponding F\_S\_R following an F-Startup. At this time the configured substitute values at inputs SUBR\_xx are output at outputs RD\_R\_xx and the output SUBS\_ON is set to 1.
### Error handling

An F\_STOP is triggered when an error occurs in the safety data format in the corresponding instance DB. The following diagnostic event is then entered in the diagnostic buffer of the F-CPU:

● "Safety program: Error in safety data format in DB" (Event ID 16#75DA)

### A.2.7.5 F\_START: F-Startup identifier

#### Function

In the first cycle after an F-Startup or a initial run, the F-Block signals with 1 at output COLDSTRT that an F-Startup was executed. COLDSTRT remains present until the next call of F\_START.

The F\_START must be called before the evaluating F-Blocks.

#### Inputs/outputs

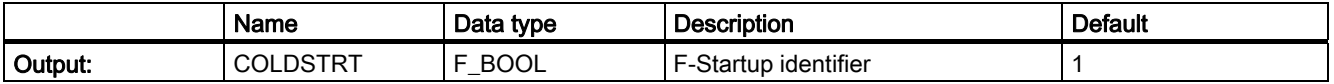

#### Error handling

None

#### A.2.7.6 F\_PSG\_M: Marker block for F-Shutdown groups

### Function

With the F\_PSG\_M block you have the possibility to split an F-Shutdown group into two F-Shutdown groups.

In the sequence editor of the CFC editor, place the block F\_PSG\_M in the last F-Runtime group, which should belong to the first F-Shutdown group. Any following F-Runtime groups then form the second F-Shutdown group. The F\_PSG\_M block is not an F-Block. However, you are still permitted to place it in F-Runtime groups.

#### Inputs/outputs:

None

## Error handling:

None

# A.2.8 Flip-flop blocks

### **Overview**

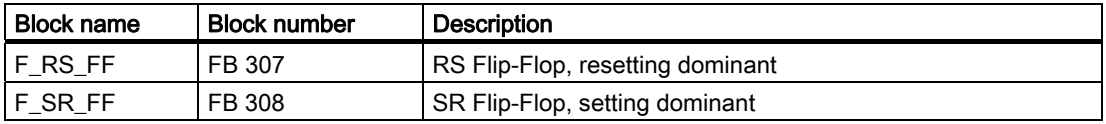

# A.2.8.1 F\_RS\_FF: RS Flip-Flop, resetting dominant

#### Function

This F-Block executes the function of an RS Flip-Flops (resetting dominant). The output Q is reset when input R = 0 and input S = 1. The output Q is reset when input R = 1 and input S = 0. Output Q is reset if 1 is at both inputs. The QN output corresponds to the negated Q output.

### Truth table

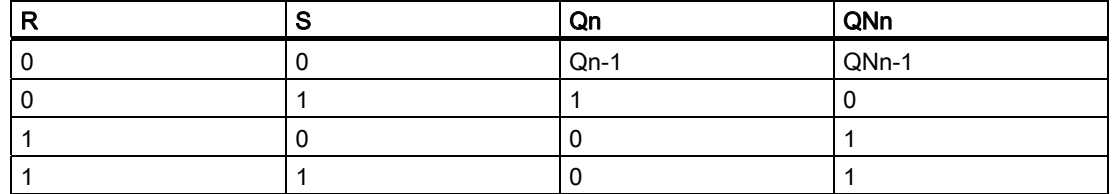

#### Inputs/outputs

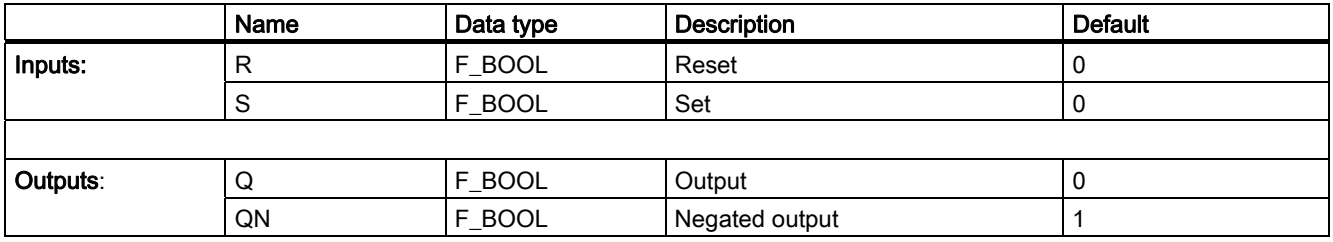

#### Error handling

An F\_STOP is triggered when an error occurs in the safety data format in the corresponding instance DB. The following diagnostic event is then entered in the diagnostic buffer of the F-CPU:

● "Safety program: Error in safety data format in DB" (Event ID 16#75DA)

# A.2.8.2 F\_SR\_FF: SR Flip-Flop, setting dominant

### Function

The F-Block executes the function of an SR Flip-Flop (setting dominant). The output Q is reset when input R = 0 and input S = 1. The output Q is reset when input R = 1 and input S = 0. Output Q is set if 1 is at both inputs. The QN output corresponds to the negated Q output.

### Truth table

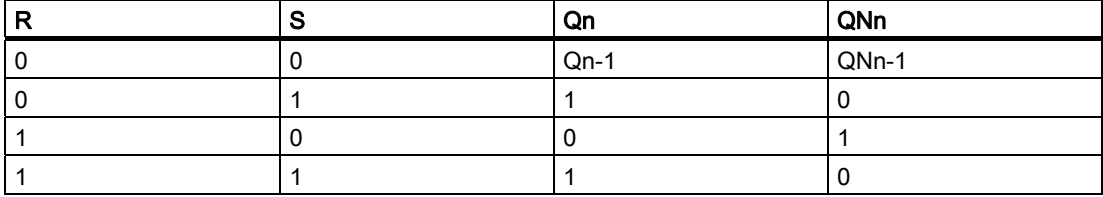

#### Inputs/outputs

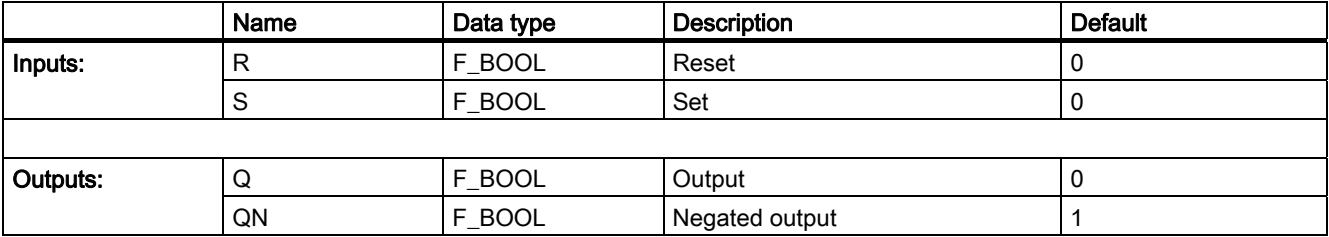

#### Error handling

An F\_STOP is triggered when an error occurs in the safety data format in the corresponding instance DB. The following diagnostic event is then entered in the diagnostic buffer of the F-CPU:

● "Safety program: Error in safety data format in DB" (Event ID16#75DA).

# A.2.9 IEC pulse and counter blocks

#### **Overview**

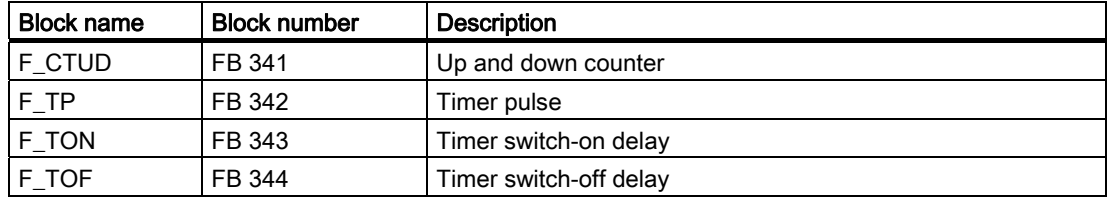

# A.2.9.1 F\_CTUD: Up and down counter

### Function

This F-Block is an edge-controlled up/down counter.

The CV count value responds to rising edges of the CU and CD inputs as well as to the level of the LOAD and R inputs:

● Rising edge at CU: CV is increased by 1.

When the counter value reaches the upper limit (32.767), it no longer counts up.

● Rising edge at CD: CV is decreased by 1.

When the counter value reaches the lower limit (-32.768), it no longer counts down.

● LOAD = 1: CV is preset with the value of the PV input.

The values at inputs CU and CD are ignored.

 $\bullet$  R = 1: CV is reset to 0.

The values at inputs CU, CD, and LOAD are ignored.

If a rising edge is available at both the CU input and the CD input during a cycle, the counter keeps its current value.

The QU output is set if the count value is greater than or equal to the preset value PV. The QD output is set if the count value is less than or equal to zero.

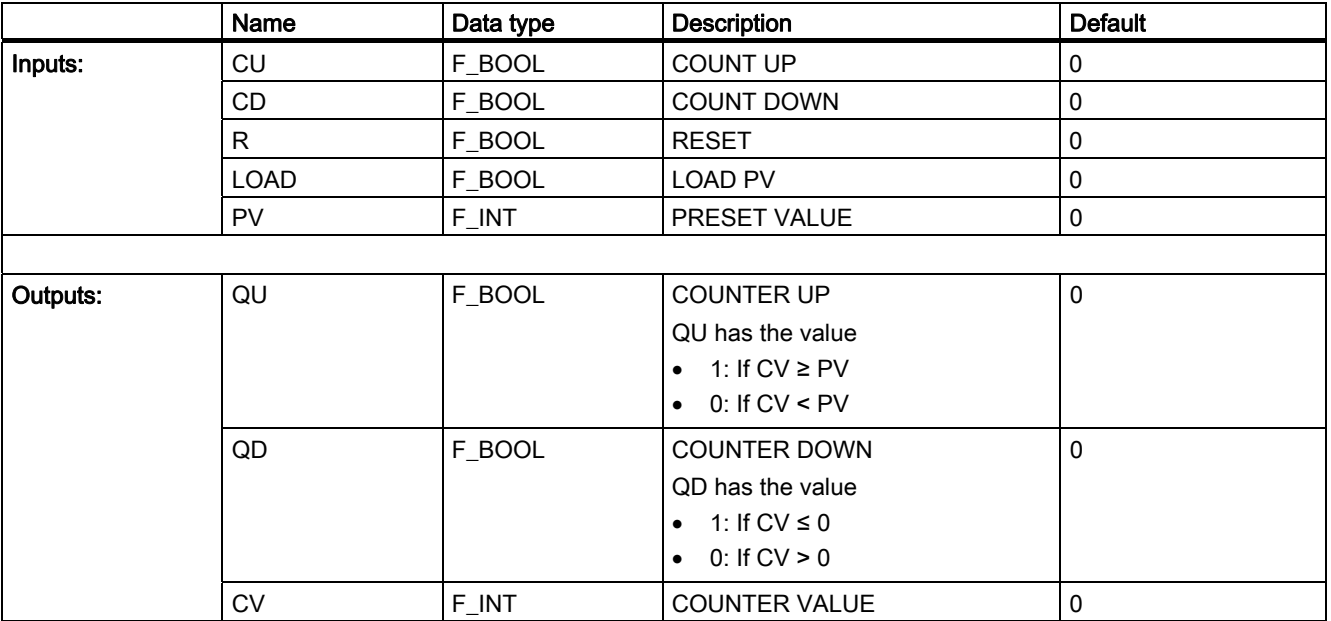

# Inputs/outputs

### Error handling

An F\_STOP is triggered when an error occurs in the safety data format in the corresponding instance DB. The following diagnostic event is then entered in the diagnostic buffer of the F-CPU:

● "Safety program: Error in safety data format in DB" (Event ID 16#75DA)

#### A.2.9.2 F\_TP: Timer pulse

#### Function

The F-Block generates a pulse with duration PT at output Q.

The pulse is initiated on a rising edge at input IN. Output Q remains set for duration PT, irrespective of any further variation of the input signal (that is, even if input IN switches from 0 back to 1 before time PT has elapsed).

Output ET displays how long output Q has already been set. It can have a maximum value equal to the value of input PT. It is reset when the input IN changes to 0, but only after time PT expires.

If PT < 0, outputs Q and ET are reset.

#### Inputs/outputs

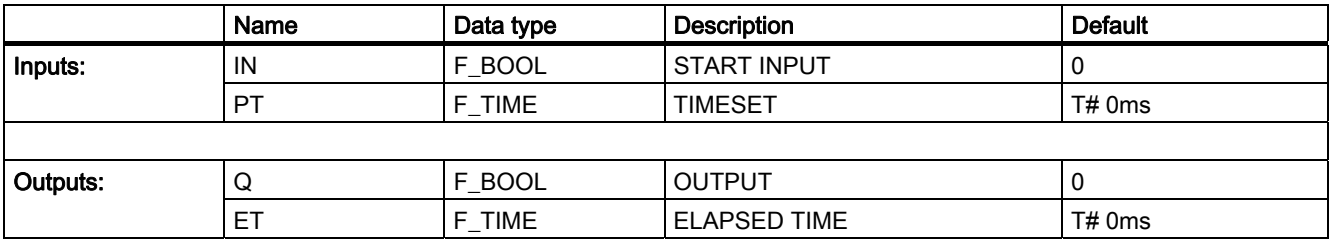

# Timing diagram

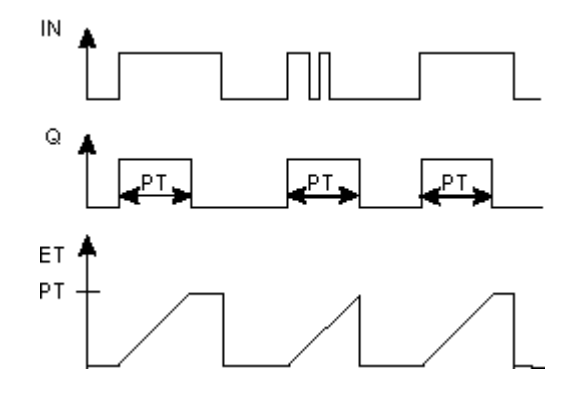

### Fail-safe user times

# WARNING

When using an F-Block with time processing, take the following timing imprecision sources into account when determining your response times:

- Known timing imprecision (based on standard systems) resulting from cyclic processing
	- Tolerance of internal time monitoring in the F-CPU
- For time values of 10 ms to  $50 \text{ s}$ : 5 ms
- For time values of  $> n \times 50$  s to (n+1)  $\times$  50 s:  $\pm$  (n+1)  $\times$  5 ms

## Error handling

An F\_STOP is triggered when an error occurs in the safety data format in the corresponding instance DB. The following diagnostic event is then entered in the diagnostic buffer of the F-CPU:

"Safety program: Error in safety data format in DB" (Event ID 16#75DA)

## A.2.9.3 F\_TON: Timer switch-on delay

## Function

This F-Block delays a rising edge by the time PT.

A rising edge at input IN results in a rising edge at output Q once time PT has elapsed. Q remains set until input IN changes to 0.

If input IN changes back to 0 before time PT has elapsed, then output Q remains at 0.

Output ET supplies the time that has passed since the last rising edge at input IN, not to exceed the value at input PT. ET is reset if input IN changes to 0.

If PT < 0, outputs Q and ET are reset.

A.2 F-Blocks in S7 F Systems Lib V1\_3 SP1

## Inputs/outputs

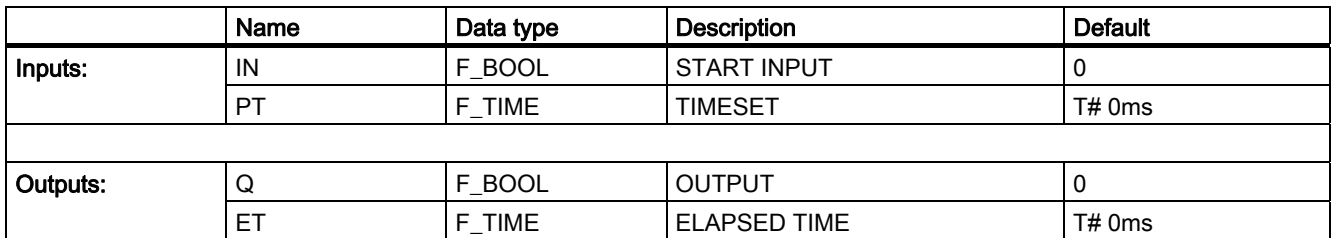

## Timing diagram

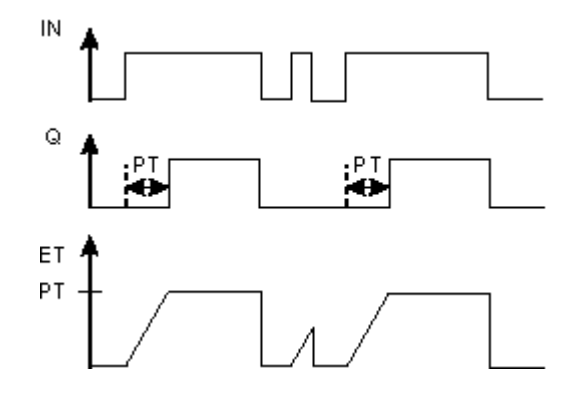

## Fail-safe user times

# WARNING

When using an F-Block with time processing, take the following timing imprecision sources into account when determining your response times:

- Known timing imprecision (based on standard systems) resulting from cyclic processing
	- Tolerance of internal time monitoring in the F-CPU
- For time values of 10 ms to 50 s: 5 ms
- For time values of  $> n \times 50$  s to (n+1)  $\times$  50 s:  $\pm$  (n+1)  $\times$  5 ms

#### Error handling

An F\_STOP is triggered when an error occurs in the safety data format in the corresponding instance DB. The following diagnostic event is then entered in the diagnostic buffer of the F-CPU:

● "Safety program: Error in safety data format in DB" (Event ID 16#75DA)

# A.2.9.4 F\_TOF: Timer switch-off delay

### Function

This F-Block delays a falling edge by the time PT.

A rising edge at input IN causes a rising edge at output Q. A falling edge at input IN results in a falling edge at output Q once time PT has elapsed.

If input IN changes back to 1 before time PT has elapsed, then output Q remains at 1.

Output ET supplies the time that has passed since the last falling edge at input IN, not to exceed the value at input PT. ET is reset if input IN changes to 1.

If PT < 0, output ET is reset and output Q corresponds to input IN.

### Inputs/outputs

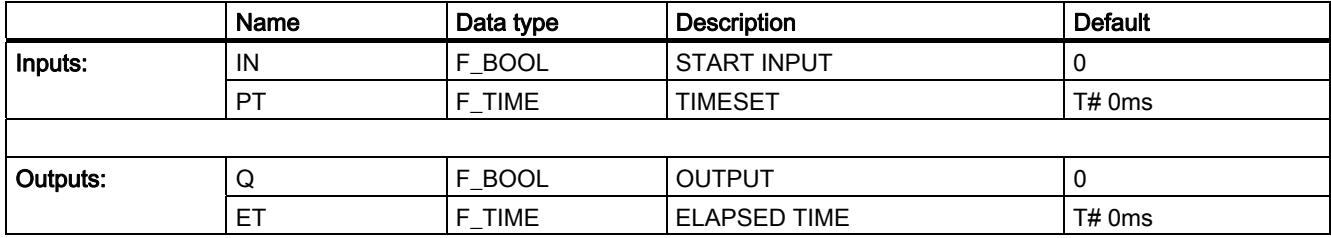

A.2 F-Blocks in S7 F Systems Lib V1\_3 SP1

# Timing diagram

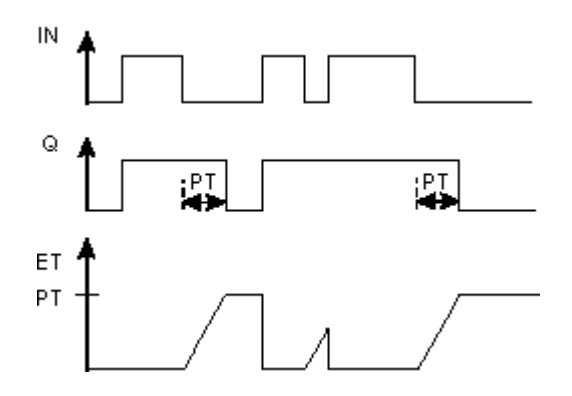

### Fail-safe user times

# WARNING

When using an F-Block with time processing, take the following timing imprecision sources into account when determining your response times:

- Known timing imprecision (based on standard systems) resulting from cyclic processing
- Tolerance of internal time monitoring in the F-CPU
- For time values of 10 ms to 50 s: 5 ms
- For time values of  $> n \times 50$  s to (n+1)  $\times$  50 s:  $\pm$  (n+1)  $\times$  5 ms

## Error handling

An F\_STOP is triggered when an error occurs in the safety data format in the corresponding instance DB. The following diagnostic event is then entered in the diagnostic buffer of the F-CPU:

● "Safety program: Error in safety data format in DB" (Event ID 16#75DA)

# A.2.10 Pulse blocks

#### **Overview**

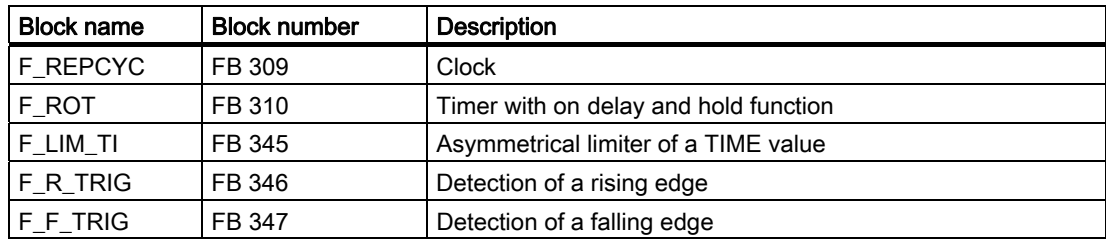

# A.2.10.1 F REPCYC: Clock

### Function

This F-Block implements a clock with an adjustable period, pulse duration, and interpulse period.

A rising edge at input IN starts the clock. The clock starts at output Q with "0" or "1" depending on the setting at input START.

- When input START = 0, the clock first outputs "0" at output Q for the interpulse period, and then "1" for the pulse duration.
- $\bullet$  When input START = 1, the clock first outputs "1" at output Q for the pulse duration, and then "0" for the interpulse period.

The clock is repeatedly changed to 0 until IN. Then,  $Q = 0$  is set.

Output ET always supplies the time that has elapsed since the start of a new period. Output RT always supplies the time remaining until the end of the period. ET is reset when a period ends or when  $IN = 0$ . RT is set to the period when a period ends or when  $IN = 0$ .

Period, pulse duration, and interpulse period are dependent on the settings at the OFFTIME, ONTIME, and PCTON inputs (where 0 ≤ PCTON ≤ 100). OFFTIME, ONTIME, and PCTON must be specified in such a way that the period does not exceed the maximum value of data type TIME.

 $\bullet$  For OFFTIME  $> 0$  ms, the following applies:

Interpulse period = OFFTIME

Pulse duration = PCTON x ONTIME

Period = OFFTIME + (PCTON × ONTIME)

 $\bullet$  For OFFTIME = 0 ms, the following applies:

Interpulse period = ONTIME - (PCTON x ONTIME)

Pulse duration = PCTON x ONTIME

Period = ONTIME

While input IN = 1, the time values at inputs ONTIME and OFFTIME must not be changed.

#### Inputs/outputs

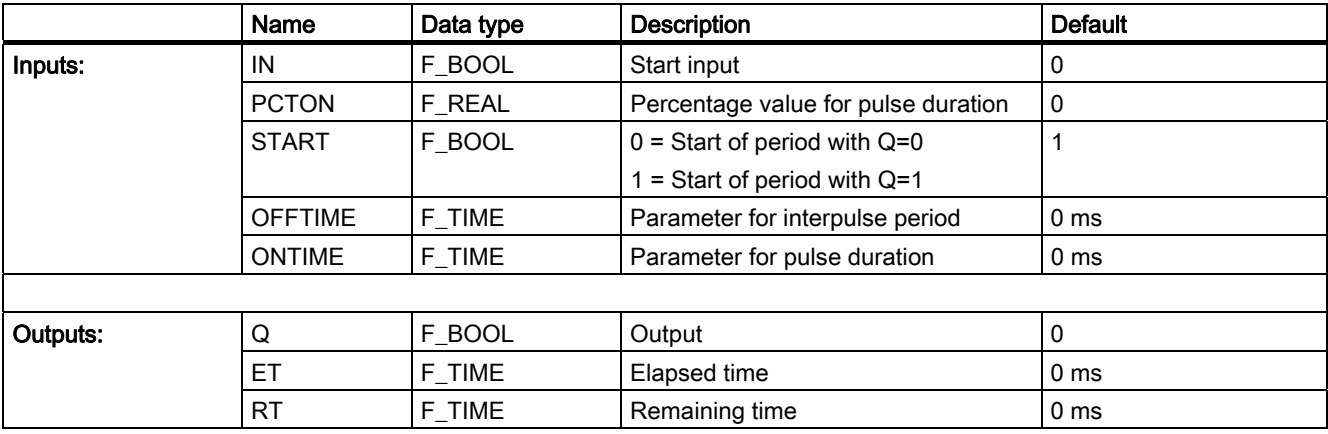

A.2 F-Blocks in S7 F Systems Lib V1\_3 SP1

# Timing diagram

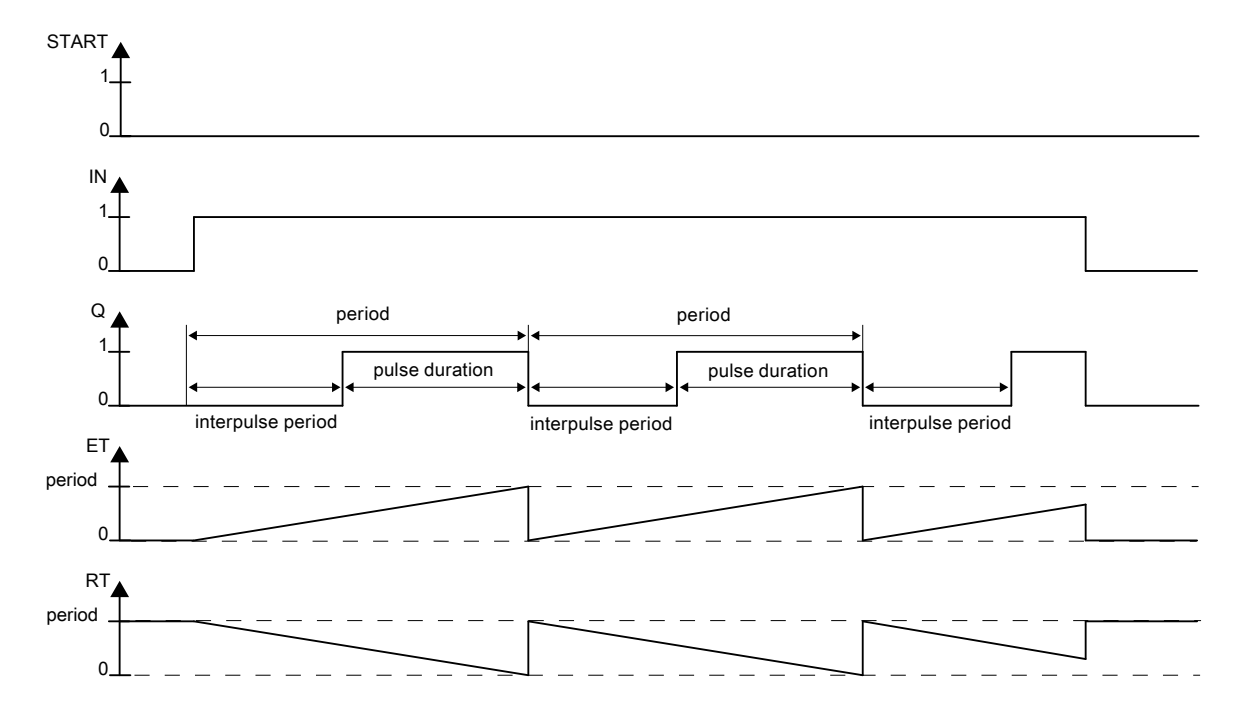

### Fail-safe user times

# WARNING

When using an F-Block with time processing, take the following timing imprecision sources into account when determining your response times:

- Known timing imprecision (based on standard systems) resulting from cyclic processing
- Tolerance of internal time monitoring in the F-CPU
	- For time values of 10 ms to 50 s: 5 ms
	- For time values of  $> n \times 50$  s to (n+1)  $\times$  50 s:  $\pm$  (n+1)  $\times$  5 ms

# Error handling

- If input PCTON is an invalid floating-point number (NaN) or a negative time is present at inputs ONTIME or OFFTIME, the clock shuts down (behavior same as when  $IN = 0$ ). If an invalid floating-point number (NaN) or a negative time is no longer pending and  $IN = 1$ , the clock is restarted (behavior same as for a rising edge at input IN).
- $\bullet$  When PCTON < 0.0, ET and RT are generated same as when PCTON = 0, and Q is set to 0. When PCTON > 100.0, ET and RT are generated same as when PCTON = 100, and Q is set to 1.
- If the period exceeds the maximum value of data type TIME, the behavior of the F-Block is undefined.
- An F-STOP is triggered when an error occurs in the safety data format in the corresponding instance DB. The following diagnostic event is then entered in the diagnostic buffer of the F-CPU:
	- "Safety program: Error in safety data format in DB" (Event ID 16#75DA)

# A.2.10.2 F\_ROT: Timer with on delay and hold function

### Function

This F-Block implements a timer with on delay and hold function.

 $\bullet$  The timer is enabled with input ENABLE = 1. If input IN = 1, the time at output ET is incremented, but only as high as the value of input PT. If IN changes to "0", the time is halted.

Q is set to "1" as soon as ET = PT. NOTQ corresponds to the inverted Q.

● The timer is reset with input ENABLE = 0. Output ET is set to 0 ms and Q and NOTQ are set to 0.

## Inputs/outputs

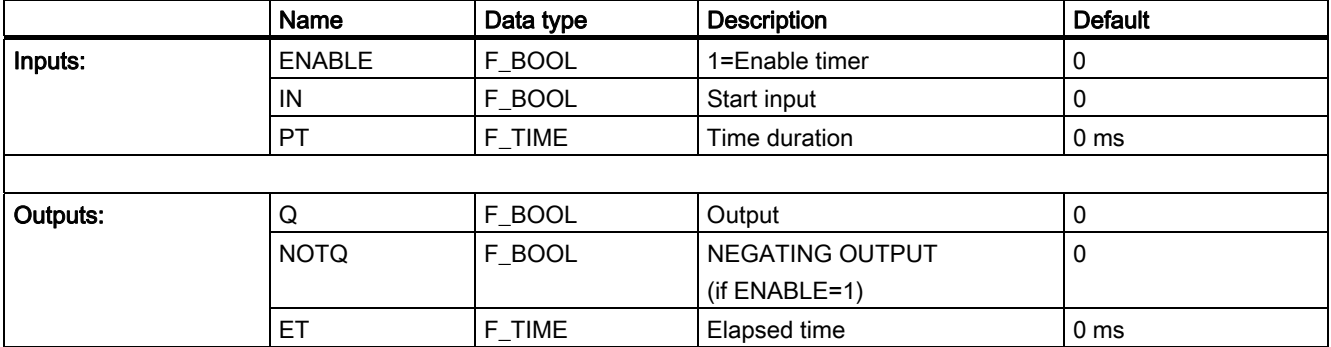

F-Libraries

## Timing diagram

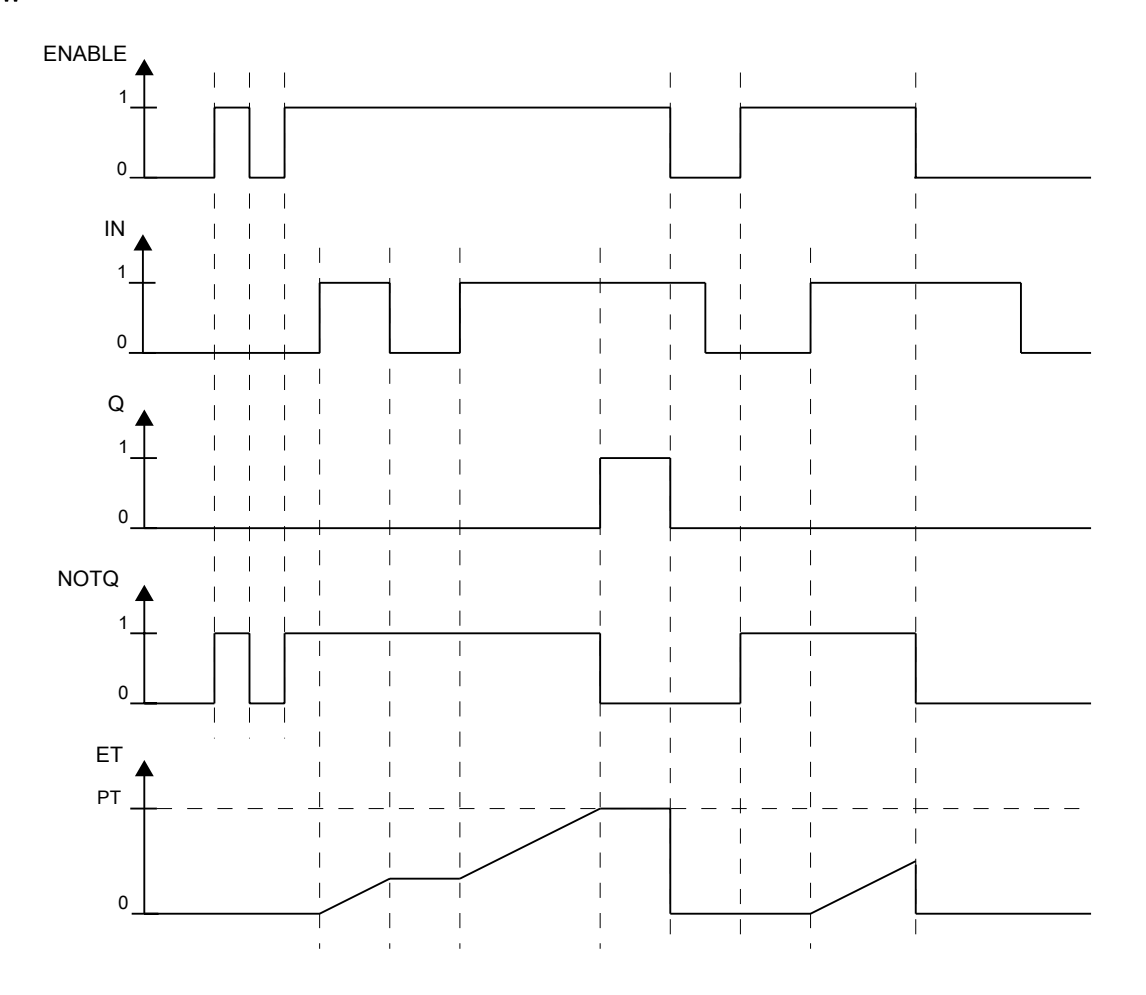

# Fail-safe user times

# WARNING

When using an F-Block with time processing, take the following timing imprecision sources into account when determining your response times:

- Known timing imprecision (based on standard systems) resulting from cyclic processing
- Tolerance of internal time monitoring in the F-CPU
- For time values of 10 ms to 50 s: 5 ms
- For time values of  $> n \times 50$  s to (n+1)  $\times$  50 s:  $\pm$  (n+1)  $\times$  5 ms

# Error handling

- If a negative time is pending at input PT, the timer is halted (behavior same as when  $IN = 0$ ). If a negative time is no longer pending, and  $IN = 1$ , the timer resumes.
- An F-STOP is triggered when an error occurs in the safety data format in the corresponding instance DB. The following diagnostic event is then entered in the diagnostic buffer of the F-CPU:
	- "Safety program: Error in safety data format in DB" (Event ID 16#75DA)

# A.2.10.3 F\_LIM\_TI: Asymmetrical limiter of a TIME value

### Function

This F-Block checks whether input IN is within or outside the interval between MIN and MAX. If input IN lies within the interval, it is passed through to output OUT. If it lies outside of the interval it is limited to MIN or MAX.

- Is IN > MAX, then an upper limit violation exists. MAX is output to output OUT, OUTU is set to 1 and OUTL to 0.
- If IN < MIN, then a lower limit violation exists. MIN is output to output OUT. OUT is set to 0 and OUTL to 1.
- If input IN lies between MIN and MAX, IN is passed through to output OUT. OUTU and OUTL are always set to 0.

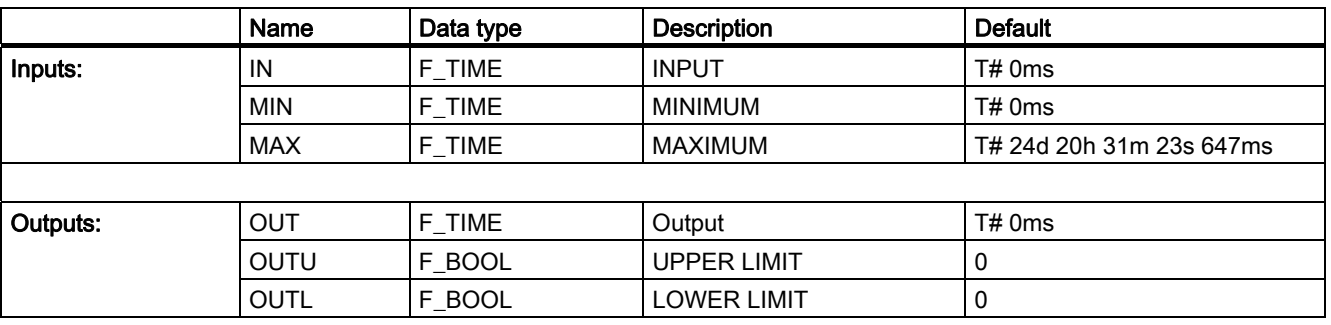

## Inputs/outputs

- Is MIN ≥ MAX, MAX is output at output OUT. OUTU and OUTL are always set to 1.
- An F\_STOP is triggered when an error occurs in the safety data format in the corresponding instance DB. The following diagnostic event is then entered in the diagnostic buffer of the F-CPU:
	- "Safety program: Error in safety data format in DB" (Event ID 16#75DA)

F-Libraries A.2 F-Blocks in S7 F Systems Lib V1\_3 SP1

# A.2.10.4 F\_R\_TRIG: Detection of a rising edge

### Function

The F-Block checks input CLK for the occurrence of a rising edge. At a rising edge of input CLK, output Q is set to 1 until the next call of the block.

### Inputs/outputs

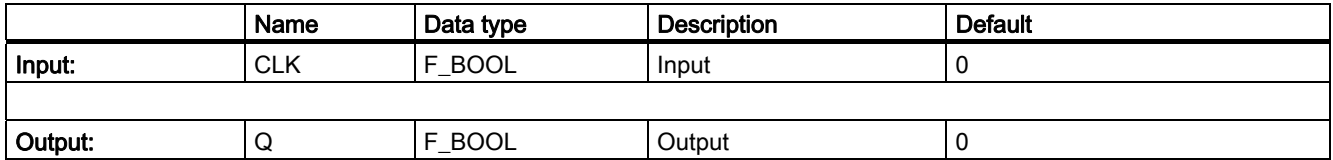

# Timing diagram

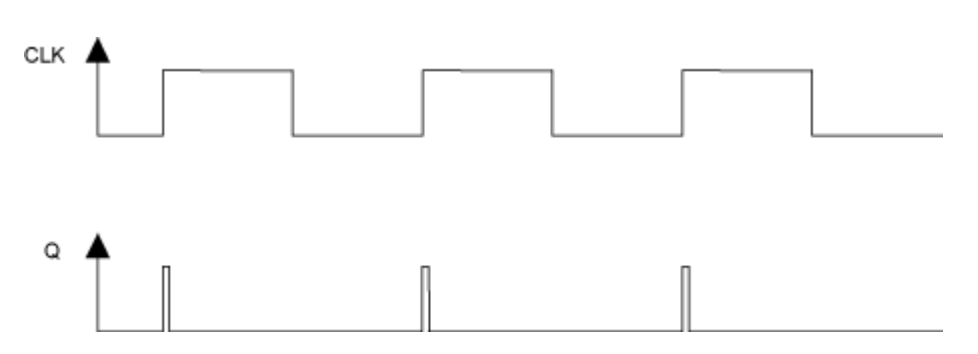

#### Startup characteristics

If input CLK has a value of 1 during the first cycle after a F-Startup or an initial run 1, no edge is detected and output Q is set to 0 until the next rising edge on output CLK.

## Error handling

None

A.2 F-Blocks in S7 F Systems Lib V1\_3 SP1

# A.2.10.5 F\_F\_TRIG: Detection of a falling edge

## Function

This F-Block checks input CLK for the occurrence of a falling edge. At a falling edge of input CLK, output Q is set to 1 until the next call of the block.

## Inputs/outputs

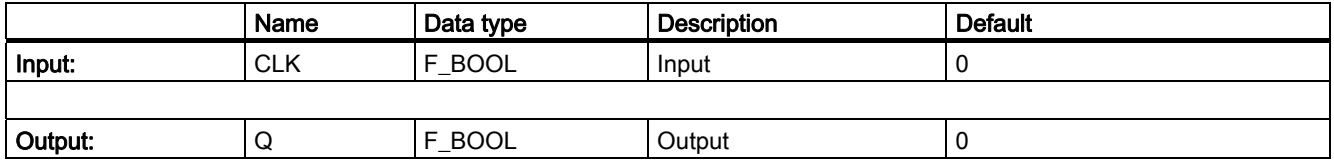

# Timing diagram

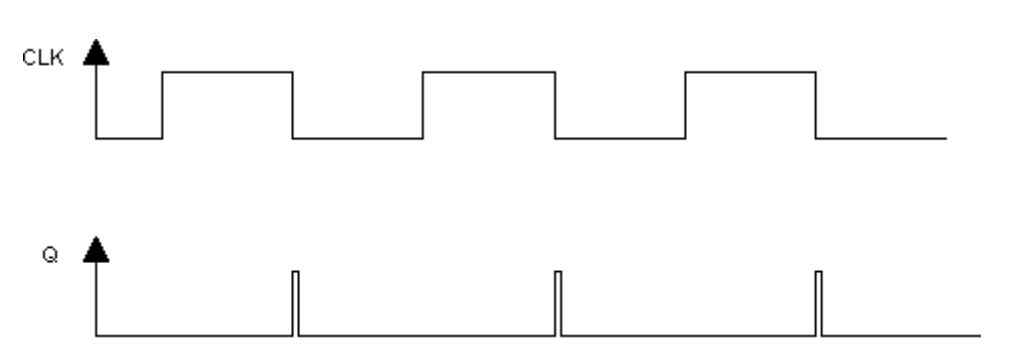

## Startup characteristics

During the first cycle after a F-Start or initial run, no edge is detected.

## Error handling

None

# A.2.11 Arithmetic blocks with the REAL data type

## **Overview**

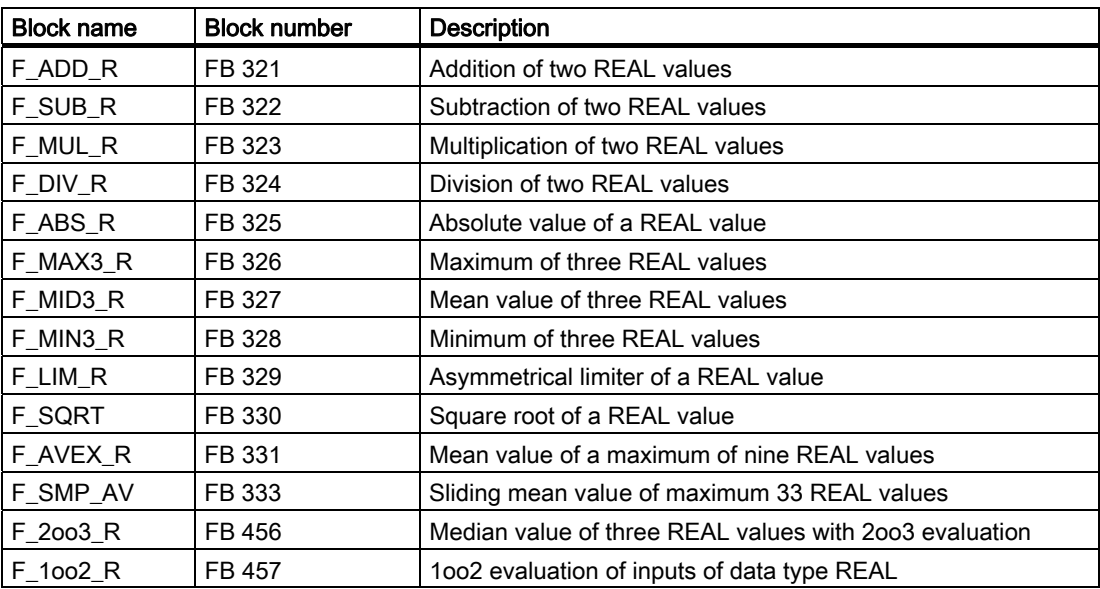

# A.2.11.1 F\_ADD\_R: Addition of two REAL values

## **Function**

This F-Block adds the inputs IN1 and IN2 and outputs the sum at output OUT.  $OUT = IN1 + IN2$ 

## Inputs/outputs

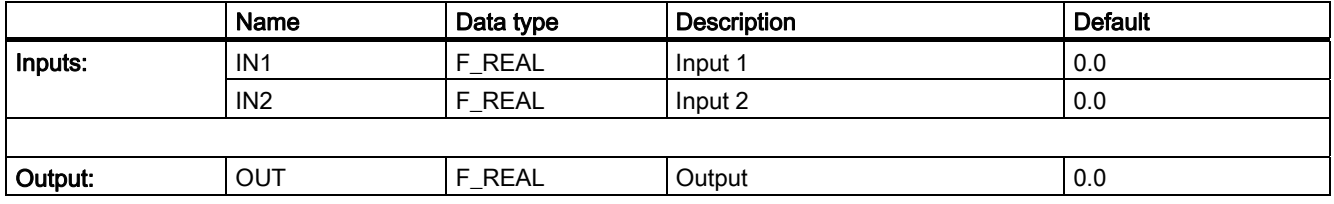

# Error handling

If an invalid floating-point number (NaN) has been created due to the calculation at output OUT, the following diagnostic event is entered in the diagnostic buffer of the F-CPU:

● "Safety program: invalid REAL number in DB" (Event ID 16#75D9)

# A.2.11.2 F SUB R: Subtraction of two REAL values

## Function

This F-Block subtracts the IN2 input from the IN1 input and outputs the difference at the output OUT.

OUT = IN1 - IN2

### Inputs/outputs

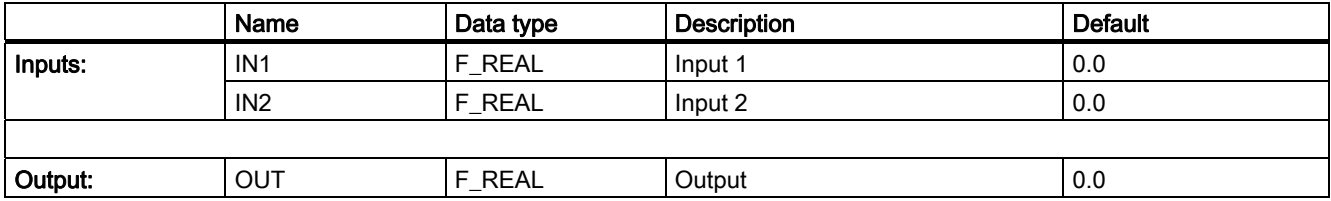

### Error handling

If an invalid floating-point number (NaN) has been created due to the calculation at output OUT, the following diagnostic event is entered in the diagnostic buffer of the F-CPU:

● "Safety program: invalid REAL number in DB" (Event ID 16#75D9)

# A.2.11.3 F\_MUL\_R: Multiplication of two REAL values

#### Function

This F-Block multiplies the inputs IN1 and IN2 and outputs the product at output OUT.  $OUIT = IN1 \times IN2$ 

#### Inputs/Outputs

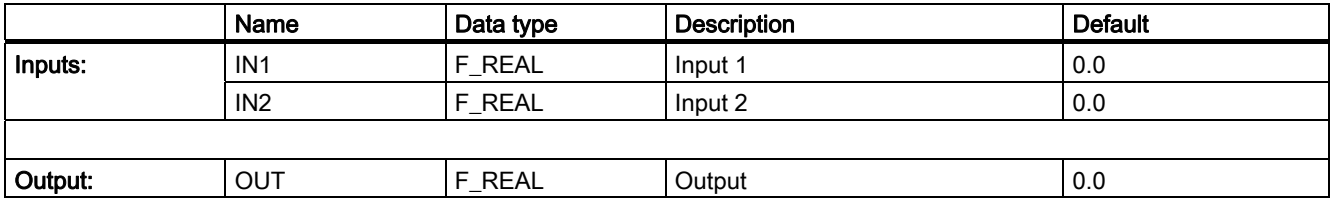

## Error handling

If an invalid floating-point number (NaN) has been created due to the calculation at output OUT, the following diagnostic event is entered in the diagnostic buffer of the F-CPU:

● "Safety program: invalid REAL number in DB" (Event ID 16#75D9)

# A.2 F-Blocks in S7 F Systems Lib V1\_3 SP1

# A.2.11.4 F\_DIV\_R: Division of two REAL values

## Function

This F-Block divides the IN1 input by the IN2 input and outputs the quotient at output OUT.  $O$ UT = IN1 / IN2

### Inputs/Outputs

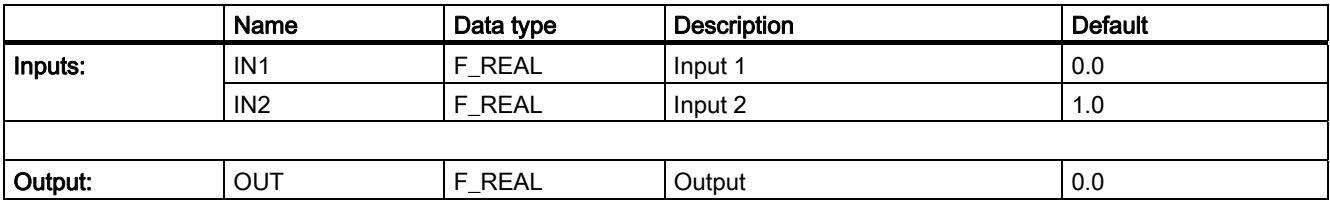

## Error handling

If an invalid floating-point number (NaN) has been created due to the calculation at output OUT, the following diagnostic event is entered in the diagnostic buffer of the F-CPU:

● "Safety program: invalid REAL number in DB" (Event ID 16#75D9)

## A.2.11.5 F\_ABS\_R: Absolute value of a REAL value

### Function

This F-Block outputs the absolute value (amount) of input IN at the output OUT.  $OUT = | IN |$ 

### Inputs/Outputs

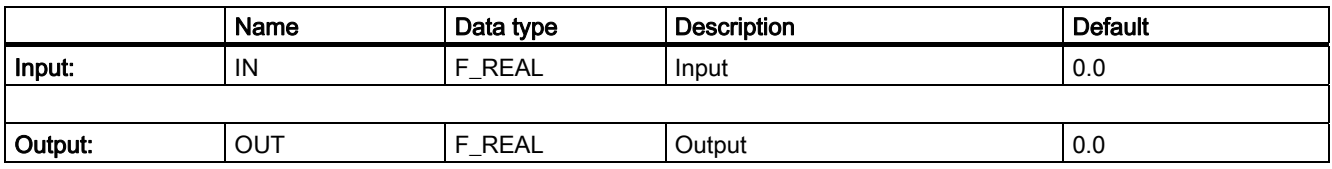

## Error handling

None

# A.2.11.6 F MAX3 R: Maximum of three REAL values

### Function

This F-Block compares the inputs IN1, IN2 and IN3 and outputs its maximum at output OUT. All the inputs are preset with a value of -3,402823e+38 (largest negative REAL number), so that even a maximum value can be formed from only two inputs.

OUT = MAX {IN1, IN2 , IN3}

### Inputs/Outputs

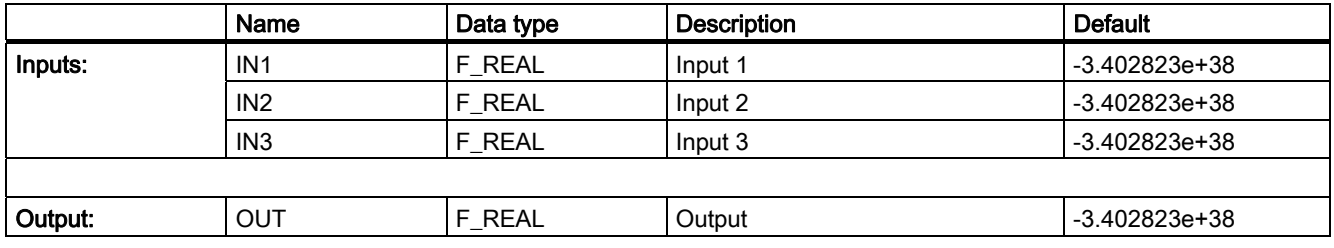

## Error handling

- If one of the inputs IN1, IN2 and IN3 is an invalid floating-point number (NaN), an invalid floating-point number (NaN) is output at output OUT.
- An F-STOP is triggered when an error occurs in the safety data format in the corresponding instance DB. The following diagnostic event is then entered in the diagnostic buffer of the F-CPU:
	- "Safety program: Error in safety data format in DB" (Event ID 16#75DA)

## A.2.11.7 F\_MID3\_R: Mean value of three REAL values

## **Function**

This F-Block compares the inputs IN1, IN2 and IN3 and outputs its mean value at output OUT.

OUT = mean value {IN1, IN2, IN3}

#### Inputs/Outputs

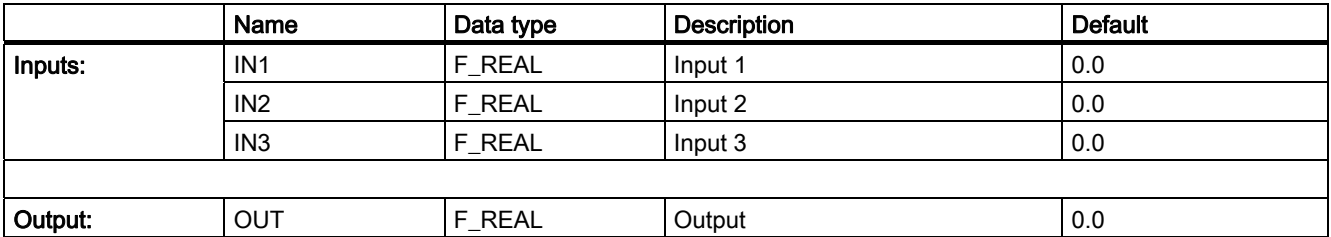

S7 F/FH Systems - Configuring and Programming 344 Programming and Operating Manual, 05/2009, A5E00085588-06

### Error handling

- If one of the inputs IN1, IN2 and IN3 is an invalid floating-point number (NaN), an invalid floating-point number (NaN) is output at output OUT.
- An F-STOP is triggered when an error occurs in the safety data format in the corresponding instance DB. The following diagnostic event is then entered in the diagnostic buffer of the F-CPU:
	- "Safety program: Error in safety data format in DB" (Event ID 16#75DA)

## A.2.11.8 F\_MIN3\_R: Minimum of three REAL values

### Function

This F-Block compares the inputs IN1, IN2 and IN3 and outputs its minimum at output OUT. All the inputs are preset with a value of 3,402823e+38 (largest positive REAL number), so that even a minimum value can be formed from only two inputs.

 $OUT = MIN$   $\{IN1, IN2, IN3\}$ 

#### Inputs/Outputs

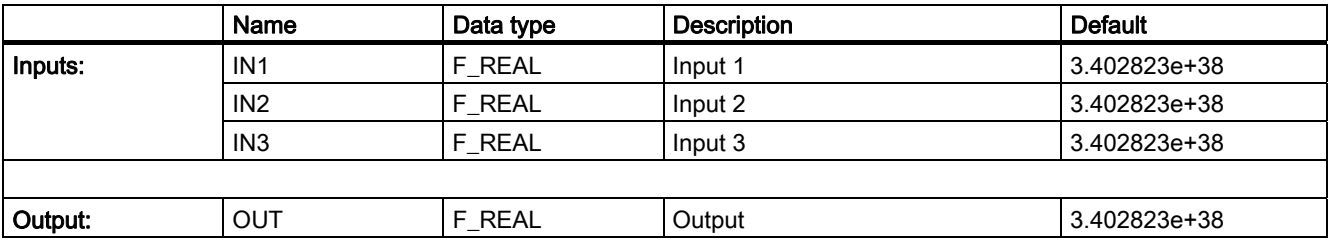

- If one of the inputs IN1, IN2 and IN3 is an invalid floating-point number (NaN), an invalid floating-point number (NaN) is output at output OUT.
- An F-STOP is triggered when an error occurs in the safety data format in the corresponding instance DB. The following diagnostic event is then entered in the diagnostic buffer of the F-CPU:
	- "Safety program: Error in safety data format in DB" (Event ID 16#75DA)

# A.2.11.9 F LIM R: Asymmetrical limiter of a REAL value

### Function

This F-Block checks whether input IN is within or outside the interval between MIN and MAX. If input IN lies within the interval, it is passed through to output OUT. If it lies outside of the interval it is limited to MIN or MAX.

With the F-Block you can also check the result of a floating-point operation for overflow (± infinity) and invalid floating-point number (NaN).

- Is IN > MAX or "+ infinity", then an upper limit violation exists. MAX is output at output OUT. OUTU is set to 1 and OUTL to 0.
- Is IN < MIN or "- infinity", then a lower limit violation exists. MIN is output to output OUT. OUT is set to 0 and OUTL on 1.
- If IN lies between MIN and MAX, input IN is passed through to output OUT, OUTU and OUTL are always set to 0.
- If IN is an invalid floating-point number (NaN), the fail-safe value SUBS\_INis is output at output OUT. OUTU and OUTL are always set to 1.

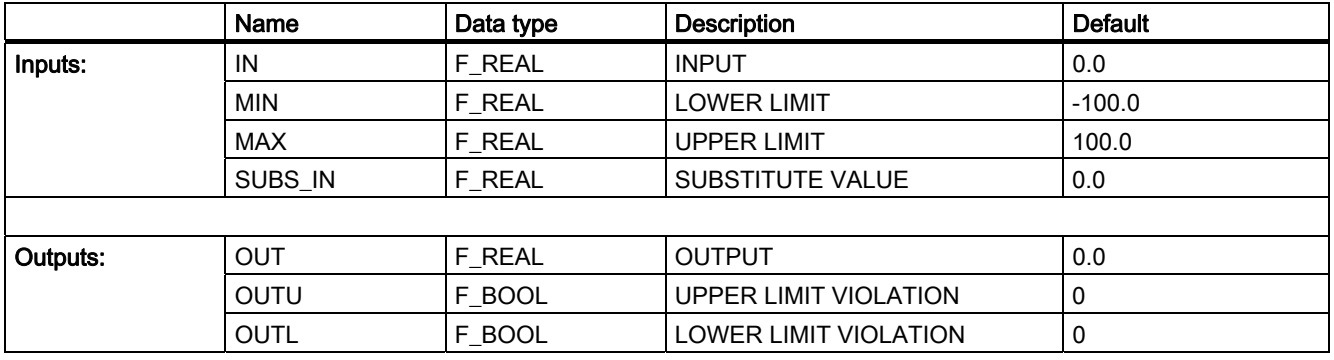

# Inputs/Outputs

- Is MIN ≥ MAX, MAX is output at output OUT. OUTU and OUTL are always set to 1.
- If one of the inputs IN, MIN, MAX or SUBS IN is an invalid floating-point number (NaN) the fail-safe value SUBS IN is output at output OUT. OUTU and OUTL are always set to 1.
- An F\_STOP is triggered when an error occurs in the safety data format in the corresponding instance DB. The following diagnostic event is then entered in the diagnostic buffer of the F-CPU:
	- "Safety program: Error in safety data format in DB" (Event ID 16#75DA)

A.2 F-Blocks in S7 F Systems Lib V1\_3 SP1

# A.2.11.10 F SQRT: Square root of a REAL value

### Function

This F-Block calculates the square root of the input IN and then outputs it at the output OUT.  $OUT = √ (IN)$ 

The IN input must be positive.

### Inputs/outputs

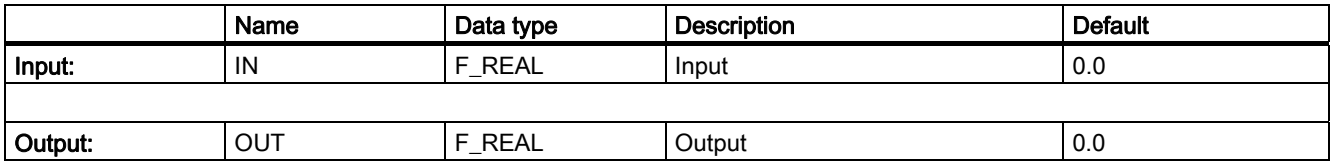

- If the calculation at output OUT yields an invalid floating-point number (NaN) or a negative value is pending at IN, NaN is output to OUT and the following diagnostic event is entered in the diagnostic buffer of the F-CPU:
	- "Safety program: invalid REAL number in DB" (Event ID 16#75D9)
- An F-STOP is triggered when an error occurs in the safety data format in the corresponding instance DB. The following diagnostic event is entered in the diagnostic buffer of the F-CPU:
	- "Safety program: Error in safety data format in DB" (Event ID 16#75DA)

# A.2.11.11 F AVEX R: Mean value of a maximum of nine REAL values

#### Function

This F-Block calculates the mean value from the inputs INx and outputs the result at output OUT.

 $OUT = ( IN1 + IN2 + ... + IN8 + IN9) / 9$ 

Inputs without a set validity bit VALIDINx are not included in the mean value calculation. If at least MIN inputs are valid, output VALIDOUT = 1 is set. If less than MIN inputs are valid, output VALIDOUT = 0 is set.

### Inputs/Outputs

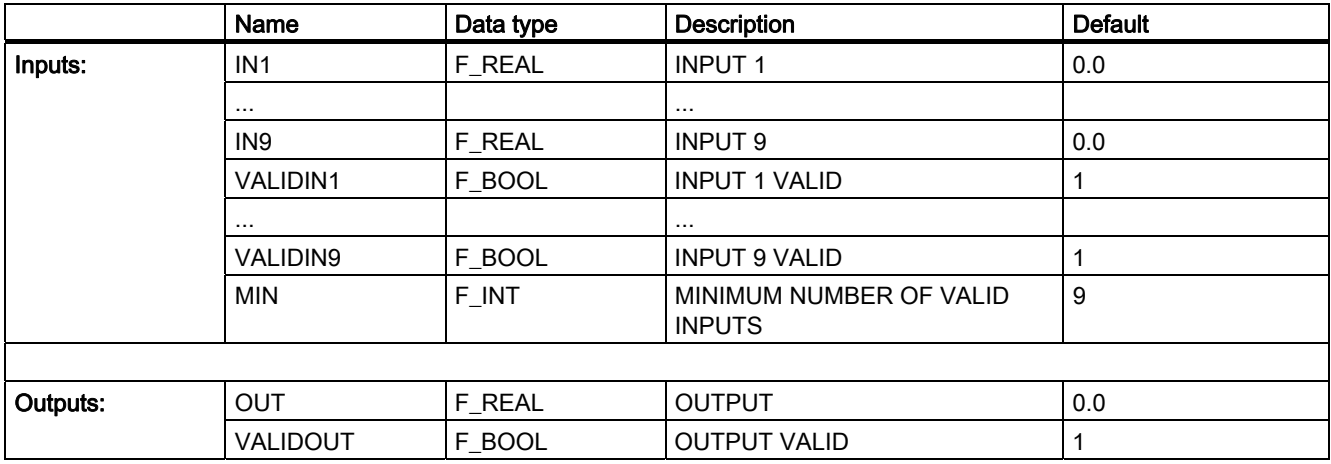

- If an invalid floating-point number (NaN) has been created due to the calculation at output OUT, the following diagnostic event is entered in the diagnostic buffer of the F-CPU:
	- "Safety program: invalid REAL number in DB" (Event ID 16#75D9)
- An F-STOP is triggered when an error occurs in the safety data format in the corresponding instance DB. The following diagnostic event is then entered in the diagnostic buffer of the F-CPU:
	- "Safety program: Error in safety data format in DB" (Event ID 16#75DA)

# A.2.11.12 F SMP AV: Sliding mean value of maximum 33 REAL values

#### Function

This F-Block outputs the mean value of the last N input values IN at output OUT.

 $OUT = ( IN<sub>k</sub> + IN<sub>k-1</sub> + ... + IN<sub>k-N+1</sub>) / N$ 

 $IN_k$  is the current input value.

The number N of input values must fulfill the condition  $0 < N < 33$ .

### Inputs/Outputs

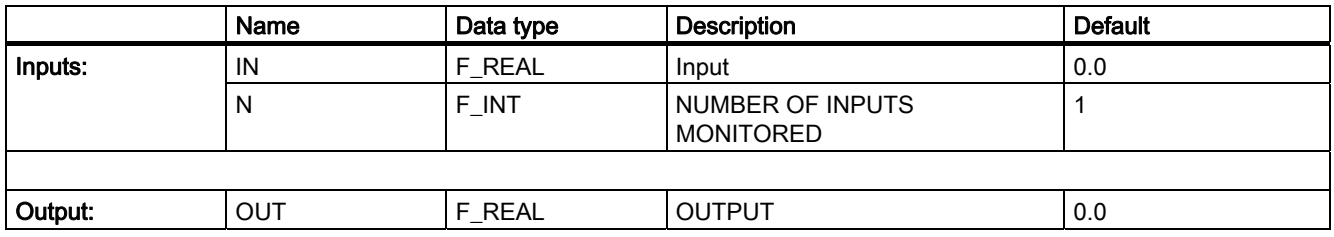

#### Startup characteristics

As long as N input values have not been read in after an F-Start or after an initial run, only the available input values  $( $N$ )$  are taken into account for averaging. Input values saved before the start are not taken into account.

- $\bullet$  If the condition  $0 \le N \le 33$  is not fulfilled, the current existing value at input IN is output at output OUT.
- If an invalid floating-point number (NaN) has been created due to the calculation at output OUT, the following diagnostic event is entered in the diagnostic buffer of the CPU:
	- "Safety program: invalid REAL number in DB" (Event ID 16#75D9)
- An F-STOP is triggered when an error occurs in the safety data format in the corresponding instance DB. The following diagnostic event is then entered in the diagnostic buffer of the F-CPU:
	- "Safety program: Error in safety data format in DB" (Event ID 16#75DA)

# A.2.11.13 F\_2oo3\_R: Middle value of three REAL values with 2oo3 evaluation

### Function

This F-Block compares the three inputs IN1, IN2 and IN 3 independently of the QBADx inputs and outputs the median value at the OUT output:

 $\bullet$  OUT = mean value  $\{IN1, IN2, IN3\}$ 

If two or more INx inputs are invalid (two or more QBADx = 1), the OUT output is also invalid and the QBAD output is set to 1.

If the discrepancy between an input INx and the mean of the three inputs IN1, IN2 and IN3 is greater than the assigned DELTA tolerance, a discrepancy error is detected and the output DISx is set.

If in the case of only one invalid INx input its value were to be output as the mean value at the OUT output, it would cause a discrepancy error to be falsely detected for the invalid INx input; in order to avoid this, the fail-safe value for an invalid INx input must differ by more than the DELTA tolerance window of the values which typically occur at the INx inputs during operation.

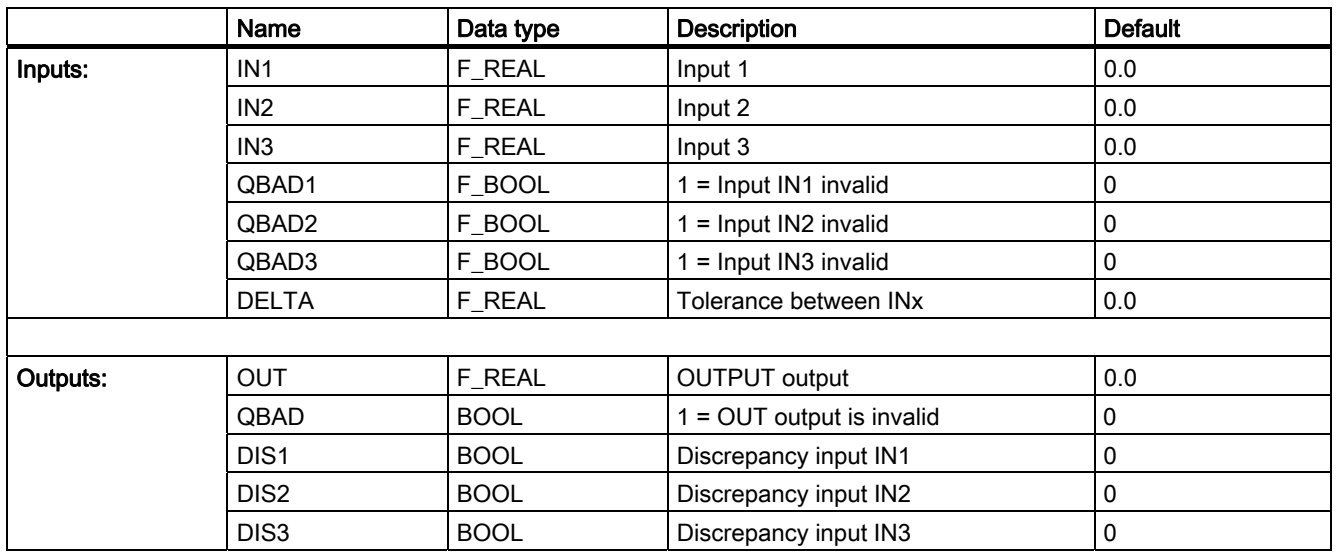

### Inputs/outputs

## Used together with F-Channel driver F\_CH\_AI

If you interconnect input INx of the F\_2oo3\_R with output V of an F\_CH\_AI, you must observe the following:

- 1. Interconnect the QBADx input of the F\_2oo3\_R with the QBAD output of the F\_CH\_AI and its output V with input INx of the F\_2oo3\_R.
- 2. Configure the SUBS V input of the F\_CH\_AI with a value which differs by more than the DELTA tolerance window from the values which typically occur at the INx inputs during operation.
- 3. Configure the SUBS\_ON input of the F\_CH\_AI with 1.

### Error handling

- If one of the IN1, IN2, IN3 inputs is an invalid floating point number (NaN), an invalid floating point number (NaN) is output at the OUT output. DIS1, DIS2 and DIS3 are set to 1.
- If the DELTA input is an invalid floating point number (NaN) or if invalid floating-point numbers (NaNs) arise due to calculations in the F-Block, DIS1, DIS2 and DIS3 are set to 1.

If invalid floating-point numbers (NaNs) arise due to calculations in the F-Block, the following diagnostic event is then entered in the diagnostic buffer of the F-CPU:

- "Safety program: Invalid REAL number in DB" (Event ID 16#75D9).
- An F-STOP is triggered when an error occurs in the safety data format in the corresponding instance DB. The following diagnostic event is then entered in the diagnostic buffer of the F-CPU:
	- "Safety program: Error in safety data format in DB" (Event ID 16#75DA).

# A.2.11.14 F\_1oo2\_R: 1oo2 evaluation of inputs of data type REAL

### Function

This F-Block outputs either the IN1 or IN2 input at the OUT output, depending on the QBAD1 input:

- $\bullet$  QBAD1 = 0: OUT = IN1
- $\bullet$  QBAD1 = 1: OUT = IN2

If both the IN1 and IN2 inputs are invalid (QBAD1 and QBAD2 = 1), the OUT output is also invalid and the QBAD output is set to 1.

If inputs IN1 and IN2 differ by more than the assigned DELTA tolerance, a discrepancy error is detected and output

- DIS1 = 1 is set if IN2 is output at the OUT output.
- DIS2 = 1 is set if IN1 is output at the OUT output.

#### Inputs/Outputs

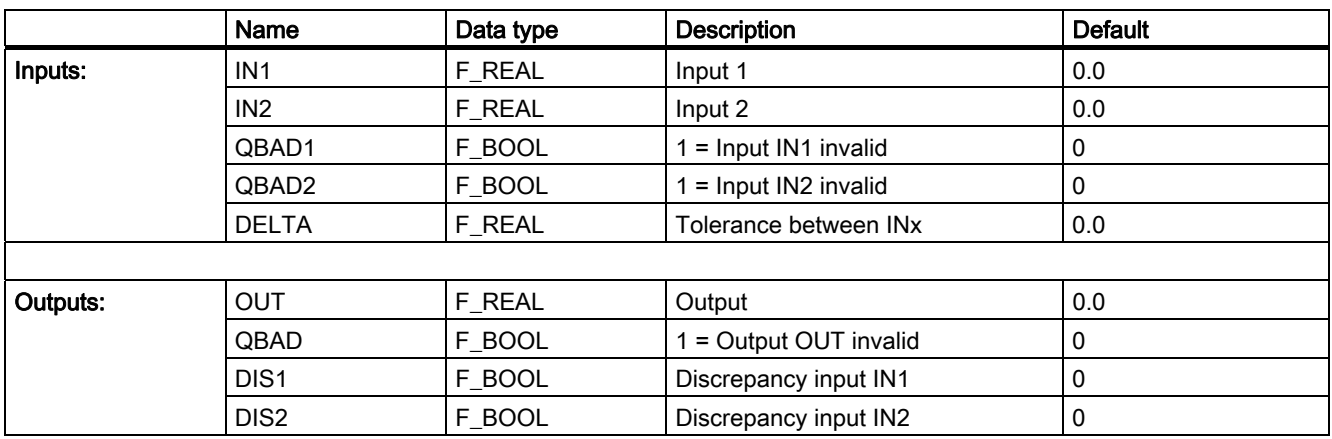

## Used together with F-Channel driver F\_CH\_AI

If you interconnect input INx of the F\_1oo2\_R with output V of an F\_CH\_AI, you must observe the following:

- Interconnect the QBADx input of the F\_1oo2\_R with the QBAD output of the F\_CH\_AI and its output V with input INx of the F\_1oo2\_R.
- Configure the SUBS\_V input of the F\_CH\_AI with a value which differs by more than the DELTA tolerance window from the values which typically occur at the INx inputs during operation.
- Configure the SUBS ON input of the F\_CH\_AI with 1.

### Error handling

● If one of the IN1, IN2 or DELTA inputs is an invalid floating point number (NaN) or if invalid floating-point numbers (NaNs) arise due to calculations in the F-Block, DIS1 and DIS2 are set to 1.

If invalid floating-point numbers (NaNs) arise due to calculations in the F-Block, the following diagnostic event is then entered in the diagnostic buffer of the F-CPU:

- "Safety program: Invalid REAL number in DB" (Event ID 16#75D9).
- An F-STOP is triggered when an error occurs in the safety data format in the corresponding instance DB. The following diagnostic event is then entered in the diagnostic buffer of the F-CPU:
	- "Safety program: Error in safety data format in DB" (Event ID 16#75DA).

# A.2.12 Arithmetic blocks with the INT data type

#### **Overview**

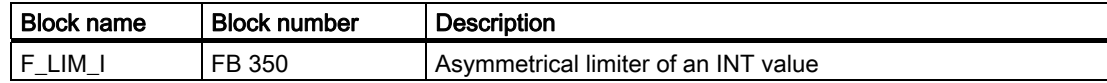

F-Libraries A.2 F-Blocks in S7 F Systems Lib V1\_3 SP1

# A.2.12.1 F LIM I: Asymmetrical limiter of an INT value

# **Function**

This block checks whether input IN is within or outside the interval between MIN and MAX. If input IN lies within the interval, it is passed through to output OUT. If it lies outside of the interval it is limited to MIN or MAX.

- Is IN > MAX, then an upper limit violation exists. MAX is output at output OUT. OUTU is set to 1 and OUTL to 0.
- If IN < MIN, then a lower limit violation exists. MIN is output to output OUT. OUT is set to 0 and OUTL on 1.
- If IN lies between MIN and MAX, input IN is passed through to output OUT. OUTU and OUTL are always set to 0.

#### Inputs/Outputs

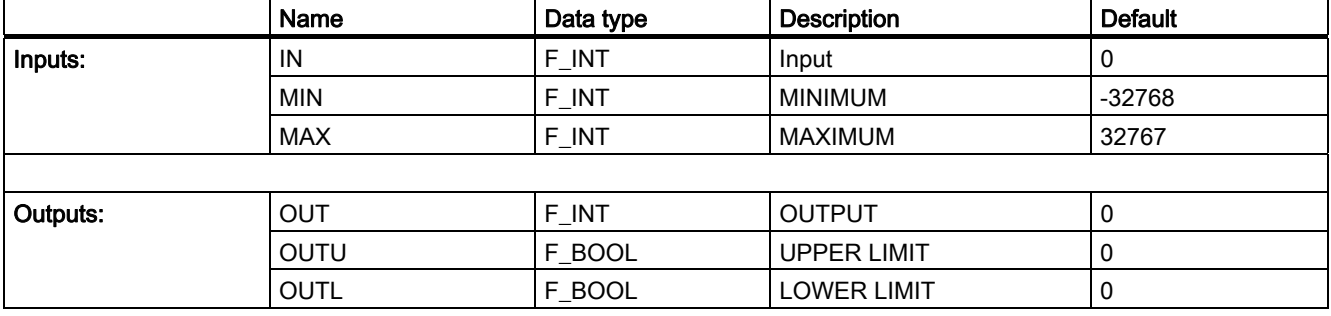

## Error handling

- Is MIN ≥ MAX, MAX is output at output OUT. OUTU and OUTL are always set to 1.
- An F\_STOP is triggered when an error occurs in the safety data format in the corresponding instance DB. The following diagnostic event is then entered in the diagnostic buffer of the F-CPU:
	- "Safety program: Error in safety data format in DB" (Event ID 16#75DA)

## A.2.13 Multiplex blocks

#### **Overview**

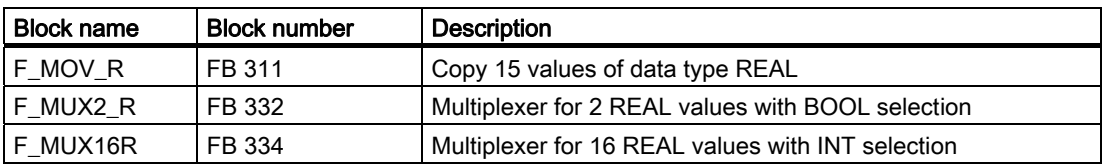

# A.2.13.1 F\_MOV\_R: Copy 15 values of data type REAL

## Function

This F-Block copies the INx inputs to the OUTx outputs when input ENABLE = 1. When ENABLE = 0, the last valid values are retained at the OUTx outputs.

Output OENABLE corresponds to input ENABLE.

### Inputs/outputs

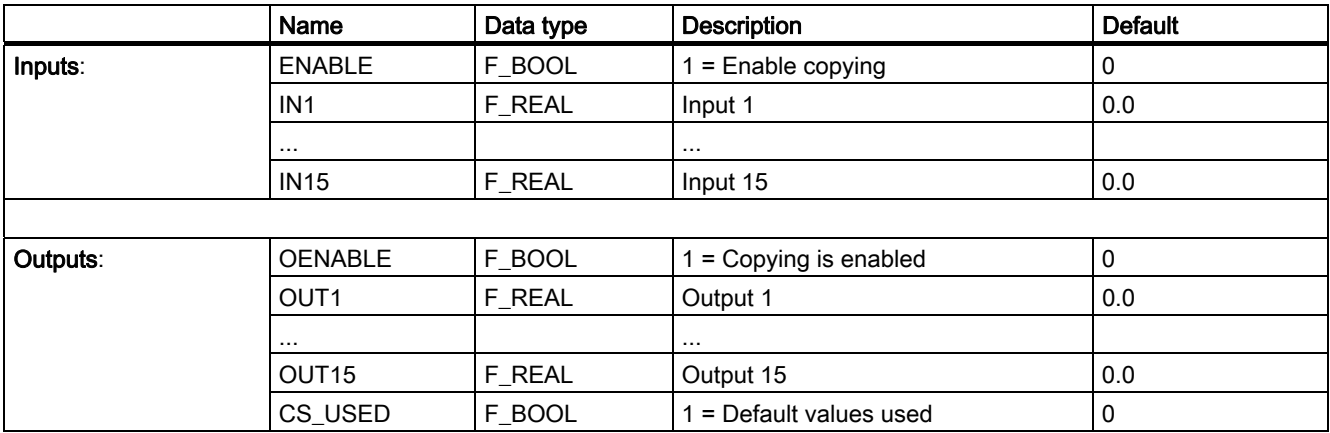

#### Startup characteristics

Following an F-Startup, the F-Block behaves as follows:

● Following a CPU-STOP with subsequent cold restart of the F-CPU or during initial run:

When  $ENABLE = 0$ , the (assigned) default values are made available at the OUTx outputs. The CS\_USED output is set to "1". CS\_USED is reset to "0" as soon as ENABLE changes to "1".

When ENABLE = 1, the INx inputs are copied to the OUTx outputs. The CS\_USED output is set to "0".

Following a CPU-STOP with subsequent restart (warm restart) of the F-CPU, or following an F-STOP with subsequent positive edge at the RESTART input of the F\_SHUTDN block:

When ENABLE = 0, the last valid values are made available at the OUTx outputs. The CS\_USED output retains its default value (0).

When ENABLE = 1, the INx inputs are copied to the OUTx outputs. The CS\_USED output is set to "0".

#### **Note**

Prior to initial processing of the F-Block following an F-Startup, the default values are present at outputs OUTx and CS\_USED.

# WARNING

### F-Startup

Following an F-Startup, plant safety must not be compromised due to either the presence of the (assigned) default values at the OUTx outputs or the presence of the last valid values at the OUTx outputs.

If necessary, evaluate the CS\_USED output to determine whether the (assigned) default values or the last valid values were made available at the OUTx outputs after an F-Startup. In addition, the default value "0" of CS\_USED must not be changed.

If a restart (warm restart) is performed after a cold restart, CS\_USED is reset to the default value (0), even if the default values are still present at the OUTx outputs.

## Error handling

An F-STOP is triggered when an error occurs in the safety data format in the corresponding instance DB. The following diagnostic event is then entered in the diagnostic buffer of the F-CPU:

● "Safety program: Error in safety data format in DB" (Event ID 16#75DA)

# A.2.13.2 F MUX2 R: Multiplexer for 2 REAL values with BOOL selection

### Function

This F-Block outputs one of the IN0 or IN1 inputs, depending on selection input K, at output OUT:

- $\bullet$  K = 0: OUT = IN0
- $\bullet$  K = 1: OUT = IN1

# Inputs/Outputs

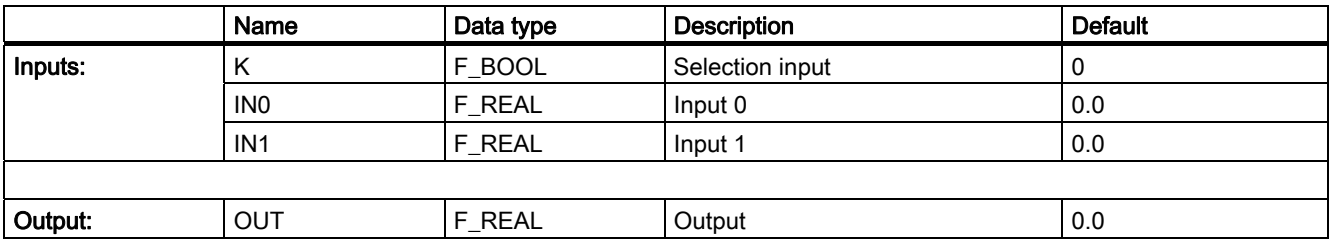

### Error handling

An F\_STOP is triggered when an error occurs in the safety data format in the corresponding instance DB. The following diagnostic event is then entered in the diagnostic buffer of the F-CPU:

● "Safety program: Error in safety data format in DB" (Event ID 16#75DA)

# A.2.13.3 F\_MUX16R: Multiplexer for 16 REAL values with INT selection

## Function

This block outputs one of the inputs INx, depending on selection input K, at output OUT:

 $\bullet$  0  $\leq$  K  $\leq$  15 OUT = IN[K]

## Inputs/Outputs

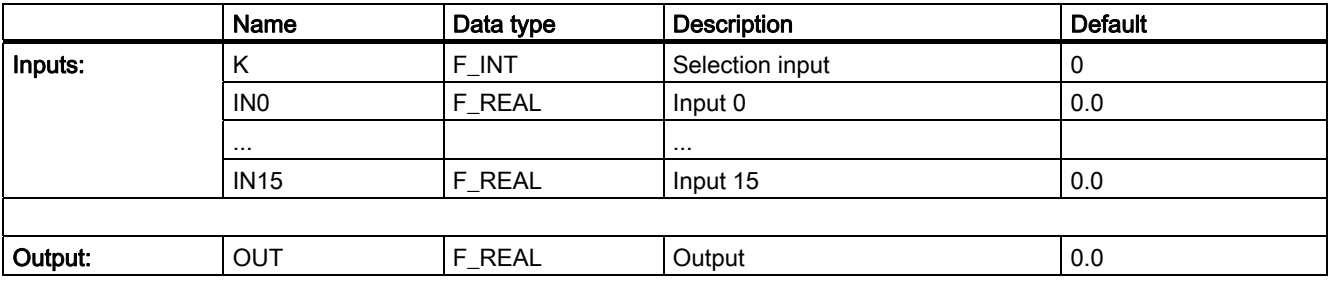

# Error handling

- $\bullet$  If  $K < 0$  or  $K > 150.0$  is output at output OUT.
- An F-STOP is triggered when an error occurs in the safety data format in the corresponding instance DB. The following diagnostic event is then entered in the diagnostic buffer of the F-CPU:
	- "Safety program: Error in safety data format in DB" (Event ID 16#75DA)

# A.2.14 F-Control blocks

## **Overview**

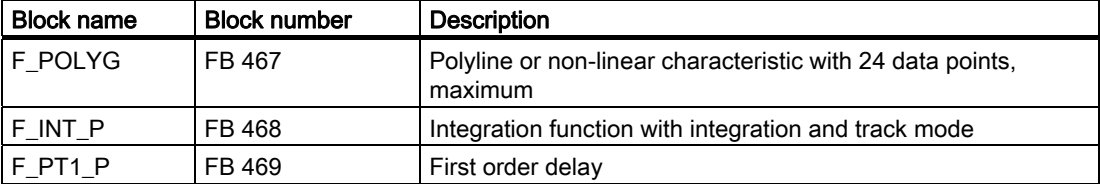

# A.2.14.1 F POLYG: F-Control block with non-linear characteristic

# Function/mode of operation

The polygon function is used to approach any analog function by means of a specific number of intervals. These are defined by their X/Y coordinates. Within the limits of the approach, up to 24 X/Y coordinate pairs can be defined. The number of X/Y coordinate pairs must be assigned via input N.

The F-Block converts input U to output V following the non-linear characteristic defined by means of the X/Y coordinate pairs, where X is the value of the analog input and Y the value of the analog output. Linear interpolation is carried out between the Xn/Yn data points.

When R\_CONST = "0", extrapolation occurs outside of the end data points based on the first two and last two data points.

If R CONST = "1" and U is less than  $($   $)$   $X_1$ ,  $Y_1$  is written to output V; similarly, if U is greater than  $(>)$  X<sub>N</sub>, Y<sub>N</sub> is written to output V.

In the event of an invalid parameter assignment of N  $(2 > N > 24)$ . V = U is output; the same applies for an invalid sequence of X/Y coordinate pairs  $(Xn ≥ Xn+1$  for n = 1, 2, ... N-1).

The figure below provides a graphical illustration of the functionality of this F-Block.

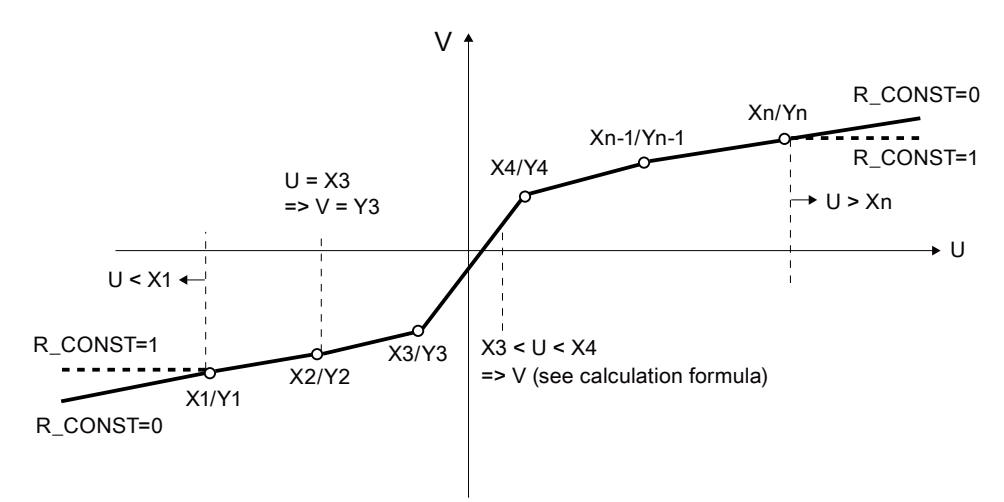

If input value U lies between two X/Y points (Xn < U < Xn+1), V is calculated based on the following formula:

$$
V = Y_{n} + (U - X_{n})^{*} \left( \frac{Y_{n+1} - Y_{n}}{X_{n+1} - X_{n}} \right)
$$

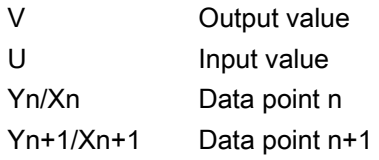

A.2 F-Blocks in S7 F Systems Lib V1\_3 SP1

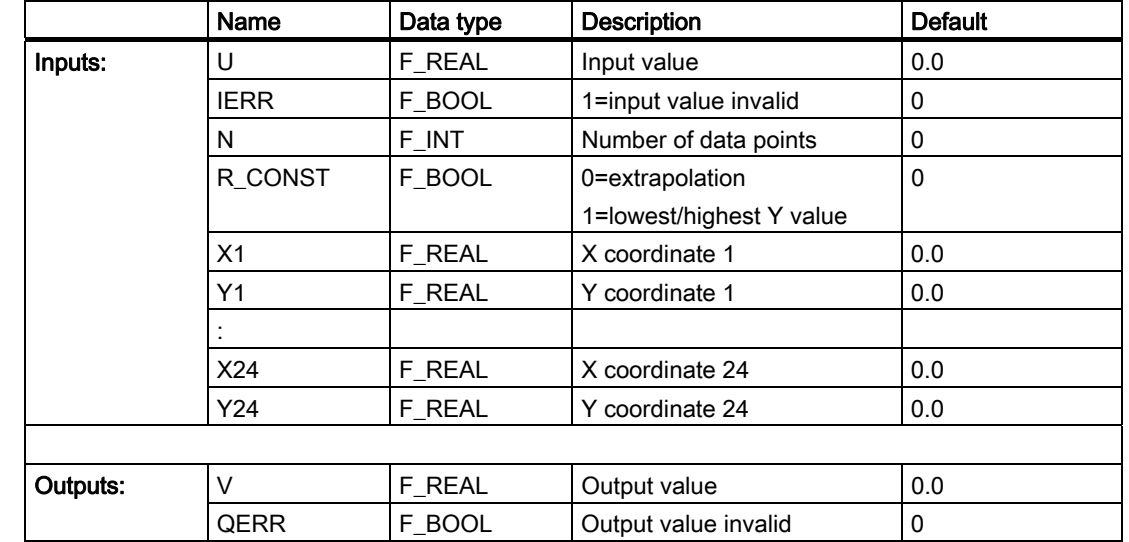

# Inputs/outputs

### Error handling

The validity of input signal U is read in via input IERR. This input parameter can be connected to QBAD of the corresponding input channel driver or of a voter block.

Output QERR is set when one of the following conditions is met:

 $\bullet$  U = NaN or one Xn/Yn = NaN

NaN is assigned to output V.

● The calculation yields NaN.

NaN is assigned to output V.

● Parameter assignment error Xn >= Xn+1

U is assigned to output V.

 $\bullet$  Input IERR = 1

### Diagnostic buffer entry

- An F-STOP is triggered when an error occurs in the safety data format in the corresponding instance DB. The following diagnostic event is then entered in the diagnostic buffer of the F-CPU:
	- "Safety program: Error in safety data format in DB" (Event ID 16#75DA).
- If an invalid REAL number is determined for V during the calculation, an entry is made in the diagnostic buffer (event ID 16#75D9).

A.2 F-Blocks in S7 F Systems Lib V1\_3 SP1

## A.2.14.2 F INT P: Integration function with integration and track mode

The F\_INT\_P F-Block works in two different modes:

- Integration mode
- TRACK mode

These two modes are described separately below.

#### Integration mode

#### Function/mode of operation

In integration mode, output V rises with a positive input signal U and falls with a negative input signal U.

This F-Block operates in integration mode by forming totals according to the trapezoidal rule for each sampling interval (Ts). The V<sub>internal</sub> result achieved is located in the range V\_HL+hyst to V\_LL-hyst, as shown in the figure. After being additionally limited to the range V\_LL to V\_HL, this value is then written to output V.

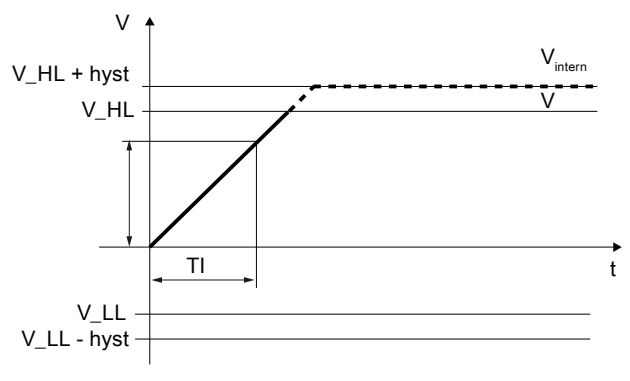

Figure A-1 Step response of F\_INT\_P

hyst = HYS / 100 \* (V\_HL – V\_LL)

Output value V is calculated according to the following formula:

$$
V_x = V_{x-1} + U_x \cdot \frac{Ts}{TI}
$$

 $V_X$  Current internal output value

 $V_{X-1}$  Last internal output value (V<sub>internal</sub>)

- Ts Sampling time (time elapsed between two F-Block processing cycles) in seconds
- TI Integration time in seconds
- U<sub>x</sub> Current input value
The following additional parameter assignments have an effect on output value V and its calculation:

- HOLD: When  $HOLD = 1$ , the last output value for V is held.
- RESET: When there is a positive edge at RESET, output value V is reset ( $V = 0.0$ ).
- EN\_INC and EN\_DEC: Processing of the integration function also depends on the input parameters EN\_INC and EN\_DEC.
	- $-$  EN\_INC and EN\_DEC = 1

The step response at output V is rising or falling depending on U.

 $-$  EN\_INC = 0 and EN\_DEC = 1:

Output value V does not rise. This means that with a positive input value at U, the last output value for V is held.

 $-$  EN\_INC = 1 and EN\_DEC = 0:

Output value V does not fall. This means that with a negative input value at U, the last output value for V is held.

 $-$  EN\_INC and EN\_DEC = 0:

The last output value for V is always held irrespective of input value U.

In addition to this functionality, limit value monitoring takes place:

● V\_HL defines the upper limit for V.

If  $V_{\text{internal}}$  exceeds  $V_H$ HL, V is limited to  $V_H$ HL; in addition QVHL = 1.

● V\_LL defines the lower limit for V.

If V<sub>internal</sub> falls below V\_LL, V is limited to V\_LL; in addition QVLL = 1.

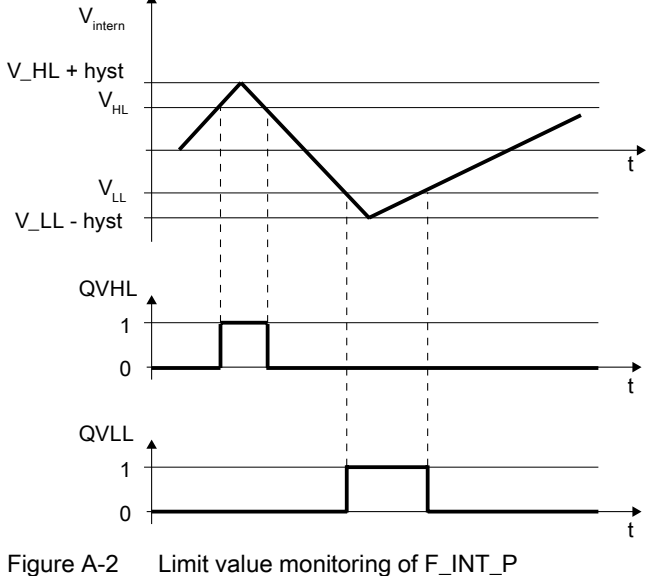

S7 F/FH Systems - Configuring and Programming Programming and Operating Manual, 05/2009, A5E00085588-06 361 361

A.2 F-Blocks in S7 F Systems Lib V1\_3 SP1

Special cases:

● Hysteresis HYS < 0:

HYS is set internally to 1%. HYS = 0.0 is permitted. In this case,  $V_{internal} = V$  if V HL is exceeded or V\_LL is undershot.

 $\bullet$  V LL > V HL:

V\_HL is set internally to V\_LL. In this case, V always corresponds to V\_LL.

•  $T1 \le 0$ :

TI is set internally to Ts. Thus the times ratio assumes a value of 1 in the equation.

The validity of input signal U is read in via input IERR. This input parameter can be connected to QBAD of the corresponding input channel driver or of a voter block.

If U, V\_HL or V\_LL is equal to  $(=)$  NaN, the value at output V is retained. If HYS = NaN, this only affects Vinternal and has no effect on V. In this case, Vinternal = V. Output QERR is set to 1 if NaN occurs at one of the input parameters.

#### **Note**

Denormalized values at U are processed and an error message is not output at V.

### TRACK mode

In TRACK mode, input signal VTRACK is applied at output V. Thus, TRACK mode can be used to preset the integration function.

This mode is enabled via digital input TRACK = 1.

If input signal VTRACK = NaN, NaN is output at output V. The QERR output is then set to 1.

Limit value monitoring also takes place in TRACK mode:

● V\_HL defines the upper limit for V.

If VTRACK exceeds V\_HL, V is limited to V\_HL; in addition QVHL = 1.

● V\_LL defines the lower limit for V.

If VTRACK falls below V\_LL, V is limited to V\_LL; in addition QVLL = 1.

Special cases:

● Hysteresis HYS < 0:

HYS is set internally to 1%. HYS = 0.0 is permitted. In this case,  $V_{\text{internal}} = V$  if V HL is exceeded or V\_LL is undershot. HYS has no effect on the formation of V in track mode.

 $\bullet$  V LL > V HL:

V HL is set internally to V\_LL. In this case, V always corresponds to V\_LL.

A.2 F-Blocks in S7 F Systems Lib V1\_3 SP1

### Inputs/outputs

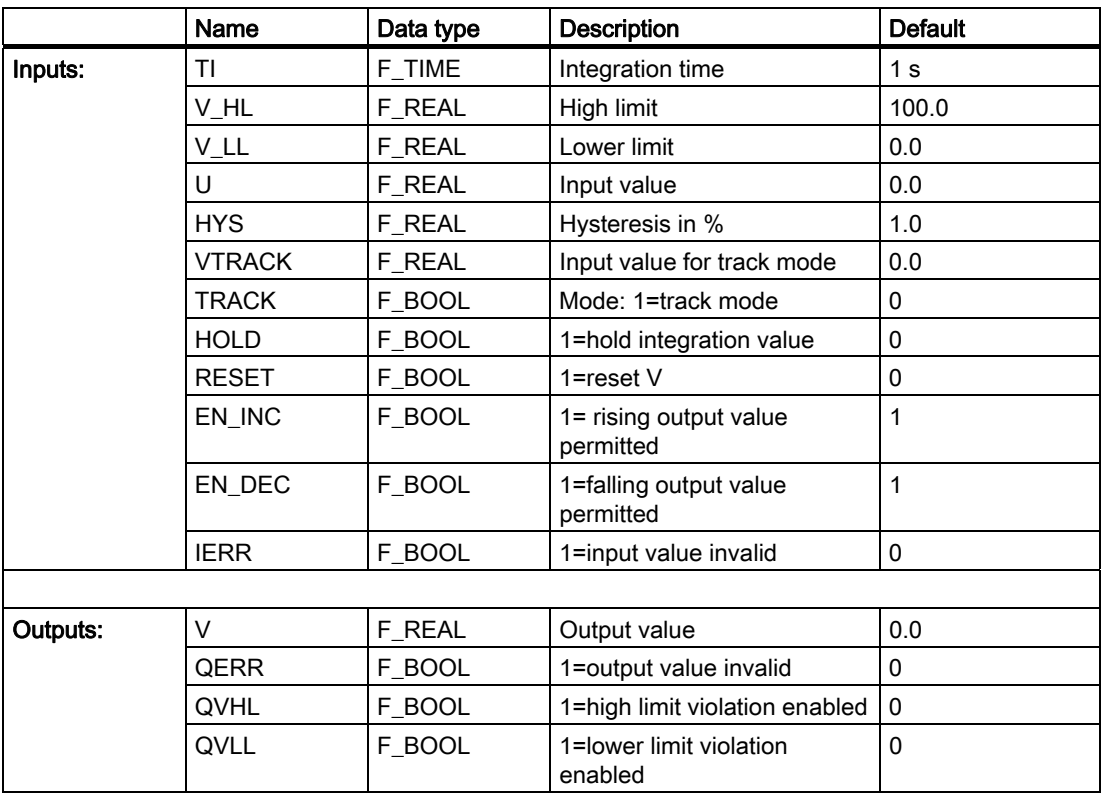

### Error handling

The validity of input signal U is read in via input IERR. This input parameter can be connected to QBAD of the corresponding input channel driver or of a voter block.

Output QERR is set in *integration mode* when one of the following conditions is met:

- $\bullet$  Input signal U = NaN
- $\bullet$  Input IERR = 1

Output QERR is set in TRACK mode when the following condition is met:

● VTRACK = NaN

And irrespective of the mode:

- The calculation yields NaN: Output V retains the last value.
- If NaN is present at one of the input parameters V\_LL, V\_HL, or HYS.

#### Diagnostic buffer entry

- If an invalid REAL number is determined during a calculation, an entry is made in the diagnostic buffer (event ID 16#75D9).
- An F-STOP is triggered when an error occurs in the safety data format in the corresponding instance DB. The following diagnostic event is then entered in the diagnostic buffer of the F-CPU:
	- "Safety program: Error in safety data format in DB" (Event ID 16#75DA).

A.2 F-Blocks in S7 F Systems Lib V1\_3 SP1

# A.2.14.3 F\_PT1\_P: First order delay

## Function/mode of operation

Output value V is calculated according to the following formula:

$$
V_x = V_{x-1} + (U_x - V_{x-1}) \times \left(\frac{Ts}{2} + TM\_LAG\right)
$$

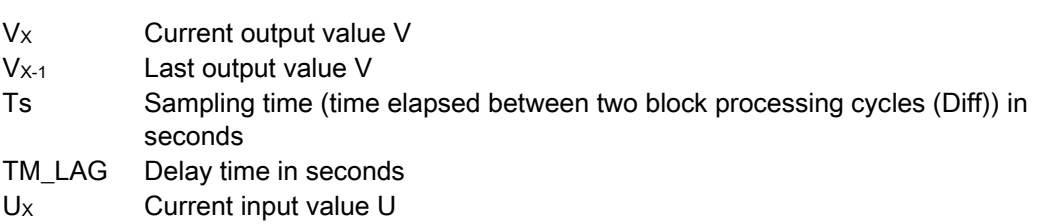

Input value U is output to output V with a delay corresponding to time constant TM\_LAG.

The step response of an amplitude with the value  $U = 1.0$  is reproduced in the figure below:

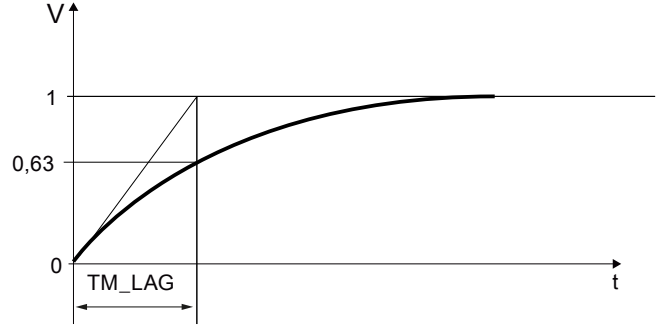

STOP\_RES: When STOP\_RES = 1, the arithmetic procedure is stopped. The last output value for V is held. During the changeover from STOP\_RES 1 to 0, output V is reset to input value U.

D\_OFF: When D\_OFF = 1, the delay time is switched off. This means that input value U is applied at output V.

The following boundary conditions are applicable:

 $\bullet$  TM LAG < Ts/2:

TM\_LAG is set to Ts/2. Thus the times ratio assumes a value of 1 in the equation. This means that output value V corresponds to input value U in this case.

The validity of input signal U is read in via input IERR. This input parameter can be connected to QBAD of the corresponding input channel driver or of a voter block.

#### Note

Denormalized values at U are processed and do not generate an error message.

If an approach to 0 occurs ( $U = 0.0$ ),  $V = 0.0$  is output when a denormalized value is reached at V (-1.18E-38 or +1.18E-38).

If U is equal to (=) NaN, the value at output V is retained. Output QERR is set to 1.

A.2 F-Blocks in S7 F Systems Lib V1\_3 SP1

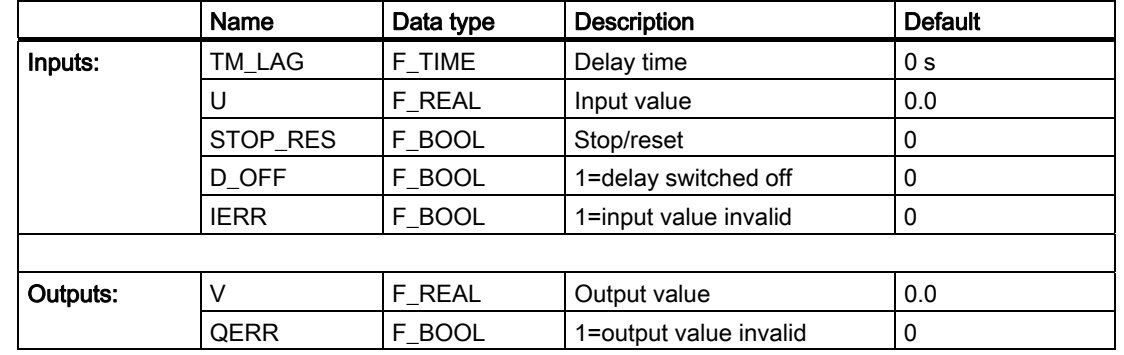

## Inputs/outputs

### Startup characteristics

During startup input value U is applied at output V. V does not behave in accordance with PT1 behavior until a change to input value U has been made subsequently.

### Error handling

Output QERR is set when one of the following conditions is met:

- Input signal U is NaN.
- The calculation yields NaN: Output V retains the last value.
- $\bullet$  Input IERR = 1

#### Diagnostic buffer entry

- If an invalid REAL number is determined during the calculation, an entry is made in the diagnostic buffer (event ID 16#75D9).
- An F-STOP is triggered when an error occurs in the safety data format in the corresponding instance DB. The following diagnostic event is then entered in the diagnostic buffer of the F-CPU:
	- "Safety program: Error in safety data format in DB" (Event ID 16#75DA).

## A.2.15 Additional F-Blocks

#### **Overview**

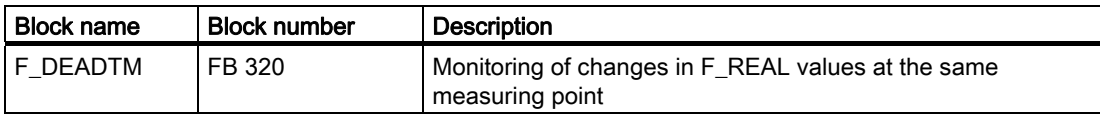

A.2 F-Blocks in S7 F Systems Lib V1\_3 SP1

# A.2.15.1 F\_DEADTM: Monitoring of changes in F\_REAL values at the same measuring point

## Function and mode of operation

This block outputs the IN value with a dead time delay at output OUT. The dead time can be configured at input DEADTM. In addition, the delta between the current IN value and the delayed IN value output at OUT is formed. This delta is output at output V\_DELTA.

If the calculated delta (V\_DELTA) exceeds the delta configured for input parameter DELTA by a time configured in DELAYTM, the output parameter HL (IN > OUT) or LL (IN < OUT) is activated based on the values of IN and OUT.

If 0 is configured for the DELAYTM time, output HL or LL is immediately activated as soon as the delta is exceeded.

The following boundary condition is applicable:

● If DELTA is a negative value:

The modulus is observed from DELTA.

- If DEADTM is a negative value:
- DEADTM is set internally to 0.0.
- If DEADTM > 2E+8 (corresponds to approx. 6 years):

DEADTM is limited internally to 2E+8.

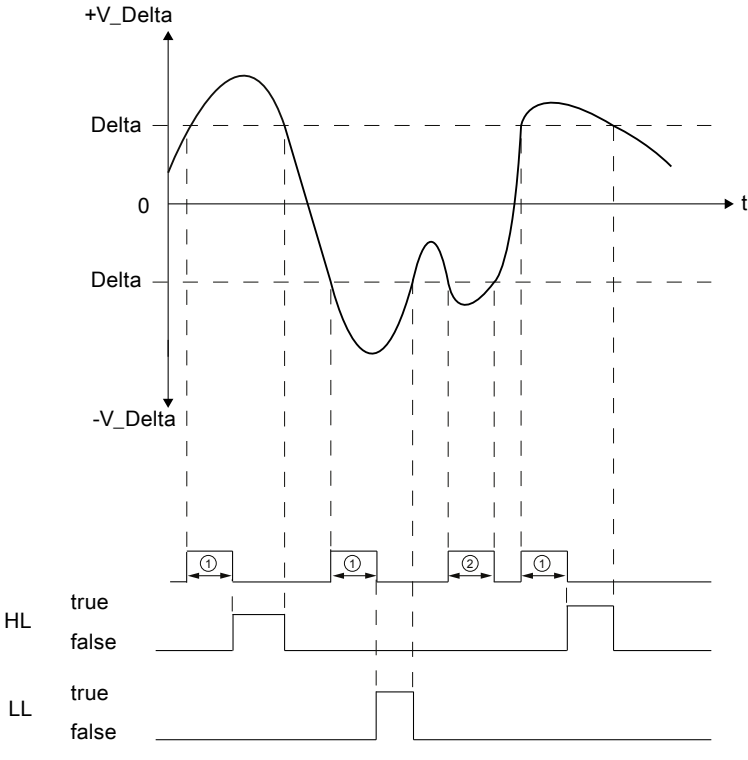

① Time configured in DELAYTM elapses

② Time configured in DELAYTM does not elapse

Figure A-3 Delta processing

A.2 F-Blocks in S7 F Systems Lib V1\_3 SP1

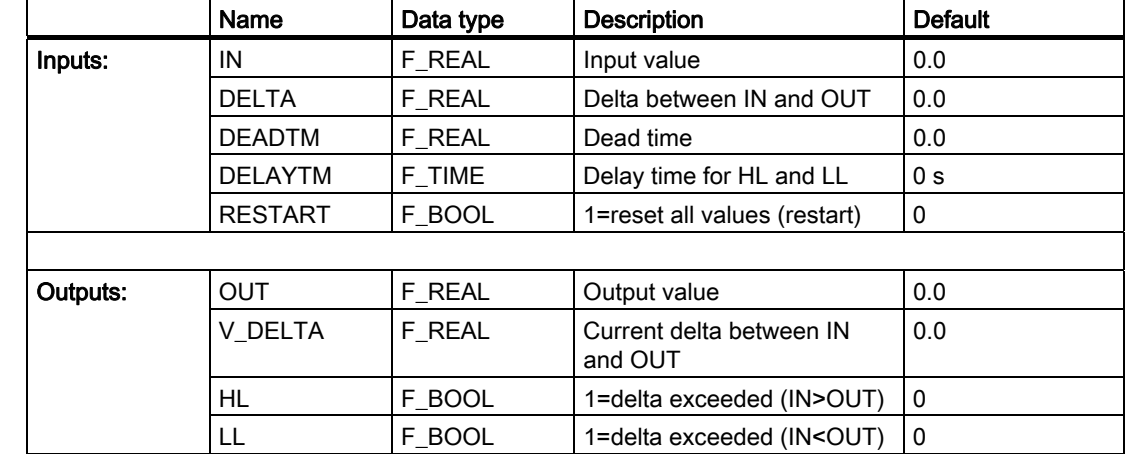

## Inputs/outputs

#### Startup behavior, reset

During startup or on a positive edge at input parameter RESTART, all stored values of IN are reset to the current value of IN. This IN value is output at output parameter OUT until the dead time has elapsed for the first time. Thus during the first cycle, following the events indicated above, V\_DELTA is always 0 and in the following cycles until the dead time first runs out completely, V\_DELTA is calculated for the time that has elapsed up to that point.

#### Changes to DEADTM

If changes are made to the dead time, the IN values are not output with the corresponding delay until after this time first runs out completely. During the transition time until the new dead time first runs out completely, the output values exist in relation to the old and new time.

#### Dead time tolerances

For determination of the value to be output at OUT, up to 100 different IN values can be stored within the dead time.

Values created under IN are saved and OUT and delta are processed in accordance with the OB cyclic interrupt time.

This results in the following tolerances for the dead time:

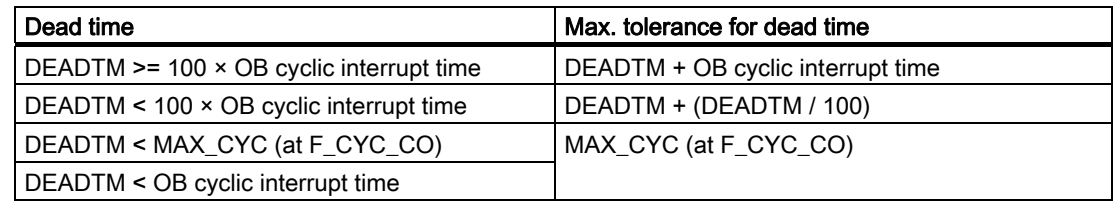

A.2 F-Blocks in S7 F Systems Lib V1\_3 SP1

## Error handling

The following error handling takes place for errors at input parameters DEADTM, DELTA, and IN:

● DEADTM:

When input value DEADTM = NaN, the output values of OUT and V\_DELTA also become NaN, and LL and HL = 1.

● DELTA/ V\_DELTA:

When input value DELTA = NaN, OUT and V\_DELTA continue to be output, and LL and HL are set to 1, as comparison with DELTA is not possible.

If an invalid REAL number (NaN) is determined during the calculation of V\_DELTA, the response is the same as for NaN at DELTA.

If a denormalized or infinite value is determined for V\_DELTA, if is considered a valid value. In this case, error handling does not take place.

● IN:

NaN at input IN is initially considered a normal IN value. If the dead time has elapsed and the stored NaN IN value is output to output OUT, the output values of OUT and V\_DELTA become NaN, and LL and HL = 1.

### Diagnostic buffer entry

- If an invalid REAL number is determined during the calculation, an entry is made in the diagnostic buffer (event ID 16#75D9).
- An F-STOP is triggered when an error occurs in the safety data format in the corresponding instance DB. The following diagnostic event is then entered in the diagnostic buffer of the F-CPU:
	- "Safety program: Error in safety data format in DB" (Event ID 16#75DA).

#### See also

[F\\_CYC\\_CO: F-Control block "F-Cycle time monitoring"](#page-370-0) (Page [371\)](#page-370-0)

### **Overview**

F-Control blocks are automatically inserted and interconnected in automatically generated (F-)System charts and in automatically generated (F-)Runtime groups with ID "@F\_" or "@SDW\_" during compilation of the S7 program in order to create an executable safety program from the user's safety program.

# WARNING

#### Safety note - do not change automatically inserted F-Control blocks

Automatically inserted F-Control blocks and automatically inserted (F-)System charts and (F-)Runtime groups with ID "@F\_" or "@SDW\_" are visible after compilation. You must not delete them or modify them in any way (except as explicitly described).

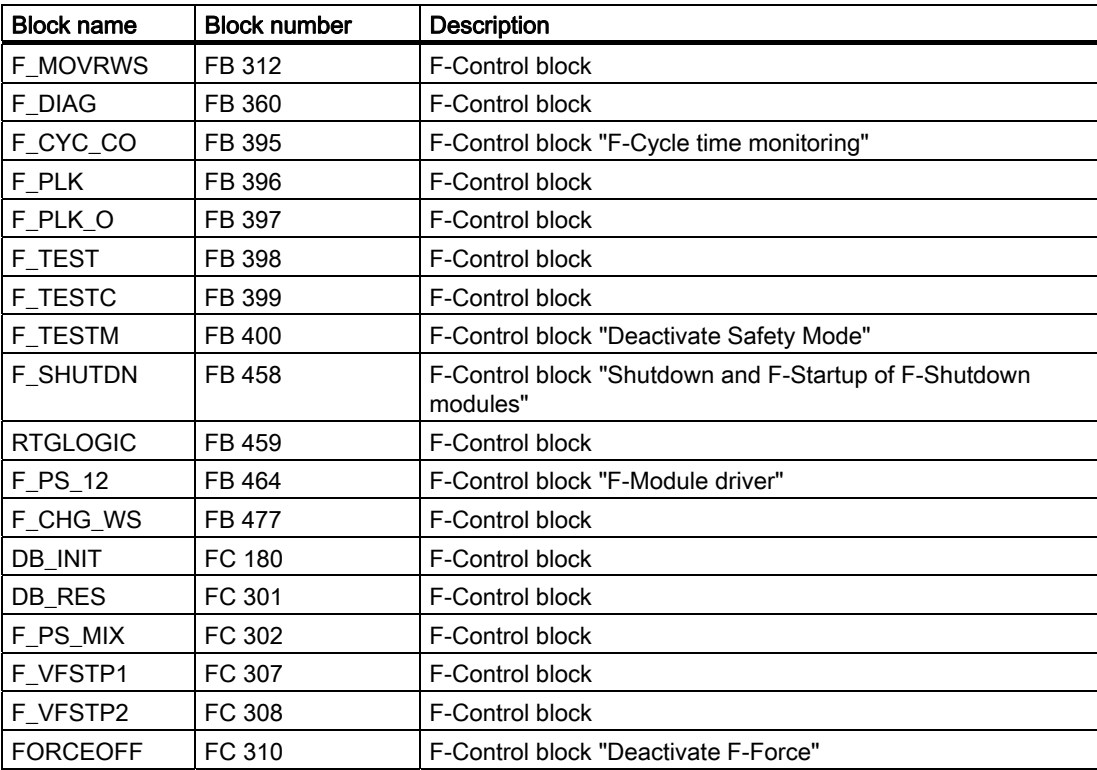

# A.3.1 F MOVRWS: F-Control block

### Function

This F-Control block is automatically inserted and interconnected in an automatically generated system chart and in an automatically generated runtime group with ID "@SDW " during compilation of the S7 program in order to create an executable safety program from the user's safety program.

# **WARNING**

#### Safety note - do not change automatically inserted F-Control blocks

Automatically inserted F-Control blocks and automatically inserted (F-)System charts and (F-)Runtime groups with ID "@F\_" or "@SDW\_" are visible after compilation. You must not delete them or modify them in any way (except as explicitly described).

Failure to adhere to this can result in errors on the next compilation.

### Inputs/outputs

Non-documented inputs/outputs are initialized or interconnected automatically when the S7 program is compiled and you must not change them. Online changes affecting nondocumented inputs/outputs can lead to an F-STOP. You can overcome manipulations to these inputs/outputs by recompiling the S7 program.

# A.3.2 F DIAG: F-Control block

### Function

This F-Control block is automatically inserted and interconnected in an automatically generated F-System chart and in an automatically generated F-Runtime group with ID "@F\_" during compilation of the S7 program in order to create an executable safety program from the user's safety program.

## WARNING

#### Safety note - do not change automatically inserted F-Control blocks

Automatically inserted F-Control blocks and automatically inserted (F-)System charts and (F-)Runtime groups with ID "@F\_" or "@SDW\_" are visible after compilation. You must not delete them or modify them in any way (except as explicitly described).

#### <span id="page-370-0"></span>Inputs/outputs

Non-documented inputs/outputs are initialized or interconnected automatically when the S7 program is compiled and you must not change them. Online changes affecting nondocumented inputs/outputs can lead to an F-STOP. You can overcome manipulations to these inputs/outputs by recompiling the S7 program.

# A.3.3 F\_CYC\_CO: F-Control block "F-Cycle time monitoring"

### Function

This F-Control block is automatically inserted and interconnected in an automatically generated F-System chart "@F\_CycCo-OB3x" and in an automatically generated F-Runtime group with ID "@F\_" during compilation of the S7 program in order to create an executable safety program from the user's safety program.

The F-CPU monitors the F-Cycle time for each cyclic interrupt OB 3x that contains F-Runtime groups. The first time you compile the S7 program, a dialog will appear and prompt you to enter a value for the maximum cycle time "MAX\_CYC" that can elapse between two calls of this OB.

If you need to change the maximum F-Cycle time after the initial compilation of the S7 program, you must set the F-Cycle time at the MAX\_CYC input of the F\_CYC\_CO-OB3x block in F-System chart @F\_CycCo-OB3x.

For information about setting F-Monitoring times, refer to chapter ["Run times, F-Monitoring](#page-409-0)  [times, and response times](#page-409-0) (Page [410](#page-409-0))".

### WARNING

#### Safety note - do not change automatically inserted F-Control blocks

Automatically inserted F-Control blocks and automatically inserted (F-)System charts and (F-)Runtime groups with ID "@F\_" or "@SDW\_" are visible after compilation. You must not delete them or modify them in any way (except as explicitly described).

A.3 F-Control blocks in S7 F Systems Lib V1\_3 SP1

## Inputs/outputs

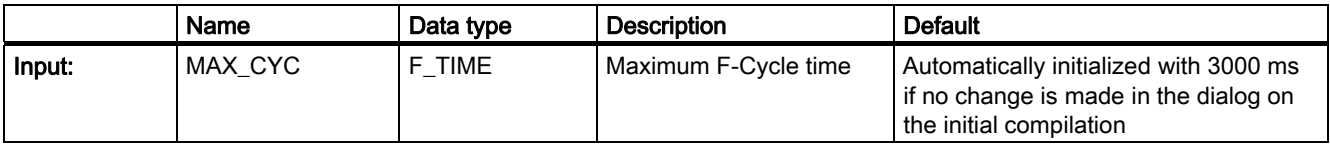

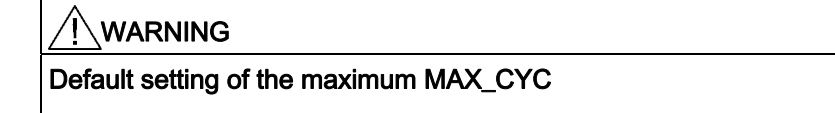

The default setting for the maximum F-Cycle time is 3000 milliseconds. Check whether this setting is appropriate for your process. Change the default setting if necessary.

Non-documented inputs/outputs are initialized or interconnected automatically when the S7 program is compiled and you must not change them. Online changes affecting nondocumented inputs/outputs can lead to an F-STOP. You can overcome manipulations to these inputs/outputs by recompiling the S7 program.

### Error handling

- An F-STOP is triggered when an error occurs in the safety data format in the corresponding instance DB. The following diagnostic event is then entered in the diagnostic buffer of the F-CPU:
	- "Safety program: Error in safety data format in DB" (Event ID 16#75DA)
- If a safety-related error is detected, an F-STOP is triggered. The following diagnostic event is then entered in the diagnostic buffer of the F-CPU:
	- "Safety program: Error detected in F\_CYC\_CO" (event ID 16#75E1)

# A.3.4 F PLK: F-Control block

### Function

This F-Control block is automatically inserted and interconnected in an automatically generated F-System chart and in an automatically generated F-Runtime group with ID "@F\_" during compilation of the S7 program in order to create an executable safety program from the user's safety program.

# **WARNING**

#### Safety note - do not change automatically inserted F-Control blocks

Automatically inserted F-Control blocks and automatically inserted (F-)System charts and (F-)Runtime groups with ID "@F\_" or "@SDW\_" are visible after compilation. You must not delete them or modify them in any way (except as explicitly described).

#### Inputs/outputs

Non-documented inputs/outputs are initialized or interconnected automatically when the S7 program is compiled and you must not change them. Online changes affecting nondocumented inputs/outputs can lead to an F-STOP. You can overcome manipulations to these inputs/outputs by recompiling the S7 program.

#### Error handling

- An F-STOP is triggered when an error occurs in the safety data format in the corresponding instance DB. The following diagnostic event is then entered in the diagnostic buffer of the F-CPU:
	- "Safety program: Error in safety data format in DB" (Event ID 16#75DA)
- If a safety-related error is detected, an F-STOP is triggered. The following diagnostic event is then entered in the diagnostic buffer of the F-CPU:
	- "Safety program: Error detected in F\_PLK" (event ID 16#75E1)

## A.3.5 F\_PLK\_O: F-Control block

#### Function

This F-Control block is automatically inserted and interconnected in an automatically generated F-System chart and in an automatically generated F-Runtime group with ID "@F\_" during compilation of the S7 program in order to create an executable safety program from the user's safety program.

### WARNING

#### Safety note - do not change automatically inserted F-Control blocks

Automatically inserted F-Control blocks and automatically inserted (F-)System charts and (F-)Runtime groups with ID "@F\_" or "@SDW\_" are visible after compilation. You must not delete them or modify them in any way (except as explicitly described).

Failure to adhere to this can result in errors on the next compilation.

#### Inputs/outputs

Non-documented inputs/outputs are initialized or interconnected automatically when the S7 program is compiled and you must not change them. Online changes affecting nondocumented inputs/outputs can lead to an F-STOP. You can overcome manipulations to these inputs/outputs by recompiling the S7 program.

## Error handling

- An F-STOP is triggered when an error occurs in the safety data format in the corresponding instance DB. The following diagnostic event is then entered in the diagnostic buffer of the F-CPU:
	- "Safety program: Error in safety data format in DB" (Event ID 16#75DA)
- If a safety-related error is detected, an F-STOP is triggered. The following diagnostic event is then entered in the diagnostic buffer of the F-CPU:
	- "Safety program: Error detected in F\_PLK\_O" (event ID 16#75E1)

# A.3.6 F\_TEST: F-Control block

### Function

This F-Control block is automatically inserted and interconnected in an automatically generated F-System chart and in an automatically generated F-Runtime group with ID "@F\_" during compilation of the S7 program in order to create an executable safety program from the user's safety program.

### WARNING

#### Safety note - do not change automatically inserted F-Control blocks

Automatically inserted F-Control blocks and automatically inserted (F-)System charts and (F-)Runtime groups with ID "@F\_" or "@SDW\_" are visible after compilation. You must not delete them or modify them in any way (except as explicitly described).

Failure to adhere to this can result in errors on the next compilation.

#### Inputs/outputs

Non-documented inputs/outputs are initialized or interconnected automatically when the S7 program is compiled and you must not change them. Online changes affecting nondocumented inputs/outputs can lead to an F-STOP. You can overcome manipulations to these inputs/outputs by recompiling the S7 program.

### Error handling

- An F-STOP is triggered when an error occurs in the safety data format in the corresponding instance DB. The following diagnostic event is then entered in the diagnostic buffer of the F-CPU:
	- "Safety program: Error in safety data format in DB" (Event ID 16#75DA)
- If a safety-related error is detected, an F-STOP is triggered. The following diagnostic event is then entered in the diagnostic buffer of the F-CPU:
	- "Safety program: Error detected in F\_TEST" (event ID 16#75E1)

# A.3.7 F TESTC: F-Control block

### Function

This F-Control block is automatically inserted and interconnected in an automatically generated F-System chart and in an automatically generated F-Runtime group with ID "@F\_" during compilation of the S7 program in order to create an executable safety program from the user's safety program.

# WARNING

#### Safety note - do not change automatically inserted F-Control blocks

Automatically inserted F-Control blocks and automatically inserted (F-)System charts and (F-)Runtime groups with ID "@F\_" or "@SDW\_" are visible after compilation. You must not delete them or modify them in any way (except as explicitly described).

Failure to adhere to this can result in errors on the next compilation.

### Inputs/outputs

Non-documented inputs/outputs are initialized or interconnected automatically when the S7 program is compiled and you must not change them. Online changes affecting nondocumented inputs/outputs can lead to an F-STOP. You can overcome manipulations to these inputs/outputs by recompiling the S7 program.

#### Error handling

- An F-STOP is triggered when an error occurs in the safety data format in the corresponding instance DB. The following diagnostic event is then entered in the diagnostic buffer of the F-CPU:
	- "Safety program: Error in safety data format in DB" (Event ID 16#75DA)
- If a safety-related error is detected, an F-STOP is triggered. The following diagnostic event is then entered in the diagnostic buffer of the F-CPU:
	- "Safety program: Error detected in F\_TESTC" (event ID 16#75E1)

# A.3.8 F TESTM: F-Control block "Deactivate Safety Mode"

### Function

This F-Control block is automatically inserted and interconnected in an automatically generated F-System chart "@F\_TestMode" and in an automatically generated F-Runtime group with ID "@F" during compilation of the S7 program in order to create an executable safety program from the user's safety program.

At output TEST, you can evaluate whether or not safety mode is deactivated. The TEST output has the system attribute S7 m c. It can therefore be monitored directly from an OS. This enables you to arrange to see on your display whether safety mode is deactivated.

# WARNING

#### Safety note - do not change automatically inserted F-Control blocks

Automatically inserted F-Control blocks and automatically inserted (F-)System charts and (F-)Runtime groups with ID "@F\_" or "@SDW\_" are visible after compilation. You must not delete them or modify them in any way (except as explicitly described).

Failure to adhere to this can result in errors on the next compilation.

## Inputs/outputs

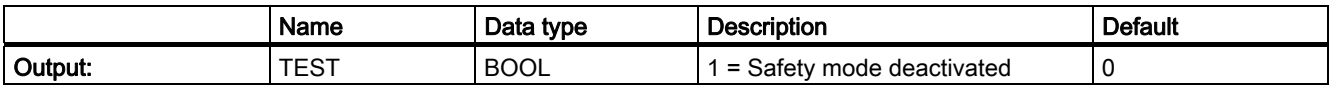

Non-documented inputs/outputs are initialized or interconnected automatically when the S7 program is compiled and you must not change them. Online changes affecting nondocumented inputs/outputs can lead to an F-STOP. You can overcome manipulations to these inputs/outputs by recompiling the S7 program.

### Error handling

- An F-STOP is triggered when an error occurs in the safety data format in the corresponding instance DB. The following diagnostic event is then entered in the diagnostic buffer of the F-CPU:
	- "Safety program: Error in safety data format in DB" (Event ID 16#75DA)
- If a safety-related error is detected, an F-STOP is triggered. The following diagnostic event is then entered in the diagnostic buffer of the F-CPU:
	- "Safety program: Error detected" (event ID 16#75E1)

# A.3.9 F SHUTDN: F-Control block "Control of shutdown and F-Startup of the safety program"

#### Function

This F-Control block is automatically inserted and interconnected in an automatically generated System chart "@F\_ShutDn" and in an automatically generated F-Runtime group with ID "@F\_" during compilation of the S7 program in order to create an executable safety program from the user's safety program.

This F-Control block allows you to assign the shutdown behavior and to control the shutdown and the F-Startup of the safety program.

If you have set "According to the configuration of F\_SHUTDN" for the F-STOP behavior in the "Safety Program" dialog > "Shutdown Behavior" dialog, you can assign parameters for the SHUTDOWN input to specify how the safety program is to behave on an F-STOP:

- SHUTDOWN = Full: Full shutdown
- SHUTDOWN = Partial: Partial shutdown

#### **Note**

The parameter assignment for the SHUTDOWN input must not be changed during an active shutdown.

You can set input RQ\_FULL = 1 to trigger a full shutdown of the safety program. You can use a positive edge at the RESTART input to implement an F-Startup following a shutdown of the safety program (F-STOP) and elimination of the causes for the shutdown if you do not want to perform a restart (warm restart) or cold restart of the F-CPU.

Following an F-Startup, the safety program starts up automatically with the initial values. After a partial shutdown of the safety program, only the F-Shutdown groups that were in the F-STOP carry out an F-Startup. During the F-Startup, a few seconds can elapse before the initialization with the initial values is complete. During initialization, output EN INIT = 1.

#### **Note**

After implementing an F-Startup with a positive edge at input RESTART, a user acknowledgement at input ACK\_REI of the fail-safe channel drivers is required for reintegration of the F-I/O affected by the shutdown.

Output FULL\_SD displays whether there is a full shutdown of the safety program. At output SD TYP, you can read out the shutdown behavior set in the "Safety Program" dialog > "Shutdown behavior" dialog.

The SAFE\_M output indicates whether the safety program is in safety mode (SAFE\_M = 1) or safety mode is deactivated (SAFE\_M = 0).

# WARNING

#### Safety note - do not change automatically inserted F-Control blocks

Automatically inserted F-Control blocks and automatically inserted (F-)System charts and (F-)Runtime groups with ID "@F\_" or "@SDW\_" are visible after compilation. You must not delete them or modify them in any way (except as explicitly described).

A.3 F-Control blocks in S7 F Systems Lib V1\_3 SP1

### Inputs/outputs

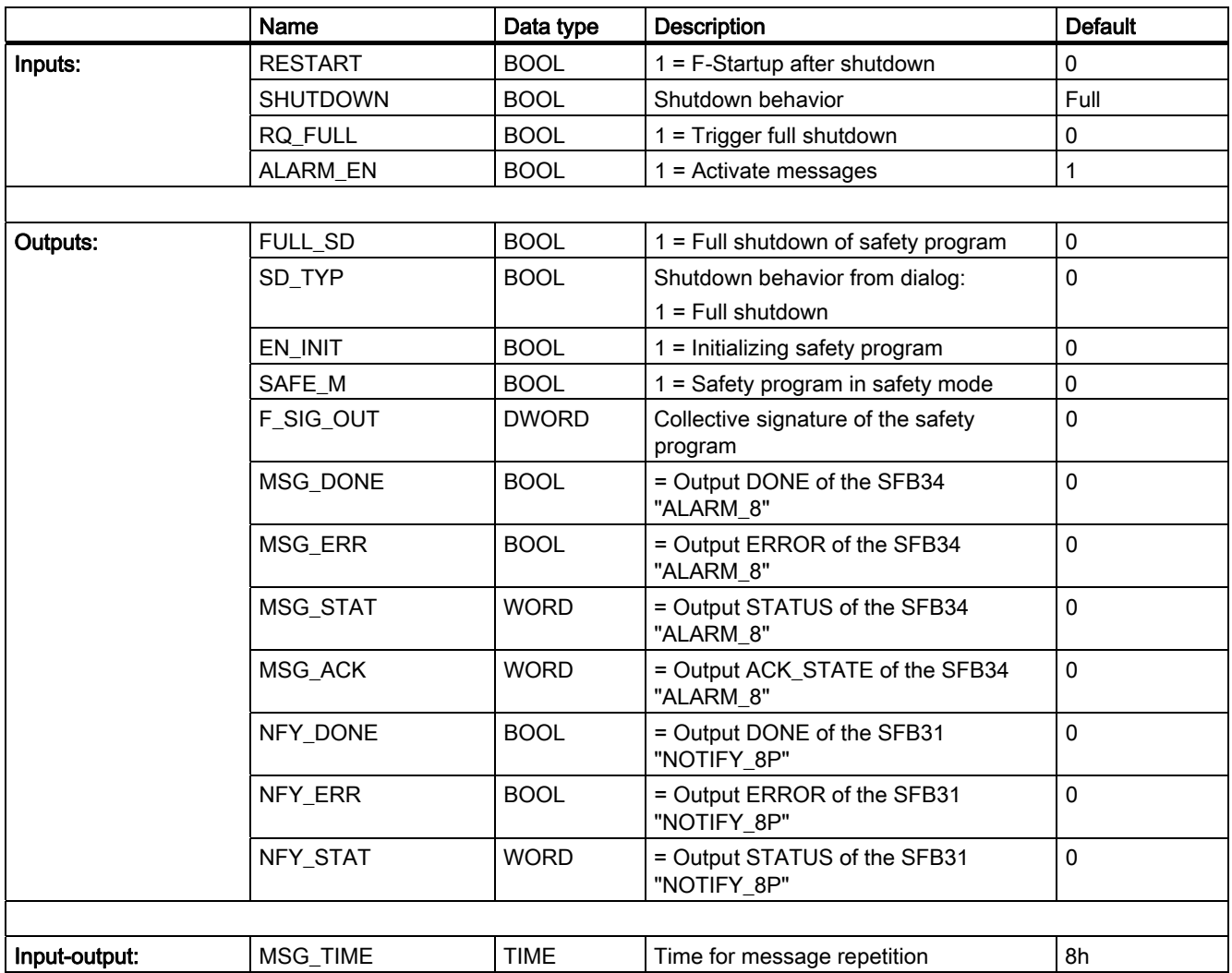

Non-documented inputs/outputs are initialized or interconnected automatically when the S7 program is compiled and you must not change them. Online changes affecting nondocumented inputs/outputs can lead to an F-STOP. You can overcome manipulations to these inputs/outputs by recompiling the S7 program.

#### Message behavior

- When the safety program is shut down (an F-STOP has been triggered), the F-Control block F\_SHUTDN issues the following messages to the OS using SFB 34 "ALARM\_8" as "AS I&C message - fault with individual acknowledgement":
	- "Safety program: Partial shutdown", if a partial shutdown of one or more F-Runtime groups occurs
	- "Safety program: full shutdown", if a full shutdown of the safety program occurs
- When an F-Startup occurs after a positive edge at input RESTART, the following message is issued to the OS using SFB 31 "NOTIFY 8P" as "Operating message - no acknowledgement":
	- "F-Startup of safety program on F\_SHUTDN"
- When safety mode is deactivated, the following message is issued to the OS using SFB 31 "NOTIFY\_8P" both as "Operating message - no acknowledgement" and as "AS I&C message - fault with individual acknowledgement". The "AS I&C message" is repeated whenever time MSG\_TIME expires if safety mode is still deactivated. When MSG\_TIME = 0, the message is not repeated.
	- "Safety mode deactivated"

By assigning parameter 0 for input ALARM\_EN, you can disable input ALARM\_EN if a suitable message system is not available.

#### Outputs MSG\_xxx and NFY\_xxx

Non-fail-safe information about message behavior errors is made available for service purposes at the MSG\_xxx and NFY\_xxx outputs. You can read out this information on your ES/OS or, if necessary, the information can be evaluated in your standard user program. The outputs correspond to the inputs of SFB 34 "ALARM\_8" or SFB 31 "NOTIFY\_8P". For a description, refer to the online help for SFB 34/SFB 31 or in Manual " System Software for S7-300/400 System and Standard Functions

[\(http://support.automation.siemens.com/WW/view/en/1214574\)](http://support.automation.siemens.com/WW/view/en/1214574) ".

#### Error handling/diagnostic buffer entry

- If a safety-related error is detected and a full shutdown is performed (an F-STOP has been triggered), the F-Control block F\_SHUTDN enters the following event in the diagnostic buffer of the F-CPU:
	- "Complete shutdown of the F-Program active" or "Complete shutdown of the F-Program deactivated" (event ID 16#7xDE)
- When an F-Startup occurs after a positive edge at input RESTART, the following event is entered in the diagnostic buffer of the F-CPU:
	- "Initialization of safety program start" or "Initialization of safety program end" (event ID 16#7xDF)
- When safety mode is deactivated or activated, the following event is entered in the diagnostic buffer of the F-CPU:
	- "Safety program: Safety mode deactivated" or "Safety program: Safety mode active" (event ID 16#7xDB)

#### See also

[F-STOP](#page-83-0) (Page [84\)](#page-83-0)

[F-Startup and reprogramming restart/startup protection](#page-81-0) (Page [82\)](#page-81-0)

## A.3.10 RTGLOGIC: F-Control block

#### Function

This F-Control block is automatically inserted and interconnected in an automatically generated system chart and in an automatically generated runtime group with ID "@F\_" during compilation of the S7 program in order to create an executable safety program from the user's safety program.

#### WARNING

#### Safety note - do not change automatically inserted F-Control blocks

Automatically inserted F-Control blocks and automatically inserted (F-)System charts and (F-)Runtime groups with ID "@F\_" or "@SDW\_" are visible after compilation. You must not delete them or modify them in any way (except as explicitly described).

Failure to adhere to this can result in errors on the next compilation.

#### Inputs/outputs

Non-documented inputs/outputs are initialized or interconnected automatically when the S7 program is compiled and you must not change them. Online changes affecting nondocumented inputs/outputs can lead to an F-STOP. You can overcome manipulations to these inputs/outputs by recompiling the S7 program.

#### Error handling

If you have assigned "Partial shutdown" for the shutdown behavior and a safety-related error is detected for one F-Shutdown group, the relevant F-Shutdown group is shut down (an F-STOP is triggered). The following diagnostic event is then entered in the diagnostic buffer of the F-CPU:

● "Safety program: Shutdown of a fail-safe shutdown group" (event ID 16#7xDD)

A.3 F-Control blocks in S7 F Systems Lib V1\_3 SP1

# A.3.11 F\_PS\_12: F-Control block "F\_Module\_Driver"

### Function

This F-Control block is automatically inserted and interconnected in an automatically generated F-System chart "@F\_(x)" and in an automatically generated F-Runtime group with ID "@F\_" during compilation of the S7 program in order to create an executable safety program from the user's safety program.

# WARNING

#### Safety note - do not change automatically inserted F-Control blocks

Automatically inserted F-Control blocks and automatically inserted (F-)System charts and (F-)Runtime groups with ID "@F\_" or "@SDW\_" are visible after compilation. You must not delete them or modify them in any way (except as explicitly described).

Failure to adhere to this can result in errors on the next compilation.

#### Inputs/outputs

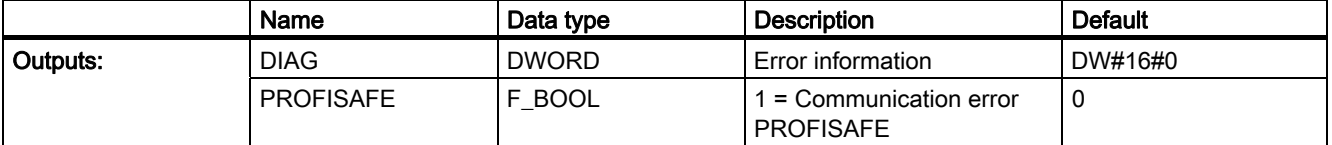

Non-documented inputs/outputs are initialized or interconnected automatically when the S7 program is compiled and you must not change them. Online changes affecting nondocumented inputs/outputs can lead to an F-STOP. You can overcome manipulations to these inputs/outputs by recompiling the S7 program.

### Output DIAG

Non-fail-safe information about safety-related communication errors between the F-CPU and F-I/O using the PROFIsafe safety protocol are made available for service purposes at output DIAG. You can read out this information on your ES/OS or, if necessary, the information can be evaluated in your standard user program.

# Structure of DIAG

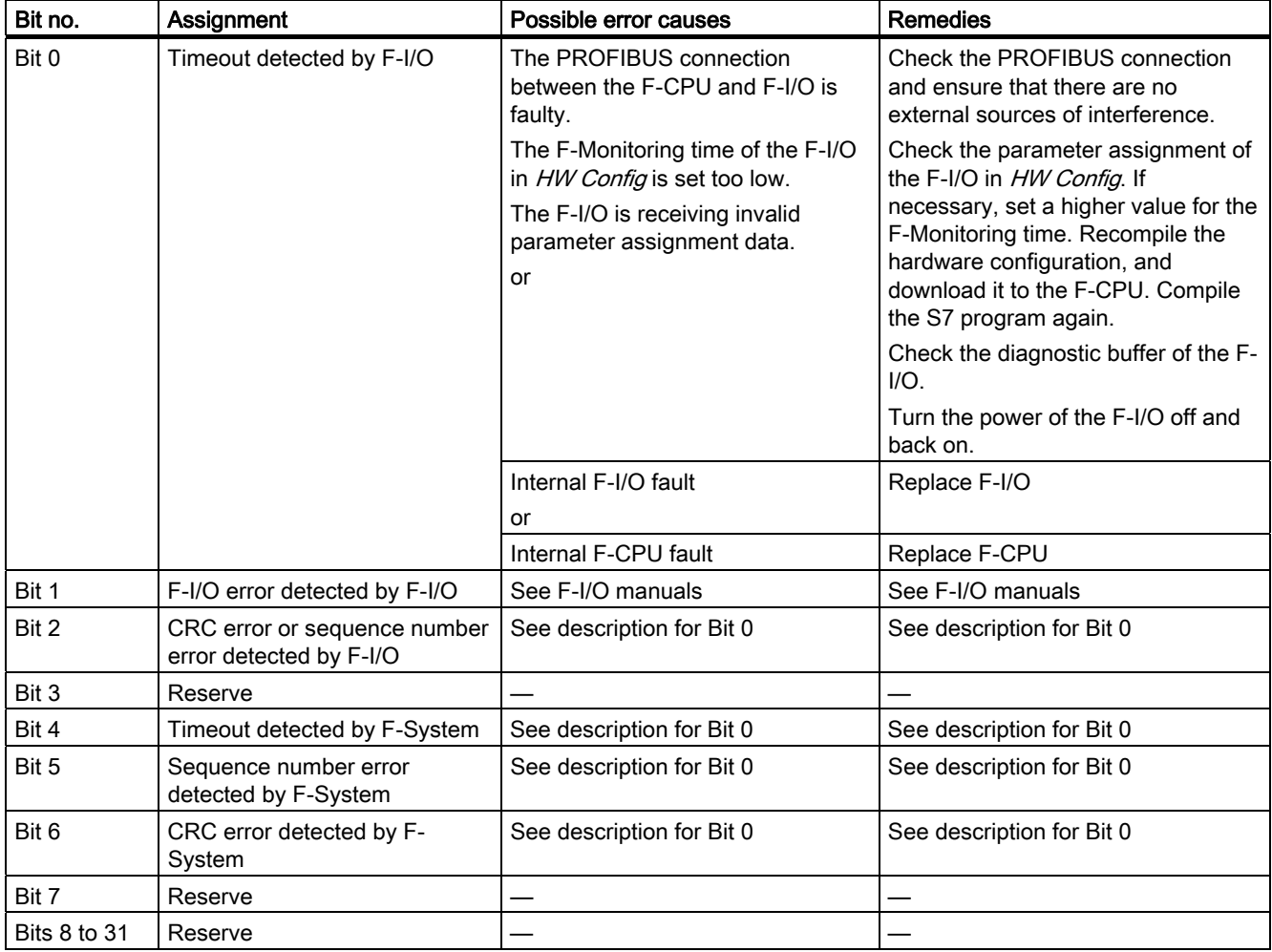

#### Error handling

- An F-STOP is triggered when an error occurs in the safety data format in the corresponding instance DB. The following diagnostic event is then entered in the diagnostic buffer of the F-CPU:
	- "Safety program: Error in safety data format in DB" (Event ID 16#75DA)
- The safety function requires that fail-safe values be used instead of process data for passivation of the entire F-I/O or individual channels of an F-I/O in the following cases:
	- During an F-Startup
	- When errors occur during safety-related communication (communication errors) between the F-CPU and F-I/O using the safety protocol in accordance with PROFIsafe
	- If F-I/O or channel faults are detected (e.g. wire break, short-circuit, or discrepancy error)
	- As long as you have enabled an F-I/O passivation on the F-Channel driver at input PASS\_ON

One of the following diagnostic events is then entered in the diagnostic buffer of the F-CPU (except during F-Startup):

- "F-I/O input channel passivated / F-I/O input channel depassivated" (event ID 16#7xE3)
- "F-I/O output channel passivated / F-I/O output channel depassivated" (event ID 16#7xE4)
- "F-I/O passivated / F-I/O depassivated" (event ID 16#7xE5)

## A.3.12 F CHG WS: F-Control block

#### Function

This F-Control block is automatically inserted and interconnected in an automatically generated system chart and in an automatically generated runtime group with ID "@SDW\_" during compilation of the S7 program in order to create an executable safety program from the user's safety program.

# WARNING

#### Safety note - do not change automatically inserted F-Control blocks

Automatically inserted F-Control blocks and automatically inserted (F-)System charts and (F-)Runtime groups with ID "@F\_" or "@SDW\_" are visible after compilation. You must not delete them or modify them in any way (except as explicitly described).

Failure to adhere to this can result in errors on the next compilation.

#### Inputs/outputs

Non-documented inputs/outputs are initialized or interconnected automatically when the S7 program is compiled and you must not change them. Online changes affecting nondocumented inputs/outputs can lead to an F-STOP. You can overcome manipulations to these inputs/outputs by recompiling the S7 program.

## A.3.13 DB\_INIT: F-Control block

#### Function

This F-Control block is automatically inserted and interconnected in an automatically generated system chart and in an automatically generated runtime group with ID "@F\_" during compilation of the S7 program in order to create an executable safety program from the user's safety program.

### WARNING

#### Safety note - do not change automatically inserted F-Control blocks

Automatically inserted F-Control blocks and automatically inserted (F-)System charts and (F-)Runtime groups with ID " $@F$ " or " $@SDW$ " are visible after compilation. You must not delete them or modify them in any way (except as explicitly described).

Failure to adhere to this can result in errors on the next compilation.

#### Inputs/outputs

Non-documented inputs/outputs are initialized or interconnected automatically when the S7 program is compiled and you must not change them. Online changes affecting nondocumented inputs/outputs can lead to an F-STOP. You can overcome manipulations to these inputs/outputs by recompiling the S7 program.

## A.3.14 DB\_RES: F-Control block

#### Function

This F-Control block is automatically inserted and interconnected in an automatically generated system chart and in an automatically generated runtime group at the start of the runtime sequence in OB 100 with ID " $@F$ " during compilation of the S7 program in order to create an executable safety program from the user's safety program.

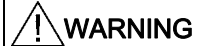

#### Safety note - do not change automatically inserted F-Control blocks

Automatically inserted F-Control blocks and automatically inserted (F-)System charts and (F-)Runtime groups with ID "@F\_" or "@SDW\_" are visible after compilation. You must not delete them or modify them in any way (except as explicitly described).

Failure to adhere to this can result in errors on the next compilation.

#### Inputs/outputs

Non-documented inputs/outputs are initialized or interconnected automatically when the S7 program is compiled and you must not change them. Online changes affecting nondocumented inputs/outputs can lead to an F-STOP. You can overcome manipulations to these inputs/outputs by recompiling the S7 program.

# A.3.15 F PS MIX: F-Control block

#### Function

This F-Control block is automatically inserted and interconnected in an automatically generated F-System chart and in an automatically generated F-Runtime group with ID "@F\_" during compilation of the S7 program in order to create an executable safety program from the user's safety program.

### WARNING

#### Safety note - do not change automatically inserted F-Control blocks

Automatically inserted F-Control blocks and automatically inserted (F-)System charts and (F-)Runtime groups with ID "@F\_" or "@SDW\_" are visible after compilation. You must not delete them or modify them in any way (except as explicitly described).

Failure to adhere to this can result in errors on the next compilation.

#### Inputs/outputs

Non-documented inputs/outputs are initialized or interconnected automatically when the S7 program is compiled and you must not change them. Online changes affecting nondocumented inputs/outputs can lead to an F-STOP. You can overcome manipulations to these inputs/outputs by recompiling the S7 program.

## A.3.16 F\_VFSTP1: F-Control block

#### Function

This F-Control block is automatically inserted in the S7 program when it is compiled in order to create an executable safety program from the user's safety program.

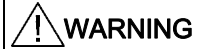

#### Safety note - do not change automatically inserted F-Control blocks

Automatically inserted F-Control blocks and automatically inserted (F-)System charts and (F-)Runtime groups with ID "@F\_" or "@SDW\_" are visible after compilation. You must not delete them or modify them in any way (except as explicitly described).

# A.3.17 F\_VFSTP2: F-Control block

### Function

This F-Control block is automatically inserted in the S7 program when it is compiled in order to create an executable safety program from the user's safety program.

## WARNING

#### Safety note - do not change automatically inserted F-Control blocks

Automatically inserted F-Control blocks and automatically inserted (F-)System charts and (F-)Runtime groups with ID "@F\_" or "@SDW\_" are visible after compilation. You must not delete them or modify them in any way (except as explicitly described).

Failure to adhere to this can result in errors on the next compilation.

# A.3.18 FORCEOFF: Deactivation of F-Force

### Function

This F-Control block is automatically inserted and interconnected in an automatically generated system chart and in an automatically generated F-Runtime group with ID "@F\_" during compilation of the S7 program in order to create an executable safety program from the user's safety program.

## WARNING

Safety note - do not change automatically inserted F-Control blocks

Automatically inserted F-Control blocks and automatically inserted (F-)System charts and (F-)Runtime groups with ID "@F\_" or "@SDW\_" are visible after compilation. You must not delete them or modify them in any way (except as explicitly described).

Failure to adhere to this can result in errors on the next compilation.

#### Inputs/outputs

Non-documented inputs/outputs are initialized or interconnected automatically when the S7 program is compiled and you must not change them. Online changes affecting nondocumented inputs/outputs can lead to an F-STOP. You can overcome manipulations to these inputs/outputs by recompiling the S7 program.

# A.4 F-Library Failsafe Blocks (V1\_2)

The Failsafe Blocks F-Library (V1\_2) is the predecessor version for the  $S7$  F Systems Lib F-Library V1\_3.

The F-Blocks of the *Failsafe Blocks* F-Library (V1\_2) are described in the online help for this F-Library.

# A.5 Differences between the F-Libraries Failsafe Blocks (V1\_x) and S7 F Systems Lib V1\_3

The following subsections describe differences between the *Failsafe Blocks* F-Library (V1\_1) and Failsafe Blocks F-Library (V1\_2) and between the Failsafe Blocks F-Library (V1\_2) and S7 F Systems Lib V1\_3. Only those F-Block changes that are relevant to the user and that affect the function, including the startup behavior and error handling, and the inputs/outputs of the F-Block are described.

Even if no changes (i.e., "none") are indicated, it is possible that the signatures/initial value signatures of an F-Block have changed compared to a previous version of the F-Library, for example, due to code optimizations, changes in diagnostic buffer entries, or changes in the internal interaction of the F-Blocks.

For information about the runtimes of the F-Blocks, refer to the section entitled "[Run times,](#page-409-0)  [F-Monitoring times, and response times](#page-409-0) (Page [410](#page-409-0))". If required, you can find out the new memory requirements from SIMATIC Manager.

When you upgrade to a new version of the F-Library, take note of the F-Block changes and check whether these changes may affect the behavior of your safety program. Refer also to the section entitled ["Acceptance test of safety program changes](#page-183-0) (Page [184\)](#page-183-0)".

Refer to Annex 1 of the Certification Report to obtain the signatures/starting value signatures for the F-Blocks of F-Library S7 F Systems Lib V1\_3 SP1.

# A.5.1 Logic blocks with the BOOL data type

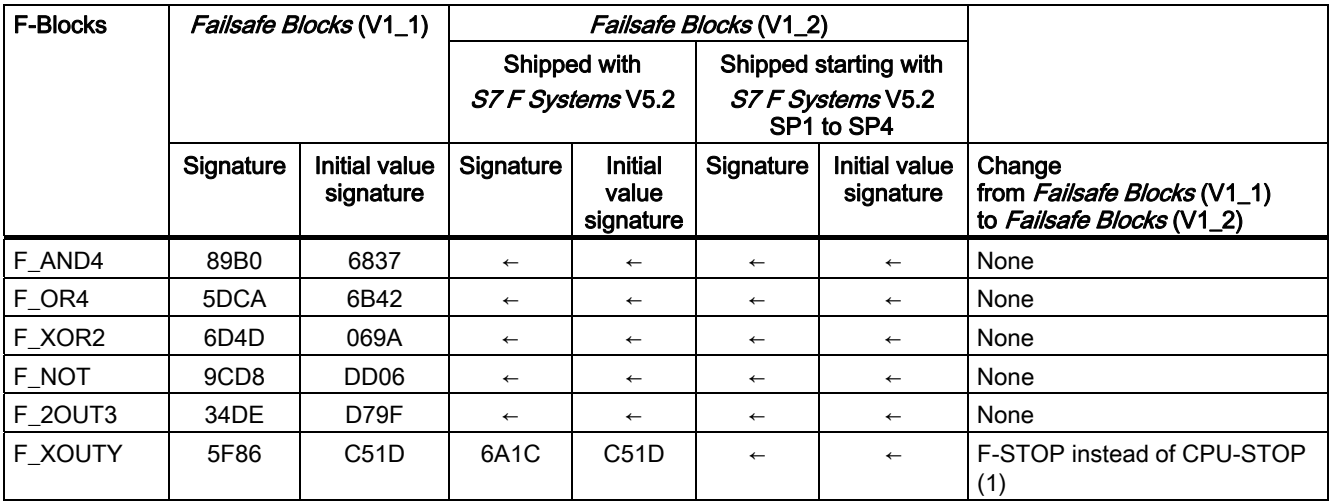

1) A CPU-STOP is not triggered if a safety-related error is detected (e.g., in the safety data format). Instead, the shutdown logic shuts down either the F-Shutdown group affected by the error or the entire safety program (F-STOP).

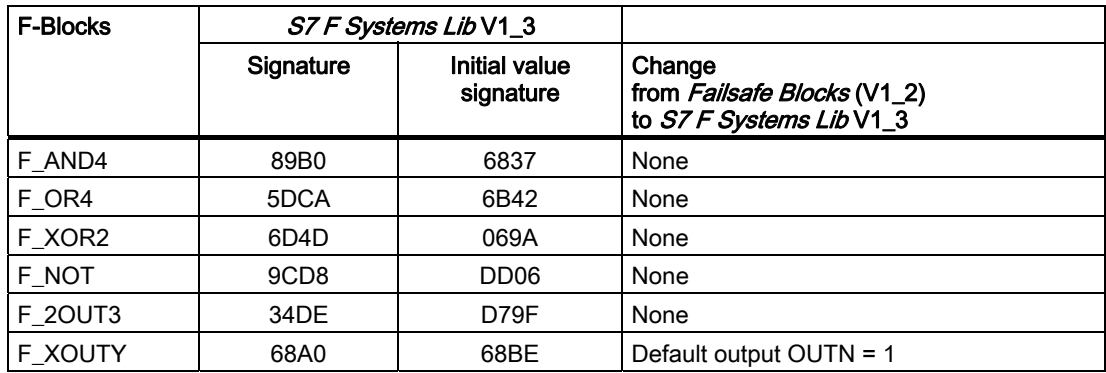

# A.5.2 F-Blocks for F-Communication between F-CPUs

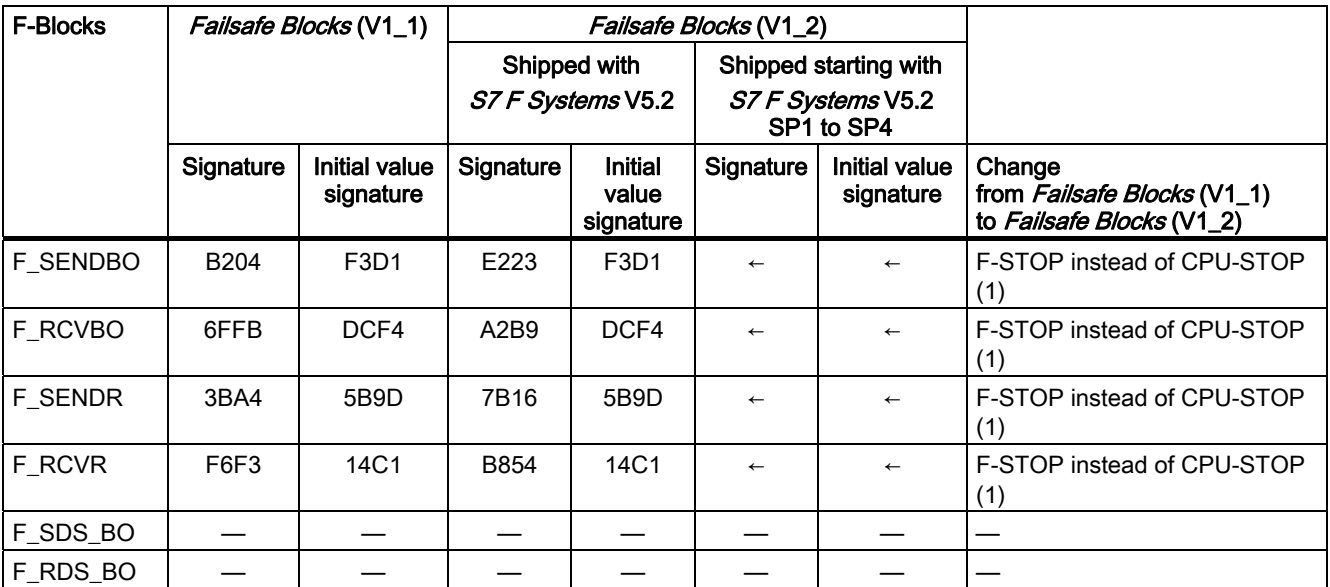

1) A CPU-STOP is not triggered if a safety-related error is detected (e.g., in the safety data format). Instead, the shutdown logic shuts down either the F-Shutdown group affected by the error or the entire safety program (F-STOP).

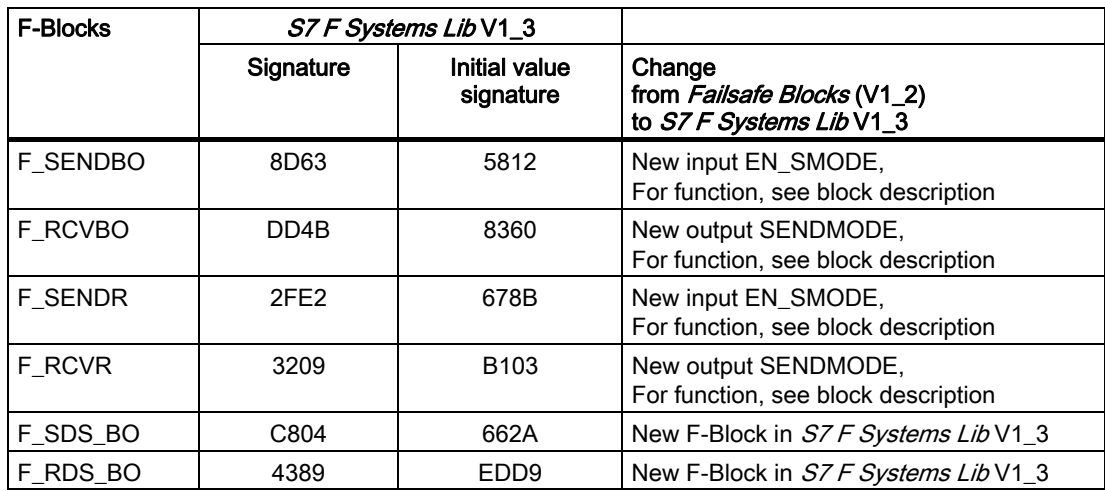

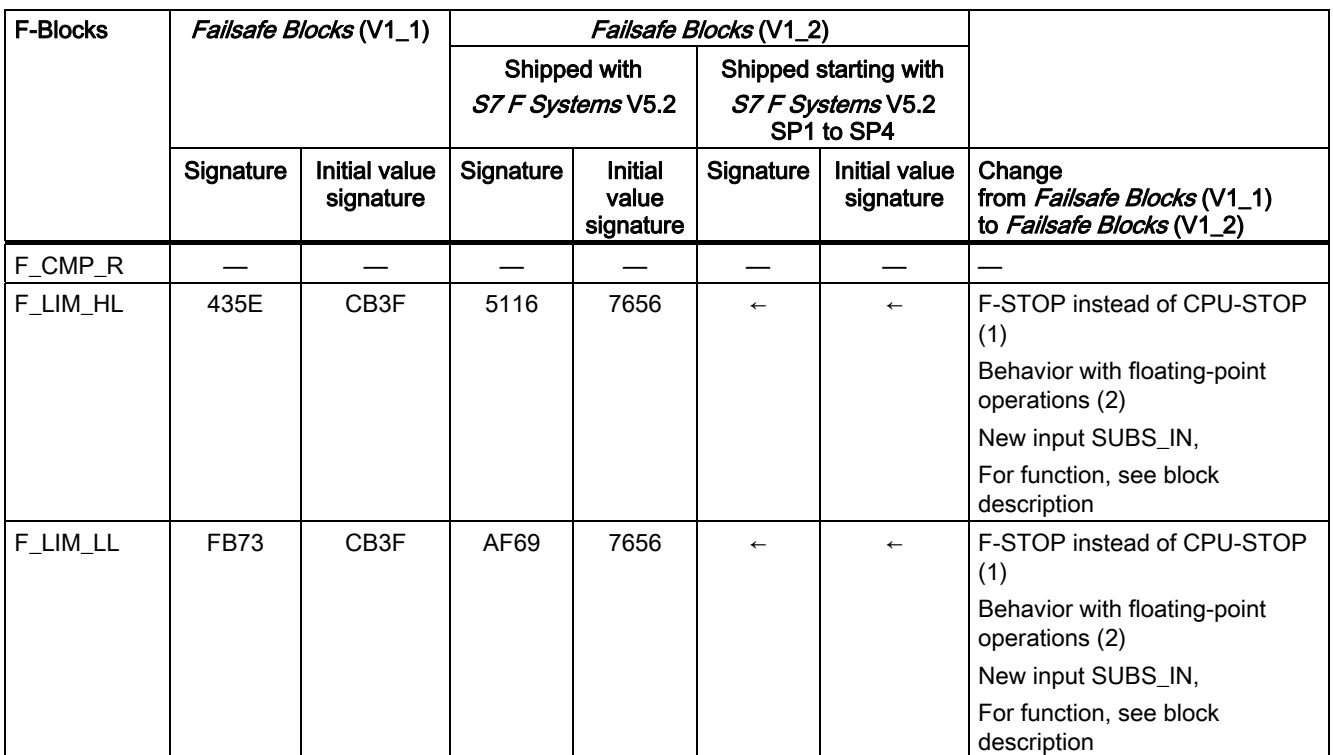

# A.5.3 F-Blocks for comparing two input values of the same type

1) A CPU-STOP is not triggered if a safety-related error is detected (e.g., in the safety data format). Instead, the shutdown logic shuts down either the F-Shutdown group affected by the error or the entire safety program (F-STOP).

2) If a floating-point operation produces an overflow (± infinity) or a denormalized or invalid floating-point number (NaN), or if an invalid floating-point number (NaN) is already present as an address, this event no longer results in a CPU-STOP. The "Overflow (± infinity)", "Denormalized floating-point number", or "Invalid floating-point number (NaN)" events are:

● Either output at the output and available for further processed by the subsequent F-Blocks

or

● Signaled at special outputs. If necessary, a fail-safe value is output.

If the floating-point operation yields an invalid floating-point number (NaN) and an invalid floating-point number (NaN) does not already exist as an address, the following diagnostic event is entered in the diagnostic buffer of the F-CPU:

● "Safety program: invalid REAL number in DB" (Event ID 16#75D9)

You can use this diagnostic buffer entry to identify the F-Block with the invalid floating-point number (NaN).

Refer also to the documentation of the F-Block.

If you cannot rule out the occurrence of these events in your safety program, you must decide independently of your application whether you have to react to these events in your safety program. With F-Block F\_LIM\_R, you can check the result of a floating-point operation for overflow (± infinity) and invalid floating-point number.

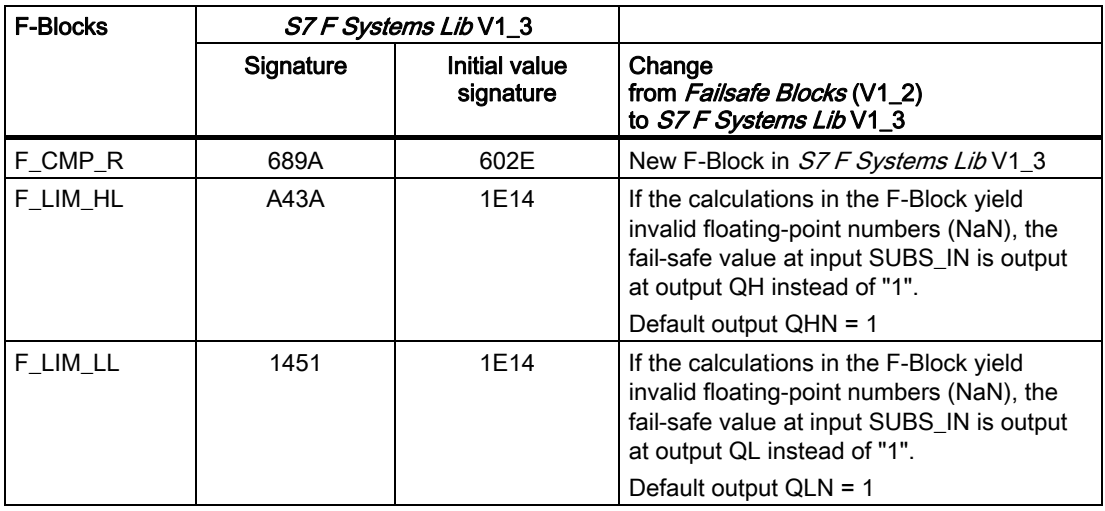

# A.5.4 Voter blocks for inputs of data type REAL and BOOL

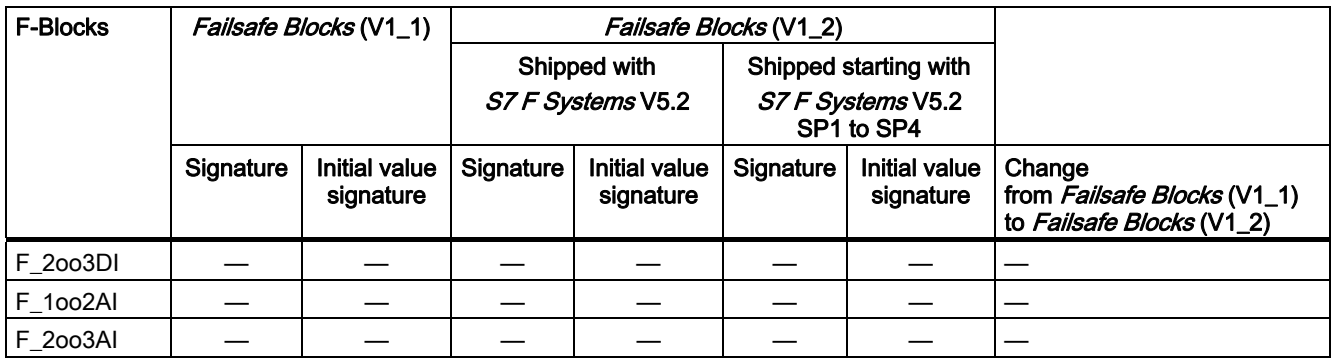

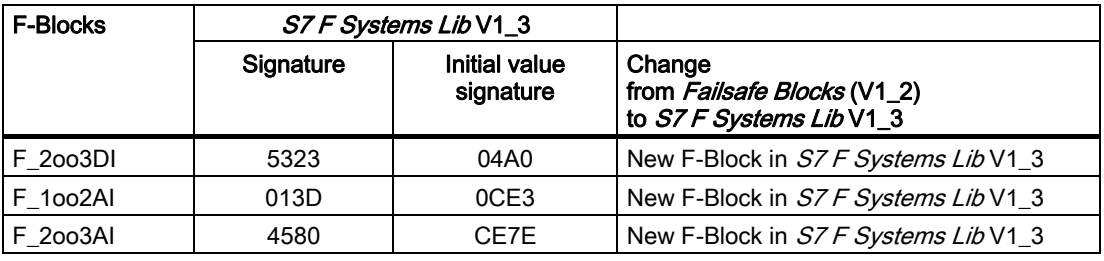

# A.5.5 Blocks and F-Blocks for data conversion

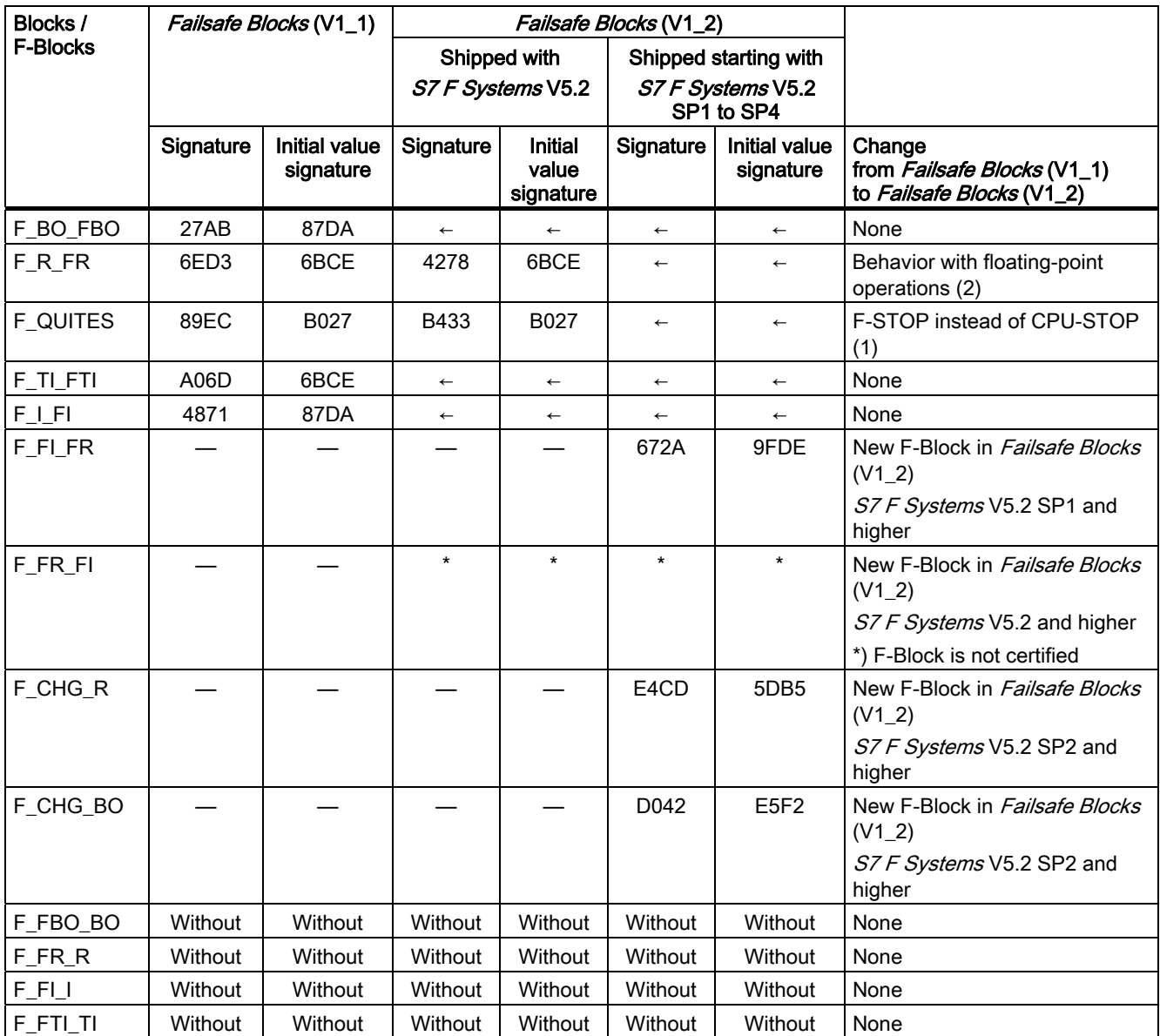

1) A CPU-STOP is not triggered if a safety-related error is detected (e.g., in the safety data format). Instead, the shutdown logic shuts down either the F-Shutdown group affected by the error or the entire safety program (F-STOP).

2) If a floating-point operation produces an overflow (± infinity) or a denormalized or invalid floating-point number (NaN), or if an invalid floating-point number (NaN) is already present as an address, this event no longer results in a CPU-STOP. The "Overflow (± infinity)", "Denormalized floating-point number", or "Invalid floating-point number (NaN)" events are:

- Either output at the output and available for further processing by subsequent F-Blocks or
- Signaled at special outputs. If necessary, a fail-safe value is output.

If the floating-point operation yields an invalid floating-point number (NaN) and an invalid floating-point number (NaN) does not already exist as an address, the following diagnostic event is entered in the diagnostic buffer of the F-CPU:

● "Safety program: invalid REAL number in DB" (Event ID 16#75D9)

You can use this diagnostic buffer entry to identify the F-Block with the invalid floating-point number (NaN).

Refer also to the documentation of the F-Block.

If you cannot rule out the occurrence of these events in your safety program, you must decide based on your application whether you have to react to these events in your safety program. With F-Block F\_LIM\_R, you can check the result of a floating-point operation for overflow (± infinity) and invalid floating-point number.

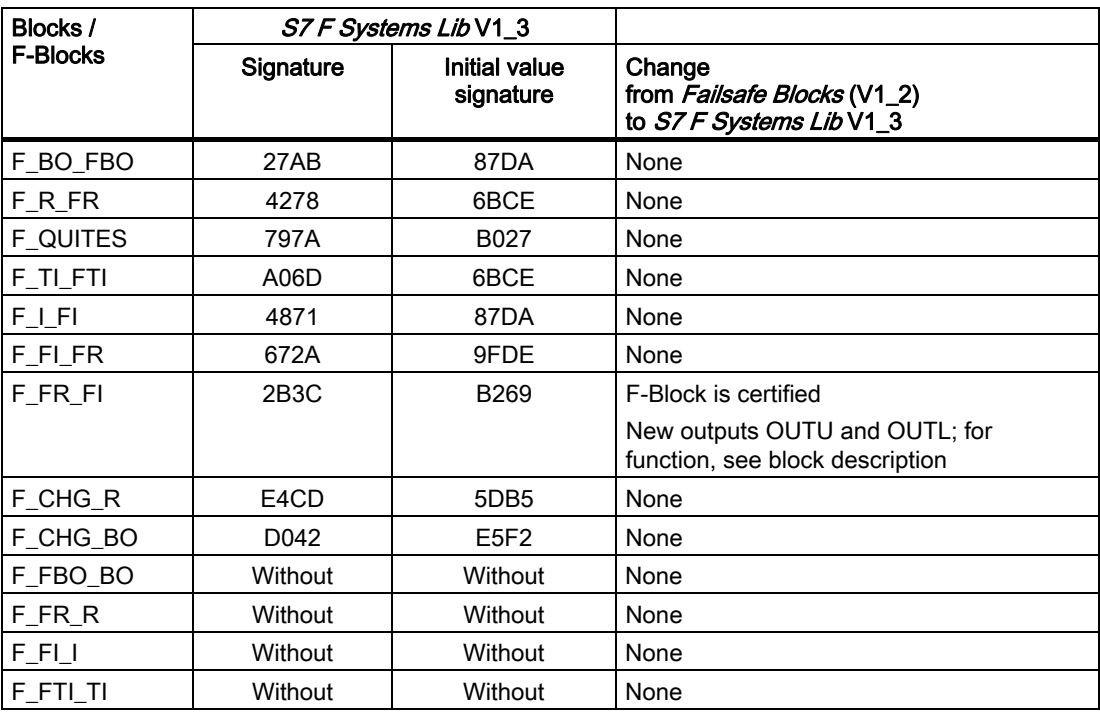

# A.5.6 F-Channel drivers for F-I/O

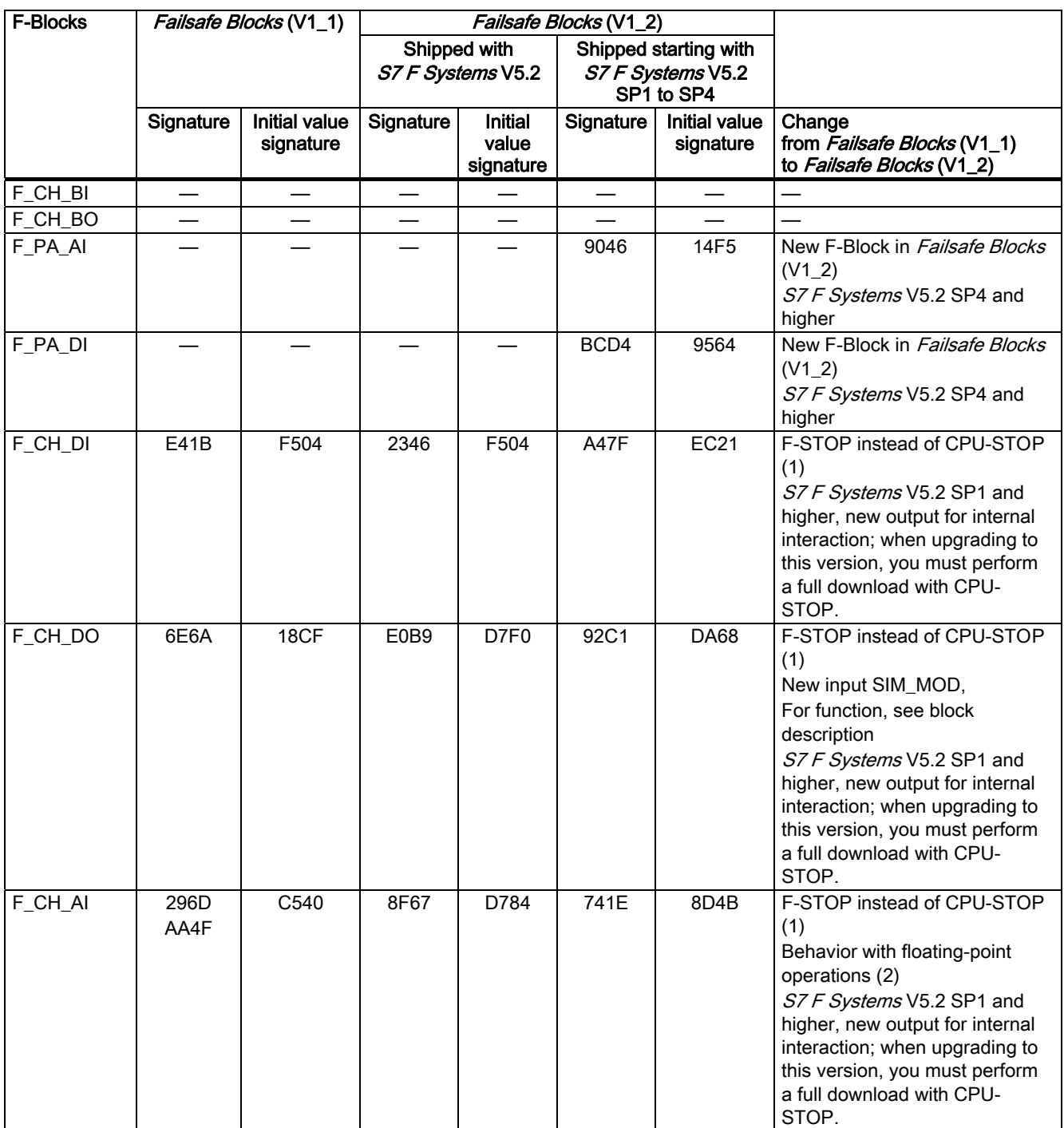

1) A CPU-STOP is not triggered if a safety-related error is detected (e.g., in the safety data format). Instead, the shutdown logic shuts down either the F-Shutdown group affected by the error or the entire safety program (F-STOP).

2) If a floating-point operation produces an overflow (± infinity) or a denormalized or invalid floating-point number (NaN), or if an invalid floating-point number (NaN) is already present

as an address, this event no longer results in a CPU-STOP. The "Overflow (± infinity)", "Denormalized floating-point number", or "Invalid floating-point number (NaN)" events are:

- Either output at the output and available for further processing by subsequent F-Blocks or
- Signaled at special outputs. If necessary, a fail-safe value is output.

If the floating-point operation yields an invalid floating-point number (NaN) and an invalid floating-point number (NaN) does not already exist as an address, the following diagnostic event is entered in the diagnostic buffer of the F-CPU:

● "Safety program: invalid REAL number in DB" (Event ID 16#75D9)

You can use this diagnostic buffer entry to identify the F-Block with the invalid floating-point number (NaN).

Refer also to the documentation of the F-Block.

If you cannot rule out the occurrence of these events in your safety program, you must decide based on your application whether you have to react to these events in your safety program. With F-Block F\_LIM\_R, you can check the result of a floating-point operation for overflow (± infinity) and invalid floating-point number.

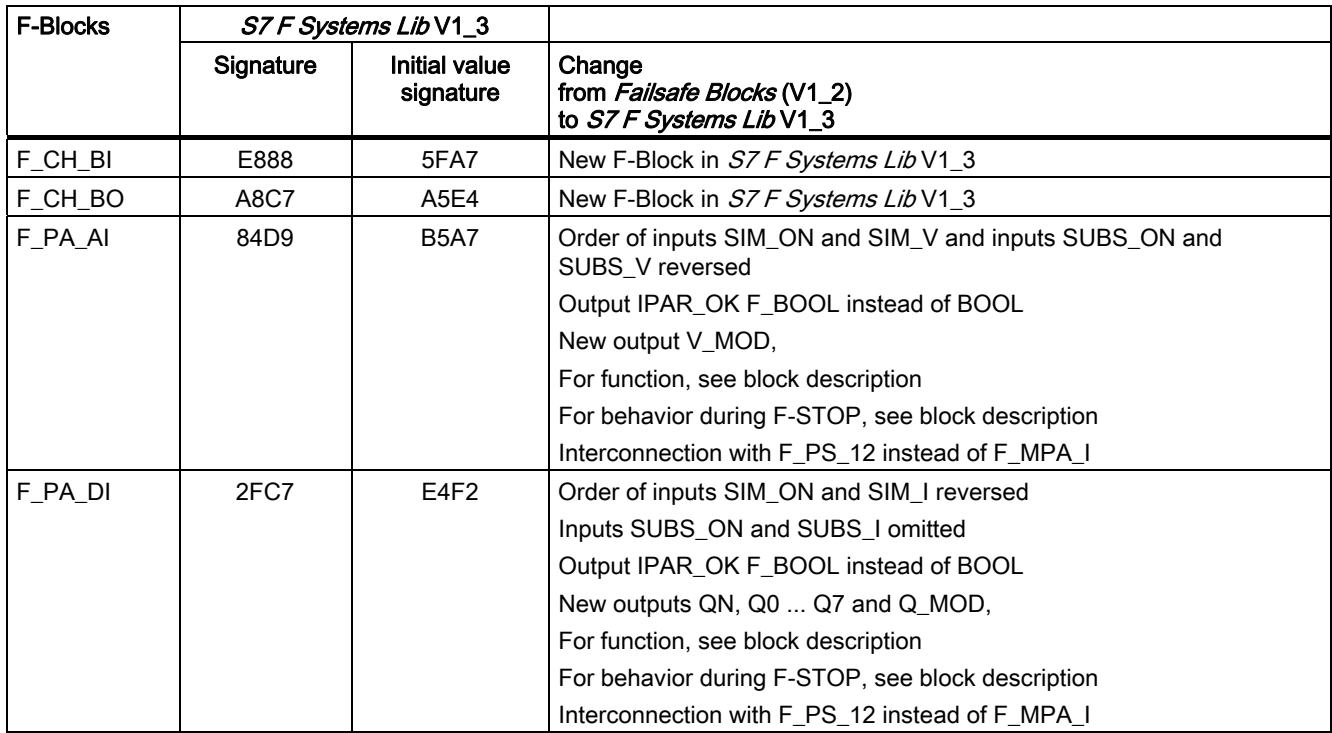

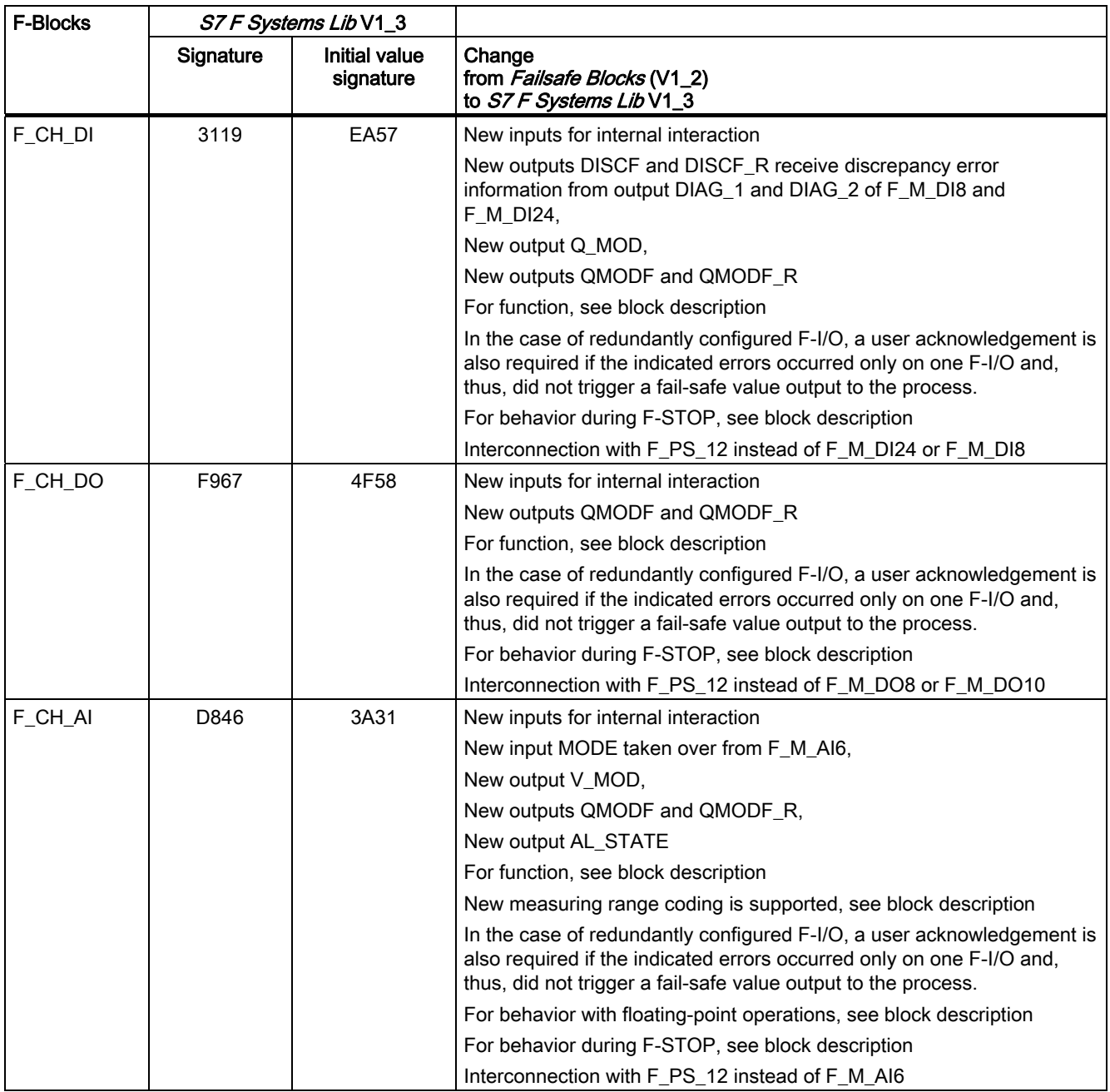
F-Libraries

A.5 Differences between the F-Libraries Failsafe Blocks (V1\_x) and S7 F Systems Lib V1\_3

### A.5.7 F-System blocks

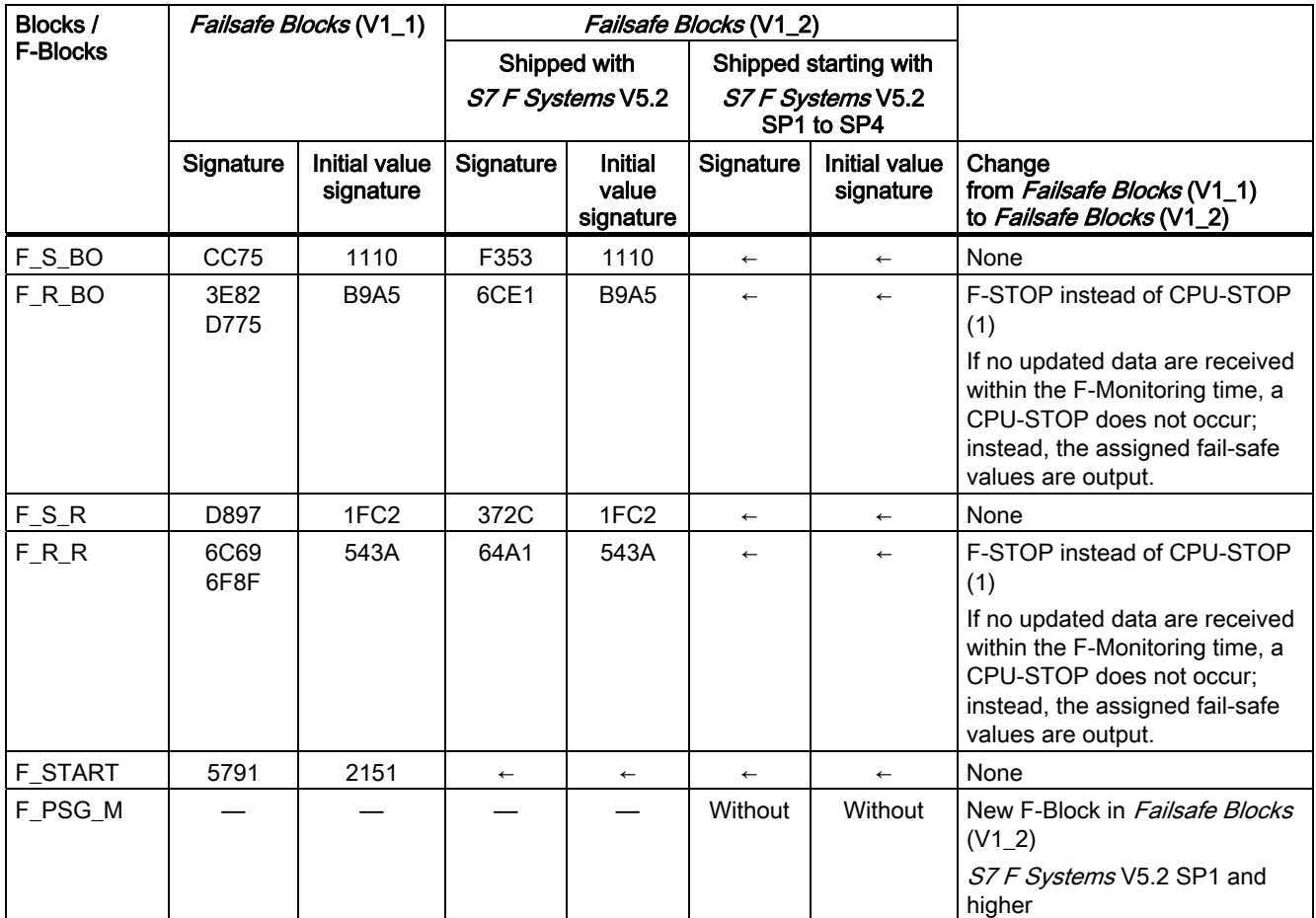

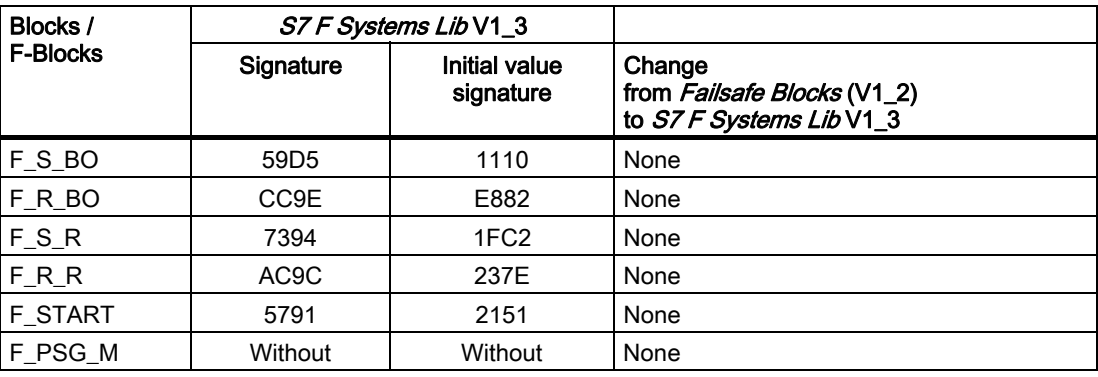

A.5 Differences between the F-Libraries Failsafe Blocks ( $V1$ <sub>-</sub>x) and S7 F Systems Lib V1\_3

### A.5.8 Flip-flop blocks

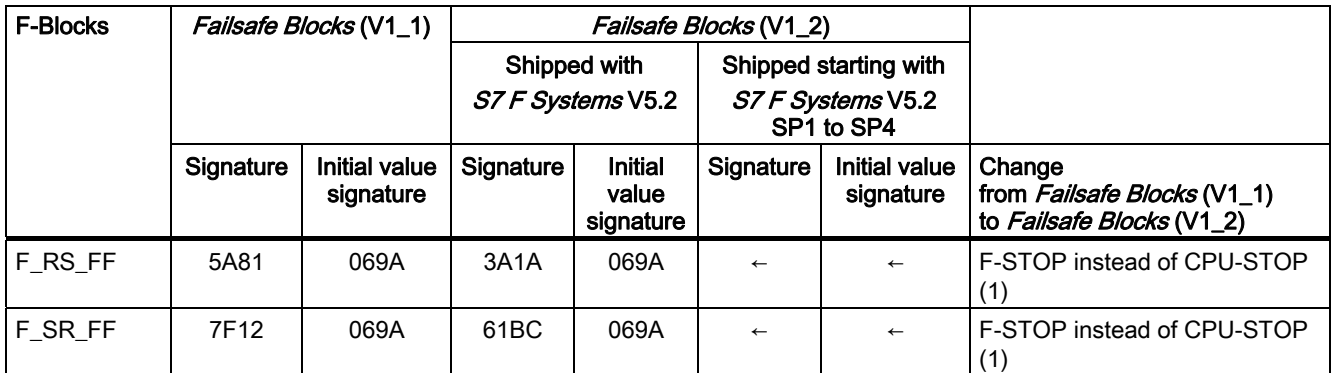

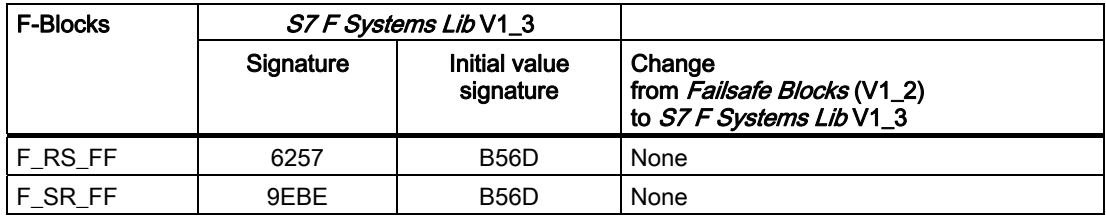

#### F-Libraries

A.5 Differences between the F-Libraries Failsafe Blocks (V1\_x) and S7 F Systems Lib V1\_3

### A.5.9 IEC pulse and counter blocks

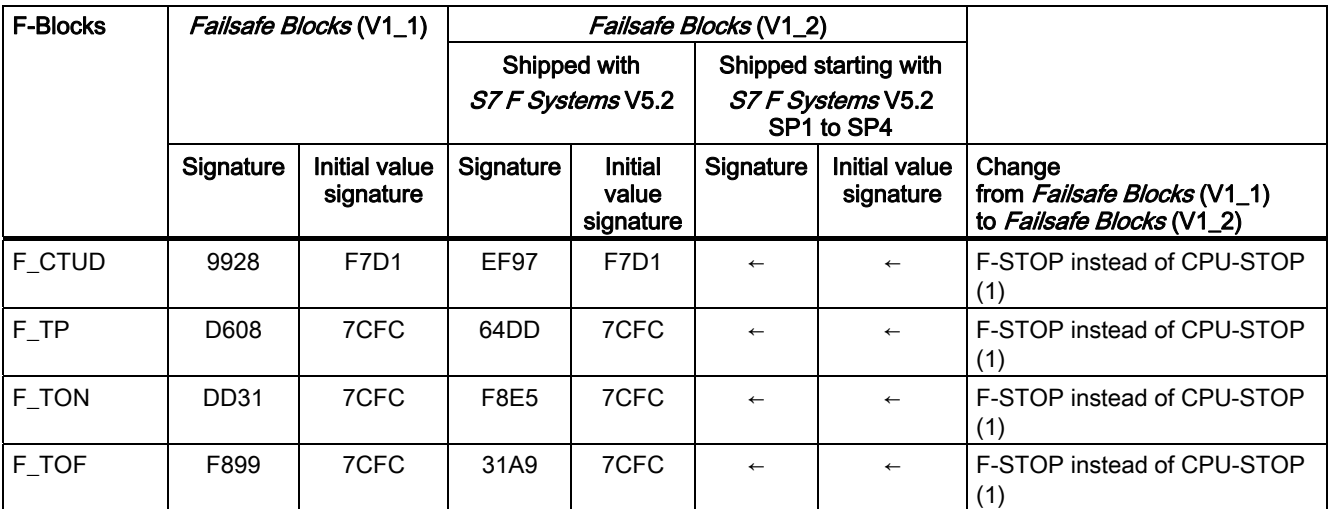

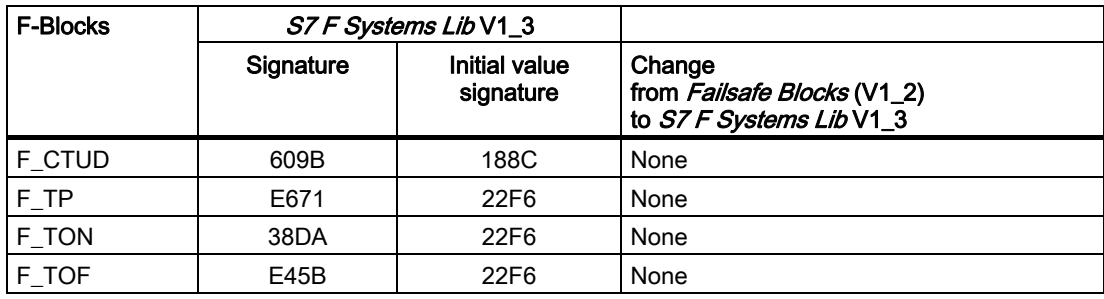

A.5 Differences between the F-Libraries Failsafe Blocks ( $V1$ <sub>-</sub>x) and S7 F Systems Lib V1\_3

### A.5.10 Pulse blocks

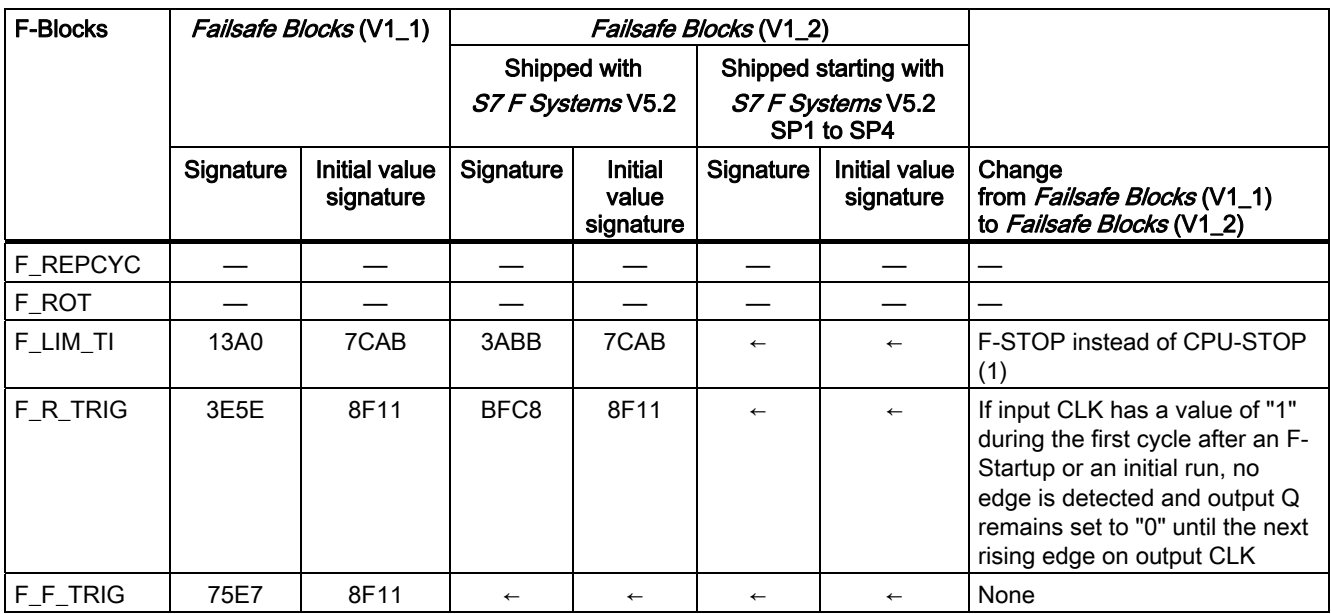

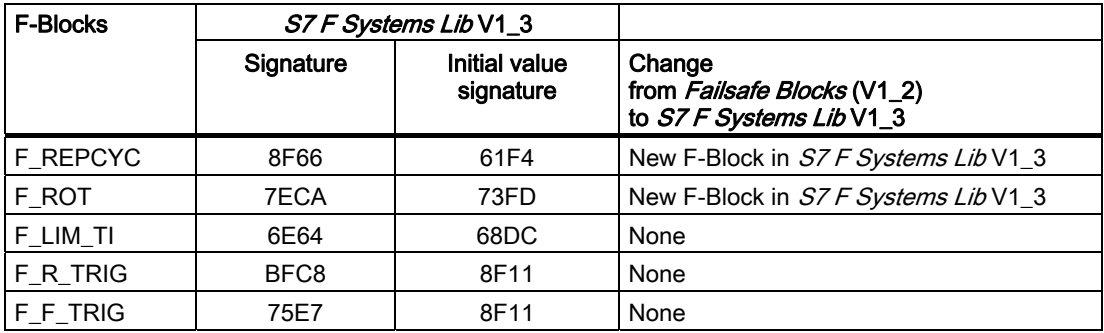

A.5 Differences between the F-Libraries Failsafe Blocks ( $V1_x$ x) and S7 F Systems Lib  $V1_3$ 

### A.5.11 Arithmetic blocks with the REAL data type

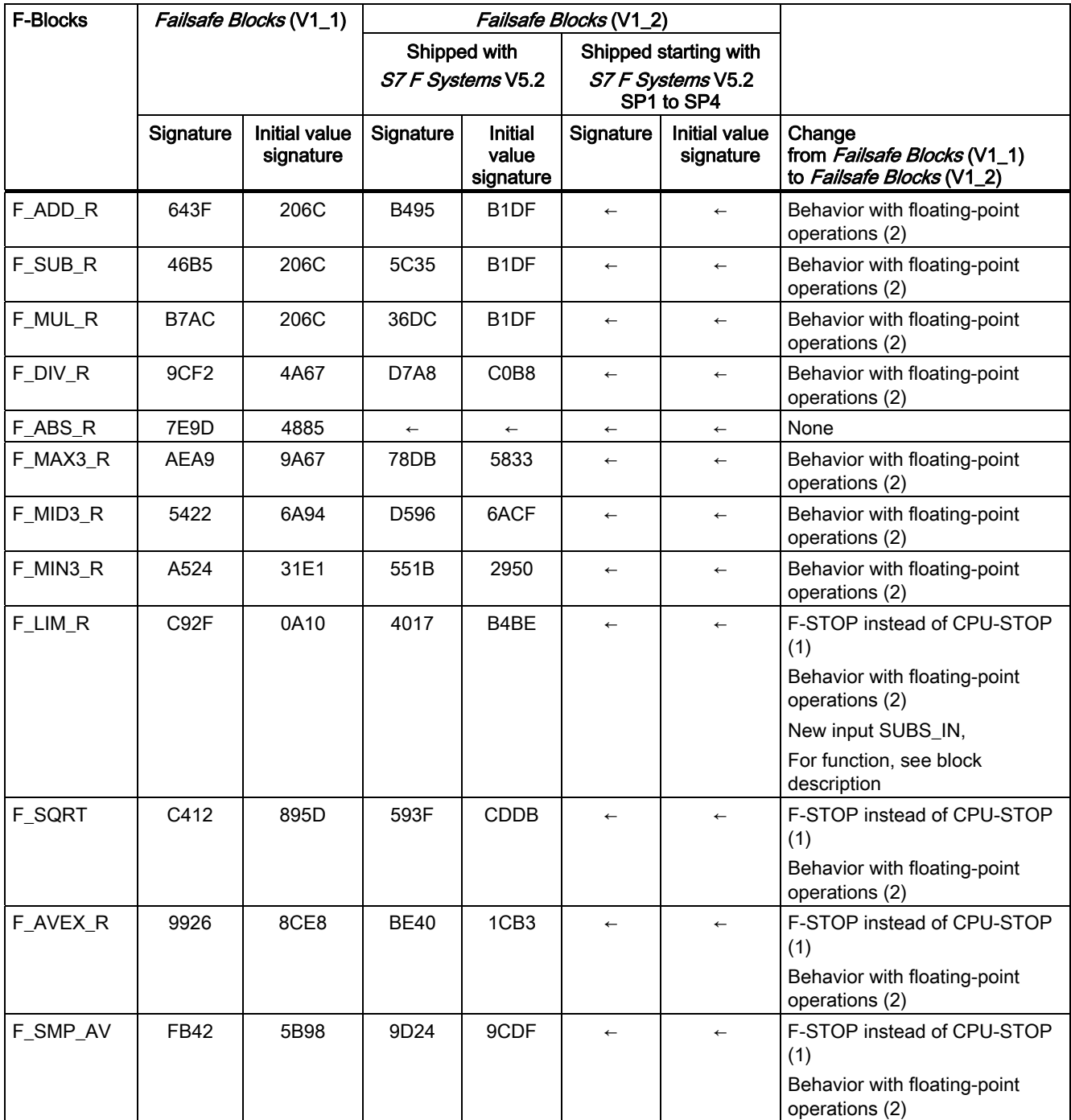

A.5 Differences between the F-Libraries Failsafe Blocks (V1\_x) and S7 F Systems Lib V1\_3

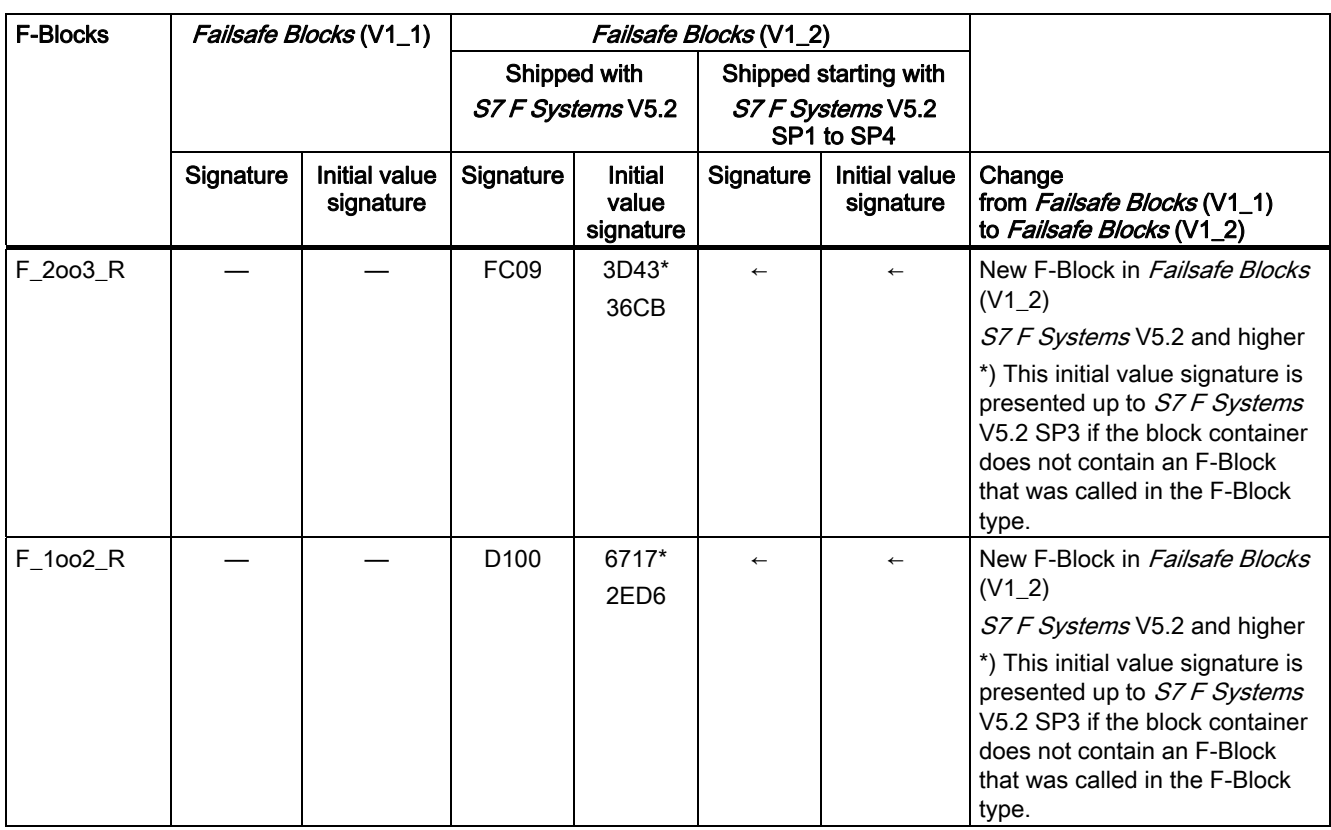

1) A CPU-STOP is not triggered if a safety-related error is detected (e.g., in the safety data format). Instead, the shutdown logic shuts down either the F-Shutdown group affected by the error or the entire safety program (F-STOP).

2) If a floating-point operation produces an overflow (± infinity) or a denormalized or invalid floating-point number (NaN), or if an invalid floating-point number (NaN) is already present as an address, this event no longer results in a CPU-STOP. The "Overflow (± infinity)", "Denormalized floating-point number", or "Invalid floating-point number (NaN)" events are:

- Either output at the output and available for further processing by subsequent F-Blocks or
- Signaled at special outputs. If necessary, a fail-safe value is output.

If the floating-point operation yields an invalid floating-point number (NaN) and an invalid floating-point number (NaN) does not already exist as an address, the following diagnostic event is entered in the diagnostic buffer of the F-CPU:

● "Safety program: invalid REAL number in DB" (Event ID 16#75D9)

You can use this diagnostic buffer entry to identify the F-Block with the invalid floating-point number (NaN).

Refer also to the documentation of the F-Block.

A.5 Differences between the F-Libraries Failsafe Blocks (V1\_x) and S7 F Systems Lib V1\_3

If you cannot rule out the occurrence of these events in your safety program, you must decide based on your application whether you have to react to these events in your safety program. With F-Block F\_LIM\_R, you can check the result of a floating-point operation for overflow (± infinity) and invalid floating-point number.

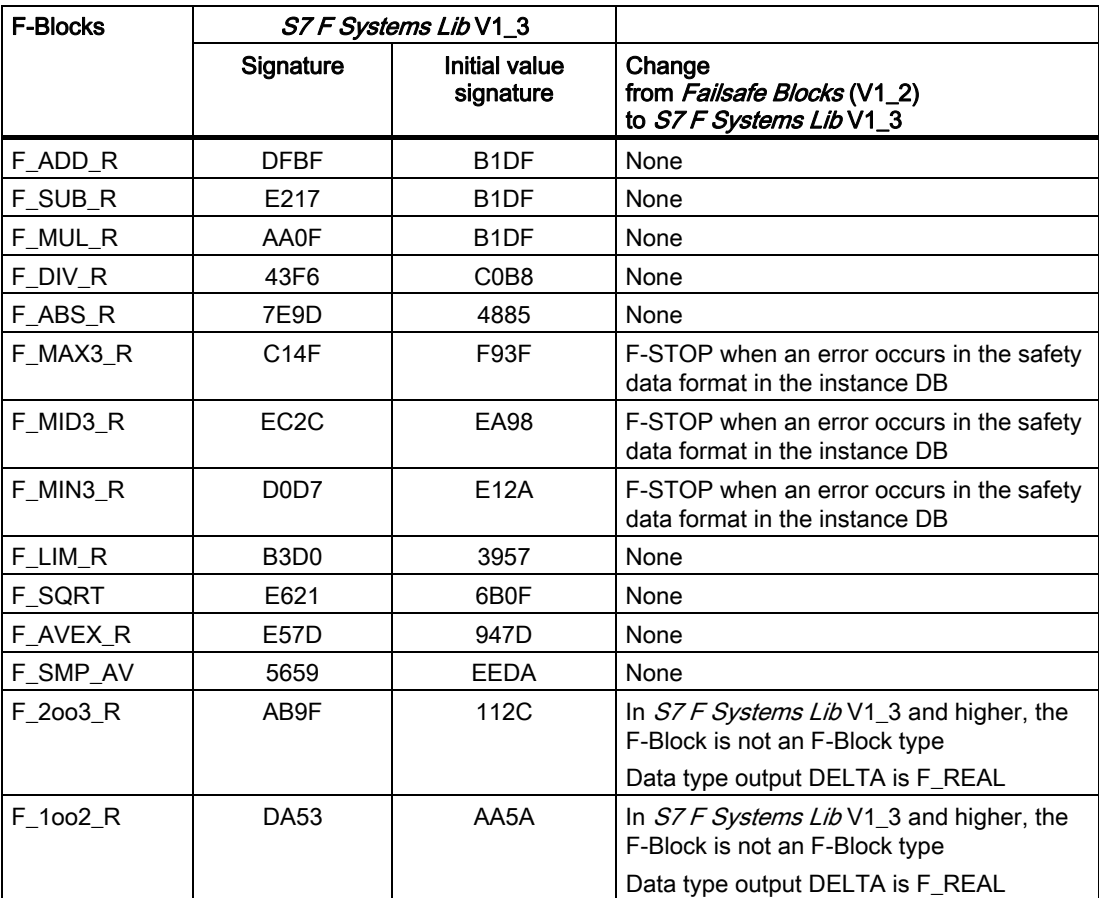

A.5 Differences between the F-Libraries Failsafe Blocks (V1\_x) and S7 F Systems Lib V1\_3

### A.5.12 Arithmetic blocks with the INT data type

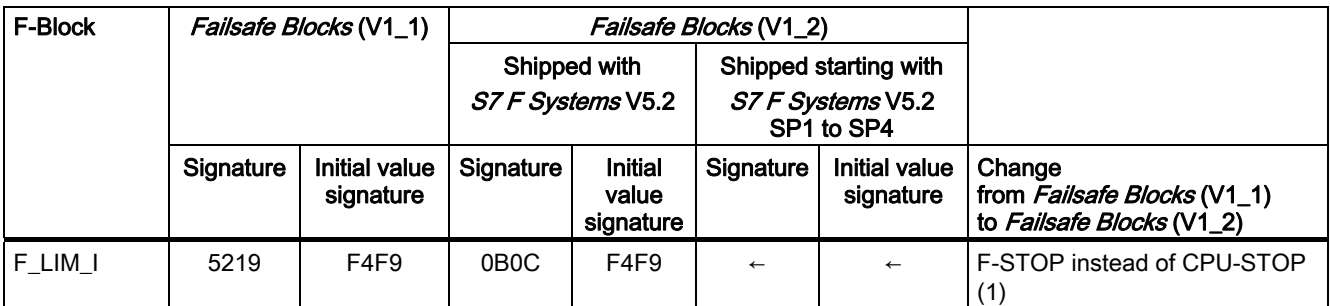

1) A CPU-STOP is not triggered if a safety-related error is detected (e.g., in the safety data format). Instead, the shutdown logic shuts down either the F-Shutdown group affected by the error or the entire safety program (F-STOP).

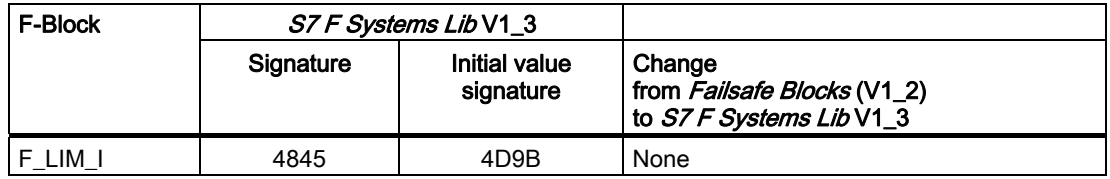

### A.5.13 Multiplex blocks

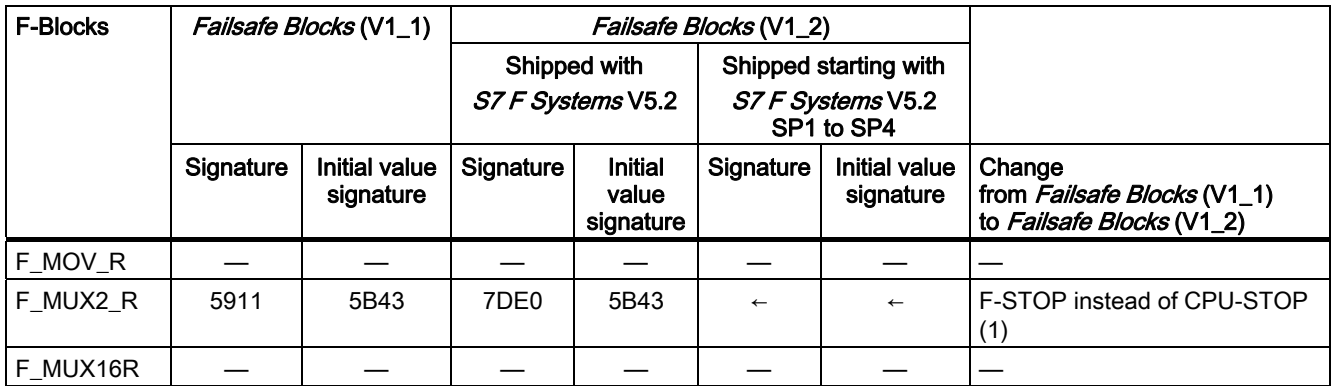

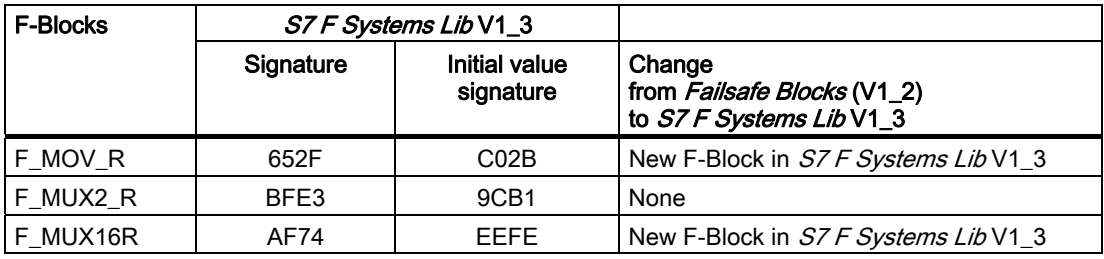

F-Libraries

A.5 Differences between the F-Libraries Failsafe Blocks ( $V1_x$ x) and S7 F Systems Lib V1\_3

### A.5.14 F-Control blocks

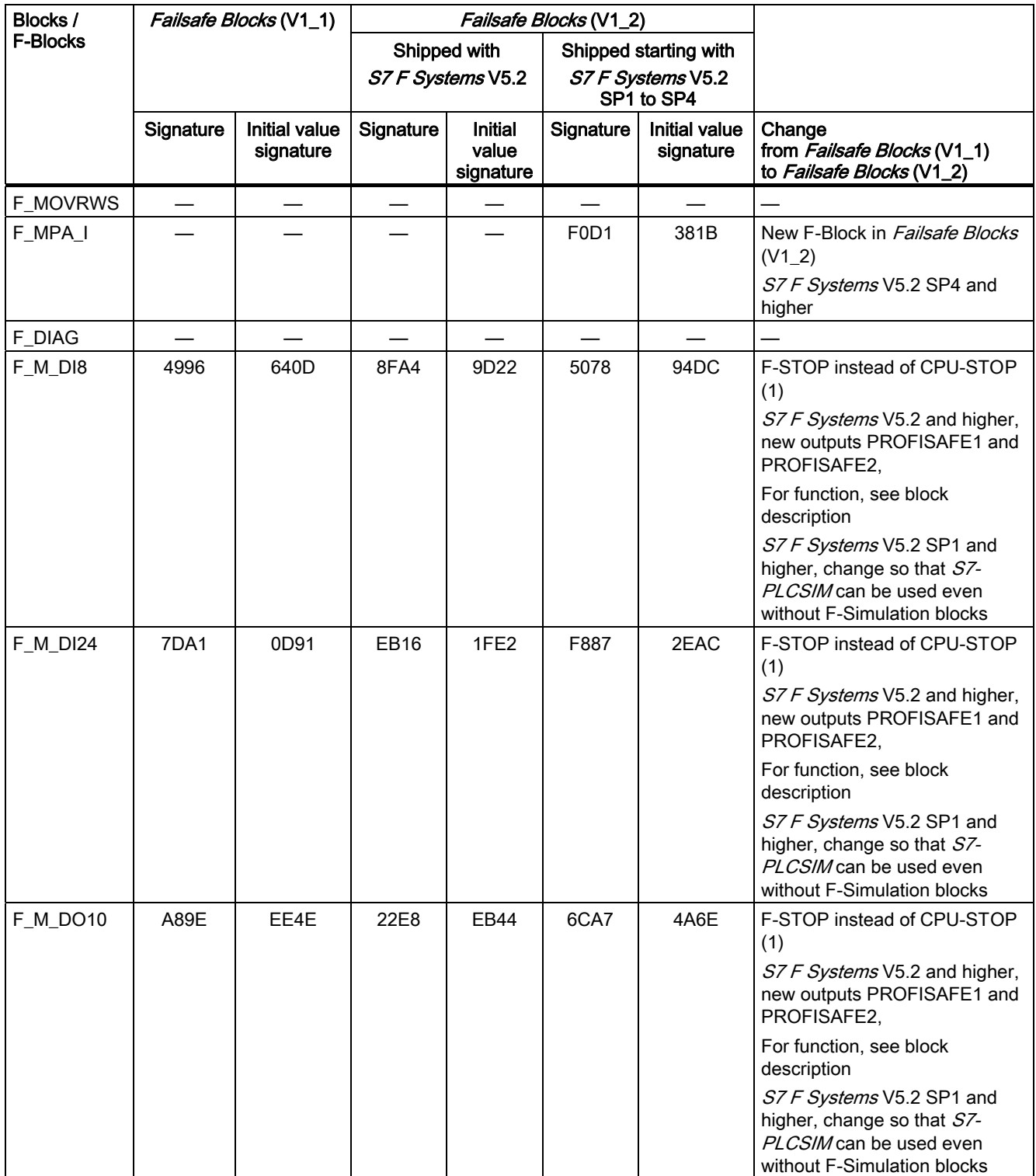

A.5 Differences between the F-Libraries Failsafe Blocks ( $V1_x$ x) and S7 F Systems Lib V1\_3

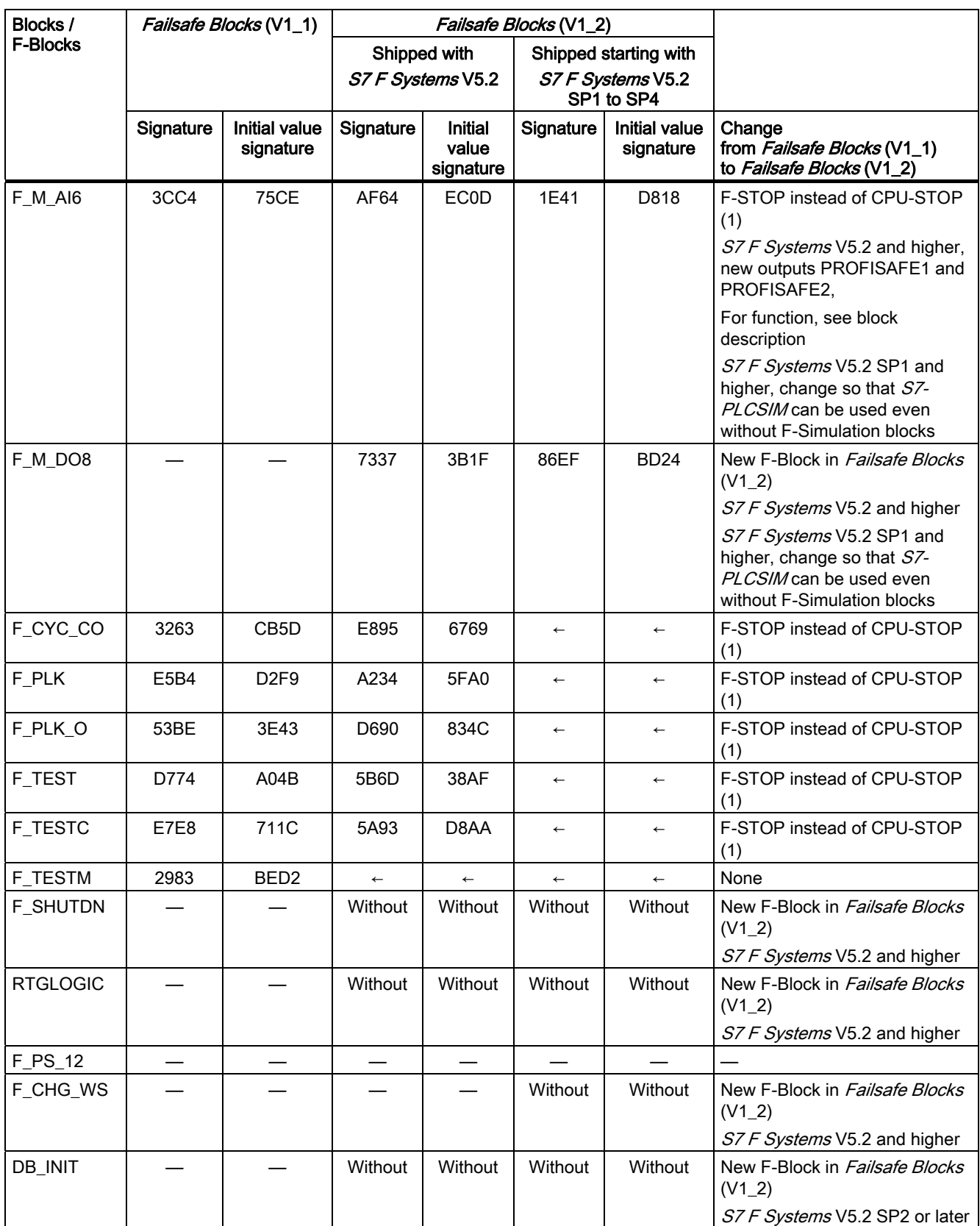

#### F-Libraries

A.5 Differences between the F-Libraries Failsafe Blocks ( $V1$ <sub>-</sub>x) and S7 F Systems Lib  $V1_3$ 

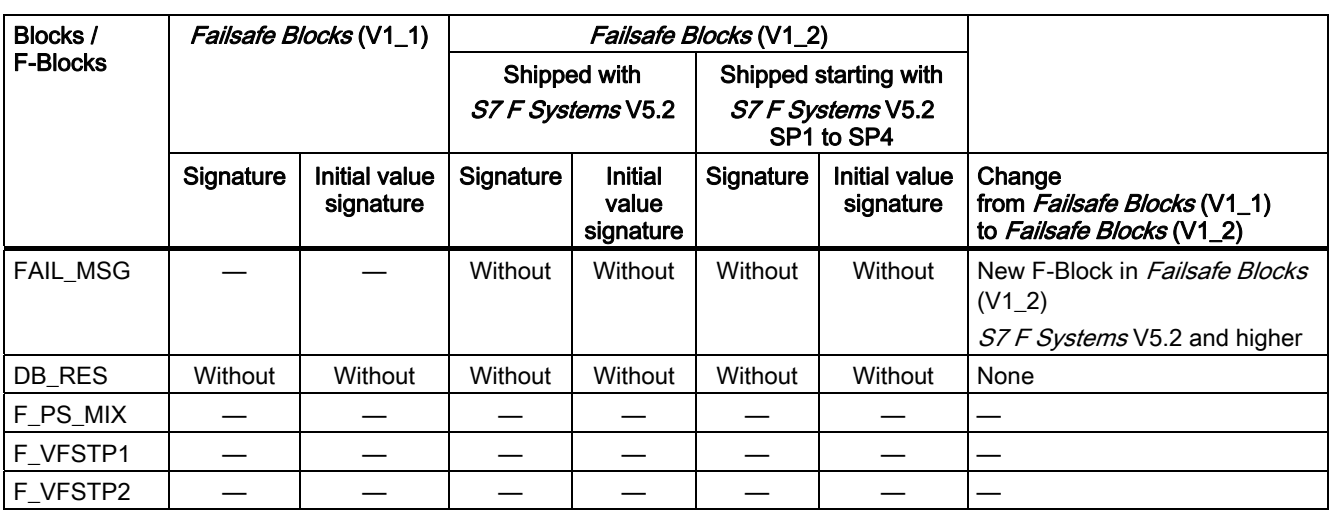

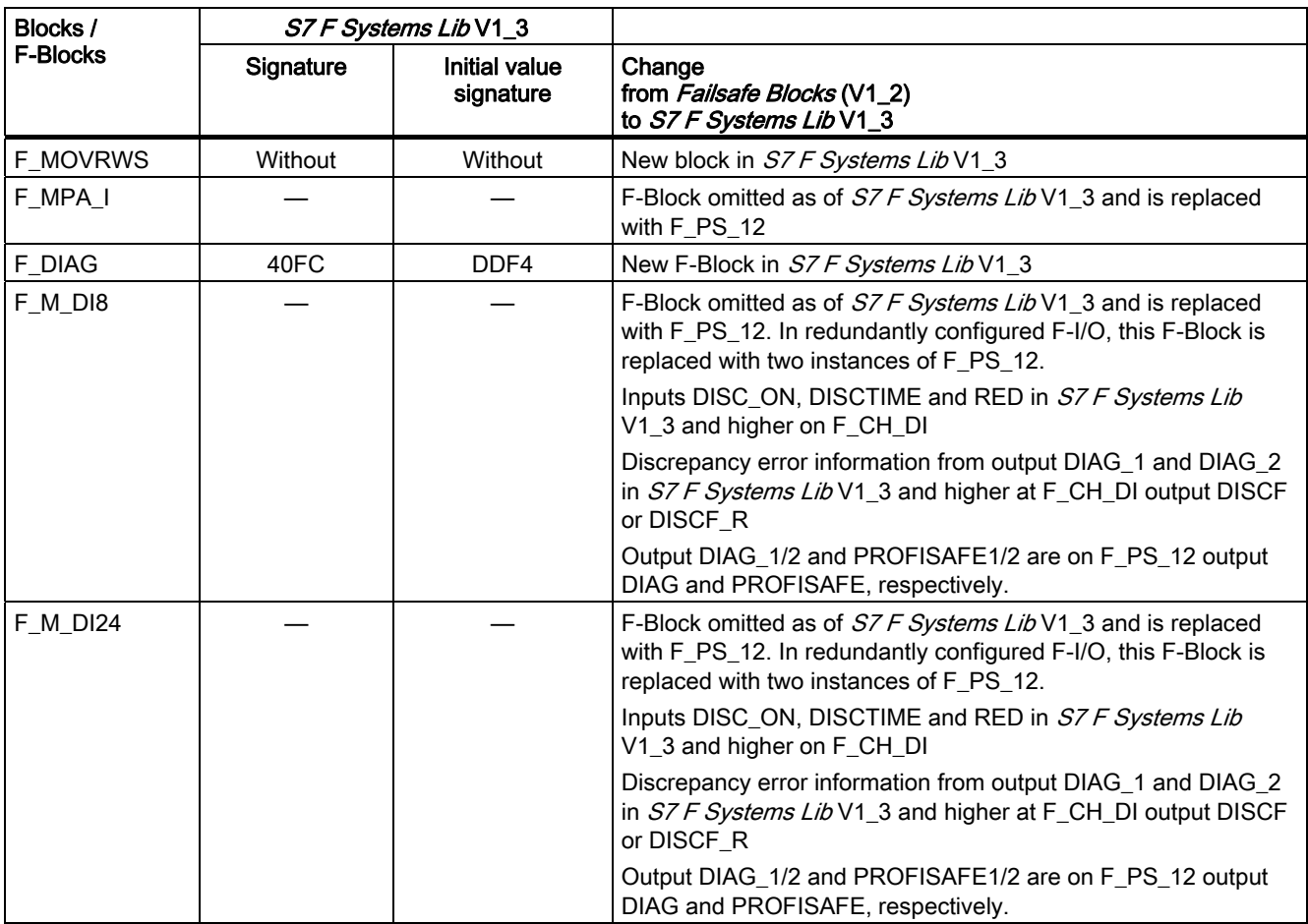

#### F-Libraries

A.5 Differences between the F-Libraries Failsafe Blocks ( $V1_x$ x) and S7 F Systems Lib V1\_3

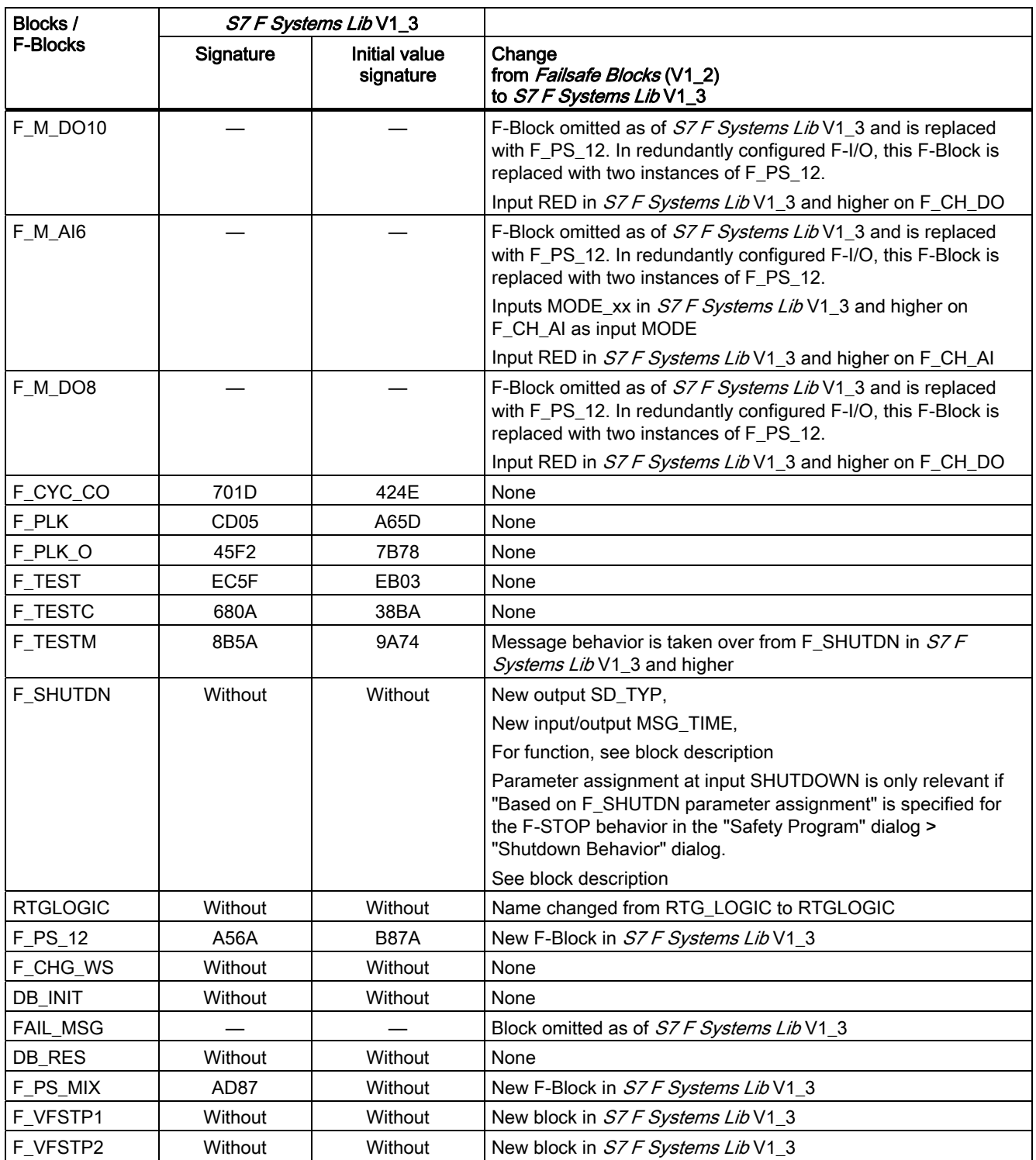

A.6 Differences between the F-Library S7 F Systems Lib V1\_3 and V1\_3 SP1

### A.6 Differences between the F-Library S7 F Systems Lib V1\_3 and V1\_3 SP1

The following subsections describe the differences between the F-Library S7 F Systems Lib V1\_3 and V1\_3 SP1. Only those F-Block changes that are relevant to the user and that affect the function, including the startup behavior and error handling, and the inputs/outputs of the F-Block are described.

Even if no changes (i.e., "none") are indicated, it is possible that the signatures/initial value signatures of an F-Block have changed compared to a previous version of the F-Library, for example, due to code optimizations, changes in diagnostic buffer entries, or changes in the internal interaction of the F-Blocks.

For information about the runtimes of the F-Blocks, refer to the section entitled "[Run times,](#page-409-0)  [F-Monitoring times, and response times](#page-409-0) (Page [410](#page-409-0))". If required, you can find out the new memory requirements from SIMATIC Manager.

When you upgrade to a new version of the F-Library, take note of the F-Block changes and check whether these changes may affect the behavior of your safety program. Refer also to the section entitled ["Acceptance test of safety program changes](#page-183-0) (Page [184\)](#page-183-0)".

Refer to Annex 1 of the Certification Report to obtain the signatures/starting value signatures for the F-Blocks of F-Library S7 F Systems Lib V1\_3 SP1.

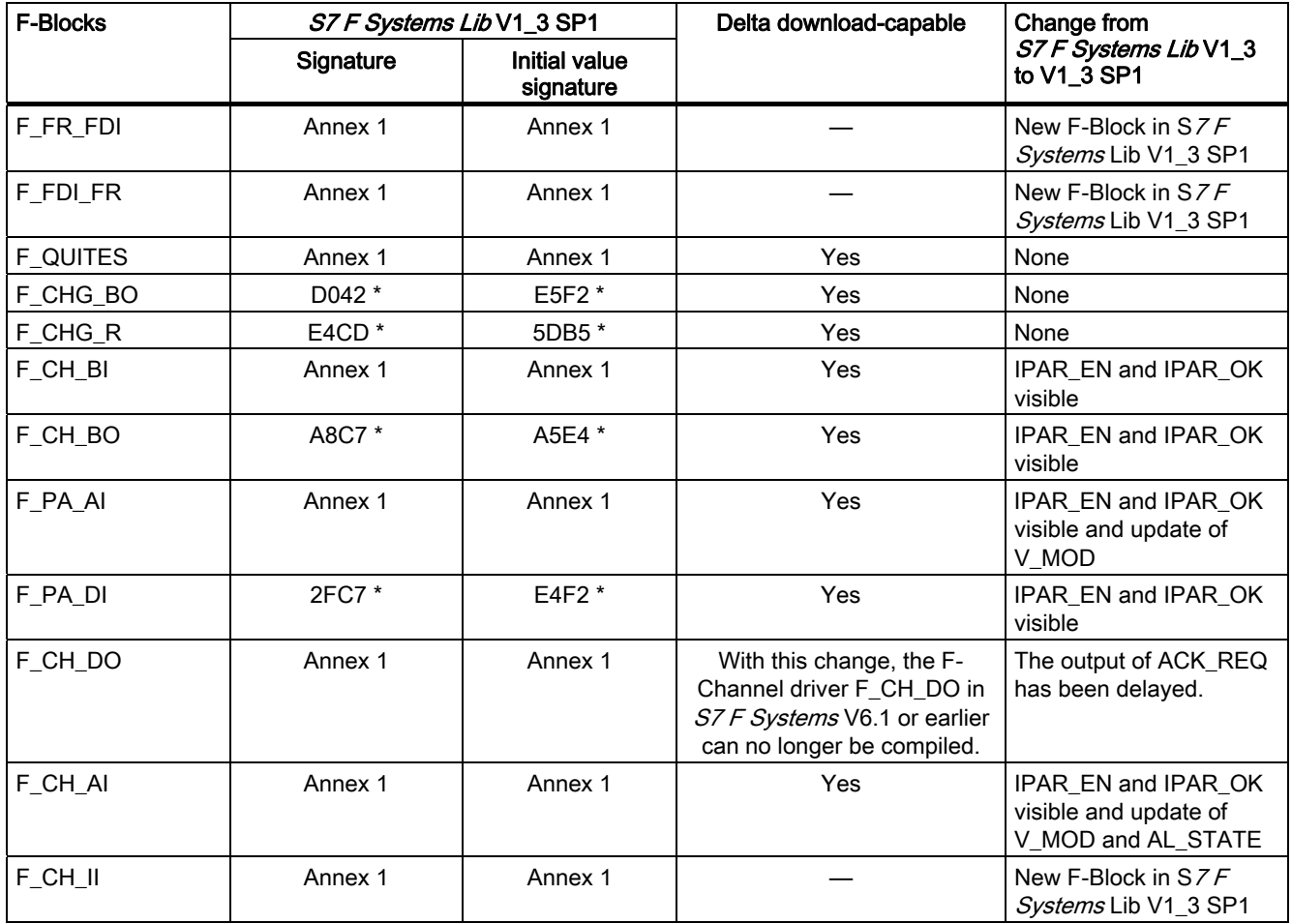

#### <span id="page-409-0"></span>F-Libraries

A.7 Run times, F-Monitoring times, and response times

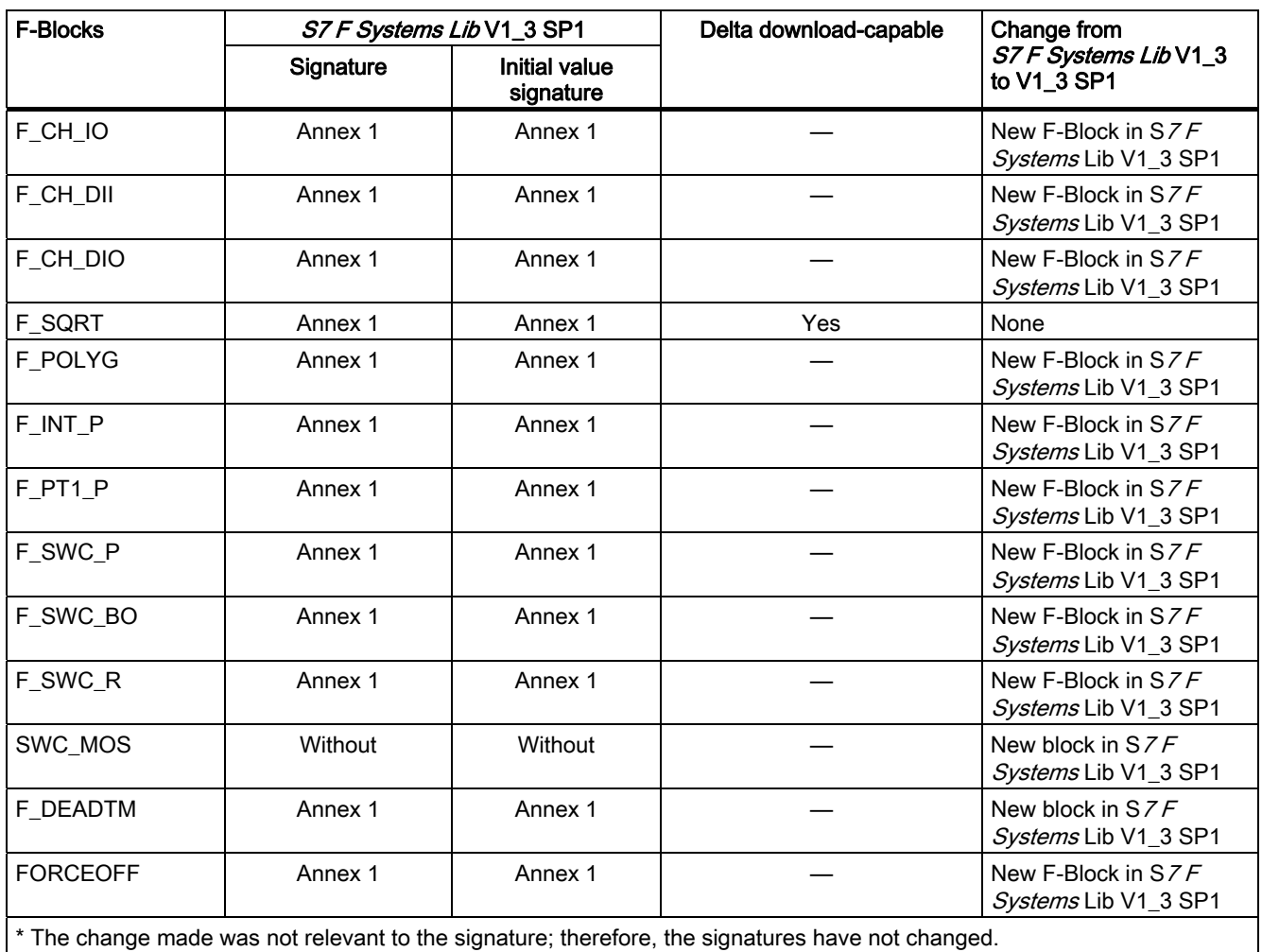

### A.7 Run times, F-Monitoring times, and response times

Excel table S7FTIMEB.XLS contains information regarding:

- Execution times of F-Blocks in the various F-CPUs and aids for their calculation
- Maximum runtime of an F-Shutdown group
- Minimum F-Monitoring times
- Maximum response time of your F-System

This file is available for download on the Web ([http://support.automation.siemens.com/WW/view/en/22557362\)](http://support.automation.siemens.com/WW/view/en/22557362).

#### See also

Safety engineering in SIMATIC S7 System Manual ([http://support.automation.siemens.com/WW/view/en/12490443\)](http://support.automation.siemens.com/WW/view/en/12490443)

#### <span id="page-410-0"></span>Introduction

The table below contains a checklist summarizing all activities in the life cycle of a fail-safe S7 F/FH System, including requirements and rules that must be observed in the various phases.

#### **Checklist**

#### Key:

- Stand-alone section references refer to this documentation.
- "SM' refers to System Manual " Safety Engineering in SIMATIC S7 [\(http://support.automation.siemens.com/WW/view/en/12490443](http://support.automation.siemens.com/WW/view/en/12490443)) ".
- "F-SMs Manual" refers to Manual " Automation System S7-300 Fail-Safe Signal Modules [\(http://support.automation.siemens.com/WW/view/en/19026151](http://support.automation.siemens.com/WW/view/en/19026151)) ".
- "ET 200S Manual" refers to Manual " Distributed I/O System ET 200S, Fail-Safe Modules [\(http://support.automation.siemens.com/WW/view/en/12490437](http://support.automation.siemens.com/WW/view/en/12490437)) ".
- "ET 200pro Manual" refers to Manual " ET 200pro Distributed I/O Device Fail-Safe Modules ([http://support.automation.siemens.com/WW/view/en/22098524\)](http://support.automation.siemens.com/WW/view/en/22098524) ".
- "ET 200eco Manual" refers to Manual " ET 200eco Distributed I/O Station Fail-safe I/O Module ([http://support.automation.siemens.com/WW/view/en/19033850\)](http://support.automation.siemens.com/WW/view/en/19033850) ".

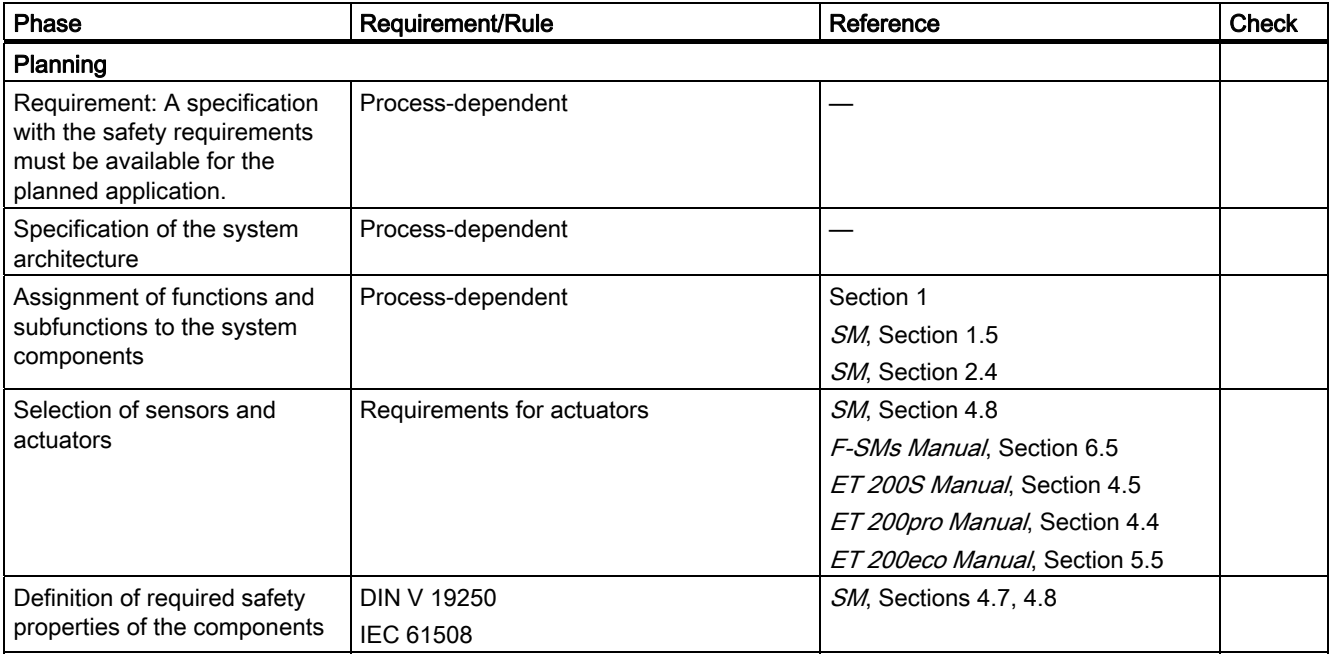

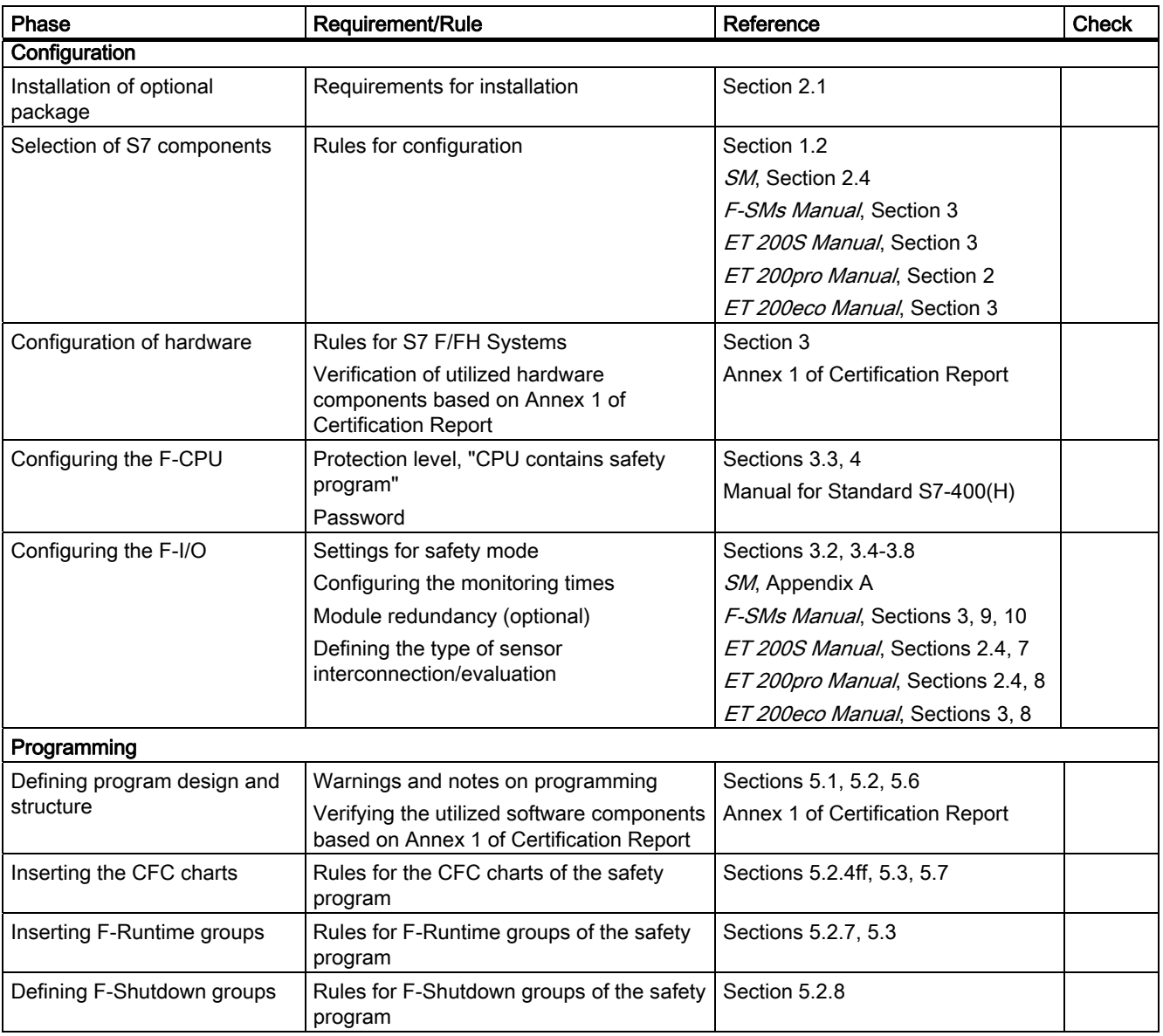

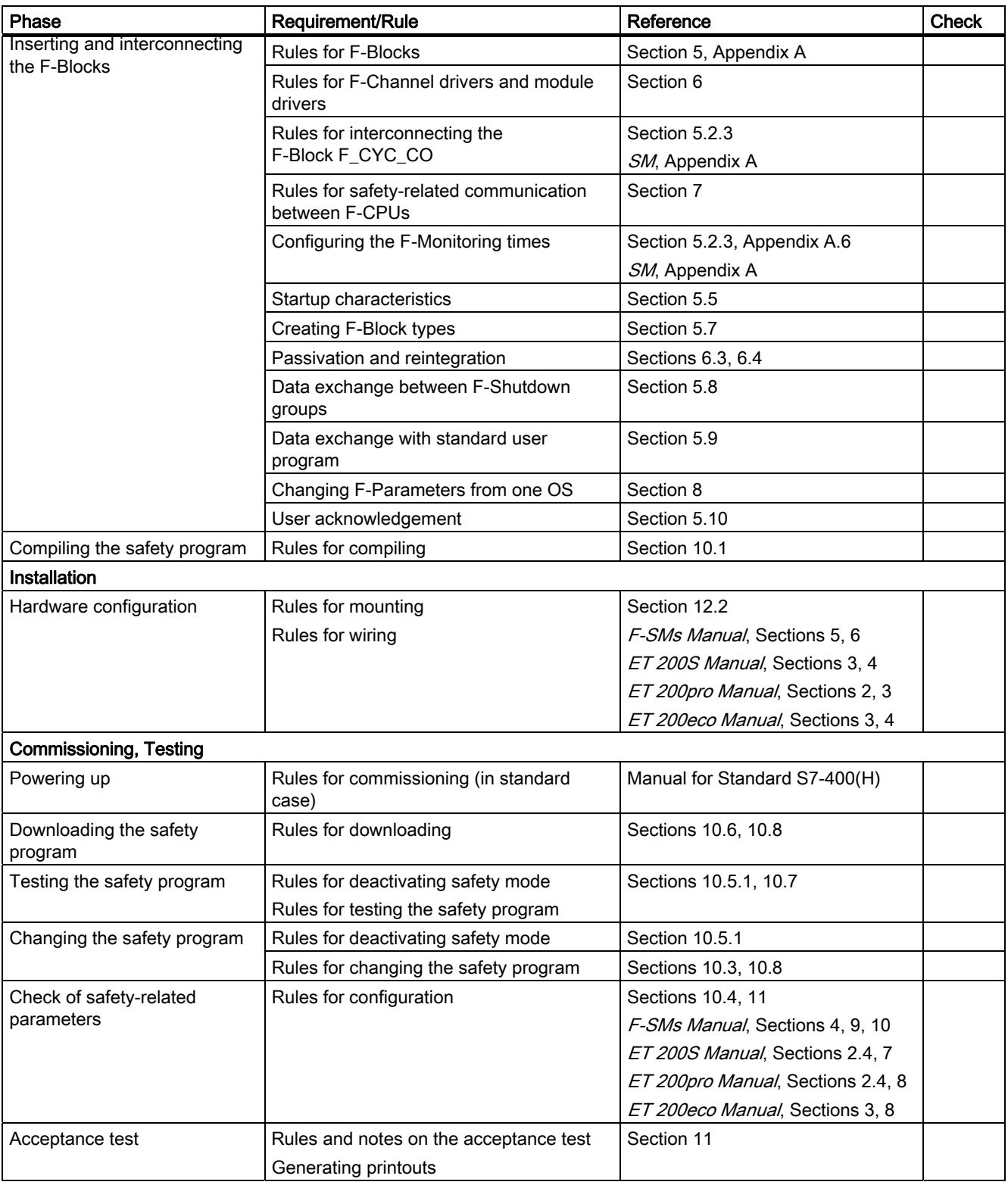

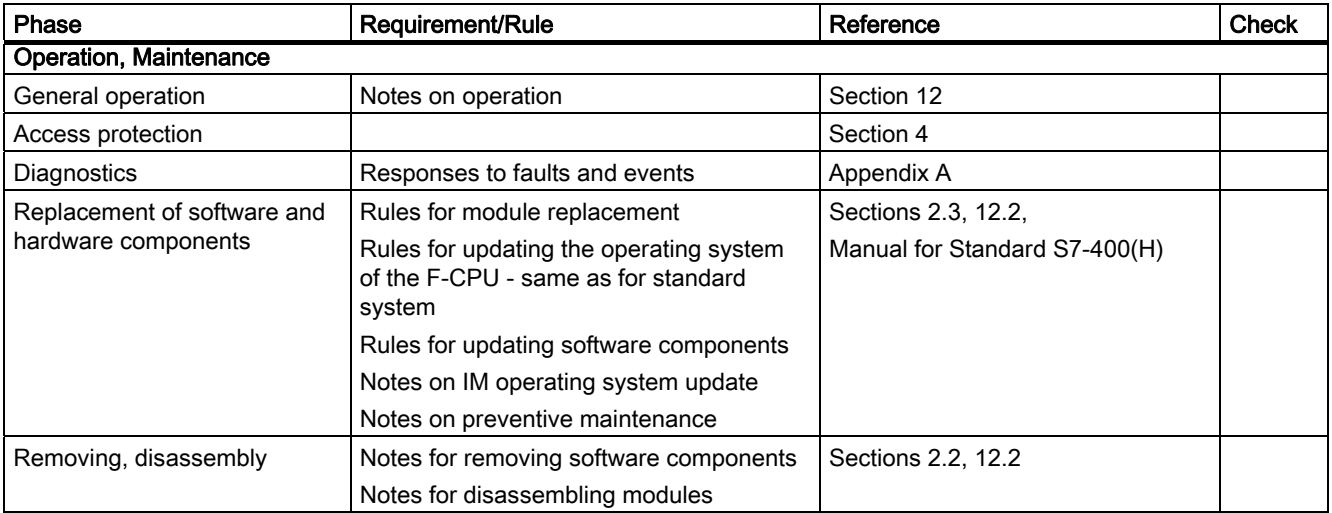

## **Glossary**

#### 1oo1 evaluation

Type of -> sensor evaluation: In the case of 1oo1 evaluation, a non-redundant sensor is connected via one channel to the -> F-I/O.

#### 1oo2 evaluation

Type of -> sensor evaluation: In the case of 1oo2 evaluation, two input channels are occupied either by one two-channel sensor or by two single-channel sensors. The input signals are compared internally for equality (equivalence) or inequality (nonequivalence).

#### Access protection

-> Fail-safe systems must be protected against dangerous, unauthorized access. Access protection for F-Systems is implemented by assigning two passwords (for the -> F-CPU and for the -> safety program).

#### Bypass

Bypass function that is normally used for maintenance purposes (e.g., for checking effect logic, replacing a sensor).

#### **Category**

Category as defined by EN 954-01

S7 F Systems can be used in -> safety mode up to Category 4.

#### Channel fault

Channel-specific fault, such as a wire break or a short circuit.

#### Collective signatures

Collective signatures uniquely identify a particular state of the -> safety program. They are important for the preliminary acceptance test of the safety program, e.g., by experts.

#### **CRC**

Cyclic Redundancy Check -> CRC signature

#### CRC signature

The validity of the process data in the -> safety message frame, the accuracy of the assigned address references, and the safety-related parameters are ensured by means of a CRC signature contained in the -> safety message frame.

#### Deactivated safety mode

Deactivated safety mode is the temporary deactivation of -> safety mode for test purposes, commissioning, etc.

Whenever safety mode is deactivated, the safety of the system must be ensured by other organizational measures, such as operation monitoring and manual safety shutdown.

#### **Depassivation**

-> Reintegration

#### Discrepancy time

Assignable time for the discrepancy analysis. If the discrepancy time is set too high, the fault detection time and fault reaction time are extended unnecessarily. If the discrepancy time is set too low, availability is decreased unnecessarily because a discrepancy error is detected when, in reality, no error exists.

#### ES

Engineering System (ES): Configuration system that enables convenient, visual adaptation of the process control system to the task at hand.

#### Fail-safe DP standard slaves

Fail-safe DP standard slaves are standard slaves that are operated on PROFIBUS with the DP protocol. They must behave in accordance with IEC 61784-1:2002 Ed1 CP 3/1 and the PROFIsafe bus profile. A GSD file is used for your configuration.

#### Fail-safe I/O modules

ET 200eco modules that can be used for safety-related operation (in -> safety mode). These modules are equipped with integrated -> safety functions. They behave according to IEC 61784-1:2002 Ed1 CP 3/1 and the PROFIsafe bus profile.

#### Fail-safe modules

ET 200S modules that can be used for safety-related operation (-> safety mode) in the ET 200S or ET 200pro distributed I/O system. These modules are equipped with integrated - > safety functions. They behave according to IEC 61784-1:2002 Ed1 CP 3/1 and CP 3/3 and the PROFIsafe bus profile.

#### Fail-safe PA field devices

Fail-safe PA field devices are field devices that are operated on PROFIBUS with the PA protocol. They must behave in accordance with IEC 61784-1:2002 Ed1 CP 3/2 and the PROFIsafe bus profile. A GSD file is used for your configuration.

#### Fail-safe systems

Fail-safe systems (F-Systems) are systems that remain in a -> safe state or immediately switch to another safe state when particular failures occur.

#### Fault reaction function

-> User safety function

#### F-Block type

F-Block types are ready-made program sections that can be used in a CFC chart (e.g., failsafe multiplexer F\_MUX2\_R, etc.). Block instances are generated on insertion. Any number of block instances can be created by one F-Block type.

The F-Block type specifies the characteristics (algorithm) for all applications of this type. The name of the F-Block type is specified in the symbol table.

#### F-Blocks

The following fail-safe blocks are designated as F-Blocks:

- Blocks selected by the user from an F-Library
- Blocks that are automatically added in the -> safety program

#### F-CPU

An F-CPU is a central processing unit with fail-safe capability that is permitted for use in S7 F Systems. For S7 F Systems, the F-Runtime license allows the user to operate the central processing unit as an F-CPU. That is, a -> safety program can be run on it. A -> standard user program can also be run in the F-CPU.

#### F-Cycle time

Cyclic interrupt time for OBs with -> F-Runtime groups

#### F-Data type

The standard user program and -> safety program use different data formats. Safety-related F-Data types are used in the safety program.

#### F-I/O

Group designation for fail-safe inputs and outputs available in SIMATIC S7 for integration in S7 F Systems, among others. The following are available for S7 F Systems:

- ET 200eco fail-safe I/O modules
- S7-300 fail-safe signal modules (-> F-SMs)
- ET 200pro fail-safe modules
- -> Fail-safe modules for ET 200S
- -> Fail-safe DP standard slaves
- -> Fail-safe PA field devices

#### F-Runtime group

When the -> safety program is created, the -> F-Blocks cannot be inserted directly into tasks/OBs; rather, they must be inserted into F-Runtime groups. The -> safety program consists of multiple F-Runtime groups.

#### F-Shutdown groups

F-Shutdown groups contain one or more -> F-Runtime groups. F-Runtime group communication blocks between the -> F-Blocks in various F-Runtime groups, all of which are assigned to one F-Shutdown group, are not required. If an error is detected in an F-Shutdown group, this F-Shutdown group is shut down. Additional F-Shutdown groups are shut down according to the configuration of F\_SHUTDN.

#### F-SMs

S7-300 fail-safe signal modules that can be used for safety-related operation (in -> safety mode) as centralized modules in an S7-300 or as distributed modules in the ET 200M distributed I/O system. F-SMs are equipped with integrated -> safety functions.

#### F-Startup

An F-Startup is a restart following an F-STOP or an F-CPU STOP. S7 F Systems do not distinguish between a cold restart and warm restart of the F-CPU.

#### F-Systems

```
Fail-safe systems
```
#### Full shutdown

All F-Blocks of the entire F-CPU are shut down. Initially, the F-Shutdown group in which the error was detected is shut down. All other F-Shutdown groups are then shut down within a period of time equal to twice the F-Monitoring time you assigned for the slowest OB.

#### Master-reserve switchover

In S7 FH Systems, a master-reserve switchover is triggered in the event of an F-STOP of the master. That is, there is a switchover from the master CPU to the reserve CPU.

#### Module redundancy

The module and a second identical module are operated in redundant mode in order to enhance availability.

#### OS

Operator Station (OS): A configurable operator station used to operate and monitor machines and systems.

#### Partial shutdown

Only the F-shutdown group in which the error was detected is shut down.

#### Passivation

Passivation of digital output channels means that the outputs are de-energized.

Digital input channels are passivated when the inputs transmit a value of "0" to the F-CPU (by means of the fail-safe drivers), irrespective of the current process signal.

Analog input channels are passivated when the inputs transmit a fail-safe value or the last valid value to the F-CPU (by means of the fail-safe drivers), irrespective of the current process signal.

#### Process safety time

The process safety time of a process is the time interval during which the process can be left on its own without risk to life and limb of the operating personnel or damage to the environment.

Within the process safety time, any type of F-System process control is tolerated. That is, during this time, the -> F-System can control its process incorrectly or it can even exercise no control at all. The process safety time depends on the process type and must be determined on a case-by-case basis.

#### PROFIsafe

Safety-related bus profile of PROFIBUS DP/PA and PROFINET IO for communication between the -> Safety program and the -> F-I/O in an > F-System.

#### Proof-test interval

Period after which a component must be forced to fail-safe state, that is, it is either replaced with an unused component, or is proven faultless.

#### Redundancy, availability-enhancing

Multiple instances of components with the goal of maintaining component function even in the event of hardware faults.

#### Redundancy, safety-enhancing

Multiple availability of components with the focus set on exposing hardware faults based on comparison; for example,  $\rightarrow$  1002 evaluation in fail-safe signal modules.

#### **Reintegration**

Switchover from fail-safe values (0) to process data (reintegration of an F-I/O module) occurs automatically or, alternatively, only after user acknowledgment at the F-Channel driver.

The reintegration method depends on the following:

- Cause of passivation of the F-I/O or channels of the F-I/O
- Parameter assignment for the F-Channel driver

For an F-I/O with inputs, the process values pending at the fail-safe inputs are provided again at the output of the F-Channel driver after reintegration. For an F-I/O with outputs, the F-System again transfers the output values pending at the input of the F-Channel driver to the fail-safe outputs.

#### S7 F Systems RT License (Copy License)

Formal authorization for use of the CPU as an F-CPU for S7 F/FH Systems.

#### S7-PLCSIM

The S7-PLCSIM application enables you to execute and test your S7 program on a simulated automation system on your ES/OS. Because the simulation takes place entirely in STEP 7, you do not require any hardware (CPU, F-CPU, I/O).

#### Safe state

The basic principle of the safety concept in -> fail-safe systems is the existence of a safe state for all process variables. For digital -> F-I/O, the safe state is always the value "0".

#### Safety class

Safety Integrity Level (SIL) is the safety level defined in IEC 61508 and prEN 50129. The higher the Safety Integrity Level is, the more stringent the actions are for avoiding and controlling system faults and random hardware failures.

S7 F Systems can be used in safety mode up to safety class SIL3.

#### Safety function

Mechanism built into the -> F-CPU and -> F-I/O that allows them to be used in -> fail-safe systems.

In accordance with IEC 61508: Function implemented by a safety device in order to maintain the system in a -> safe state or to place it into a safe state in the event of a particular fault (-> user safety function).

#### Safety message frame

In -> safety mode, data are transferred between the -> F-CPU and -> F-I/O or between the F-CPUs in safety-related CPU-CPU communication in a safety message frame.

#### Safety mode

- 1. Safety mode is the operating mode of the -> F-I/O that allows -> safety-related communication by means of -> safety message frames.
- 2. Operating mode of the safety program. In safety mode of the safety program, all safety mechanisms for fault detection and fault reaction are activated. In safety mode, the safety program cannot be modified during operation. Safety mode can be deactivated by the user (-> deactivated safety mode).

#### Safety program

Safety-related user program

#### Safety protocol

-> Safety message frame

#### Safety-related communication

Communication used to exchange fail-safe data.

#### Sensor evaluation

There are two types of sensor evaluation:

- 1oo1 evaluation sensor signal is read in once
- 1oo2 evaluation sensor signal is read in twice by the same ->F-I/O and compared internally

#### **Signature**

-> Collective signatures

#### Standard communication

Communication used to exchange non-safety-related data.

#### Standard mode

Operating mode of -> F-I/O in which -> safety-related communication by means of -> safety message frames is not possible, but rather only -> standard communication.

#### Standard user program

Non-safety-related user program.

#### User safety function

The -> safety function for the process can be provided through a user safety function or a -> fault reaction function. The user only has to program the user safety function. In the event of a fault in which the -> F-System can no longer execute its actual user safety function, it will execute the fault reaction function: For example, the associated outputs are deactivated and the -> F-CPU switches to STOP mode if necessary.

### Index

### A

Acceptance test F-Block types, [184](#page-183-0)  Overview, [179](#page-178-0)  Access to F-I/O, [97](#page-96-0) Access protection, [63](#page-62-0) Activating safety mode, [161](#page-160-0)  Addressing PROFIsafe, [49](#page-48-0) AND logic operation, [196](#page-195-0)  Assigning parameters F-CPU, [49](#page-48-0) Authorizations Default, [121,](#page-120-0) [137](#page-136-0), [139](#page-138-0) Automatically inserted F-Blocks, [81](#page-80-0) 

### B

Backup of the safety program, [182](#page-181-0)  Behavior of F-Cycle time monitoring, [74](#page-73-0) Binary selection, [199,](#page-198-0) [200](#page-199-0)  Block interface Fail-safe, [169](#page-168-0)  Button Library version, [152](#page-151-0)  Safety mode, [161](#page-160-0) Update, [152](#page-151-0)

### $\mathsf{C}$

Changing non-interconnected inputs in CFC test mode, [168](#page-167-0) Checklist, [411](#page-410-0)  CiR Adding F-I/O, [61](#page-60-0) Configuring, [61](#page-60-0)  Deleting F-I/O, [62](#page-61-0)  Synchronization time, [60](#page-59-0) Collective signature, [73](#page-72-0) 

Communication Configuring via S7 connections, [101](#page-100-0)  Programming from safety program to standard user program, [93](#page-92-0)  Programming from standard user program to safety program, [93](#page-92-0)  Via S7 connections, [101](#page-100-0)  COMPLEM component, [194](#page-193-0)  Components of S7 F/FH Systems, [24](#page-23-0) Compression, [75](#page-74-0) **Configuration** CiR, [59](#page-58-0) Overview, [47](#page-46-0) Redundant F-signal modules, [58](#page-57-0) With GSD file, [54](#page-53-0) Configuring, [101](#page-100-0)  Safety-related communication via S7 connections, [101](#page-100-0) Confirmer, [126,](#page-125-0) [131,](#page-130-0) [138](#page-137-0), [143](#page-142-0) Confirming a bypass, [129](#page-128-0) Confirming the change, [146](#page-145-0)  ConfirmerAuthorization, [126](#page-125-0), [138](#page-137-0), [143](#page-142-0)  Connection table, [101](#page-100-0)  Continuous Function Chart (CFC) Notes, [75](#page-74-0)  Conversion BOOL to F\_BOOL, [245](#page-244-0)  F\_BOOL to BOOL, [262](#page-261-0)  F\_REAL to REAL, [262](#page-261-0) REAL to F\_REAL, [245](#page-244-0) Conversion blocks, [92](#page-91-0)  Creating a password for the safety program, [152](#page-151-0) Creating F-Block types, [86](#page-85-0) Cyclic interrupt, [70](#page-69-0), [73](#page-72-0)

### D

DATA component, [194](#page-193-0)  Data exchange between standard user program and safety program, [92](#page-91-0)  Programming between F-Shutdown groups, [90](#page-89-0) Deactivating safety mode, [161](#page-160-0) Determining the program structure, [73](#page-72-0)  Dialog Creating a password for the safety program, [152](#page-151-0) Displaying Help, [28](#page-27-0) 

Downloading Entire safety program, [165](#page-164-0)  In RUN mode, [164](#page-163-0)  S7 program, [164](#page-163-0) Downloading changes, [164](#page-163-0)

### E

Exclusive OR logic operation, [198](#page-197-0) 

#### F

F\_1oo2\_R, [351](#page-350-0) F\_1oo2AI, [234](#page-233-0)  F\_2oo3\_R, [350](#page-349-0) F\_2oo3AI, [231](#page-230-0)  F\_2oo3DI, [229](#page-228-0) F\_2OUT3, [199](#page-198-0) F\_ABS\_R, [343](#page-342-0) F\_ADD\_R, [341](#page-340-0) F\_AND4, [196](#page-195-0)  F\_AVEX\_R, [348](#page-347-0)  F\_BO\_FBO, [93](#page-92-0), [245](#page-244-0)  F\_CH\_AI, [292](#page-291-0)  F\_CH\_DI, [283](#page-282-0) F\_CH\_DO, [288](#page-287-0) F\_CHG\_BO, [131,](#page-130-0) [239,](#page-238-0) [256](#page-255-0)  F\_CHG\_R, [131](#page-130-0), [241,](#page-240-0) [250](#page-249-0)  F\_CMP\_R, [226](#page-225-0) F\_CTUD, 328 F\_CYC\_CO, [74](#page-73-0) F\_destination\_address, [53](#page-52-0) F\_DIV\_R, [343](#page-342-0)  F\_F\_TRIG, [340](#page-339-0)  F\_FBO\_BO, [93](#page-92-0), [262](#page-261-0)  F\_FI\_FR, [248,](#page-247-0) 358, 360 F\_FI\_I, [93,](#page-92-0) [263](#page-262-0) F\_FR\_R, [93,](#page-92-0) [262](#page-261-0) F\_FTI\_TI, [93](#page-92-0), [263](#page-262-0) F\_I\_FI, [248](#page-247-0)  F\_LIM\_HL, [227](#page-226-0) F\_LIM\_I, [353](#page-352-0) F\_LIM\_LL, [228](#page-227-0)  F\_LIM\_R, [346](#page-345-0)  F\_LIM\_TI, [338](#page-337-0) F\_MAX3\_R, [344](#page-343-0) F\_MID3\_R, [344](#page-343-0)  F\_MIN3\_R, [345](#page-344-0)  F\_MOV\_R, [354](#page-353-0)  F\_MUL\_R, [342](#page-341-0) F\_MUX16R, [356](#page-355-0)

F\_MUX2\_R, [356](#page-355-0)  F\_NOT, [199](#page-198-0)  F\_OR4, [197](#page-196-0) F\_PA\_AI, [275](#page-274-0) F\_PA\_DI, [279](#page-278-0) F\_PS\_12, [381](#page-380-0) F\_PSG\_M, [77,](#page-76-0) [325](#page-324-0)  F\_QUITES, [246](#page-245-0)  F\_R\_BO, [90](#page-89-0)  F\_R\_FR, [93,](#page-92-0) [245](#page-244-0)  F\_R\_R, [90,](#page-89-0) [324](#page-323-0)  F\_R\_TRIG, [339](#page-338-0)  F\_RCVBO, [102](#page-101-0), [206](#page-205-0)  F\_RCVR, [102](#page-101-0), [214](#page-213-0) F\_RDS\_BO, [102](#page-101-0) F\_REPCYC, [334](#page-333-0) F\_ROT, [336](#page-335-0)  F\_RS\_FF, [326](#page-325-0)  F\_S\_BO, [90](#page-89-0), [321](#page-320-0)  F\_S\_R, [90](#page-89-0), [323](#page-322-0) F\_SDS\_BO, [102](#page-101-0)  F\_SENDBO, [102,](#page-101-0) [202](#page-201-0), [218](#page-217-0), [222](#page-221-0)  F\_SENDR, [102,](#page-101-0) [210](#page-209-0)  F\_SHUTDN, [377](#page-376-0) F\_SMP\_AV, [349](#page-348-0)  F\_source\_address, [53](#page-52-0)  F\_SQRT, [347](#page-346-0)  F\_SR\_FF, [327](#page-326-0)  F\_START, [325](#page-324-0) F\_SUB\_R, [342](#page-341-0) F\_TI\_FTI, [247](#page-246-0)  F\_TOF, [332](#page-331-0)  F\_TON, [330](#page-329-0)  F\_TP, [329](#page-328-0)  F\_XOR2, [198](#page-197-0) F\_XOUTY, [200](#page-199-0) Fail-safe PA field device F-Channel driver, [275](#page-274-0), [279](#page-278-0)  Fail-safe systems, [21,](#page-20-0) [63](#page-62-0)  Access protection, [63](#page-62-0) Fail-safe user times, [330,](#page-329-0) [331](#page-330-0), [333](#page-332-0) F-Block types, [86](#page-85-0)  Acceptance test, [184](#page-183-0) Creating, [88](#page-87-0) fail-safe, [86](#page-85-0) Modify, [90](#page-89-0) 

F-Blocks, [73](#page-72-0) Arithmetic Blocks of the INT Data Type, [352](#page-351-0) Arithmetic Blocks of the REAL Data Type, [341](#page-340-0)  Assigning parameters, [79](#page-78-0) Automatically inserted, [81](#page-80-0) Data conversion, [236](#page-235-0) F-Channel driver, [266](#page-265-0)  F-Control blocks, [369](#page-368-0) Flip-Flops, [326](#page-325-0) F-System blocks, [321](#page-320-0) IEC pulse and counter blocks, [327](#page-326-0) Inserting, [78](#page-77-0)  Interconnecting, [79](#page-78-0)  Logic blocks of data type BOOL, [196](#page-195-0)  Multiplex Blocks, [353,](#page-352-0) [357](#page-356-0), [365](#page-364-0) Names, [78](#page-77-0) Pulse Blocks, [333](#page-332-0) Rules, [78](#page-77-0) Rules for interconnecting, [79](#page-78-0) Runtime sequence, [80](#page-79-0) Voter blocks for inputs of data type REAL and BOOL, [229](#page-228-0) F-Channel driver, [266](#page-265-0) For fail-safe PA field device, [275,](#page-274-0) [279](#page-278-0) F-Channel drivers, [97](#page-96-0)  F-Control blocks, [369](#page-368-0)  F-conversion blocks, [93](#page-92-0) F-Cycle time:Changing, [74](#page-73-0) F-Data types, [79,](#page-78-0) [194](#page-193-0)  F-driver blocks, [97](#page-96-0)  F-I/O Access, [97](#page-96-0)  Fiber-optic cables, [190](#page-189-0)  F-Module driver, [97](#page-96-0) F-Monitoring times Calculating, [60](#page-59-0) Reducing, [60](#page-59-0)  F-Parameters, [131](#page-130-0) F-Runtime groups, [70](#page-69-0) Sampling rate, [79](#page-78-0) F-Shutdown groups, [71](#page-70-0)  Combining, [77](#page-76-0) Maximum number, [73](#page-72-0)  F-Startup, [82](#page-81-0) Restart protection, [82](#page-81-0)  F-STOP Ending, [85](#page-84-0)  Full shutdown, [84](#page-83-0) Partial shutdown, [84](#page-83-0)  Types, [84](#page-83-0) 

F-System blocks, [321](#page-320-0)  Full shutdown, [151](#page-150-0) 

### G

Group diagnostics, [52](#page-51-0) 

### H

Hardware components, [24](#page-23-0)  Hardware configuration data, [180](#page-179-0) Checking, [180](#page-179-0)  H-systems, [73](#page-72-0) HW configuration data Printing, [180](#page-179-0)

### I

Initial acceptance test, [179](#page-178-0)  of a safety program, [179](#page-178-0) Initiator, [131,](#page-130-0) [138,](#page-137-0) [143](#page-142-0) Initiating a change, [144](#page-143-0) InitiatorAuthorization, [126,](#page-125-0) [138](#page-137-0), [143](#page-142-0)  Inputs Non-interconnected, [168](#page-167-0) Installation, [28](#page-27-0) Optional package, [30](#page-29-0)

### L

Library version, [152](#page-151-0) License key, [28](#page-27-0) Life cycle of fail-safe automation systems, [411](#page-410-0) Limit Lower limit violation, [228](#page-227-0) Upper limit violation, [227](#page-226-0) Local ID, [101](#page-100-0)  Of S7 connection, [101](#page-100-0) 

### M

Maintenance Override, [109](#page-108-0) Basic procedure, [110](#page-109-0) Configuring faceplates, [120](#page-119-0)  Operator types, [110](#page-109-0) User authorizations, [122](#page-121-0) Memory card, [164](#page-163-0)

### N

Non-interconnected inputs, [168](#page-167-0) 

### O

OB 100, [81](#page-80-0) OB 3x, [70,](#page-69-0) [73](#page-72-0)  Cycle time, [50](#page-49-0) **Operator** Confirmer, [131](#page-130-0)  Initiator, [131](#page-130-0)  Operator station (OS), [131](#page-130-0) OR logic operation, [197](#page-196-0)  OS Client, [124,](#page-123-0) [140](#page-139-0)  Operator station, [131](#page-130-0) 

### P

Partial shutdown, [84](#page-83-0), [151](#page-150-0) Partner ID, [101](#page-100-0) Of S7 connection, [101](#page-100-0)  Passivation F-I/O with outputs, [189](#page-188-0)  Password, [49](#page-48-0), [63,](#page-62-0) [65](#page-64-0), [164](#page-163-0)  Canceling, [68](#page-67-0) Changing, [66](#page-65-0), [67](#page-66-0)  Setting up, [67](#page-66-0) Performance improvement, [73](#page-72-0)  Placing and interconnecting F-Blocks, [72](#page-71-0)  PLCSIM, [167](#page-166-0)  Preliminary acceptance test of configuration of the F-I/O, [180](#page-179-0) Preventive maintenance (proof test), [189](#page-188-0) Printing Hardware configuration data, [180](#page-179-0)  of a safety program, [160](#page-159-0) Priority class, [73](#page-72-0)  PROFIsafe Addressing, [49](#page-48-0) PROFIsafe address, [52](#page-51-0) Assignment rules, [53](#page-52-0) F\_destination\_address, [53](#page-52-0) F\_source\_address, [53](#page-52-0) PROFIsafe stations, [187](#page-186-0) Project structure, [72](#page-71-0)  Proof test, [189](#page-188-0) 

### R

Receiving F\_BOOL data, [206](#page-205-0) F\_REAL data, [214](#page-213-0) Redundant F-signal modules Configuration, [58](#page-57-0) 

Removing, [29](#page-28-0) Repair, [189](#page-188-0) Duration, [189](#page-188-0) Replacing Hardware components, [189](#page-188-0) Software components, [189](#page-188-0)  **Requirements** Software, [27](#page-26-0)  Requirements, installation, [30](#page-29-0) Response time Change, [32](#page-31-0) Restart protection, [82](#page-81-0)  Rules for changing non-interconnected inputs, [168](#page-167-0)  for downloading, [164](#page-163-0) For F-Systems, [48](#page-47-0)  For interconnecting F-Blocks, [79](#page-78-0)  For operation, [187](#page-186-0) for testing, [166](#page-165-0)  For the exchange of data between F-Shutdown groups, [90](#page-89-0)  For the program structure, [73](#page-72-0)  Runtime sequence Defining, [80](#page-79-0)  F-Blocks, [80](#page-79-0)

### S

S7 F Systems Program structure, [70](#page-69-0) Removing, [190](#page-189-0)  S7 F Systems optional package, [25](#page-24-0)  Components, [24](#page-23-0)  Installation, [30](#page-29-0) Removing, [29](#page-28-0) Version, [182](#page-181-0) S7 F Systems RT License (Copy License), [28](#page-27-0)  S7 FH Both F-CPUs simultaneously as master, [187](#page-186-0) Fiber-optic cables between synchronization modules, [187](#page-186-0)  S7 program Compiling, [149](#page-148-0) SAFE\_ID1 and SAFE\_ID2 Safety Data Write, [253](#page-252-0), [259](#page-258-0) Safety data format, [194](#page-193-0)

Safety Data Write, [131](#page-130-0), [239,](#page-238-0) [241,](#page-240-0) [250](#page-249-0), [256](#page-255-0) Basic procedure, [132](#page-131-0) Configuring faceplates, [136](#page-135-0)  F-Parameters, [140](#page-139-0) Inserting F-Blocks, [133](#page-132-0) MAXDELTA, [250](#page-249-0) Operator types, [131](#page-130-0) Safety Data Write transaction, [131](#page-130-0) TIMEOUT, [250](#page-249-0) User authorizations, [138](#page-137-0) Safety information for programming, [74](#page-73-0) Safety Integrity Level (SIL), [21](#page-20-0) Safety level, [21](#page-20-0) Safety mode Activating, [163](#page-162-0)  Deactivating, [161](#page-160-0) Safety program, [25](#page-24-0)  Backup, [182](#page-181-0)  Comparing, [153](#page-152-0) Downloading, [164](#page-163-0) Initial acceptance test, [179](#page-178-0) on the memory card, [164](#page-163-0) Printing, [160](#page-159-0) Program structure (S7 F Systems), [70](#page-69-0) Testing, [166](#page-165-0)  Safety-related communication via S7 connections, [101](#page-100-0)  Configuring, [101](#page-100-0) Safety-related parameters, [179](#page-178-0)  Sending F\_BOOL data, [202](#page-201-0), [218,](#page-217-0) [222](#page-221-0)  F\_REAL data, 210 Setting up access permission for the F-CPU, [65](#page-64-0)  Shutdown behavior, [151](#page-150-0)  Signature, [73](#page-72-0), [75](#page-74-0) 

Simulation, [167](#page-166-0) of a safety program, [167](#page-166-0) of PROFIsafe stations, [187](#page-186-0)  with S7-PLCSIM, [167](#page-166-0) **Software** Components, [25](#page-24-0) Requirements, [27](#page-26-0)  Structure element Selection, [79](#page-78-0)  Symbolic names, [51](#page-50-0) 

### T

```
Task, 73 
Testing
   Offline, 167 
   Rules, 166 
Transaction
   with only one operator, 130, 148 
   with two operators, 126, 143
```
### U

Update, [152](#page-151-0) Usage authorization, [28](#page-27-0) User authorizations for operators, [122](#page-121-0), [138](#page-137-0)  User times Inaccuracy, [330](#page-329-0), [331,](#page-330-0) [333](#page-332-0) 

### V

Version S7 F Systems optional package, [182](#page-181-0)  **Index** 

# **SIEMENS**

Siemens AG

I IA AS SM ID Postfach 1963 D-92209 Amberg

Telefax: +49(9621)80-3103 mailto:doku.automation@siemens.com

#### **Your Address:**

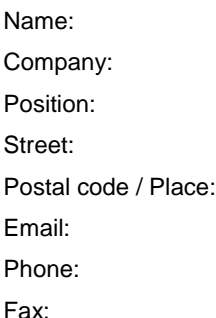

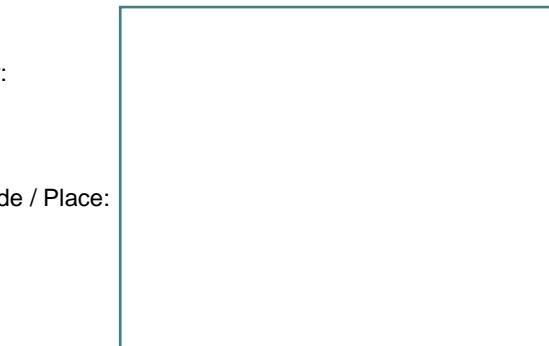

### **Your Feedback as regards the S7 F/FH Systems**

Dear SIMATIC user,

Our goal is to provide you information with a high degree of quality and usability, and to continuously improve the SIMATIC documentation for you. To achieve this goal, we require your feedback and suggestions. Please take a few minutes to fill out this questionnaire and return it to me by Fax, e-mail or by post.

We are giving out three presents every month in a raffle among the senders. Which present would you like to have?

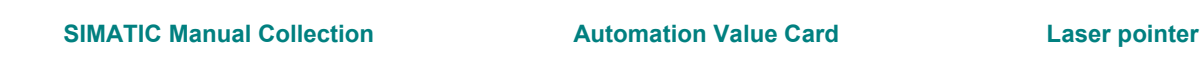

Dr. Thomas Rubach,

Head of Information & Documentation

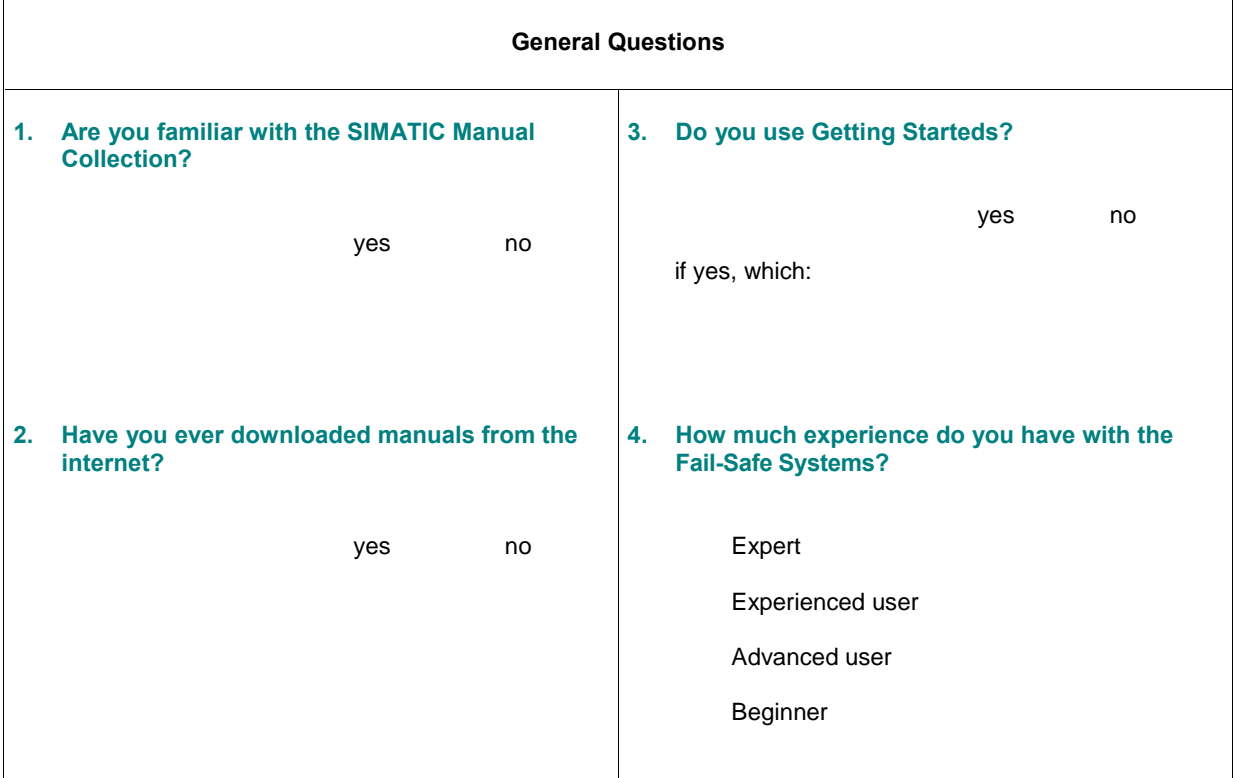

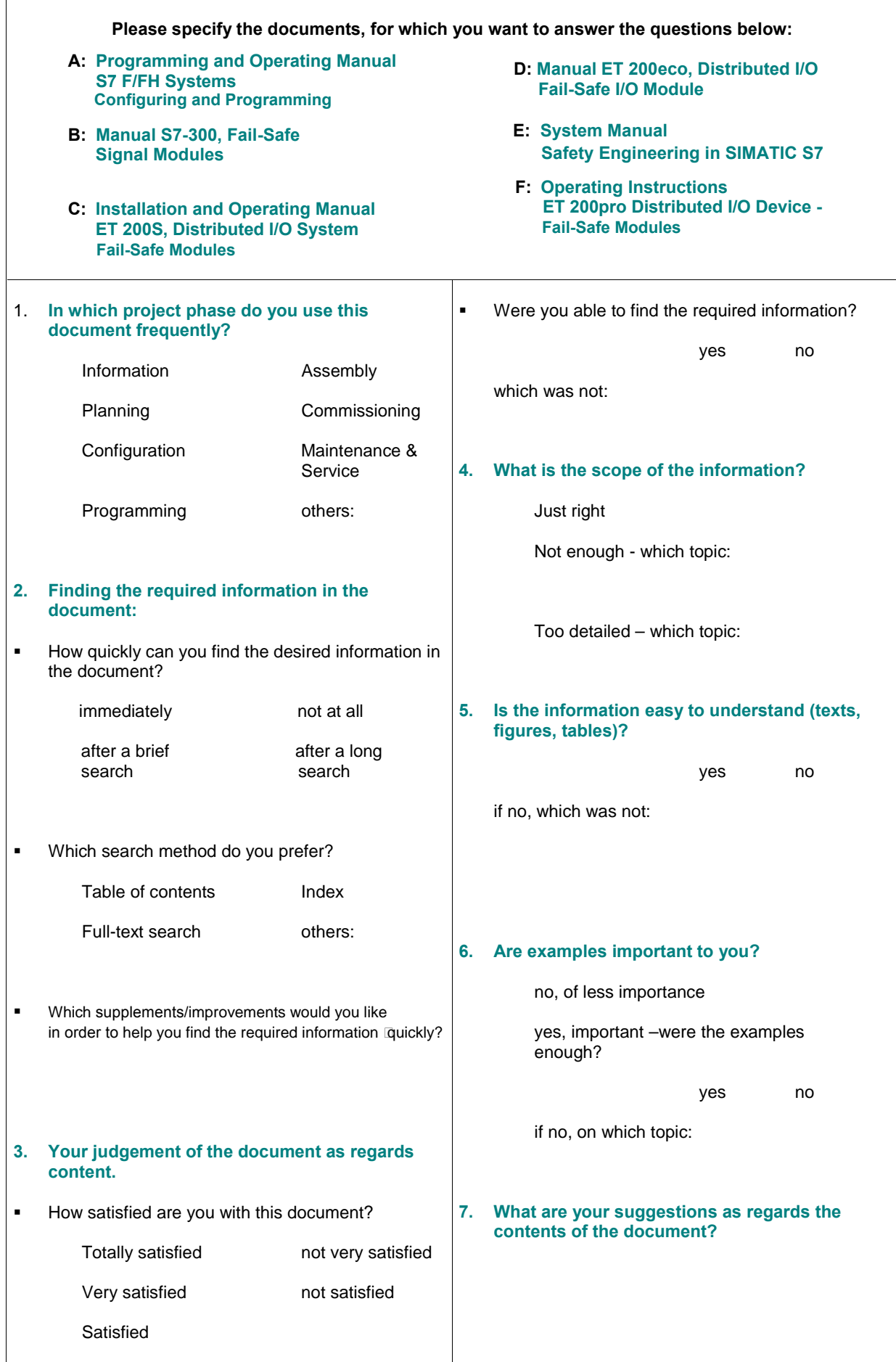

### **Thank you for your cooperation**